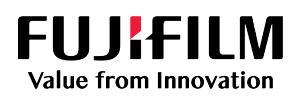

# **SONOSITE**

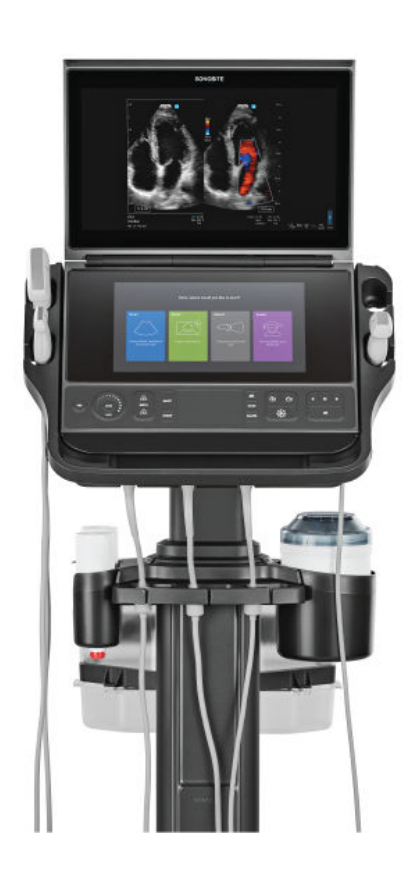

# Sonosite PX

Benutzerhandbuch

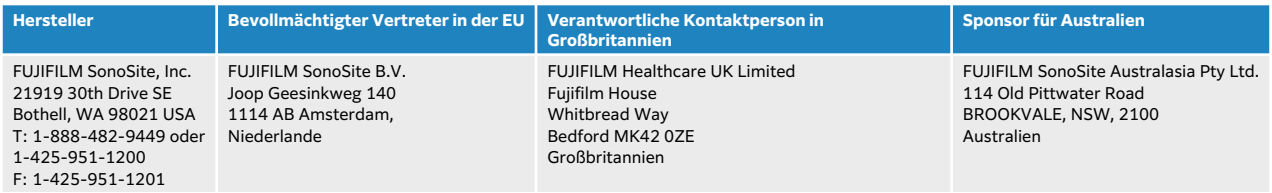

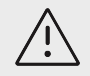

#### **VORSICHTSHINWEIS**

Laut US-Bundesgesetzen darf dieses Gerät nur von Ärzten oder auf deren Anordnung verkauft werden.

SonoMB, SONOSITE, Steep Needle Profiling und das SONOSITE-Logo sind Marken und eingetragene Marken von FUJIFILM SonoSite, Inc. in verschiedenen Rechtsprechungen. FUJIFILM ist eine eingetragene Marke der FUJIFILM Corporation in verschiedenen Rechtsprechungen. Value from Innovation ist eine Handelsmarke der FUJIFILM Holdings America Corporation. DICOM ist eine eingetragene Marke der National Electrical Manufacturers Association. Alle anderen Marken sind Eigentum ihrer jeweiligen Inhaber.

Patent: [www.sonosite.com/patents](https://www.sonosite.com/patents)

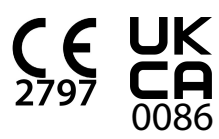

P21896-05

Veröffentlicht im Dezember 2023

Copyright © 2023 FUJIFILM SonoSite, Inc. Alle Rechte vorbehalten.

## **Inhaltsverzeichnis**

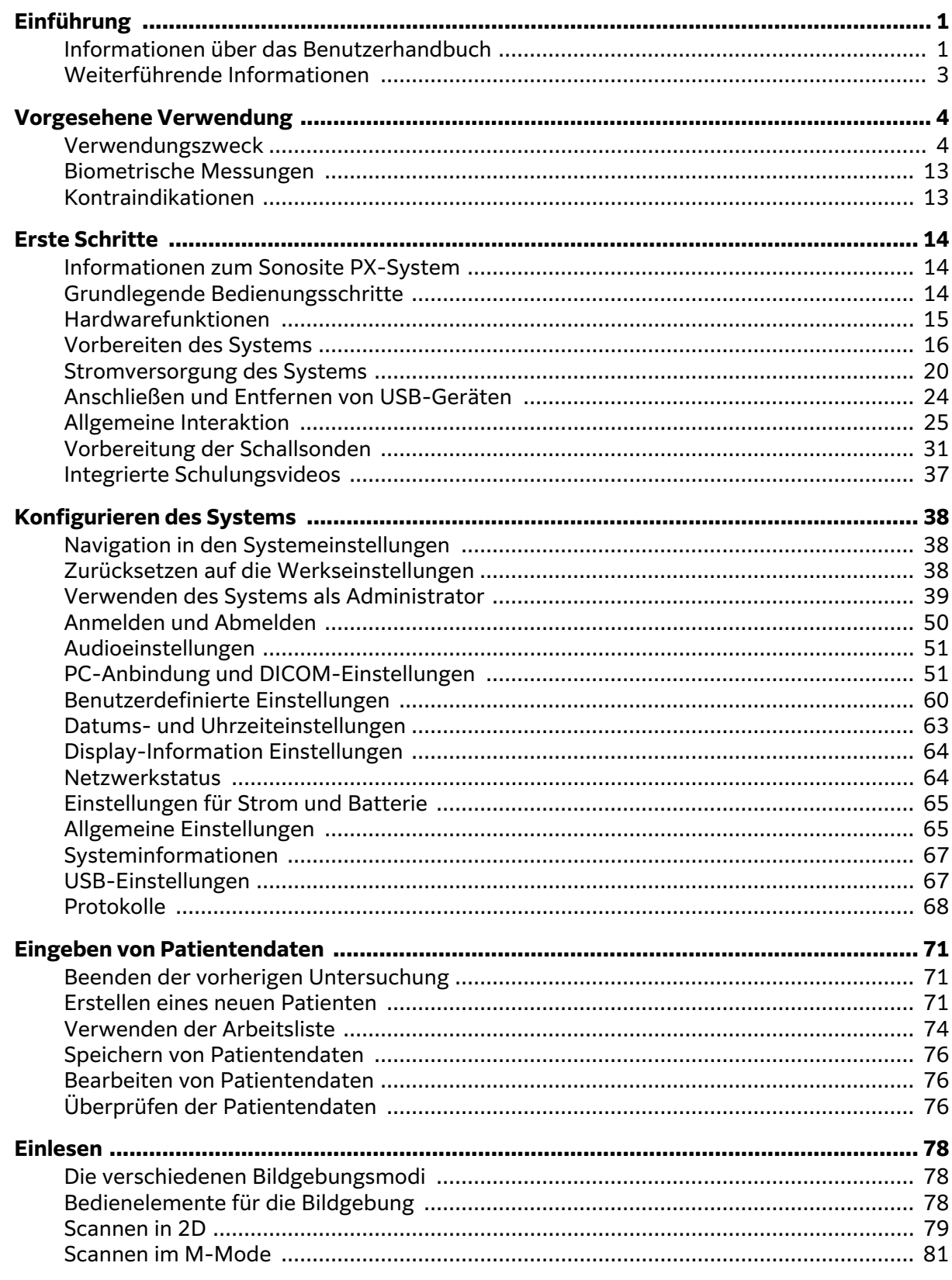

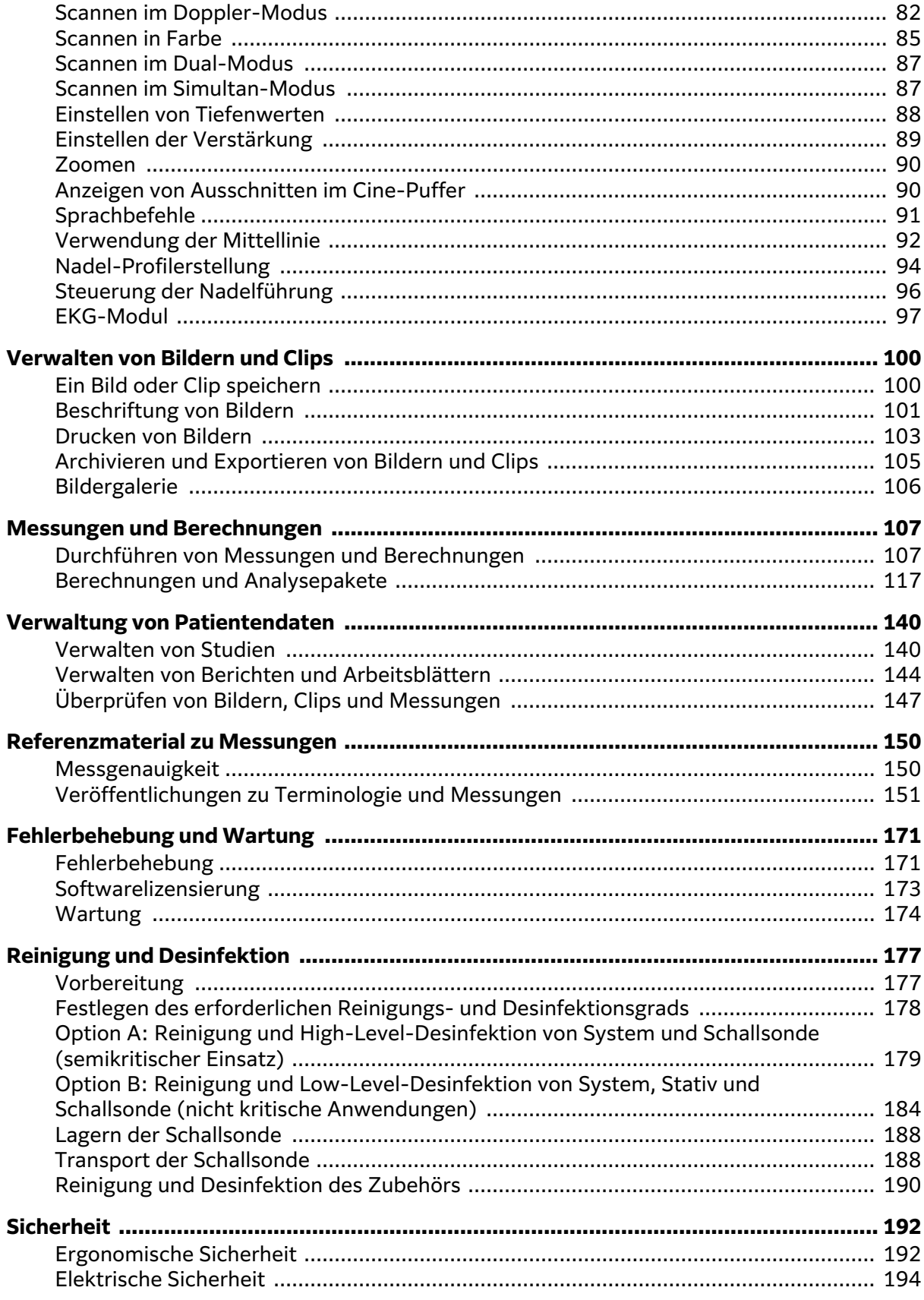

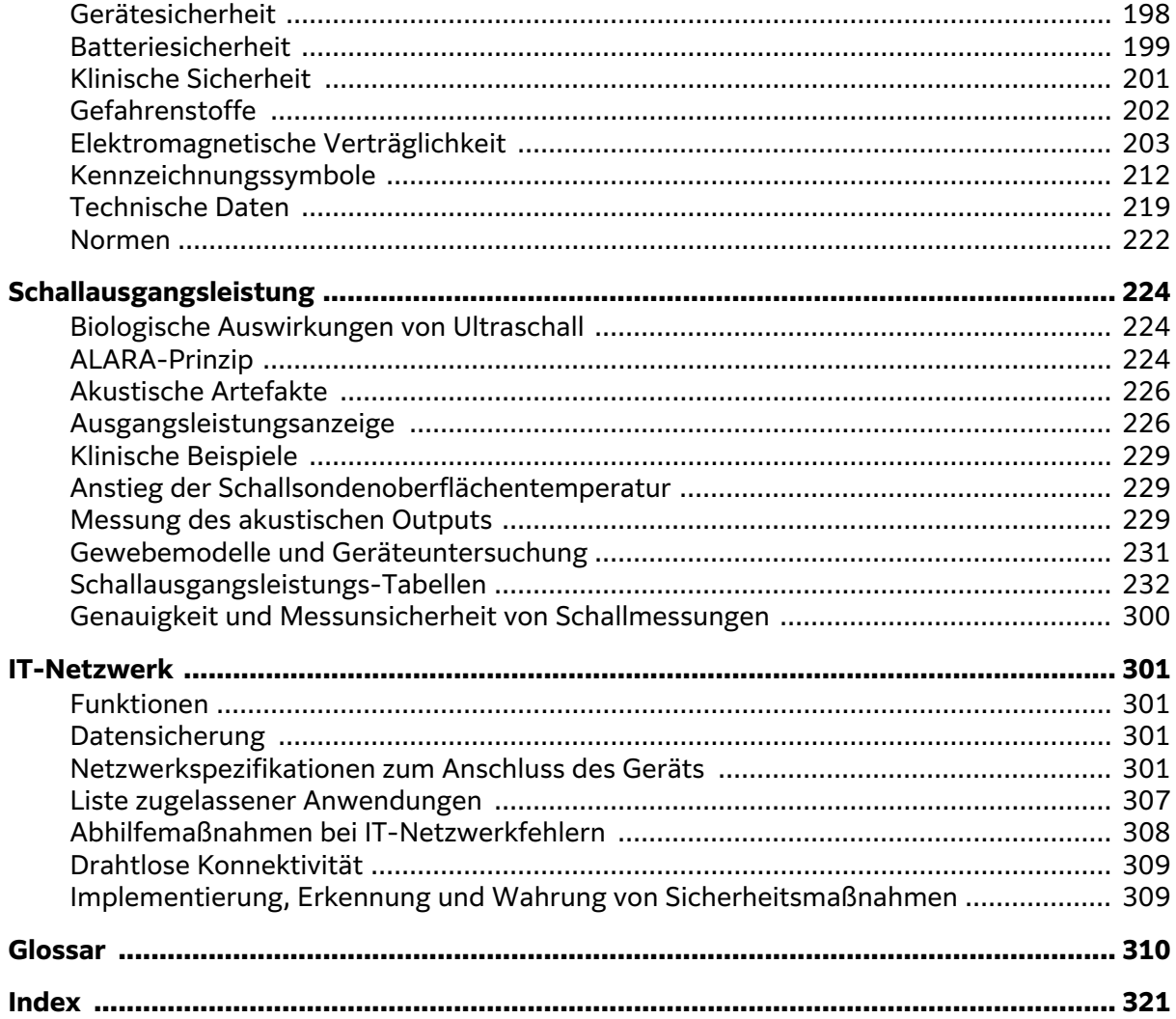

## <span id="page-5-0"></span>**Einführung**

## **Informationen über das Benutzerhandbuch**

Das Sonosite PX-Benutzerhandbuch enthält Informationen über Vorbereitung und Gebrauch des Sonosite PX-Ultraschallsystems sowie über die Reinigung und Desinfektion von Gerät und Schallsonden. Es enthält außerdem Systemspezifikationen sowie zusätzliche Informationen zu Sicherheit und Schall-Ausgangsleistung.

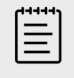

#### **HINWEIS**

Es wird dringend angeraten, vor Verwendung des Systems das Benutzerhandbuch vollständig zu lesen.

Dieses Benutzerhandbuch richtet sich an Benutzer, die mit Ultraschallverfahren vertraut sind. Es dient nicht als Lehrmittel für Sonografie- bzw. Ultraschalldiagnostik oder für klinische Verfahren. Es wird empfohlen, vor dem Gebrauch des Sonosite PX-Ultraschallsystems eine solche Schulung zu absolvieren.

Informationen zur Verwendung von Zubehörteilen und Peripheriegeräten sind dem betreffenden Benutzerhandbuch für das Zubehör sowie den Anweisungen des Herstellers zu entnehmen.

#### **Dokumentkonventionen**

Für das Dokument gelten folgende Konventionen:

- Ein **WARNHINWEIS** beschreibt die notwendigen Vorsichtsmaßnahmen zur Vermeidung einer Verletzung oder eines tödlichen Unfalls.
- Ein <sup>11</sup> VORSICHTSHINWEIS beschreibt die notwendigen Vorsichtsmaßnahmen zum Schutz der Produkte.
- $\cdot$  Ein  $\Xi$  **HINWEIS** enthält ergänzende Informationen.
- Nummerierte und mit Buchstaben versehene Schritte müssen in einer bestimmten Reihenfolge ausgeführt werden.
- Die Informationen in Aufzählungen stellen keine Reihenfolge dar.

Die in diesem System verwendeten Symbole und Begriffe werden in den Abschnitten [Kennzeichnungssymbole \[212\]](#page-216-0) und [Glossar \[310\]](#page-314-0) erläutert.

#### **Updates**

Die in dieser Version des Benutzerhandbuchs beschriebenen Software- und Hardwarefunktionen können Funktionen enthalten, die für Ihre Systemversion nicht verfügbar sind. Die Version dieses Benutzerhandbuchs entspricht der Softwareversion unseres Systems (siehe [Display-Information](#page-68-0) [Einstellungen \[64\]\)](#page-68-0). Bitte wenden Sie sich für eine ältere Version des Benutzerhandbuchs an den technischen Kundendienst von FUJIFILM Sonosite.

#### **Tabelle 1. Updates in Version 3.1**

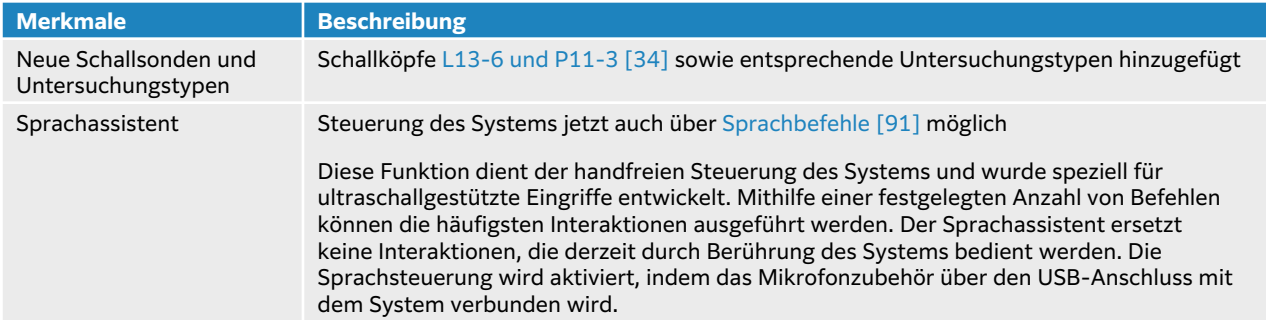

#### **Tabelle 2. Updates in Version 3,0**

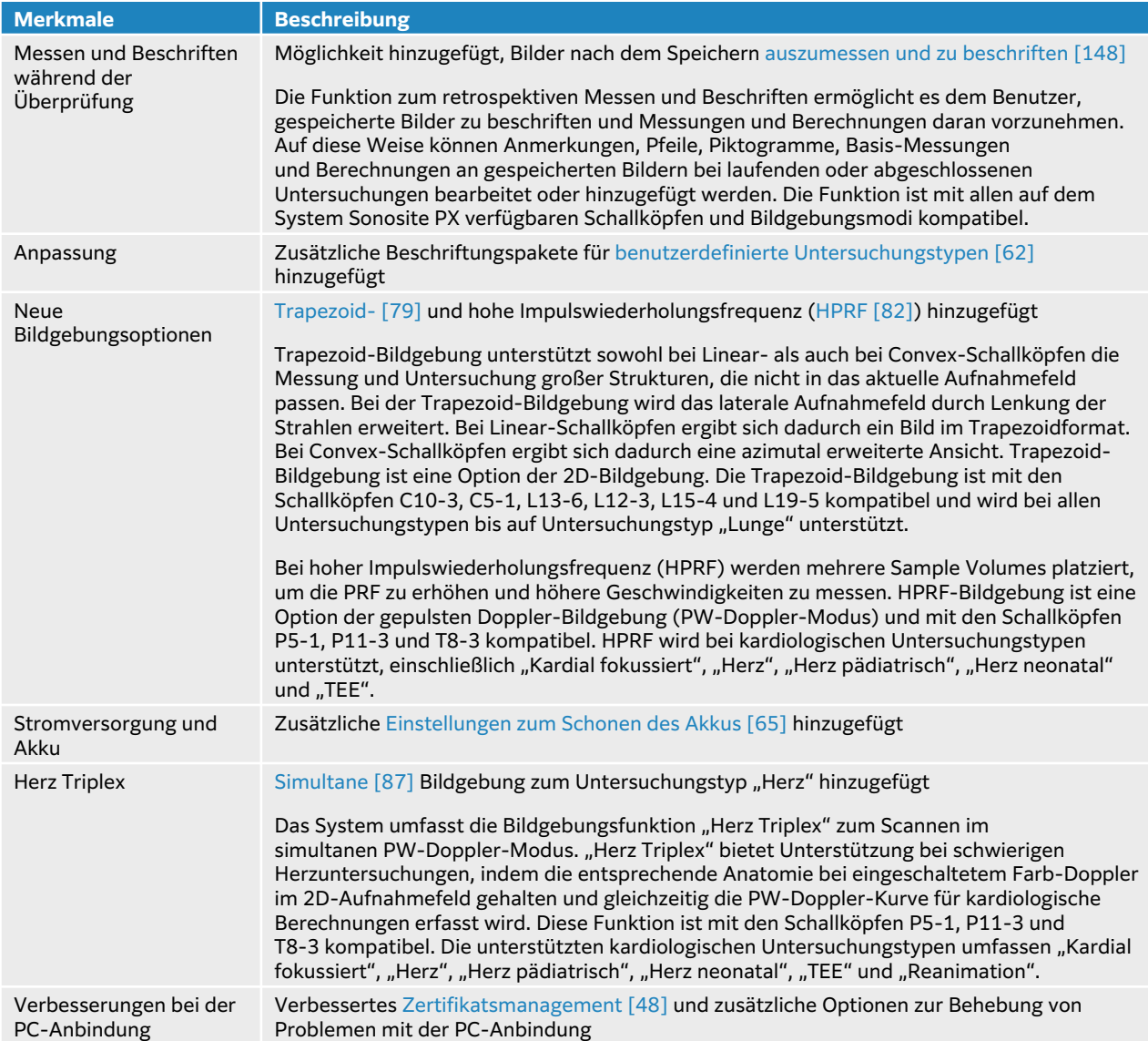

#### <span id="page-7-0"></span>**Tabelle 3. Updates in Version 2.0**

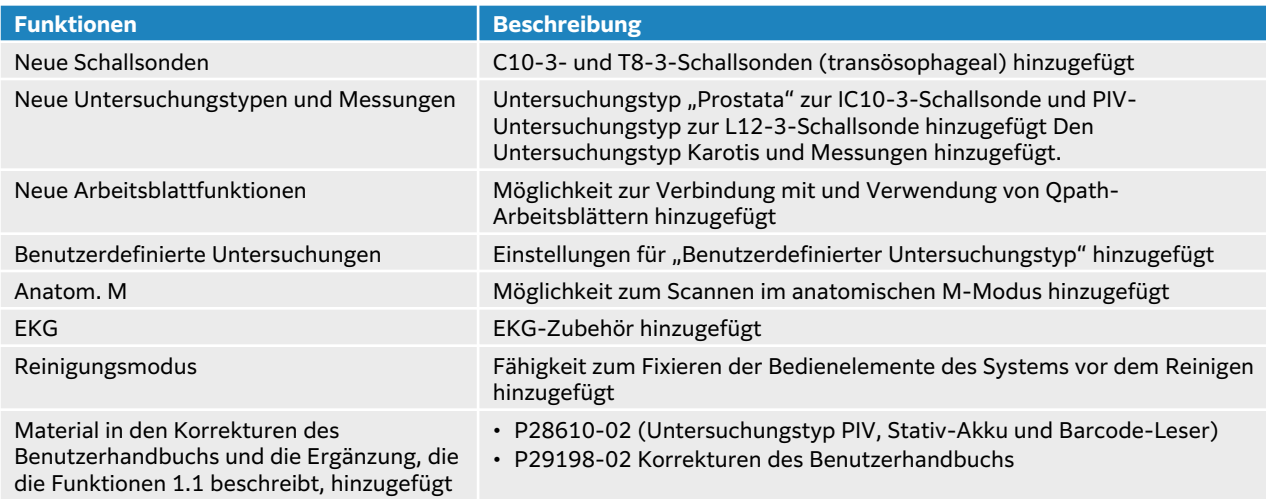

## **Weiterführende Informationen**

Zusätzlich zum Benutzerhandbuch des Systems steht Ihnen noch folgendes zur Verfügung:

- Integrierte Lehr-Videos
- Integrierte Hilfsfunktion und Benutzerhandbuch: Tippen Sie auf eine der Info-Schaltflächen $\widehat{\mathbb{U}}$
- Technischer Kundendienst von FUJIFILM Sonosite:

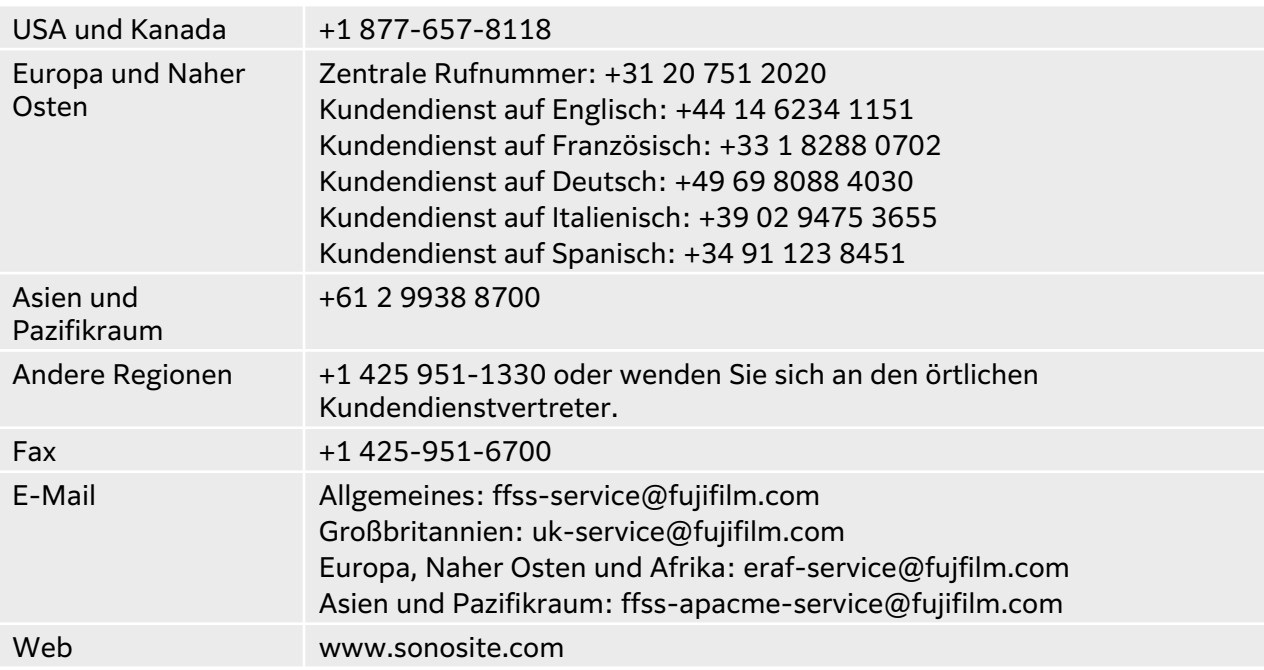

## <span id="page-8-0"></span>**Vorgesehene Verwendung**

Der Verwendungszweck ist: Medizinische Ultraschalldiagnostik. Das Sonosite PX-Ultraschallsystem ist für die diagnostische Ultraschall-Bildgebung bzw. Strömungsanalyse des menschlichen Körpers vorgesehen.

## **Verwendungszweck**

#### **Diagnostische Ultraschallanwendungen**

Das Sonosite PX-Ultraschallsystem ist ein Mehrzweck-Ultraschallsystem, das für die Verwendung durch qualifizierte Ärzte und Pflegekräfte zur Beurteilung des menschlichen Körpers mittels Ultraschall-Bildgebung bzw. Strömungsanalyse vorgesehen ist. Zu besonderen klinischen Anwendungen und Untersuchungstypen gehören:

- Abdomen
- Schädel Erwachsene
- Schädel neonatal
- Kardiologisch Erwachsene
- Kardiologisch pädiatrisch
- Fetal OB/GYN
- Muskuloskelettal (konventionell)
- Muskuloskelettal (superfiziell)
- Opthalmisch
- Pädiatrisch
- Peripheriegefäße
- Kleine Organe (Brust, Schilddrüse, Hoden, Prostata)
- Transösophageal (Herz)
- Transrektal
- Transvaginal
- Nadelführung

Unterstützte Betriebsmodi: B-Mode (B), M-Mode (M) (einschließlich simultanem und anatomischem M-Mode), PW-Doppler (PWD) (einschließlich HPRF und simultanem PWD für ausgewählte Untersuchungstypen), Tissue Doppler Imaging, (TDI), Continuous Wave Doppler, (CWD), Color Power Doppler, Velocity Color Doppler, Farbvarianz, Tissue Harmonic Imaging (THI), Multi-beam imaging, Steep Needle Profiling, Trapezoid-Bildgebung und kombinierte Modi, einschließlich Duplex- and Triplex-Bildgebung: B+M, B+PWD, B+CWD, B+C, (B+C)+PWD, (B+C) +CWD.

Dieses Gerät darf nur auf ärztliche Anordnung verwendet werden.

Das Sonosite PX-System ist zur Verwendung in Arztpraxen, klinischen Umgebungen – dazu gehören Gesundheitseinrichtungen, Krankenhäuser, Kliniken und Ambulanzen – zur Diagnostik bei Patienten vorgesehen.

Das System wird mit einer angeschlossenen Schallsonde verwendet und entweder mit einer Batterie oder mit Wechselstrom betrieben. Der Arzt befindet sich neben dem Patienten und platziert der Schallsonde an der erforderlichen Stelle auf dem Körper des Patienten, um das gewünschte Ultraschallbild zu erhalten.

#### **Klinische Anwendung**

In den folgenden Tabellen zum Verwendungszweck sind die klinischen Anwendungen und die Bildgebungsmodi des Systems und der Schallsonde dargestellt. Die für die einzelnen Schallsonde verfügbaren voreingestellten Untersuchungstypen finden Sie in Auswahl einer Schallsonde und eines Untersuchungstyps [34].

Die Legende für die Tabelle zum Verwendungszweck gilt für alle folgenden Tabellen zum Verwendungszweck.

#### **Tabelle 4. Tabelle zum Verwendungszweck – Legende**

- a 2D: B-Modus; M: M-Modus, einschließlich simultan; PWD: Gepulster Doppler (Pulse Wave Doppler); CWD: Kontinuierlicher Doppler (Continuous Wave Doppler); C: Farbdoppler (Color Doppler) (CVD: Farb-/ Geschwindigkeits-Doppler [Color Velocity Doppler], CPD: Farb-/Amplitudendoppler [Color Power Doppler]; Var: Varianz).
- b Steep Needle Profiling (SNP): Nadelverstärkung in B Modus
- c Tissue Harmonic Imaging (THI)
- d Tissue Doppler Imaging (TDI)
- e Multi-Beam-Bildgebung (SonoMB) in B Modus
- f Farbdoppler, einschließlich Amplitude/Geschwindigkeit
- g Farbdoppler, einschließlich Geschwindigkeit/Varianz
- h Einschließlich unterstützender Bildgebung zur Nadel- und Kathetersetzung in vaskulären oder anderen anatomischen Strukturen
- i B+PWD und (B+C)+PWD beinhalten simultanen PWD

#### **Tabelle 5. Sonosite PX – Indikationen für den diagnostischen Ultraschall**

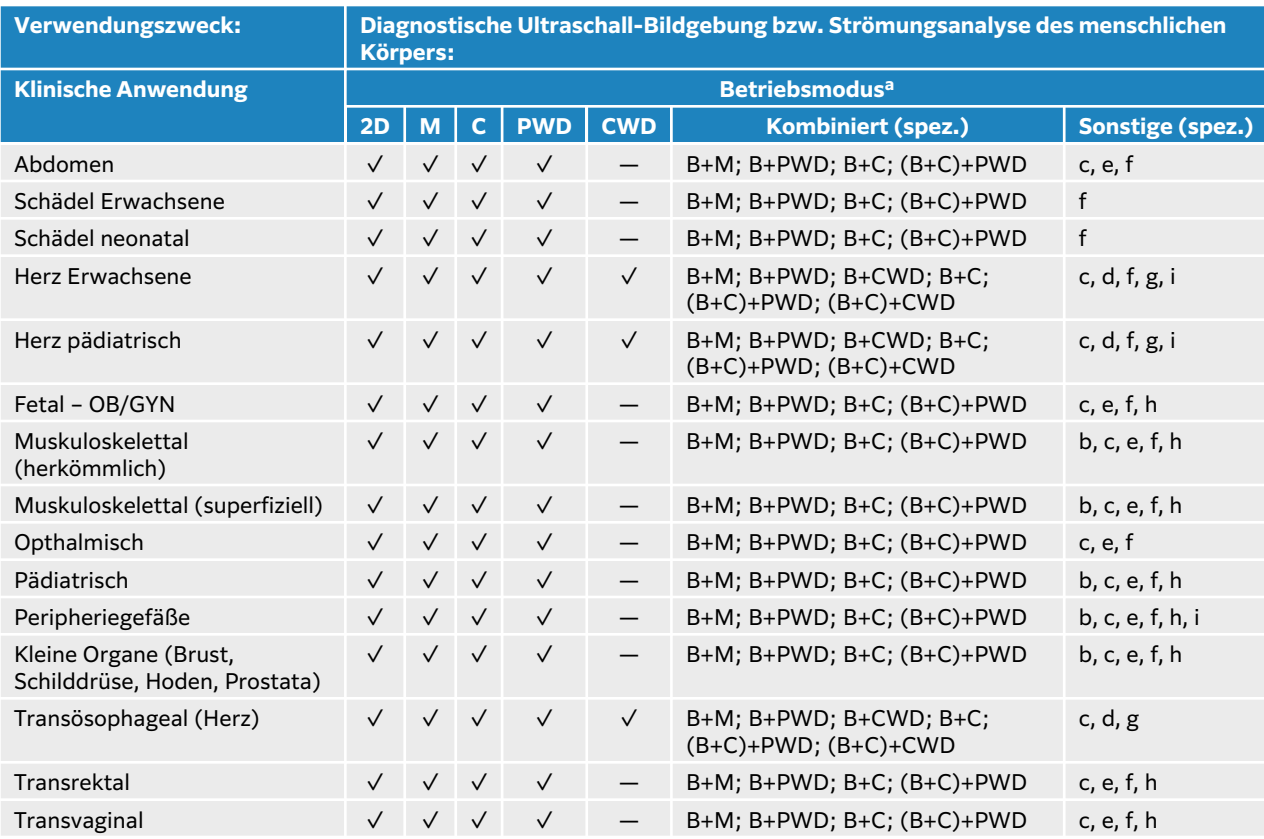

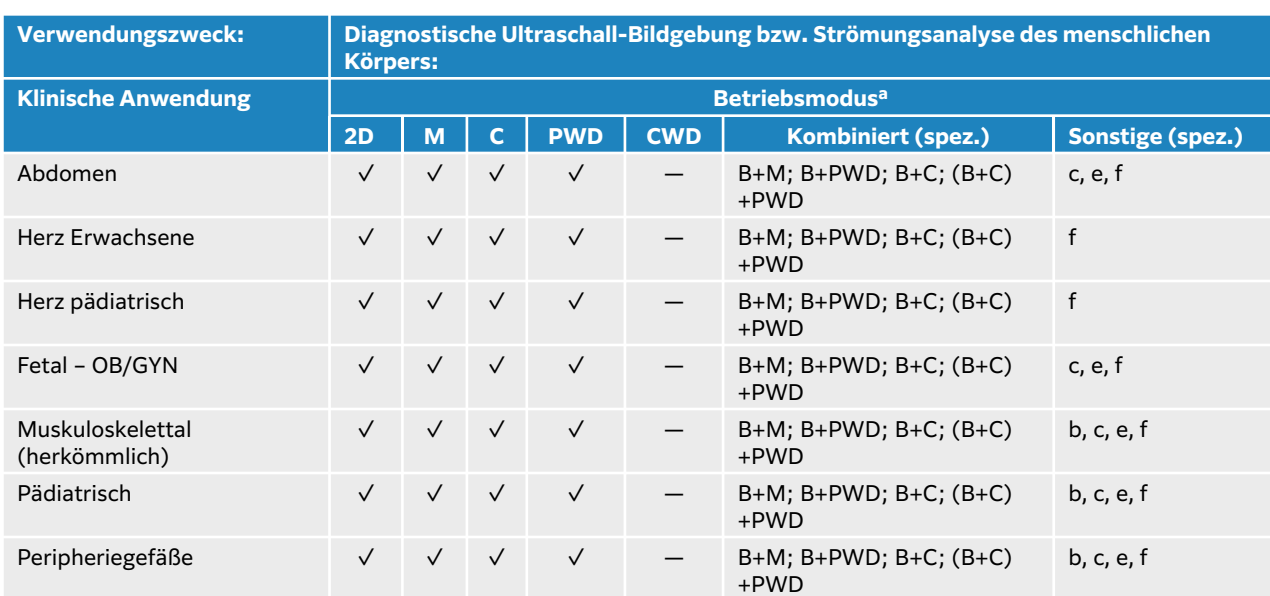

#### **Tabelle 6. Indikationen für den diagnostischen Ultraschall mit der C5-1-Schallsonde**

 $\left[\frac{1}{2}\right]$ 

#### **HINWEIS**

Die C5-1-Schallsonde ermöglicht die Bildgebung superfizieller MSK-Strukturen. Die Frequenz ist auf 3,5 MHz beschränkt.

#### **Tabelle 7. Indikationen für den diagnostischen Ultraschall mit der C10-3-Schallsonde**

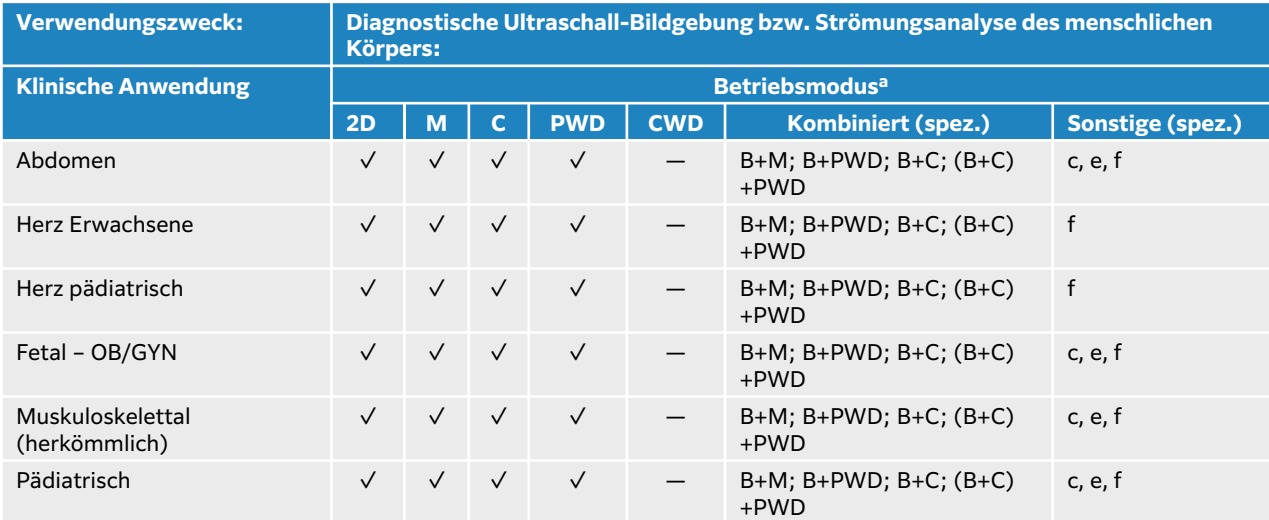

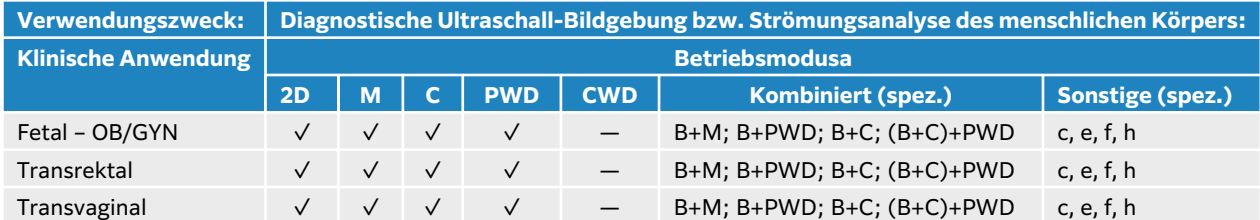

#### **Tabelle 8. Indikationen für den diagnostischen Ultraschall mit der IC10-3-Schallsonde**

#### **Tabelle 9. Indikationen für den diagnostischen Ultraschall mit der L12-3-Schallsonde**

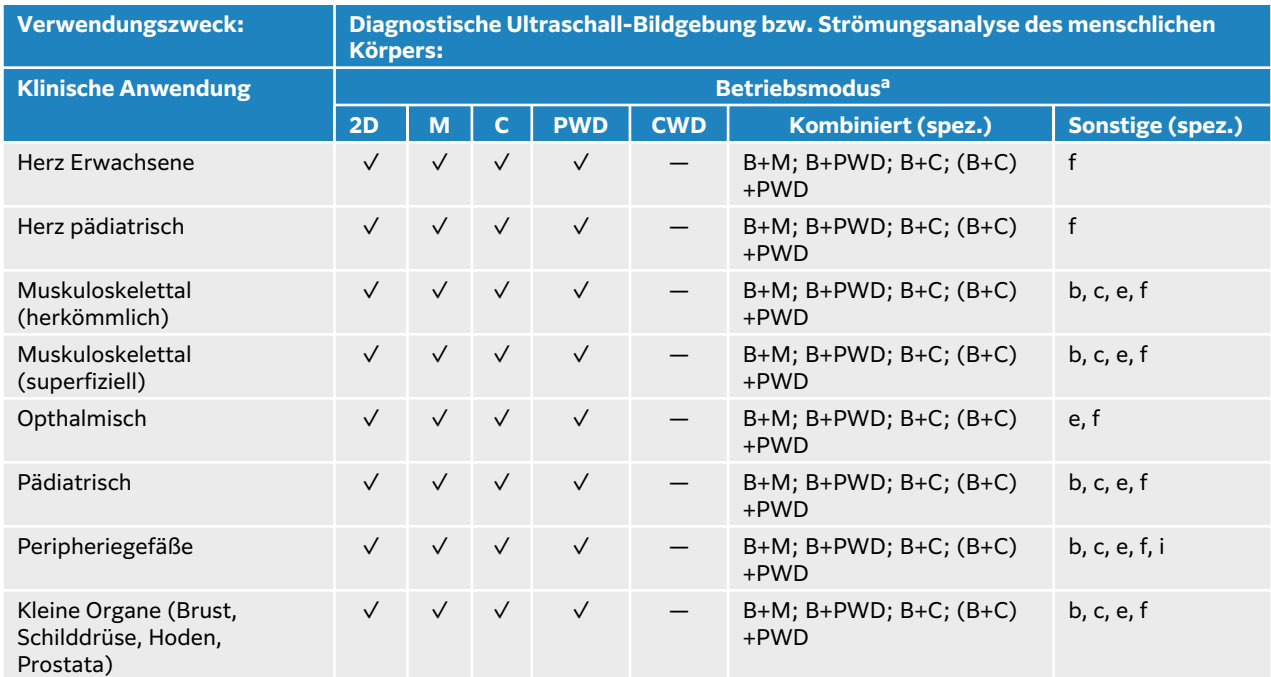

#### **Tabelle 10. Indikationen für den diagnostischen Ultraschall mit der L13-6-Schallsonde**

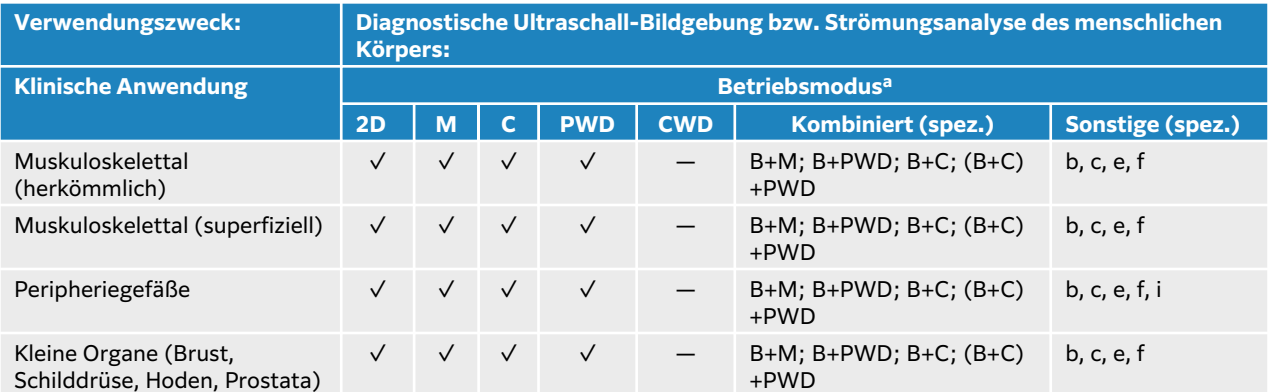

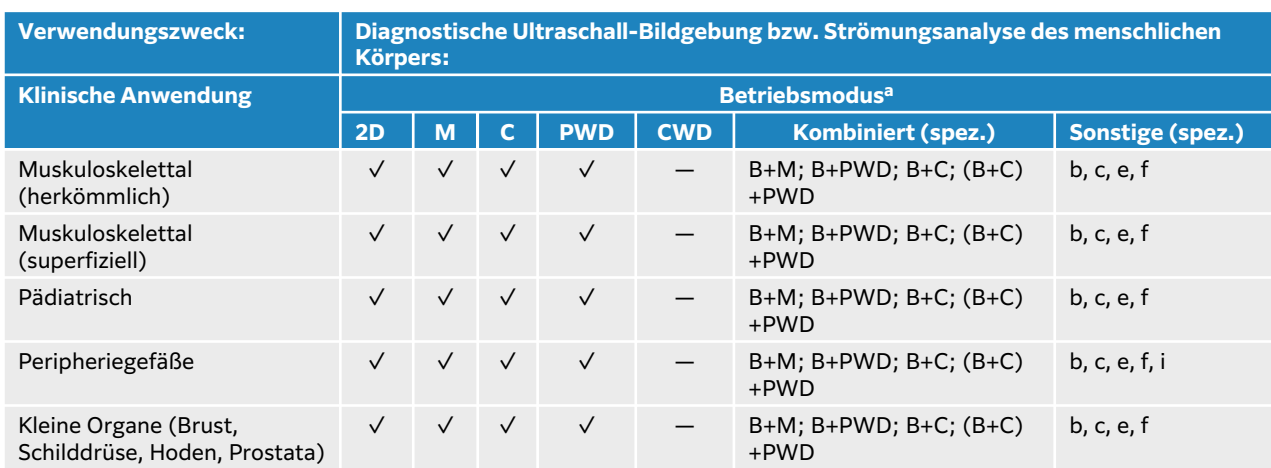

#### **Tabelle 11. Indikationen für den diagnostischen Ultraschall mit der L15-4-Schallsonde**

#### **Tabelle 12. Indikationen für den diagnostischen Ultraschall mit der L19-5-Schallsonde**

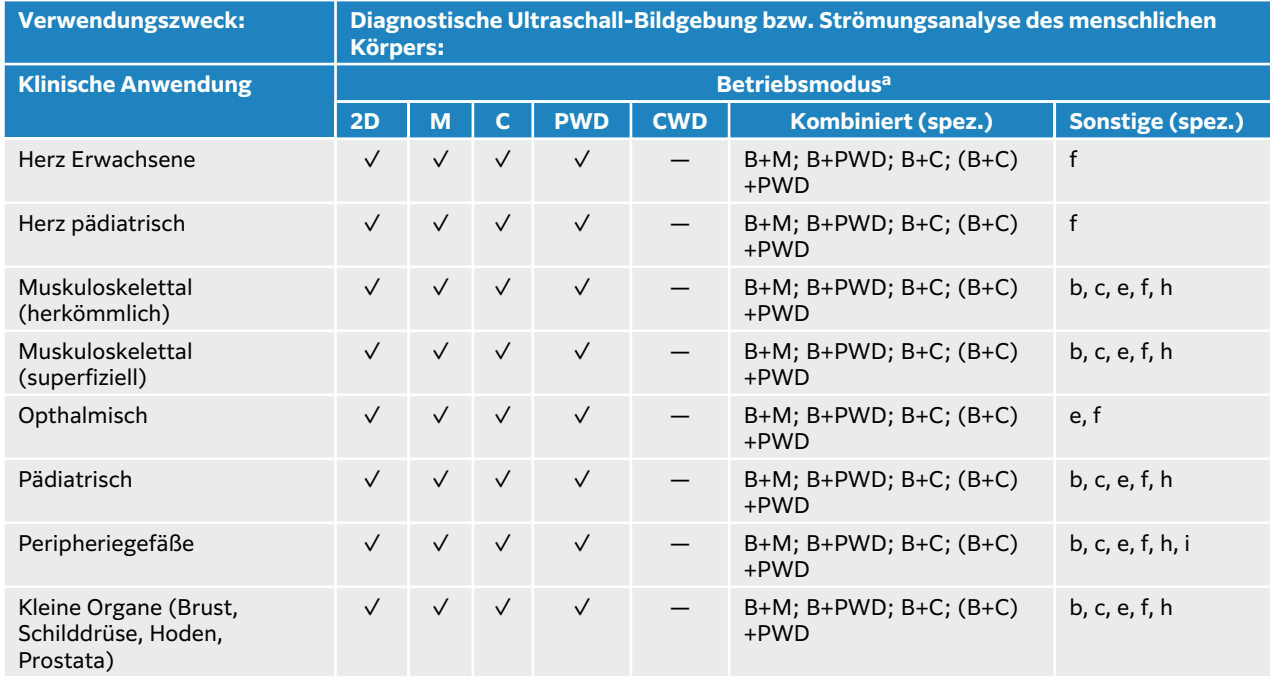

#### **Tabelle 13. Indikationen für den diagnostischen Ultraschall mit der P5-1-Schallsonde**

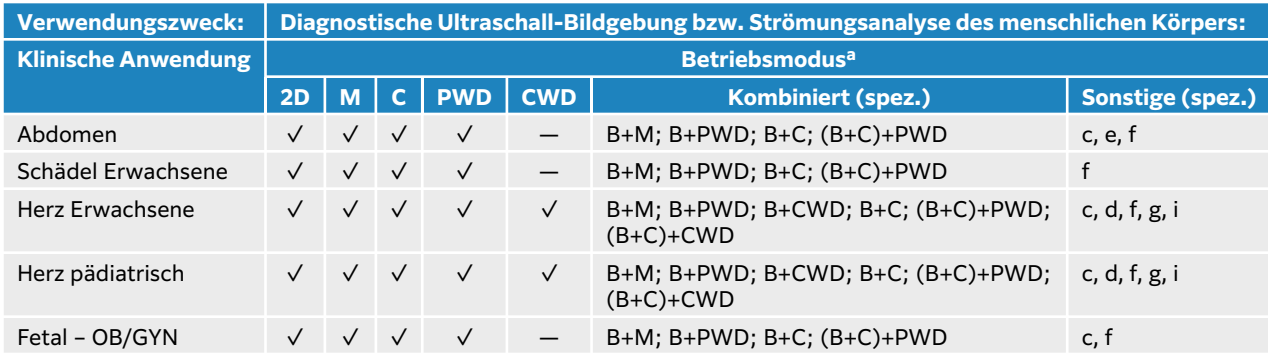

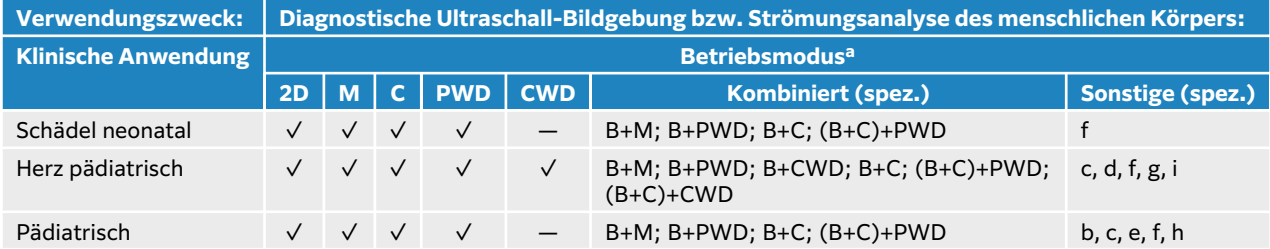

#### **Tabelle 14. Indikationen für den diagnostischen Ultraschall mit der P11-3-Schallsonde**

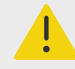

#### **WARNHINWEIS**

Um eine Verletzung der Lunge zu vermeiden, darf bei neugeborenen Patienten nur der Lungen-Untersuchungstyp für die neonatale Anwendung verwendet werden. Bei Auswahl des Lungen-Untersuchungstyps für Neugeborene überschreitet das System nicht die voreingestellten unteren Grenzwerte für die Schallenergie.

#### **Tabelle 15. Indikationen für den diagnostischen Ultraschall mit der T8-3-Schallsonde**

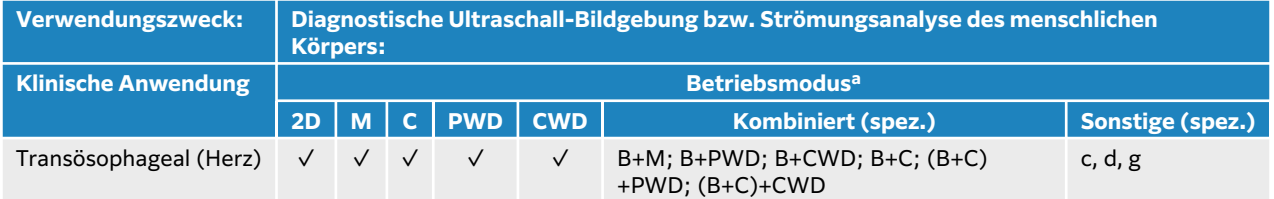

Das System sendet Ultraschallenergie in den Körper des Patienten, um Ultraschallbilder, wie in der folgenden Tabelle beschrieben, zu erhalten.

#### **Tabelle 16. Beschreibung der klinischen Anwendung**

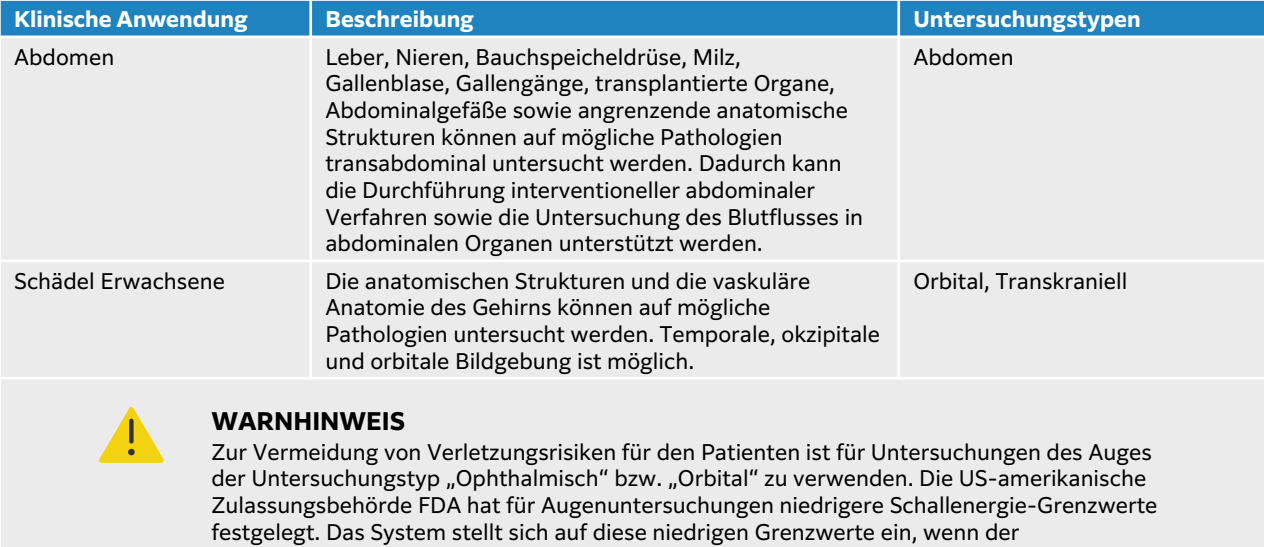

Untersuchungstyp "Ophthalmisch" oder "Orbital" gewählt wird.

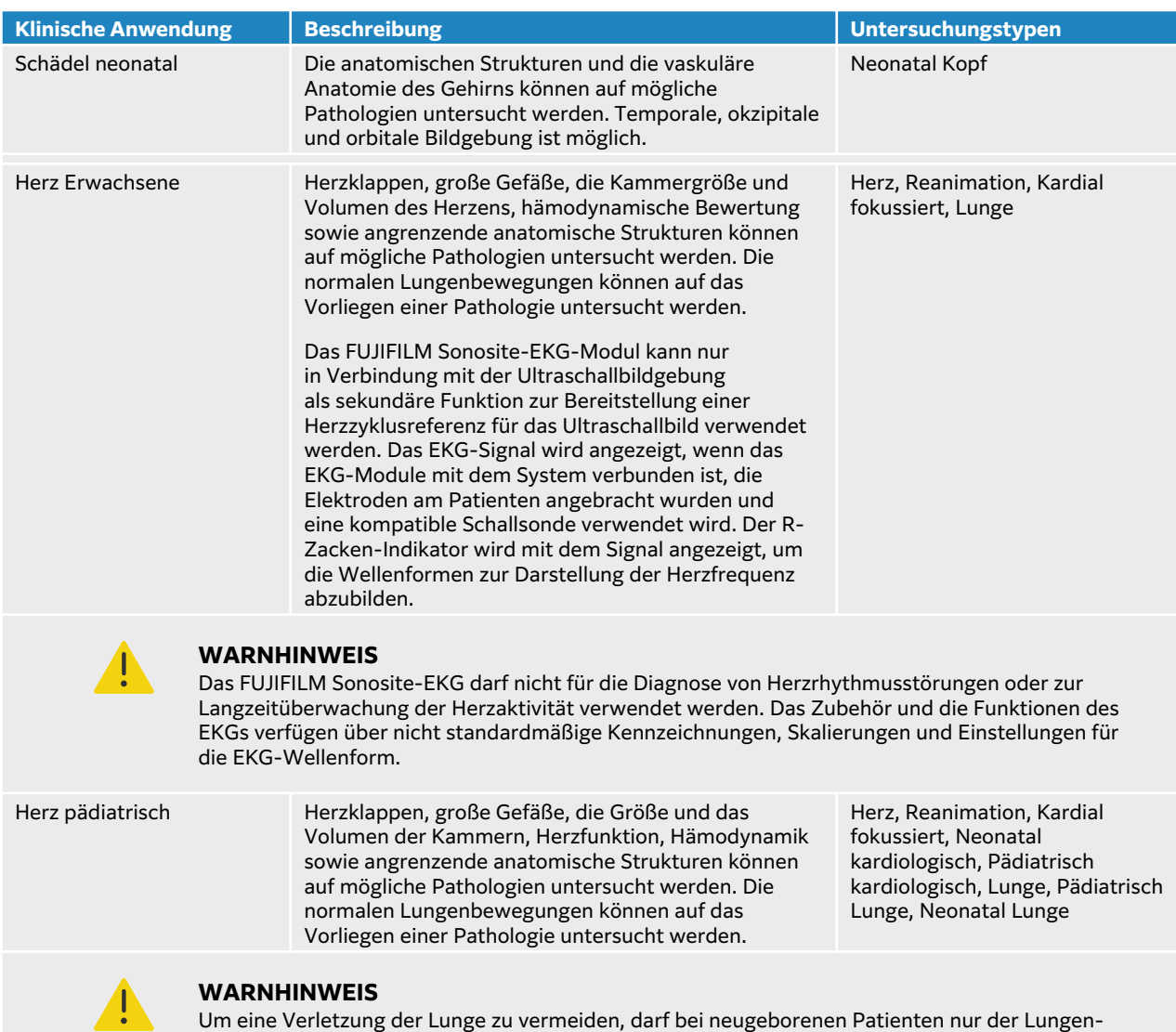

Untersuchungstyp für die neonatale Anwendung verwendet werden. Bei Auswahl des Lungen-Untersuchungstyps für Neugeborene überschreitet das System nicht die voreingestellten unteren

Grenzwerte für die Schallenergie.

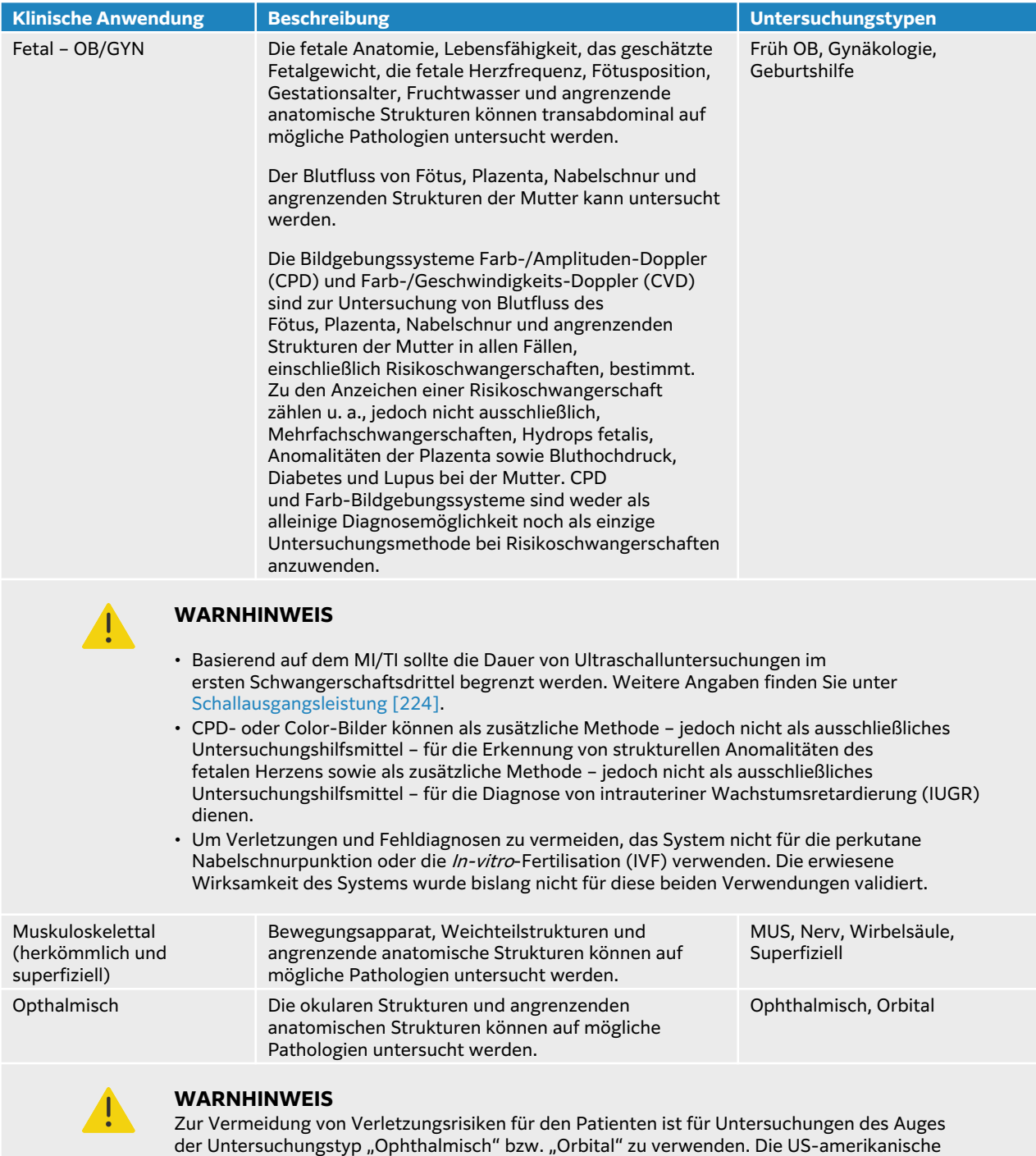

Zulassungsbehörde FDA hat für Augenuntersuchungen niedrigere Schallenergie-Grenzwerte festgelegt. Das System stellt sich auf diese niedrigen Grenzwerte ein, wenn der Untersuchungstyp "Ophthalmisch" oder "Orbital" gewählt wird.

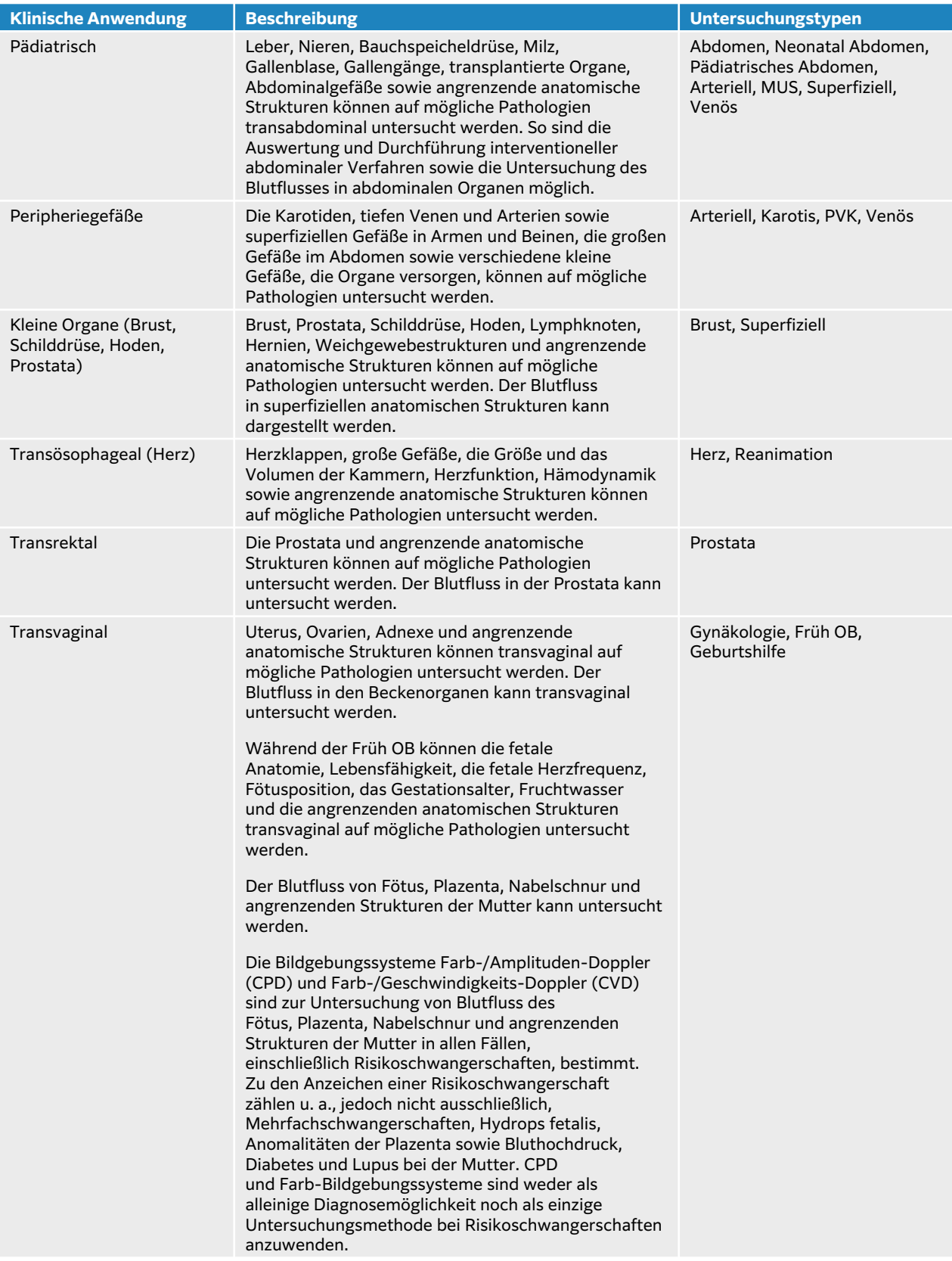

<span id="page-17-0"></span>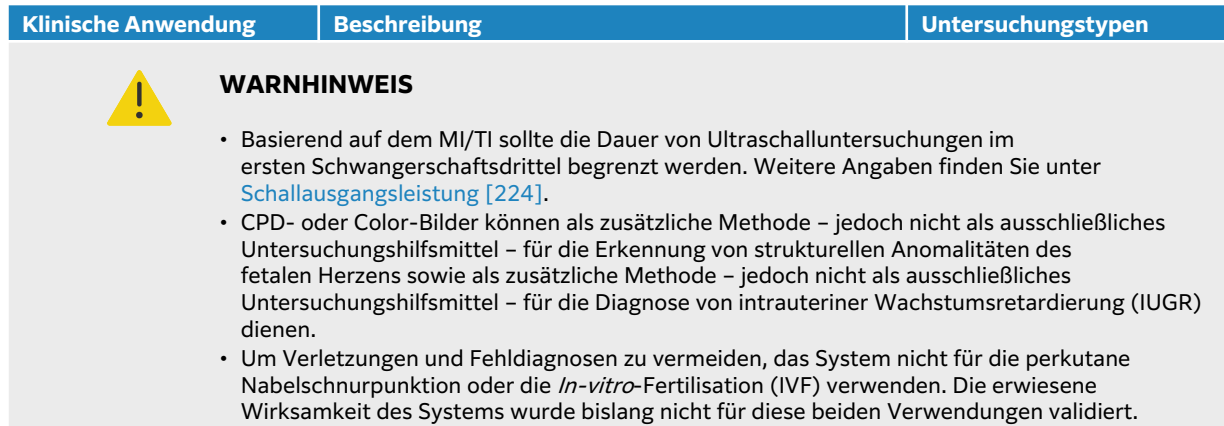

## **Biometrische Messungen**

Mit dem Sonosite PX-Ultraschallsystem können die folgenden klinischen Messungen vorgenommen werden.

Die Berechnungen umfassen Folgendes:

- Volume
- Volumenfluss
- Herz
- Karotis
- Geburtshilfe
- Verhältnisse
- Prozent Reduktion

Die Messungen und das Referenzmaterial umfassen Folgendes:

- Kardiologische Messungen
- Geburtshilfliche Messungen
- Allgemeine Messungen (beispielsweise Distanz, Fläche, Geschwindigkeit, Slope und VTI)

Zur Messungs- und Auswertungsleistung zählen u. a. die Genauigkeit der Tasterzirkelmessungen und die Genauigkeit von Algorithmen zur weiteren Auswertung von Messungen. Die Genauigkeitswerte erfordern die Fähigkeit des Bedieners, den Tasterzirkel über ein Pixel zu platzieren. Die Werte beinhalten keine Schallanomalien des Körpers. Weitere Einschränkungen und Annahmen zur Durchführung von Messungen finden Sie in [Fehlerquellen bei Messungen \[150\].](#page-154-0)

Die Genauigkeit der einzelnen klinischen durchführbaren Messungen sowie die jeweiligen Bereiche, in denen diese Genauigkeit voraussichtlich aufrechterhalten werden kann, finden Sie in [Fehlerquellen bei Messungen \[150\]](#page-154-0).

## **Kontraindikationen**

Für das Ultraschallsystem sind keine Kontraindikationen bekannt.

## <span id="page-18-0"></span>**Erste Schritte**

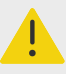

#### **WARNHINWEIS**

Das System nicht verwenden, wenn es sprunghaftes oder inkonsistentes Verhalten aufweist. Ein solches Verhalten könnte ein Hinweis auf eine Hardwarestörung sein. An den technischen Kundendienst von FUJIFILM Sonosite wenden.

## **Informationen zum Sonosite PX-System**

Das Ultraschallsystem ist ein tragbares Gerät zur Aufnahme und Darstellung von hochauflösenden Ultraschallbildern im Echtzeitmodus. Welche Funktionen verfügbar sind, hängt von der Konfiguration des Systems, der Hardware, der Softwareversion, der Schallsonde sowie dem Untersuchungstyp ab.

## **Grundlegende Bedienungsschritte**

- 1. Den Schallsonde anschließen. Siehe [Vorbereitung der Schallsonden \[31\].](#page-35-0)
- 2. Schalten Sie das System ein. Siehe [Ein-/Ausschalten des Systems \[23\].](#page-27-0)
- 3. Wählen Sie den Schallsonde und Untersuchungstyp aus (bzw. die Standardeinstellungen verwenden). Siehe [Auswahl einer Schallsonde und eines Untersuchungstyps \[34\].](#page-38-0)
- 4. (Optional) Patientendaten eingeben. Siehe [Eingeben von Patientendaten \[71\].](#page-75-0)
- 5. Einlesen. Siehe [Einlesen \[78\]](#page-82-0).

## <span id="page-19-0"></span>**Hardwarefunktionen**

## **Abbildung 1. Sonosite PX**

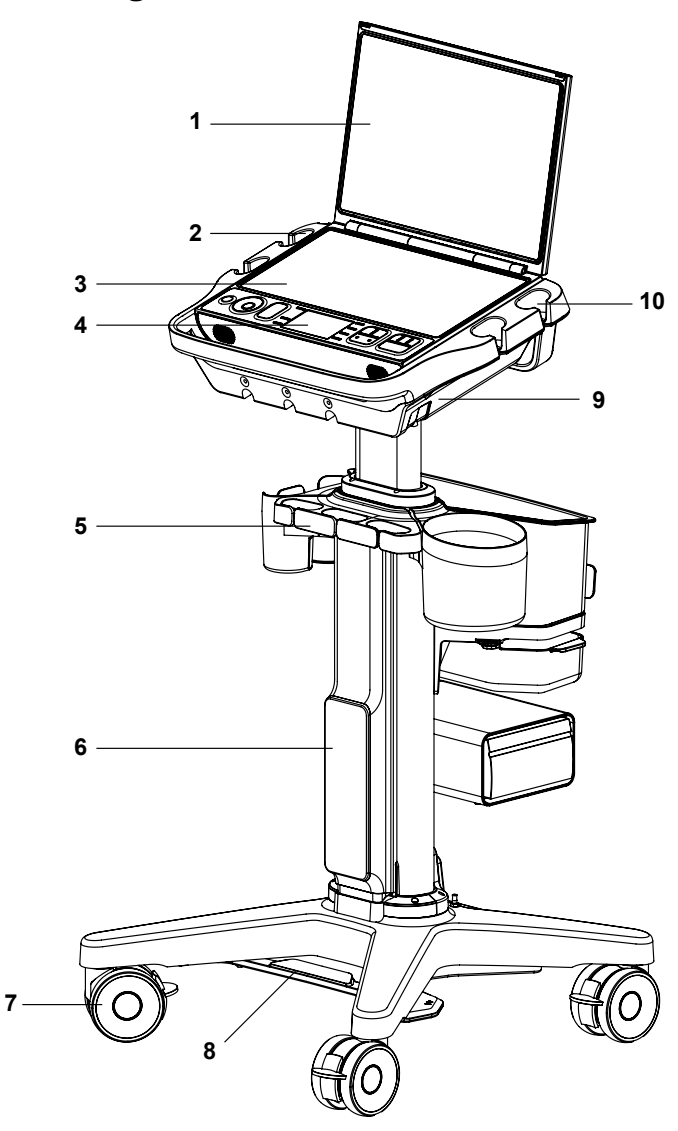

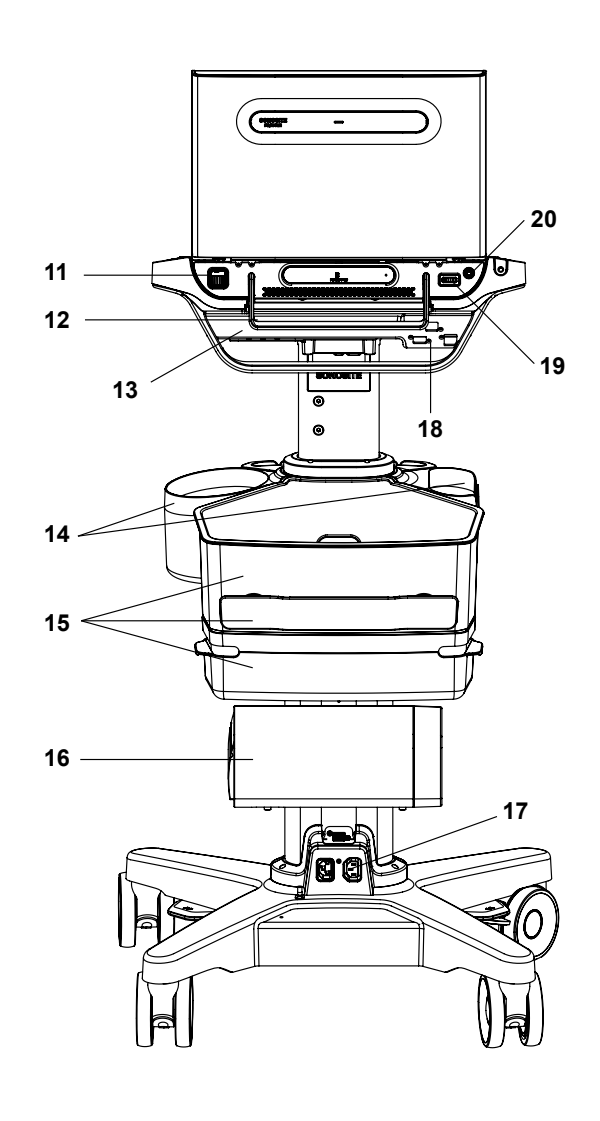

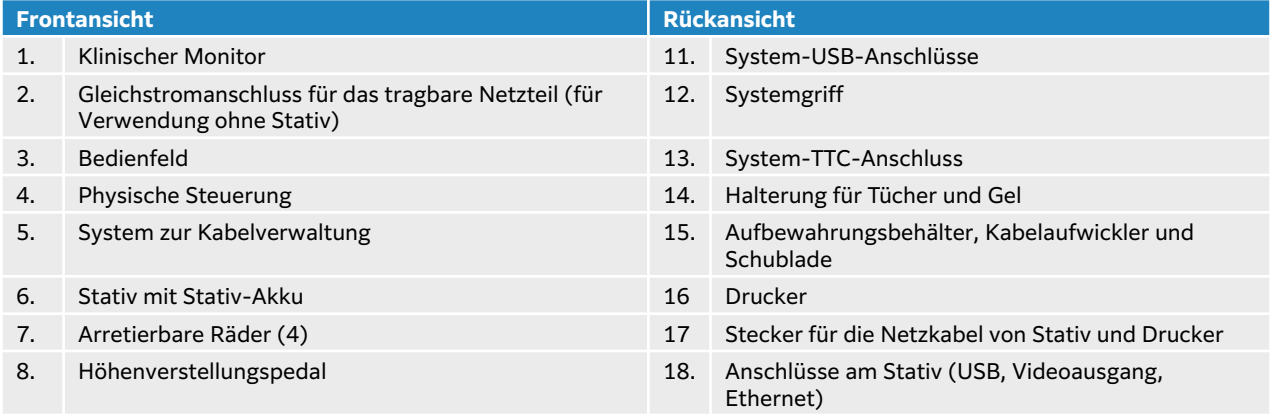

<span id="page-20-0"></span>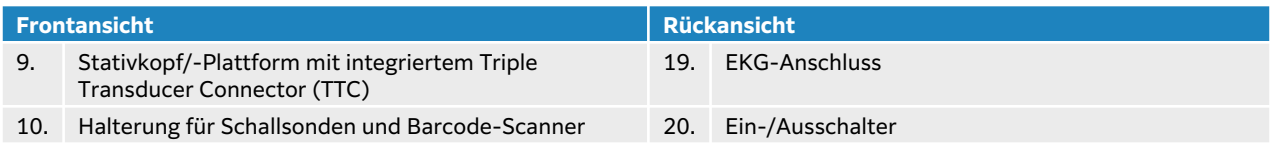

## **Zubehör und Peripheriegeräte**

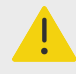

#### **WARNHINWEIS**

Verwenden Sie ausschließlich von FUJIFILM Sonosite empfohlene Zubehörteile und Peripheriegeräte (einschließlich Netzteil). Der Anschluss von nicht von FUJIFILM Sonosite empfohlenen Zubehörteilen und Peripheriegeräten kann zu einem elektrischen Schlag und zu einer Fehlfunktion des Systems führen. Eine Liste der durch FUJIFILM Sonosite vertriebenen oder empfohlenen Peripheriegeräte und Zubehörteile ist bei FUJIFILM Sonosite oder Ihrem örtlichen Kundendienstvertreter erhältlich.

Das Ultraschallsystem unterstützt eine Vielzahl von Zubehörteilen und Peripheriegeräten. Eine komplette Liste ist zu finden unter [Kompatible Zubehörteile und Peripheriegeräte \[207\]](#page-211-0).

## **Vorbereiten des Systems**

Das System kann mit oder ohne Stativ verwendet werden oder an einem kompatiblen Montagesystem eines Drittanbieters angebracht werden.

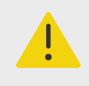

#### **WARNHINWEIS**

Stützen Sie sich nicht am Handgriff des Ultraschallsystems ab, während sich das System auf dem Stativ befindet. Das System könnte plötzlich kippen und Sie könnten infolgedessen das Gleichgewicht verlieren.

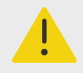

#### **WARNHINWEIS**

Stützen Sie sich nicht am Handgriff des Ultraschallsystems ab, während das System an der Halterung eines Drittanbieters angebracht ist. Die Halterung könnte abbrechen, was zu Verletzungen oder Schäden am System führen kann.

### **Andocken des Systems am Stativ**

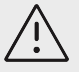

#### **VORSICHTSHINWEIS**

Trennen Sie alle am Ultraschallsystem angeschlossenen Geräte, bevor Sie es auf dem Stativ andocken. Nicht erfolgtes Trennen angeschlossener Geräte kann zu Schäden am System oder Zubehör führen.

1. Achten Sie darauf, dass sich der Anschluss an der Unterseite des 3-Schallsondenmoduls (Triple Transducer Connector, TTC) in offener Position befindet, indem Sie den Riegel nach unten ziehen und dann drehen.

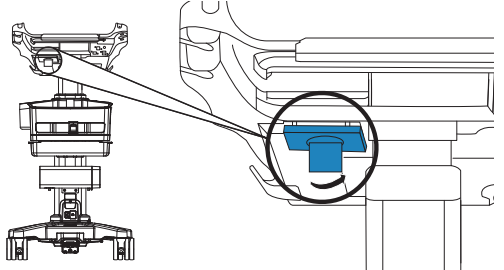

2. Verbinden Sie das System mit dem Stativkopf oder der Stativplattform.

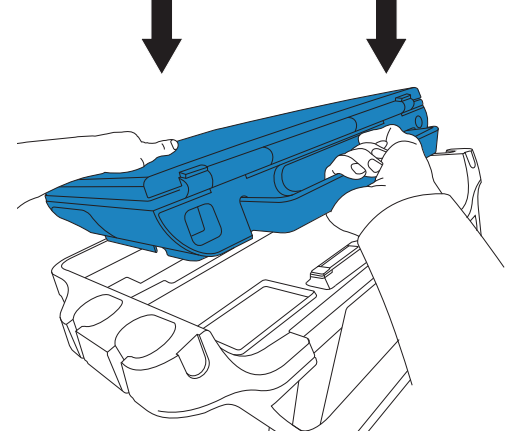

3. Sichern Sie das System, indem Sie den Handgriff des Systems nach unten drücken, bis Sie ein Klickgeräusch hören.

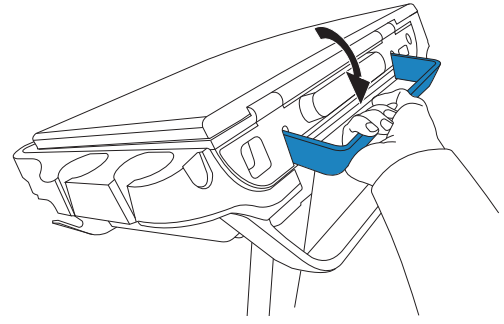

4. Stellen Sie die Verbindung zwischen System und TTC her, indem Sie durch Drehen des Riegels in entgegengesetzte Richtung und anschließendes Drücken nach oben den Anschluss in seine ursprüngliche Position bringen.

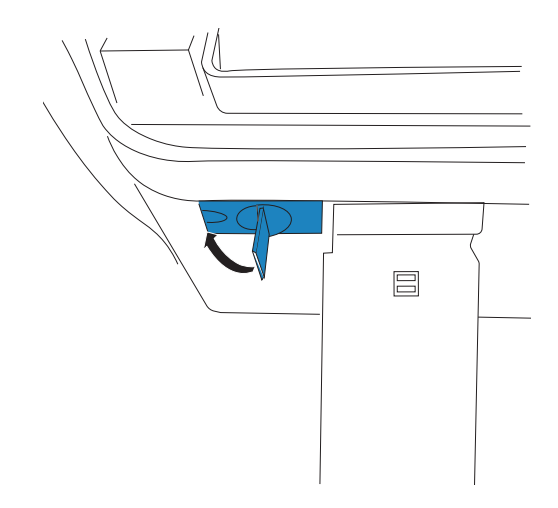

#### **Sichern des Sonosite PX-Systems auf dem Stativ**

Der Stativkopf bzw. die Plattform verfügt über zwei Sicherheitsriegel links und rechts an der Rückseite. Der rechte Riegel befindet sich standardmäßig in geschlossener Position gespannt, der linke Riegel wird durch eine benachbarte Schraube in offener Position gehalten. Sie können den Befestigungsmechanismus des Systems am Stativ ändern.

#### **Abbildung 2. Sicherheitsriegel und benachbarte Schrauben**

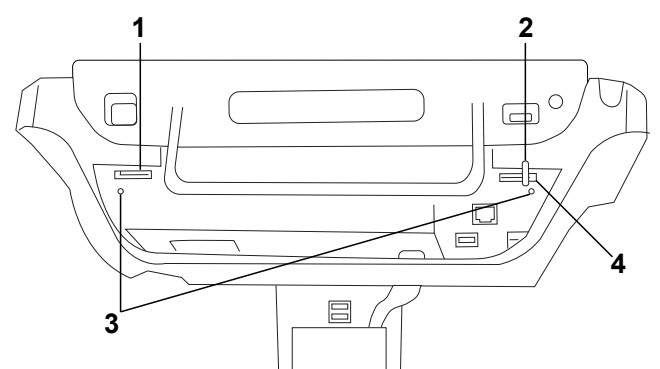

1. Linker Riegel 2. Federgespannte Verriegelung 3. Schrauben 4. Rechter Riegel

Eine der folgenden Vorgehensweisen auswählen:

- Um das System teilweise auf dem Stativ zu sichern, belassen Sie die Sicherheitsriegel in der voreingestellten Position.
- Um das System sicher auf dem Stativ zu verriegeln, lockern Sie die Schraube, die den linken Riegel in offener Position hält. Lassen Sie den Riegel die geschlossene Position einnehmen und ziehen Sie anschließend die Schraube fest. Sie können zudem die Schraube neben dem rechten Riegel festziehen.
- Um das System leichter vom Stativ nehmen zu können, halten Sie den federgespannten Riegel in offener Position, während Sie die benachbarte Schraube festziehen. Der Riegel verbleibt in offener Position.

## <span id="page-23-0"></span>**Entfernen des Sonosite PX-Systems vom Stativ**

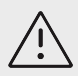

#### **VORSICHTSHINWEIS**

Trennen Sie alle Geräte, die am Ultraschallsystem angebracht sind, bevor Sie es vom Stativ abnehmen. Nicht erfolgtes Trennen angeschlossener Geräte kann zu Schäden am System oder Zubehör führen.

- 1. Trennen Sie die Verbindung zwischen dem System und dem integrierten Triple Transducer Connect (TTC), indem Sie den Riegel nach unten ziehen und dann drehen.
- 2. Gehen Sie folgendermaßen vor je nachdem, wie das System gesichert ist (siehe vorherigen Abschnitt):
	- Ist das System teilweise gesichert, halten Sie den federgespannten Riegel in offener Position und ziehen Sie gleichzeitig den Systemgriff nach oben.

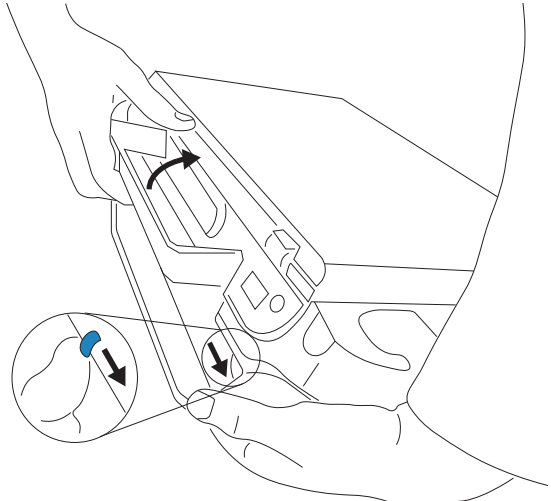

- Ist das System auf dem Stativ verriegelt, lockern Sie die Verriegelungsschraube(n) eines Riegels bzw. beider Riegel, halten Sie den Sicherheitsriegel in offener Position und ziehen Sie die Schraube wieder fest. Nehmen Sie das System ab, indem Sie den federgespannten Riegel in offener Position halten und gleichzeitig den Systemgriff nach oben ziehen.
- Ist das System nicht auf dem Stativ verriegelt, ziehen Sie den Systemgriff nach oben.

#### **Einstellen des Systems oder Stativs**

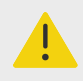

#### **WARNHINWEIS**

Die Räder des Stativs müssen immer arretiert werden, wenn es unbeaufsichtigt ist oder stationärer genutzt wird.

Hier wie folgt vorgehen:

• Zum Verriegeln bzw. Lösen der Arretierung der Räder drücken Sie den Hebel am Rad nach unten oder ziehen Sie diesen von unten nach oben.

- <span id="page-24-0"></span>• Greifen Sie zum Verstellen des Neigungswinkels des Stativkopfes oder der Plattform diese(n) auf beiden Seiten und kippen Sie sie/ihn nach oben oder unten.
- Drücken Sie zum Anheben oder Absenken des Stativkopfs oder der Plattform das Pedal zur Höhenverstellung an der Unterseite des Stativs nach unten, während Sie die Plattform an beiden Seiten greifen und nach oben oder unten schieben.

#### **Transport des Systems**

- 1. Schließen Sie den Deckel und senken Sie das Stativ ab.
- 2. Sichern Sie die Schallsonden und achten Sie darauf, dass die Kabel nicht am Boden schleifen.
- 3. Um das System vorwärts zu schieben, entriegeln Sie die Räder des Stativs und drücken Sie dann den Handgriff an der Rückseite des Stativs nach vorne.

## **Stromversorgung des Systems**

Das System kann entweder mit dem integrierten Akku, dem Stativ-Akku oder über das Netzteil betrieben werden.

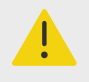

#### **WARNHINWEIS**

- Die Versorgungsspannung im Krankenhaus muss dem Spannungsbereich des Netzteils entsprechen.
- Schließen Sie das System nur an eine für den Krankenhausbetrieb geeignete, geerdete Wandsteckdose an.
- Verwenden Sie ausschließlich mit dem System bereitgestellte Netzkabel von FUJIFILM Sonosite.

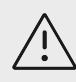

### **VORSICHTSHINWEIS**

- Das System nicht verwenden, wenn auf dem klinischen Monitor eine Fehlermeldung erscheint. Notieren Sie den Fehlercode und schalten Sie das System aus. Nehmen Sie Telefonkontakt zu FUJIFILM Sonosite oder Ihrem lokalen Vertreter auf.
- Beim Betrieb mit dem Netzteil das System so aufstellen, dass es leicht vom Netz zu trennen ist.

## **Einsetzen oder Austauschen der Systemakkus**

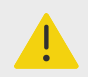

#### **WARNHINWEIS**

- Um Verletzungen des Bedieners und Schäden am Ultraschallsystem zu vermeiden, untersuchen Sie die Akkus vor dem Einsetzen auf Leckagen.
- Um Datenverlust zu vermeiden und ein sicheres Herunterfahren des Systems zu gewährleisten, darf das System nicht ohne installierte Akkus betrieben werden.

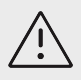

#### **VORSICHTSHINWEIS**

Um eine korrekte Funktion des Stativ-Akkus und Ultraschallsystem sicherzustellen, die Systembatterien immer im Ultraschallsystem belassen.

- 1. Stellen Sie sicher, dass das Ultraschallsystem ausgeschaltet ist.
- 2. Trennen Sie ggf. das System von der Stromversorgung.
- 3. Wenn das System an einem Stativ befestigt ist, nehmen Sie es ab. Siehe [Entfernen](#page-23-0)  [des Sonosite PX-Systems vom Stativ \[19\].](#page-23-0)
- 4. Drehen Sie das System um.
- 5. Lösen Sie die Schrauben mit einem Phillips-Schraubendreher und nehmen Sie anschließend die Abdeckung des Akkufachs ab.

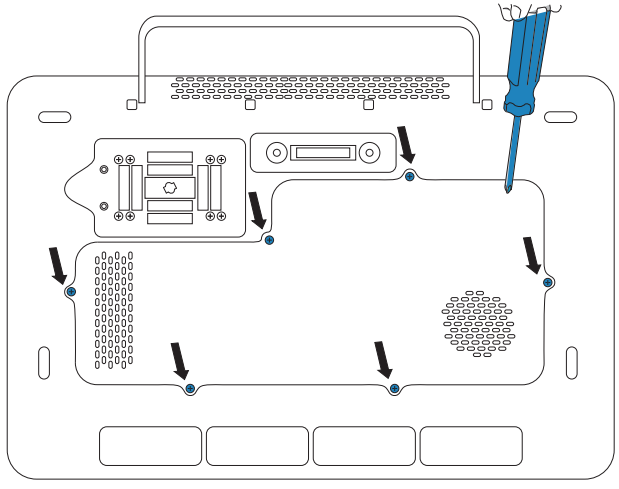

6. Setzen Sie den ersten Akku wie abgebildet in das Akkufach ein und stecken Sie anschließend das Kabel in den Anschluss ein. Achten Sie darauf, dass sich das Kabel vollständig im Akkufach befindet.

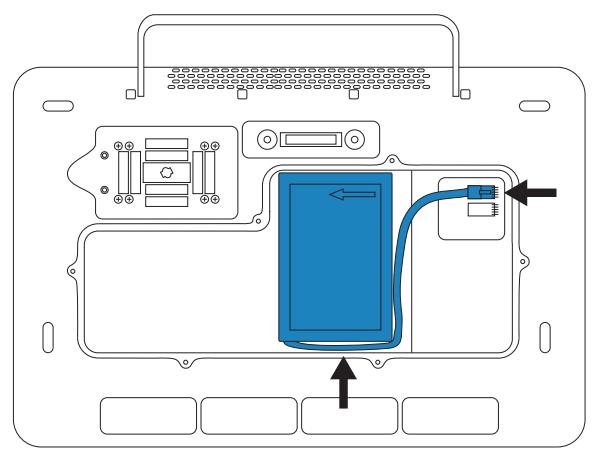

7. Setzen Sie den zweiten Akku wie abgebildet in das Akkufach ein und stecken Sie anschließend das Kabel in den Anschluss ein. Achten Sie darauf, dass sich das Kabel vollständig im Akkufach befindet.

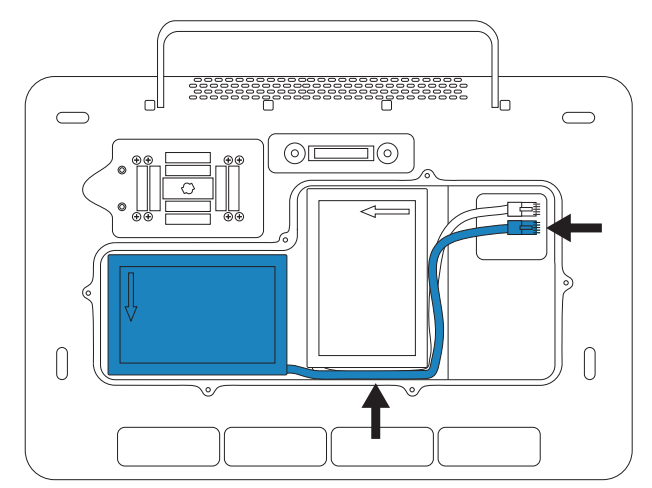

8. Setzen Sie die Abdeckung wieder auf und ziehen Sie die Schrauben wieder mit dem Schraubendreher fest.

### **Strom- und Akkuanzeigen**

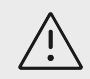

#### **VORSICHTSHINWEIS**

- Das System über das Netzteil anschließen, wenn der Akku das System nicht mehr mit Strom versorgen kann.
- Der Akku enthält eine Technologie, die für optimale Leistung ein regelmäßiges Aufladen benötigt. Wird der Akku über mehrere Monate hinweg nicht aufgeladen, kann die Akkuleistung rückläufig werden oder völlig versagen. Laden Sie den Akku durch Anschließen des Systems an das Stromnetz auf.
- Prüfen Sie regelmäßig, ob der Akku geladen wird. Wenn der Akku nicht aufgeladen werden kann, wenden Sie sich an den technischen Kundendienst von FUJIFILM Sonosite.
- Verwenden Sie nur Akkus von FUJIFILM Sonosite mit dem System.

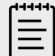

#### **HINWEIS**

Wenn das System die erwartete Akku-Ladung nicht aufrechterhält oder wenn das Akku-Symbol auf dem klinischen Monitor den Ladestand des Akkus nicht anzeigt, das System vom Netz trenne und erneut anschließen.

Die Symbole im Systemstatus-Bereich des Klinik-Monitors und die Leuchten am System und am Stativ zeigen den Strom- und Akkustatus an:

Der Akkustatus wird auch auf der Einstellungsseite für Strom und Akku angezeigt. Siehe [Einstellungen für Strom und Batterie \[65\].](#page-69-0)

#### <span id="page-27-0"></span>**Tabelle 17. Strom- und Akkuanzeigen**

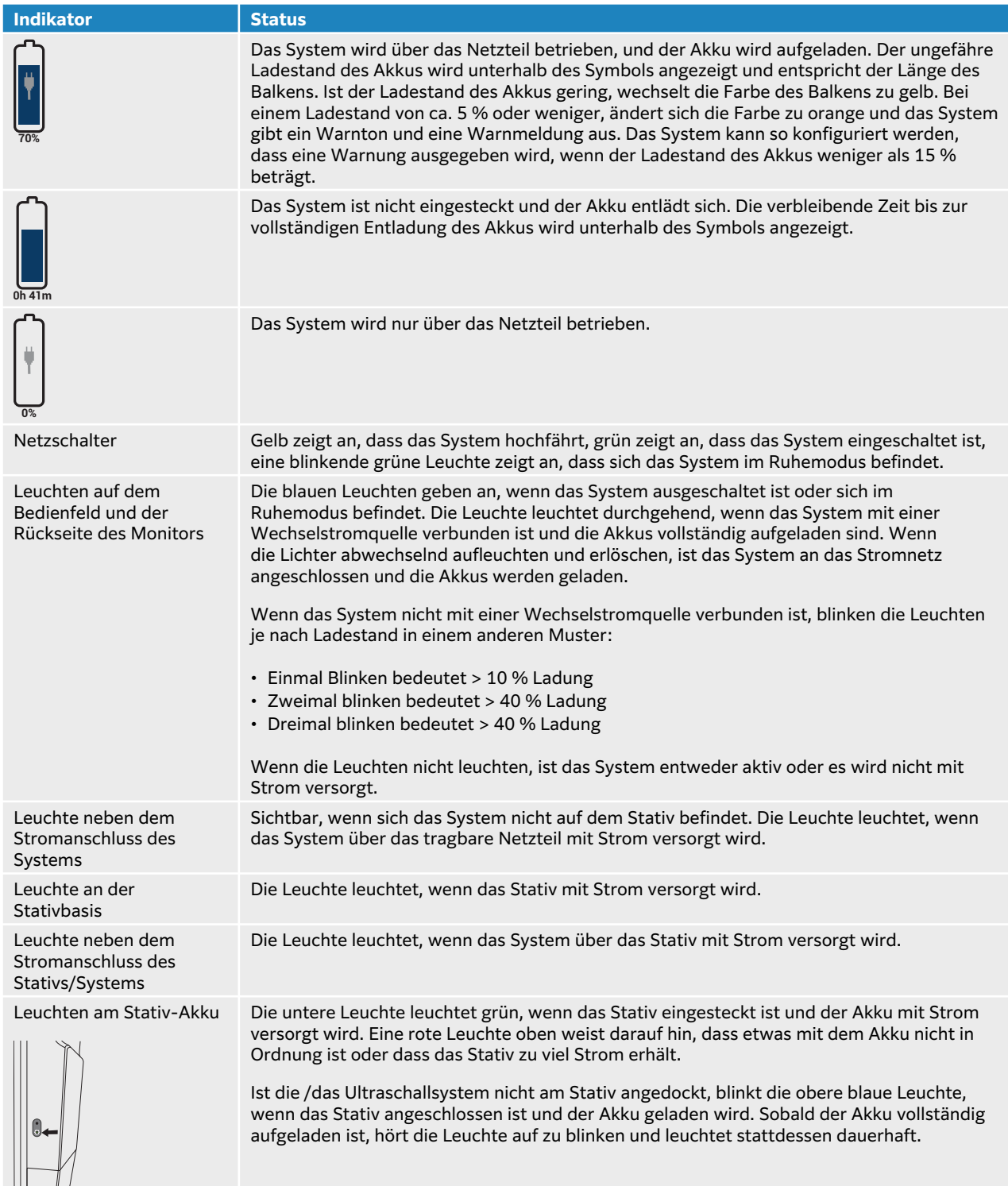

## **Ein-/Ausschalten des Systems**

1. Gehen Sie beim Betrieb des Systems mit dem Netzteil folgendermaßen vor:

- <span id="page-28-0"></span>• Wenn Sie das System ohne das Stativ verwenden, schließen Sie den Gleichstromanschluss des tragbaren Netzteils an den Gleichstromanschluss des Systems an und verbinden Sie dann das Netzkabel mit einer für Krankenhäuser zugelassenen Wandsteckdose.
- Wenn Sie das System auf dem Stativ verwenden, schließen Sie das Netzkabel des Stativs an eine für Krankenhäuser geeignete Wandsteckdose an und vergewissern Sie sich, dass die Anzeigen des Stativs leuchten.
- 2. Wenn Sie das System im Akkubetrieb betreiben, überprüfen Sie die Anzeigeleuchten am System bzw. Stativ.
- 3. Betätigen Sie den Netzschalter  $\theta$ .
- 4. Betätigen Sie zum Ausschalten des Systems erneut den Netzschalter.

Das System wird nach der Sicherung Ihrer Daten heruntergefahren. Alle in laufenden Übertragungen werden nach dem Einschalten fortgesetzt. Durch Abschalten des Systems werden Sie abgemeldet und die aktive Sitzung wird beendet. Reagiert das System nicht, vor dem Neustart des Systems einige Minuten warten. Ein Neustart des Systems kann zum Verlust von Patientendaten führen, wenn das System gerade datenintensive Hintergrundaktivitäten durchführt, etwa die Übertragung von Patientendateien. Den Netzschalter solange gedrückt halten, bis das System heruntergefahren wird, um ein nicht reagierendes System auszuschalten. Dieses Verfahren dauert möglicherweise fünf Sekunden oder länger.

#### **Versetzen des Systems in den Ruhemodus**

Um den Akku zu schonen und Energie zu sparen, tritt das System nach einer Phase der Inaktivität in den Ruhemodus. Um festzulegen, nach welchem Zeitraum der Inaktivität das System in den Ruhemodus wechselt, siehe [Angeben der Stromversorgungseinstellungen \[65\]](#page-69-0).

Um das System direkt in den Standbymodus zu versetzen, schließen Sie den Deckel oder tippen Sie

auf Standbymodus im Systemmenü **. Sie können das System durch Öffnen des Deckels oder** durch Drücken eines Bedienelements aktivieren.

## **Anschließen und Entfernen von USB-Geräten**

Die USB-Anschlüsse am System können zum Anschluss von Geräten, beispielsweise einem USB-Speichergerät verwendet werden. Verwenden Sie USB-Speichergeräte, um Patientendaten und Protokolle zu exportieren. Benutzer mit Administratorrechten können auch Benutzerkonten und Einrichtungskonfigurationen importieren und exportieren.

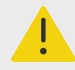

#### **WARNHINWEIS**

Verwenden Sie ausschließlich von FUJIFILM Sonosite empfohlene Zubehörteile und Peripheriegeräte. Der Anschluss von nicht von FUJIFILM Sonosite empfohlenen Zubehörteilen und Peripheriegeräten kann zu einem elektrischen Schlag und zu einer Fehlfunktion des Systems führen. Eine Liste der durch FUJIFILM Sonosite vertriebenen oder empfohlenen Peripheriegeräte und Zubehörteile ist bei FUJIFILM Sonosite oder Ihrem örtlichen Kundendienstvertreter erhältlich.

<span id="page-29-0"></span>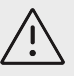

#### **VORSICHTSHINWEIS**

- Um das USB-Speichergerät nicht zu beschädigen und keine Daten zu verlieren, entfernen Sie während des Exports von Daten das USB-Speichergerät nicht und schalten Sie das System nicht ab. Das USB-Speichergerät nicht anstoßen und keinen Druck darauf ausüben, während dieses an das System angeschlossen ist. Das Anschlussstück könnte abbrechen.
- Erscheint im Systemstatusbereich des Monitors kein USB-Symbol  $\mathfrak{S}_{\mathbf{G}}$ , ist das USB-Speichergerät unter Umständen beschädigt. Tauschen Sie das USB-Speichergerät aus.
- Entfernen Sie nicht das interne Speichermedium des Systems. Die Daten auf dem Medium sind gemäß HIPAA verschlüsselt und gehen verloren, wenn das Medium entfernt wird. Das interne Speichermedium darf nur für Wartungszwecke entfernt werden.

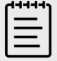

#### **HINWEIS**

Um den Patientendatenschutz zu gewährleisten, müssen alle identifizierenden Informationen von Patientenbildern, -dateien oder -aufzeichnungen entfernt werden, bevor sie elektronisch versandt werden.

1. Schließen Sie das USB-Speichergerät an einen der USB-Anschlüsse des Systems bzw. am Stativ an.

Das USB-Speichergerät ist einsatzbereit, wenn das USB-Symbol  $\mathcal{C}_{\bullet}^{\bullet}$  auf dem Bildschirm erscheint.

- 2. Warten Sie beim Export mindestens bis fünf Sekunden nach Ende der USB-Animation
- 3. Entfernen Sie das USB-Speichergerät aus dem Anschluss.

Wenn Sie das USB-Speichergerät während eines Exportvorgangs entfernen, können die exportierten Dateien beschädigt oder unvollständig sein.

## **Allgemeine Interaktion**

Sobald ein neues Sonosite PX konfiguriert wurde, erscheint nach dem Einschalten des Systems ein Startbildschirm. Siehe [Erstmaliges Konfigurieren des Systems \[39\]](#page-43-0).

#### **Abbildung 3. Startbildschirm**

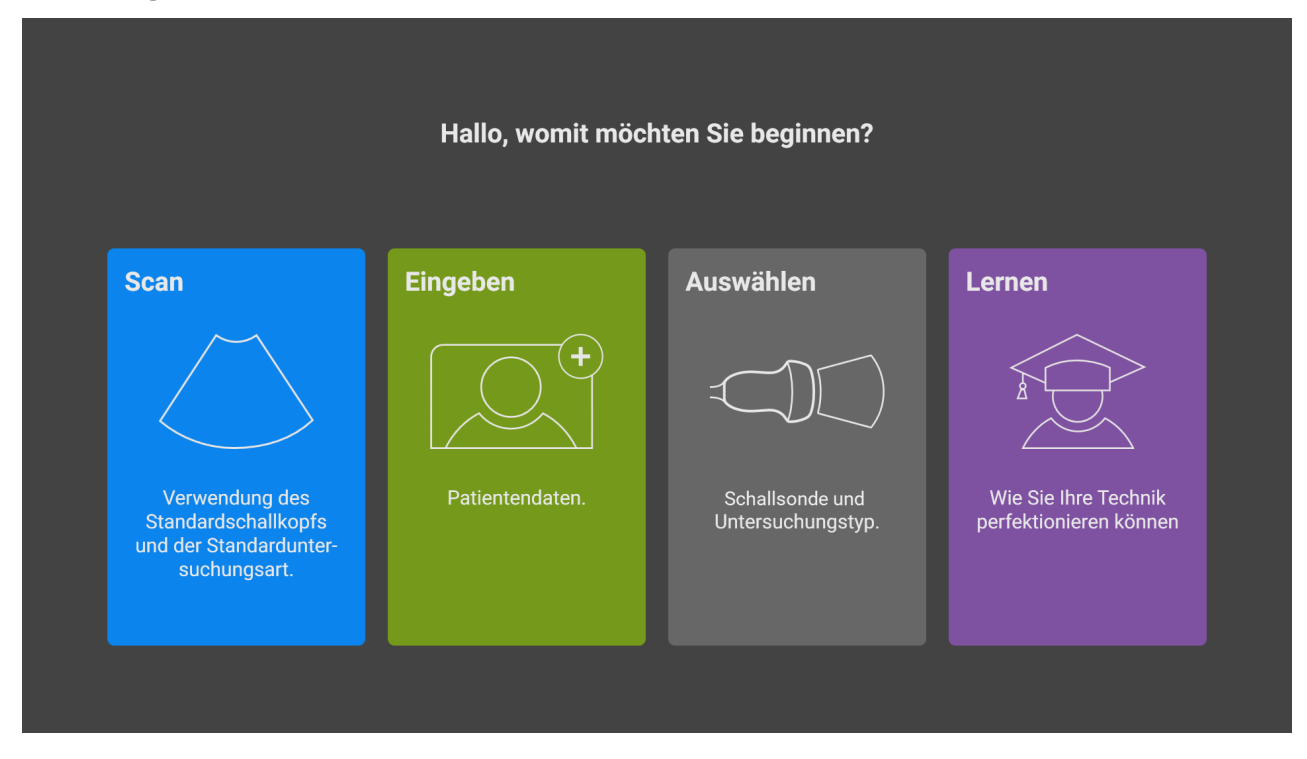

Das System verfügt über vier Hauptmodule, auf die Sie über den Startbildschirm zugreifen können:

- **Scannen:** In diesem Modul führen Sie die Untersuchungen Ihrer Patienten durch.
- **Eingabe:** In diesem Modul können Sie auf das Patientendatenformular zugreifen, Patientendaten eingeben, nach einem Patienten suchen, die Liste geplanter Patienten aufrufen und Untersuchungen auswählen.
- **Auswählen:** In diesem Modul wählen Sie die Kombination aus Schallsonde und Untersuchungstyp aus, die für den Scan verwendet werden soll.
- **Lernen:** Dieses Modul enthält Tutorials, die während der Durchführung des Ultraschalls abgespielt werden können, sowie Hilfevideos zum System.

Sie können einige dieser Module als Startbildschirm auswählen. Siehe [Auswahl eines](#page-70-0)  [Startmodus \[66\]](#page-70-0).

#### **Klinischer Monitor**

Auf dem klinischen Monitor werden das Ultraschallbild sowie Details zur Untersuchung und zum Systemstatus angezeigt.

Der Sonosite PX klinische Monitor ist kein Touchscreen.

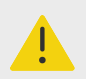

#### **WARNHINWEIS**

- FUJIFILM Sonosite rät davon ab, einen anderen als den von FUJIFILM Sonosite bereitgestellten klinischen Monitor zu verwenden. Nur die auf dem klinischen Monitor angezeigten Bilder wurden für die bestimmungsgemäße Verwendung des Geräts validiert.
- Verwenden Sie für die medizinische Diagnostik keinen Monitor, der über den digitalen Videoausgang angeschlossen ist.

## **1 2 3 4 5 6** 2020/01/23 17:52 Gunderson, Jonathon T. 487657233  $-1 - 1.10$  cm  $0 10 \boxed{11,0 \text{ cm}}$  $P5-1$ 2D: G: 50<br>Allg DB: 0 Dr. Anderson, M. Transkraniell Kardiologie Zentrales Krankenhaus **Q. ψ) E** MI: 1,4 TIC: 2,0 **7 8 9 10** 1. Bereich für die Mess- und 6. Tiefenskala Berechnungsdaten 2. Patienteninformation 7. Arzt, Abteilung und Krankenhaus 3. Ultraschallbild 8. Schallsonde, Untersuchungstyp und MI- und TI-Werte

#### **Abbildung 4. Ansicht des klinischen Monitors**

- nach Auswahl 4. Orientierungsmarkierung 9. Bildgebungsmodus oder -modi und ausgewählte Bedienelemente
- 5. Datum und Zeit 10. Systemstatusbereich

#### **Digitaler Videoausgang**

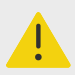

#### **WARNHINWEIS**

- Um einen möglichen elektrischen Schlag oder elektromagnetische Störungen zu vermeiden, sind alle Geräte vor ihrem klinischen Einsatz auf einwandfreie Funktionstüchtigkeit und Einhaltung der einschlägigen Sicherheitsnormen zu überprüfen. Durch den Anschluss zusätzlicher Geräte an das Ultraschallsystem entsteht ein medizinisches System. FUJIFILM Sonosite empfiehlt, zu überprüfen, dass das System sowie alle Gerätekombinationen und an das Ultraschallsystem angeschlossenen Zubehörteile die entsprechenden Installationsvoraussetzungen und Sicherheitsnormen erfüllen.
- Aus Sicherheitsgründen empfiehlt FUJIFILM Sonosite, zusätzliche Videoverbindungen zu externen Geräten, wie beispielsweise optische oder drahtlose Schnittstellenadapter, zu trennen. Prüfen Sie die elektrische Sicherheit Ihres Systems vor der Verwendung zusammen mit einem qualifizierten Biomedizintechniker.

Die Auflösung des digitalen Videoausgangs beträgt 1920 x 1080 Pixel bei 60 Hz.

#### **Bedientasten**

Die Bedientasten sind in zwei Versionen verfügbar: international und Englisch. In der englischen Version sind einige der in der folgenden Abbildung dargestellten Symbole durch Phrasen ersetzt.

#### **Abbildung 5. Internationale Bedientasten**

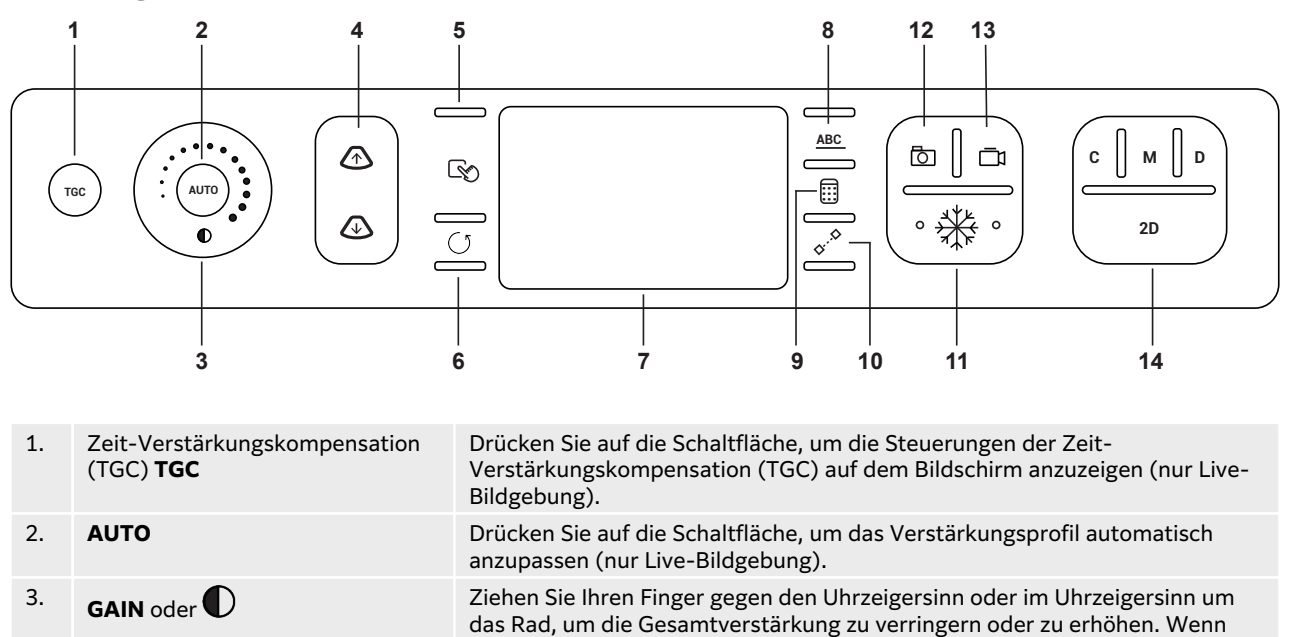

das Bild fixiert ist, scrollt das Rad stattdessen durch die Cine-Schleife.

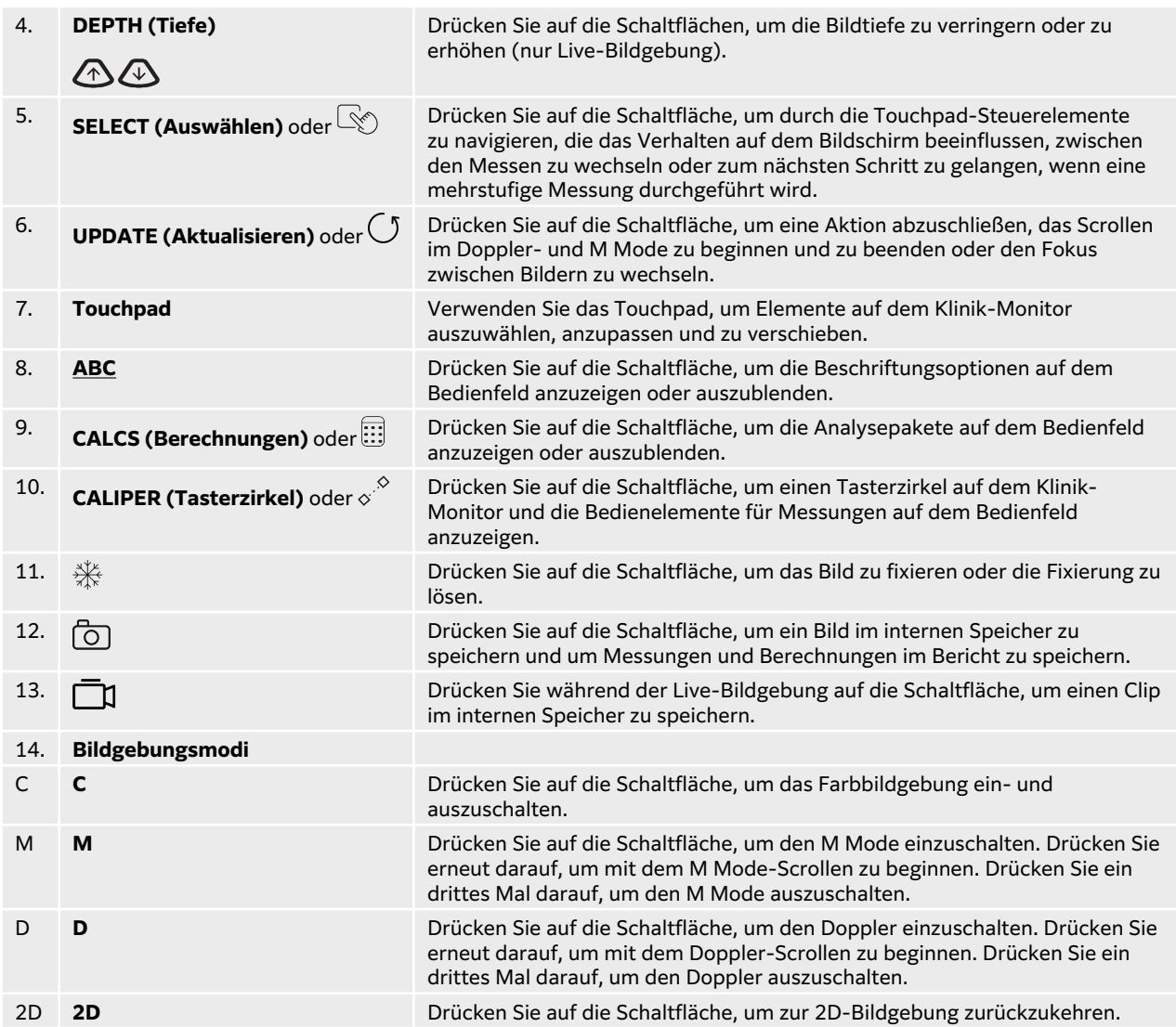

### **Sprachaktivierte Steuerelemente**

Die Sprachsteuerung setzt voraus, dass das FUJIFILM Sonosite-Mikrofon an einen USB-Anschluss des Systems angeschlossen ist. Auch mit sterilen Händen und Handschuhen können Sie bestimmte Funktionen per Sprachbefehl ausführen, anstatt die Steuerelemente des Systems zu drücken oder anzutippen. Die Sprachsteuerung ist eine käufliche, lizenzierte Option.

Das Ultraschallsystem versteht nur englische Befehle, kann jedoch eine Vielzahl verschiedener Akzente erkennen. Eine Liste der auf dem System verfügbaren Sprachbefehle finden Sie unter [Sprachbefehle \[91\].](#page-95-0) Zur Verwendung der Sprachbefehle siehe [Verwenden von](#page-95-0) [Sprachbefehlen \[91\]](#page-95-0).

### **Touchpad**

Verwenden Sie das Touchpad für Ihre Auswahl. Wenn das Touchpad aktiv ist, ziehen Sie den Finger über die Oberfläche, um das Element auf dem Bildschirm zu bewegen.

Sie können das Touchpad für folgende Aufgaben verwenden:

- Beschriftungen, Piktogramme und Schallsondenmarkierungen bewegen
- Bewegen von Tasterzirkeln
- Positionieren der M- und der D-Linie
- Positionieren und Größeneinstellung von Wahlbereich-Fenstern (ROI)
- Bewegen des Zoomfelds
- Bewegen der Nulllinie
- Scrollen durch die Cine-Bilder eines fixierten Bilds

#### **Bedienfeld**

Das Bedienfeld ist ein Touchscreen, ähnlich wie bei vielen anderen Touchscreen-Geräten. Die Anzeige variiert abhängig davon, wie Sie das System verwenden. Über das Bedienfeld werden Einstellungen angepasst, der Untersuchungstyp, die Schallsonde und der Bildgebungsmodus ausgewählt, Patientendaten eingegeben, Messungen durchgeführt und vieles mehr. Bei der Verwendung des Bedienfelds werden die Ergebnisse auf dem Klinik-Monitor angezeigt.

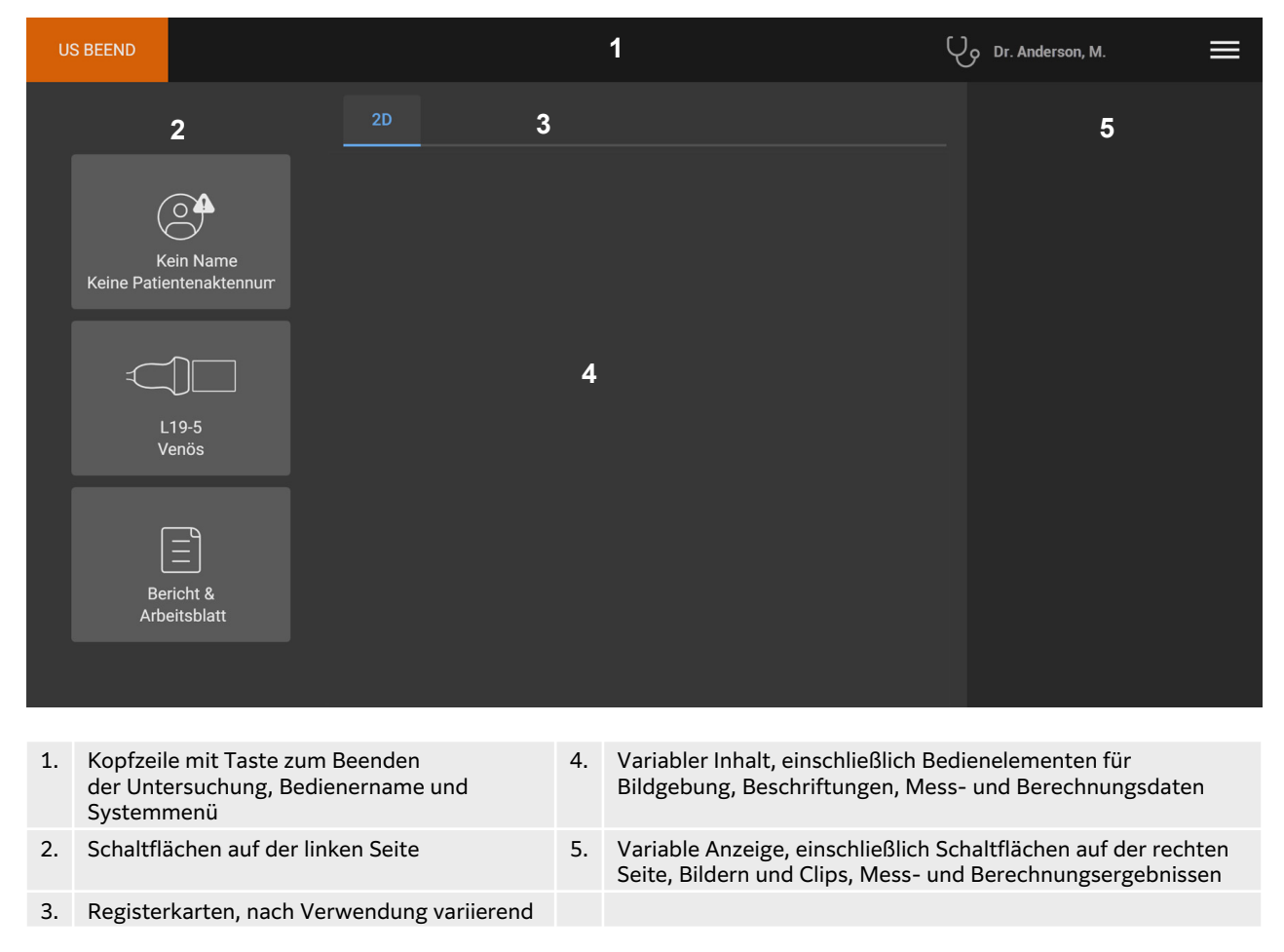

#### **Abbildung 6. Bedienfeld-Layout**

#### **Bildschirmtastatur**

Über die Bildschirmtastatur kann Text in Textfelder (z. B. im Patientenformular) eingegeben werden.

1. Berühren Sie ein Textfeld oder drücken Sie den **ABC**-Knopf.

<span id="page-35-0"></span>In den meisten Fällen wird die Bildschirmtastatur eingeblendet. Wenn Sie eine Beschriftung eingeben, müssen Sie möglicherweise erneut auf **timinischen**.

- 2. Berühren Sie die entsprechenden Tasten:
	- Drücken Sie die Umschalttaste  $\mathbf T$ , um einen Buchstaben groß zu schreiben.
	- Drücken Sie die Feststelltaste  $\bigoplus$ , um alle Buchstaben groß zu schreiben.
	- Beim Ausfüllen eines Formulars **Nächste** oder die Tabulatortaste <sup>></sup>I drücken, um zum nächsten Textfeld zu springen.
	- Beim Ausfüllen eines Formulars **Vorherige** drücken, um zum vorhergehenden Textfeld zurückzukehren.
	- Berühren Sie **123\*#**, um Tasten für Ziffern, Symbole und Sonderzeichen anzuzeigen.
	- Berühren Sie **abc**, um zu den Buchstabentasten zurückzukehren.
	- Halten Sie beim Ausfüllen eines Formulars eine Buchstabentaste gedrückt, um Buchstaben mit Akzent einzublenden.
	- Drücken Sie  $\leq \leq$ , um ein Zeichen links des Mauszeigers zu löschen.
	- Drücken Sie  $\overline{\mathbf{w}}$ , um die Tastatur zu schließen. In manchen Kontexten kann auch die Return-Taste zum Schließen der Tastatur verwendet werden.

## **Vorbereitung der Schallsonden**

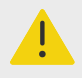

### **WARNHINWEIS**

- Einige Gelsorten und Sterilisationsmittel können bei manchen Personen allergische Reaktionen auslösen.
- Einige Schallsonden-Schutzhüllen enthalten möglicherweise Naturlatex und Talkum, die bei manchen Personen allergische Reaktionen hervorrufen können. FUJIFILM Sonosite empfiehlt, Latexallergien und Überempfindlichkeiten gegenüber Talkum bei Patienten im Vorhinein zu ermitteln und Vorbereitungen zur Behandlung von allergischen Reaktionen zu treffen.

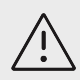

## **VORSICHTSHINWEIS**

- Um Schallsondenschäden zu vermeiden, nur von FUJIFILM Sonosite empfohlene Gelsorten verwenden. Die Verwendung anderer Gelsorten kann die Schallsonde beschädigen und zum Erlöschen der Garantie führen. Bei Fragen zur Gelkompatibilität wenden Sie sich an FUJIFILM Sonosite oder Ihren örtlichen Kundendienstvertreter.
- Schallsonden nach Verwendung reinigen.

## **Anschließen von Schallsonden**

Das Stativ beinhält Triple Transducer Connect (TTC), das Ihnen den gleichzeitigen Betrieb von bis zu 3 Schallsonden am Ultraschallsystem ermöglicht.
Sie können eine Schallsonde direkt an das System anschließen, nachdem Sie dieses vom Stativ genommen haben. Siehe [Entfernen des Sonosite PX-Systems vom Stativ \[19\]](#page-23-0)

### **Anschluss einer Schallsonde an das TTC**

- 1. Den Schallsondenriegelgriff nach oben ziehen und im Uhrzeigersinn drehen.
- 2. Stecken Sie den Schallsonden-Stecker an einem der drei Anschlüsse für die Schallsondenmodule auf der Unterseite der Plattform ein.

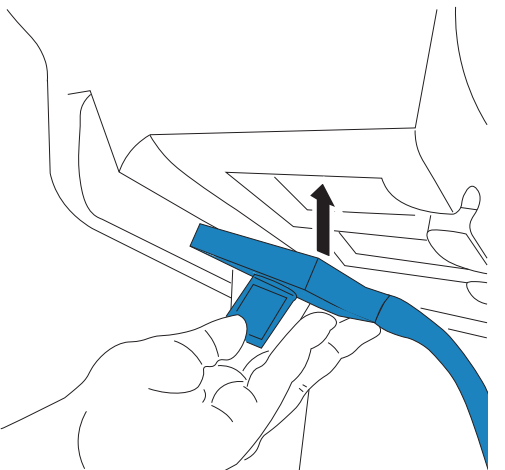

3. Gehen Sie sicher, dass der Anschluss fest sitzt und drehen Sie dann den Riegelgriff entgegen dem Uhrzeigersinn.

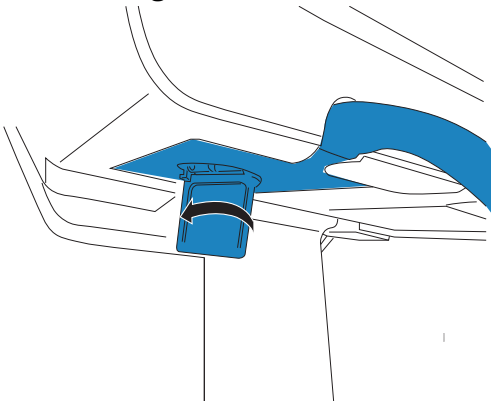

4. Drücken Sie den Verriegelungsgriff nach oben, um den Schallsondenstecker am Schallsondenmodul zu sichern.

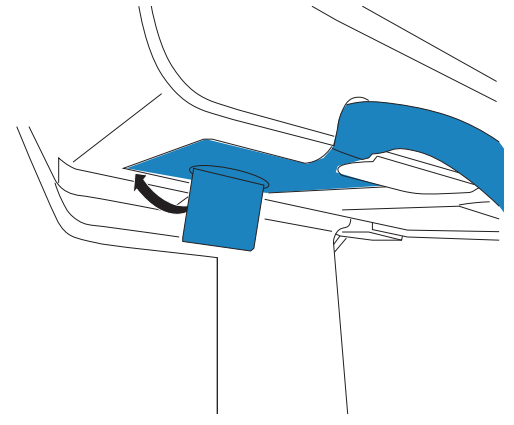

Wiederholen Sie die oben beschriebenen Schritte, um bis zu zwei weitere Schallsonden hinzuzufügen.

## **Anschließen einer Schallsonde direkt an das System**

- 1. Drehen Sie das System um.
- 2. Klappen Sie den Schallsondenriegel nach oben und drehen Sie ihn im Uhrzeigersinn. Richten Sie den Schallsondenstecker an der Buchse an der Unterseite des Systems aus.
- 3. Stecken Sie den Schallsondenstecker mit angehobener Verriegelung in den Systemstecker.

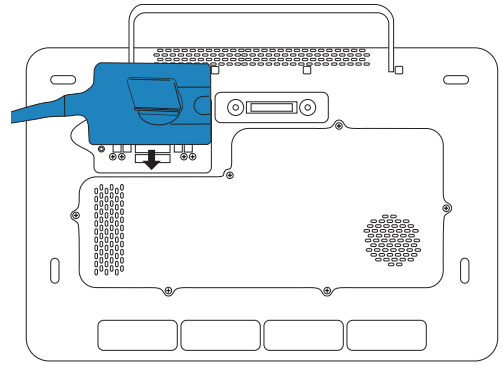

4. Drehen Sie den Riegel gegen den Uhrzeigersinn.

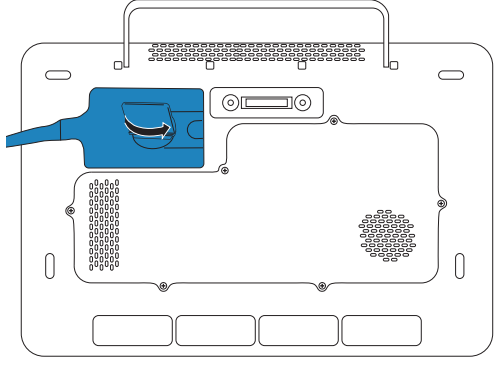

5. Drücken Sie den Riegel nach unten, um den Schallsondenstecker am System zu sichern.

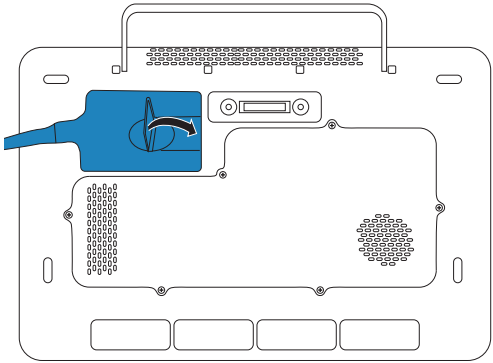

## <span id="page-38-0"></span>**Entfernen einer Schallsonde**

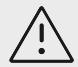

### **VORSICHTSHINWEIS**

Zur Vermeidung von Geräteschäden, die zu einer verschlechterten Bildqualität führen können, eine Schallsonde nicht vom System trennen, wenn er gerade verwendet wird. Stattdessen vor dem Trennen das Bild fixieren oder zu einer anderen Schallsonde wechseln.

- 1. Ziehen Sie den Schallsondenriegel nach oben ziehen und drehen Sie ihn so lange bis er gelöst ist.
- 2. Den Schallsondenstecker vom System abziehen.

## **Auswahl einer Schallsonde und eines Untersuchungstyps**

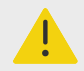

### **WARNHINWEIS**

Um Fehldiagnosen und Verletzungen des Patienten zu vermeiden, muss stets die korrekte Schallsonde für die Anwendung verwendet werden. Die diagnostische Leistung unterscheidet sich für jede Schallsonde, Untersuchungstyp und Bildgebungsmodus. Schallsonden erfüllen je nach ihrer Anwendung bestimmte Kriterien, zu denen auch der Biokompatibilitäts-Anspruch zählt. Vor der Verwendung muss sich der Anwender mit dem Leistungsumfang des Systems vertraut machen.

Vor dem Scannen eine Schallsonde/einen Untersuchungstyp auswählen. Bei Untersuchungstypen handelt es ich um vordefinierte Gruppen von Scan-Einstellungen, die für die jeweilige klinische Verwendung optimiert sind.

- 1. Eine der folgenden Vorgehensweisen auswählen:
	- Wählen Sie auf dem Startbildschirm **Auswählen...Schallsonde und Untersuchungstyp**.
	- Berühren Sie auf dem Bedienfeld die Taste der aktuellen Schallsonde und des Untersuchungstyps.
	- Berühren Sie im Patientenformular die Taste für die aktuelle Schallsonde und den Untersuchungstyp.
- 2. Auf der Karte für die passende Schallsonde bestehen die folgenden Möglichkeiten:
	- Auf den Untersuchungstyp doppeltippen.
	- Berühren Sie den Untersuchungstyp und dann **Scan** bzw. **Abbruch**, um den Vorgang abzubrechen.

Bei einem Bildlauf der Liste mit den Untersuchungstypen werden versteckte Elemente angezeigt.

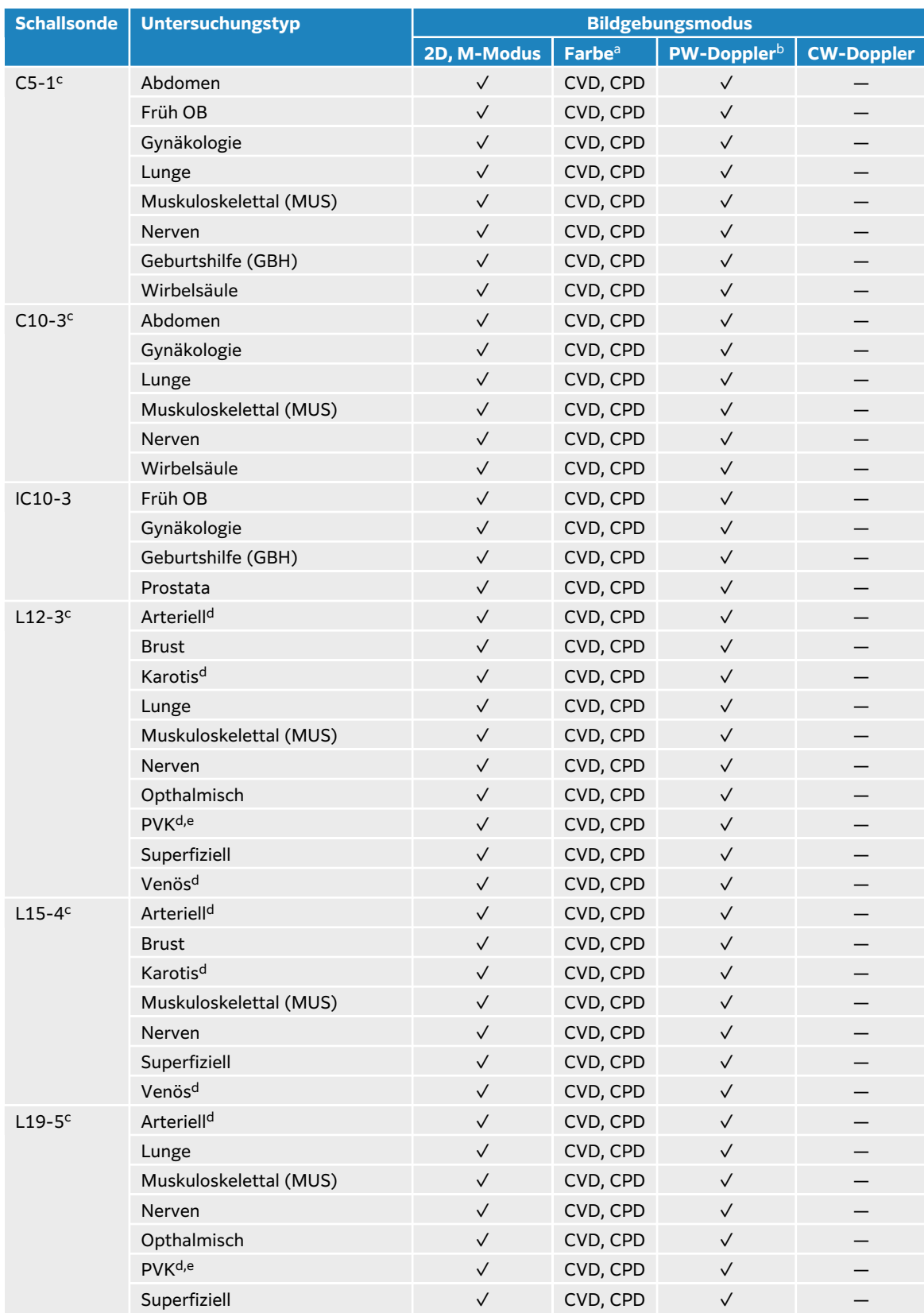

## **Tabelle 18. Bildgebungsmodi und Untersuchungstypen nach Schallsonden**

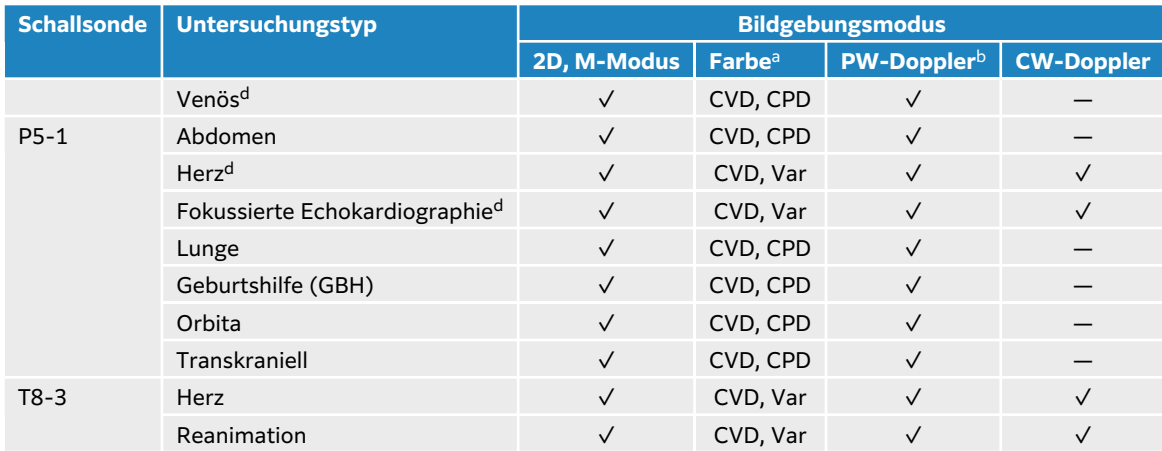

aFarbdoppler-Varianz (Var) ist nur beim Untersuchungstyp "Herz" verfügbar. Color Power Doppler (CPD) ist bei allen Untersuchungstypen außer Herz verfügbar. CVD: Farb-/Geschwindigkeits-Doppler

bBei den Untersuchungstypen "Herz" ist auch PW TDI verfügbar.

cFür Nadelführung geeignet. Weitere Informationen finden Sie in "Verwendung von CIVCO Produkten mit FUJIFILM Sonosite-Systemen".

<sup>d</sup>Verfügbar mit simultaner Doppler-Bildgebung.

<sup>e</sup>PVK: periphervenöser Zugang. Dieser Untersuchungstyp ermöglicht eine bessere Visualisierung der Nadel beim Legen von periphervenösen Zugängen.

### **Gel**

Für Untersuchungen Ultraschallgel für die Schallsonde verwenden. Obwohl die meisten Gels für eine ausreichende akustische Kopplung sorgen, sind manche Gelsorten mit bestimmten Schallsondenmaterialien nicht kompatibel. FUJIFILM Sonosite empfiehlt die Verwendung von Aquasonic Gel; eine Probe liegt dem System bei.

Für allgemeine Anwendungen eine großzügige Menge Gel zwischen der Schallsonde und dem Körper des Patienten auftragen. Bei der Anwendung für die interventionelle Anwendung ist eine Schallsonde-Schutzhülle-Schutzhülle zu verwenden.

## **Schutzhüllen**

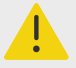

#### **WARNHINWEIS**

Verwenden Sie bei transrektalen, transvaginalen oder geführten Injektionen für den Markt freigegebene sterile Schallsonden-Schutzhüllen und steriles Ultraschallgel. Schallsonden-Schutzhülle und Ultraschallgel erst unmittelbar vor Beginn des Verfahrens anbringen. Entfernen und entsorgen Sie die Einweg-Schutzhülle nach der Verwendung und reinigen und desinfizieren Sie die Schallsonde mit einem von FUJIFILM Sonosite zugelassenen Desinfektionsmittel.

### **Anbringen der Schallsonde-Schutzhülle**

- 1. Gel auf die Innenseite der Schutzhülle geben. Sicherstellen, dass sich das Gel am Ende der Schutzhülle befindet.
- 2. Die Schallsonde in die Schutzhülle schieben.
- 3. Die Schutzhülle über die Schallsonde und das Kabel ziehen, bis sie vollständig glatt gezogen ist.
- 4. Schutzhülle mit den mitgelieferten Bändern sichern.
- 5. Prüfen, ob zwischen der Schallsondenoberfläche und der Schutzhülle Luftblasen entstanden sind und diese ggf. entfernen. Luftblasen zwischen der Schallsondenoberfläche und der Schutzhülle können sich nachteilig auf das Ultraschallbild auswirken.
- 6. Prüfen Sie die Schutzhülle, um sicherzustellen, dass sie keine Löcher oder Risse aufweist.

# **Integrierte Schulungsvideos**

Die integrierten Schulungsvideos von FUJIFILM Sonosite umfassen sowohl Videos zur Hilfe mit dem System als auch animierte 3D-Videos mit Erläuterungen zu Schalltechniken.

Die Scanfunktion ist während der Wiedergabe eines Videos aktiv, so dass der Benutzer Einlesetechniken in Zusammenhang mit visueller Führung üben kann.

## **Ein Video abspielen**

- 1. Zum Anzeigen von Videos haben Sie folgende Möglichkeiten:
	- Tippen Sie im Startbildschirm auf **Lernen**.
	- Tippen Sie auf dem Bedienfeld auf **Lernen**.
	- Tippen Sie in der oberen rechten Ecke des Bedienfelds im Systemmenü **=** auf Lernen.
- 2. Berühren Sie im oberen Bereich des Bildschirms eine Kategorie (zum Beispiel **Grundlagen**). Die aktuelle Auswahl wird hervorgehoben.
- 3. Wischen Sie auf dem Bedienfeld nach links oder rechts, um weitere Karten anzuzeigen.
- 4. Berühren Sie ein Video auf einer der angezeigten Karten. Der Videoplayer wird angezeigt.
- 5. Hier wie folgt vorgehen:
	- Eine Sprache aus dem Menü **Videosprache** auswählen.
	- Das Video mithilfe der Steuerelemente unten im Programm abspielen oder anhalten.
	- Die Lautstärkeregelung berühren, um das Gerät stumm zu schalten. Die Lautstärkeregelung erneut berühren, um die Stummschaltung aufzuheben.
	- Den Lautstärkeschieberegler verschieben, um die Lautstärke anzupassen.
	- Ein anderes Video in der Liste berühren, um es abzuspielen.
	- Auf **Zurück** tippen, um zum Bildschirm **Lernen** zurückzukehren.
	- Auf **Mitscannen** tippen, um das Video während des Scannens abzuspielen. Das Video wird auf dem Scanbildschirm angezeigt. Sie können das Video abspielen, anhalten, erweitern oder schließen.

# <span id="page-42-0"></span>**Konfigurieren des Systems**

In den Systemeinstellungen können das System benutzerspezifisch angepasst und Präferenzen eingestellt werden.

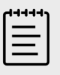

### **HINWEIS**

- Bei einer Systemanmeldung als Gast sind nicht alle Systemeinstellungen verfügbar.
- Auf einigen Seiten der Systemeinstellungen sind Rückstellfunktionen verfügbar.

# **Navigation in den Systemeinstellungen**

- 1. Berühren Sie auf dem Bedienfeld das Systemmenü
- 2. Tippen Sie auf **Systemeinstellungen**.
- 3. Wählen Sie durch Berühren eine Einstellung aus der Liste aus, um die Seite der Einstellungen anzuzeigen.
- 4. Gehen Sie auf der Seite der Einstellungen wie folgt vor:
	- Falls die Systemeinstellungen über mehrere Seiten verfügen, berühren Sie die Schaltfläche **Zurück**, um zur vorherigen Seite zurückzukehren.
	- Berühren Sie eine andere Systemeinstellung in der Liste, um die entsprechende Seite der Einstellungen anzuzeigen (eventuell vorgenommene Änderungen werden gespeichert).
	- Tippen Sie auf **Fertig**, um Ihre Änderungen zu speichern und die Systemeinstellungen zu verlassen.
	- Tippen Sie auf **Abbruch**, um Änderungen zu verwerfen.

# **Zurücksetzen auf die Werkseinstellungen**

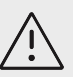

## **VORSICHTSHINWEIS**

Durch das Zurücksetzen des Systems auf die Werkseinstellungen werden alle Einstellungen und Patientendaten gelöscht. Sichern Sie Ihre Daten, bevor Sie diesen Vorgang ausführen.

- 1. Um das System manuell zurückzusetzen, drücken Sie gleichzeitig die Schaltflächen AUTO,  $\bigcirc$ und **2D**.
- 2. Vergewissern Sie sich, dass das System an das Stromnetz angeschlossen ist und tippen Sie auf **Ja**, um fortzufahren.

Das Zurücksetzen des Systems kann bis zu fünfunddreißig Minuten dauern.

<span id="page-43-0"></span>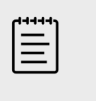

### **HINWEIS**

Falls Ihr System nicht ausreichend mit Strom versorgt wird, müssen Sie den Vorgang erneut starten.

3. Sobald das Zurücksetzen abgeschlossen ist, tippen Sie auf **OK**, um das System neu zu starten.

# **Verwenden des Systems als Administrator**

Benutzer mit Administratorrechten können Benutzer verwalten und bestimmte Einstellungen und Sicherheitsfunktionen des Systems konfigurieren. Administratoren können auch den Konfigurationsassistenten zur Einrichtung des Systems verwenden.

Die verfügbaren Sicherheitseinstellungen unterstützen die Einhaltung der in der HIPAA-Norm aufgelisteten einschlägigen Sicherheitsanforderungen. Die Gewährleistung der Sicherheit und des Schutzes aller vertraulichen elektronischen Gesundheitsdaten, die auf dem System erfasst, gespeichert, überprüft und übertragen werden, obliegt letztendlich den Benutzern.

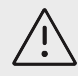

### **VORSICHTSHINWEIS**

Gesundheitseinrichtungen, die Patientendaten aufbewahren oder weitergeben, sind durch den US-amerikanischen Datenschutzerlass "Health Insurance Portability and Accountability Act (HIPAA)" aus dem Jahr 1996 und der Datenschutzrichtlinie der Europäischen Union (95/46/EG) angehalten, geeignete Verfahren anzuwenden, um die Integrität und Vertraulichkeit der Daten sicherzustellen und vorhersehbare Bedrohungen der Sicherheit oder Integrität der Daten oder ihre Verwendung oder Weitergabe durch Unbefugte zu verhindern.

## **Erstmaliges Konfigurieren des Systems**

Bei einem neuen Sonosite PX-System wird nach dem erstmaligen Einschalten automatisch ein Konfigurationsassistent gestartet. Auf der ersten Seite des Assistenten werden Sie dazu aufgefordert, Ihr Administratorkonto einzurichten. Die Einrichtung des Systems beinhaltet einige Einstellungen (wie Datum und Uhrzeit), die möglicherweise werkseitig voreingestellt sind. Sie können diese Werte jederzeit gemäß den Vorgaben Ihres Unternehmens ändern.

- 1. Schalten Sie das Gerät ein, indem Sie die Ein-/Ausschalttaste drücken. Der Konfigurationsassistent wird automatisch gestartet.
- 2. Geben Sie auf der ersten Seite die Anmeldeinformationen ein, die für das Administratorkonto verwendet werden sollen.

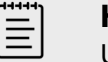

### **HINWEIS**

Um die Sicherheit Ihres Passworts sicherzustellen, sollte das Passwort sowohl Großbuchstaben (A–Z) als auch Kleinbuchstaben (a–z) und Zahlen (0–9) enthalten. Bei Passwörtern wird zwischen Groß- und Kleinschreibung unterschieden.

3. Bestätigen Sie auf der nächsten Seite die Datums- und Uhrzeiteinstellungen, nachdem Sie diese erforderlichenfalls angepasst haben.

4. Wählen Sie aus, ob Sie benutzerdefinierte Einstellungen mit einem USB-Speichergerät, das die exportierten Einstellungen von einem anderen Sonosite PX-System enthält, importieren möchten.

Folgen Sie nach dem Anschließen des USB-Sticks an Ihr System den Anweisungen zum Importieren. Der Assistent überspringt das restliche Einrichtungsverfahren.

- 5. Geben Sie auf der nächsten Seite die Daten Ihres Unternehmens und Ihrer Abteilung ein.
- 6. Legen Sie Einstellungen für Strom und Akku fest.
- 7. Wählen Sie schließlich einen der folgenden Modi aus:

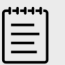

### **HINWEIS**

Der Modus kann nur durch erneutes Starten des Assistenten gewechselt werden (nur Administrator); hierdurch wird das System zurückgesetzt und sämtliche Daten werden gelöscht.

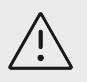

### **VORSICHTSHINWEIS**

FUJIFILM Sonosite empfiehlt dringend, das System im sicheren Modus zu konfigurieren. Der Betrieb im ungesicherten Modus erhöht das Risiko der Nichteinhaltung der HIPAA-Vorgaben.

- **Sicherer Modus:** Im sicheren Modus müssen sich alle Benutzer beim System anmelden und die Benutzerverwaltung wird mithilfe eines Verzeichnisservers ermöglicht. Der sichere Modus entspricht den Datenschutzbestimmungen für Patientendaten und ermöglicht die Verbindung mit einem Verzeichnisserver. Befindet sich das System im sicheren Modus, können Änderungen an Verbindungseinstellungen sowie der Import und Export von Systemeinstellungen nur von Administratoren durchgeführt werden.
- **Ungesicherter Modus:** Der ungesicherte Modus ermöglicht allen Benutzern den Zugriff auf alle Systemfunktionen, mit Ausnahme der administrativen Einstellungen, ohne dass eine Anmeldung erforderlich ist.

Das System wird neu gestartet und übernimmt die neuen Einstellungen.

## **Zugreifen auf Administratoreinstellungen**

Um sich im System an- und abzumelden und das Passwort zu ändern, siehe [Anmelden und](#page-54-0) [Abmelden \[50\]](#page-54-0). Falls Sie Ihr Administratorpasswort vergessen haben, siehe [Zurücksetzen auf](#page-42-0)  [die Werkseinstellungen \[38\]](#page-42-0), um das System zurückzusetzen, oder wenden Sie sich an FUJIFILM Sonosite (siehe [Weiterführende Informationen \[3\]](#page-7-0)).

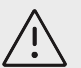

### **VORSICHTSHINWEIS**

Durch das Zurücksetzen des Systems auf die Werkseinstellungen werden alle Einstellungen und Patientendaten gelöscht. Sichern Sie Ihre Daten, bevor Sie diesen Vorgang ausführen.

- 1. Tippen Sie auf **weiter and anschließend auf Systemeinstellungen**.
- 2. Um die Hauptseite der Administratoreinstellungen zu öffnen, tippen Sie auf **Administration** in der Liste auf der linken Seite.

3. Geben Sie nach Aufforderung Ihre Administrator-Anmeldedaten ein und tippen Sie auf **Anmelden**.

## **Verwalten von Benutzern auf dem System**

Benutzerkonten können nur von Benutzern mit Administratorrechten verwaltet werden, dazu zählen das Importieren von Benutzerkonten von einem anderen System, das Erstellen oder Bearbeiten von Benutzerkonten oder das Löschen von Benutzerkonten aus dem System.

Um Benutzer durch Synchronisation mit einem Verzeichnisserver zu verwalten und serverbasierte Benutzerkonten zu verwenden, siehe [Konfigurieren einer Verbindung zu einem](#page-46-0)  [Verzeichnisserver \[42\].](#page-46-0)

Pflichtfelder sind mit einem Sternchen (\*) gekennzeichnet.

### **Hinzufügen eines neuen Benutzers zum System**

- 1. Melden Sie sich mit Ihren Administrator-Anmeldedaten auf der Seite der Administratoreinstellungen an.
- 2. Tippen Sie auf **Benutzermanagement**.
- 3. Tippen Sie auf der Benutzermanagement-Seite auf **Benutzer hinzufügen**. Füllen Sie die Benutzerdatenfelder aus.
- 4. Wenn Sie festlegen möchten, dass der Benutzer sein Passwort ändern muss, wählen Sie **Passwortänderung bei nächster Anmeldung erforderlich** und geben Sie anschließend ein vorläufiges Passwort für den ersten Zugriff des neuen Benutzers ein.

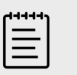

### **HINWEIS**

- Um die Sicherheit Ihres Passworts sicherzustellen, sollte das Passwort sowohl Großbuchstaben (A–Z) als auch Kleinbuchstaben (a–z), Sonderzeichen und Zahlen (0–9) enthalten.
- Bei Passwörtern wird zwischen Groß- und Kleinschreibung unterschieden.
- Der standardmäßige erforderliche Mindestzeitraum zwischen Passwortänderungen (24 Minuten) könnte mit der Aufforderung an den Benutzer zum Ändern seines Passworts bei der nächsten Anmeldung kollidieren.
- 5. Wenn Sie festlegen möchten, dass das Benutzerkonto nach einem gewissen Zeitraum verfällt (z. B. Benutzerkonten für Studierende, Assistenzärzte oder sonstige Mitarbeiter mit befristeter Tätigkeit), wählen Sie **Ablauf des Kontos aktivieren** und geben Sie anschließend im Feld **in Tagen einstellen** die Anzahl der Tage bis zum Ende der Gültigkeit ein (z. B. 90).
- 6. Wenn Sie die Konfiguration des neuen Benutzerkontos abgeschlossen haben, tippen Sie **In Datenbank speichern**.

### **Bearbeiten eines Benutzers**

- 1. Melden Sie sich mit Ihren Administrator-Anmeldedaten auf der Seite der Administratoreinstellungen an.
- 2. Tippen Sie auf **Benutzermanagement**.
- 3. Wählen Sie das Benutzerkonto aus der Liste aus und tippen Sie anschließend auf **Benutzer bearbeiten**.
- 4. Nehmen Sie die gewünschten Änderungen an den Benutzerdatenfeldern vor.

<span id="page-46-0"></span>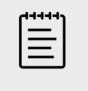

#### **HINWEIS**

Sie können den Vor- und Nachnamen eines Benutzers ändern, der Name des Benutzerkontos kann nach der Erstellung jedoch nicht mehr geändert werden.

5. Wenn Sie die Bearbeitung des Benutzerkontos abgeschlossen haben, berühren Sie **In Datenbank speichern**.

### **Änderung eines Benutzer-Passworts**

- 1. Melden Sie sich mit Ihren Administrator-Anmeldedaten auf der Seite der Administratoreinstellungen an.
- 2. Tippen Sie auf **Benutzermanagement**.
- 3. Wählen Sie das Benutzerkonto aus der Liste aus und tippen Sie anschließend auf **Benutzer bearbeiten**.
- 4. Wählen Sie **Passwort zurücksetzen**.
- 5. Geben Sie das neue Passwort in das Textfeld **Passwort** ein und wiederholen Sie es im Textfeld **Bestätigen**.

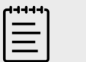

#### **HINWEIS**

Das eingegebene Passwort muss in beiden Feldern übereinstimmen.

### **Aktivieren eines deaktivierten Benutzerkontos**

- 1. Melden Sie sich mit Ihren Administrator-Anmeldedaten auf der Seite der Administratoreinstellungen an.
- 2. Tippen Sie auf **Benutzermanagement**.
- 3. Wählen Sie das Benutzerkonto aus der Liste aus und tippen Sie anschließend auf **Benutzer bearbeiten**.
- 4. Setzen Sie den **Status** des Benutzers auf **Aktiv**.

### **Löschen eines Benutzers**

- 1. Gehen Sie zur Benutzermanagement-Seite und berühren Sie das betreffende Benutzerkonto in der Liste.
- 2. Tippen Sie auf **Benutzer löschen**.
- 3. **Ja** berühren.

### **Konfigurieren einer Verbindung zu einem Verzeichnisserver**

Wenn Sie serverbasierte Benutzerkonten verwenden möchten, muss das System im sicheren Modus konfiguriert werden (siehe [Erstmaliges Konfigurieren des Systems \[39\]](#page-43-0)). Wir empfehlen, sich für das folgende Verfahren an einen IT-Administrator zu wenden.

- 1. Melden Sie sich mit Ihren Administrator-Anmeldedaten auf der Seite der Administratoreinstellungen an.
- 2. Tippen Sie auf **LDAP/AD**.
- 3. Wählen Sie **LDAP/AD-Authentifizierung** verwenden.

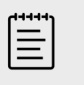

### **HINWEIS**

Durch das Herstellen einer Verbindung zu einem unternehmenseigenen Verzeichnisserver werden die lokal erstellten Konten gelöscht. Sie können bestehende lokale Benutzerkonten weiterhin verwenden, aber keine neuen lokalen Konten erstellen, solange diese Einstellung aktiviert ist.

- 4. Geben Sie im Feld **Remote-Server** die FQDN-Adresse (Fully Qualified Domain Name) oder die IP-Adresse des Verzeichnisservers ein.
- 5. Geben Sie im Feld **Port** die Portnummer des Verzeichnisservers ein. Der Port für LDAP ist standardmäßig auf 389 gesetzt. Der Port für LDAPS ist standardmäßig auf 636 gesetzt. Die Portnummer Ihres Verzeichnisservers kann abweichen.
- 6. Um die Kommunikation zwischen dem Ultraschallsystem und dem Verzeichnisserver unter Verwendung von TLS (Transport Layer Security) zu verschlüsseln, aktivieren Sie das Kontrollkästchen neben **Gesichert** (bei fehlender Aktivierung dieses Kontrollkästchens könnten alle auf dem System verwendeten Kennwörter kompromittiert werden). Bei Verwendung von TLS über eine private Zertifizierungsstelle (CA) müssen Sie zunächst das private Root-CA-Zertifikat importieren (siehe [Verwalten von Zertifikaten \[49\]](#page-53-0)). Wählen Sie aus der Liste der LDAPS-Zertifizierungsstellen das gewünschte Zertifikat aus.
- 7. Geben Sie in das Feld **Stammverzeichnis durchsuchen** den eindeutigen Namen des Stammverzeichnisses ein.

Der eindeutige Name stimmt normalerweise mit dem Domänennamen überein, der entsprechend RFC-2253 im Format X.500 "Attribut=Wert" ausgedrückt wird.

8. Geben Sie in das Feld **Benutzer-DN** den genauen Namen des Benutzerverzeichnisses ein, das Sie durchsuchen möchten.

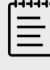

### **HINWEIS**

Normalerweise lesen Sie den Verzeichnispfad, in dem die Benutzerkonten gespeichert sind, in umgekehrter Reihenfolge.

- 9. Geben Sie in das Feld **Domänenname** die Komponente des Domänennamens ein (in der Regel die Subdomäne des DNS-Domänennamens), die vor dem Namen eines Benutzerkontos angefügt werden muss, damit die Verzeichnissuche erfolgreich durchgeführt werden kann.
- 10. Wenn Sie die Konfiguration der Verbindung abgeschlossen haben, tippen Sie auf **Testverbindung**.

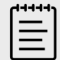

#### **HINWEIS**

Kann keine Verbindung hergestellt werden, vergewissern Sie sich, dass Sie die korrekten Daten eingegeben haben und dass es keine Probleme mit dem Netzwerk oder dem Server gibt.

11. **Save** (Speichern) berühren.

### **Verwalten von Passwortanforderungen**

Benutzer mit Administratorrechten können die Komplexität von Benutzerkonten-Passwörtern festlegen, dazu gehören die Art der erforderlichen Zeichen, die Passwortlänge sowie die Sperrung nach mehreren fehlgeschlagenen Anmeldeversuchen. Die auf dem System festgelegten Passwortanforderungen gelten nur für lokale Benutzerkonten.

1. Melden Sie sich mit Ihren Administrator-Anmeldedaten auf der Seite der Administratoreinstellungen an.

- 2. Tippen Sie auf **Passwortregeln**.
- 3. Wählen Sie unter **Passwortkomplexität** die gewünschte Kombination von Parametern für die Passwortkomplexität aus.
- 4. Mithilfe der Parameter **Minimale Länge** und **Maximale Länge** können Sie festlegen, wie kurz oder lang Passwörter sein müssen.
- 5. Wenn Sie den standardmäßigen Mindestzeitraum für die Gültigkeit von Passwörtern (24 Minuten) ändern möchten, geben Sie den entsprechenden Wert in das Feld **Mindestdauer (in Min.) für Aktivität des Passworts** ein.
- 6. Wenn Sie die Wiederverwendung von Passwörtern einschränken möchten, geben Sie in das Feld **Zählung der Passwort-Historie erzwingen** ein, wie oft Benutzer ihr vorheriges Passwort wiederverwenden können.
- 7. Wenn Sie festlegen möchten, dass Passwörter regelmäßig geändert werden müssen, geben Sie in das Feld **Passwort läuft in (Tagen) ab** die Anzahl der Tage bis zum Ablaufen des Passworts ein.
- 8. Geben Sie im Feld **Schwelle für Kontosperrung (erfolglose Versuche)** ein, nach wie vielen fehlgeschlagenen Anmeldeversuchen das System das Konto für weitere Anmeldeversuche sperrt.
- 9. Geben Sie in das Feld **Dauer der Kontosperrung (Min)** ein, wie viele Minuten lang das Benutzerkonto nach der Sperrung für weitere Anmeldeversuche gesperrt werden soll.

## **Schutz von Patientendaten**

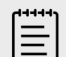

#### **HINWEIS**

Um den Patientendatenschutz zu gewährleisten, müssen alle identifizierenden Informationen von Patientenbildern, -dateien oder -aufzeichnungen entfernt werden, bevor sie elektronisch versandt werden.

Das System kann so konfiguriert werden, dass zum Starten ein Benutzername und ein Passwort eingegeben werden müssen. Wenn sich Benutzer zum Starten des Systems anmelden müssen, erstellen Sie lokale Benutzerkonten auf dem System oder verbinden Sie das System mit einem Verzeichnisserver, um auf die Konten zuzugreifen.

Um vertrauliche Patientendaten zu schützen, besteht die Möglichkeit, den Patientennamen und die ID-Nummer nicht auf dem Monitor anzuzeigen und diese Angaben von exportierten Bildern und Videoclips zu entfernen. Sie können auch Patientendaten aus dem System löschen.

### **Verbergen von Patientendaten**

- 1. Melden Sie sich mit Ihren Administrator-Anmeldedaten auf der Seite der Administratoreinstellungen an.
- 2. Tippen Sie auf **Admin-Einstellungen**.
- 3. Um Patientendaten auf dem Monitor zu verbergen, stellen Sie sicher, dass das Kontrollkästchen **Patientendaten auf dem klinischen Monitor ausblenden** aktiviert ist.
- 4. Um Patientendaten in den exportierten Daten zu verbergen, stellen Sie sicher, dass das Kontrollkästchen **Patientendaten auf Export ausblenden** aktiviert ist.

### **Entfernen aller Patientendaten vom System**

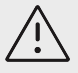

### **VORSICHTSHINWEIS**

Sichern Sie die Patientendaten, bevor Sie diesen Vorgang ausführen.

- 1. Melden Sie sich mit Ihren Administrator-Anmeldedaten auf der Seite der Administratoreinstellungen an.
- 2. Tippen Sie auf **Admin-Einstellungen**.
- 3. Tippen Sie auf **Patientendaten löschen**.
- 4. Vergewissern Sie sich, dass das System an das Stromnetz angeschlossen ist, und tippen Sie auf **Ja**, um fortzufahren.

Das Löschen der Patientendaten dauert ungefähr 35 Minuten.

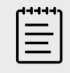

#### **HINWEIS**

Falls Ihr System nicht ausreichend mit Strom versorgt wird, müssen Sie den Vorgang erneut starten.

5. Sobald der Löschvorgang abgeschlossen ist, tippen Sie auf **OK**, um das System neu zu starten.

## **Kontrolle des Datenimports und -exports**

Administratoren können den Export von Daten auf ein angeschlossenes USB-Speichergerät kontrollieren und den Zugriff auf USB-Speichergeräte und Netzwerke blockieren.

- 1. Melden Sie sich mit Ihren Administrator-Anmeldedaten auf der Seite der Administratoreinstellungen an.
- 2. Tippen Sie auf **Admin-Einstellungen**.
- 3. Führen Sie zum Steuern des Exports auf ein USB-Speichergerät einen der folgenden Schritte aus:
	- Wenn Sie den Export von Daten zulassen möchten, aktivieren Sie das Kontrollkästchen **Daten auf USB exportieren**.
	- Wenn Sie den Export von Daten verhindern möchten, deaktivieren Sie das Kontrollkästchen **Daten auf USB exportieren**.
- 4. Um den Zugriff auf ein Netzwerk oder Gerät einzuschränken, führen Sie unter **Aktivierte E/ A-Geräte** eine der folgenden Aktionen aus:
	- Wenn Sie den drahtlosen Netzwerkzugriff einschränken möchten, deaktivieren Sie das Kontrollkästchen **WLAN**.
	- Wenn Sie den Ethernet-Netzwerkzugriff einschränken möchten, deaktivieren Sie das Kontrollkästchen **Ethernet**.
	- Wenn Sie festlegen möchten, dass keine USB-Geräte an das System angeschlossen werden können, deaktivieren Sie das Kontrollkästchen **USB-Geräte**.

### **Erstellen einer Mitteilung für den Anmeldevorgang**

Administratoren können eine Mitteilung oder andere Meldung erstellen, die den Benutzern beim Anmelden am System angezeigt wird. Die Meldung kann so konfiguriert werden, dass sie nur beim ersten Anmelden eines neuen Benutzers angezeigt wird, oder bei jeder Anmeldung erscheint.

- 1. Melden Sie sich mit Ihren Administrator-Anmeldedaten auf der Seite der Administratoreinstellungen an.
- 2. Tippen Sie auf **Admin-Einstellungen**.
- 3. Aktivieren Sie das Kontrollkästchen **Benachrichtigung zur Systemnutzung** und geben Sie anschließend den Text für die Benachrichtigung ein.
- 4. Wählen Sie die entsprechende Option, sodass die Meldung entweder bei jeder Anmeldung eines Benutzers angezeigt wird oder nur beim ersten Anmelden eines neuen Benutzers erscheint.

## **Konfigurieren von internen Speichereinstellungen**

Der Administrator kann durch Konfiguration der automatischen Löschung und Meldungen in Bezug auf den internen Speicher festlegen, wie der interne Speicher vom System verwaltet wird.

Die Einstellungen für die automatische Löschung müssen mit den DICOM-Einstellungen kompatibel sein. Wenn Sie einen Speicherbestätigungsserver eingerichtet haben, stellen Sie sicher, dass das System nur Untersuchungen mit Speicherbestätigung automatisch löscht. Wenn Sie lediglich einen Archivserver eingerichtet haben, können Sie dem System erlauben, archivierte Studien zu löschen. Anderenfalls können Sie die Option "Alle Untersuchungen" auswählen.

## **Konfiguration der automatischen Löschung**

- 1. Melden Sie sich mit Ihren Administrator-Anmeldedaten auf der Seite der Administratoreinstellungen an.
- 2. **Automatische Löschung** berühren. Die Seite "Auto-Lösch-Einstellungen" wird angezeigt.
- 3. Unter **Automatische Löschung** eine der folgenden Optionen auswählen:
	- **Ein**
	- **Aus (manuell)**

Diese ist die Standardoption.

- 4. Die Art der Untersuchung, die gelöscht werden soll, auswählen:
	- **Untersuch. mit Speicherbestätigung**
	- **Nur archivierte Untersuchungen**
	- **Alle Untersuchungen**
- 5. Auswählen, ab wann Untersuchungen gelöscht werden sollen (wie lange die Untersuchungen zurückliegen):
	- **24 Stunden alt**
	- **3 Tage alt**
	- **7 Tage alt**
	- **28 Tage alt**
- 6. **Save** (Speichern) berühren und Ihre Auswahl bestätigen.

Die automatische Löschung erfolgt täglich um Mitternacht oder beim ersten Hochfahren.

## **Empfangen von Speichermeldungen**

Wählen Sie auf der Seite der Auto-Lösch-Einstellungen **Warnung Speicherkapazität** aus.

Das System zeigt eine Meldung an, wenn die Kapazität des internen Speichers bei der Beendigung einer Untersuchung durch den Benutzer fast erschöpft ist.

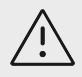

## **VORSICHTSHINWEIS**

Wenn das Symbol "Speichern verfügbar" nicht im Systemstatusbereich erscheint, ist der interne Speicher eventuell defekt. An den technischen Kundendienst von FUJIFILM Sonosite wenden.

## **Konfigurieren des Zugriffs auf Remote-Arbeitsblätter**

Das Ultraschallsystem unterstützt benutzerdefinierte und standardmäßige Arbeitsblätter, die über die Ultraschall-Workflow-Anwendung Sonosite Synchronicity Workflow-Manager abgerufen werden können. Administratoren können das System so konfigurieren, dass auf den Server mit den Remote-Arbeitsblättern zugegriffen werden kann. Auf [Konfigurieren des Systems für die](#page-56-0) [DICOM-Übertragung \[52\]](#page-56-0) finden Sie Informationen zur Einrichtung Ihrer DICOM-Verbindungen, und im Sonosite Synchronicity Workflow-Manager Benutzerhandbuch für Administratoren finden Sie Informationen zur Einrichtung des Servers mit den Remote-Arbeitsblättern.

Sie können auch mit Qview eine Verbindung zu Telexy Qpath herstellen. Qview ist eine Webbrowser-Anwendung, die einen sicheren Zugriff auf Qpath-Arbeitsblätter ermöglicht. Eine Netzwerkverbindung ist erforderlich.

Um ein benutzerdefiniertes Arbeitsblatt zu verwenden, siehe [Benutzerdefinierte](#page-149-0) [Arbeitsblätter \[145\]](#page-149-0).

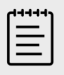

## **HINWEIS**

- Durch das Herunterladen der Remote-Arbeitsblätter vom Server werden die lokalen Versionen der Arbeitsblätter auf dem System ersetzt.
- Um bei der Ferne-Arbeitsblatt-Funktion mit statischen IP-Konfigurationen arbeiten zu können, muss das Netzwerk mit einer DNS-Adresse konfiguriert werden.

## **Konfigurieren des Zugriffs auf den Server für Remote-Arbeitsblätter von Sonosite Synchronicity**

- 1. Richten Sie einen lokalen DICOM-Geräteplatz auf Ihrem Ultraschallsystem ein und ändern Sie die Funktion **Bilder übertragen** auf **Untersuchungsende** ein (siehe [Felder für die](#page-58-0) [Konfiguration der Gerätestandorte \[54\]](#page-58-0)).
- 2. Richten Sie den Server auf Ihrem System als DICOM-Archivar ein und aktivieren Sie das Kontrollkästchen **Eig Kennzeichen einschl** (siehe [Felder für die Konfiguration des](#page-60-0)  [Archivers \[56\]\)](#page-60-0).
- 3. Richten Sie den Server als sichere HTTPS-Adresse ein. Unsichere Adressen können nicht verwendet werden.
	- a. Melden Sie sich auf der Seite der Administratoreinstellungen an.
	- b. Tippen Sie **Remote-Arbeitsblatt**.

Die Seite Remote-Arbeitsblätter wird eingeblendet.

c. Geben Sie die Adresse (URL) des Remote-Servers ein.

<span id="page-52-0"></span>d. Berühren Sie **Prüfen**, um die Adresse zu verifizieren, oder **Löschen**, um das Feld zu leeren.

### **Remote-Arbeitsblätter importieren**

- 1. Melden Sie sich mit Ihren Administrator-Anmeldedaten auf der Seite der Administratoreinstellungen an.
- 2. Tippen Sie **Remote-Arbeitsblätt**. Die Seite Remote-Arbeitsblätter wird eingeblendet.
- 3. Tippen Sie auf **Synchronisieren**, um die Remote-Arbeitsblätter herunterzuladen.

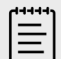

### **HINWEIS**

- Die erfolgreiche Synchronisierung von Remote-Arbeitsblättern ersetzt die aktuelle Liste der Remote-Arbeitsblätter vollständig.
- Berühren Sie **Prüfen**, um die Verbindung zum Server und die Einstellungen zu überprüfen.
- 4. Berühren Sie **OK** sobald das Update abgeschlossen ist.

## **Konfiguration des Zugriffs auf QPath**

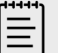

### **HINWEIS**

Mindestens ein Bild, Videoclip oder Bericht der Untersuchung muss in Qpath archiviert werden, bevor auf Qview zugegriffen werden kann.

- 1. Melden Sie sich auf der Seite der Administratoreinstellungen an und tippen Sie auf **QPath**.
- 2. Wählen Sie **QView-Workflow aktivieren**.
- 3. Wählen Sie im Dropdown-Menü aus, wo die **QPath**-Schaltfläche angezeigt werden soll:
	- Patientenliste: Wählen Sie diese Option, wenn Sie möchten, dass die Benutzer die Arbeitsblattdaten erst dann senden können, wenn die Daten auf dem Arbeitsblatt vollständig ausgefüllt sind und die Untersuchung beendet wurde. Dies ermöglicht die Archivierung von Daten, bevor Benutzer auf QView zugreifen können.
	- Patientenliste und Arbeitsblatt: Wählen Sie diese Einstellung, wenn Sie den Benutzern die Möglichkeit geben wollen, QView über die Seite mit dem Arbeitsblatt aufzurufen, während die Untersuchung noch durchgeführt wird. Sie müssen in den DICOM-Einstellungen die Option **Bilder übertragen** auf **Während der Untersuchung**einstellen.
- 4. Geben Sie die Adresse (URL) des Remote-Servers ein.
- 5. Wenn Sie die Adresse verifizieren möchten, tippen Sie auf **Prüfen**.
- 6. Wenn Sie einen QView-Benutzer anlegen möchten, geben Sie den QView-Benutzernamen und das Passwort ein und tippen Sie auf **Anmeldedaten überprüfen**.
- 7. Tippen Sie auf **Save** (Speichern), um die Einstellungen zu speichern.

### **Zertifikate**

Wenn Ihr Sicherheitssystem es erfordert, können Sie Zertifikate importieren und installieren, darunter auch Wireless-Zertifikate. Das System unterstützt die folgenden Dateitypen: PFX, DER, CER, PEM, CRT, KEY und PVK. Einige Dateitypen erfordern vor dem Import oder der Installation die Eingabe eines Passworts.

<span id="page-53-0"></span>Um ein USB-Speichergerät anzuschließen, siehe [Anschließen und Entfernen von USB-](#page-28-0)[Geräten \[24\].](#page-28-0)

### **Verwalten von Zertifikaten**

- 1. Melden Sie sich mit Ihren Administrator-Anmeldedaten auf der Seite der Administratoreinstellungen an.
- 2. Tippen Sie auf **Zertifikate**.
- 3. Hier wie folgt vorgehen:
	- Zertifikatsdateien importieren: Schließen Sie das USB-Speichergerät an, das die Zertifikate enthält. Stellen Sie sicher, dass die Gesamtzahl der Zertifikate auf dem System zusammen mit den Zertifikaten auf dem USB-Speichergerät 20 Zertifikate nicht überschreitet. Löschen Sie erforderlichenfalls Zertifikate und tippen Sie anschließend auf **Import**.

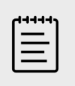

#### **HINWEIS**

Das System informiert Sie, wenn ein Zertifikat auf dem USB-Speichergerät mit einem bereits vorhandenen Zertifikat identisch ist.

- Zertifikate installieren: Tippen Sie auf **Installieren** und wählen Sie aus, wo das Zertifikat installiert werden soll (PFX-Zertifikate werden automatisch installiert).
- Eigenschaften von Zertifikaten prüfen: Wählen Sie das Zertifikat aus, dessen Eigenschaften Sie überprüfen möchten (wenn Sie ein .pfx-Zertifikat überprüfen, wählen Sie das spezifische Zertifikat innerhalb des Pakets aus der Liste **Zertifikate** aus), und tippen Sie dann auf die gewünschte Eigenschaft im **Feld**, um die Details zu überprüfen.
- Löschen von Zertifikatsdateien oder Deinstallieren von Zertifikaten: Wählen Sie die Zertifikatsdatei oder das Zertifikat aus und tippen Sie dann auf **Löschen** bzw. **Deinstallieren**.

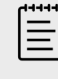

#### **HINWEIS**

Das System meldet Ihnen, ob das Zertifikat oder die Zertifikatsdatei Teil einer aktiven DICOM- oder Funkverbindung ist. Die Deinstallation bzw. das Löschen des Zertifikats würde die Verbindung unterbrechen.

## **Überprüfen und Ändern der Systemeinstellungen**

Sie können die Systemeinstellungen überprüfen und sie mit den standardmäßigen Werkseinstellungen vergleichen. Sie können das System auch auf die Werkseinstellung zurücksetzen, allerdings werden hierdurch alle Einstellungen und Daten gelöscht.

### **Überprüfung der Systemeinstellungen**

- 1. Melden Sie sich mit Ihren Administrator-Anmeldedaten auf der Seite der Administratoreinstellungen an.
- 2. Tippen Sie auf **Admin-Einstellungen**.
- 3. Tippen Sie auf **Sicherheitskontr. vergl.**

Das System generiert einen Bericht, in dem die aktuellen Einstellungen mit den Werkseinstellungen verglichen werden. Nach der Berichterstellung bietet das System die Option zum Speichern des Berichts auf einem USB-Gerät.

### <span id="page-54-0"></span>**Zurücksetzen des Systems**

Falls Sie Ihre Anmeldedaten vergessen haben und das System zurücksetzen müssen, siehe [Zurücksetzen auf die Werkseinstellungen \[38\]](#page-42-0).

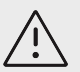

### **VORSICHTSHINWEIS**

Durch das Zurücksetzen des Systems auf die Werkseinstellungen werden alle Einstellungen und Patientendaten gelöscht. Sichern Sie Ihre Daten, bevor Sie diesen Vorgang ausführen.

- 1. Melden Sie sich mit Ihren Administrator-Anmeldedaten auf der Seite der Administratoreinstellungen an.
- 2. Tippen Sie auf **Admin-Einstellungen** und dann auf **Zur. auf Werkseinstellung**.
- 3. Vergewissern Sie sich, dass das System an das Stromnetz angeschlossen ist, und tippen Sie auf **Ja**, um fortzufahren.

Das Zurücksetzen des Systems dauert ungefähr 35 Minuten.

4. Sobald das Zurücksetzen abgeschlossen ist, tippen Sie auf **OK**, um das System neu zu starten.

# **Anmelden und Abmelden**

Wenn eine Benutzeranmeldung erforderlich ist, wird beim Einschalten des Systems der Bildschirm "Benutzer-Login" angezeigt. Wenn der Administrator eine serverbasierte Anmeldung eingerichtet hat, verwenden Sie Ihren Server-Benutzernamen und Ihr Server-Passwort zur Anmelden beim Ultraschallsystem. Sie können die serverbasierte Anmeldung auch nutzen, wenn das Ultraschallsystem nicht mit dem Server verbunden ist; hierfür müssen Sie sich jedoch mindestens einmal angemeldet haben, bevor das System offline gegangen ist. Das System speichert Benutzerinformationen im lokalen Cache.

Gäste können Scans durchführen, Bilder und Videoclips speichern, Arbeitsblätter anzeigen und die Patientendaten für die aktuelle Untersuchung verwalten. Gäste können außerdem auf Systeminformationen, die integrierte Hilfe und Schulungsvideos zugreifen. Gäste können jedoch nicht auf andere Patientendaten und Systemeinstellungen zugreifen.

## **Als Benutzer anmelden und Abmelden**

1. Geben Sie auf der Anmeldeseite Ihren Benutzernamen und Ihr Passwort ein.

Wenn ein anderer Benutzer angemeldet ist, tippen Sie oben auf der Seite auf  $\bigcup_{n=1}^{\infty}$  um den Benutzer abzumelden, und melden Sie sich anschließend an.

- 2. Tippen Sie auf **OK**.
- 3. Tippen Sie oben auf der Seite auf und anschließend im Menü auf **Abmelden**. Sie werden auch abgemeldet, wenn Sie das System ausschalten oder neu starten.

## **Anmeldung als Gast**

- 1. Schalten Sie das System ein.
- 2. Tippen Sie auf dem Anmeldebildschirm auf **Gast**.

## **Ändern Ihres Passworts**

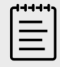

### **HINWEIS**

- Sie können Ihr Passwort auf dem System nur ändern, wenn Ihr System lokale Benutzerkonten verwendet. Serverbasierte Passwörter müssen auf dem Server geändert werden.
- Das System benachrichtigt Sie, wenn Ihr Passwort die Passwortanforderungen nicht erfüllt.
- Es kann sein, dass Sie warten müssen, bis Sie Ihr Passwort ändern können. Der standardmäßige Mindestzeitraum zwischen Passwortänderungen beträgt 24 Minuten.
- 1. Schalten Sie das System ein und melden Sie sich in Ihrem Konto an.
- 2. Tippen Sie oben auf der Seite auf und anschließend im Menü auf **Passwort ändern**.
- 3. Geben Sie Ihr altes und Ihr neues Passwort ein, bestätigen Sie das neue Passwort und tippen Sie dann auf **Passwort ändern**.

## **Audioeinstellungen**

Auf der Seite für die Audioeinstellungen können Toneinstellungen vorgenommen und die Lautstärke von Piep- und Klickgeräuschen angepasst werden.

### **Seite für die Audioeinstellungen anzeigen**

- 1. Tippen Sie auf das Systemmenü **1. En anschließend auf Systemeinstellungen**.
- 2. **Audio** in der Liste links berühren.

### **Anpassung der Audioeinstellungen**

Auf der Seite für die Audioeinstellungen bestehen folgende Möglichkeiten:

- Wählen Sie **Tastenklicks** aus, wenn Tasten beim Berühren ein Klickgeräusch erzeugen sollen.
- Wählen Sie **Tonalarm** aus, damit das System Töne ausgibt.
- Ziehen Sie den Schieberegler **Lautstärke Tonsignale** zum Einstellen der Lautstärke von Signaltönen und Klicks.

Tippen Sie zum Stummschalten der Lautstärke auf den Lautstärkeregler. Die Lautstärkeregelung erneut berühren, um die Stummschaltung aufzuheben.

## **PC-Anbindung und DICOM-Einstellungen**

Auf der Seite zur Einstellung der PC-Anbindung können Sie Netzwerk- und DICOM-Verbindungen konfigurieren und Einstellungen für PC-Anbindung importieren und exportieren. Wenn sich das System im sicheren Modus befindet, können nur Administratoren die Verbindungseinstellungen bearbeiten, importieren oder exportieren. Andere Benutzer können weiterhin ein aktives Profil auf der Seite zur Einstellung der PC-Anbindung auswählen.

## <span id="page-56-0"></span>**Anzeigen der Einstellungsseite für die PC-Anbindung**

- 1. Tippen Sie auf das Systemmenü **und antigente auf Systemeinstellungen**.
- 2. Berühren Sie **PC-Anbindung** in der Liste links.

## **Festlegen des Systemstandorts**

Der in den Einstellungen der PC-Anbindung festgelegte Gerätestandort stellt den aktiven Gerätestandort des Systems dar.

Wählen Sie auf der Einstellungsseite der PC-Anbindung aus der Liste einen **Geräteplatz** aus.

## **Über DICOM**

Das Ultraschallsystem erfüllt die DICOM-Norm, die in der Sonosite PX-DICOM-Konformitätserklärung angegeben ist und unter [www.sonosite.com](http://www.sonosite.com) aufgerufen werden kann. Das Conformance Statement liefert Informationen über den Zweck, die Merkmale, die Konfiguration

und die technische Daten zu den vom System unterstützten Netzwerkverbindungen. Unter Verwendung von Daten mit dem Standard "Digital Imaging and Communications in Medicine" (DICOM) kann das Ultraschallsystem über ein Netzwerk folgende Aufgaben ausführen:

- Übertragung von Patientenuntersuchungsdaten an einen Archivar (siehe [Archivierung von](#page-145-0)  [Untersuchungen \[141\]\)](#page-145-0), beispielsweise ein Picture Archive and Communication Systems (PACS).
- Bestätigung der erfolgreichen Archivierung auf einem Speicherbestätigungsserver.
- Importieren von geplanten Verfahren und Patientendaten von einem Arbeitslisten-Server (siehe [Verwenden der Arbeitsliste \[74\]\)](#page-78-0).
- Senden von Statusinformationen zu einem durchgeführten Verfahren mithilfe eines MPPS-Servers (Modality Performed Procedure Step).
- Export von Untersuchungsdaten als DICOMDIR-Dateien auf ein USB-Laufwerk (siehe [Exportieren von Untersuchungen \[142\]\)](#page-146-0).

Das System kann, je nach Konfiguration, Daten an eines oder mehrere Geräte übertragen und eine Verbindung zu verschiedenen Netzwerken herstellen. Das DICOM-Protokoll erfasst Informationen zu Netzwerkfehlern und -ereignissen, üblicherweise zur Unterstützung der Fehlerdiagnose (siehe [Protokolle \[68\]](#page-72-0)).

## **Konfigurieren des Systems für die DICOM-Übertragung**

Zur Konfiguration des Systems für die DICOM-Übertragung muss Folgendes durchgeführt werden. Diese Aufgaben werden in der Regel vom Netzwerk- oder PACS-Administrator ausgeführt:

- 1. Erstellen Sie eine Sicherungskopie der DICOM-Konfigurationseinstellungen auf einem USB-Speichergerät, das an einem sicheren Ort aufbewahrt wird. Bei Bedarf können Sie damit die Standardeinstellungen wiederherstellen (siehe [Import und Export von PC-](#page-63-0)[Anbindungseinstellungen \[59\]\)](#page-63-0).
- 2. Stellen Sie eine Netzwerkverbindung her (siehe [Herstellen einer Netzwerkverbindung über](#page-57-0) [Ethernet \[53\]](#page-57-0) oder [Herstellen einer drahtlosen Netzwerkverbindung \[53\]\)](#page-57-0).
- 3. Füllen Sie die DICOM-Konfigurationsseiten für Gerätestandorte und Geräte aus (siehe [Seiten](#page-57-0)  [zur DICOM-Konfiguration \[53\]\)](#page-57-0).
- 4. Ordnen Sie Geräte zu Gerätestandorten zu (siehe [Zuordnen von Geräten zu](#page-62-0) [Geräteplätzen \[58\]](#page-62-0)).

### <span id="page-57-0"></span>**Die DICOM-Einstellungen Seite wird angezeigt**

- 1. Tippen Sie auf das Systemmenü **ERR und anschließend auf Systemeinstellungen**.
- 2. Berühren Sie **PC-Anbindung** in der Liste links.
- 3. Tippen Sie auf der Seite zur PC-Anbindung auf **DICOM-Einstellungen**.

### **Herstellen einer Netzwerkverbindung**

Die Verbindung zum Netzwerk ist über Ethernet oder WLAN möglich. Binden Sie das Ultraschallsystem in ein Standard-Ethernet-10/100/1000-Netzwerk ein. Geräte, die an den Ethernet-Anschluss des Stativs angeschlossen werden, müssen die Normen IEC 60601-1 oder IEC 60950 erfüllen. Die Anbindung über Funk ist eine lizenzierte Funktion.

### **Herstellen einer Netzwerkverbindung über Ethernet**

- 1. Schließen Sie das Ethernet-Kabel an den Ethernet-Anschluss auf der Rückseite des Stativs an.
- 2. Tippen Sie auf der DICOM-Einstellungsseite auf die Option **Konfig.** und wählen Sie dann **Geräteplatz**.
- 3. Tippen Sie auf der DICOM-Seite Gerätestandort auf **Neu**, um eine neue Verbindung zu konfigurieren.
- 4. Informationen zur Konfiguration und zum Speichern eines Gerätestandortes mit den korrekten Netzwerkeinstellungen finden Sie unter [Felder für die Konfiguration der](#page-58-0) [Gerätestandorte \[54\]](#page-58-0); stellen Sie hierbei sicher, dass Sie unter **Netzwerk LAN** ausgewählt haben.

Wenn das System physisch mit einem Netzwerk verbunden ist, erscheint das Symbol für die Ethernet-Verbindung im Bereich für den Systemstatus auf dem Monitor.

## **Herstellen einer drahtlosen Netzwerkverbindung**

- 1. Tippen Sie auf der DICOM-Einstellungsseite auf die Option **Konfig.** und wählen Sie dann **Geräteplatz**.
- 2. Tippen Sie auf der DICOM-Seite Gerätestandort auf **Neu**, um eine neue Verbindung zu konfigurieren.
- 3. Wählen Sie unter **Netzwerk**typ Wireless aus.
- 4. Siehe [Felder für die Konfiguration der Gerätestandorte \[54\]](#page-58-0) und [Felder zur Konfiguration](#page-59-0)  [des Wireless-Profils \[55\],](#page-59-0) um Informationen über die Konfiguration und Speicherung einer Position mit den korrekten Netzwerkeinstellungen zu erhalten.

Das W-Lan-Symbol  $\widehat{\mathcal{F}}$  gibt den Status der Funkverbindung an (die Anzahl der Balken zeigt die Stärke des Signals an).

## **Seiten zur DICOM-Konfiguration**

Es gibt folgende DICOM-Konfigurationsseiten:

• **Geräteplatz** Konfiguration für Netzwerkeinstellungen, einschließlich Einstellungen für eine Funkverbindung. Hier wird ebenfalls festgelegt, welche Geräte diesem Netzwerk zugeordnet werden. Legen Sie beispielsweise einen Geräteplatz "Büro" fest und ordnen Sie einen Archiver zu. Es können bis zu sieben Gerätestandorte konfiguriert werden (siehe [Zuordnen von Geräten](#page-62-0)  [zu Geräteplätzen \[58\]\)](#page-62-0).

- <span id="page-58-0"></span>• **Archiv** Dient der Konfiguration von PACS-Archivern, d. h. Geräten zur Speicherung der Patientenuntersuchungen (Bilder und Clips). Nur ein Archivierer pro Geräteplatz kann Bilder, die gerade bearbeitet werden, empfangen. Es können bis zu acht Archiver zugeordnet werden.
- **Speicherbestätigung** Konfiguration von Speicherbestätigungsservern, d. h. Geräten zur Verwaltung von vom Ultraschallsystem gesendeten Inhalten und zur Bereitstellung von Empfangsbelegen.
- **Arbeitsliste** Dient der Konfiguration von Arbeitslistenserver, d. h. Geräten, die Daten zu geplanten Patientenverfahren enthalten. Diese Daten können in das Patientendaten-Formular importiert werden (siehe [Verwenden der Arbeitsliste \[74\]](#page-78-0)).
- **MPPS** Dient der Konfiguration von MPPS-Server, d. h. Geräten, die detaillierte Informationen über die durchgeführte Untersuchung versenden. Pro Geräteplatz kann ein MPPS-Server zugeordnet werden.

### **Konfiguration eines neuen Gerätestandorts oder eines neuen Geräts**

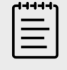

#### **HINWEIS**

Nach dem Ändern der Konfiguration muss das System neu gestartet werden.

- 1. Berühren Sie auf der DICOM-Einstellungsseite für Berechnungen die Option **Konfig**.
- 2. Wählen Sie auf der DICOM-Konfigurationsseite ein zu konfigurierendes Gerät aus.
- 3. **Neu** berühren.
- 4. Die Einrichtungsfelder für die Konfiguration ausfüllen und dann **Speichern** berühren.

### **Bearbeitung eines Gerätestandorts oder Geräts**

- 1. Wählen Sie auf der entsprechenden Konfigurationsseite den Namen aus der Liste der Gerätestandorte oder Geräte aus.
- 2. Nehmen Sie die gewünschten Änderungen vor.
- 3. **Save** (Speichern) berühren.

### **Löschen eines Gerätestandorts oder Geräts**

- 1. Auf der entsprechenden Konfigurationsseite den Namen aus der Liste der Geräteplätze oder Geräte auswählen.
- 2. **Löschen** berühren.
- 3. Zur Bestätigung des Löschvorgangs **Ja** berühren.

### **Felder für die Konfiguration der Gerätestandorte**

**Alias** Name zur Angabe des Netzwerk-Gerätestandorts des Ultraschallsystems.

**AE-Titel** Titel der DICOM-Anwendungseinheit.

**Port** Portnummer des Geräts für eingehende Verifizierungsanfragen und Antworten des Speicherbestätigungsservers. TCP-Port 104 ist normalerweise für DICOM zugewiesen.

**IPv4** und **IPv6** Wählen Sie beide Optionen aus und füllen Sie die folgenden Felder aus:

• **DCHP** oder **Automatisch IPv6-Adresse erhalten** Füllt die restlichen Felder automatisch mit den entsprechenden Informationen aus.

- <span id="page-59-0"></span>• **IP-Adresse** Eindeutige Kennung für den Gerätestandort des Ultraschallsystems. Diese Adresse darf keine Werte zwischen 127.0.0.0 und 127.0.0.8 aufweisen.
- **Subnetzmaske** oder **Subnet Präfix Länge** Gibt den Teilbereich im Netzwerk an.
- **Vorgegebene Gateway** IP-Adresse, an der das Netzwerk mit einem anderen Netzwerk verbunden wird. Diese Adresse darf keine Werte zwischen 127.0.0.0 und 127.0.0.8 aufweisen.
- **DNS-Adresse** Serveradresse und zugehöriger Domänenname.

**Bildübertragung** Bestimmt, wann Bilder übertragen werden: während oder am Ende der Untersuchung.

**Wiederholungsverzögerung** Treten während der Übertragung von Untersuchungsdaten an einen DICOM-Server Verbindungsprobleme auf, unterbricht das System die Übertragung. Wählen Sie aus dem Dropdown-Menü die Dauer aus, die abgewartet werden soll, bevor das System einen erneuten Übertragungsversuch unternimmt.

**JPEG-Kompression** Wählen Sie Hoch, Mitt oder Nied aus. Eine hohe Komprimierung bietet eine kleinere Dateigröße aber weniger Details. Für höchste Bildqualität "Nied" auswählen.

**Archiv-Timeout verhindern** Aktivieren Sie das Kästchen, um ein Timeout zu verhindern, wenn Daten an einen DICOM-Server übertragen werden.

**Netzwerk** Wählen Sie ein Netzwerk aus der Liste aus.

**FIPS** Wählen Sie diese Option aus, wenn Sie eine Drahtlosverbindung gemäß FIPS (Federal Information Processing Standards) konfigurieren möchten.

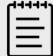

### **HINWEIS**

Durch die Aktivierung von FIPS werden die Auswahl der verfügbaren Sicherheitsrichtlinie auf der Seite der Drahtlosnetzwerke auf WPA2, die Auswahl der Verschlüsselung auf AES und der Enterprise-Authentifizierungstyp auf EAP-TLS oder EAP-PEAPv0 beschränkt. Eine persönliche Authentifizierung (auch Pre-Shared-Schlüssel oder PSK-Authentifizierung genannt) mittels WPA2 und AES-Verschlüsselung ist ebenfalls möglich. FIPS kann nicht aktiviert werden, wenn eines der dem Geräteplatz zugeordneten Drahtlosnetzwerkprofile nicht ordnungsgemäß konfiguriert wurde.

**Wireless-Profil** Wählen Sie diese Option aus, wenn ein drahtloser Geräteplatz konfiguriert wird.

### **Felder zur Konfiguration des Wireless-Profils**

**Profilname** Der Name des für diesen Gerätestandort festgelegten Profils. Jeder drahtlose Geräteplatz kann bis zu 10 Profile aufweisen.

**Netzwerk-Name (SSID)** Der Service Set Identifier des Netzwerknamens für das Netzwerk.

**Sicherheit** Sicherheitstyp zur Authentifizierung des Netzwerks:

- **Offenes** Keine Sicherheit.
- **WPA** oder **WPA2** Wi-Fi Protected Access. Die folgenden Felder werden angezeigt:
	- **Authentifizierung**
- <span id="page-60-0"></span>• **Personal** Das Feld **Kennwort** wird angezeigt; geben Sie den gemeinsamen WPA-Schlüssel ein, der zur Konfiguration des Netzwerks verwendet wurde.
- **Unternehmen** Das Feld **Authentifizierungstyp** wird angezeigt; wählen Sie zwischen EAP TLS oder EAP PEAPv0 und füllen Sie die Felder aus:
	- **EAP TLS** Extensible Authentication Protocol-Transport Layer Security. Die folgenden Felder werden angezeigt:
		- **Benutzername** Name des vorgesehenen Benutzers.
		- **Clientzertifikat** Aus der Liste der auf dem System installierten Clientzertifikate auswählen.
		- **Zertifizierungsstelle** Prüft den Authentifizierungsserver oder die Zertifizierungsstelle. Die Liste enthält die importierten Wireless-Zertifikate (siehe [Zertifikate \[48\]\)](#page-52-0). Das gewünschte Zertifikat aus der Liste auswählen.
		- **Verschlüsselung** Verschlüsselungsprotokoll für das Netzwerk.
	- **EAP PEAPv0**
		- **Benutzername**
		- **Passwort** Eine eindeutige Kombination aus Buchstaben und Sonderzeichen, die zum Benutzerzugriff berechtigt.
		- **Zertifizierungsstelle** Wählen Sie das gewünschte Zertifikat aus der Liste aus.
- **Verschlüsselung** Verschlüsselungsprotokoll für das Netzwerk.
- **RADIUS** Remote Access Dial-Up User Service -802.1x Schlüsselaustausch. Die folgenden Felder werden angezeigt:
	- **Authentifizierungstyp** Wählen Sie zwischen EAP TLS und EAP PEAPv0 und füllen Sie die Felder wie zuvor beschrieben aus.

### **Felder für die Konfiguration des Archivers**

**Alias** Eindeutiger Name für den Archiver.

**AE Titel** Titel des Archivars der DICOM-Anwendungseinheit.

**Bilder** Legt fest, wie Bilder an den Archivar gesendet werden: RGB (unkomprimiert), Mono (unkomprimiert) oder JPEG.

**IPv4** oder **IPv6** Wählen Sie eine Option aus und tragen Sie die **IP-Adresse** ein.

**TLS verw** Aktivieren Sie dieses Kontrollkästchen, wenn bei der Übertragung von Daten zum Archivar das TLS-Protokoll (Transport Layer Security) verwendet werden soll. Die folgenden optionalen Felder werden angezeigt:

- **Clientzertifikat** Aus der Liste der auf dem System installierten Clientzertifikate auswählen.
- **Privater Schlüssel** Ein Schlüssel in einem Schlüsselpaar (öffentlich und privat), der nur dem anfordernden Benutzer zur Verfügung gestellt und niemals freigegeben wird.
- **Passwort für privaten Schlüssel** Das Passwort für den privaten Schlüssel.
- **Zertifizierungsstelle** Wählen Sie das CA-Zertifikat, das zur Validierung des Computerzertifikats des Servers dient, aus der Liste der importierten Wireless-Zertifikate aus (siehe [Zertifikate \[48\]](#page-52-0)).

**Port** Portnummer des Archivservers. TCP-Port 104 ist normalerweise für DICOM zugewiesen.

**Ping** Diese Option auswählen, um festzulegen, ob auf die IP-Adresse zugegriffen werden kann. Das System zeigt OK oder Fehlgeschlagen an.

**Videoclips einschließen** Wenn dieses Kontrollkästchen aktiviert ist, werden Videoclips übertragen.

**Grundtext-SR einbeziehen** Wählen Sie dieses Kontrollkästchen aus, um den "Basic Text Structured Report" an den Archivar zu senden.

**Umfassende SR einbeziehen** Wählen Sie dieses Kontrollkästchen aus, um den "Comprehensive Structured Report" an den Archivar zu senden.

**Eig. Kennzeichn einschl.** Wenn es sich bei dem Archivar um ein Sonosite-Softwareprodukt handelt (z. B. Sonosite Synchronicity Workflow-Manager), aktivieren Sie dieses Kontrollkästchen, um eine erfolgreiche Integration mit dem Produkt zu gewährleisten.

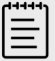

### **HINWEIS**

Da die Kennzeichen möglicherweise mit manchen früheren Archiver-Versionen nicht kompatibel sind, sollte dieses Kontrollkästchen nur dann aktiviert sein, wenn Sonosite-Softwareprodukte verwendet werden. Weitere Informationen sind der Konformitätserklärung des Ultraschallsystems zu entnehmen.

### **Konfigurationsfelder der Speicherbestätigung**

**Alias** Eindeutiger Name für den Speicherbestätigungsserver.

**AE-Titel** Titel der DICOM-Anwendungseinheit: Speicherbestätigung.

**IPv4** oder **IPv6** Wählen Sie eine Option aus und tragen Sie die **IP-Adresse** ein.

**TLS verw** Aktivieren Sie dieses Kontrollkästchen, wenn bei der Übertragung von Daten zum Speicherbestätigungsserver das TLS-Protokoll (Transport Layer Security) verwendet werden soll. Die Authentifizierungsfelder werden in [Felder für die Konfiguration des Archivers \[56\]](#page-60-0) beschrieben und sind optional.

**Port** Portnummer des Speicherbestätigungs-Servers. TCP-Port 104 ist normalerweise für DICOM zugewiesen.

**Ping** Diese Option auswählen, um festzulegen, ob auf die IP-Adresse zugegriffen werden kann. Das System zeigt OK oder Fehlgeschlagen an.

### **Felder für die Konfiguration der Arbeitslisten**

**Alias** Eindeutiger Name für den Arbeitslistenserver.

**AE-Titel** Titel der DICOM-Anwendungsentität: Arbeitsliste.

**Arbeitsliste** (Datumsbereich) Beschränkt die Suche auf Patientenverfahren, die für das entsprechende System geplant sind auf: Heute; Gestern, Heute, Morgen; Alle

**Nur dieses Gerät** Beschränkt die Suche auf Grundlage des AE-Titels auf Patientenverfahren, die für das entsprechende System geplant sind.

**Modalität** US (Ultraschall) ist der standardmäßige Modalitätstyp.

**IPv4** oder **IPv6** Wählen Sie eine Option aus und tragen Sie die **IP-Adresse** ein.

<span id="page-62-0"></span>**TLS verw** Aktivieren Sie dieses Kontrollkästchen, wenn bei der Übertragung von Daten zum Arbeitslistenserver das TLS-Protokoll (Transport Layer Security) verwendet werden soll. Die Authentifizierungsfelder werden in [Felder für die Konfiguration des Archivers \[56\]](#page-60-0) beschrieben.

**Port** Portnummer des Arbeitslistenservers. TCP-Port 104 ist normalerweise für DICOM zugewiesen.

**Automat. Suche** Schaltet die automatische Suche ein/aus.

**Erfolgt alle** Das Zeitintervall zwischen automatischen Updates bei einer automatischen Suche.

**Startzeit** Die Startzeit für ein automatisches Update (im 24-Stunden-Format angezeigt) bei einer automatischen Suche.

**Ping** Diese Option auswählen, um festzulegen, ob auf die IP-Adresse zugegriffen werden kann. Das System zeigt OK oder Fehlgeschlagen an.

### **Felder für die Konfiguration von MPPS**

**Alias** Eindeutiger Name für den MMPS-Server.

**AE Titel** Titel der DICOM-Anwendungseinheit: MPPS.

**IPv4** oder **IPv6** Wählen Sie eine Option aus und tragen Sie die **IP-Adresse** ein.

**TLS verw** Aktivieren Sie dieses Kontrollkästchen, wenn bei der Übertragung von Daten zum MPPS-Server das TLS-Protokoll (Transport Layer Security) verwendet werden soll. Die Authentifizierungsfelder werden in [Felder für die Konfiguration des Archivers \[56\]](#page-60-0) beschrieben und sind optional.

**Port** Portnummer des MPPS-Servers. TCP-Port 104 ist normalerweise für DICOM zugewiesen.

**Ping** Diese Option auswählen, um festzulegen, ob auf die IP-Adresse zugegriffen werden kann. Das System zeigt OK oder Fehlgeschlagen an.

## **Zuordnen von Geräten zu Geräteplätzen**

Für jeden Geräteplatz muss ausgewählt werden, welche Geräte die übertragenen Daten empfangen sollen, welche Archiver als MPPS- oder Speicherbestätigungsserver festgelegt werden sollen und von welchen Arbeitslistenservern Daten empfangen werden sollen. Wenn diese Auswahl festgelegt wurde, kann der gewünschte Geräteplatz ausgewählt werden.

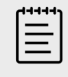

#### **HINWEIS**

Nach dem Ändern der Konfiguration muss das System neu gestartet werden.

Vor der Zuordnung von Geräten müssen diese konfiguriert sein. Siehe [Konfiguration eines neuen](#page-58-0) [Gerätestandorts oder eines neuen Geräts \[54\]](#page-58-0).

- 1. Wählen Sie auf der DICOM-Seite aus der Liste **Geräteplatz** den Geräteplatz des Systems aus.
- 2. In der Geräteliste das Kontrollkästchen neben einem oder mehreren Archivern oder Arbeitslistenservern aktivieren.

<span id="page-63-0"></span>Für jeden Geräteplatz können maximal vier Archiver und ein Arbeitslistenserver ausgewählt werden. Nur ein Archiver kann ausgewählt werden, um Daten, die gerade bearbeitet werden, zu empfangen. Neben den ausgewählten Geräten wird ein Häkchen angezeigt.

- 3. Wenn der MPPS-Dienst verwendet werden soll, den MPPS-Server dem Archiver zuordnen:
	- a. Das Kontrollkästchen des gewünschten MPPS-Servers aktivieren. (MPPS-Server werden am Ende der Liste angezeigt.)
	- b. Das Kontrollkästchen des Archivers aktivieren.
	- c. Das Kontrollkästchen in der MPPS-Spalte des Archivers aktivieren.
- 4. Wenn der Speicherbestätigungs-Dienst verwendet werden soll, den Speicherbestätigungs-Server dem Archiver zuordnen:
	- a. Das Kontrollkästchen des gewünschten Speicherbestätigungs-Servers aktivieren. (Speicherbestätigungs-Server werden am Ende der Liste angezeigt.)
	- b. Das Kontrollkästchen des Archivers aktivieren.
	- c. Das Kontrollkästchen in der SC-Spalte des Archivers aktivieren.
- 5. Mögliche weitere Konfigurationsaufgaben abschließen, und dann **Fertig** berühren.

### **Aufheben der Zuordnung von Geräten zu einem Gerätestandort**

- 1. Wählen Sie auf der Seite der DICOM-Einstellungen aus der Liste **Geräteplatz** den Geräteplatz aus.
- 2. Hier wie folgt vorgehen:
	- Wählen Sie zur Aufhebung der Zuordnung eines Archivars oder Arbeitslistenservers Sie das entsprechende Kontrollkästchen aus.
	- Wählen Sie zur Aufhebung der Zuordnung eines MPPS-Servers zu einem Archivar das Kontrollkästchen für den MPPS-Server aus.
	- Zur Aufhebung der Zuordnung eines Speicherbestätigungs-Servers zu einem Archiver das Kontrollkästchen für den Speicherbestätigungs-Server auswählen.
	- Zur Aufhebung der Zuordnung eines Archivers zu allen Servern das Kontrollkästchen für den Archiver deaktivieren und dann erneut aktivieren.

### **Überprüfung des Verbindungsstatus von Geräten**

Berühren Sie zur Bestätigung, dass die zugeordneten Geräte verbunden sind, auf der Seite der DICOM-Einstellungen **Prüfen**. (Kabel- und Funkverbindungen überprüfen, wenn **Prüfen** nicht verfügbar ist. System neu starten, falls Änderungen an der Konfiguration vorgenommen wurden. Besteht das Problem weiter, bitte den Systemadministrator kontaktieren.)

Der Verbindungsstatus der Geräte wird in der Spalte **Status** angezeigt:

- **Fehlgeschlagen** DICOM kann nicht mit dem Gerät kommunizieren.
- **Erfolg** DICOM kann mit dem Gerät kommunizieren.
- **Unbek.** Die Konfiguration wurde möglicherweise seit der letzten Verbindungsprüfung geändert.
- **Beschäftigt** Der DICOM-Manager ist möglicherweise gerade mit einer anderen Aufgabe beschäftigt, beispielsweise der Übertragung von Untersuchungsdaten an einen Archivar. Warten Sie, bis die Übertragung abgeschlossen ist und berühren Sie dann erneut **Prüfen**.

## **Import und Export von PC-Anbindungseinstellungen**

Alle Geräteplatz- und Anbindungseinstellungen können von einem anderen Sonosite PX-System exportiert oder in dieses importiert werden. Diese Einstellungen beinhalten DICOM-Konfigurationsdaten für Geräteplätze, Wireless-Einstellungen, Archivar, Speicherbestätigungsserver, Arbeitslistenserver und MPPS-Server. Wenn Sie Daten importiert haben, werden alle auf dem System vorhandenen Konfigurationen durch die importierten Daten ersetzt. Wenn Sie Daten exportiert haben, werden alle auf dem USB-Speichergerät vorhandenen Konfigurationen durch die exportierten Daten ersetzt. Wenn sich das System im sicheren Modus befindet, können nur Administratoren die Verbindungseinstellungen exportieren.

IP-Adressen oder AE Titel werden nicht vom System importiert, wenn Konfigurationsdaten von einem anderen System importiert werden.

- 1. Schließen Sie das USB-Speichergerät an, auf dem die Einstellungen gespeichert sind (siehe [Anschließen und Entfernen von USB-Geräten \[24\]](#page-28-0).)
- 2. Berühren Sie auf der DICOM-Einstellungsseite für Berechnungen die Option **Konfig**.
- 3. Tippen Sie unten auf der Seite auf **Import** oder **Export**.
- 4. Wählen Sie das gewünschte USB-Speichergerät aus und tippen Sie anschließend auf **Import**  oder **Export**.

## **Benutzerdefinierte Einstellungen**

Auf der Seite der benutzerdefinierten Einstellungen können Sie benutzerdefinierte Untersuchungstypen erstellen, Einstellungen für Messungen und Berechnungen für die Anwendungen Geburtshilfe und Abdomen vornehmen und diese Einstellungen exportieren. Wenn sich das System im sicheren Modus befindet, können die Einstellungen nur von Administratoren exportiert werden.

## **Anzeige der Seite für die benutzerdefinierten Einstellungen**

- 1. Tippen Sie auf **weiber auch anschließend auf Systemeinstellungen**.
- 2. Tippen Sie auf **Anpassung** in der Liste auf der linken Seite.

## **Einstellungen für geburtshilfliche Berechnungen**

Siehe [Referenzmaterial zur Geburtshilfe \[165\]](#page-169-0).

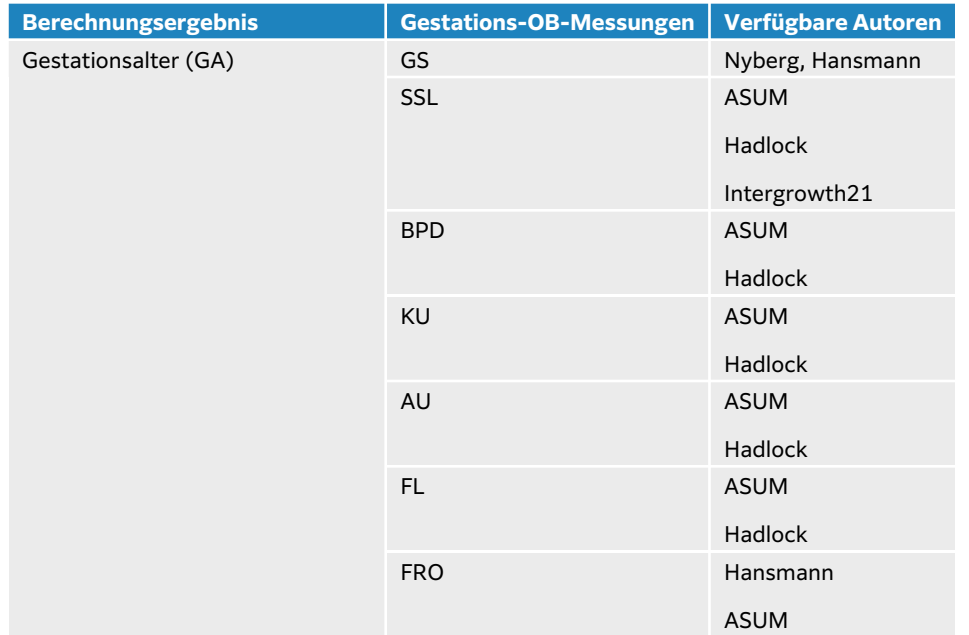

### **Tabelle 19. Autoren von Geburtshilfe-Berechnungen**

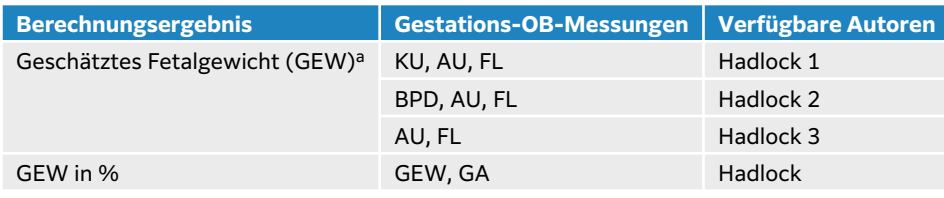

aZur Berechnung des geschätzten Fetalgewichts (GEW) wird eine Gleichung verwendet, die sich aus einer oder mehreren fetalen biometrischen Messung(en) zusammensetzt. Eine individuelle Auswahl für die GEW-Gleichungen 1, 2 und 3 von Hadlock wird vom Benutzer nicht getroffen. Die gewählte Gleichung wird von den Messungen bestimmt, die im Bericht gespeichert wurden, wobei die oben aufgeführte Reihenfolge eingehalten wird.

### **Autorenauswahl für die Geburtshilfe-Berechnungen**

- 1. Tippen Sie auf der Seite der benutzerdefinierten Einstellungen in der Liste auf der linken Seite auf **Autoren**.
- 2. Wählen Sie die gewünschten Autoren aus der Dropdown-Liste aus.
- 3. Um auf die Werkseinstellungen zurückzusetzen, tippen Sie auf **Abbruch**.

## **Einstellungen für abdominale Berechnungen**

- 1. Tippen Sie auf der Seite der benutzerdefinierten Einstellungen auf **Autoren**.
- 2. Wählen Sie den gewünschten Koeffizienten aus der Dropdown-Liste unter **Blase**. Das System verwendet den ausgewählten Koeffizienten, um das Blasenvolumen zu berechnen.

### **Anpassung von Untersuchungstypen**

Das System zeigt sowohl werksseitige als auch benutzerdefinierte Untersuchungstypen sortiert nach Schallsonden an.

Es können die Untersuchungstypen in der Schallsonden- und Untersuchungsliste neu geordnet oder ein neuer Untersuchungstyp erstellt werden, indem ein vorhandener Untersuchungstyp so konfiguriert wird, dass dieser die bevorzugten Einstellungen verwendet. Bei Auswahl eines neuen Untersuchungstyps verwendet das System automatisch die vom Benutzer angegebenen Einstellungen. Benutzerdefinierte Untersuchungstypen können auch umbenannt, gelöscht, exportiert und importiert werden.

Sie können einen benutzerdefinierten Untersuchungstyp auch direkt auf der Seite für benutzerdefinierte Untersuchungen erstellen oder ändern, allerdings können Sie auf dieser Seite nicht die Bildgebungsfunktionen anpassen.

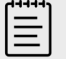

#### **HINWEIS**

- Wenn sich das System im sicheren Modus befindet, können benutzerdefinierte Untersuchungseinstellungen nur von Administratoren importiert und exportiert werden.
- Sie können auch benutzerdefinierte Untersuchungseinstellungen auf der Seite "Allgemeine Einstellungen" exportieren und mit dem Konfigurationsassistenten in ein neues System importieren.

## **Erstellen oder Ändern eines benutzerdefinierten Untersuchungstyps**

- 1. Wählen Sie einen Schallsonde und Untersuchungstyp aus (siehe [Auswahl einer Schallsonde](#page-38-0) [und eines Untersuchungstyps \[34\]](#page-38-0)).
- 2. Passen Sie Bildgebungssteuerelemente an die meist genutzten Einstellungen an (siehe [Bedienelemente für die 2D-Bildgebung \[79\],](#page-83-0) [Bedienelemente für die Bildgebung im](#page-86-0)  [M-Mode \[82\],](#page-86-0) [Bedienelemente für die Bildgebung im Doppler-Modus \[83\]](#page-87-0) und [Bedienelemente für den Farbmodus \[86\]\)](#page-90-0).
- 3. Zum Anpassen der Position der Bedienelemente für die Bildgebung auf dem Bedienfeld, siehe [Zugriff auf und Verschieben von Touch-Bedienelementen \[78\].](#page-82-0)
- 4. Tippen Sie auf das Systemmenü **ERR und anschließend auf Benutzerdef. Untersuchung speichern**.
- 5. Wenn Sie zunächst einen bereits vorhandenen benutzerdefinierten Untersuchungstyp ausgewählt haben, können Sie entweder die vorhandene benutzerdefinierte Untersuchung aktualisieren oder eine neue benutzerdefinierte Untersuchung erstellen.
- 6. Geben Sie für einen neuen benutzerdefinierten Untersuchungstyp einen eindeutigen Namen ein (bis zu 40 Zeichen).
- 7. Hier wie folgt vorgehen:
	- Tippen Sie auf das Kontrollkästchen, um Änderungen an den Einstellungen der Steuerelemente zu berücksichtigen.
	- Tippen Sie auf das Kontrollkästchen, um Änderungen am Steuerungslayout zu berücksichtigen.
	- Wählen Sie zum Ändern des Beschriftungspakets, das dem Untersuchungstyp zugeordnet ist, ein Paket aus dem Dropdown-Menü aus.
	- Um die Reihenfolge der Untersuchungstypen in der Liste zu ändern, tippen Sie auf den entsprechenden Untersuchungstyp und dann auf den Auf- bzw. Abwärtspfeil.
- 8. Tippen Sie auf **Benutzerdef. Untersuchung speichern**.

### **Erstellen oder Ändern eines benutzerdefinierten Untersuchungstyps auf der Einstellungsseite**

- 1. Tippen Sie auf der Seite mit den benutzerdefinierten Einstellungen auf **Untersuchungstyp**.
- 2. Wählen Sie auf der Seite für benutzerdefinierte Untersuchung einen Schallsonde aus dem Dropdown-Menü aus.
- 3. Eine der folgenden Vorgehensweisen auswählen:
	- Doppeltippen Sie auf einen Untersuchungstyp in der Liste, mit dem Sie beginnen möchten, um einen neuen benutzerdefinierten Untersuchungstyp zu erstellen.
	- Doppeltippen Sie auf den Untersuchungstyp in der Liste, um einen vorhandenen benutzerdefinierten Untersuchungstyp zu ändern.
- 4. Wenn Sie zunächst einen bereits vorhandenen benutzerdefinierten Untersuchungstyp ausgewählt haben, können Sie entweder die vorhandene benutzerdefinierte Untersuchung aktualisieren oder eine neue benutzerdefinierte Untersuchung erstellen.
- 5. Geben Sie für einen neuen benutzerdefinierten Untersuchungstyp einen eindeutigen Namen ein (bis zu 40 Zeichen).
- 6. Wählen Sie zum Ändern des Beschriftungspakets, das dem Untersuchungstyp zugeordnet ist, ein Paket aus dem Dropdown-Menü aus.
- 7. Um die Reihenfolge eines Untersuchungstyps in der Liste zu ändern, tippen Sie auf diesen und dann auf **Nach oben** oder **Nach unten**.

### **Importieren oder Exportieren von benutzerdefinierten Untersuchungstypen**

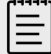

#### **HINWEIS**

Beachten Sie vor dem Importieren oder Exportieren von benutzerdefinierten Untersuchungstypen Folgendes:

- Schließen Sie alle offenen Untersuchungen.
- Melden Sie sich als Administrator an, wenn sich das System im sicheren Modus befindet.
- Aktivieren Sie USB-Geräte und die Exportfunktion in den Admin-Einstellungen (nur für Administratoren).
- 1. Schließen Sie ein USB-Speichergerät an (siehe [Anschließen und Entfernen von USB-](#page-28-0)[Geräten \[24\]\)](#page-28-0).
- 2. Tippen Sie auf der Seite mit den benutzerdefinierten Einstellungen auf **Untersuchungstyp**.
- 3. Einen der folgenden Schritte ausführen:
	- Um benutzerdefinierte Untersuchungstypen zu importieren, tippen Sie auf **Import** und dann auf **Ja**. Wählen Sie das gewünschte USB-Speichergerät aus und tippen Sie auf **Import**. Benutzerdefinierte Untersuchungstypen werden durch die auf dem USB-Speichergerät gespeicherten Untersuchungstypen ersetzt.
	- Um Benutzerkonten und Systemeinstellungen zu exportieren, tippen Sie auf **Export** und dann auf **Ja**. Wählen Sie das gewünschte USB-Speichergerät aus und tippen Sie nochmals auf **Export**.

Eine Kopie wird auf Ihrem USB-Speichergerät gespeichert.

## **Datums- und Uhrzeiteinstellungen**

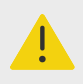

### **WARNHINWEIS**

Bei allen die Geburtshilfe betreffenden Berechnungen ist die Genauigkeit von Datum und Uhrzeit unerlässlich. Vor jedem Gebrauch des Systems ist sicherzustellen, dass Datum und Uhrzeit korrekt sind.

## **Anzeige der Einstellungsseite für Datum und Uhrzeit**

- 1. Tippen Sie auf **weiter and anschließend auf Systemeinstellungen**.
- 2. **Datum und Zeit** in der Liste links berühren.

### **Einstellen von Datum und Uhrzeit**

Führen Sie auf der Einstellungsseite für Datum und Zeit folgende Aktionen aus:

• Wählen Sie das gewünschte Datumsformat und geben Sie anschließend das aktuelle Datum (Jahr, Monat und Tag) ein.

- Geben Sie die aktuelle Uhrzeit in Stunden und Minuten ein.
- Um die Systemzeit eines Zeitservers zu übernehmen, wählen Sie **Zeit v. Zeitserver verw.** und geben Sie die **Serveradresse** ein.

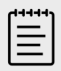

### **HINWEIS**

Wenn Sie **Zeit v. Zeitserver verw.** ausgewählt haben, können Datum und Zeit nicht bearbeitet werden.

- Um festzulegen, dass sich das System automatisch an die Sommerzeit anpasst, wählen Sie **Smrzeit** aus.
- Wählen Sie die Zeitzone aus der Liste **Zeitzone** aus.

## **Display-Information Einstellungen**

Auf der Einstellungsseite für Display-Informationen kann festgelegt werden, welche Details bei der Bildgebung auf dem Monitor angezeigt werden sollen.

## **Anzeige der Einstellungsseite für die Display-Informationen**

- 1. Tippen Sie auf das Systemmenü **ERR und anschließend auf Systemeinstellungen**.
- 2. **Display-Information** in der Liste links berühren.

## **Festlegen der auf dem Monitor angezeigten Details**

Legen Sie auf der Einstellungsseite für Display-Informationen Einstellungen in den folgenden Abschnitten fest:

- **Patienteninformation** Informationen zum Patienten, einschließlich Patientenname, Patienten-ID, Abteil.-ID, Datum, Zeit, Benutzer und Institut.
- **Daten der Modi** Bildgebungsinformationen für 2D, Doppler, Farbe oder M-Modus.

## **Netzwerkstatus**

Auf der Seite des Netzwerkstatus werden die folgenden Informationen angezeigt:

### **Allgemeine Informationen**

- Geräteplatz
- IP-Konnektivität und Adressen (sowohl IPv4 als auch IPv6)
- Subnetzmaske
- Vorgegebene Gateway
- DNS-Adresse
- Ethernet-MAC-Adr.

### **Nur Drahtlos-Informationen**

- Drahtlosnetzwerk SSID
- BSSID verbunden
- Wireless-MAC-Adr.
- WLAN-Signalstärke
- Wireless-Verbindungsstatus
- FIPS-Status

## **Anzeige der Netzwerkstatus-Seite**

- 1. Tippen Sie auf das Systemmenü **Election anschließend auf Systemeinstellungen**.
- 2. **Netzwerkstatus** in der Liste links berühren.

## **Einstellungen für Strom und Batterie**

Auf der Einstellungsseite zu Strom und Batterie kann die festgelegt werden, nach welcher Dauer der Inaktivität das System in den Standbymodus übergeht oder sich abschaltet. Auf der Einstellungsseite für Strom und Batterie wird auch der Batteriestatus angezeigt, einschließlich der Angabe, wie lange das System im reinen Akkubetrieb arbeiten kann.

## **Die Einstellungsseite für Strom und Batterie anzeigen**

- 1. Tippen Sie auf **weiber and anschließend auf Systemeinstellungen**.
- 2. **Strom und Batterie** in der Liste links berühren.

### **Angeben der Stromversorgungseinstellungen**

Auf der Einstellungsseite Strom und Batterie kann aus den folgenden Listen ausgewählt werden:

• **Ruhemodus (min)**: Wählen Sie **Aus**, **5**, **10**, **20** oder **30** Minuten für den Zeitraum, den das System vor dem Übergang in den Ruhemodus inaktiv sein muss. Sie können verschiedene Einstellungen wählen, je nachdem, ob das System an das Stromnetz angeschlossen ist oder mit Akku betrieben wird. Das System schaltet sich automatisch aus, wenn es sich im Ruhemodus befindet und der Akkuladestand weniger als 14 % beträgt.

 $|\equiv|$ 

#### **HINWEIS**

Das System wechselt nicht in den Ruhemodus, wenn sich der Benutzer im Verfahrensmodus befindet (siehe [Bedienelemente für die 2D-](#page-83-0)[Bildgebung \[79\]](#page-83-0)).

• **Aus-Modus (min)**: Wählen Sie **Aus**, **15**, **30**, **45** oder **60** Minuten für den Zeitraum der Inaktivität, nach dessen Ablauf das System sich automatisch ausschaltet. Sie können verschiedene Einstellungen wählen, je nachdem, ob das System an das Stromnetz angeschlossen ist oder mit Akku betrieben wird.

# **Allgemeine Einstellungen**

Die Seite "Allgemeine Einstellungen" beinhaltet Einstellungen für allgemeine Voreinstellungen und die Möglichkeit, einige Systemeinstellungen zu exportieren.

## **Anzeige der Seite für allgemeine Einstellungen**

- 1. Tippen Sie auf das Systemmenü **ERR und anschließend auf Systemeinstellungen**.
- 2. Tippen Sie auf **Allgemeines** in der Liste links.

### **Einstellung der Helligkeit**

Auf der Seite der allgemeinen Einstellungen haben Sie die folgenden Möglichkeiten:

- Ziehen Sie den Schieberegler **Helligkeit Monitor** nach rechts oder links.
- Ziehen Sie den Schieberegler **Helligkt. Bedienfeld** nach rechts oder links.

• Ziehen Sie den Schieberegler **Helligkeit Bedientasten** nach rechts oder links.

## **Konfigurierung des Sprachassistenten**

Auf der Seite "Allgemeine Einstellungen" können Sie das Sprachmodell auswählen, das das System verwendet, um Sprachbefehle zu erkennen:

• Wählen Sie unter **Sprache Sprachassistent Amerikanisches Englisch** oder **Britisches Englisch** aus.

## **Auswahl der Patienten-ID-Einstellungen**

Führen Sie unter **Patienten-ID** einen der folgenden Schritte aus:

- **Pat.-Dat. Autosp.** Ist diese Option aktiviert, speichert das System das Patientenformular als Bild in der Patientenuntersuchung.
- **Patienten-ID generieren** Ist diese Option aktiviert, erstellt das System zu Beginn einer Untersuchung automatisch eine eindeutige Patienten-ID auf Grundlage des Patientenformulars, es sei denn, eine Patienten-ID wird manuell oder von einer Arbeitsliste eingegeben. Diese Option kann für bestimmte Arbeitsabläufe verwendet werden. Sie können optional im Feld **Präfix**  beliebige Zeichen für den Anfang der ID eingeben.

## **Auswahl eines Startmodus**

Sie können festlegen, in welchem Modus sich das System beim Start, beim Ende einer Untersuchung und beim Anmelden befinden soll.

Wählen Sie auf der Seite der allgemeinen Einstellungen im Abschnitt **Start** eine Option aus:

- **Auswahlbildschirm starten** Zeigt den Startbildschirm an, auf dem Sie aus folgenden Optionen auswählen können: ein Scanverfahren durchführen, Patientendaten eingeben, eine Schallsonde und einen Untersuchungstyp auswählen oder visuelle Führungen ansehen.
- **Einlesen** Zeigt den Bildschirm der 2D-Bildgebung an.
- **Schallsonde-/Unters.-Auswahl** Zeigt die Optionen für die Auswahl von Schallsonden und Untersuchungstypen an.
- **Patientendaten** Zeigt das Patientenformular an.

## **Automatisches Abfragen der Arbeitsliste mit einem Barcodescanner**

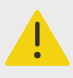

### **WARNHINWEIS**

Stellen Sie sicher, dass alle individuellen Programme funktionieren wie erwartet, bevor Sie den Barcode-Scanner bei Patienten einsetzen.

Sie können festlegen, dass das System die Arbeitsliste auf Patientendaten abfragt, wenn ein Barcode einer Patienten-ID eingelesen wird.

Wählen Sie auf der Seite für allgemeine Einstellungen **Auto-Barcodeabfrage**.

## **Export von Systemeinstellungen**

Einige Systemeinstellungen, darunter Benutzerkonten, allgemeine Einstellungen und benutzerdefinierte Untersuchungstypen, können von der Seite "Allgemeine Einstellungen" exportiert werden. Exportierte Einstellungen können in ein anderes Sonosite PX-System bzw. nach dem Zurücksetzen auf Werkseinstellungen in dasselbe System importiert werden. Wird von der Seite für allgemeine Einstellungen aus exportiert, werden alle Systemeinstellungen auf dem USB-Speichergerät durch die exportierten Einstellungen ersetzt. Wenn sich das System im sicheren Modus befindet, können die Systemeinstellungen nur von Administratoren exportiert werden.

- 1. Schließen Sie ein USB-Speichergerät an (siehe [Anschließen und Entfernen von USB-](#page-28-0)[Geräten \[24\]\)](#page-28-0).
- 2. Tippen Sie auf der Seite mit den allgemeinen Einstellungen auf **Export** und dann auf **Ja**.
- 3. Wählen Sie das gewünschte USB-Speichergerät aus und tippen Sie auf **Export**.

# **Systeminformationen**

Die Seite für die Systeminformationen zeigt Informationen über Systemhardware- und -Softwareversionen, Patente und Lizenzen an. Wenn das System von einem Administrator konfiguriert wurde, können Sie auch nach verfügbaren Software-Updates suchen und diese installieren. Das System muss mit dem Internet verbunden sein. Wenn Updates verfügbar sind bzw. heruntergeladen oder installiert werden, wird neben den **Systemeinstellungen**  im Systemmenü und der **Systeminformationen** in der Liste der Systemeinstellungen eine Benachrichtigung angezeigt. Durch Antippen der Benachrichtigung gelangen Sie direkt zur Seite "Systeminformation".

## **Anzeigen der Seite "Systeminformation"**

- 1. Tippen Sie auf das Systemmenü **ERR und anschließend auf Systemeinstellungen**.
- 2. **Systeminformation** in der Liste links berühren.

## **USB-Einstellungen**

Auf der Seite für USB-Einstellungen können Sie Informationen über angeschlossene USB-Geräte anzeigen lassen, Dateiformate und Optionen für den Datenexport auf ein USB-Speichergerät festlegen.

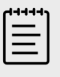

### **HINWEIS**

Daten können nur dann auf ein USB-Speichergerät exportiert werden, wenn der Administrator diese Einstellung aktiviert hat.

## **Anzeige der USB-Einrichtungsseite**

- 1. Tippen Sie auf das Systemmenü **Election anschließend auf Systemeinstellungen**.
- 2. **USB** in der Liste links berühren.

## **Festlegen von Optionen für den USB-Export**

- 1. Wählen Sie auf der Einstellungsseite für USB-Geräte eine **Exportart** aus:
	- **DICOM-Export** erstellt für ein DICOM-Lesegerät lesbare DICOMDIR-Dateien. Videoclips werden im MJPEG-Format exportiert.
	- **Multimedia-Export** organisiert Dateien in einer standardmäßigen Ordnerstruktur. Videoclips werden als mp4-Dateien exportiert.
- 2. Ein Bildformat für den jeweiligen Exporttyp auswählen. Wählen Sie für JPEG-Formate eine JPEG-Kompression aus. Eine hohe Komprimierung bietet eine kleinere Dateigröße, aber weniger Details (siehe Einschränkungen beim JPEG-Format [68]).
	- Für optimale DICOM-Bildqualität RGB-Format und niedrige Kompression auswählen.
- 3. (Nur Multimedia-Export) Wählen Sie eine Sortierreihenfolge aus der Liste **Sortieren nach** aus.
- 4. (Nur DICOM-Export) Wählen Sie einen der folgenden Schritte aus:
	- Grundtext-SR einbeziehen mithilfe dieser Funktion können Sie den "Basic Text Structured Report" exportieren.
	- Umfassende SR einbeziehen mithilfe dieser Funktion können Sie den "Comprehensive Structured Report" exportieren.

#### **Einschränkungen beim JPEG-Format**

Beim Übertragen oder Exportieren von Bildern im JPEG-Format verwendet das System verlustreiche Komprimierung. Durch verlustreiche Komprimierung können Bilder entstehen, in denen weniger Details als im BMP-Format wiedergegeben werden und deren Wiedergabe nicht ganz genau dem Original entspricht. In manchen Fällen sind Bilder mit verlustreicher Komprimierung für den klinischen Einsatz ungeeignet.

#### **Tabelle 20. JPEG-Komprimierungseinstellungen**

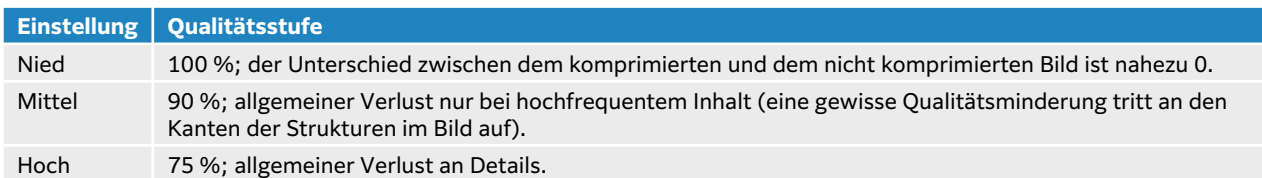

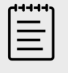

#### **HINWEIS**

Das Verhältnis der Bildgröße ohne Komprimierung zur Bildgröße mit Komprimierung hängt vom Inhalt des Bildes ab.

Weitere Informationen zur Verwendung von Bildern mit verlustreicher Komprimierung sind in der entsprechenden Literatur zu finden.

## **Protokolle**

In den Protokollen werden Informationen hinterlegt, die bei der Behebung von Systemfehlern hilfreich sein können. Sie können diese Informationen an den technischen Kundendienst von FUJIFILM Sonosite senden (siehe [Weiterführende Informationen \[3\]](#page-7-0)).

Die Protokolle können als CSV.Dateien auf ein USB-Speichergerät exportiert und mithilfe eines Tabellenkalkulationsprogramms auf einem PC gelesen werden. Protokollinhalte werden als Einträge gespeichert. Protokolle verfügen über begrenzten Speicherplatz. Wenn nicht mehr ausreichend Platz vorhanden ist, werden vorhandene Inhalte überschrieben. Protokolle können nur von einem Administrator gelöscht werden.

Auf der Seite mit den Protokolleinstellungen können Sie die folgenden Protokolle einsehen:

- **Alle** Zeigt alle folgenden Arten von Protokollen an.
- **Benutzer** Enthält Informationen zu Benutzeranmeldungen und zu Erstellungen von Benutzern sowie zum Zeitpunkt, an dem das Protokoll exportiert oder gelöscht wurde.
- **DICOM** Erfasst Informationen zu Netzwerkfehlern und -ereignissen, üblicherweise zur Unterstützung der Fehlerdiagnose.
- **Fehler** Erfasst Informationen über Systemausnahmen und wichtige Fehlerereignisse zur Unterstützung der Diagnose.
- **System** Erfasst Informationen zu normalem und fehlerhaftem Systemverhalten sowie Schallsonde- und Systemdiagnosedetails.
- **Diagnostik** Erfasst die Ergebnisse der diagnostischen Prüfung der Schallsonden-Bildgebungselemente, die bei der erstmaligen Aktivierung einer Schallsonde vom System automatisch durchgeführt wird. In diesem Berichtsprotokoll werden alle Schallsondeelemente identifiziert, die möglicherweise eine geringe Leistung aufweisen. Abbildung 7, "Schallsonden-Diagnostikbericht" [69] zeigt ein Beispiel für einen solchen Diagnostikbericht.

#### **Abbildung 7. Schallsonden-Diagnostikbericht**

Transducer performance test detected suspicious elements (element numbers go from 0 to 127): 6, 7, 8, 11, 13, 15.

Suspicious elements per image region: left 6, center 0, right 0.

Configuration: System SN: 000PHX. Software BOM: 1.0.00012. TTC SN: 123456. Transducer: L19-5 with SN 123456 in bay 2. Please see the user guide's Troubleshooting and Maintenance section for more information about addressing image quality issues.

• **ePHI** Enthält gesammelte Informationen über Erstellung, Löschung, Änderung, Zugriff auf, Ansicht, Speicherung und Export von Patientendaten.

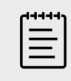

#### **HINWEIS**

Der Zugriff auf die ePHI-Protokolle ist nur Administratoren vorbehalten.

## **Anzeigen und Löschen von Protokollen**

- 1. Tippen Sie auf **weiber auch anschließend auf Systemeinstellungen**.
- 2. **Protokolle** in der Liste links berühren.
- 3. Tippen Sie auf der Protokollseite unter **Protokolltyp** auf das entsprechende Protokoll.
- 4. Tippen Sie auf **Löschen** und bestätigen Sie Ihre Auswahl.

## **Exportieren von Protokollen**

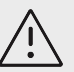

#### **VORSICHTSHINWEIS**

Alle Protokolle, die zuvor auf das USB-Speichergerät exportiert wurden, werden gelöscht. Wenn Sie diese Dateien behalten möchten, kopieren Sie sie an einen anderen Ort, bevor Sie fortfahren.

- 1. Schließen Sie ein USB-Speichergerät an (siehe [Anschließen und Entfernen von USB-](#page-28-0)[Geräten \[24\]\)](#page-28-0).
- 2. Tippen Sie auf der Protokollseite unter **Protokolltyp** auf das entsprechende Protokoll.
- 3. Tippen Sie auf **Export**, und dann auf **Ja**, um den Export zu bestätigen. Eine Liste von USB-Speichergeräten wird angezeigt.
- 4. Wählen Sie das entsprechende USB-Speichergerät und anschließend **Export** aus.
- 5. Fünf Sekunden nach Abschluss des Exportvorgangs kann das USB-Speichergerät sicher entfernt werden.

# <span id="page-75-0"></span>**Eingeben von Patientendaten**

Sonosite PX bietet Tools zum Eingeben, Suchen und Verwalten von Patientendaten, die in den Patientenuntersuchungsbericht oder in die Untersuchung aufgenommen werden sollen. Sie können den Arbeitslistenserver nach bestimmten Untersuchungen durchsuchen, Patientendaten aktualisieren, neue Untersuchungen erstellen und Untersuchungen speichern. Weitere Informationen zur Verwaltung von Patientendaten und Untersuchungen finden Sie in [Verwaltung von Patientendaten \[140\].](#page-144-0)

Sie können ohne Eingabe von Patientendaten mit dem Scannen beginnen. Sobald Sie mit der Erfassung von Bildern und Daten beginnen, werden die Daten in einer neuen Untersuchung gespeichert und die Schaltfläche **US BEEND** erscheint auf dem Bedienfeld.

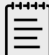

#### **HINWEIS**

Wenn Sie Bilder und andere Daten einer neuen Untersuchung speichern möchten, müssen Sie zunächst die vorherige Untersuchung beenden. Geben Sie vor dem Archivieren von Bildern einen Patientennamen ein (siehe Erstellen eines neuen Patienten [71]).

## **Beenden der vorherigen Untersuchung**

- 1. Stellen Sie sicher, dass alle Bilder und andere Daten, die erhalten bleiben sollen, gespeichert wurden (siehe [Ein Bild oder Clip speichern \[100\]\)](#page-104-0).
- 2. Tippen Sie in der oberen Navigationsleiste des Bedienfelds auf **US BEEND**. Das Dialogfeld zum Beenden der Untersuchung wird angezeigt.
- 3. Eine der folgenden Vorgehensweisen auswählen:
	- Um eine neue Untersuchung zu starten, tippen Sie auf **Ja**. Der Begrüßungsbildschirm wird angezeigt.
	- Um zur aktuellen Untersuchung zurückzukehren, tippen Sie auf **Abbruch**.

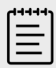

#### **HINWEIS**

Durch Ausschalten des Systems wird die Untersuchung ebenfalls beendet.

## **Erstellen eines neuen Patienten**

In das Patientenformular können Identifikations-, Untersuchungs- und klinische Informationen zur Patientenuntersuchung eingegeben werden.

Nach dem Erstellen eines neuen Patientenformulars werden alle Bilder, Videoclips und andere Daten, die während der Untersuchung gespeichert werden, mit diesem Patienten verknüpft.

1. Um ein neues Patientendatenformular zu erstellen, führen Sie einen der folgenden Schritte aus:

- Tippen Sie auf dem Startbildschirm auf **Eingabe**.
- Tippen Sie auf dem Bedienfeld auf **+ Neuer Patient**.
- 2. Geben Sie die Patienteninformationen in die Textfelder des Patientenformulars ein.
- 3. Tippen Sie auf  $\stackrel{[\dots]}{\longrightarrow}$ , um die Tastatur zu schließen, oder tippen Sie auf **Scan**, um zu scannen.

### **Patientenformularfelder**

Die verfügbaren Felder des Patientenformulars hängen vom durchgeführten Untersuchungstyp ab. Für manche Felder können Symbole und Sonderzeichen eingefügt werden.

- **Patient**
	- Pat. ID Nr (Nummer der Krankenakte)
	- Felder für den Patientennamen
	- Untersuchungsnummer
	- Geburtsdatum

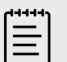

#### **HINWEIS**

Die Option Patienten-ID erstellen ermöglicht dem System, automatisch eine eindeutige Patienten-ID zu erstellen, die in bestimmten Arbeitsabläufen verwendet wird. Weitere Informationen finden Sie unter [Auswahl der](#page-70-0)  [Patienten-ID-Einstellungen \[66\].](#page-70-0)

#### • **Anbieter**

- Durchf. Arzt
- Überweisend
- Institut

Tippen Sie auf  $\vee$ , um das Menü zu erweitern.

- Geben Sie den Namen des Instituts ein.
- Abteil.-ID
- **Wechseln der Schallsonde/Untersuchung**

Zeigt die aktuellen Schallsonde und den aktuellen Untersuchungstyp an. Tippen Sie auf die Schaltfläche, um zum Auswahlbildschirm für die Schallsonde und den Untersuchungstyp zu gelangen. Ein Sternchen neben einem Untersuchungstyp weist auf einen benutzerdefinierten Untersuchungstyp hin. Es können nur benutzerdefinierte Untersuchungstypen umbenannt oder gelöscht werden.

- **Weitere Untersuchungsinf.** (Antippen, um das Menü zu erweitern)
	- Geschlecht
	- Höhe

Größe des Patienten in Zentimetern und Zoll

• Gewicht

Gewicht des Patienten in Kilogramm und Pfund.

• BMI (Body Mass Index)

Automatische Berechnung nach Eingabe von Größe und Gewicht.

- Körper O-fl.(Körperoberfläche) Automatische Berechnung nach Eingabe von Größe und Gewicht.
- HF (Herzfrequenz) Schläge pro Minute eingeben.
- BP (Blutdruck)
- Indikationen
- **Geburtshilfe** (Antippen, um das Menü zu erweitern)
	- Letzte Menstruationsperiode Wählen Sie bei einer Geburtshilfe-Untersuchung **LMP** oder **EDD** aus und geben Sie anschließend entweder das Datum der letzten Periode oder den errechneten Geburtstermin ein. Das Datum für die LMP muss vor dem aktuellen Systemdatum liegen.
	- Gestationsalter (in Wochen und Tagen) Dieses Feld wird automatisch aktualisiert, wenn im Feld **LMP** oder **EDD** ein Wert eingegeben wird.
	- Gravida

Geben Sie die Gesamtzahl der Schwangerschaften ein.

• Mehrlinge

Wählen Sie die Anzahl der Mehrlinge (bis zu vier) aus, um mehrere Sätze an Messungen im Menü für die Berechnungen anzuzeigen.

- Para Geben Sie die Gesamtzahl der Geburten ein.
- Abort

Geben Sie die Gesamtzahl der Aborte ein.

• NT-Ber.nachw.

Eine Kombination aus Buchstaben und Zahlen, die die Referenznummer-ID für die Nackentransparenz (NT) darstellt. Beispielsweise P12345.

• **Verfahrenscodes** (Antippen, um das Menü zu erweitern)

Nur verfügbar, wenn die DICOM-Arbeitslisten-Funktion konfiguriert ist. Weitere Einzelheiten siehe [Verwenden der Arbeitsliste \[74\].](#page-78-0)

#### **Eingabe von Patientendaten mit einem Barcode-Scanner**

Sie können Patienten- oder Arztdaten mit einem individuell programmierten oder einem nicht programmierten Barcode-Scanner eingeben. Weitere Informationen zur benutzerdefinierten Programmierung finden Sie in der Barcode-Scanner-Ergänzung und bei Ihrem Kundenbetreuer. Außerdem kann mit dem Barcode-Scanner eine Abfrage von DICOM-Arbeitslisten gestartet werden.

Der Barcode-Scanner kann im Bildgebungsmodus des Systems, im Patientenformular und in Arbeitsblättern verwendet werden.

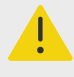

#### **WARNHINWEIS**

Stellen Sie sicher, dass alle individuellen Programme funktionieren wie erwartet, bevor Sie den Barcode-Scanner bei Patienten einsetzen.

- 1. Eine der folgenden Vorgehensweisen auswählen:
	- Wählen Sie bei der Abfrage von Arbeitslisten mit dem Barcode-Scanner vor dem Scannen des Barcodes auf der Seite mit den allgemeinen Einstellungen die Option **Auto-Barcodeabfrage** aus.
	- Wenn Sie mit einem nicht programmierten Barcode-Scanner arbeiten und bestimmte Daten in das Patientenformular eingeben möchten, öffnen Sie ein Patientenformular und wählen Sie das entsprechende Textfeld aus, bevor Sie den Barcode scannen.
	- Scannen Sie den Barcode direkt.
- <span id="page-78-0"></span>2. Eines der folgenden Ereignisse tritt ein:
	- Bei der Abfrage einer Arbeitsliste mit dem Barcode-Scanner werden die entsprechenden Patienteninformationen in der Arbeitsliste angezeigt. Markieren Sie den Patienten in der Arbeitsliste und tippen Sie anschließend auf **Auswählen**.
	- Bei Verwendung eines nicht programmierten Barcode-Scanners und der Auswahl eines Textfeldes im Patientenformular werden die Daten in diesem Feld angezeigt.
	- Bei Verwendung eines nicht programmierten Barcode-Scanners, und wenn Sie kein Textfeld ausgewählt haben, wird das Pat. ID Nr-Textfeld automatisch ausgefüllt.
	- Bei der Verwendung eines individuell programmierten Barcode-Scanners befüllt das System das Patientenformular mit den gescannten Informationen.
- 3. Tippen Sie auf **Scan**. Wenn Sie die vorherige Untersuchung nicht beendet haben, erscheint ein Dialogfenster.
- 4. Tippen Sie auf **OK**, um den Scan unter Verwendung der neuen Patientendaten durchzuführen.

## **Verwenden der Arbeitsliste**

Sie können Patientendaten aus dem Krankenhausinformationssystem (Hospital Information System) oder dem Radiologieinformationssystem (Radiology Information System) mithilfe der DICOM-Arbeitslisten-Funktion importieren.

Die Arbeitsliste wird automatisch aktualisiert, wenn sie für eine automatische Arbeitslistensuche eingerichtet ist. Sie können die Arbeitsliste auch manuell aktualisieren und den Arbeitslistenserver auf ein übereinstimmendes Patientenverfahren hin manuell durchsuchen.

## **Einrichtung der Arbeitsliste**

- 1. Konfigurieren Sie das System für die DICOM-Übertragung (siehe [Konfigurieren des Systems](#page-56-0) [für die DICOM-Übertragung \[52\]](#page-56-0)).
- 2. Konfigurieren Sie den Arbeitslistenserver (siehe [Felder für die Konfiguration der](#page-61-0) [Arbeitslisten \[57\]](#page-61-0)).
- 3. Wählen Sie die Parameter für die Arbeitsliste-Abfragen aus. Die folgende Tabelle enthält die Parameter, die für die Abfrage und für Updates gelten:

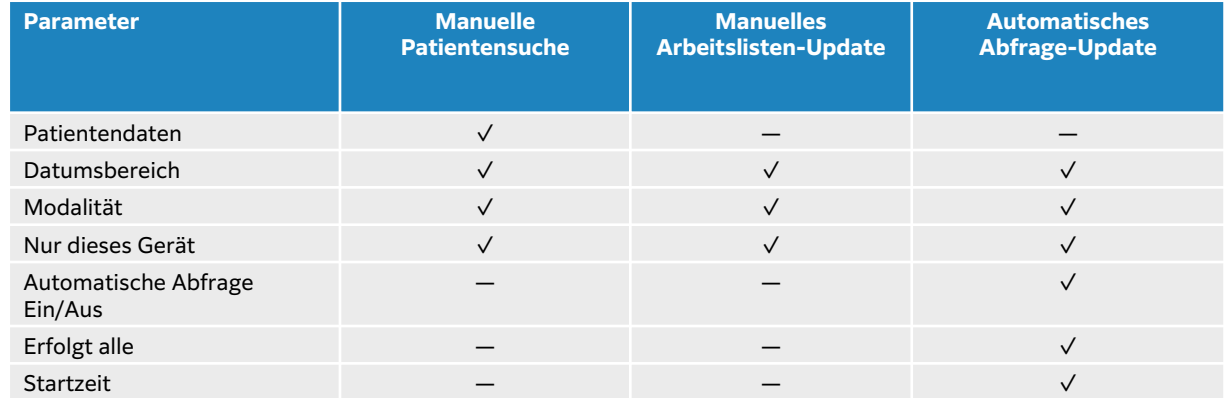

#### **Tabelle 21. Suchparameter**

4. Verbinden Sie den Arbeitslistenserver mit dem System.

## **Zugriff auf die Arbeitsliste**

Tippen Sie auf dem Hauptbildschirm des Bedienfelds oder unten im Patientenformular auf **Arbeitsliste**. Die aktuelle Liste der geplanten Patienten wird angezeigt.

## **Sortieren der Arbeitsliste**

Standardmäßig wird die Liste nach Datum und Uhrzeit sortiert. Der letzte Patient wird an erster Stelle angezeigt. Die Liste kann neu sortiert werden.

Hierfür zunächst durch Berührung den Spaltentitel auswählen, nach dem sortiert werden soll. Wenn eine Sortierung in umgekehrter Reihenfolge gewünscht ist, Spaltentitel erneut berühren.

## **Manuelles durchsuchen der Arbeitsliste**

- 1. In einem neuen Patientenformular einen der folgenden Schritte ausführen:
	- Füllen Sie eines oder mehrere der folgenden Felder für die Suche aus: Pat. ID Nr, Patientenname und Untersuchungsnummer.

Es werden die Zeichen gesucht, die eingegeben werden. Beispielsweise ergibt die Suche nach Smith die Ergebnisse Smith, Smithson, Smithy.

- Legen Sie unter **Verfahrenscodes** und anschließend unter **Zusätzliche Suchparameter für Arbeitsliste** die folgenden Parameter fest:
	- **Modalität** US (Ultraschall) ist der Standardwert.
	- **Angeford. Verf.-ID** Geben Sie eine Verfahrens-ID ein.
- Berühren Sie **Abbruch**, um die Suche abzubrechen und die Suchfelder zu leeren.
- 2. Berühren Sie **Suchen**.

Die Arbeitsliste wird mit den Suchergebnissen, der Anzahl der Ergebnisse und dem Zeitpunkt des letzten Updates angezeigt.

#### **Löschen der Arbeitsliste**

Berühren Sie die Schaltfläche **Löschen** in der Arbeitsliste. Die Suchergebnisse werden gelöscht.

## **Eingabe von Patientendaten aus der Arbeitsliste**

1. Wählen Sie in der Arbeitsliste das gewünschte Patientenverfahren aus.

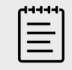

#### **HINWEIS**

Sie können mehr als ein Verfahren auswählen, wenn die Patientendaten übereinstimmen.

- 2. Eine der folgenden Vorgehensweisen auswählen:
	- Tippen Sie auf **Auswählen**, um Patientendaten in das Patientenformular zu importieren. Patientendaten aus der Arbeitsliste können nicht bearbeitet werden.
	- Um zum Patientenformular zurückzukehren, ohne ein Verfahren auszuwählen, wählen Sie **Abbruch**.

#### **Auswählen eines geplanten Verfahrens**

Sobald Sie die Patientendaten aus der Arbeitsliste importiert haben, können Sie ein geplantes Verfahren für den Patienten auswählen.

- 1. Tippen Sie im Patientenformular auf V, um das Menü unter Verfahrenscodes zu erweitern.
- 2. Wählen Sie unter **Geplantes Verfahren** ein Verfahren aus der Liste **Name** aus. Es sind nur die aus der Arbeitsliste importierten Verfahren sichtbar.
- 3. Wählen Sie ein Protokoll aus der Dropdown-Liste aus. Die Definition des ausgewählten Verfahrens wird im Feld **Bedeutung** angezeigt.

## **Auswählen des durchgeführten Verfahrens**

Es kann ein anderes Verfahren als das geplante Verfahren ausgewählt werden.

- 1. Tippen Sie im Patientenformular auf  $\vee$ , um das Menü unter **Verfahrenscodes** zu erweitern.
- 2. Unter **Durchgeführtes Verfahren** das gewünschte Verfahren aus der Liste **Code** auswählen. Die Definition des Verfahrens wird im Feld **Bedeutung** angezeigt. Sie können das Feld bei Bedarf bearbeiten.

## **Ändern der Liste der verfügbaren Verfahrenscodes**

- 1. Tippen Sie im Patientenformular auf  $\vee$ , um das Menü unter **Verfahren** zu erweitern.
- 2. Tippen Sie unter **Ausgeführtes Verfahren** auf **Bearbeiten**, um zu **Ausgeführte Verfahrenscodes** zu navigieren.
- 3. Gehen Sie folgendermaßen vor, um einen neuen Code hinzuzufügen (Pflichtfelder sind mit einem Sternchen gekennzeichnet):
	- a. Tippen Sie auf **Code hinzuf.**
	- b. Füllen Sie die Felder **Code**, **Code-Schema** und **Bedeutung des Codes** aus.
- 4. Um einen Code zu bearbeiten oder zu löschen, tippen auf  $\mathscr O$  oder  $\bar{\mathbb m}$ .

# **Speichern von Patientendaten**

Patientendaten werden automatisch gespeichert und in die Untersuchung aufgenommen, sobald sie in das Patientenformular eingegeben werden. Sie können das System so konfigurieren, dass automatisch ein Bild des Patientenformulars gespeichert wird. Siehe [Auswahl der Patienten-ID-](#page-70-0)[Einstellungen \[66\].](#page-70-0)

## **Bearbeiten von Patientendaten**

Patientendaten können nicht mehr bearbeitet werden, wenn eine Untersuchung beendet ist, sie von einer Arbeitsliste stammen, die Archivierung im Verlauf der Untersuchung aktiviert ist oder MPPS verwendet wird.

- 1. Tippen Sie zum Öffnen des Patientendatenformulars auf **Patient**.
- 2. Tippen Sie in ein Textfeld, um dieses mithilfe der Bildschirmtastatur zu bearbeiten.
- 3. Tippen Sie auf **Abbruch**, um Ihre Änderungen zu verwerfen und zum Scannen zurückzukehren, oder tippen Sie auf **Scannen**. Es erscheint eine Popup-Meldung mit dem Warnhinweis, dass die Patientendaten geändert wurden.
- 4. Eine der folgenden Vorgehensweisen auswählen:
	- Tippen Sie auf **Abbruch**, um Ihre Änderungen zu verwerfen und zum Scan zurückzukehren.
	- Tippen Sie auf **Ändern**, um die Patientendaten zu ändern, ohne die Untersuchung zu beenden.
	- Berühren Sie **Neu**, um eine neue Untersuchung mit den bearbeiteten Daten zu starten.

# **Überprüfen der Patientendaten**

Sie können die Patientendaten während der Überprüfung von Arbeitsblättern, Berechnungen und Berichten überprüfen. Siehe [Verwalten von Berichten und Arbeitsblättern \[144\].](#page-148-0)

- 1. Tippen Sie auf dem Bedienfeld auf **Bericht & Arbeitsblatt**. Der Arbeitsbereich wird geöffnet und die Registerkarte mit dem Standard-Arbeitsblatt wird angezeigt.
- 2. Um Patientendaten aufzurufen, tippen Sie auf die Registerkarte **Patient**. Es erscheint eine schreibgeschützte Version des Patientenformulars.
- 3. Überprüfen Sie die Patientendaten.

# **Einlesen**

In diesem Abschnitt wird das Scannen mit dem Sonosite PX-Ultraschallsystem beschrieben.

# **Die verschiedenen Bildgebungsmodi**

Sonosite PX ermöglicht das Scannen in verschiedenen Bildgebungsmodi. Welche Modi verfügbar sind, hängt von der ausgewählten Schallsonde und dem Untersuchungstyp ab.

Der aktive Bildgebungsmodus (bzw. die aktiven Modi) sind immer blau hervorgehoben.

- **2D** ist der Standard-Bildgebungsmodus des Systems. Echos werden auf dem Bildschirm zweidimensional angezeigt, indem auf der Grundlage der Echosignalamplitude eine bestimmte Helligkeitsstufe zugeordnet wird.
- **M-Modus** (Motion Modus) ist ein Modus, in dem die Ultraschallwellen mittels Time-Motion-Verfahren entlang einer ausgewählten Ultraschalllinie angezeigt werden. bei dem eine Kurve des 2D-Bilds im Zeitverlauf dargestellt wird. Ein einzelner Ultraschallstrahl wird ausgesendet, und reflektiert Signale, die als Punkte mit unterschiedlicher Intensität angezeigt werden. Auf diese Weise entstehen Linien auf dem Bildschirm.
- **Doppler** ist ein Modus, in dem die Flussgeschwindigkeit im zeitlichen Verlauf angezeigt wird. Die Amplitude des Signals wird als graue Schattierung dargestellt. Die Doppler-Bildgebung dient dazu, den Blutfluss und die Bewegung von Gewebe darzustellen.
- **Farbe** ist eine Form des gepulsten (PW) Dopplers, der Farbe verwendet, um das Vorhandensein, die Geschwindigkeit sowie die Richtung des Blutflusses zur Schallsonde hin und von der Schallsonde weg anzuzeigen.

# **Bedienelemente für die Bildgebung**

Beim Scannen befindet sich eine Reihe für den jeweiligen Bildgebungsmodus und die gewählten Schallsonde und den gewählten Untersuchungstyp häufig verwendeter Bedienelemente in der Mitte des Bedienfelds. Welche Bedienelemente verfügbar sind, hängt davon ab, ob es sich um ein Live-Bild oder ein fixiertes Bild handelt. Bei der Erstellung eines benutzerdefinierten Untersuchungstyps (siehe [Anpassung von Untersuchungstypen \[61\]\)](#page-65-0) können Sie festlegen, welche Bedienelemente sich in der Mitte des Bedienfelds befinden sollen, indem Sie die Bedienelemente aus dem Bereich **+ Mehr Kontrollen** entsprechend verschieben.

## **Zugriff auf und Verschieben von Touch-Bedienelementen**

- 1. Wenn Bedienelemente für die fixierte Bildgebung verschoben werden sollen, fixieren Sie das Bild, indem Sie auf  $\frac{1}{2}$  drücken.
- 2. Tippen Sie unten im Bedienfeld auf **+ Mehr Kontrollen**. Der Bereich der Bedienelemente wird erweitert; scrollen Sie nach unten, um weitere Bedienelemente für die Bildgebung nutzen zu können.
- 3. Gehen Sie bei jedem Bedienelement, das verschoben werden soll, folgendermaßen vor:
	- a. Halten Sie die Titelleiste so lange gedrückt, bis das Bedienelement etwas größer wird.
	- b. Ziehen Sie das Bedienelement an die gewünschte Position auf dem Bedienfeld und lassen Sie es anschließend los.

Das Bedienelement wird an der gewünschten Position fixiert.

4. Um den Bereich **+ Mehr Kontrollen** zu schließen, tippen Sie auf **- Weniger Kontrollen**.

# <span id="page-83-0"></span>**Scannen in 2D**

1. Wenn Sie sich in einem anderen Bildgebungsmodus befinden, drücken Sie die Taste **2D** (2D ist der Standard-Scanmodus).

Wenn der 2D-Modus aktiviert ist, erscheint eine blaue Hervorhebung.

- 2. Passen Sie die Kontrollelemente nach Bedarf an.
- 3. Um das Bild zu fixieren, drücken Sie  $\overline{\mathbb{X}}$ .

# **Bedienelemente für die 2D-Bildgebung**

#### **Tabelle 22. Im 2D-Modus verfügbare Bedienelemente**

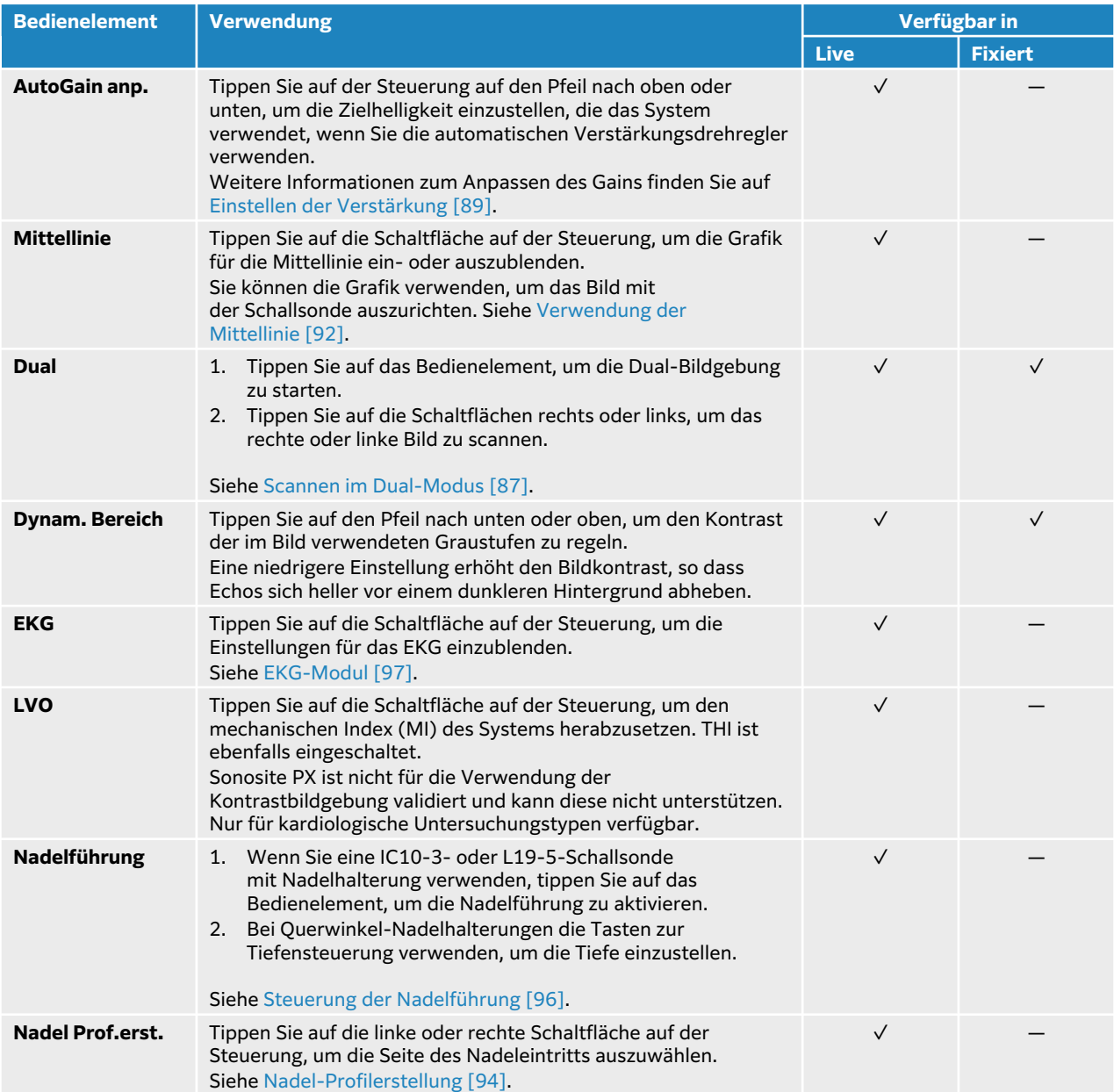

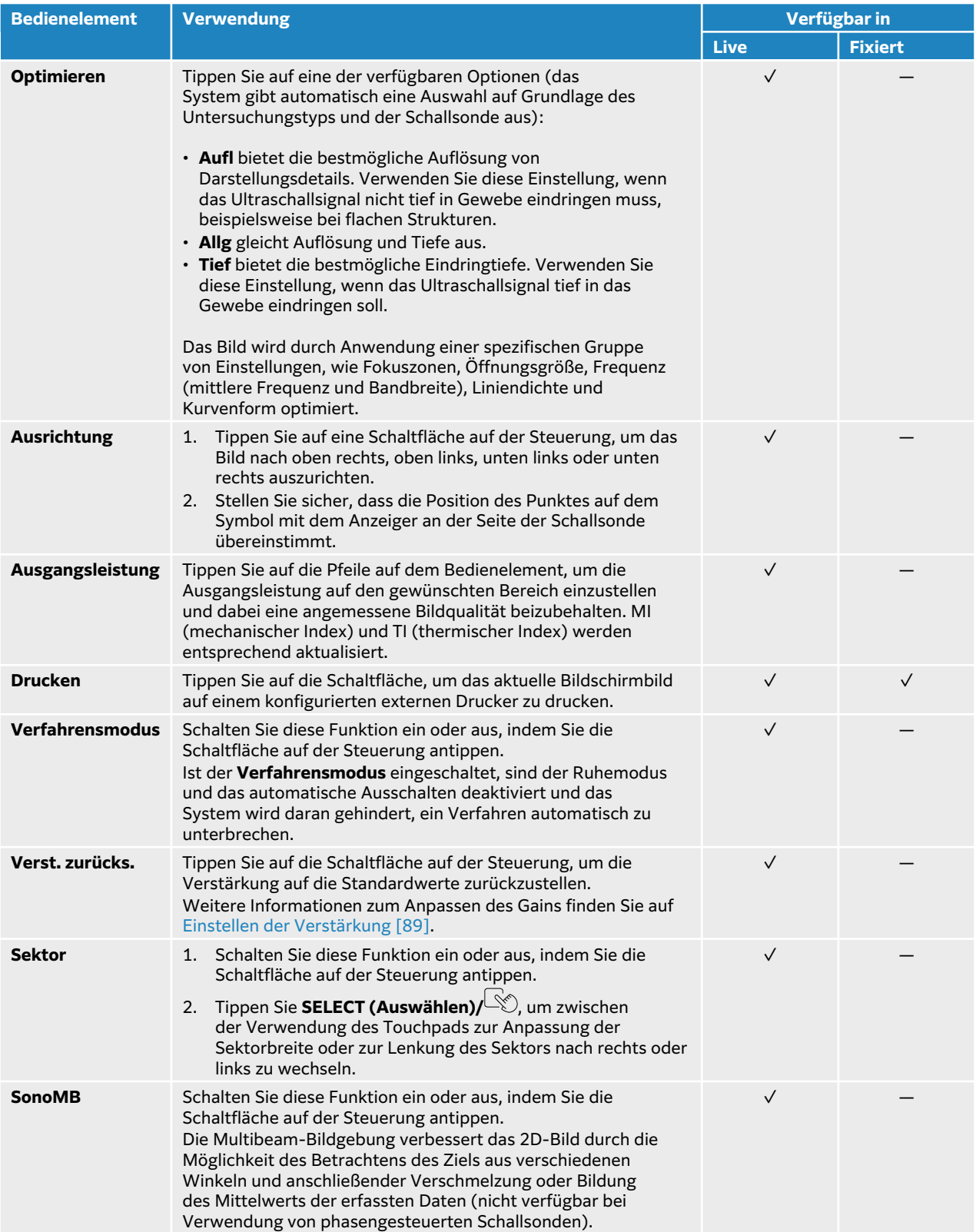

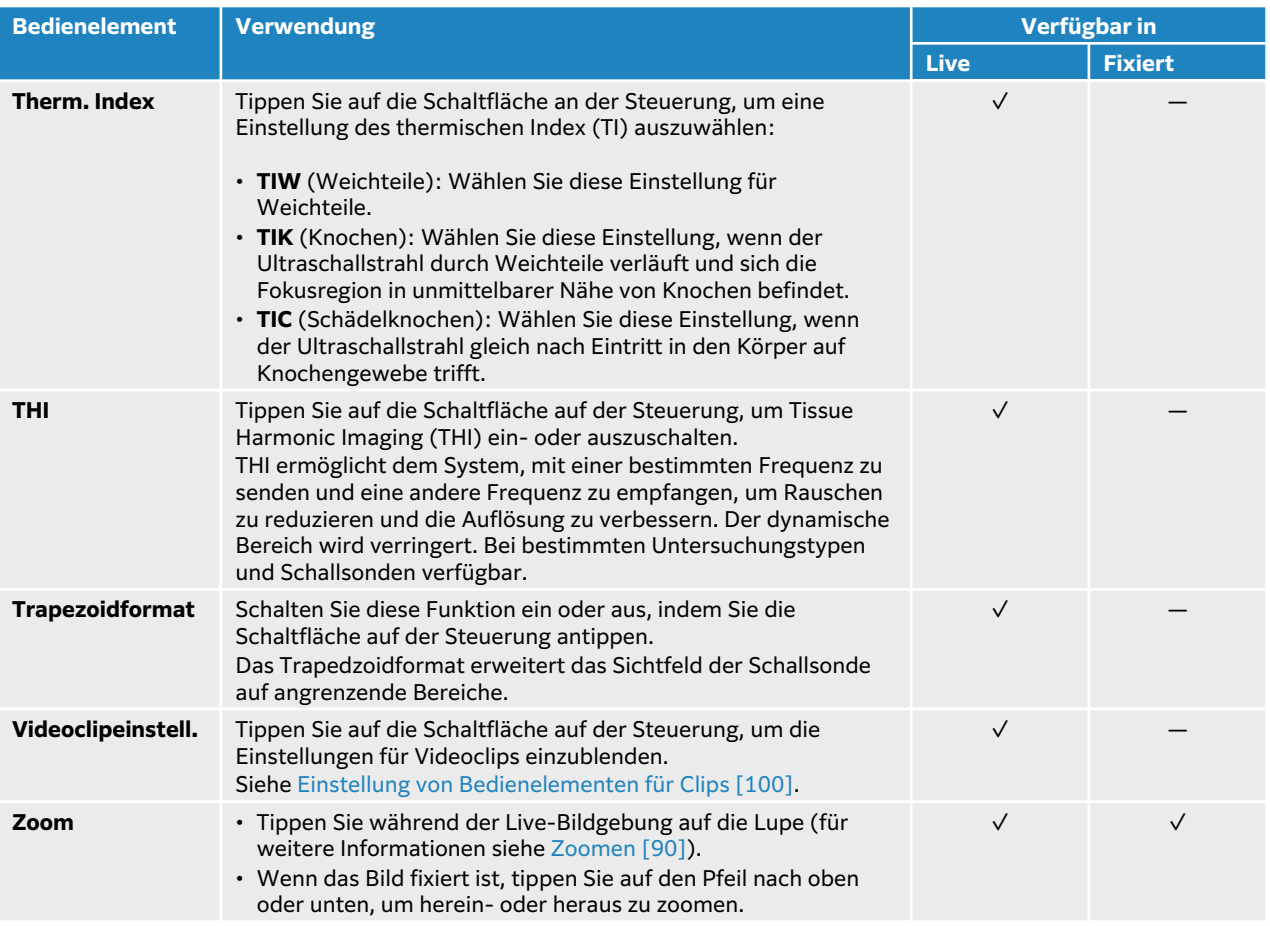

# **Scannen im M-Mode**

1. Drücken Sie die Taste **M**.

Das Bedienelement wird hervorgehoben und die M-Linie wird auf dem 2D-Bild dargestellt.

- 2. Ziehen Sie Ihren Finger über das Touchpad, um die M-Linie in die gewünschte Position auf dem 2D-Bild zu bewegen.
- 3. Um sowohl das Livebild der M-Linie als auch die Kurve des M-Modus einzublenden, gehen Sie folgendermaßen vor:
	- Drücken Sie **UPDATE (Aktualisieren)**/ $\bigcirc$ .
	- Drücken Sie erneut **M**.
- 4. Um den Fokus von der Kurve auf die M-Linie (2D-Bild) umzuschalten, drücken Sie **UPDATE**

## **(Aktualisieren)**/ .

- 5. Passen Sie bei jedem ausgewählten Bild die Bilder und Bedienelemente an. Sie können auch auf die Schaltflächen **2D** oder **M-Modus** um den Fokus zwischen Bildern und Bedienelementen im 2D- und M-Modus zu ändern.
- 6. Um den M-Modus zu verlassen, drücken Sie **2D** oder **M**.

#### **Scannen im anatomischen M-Mode**

Im normalen M-Modus liegt die M-Linie entlang der Achse des Ultraschallsignals. Im anatomischen M-Modus können Sie die M-Linie unabhängig von der Ausrichtung des Ultraschallstrahls positionieren. Der anatomische M-Mode ist und nur für den Untersuchungstyp "Herz" verfügbar.

- <span id="page-86-0"></span>1. Tippen Sie im M-Modus auf die Taste auf dem Steuerelement **Anatom. M**, um ihn einzuschalten.
- 2. Die M-Linie und den Winkel einstellen, um das Signal zu optimieren:
	- Drücken Sie die Taste **SELECT (Auswählen)**/  $\gg$ . um zwischen der Position der M-Linie und dem Winkel umzuschalten.
	- Verwenden Sie das Touchpad, um die Position oder den Winkel anzupassen.

## **Bedienelemente für die Bildgebung im M-Mode**

Neben den meisten Bedienelementen des 2D-Modus, stehen bei der Bildgebung im M-Modus folgende weitere Bedienelemente zur Verfügung. Siehe [Bedienelemente für die 2D-](#page-83-0)[Bildgebung \[79\]](#page-83-0).

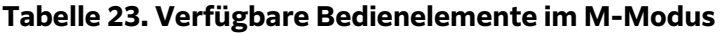

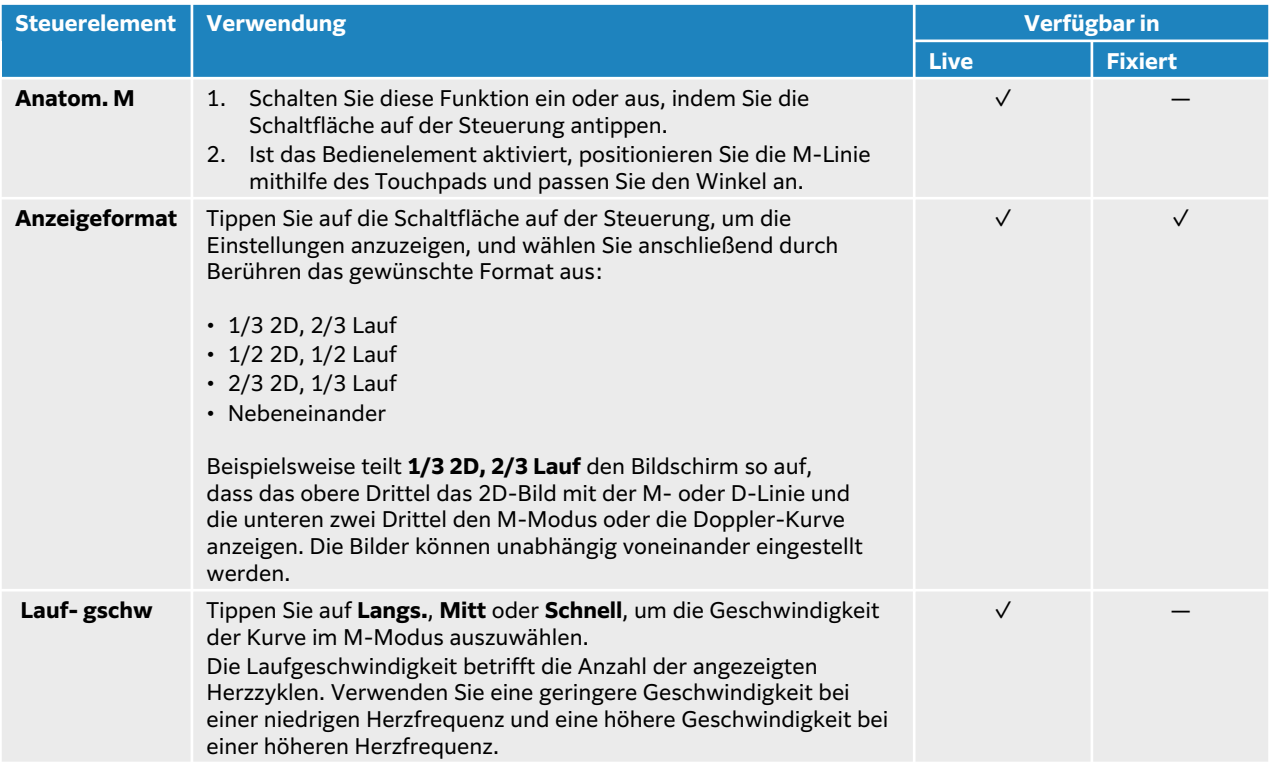

## **Scannen im Doppler-Modus**

Das Ultraschallsystem verfügt über mehrere Arten der Doppler-Bildgebung :

- **Gepulster Doppler (PW)**; die Schallsonde sendet Ultraschallimpulse bis zu einer bestimmten Tiefe aus, wodurch die messbaren Geschwindigkeiten begrenzt werden, aber die Position des Blutflusses genau bestimmt werden kann.
- **Hohe Impulswiederholungsfrequenz (HPRF)**; eine Einstellung für den PW Doppler, mit der durch Hinzufügen mehrerer Sample Gates höhere Geschwindigkeiten gemessen werden können. HPRF zeigt die Flussdaten aus primärem und sekundärem Doppler-Gate gleichzeitig an, sodass Sie die Geschwindigkeitsskala bis über die Geschwindigkeitsgrenze des einzelnen Doppler-Gates hinaus erhöhen können.
- **Kontinuierlicher Doppler (CW)**; die Schallsonde sendet und empfängt kontinuierlich Ultraschallwellen entlang des Strahls und ermöglicht die Messung des Blutflusses mit hoher Geschwindigkeit, unabhängig von einer bestimmten Tiefenlage.

• **Gepulste Tissue-Doppler-Bildgebung (TDI)**; das Signal der gepulsten Welle misst die Geschwindigkeit der Bewegung des Myokardgewebes und nicht den Blutfluss.

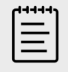

#### **HINWEIS**

CW, HPRF und TDI sind nur bei kardiologischen Untersuchungstypen verfügbar.

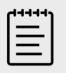

#### **HINWEIS**

Möglicherweise müssen Sie auf **+ Mehr Kontrollen** tippen, um das Steuerelement zu finden.

1. Drücken Sie auf die Taste **D**.

Das Bedienelement wird hervorgehoben und die D-Linie wird auf dem 2D-Bild dargestellt.

- 2. Wählen Sie einen der folgenden Modi am Bedienelement **Doppler-Mod.** (nur im Untersuchungstyp "Herz"):
	- **PW**  Gepulster Doppler Damit das System HPRF je nach gewählter Geschwindigkeit automatisch ein- und ausschalten kann, auf Kontrollkästchen im Bedienelement **Doppler-Skala** tippen.
	- **CW**  Kontinuierlicher Doppler
	- **TDI**  Tissue-Doppler-Bildgebung
- 3. Stellen Sie die D-Linie und das Gate (Probenvolumen) ein:
	- Positionieren Sie die D-Linie mithilfe des Touchpads an die gewünschte Position im 2D-Bild.
	- Um die Neigung der D-Linie anzupassen, tippen Sie auf eine Einstellung auf dem Bedienelement **Strahllenk.** (nur lineare Schallsonden).
	- Bewegen Sie zum Positionieren des PW- oder TDI-Gates Ihren Finger auf dem Touchpad nach oben oder unten.
	- Tippen Sie zum Anpassen der Gate-Größe auf die Pfeile auf dem Bedienelement **Gate**.
	- Verwenden Sie zum Anpassen des Doppler-Winkels das Bedienelement **Winkelkorrektur**.
- 4. Führen Sie zum Beginnen des Doppler-Scrollens einen der folgenden Schritte aus:
	- Drücken Sie **UPDATE (Aktualisieren)**
	- Drücken Sie erneut auf **D**.
- 5. Um vom Scroll-Bild auf die D-Linie (2D-Bild) umzuschalten, drücken Sie **UPDATE**   $(Aktualisieren)/ \bigcirc$ .
- 6. Passen Sie bei jedem ausgewählten Bild die Bilder und Bedienelemente an. Sie können auch auf die Schaltflächen **2D** oder **Doppler** tippen, um den Fokus zwischen Bildern und Bedienelementen im 2D- und Doppler-Modus zu ändern.
- 7. Um den Doppler-Modus zu verlassen, drücken Sie **2D** oder **D**.

## **Bedienelemente für die Bildgebung im Doppler-Modus**

Bei der Doppler-Bildgebung können die Bedienelemente für die D-Linie und für die Scroll-Anzeige im Doppler-Modus angepasst werden.

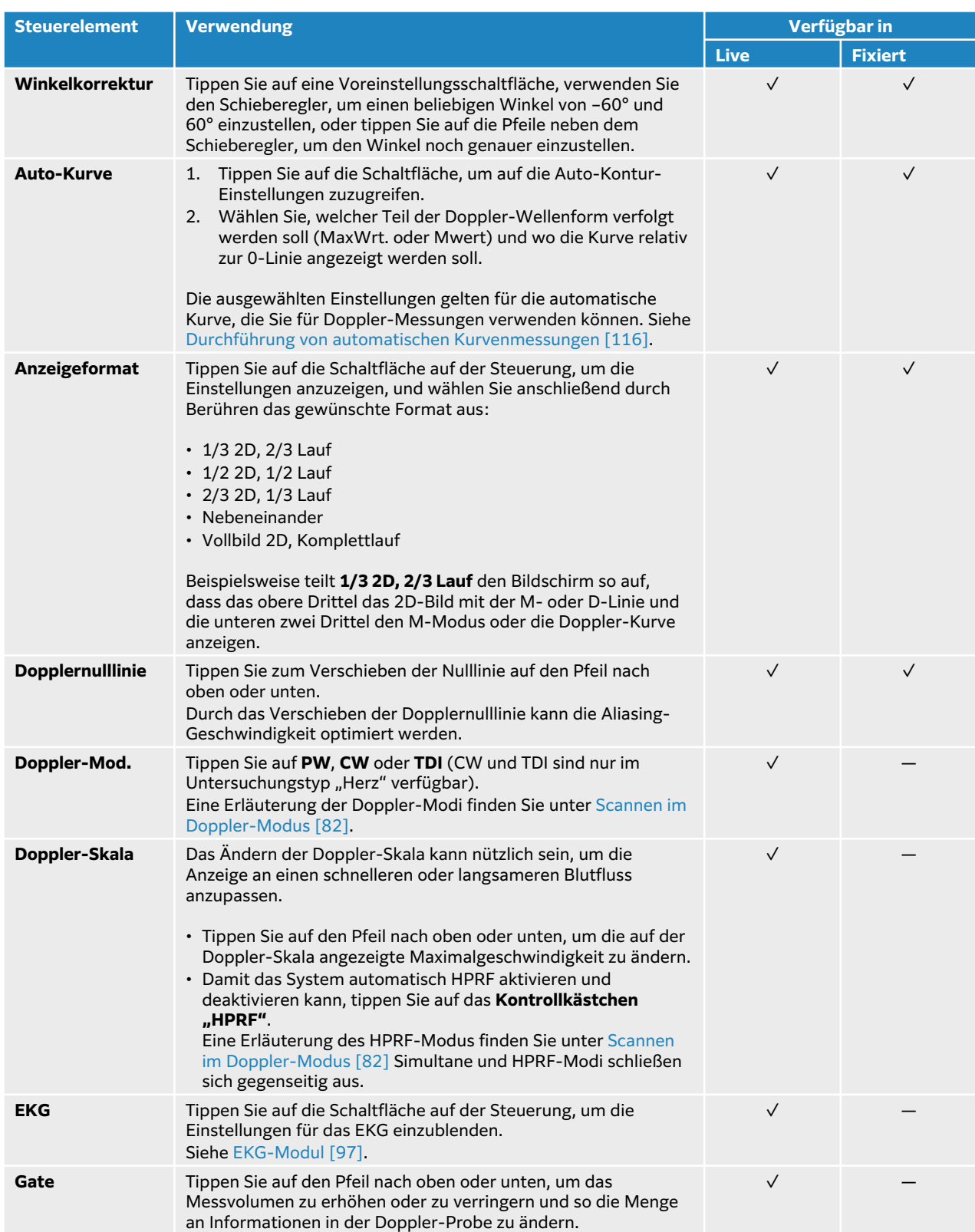

#### **Tabelle 24. Im Doppler-Modus verfügbare Bedienelemente**

<span id="page-89-0"></span>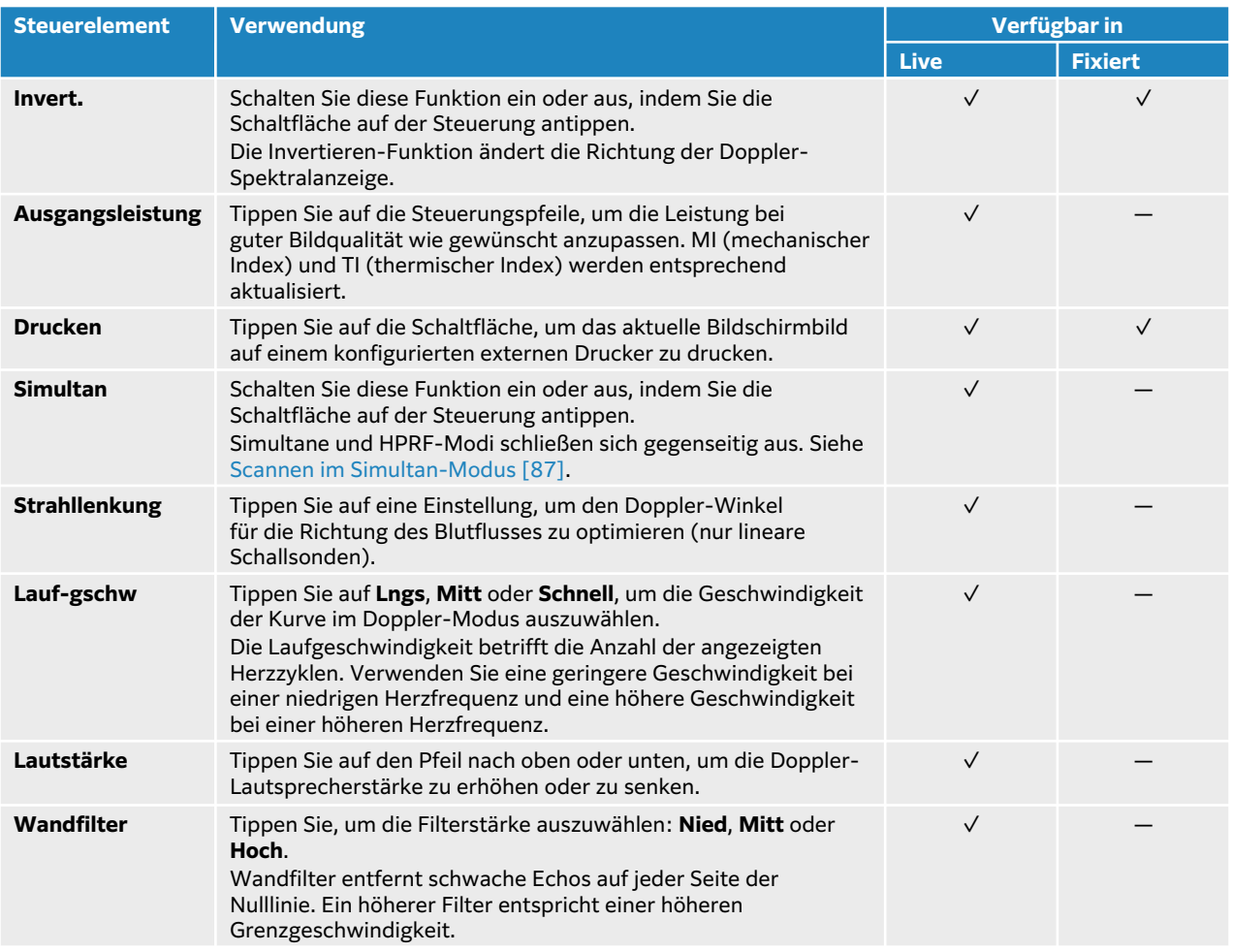

# **Scannen in Farbe**

Die Farbanzeige wird normalerweise auf dem 2D-Bild überlagert, sodass gleichzeitig die Anatomie und die Flussdynamik dargestellt werden. Das Ultraschallsystem verfügt über mehrere Arten der Farb-Bildgebung:

- Die Farb- oder Farbgeschwindigkeits-Doppler(CVD)-Bildgebung liefert Geschwindigkeitsinformationen.
- Die Farb-/Amplitudendoppler(CPD)-Bildgebung liefert die Amplitudenstärke des Dopplersignals, liefert aber keine Geschwindigkeitsinformationen. Sie können es verwenden, um das Vorhandensein von Blutfluss in einem sehr langsamen Flussstatus zu erkennen.
- Varianz (Var) zeigt eine Farbkarte an, in der Bereiche des Blutflusses mit schnell wechselnden Geschwindigkeiten hervorgehoben sind; eine hohe Varianz wird grün anzeigt. Eine hohe Varianz kann auf Flussturbulenzen hindeuten. Die Varianz ist nur bei Herzuntersuchungen verfügbar.
- 1. Drücken Sie auf die Taste **C**. Das Bedienelement ist hervorgehoben und das Farbfeld erscheint.
- 2. Um die Farbbildgebung des Systems zu ändern, tippen Sie auf die entsprechende Schaltfläche im Bedienelement **Farbtyp**.
- 3. Positionieren Sie das Farbfeld, indem Sie den Finger auf dem Touchpad ziehen.
- 4. Drücken Sie auf **SELECT (Auswählen)**/  $\gg$ , um von der Steuerung der Position zur Steuerung der Feldgröße zu wechseln.
- 5. Stellen Sie die Größe des Farbfelds ein, indem Sie den Finger über das Touchpad bewegen.
- 6. Um das Farbfeld zu bewegen (nur lineare Schallsonden), tippen Sie auf **Strahllenk.** und wählen Sie einen Winkel aus.
- 7. Die Steuerelemente nach Bedarf anpassen. Sie können auch auf **2D** oder **Farbe** tippen, um den Fokus zwischen den Bildern und Bedienelementen für 2D und Farbe zu ändern.
- 8. Um den Farbmodus zu verlassen, drücken Sie **C** oder **2D**.

## **Bedienelemente für den Farbmodus**

#### **Tabelle 25. Im Farb-Modus verfügbare Bedienelemente**

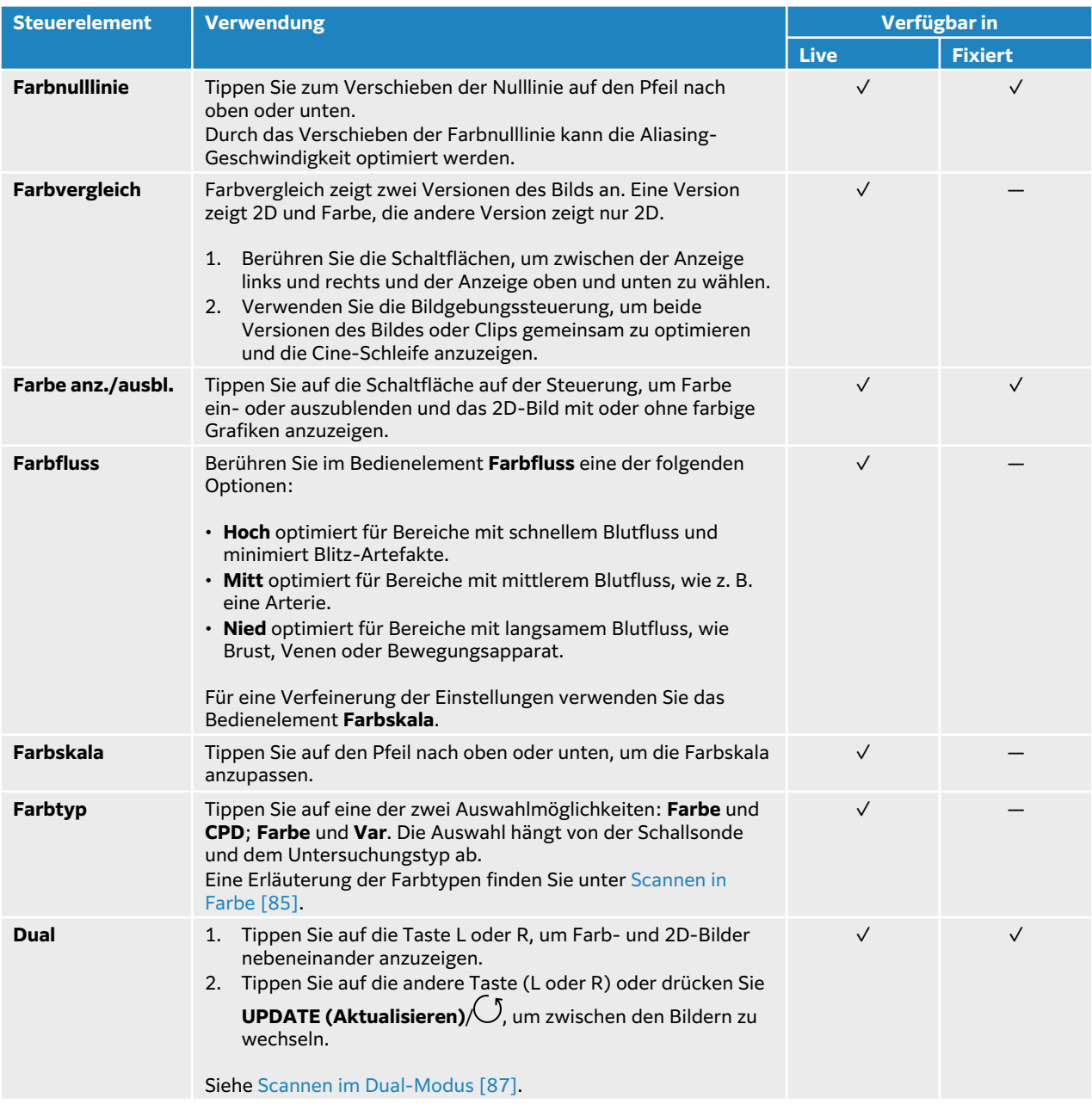

<span id="page-91-0"></span>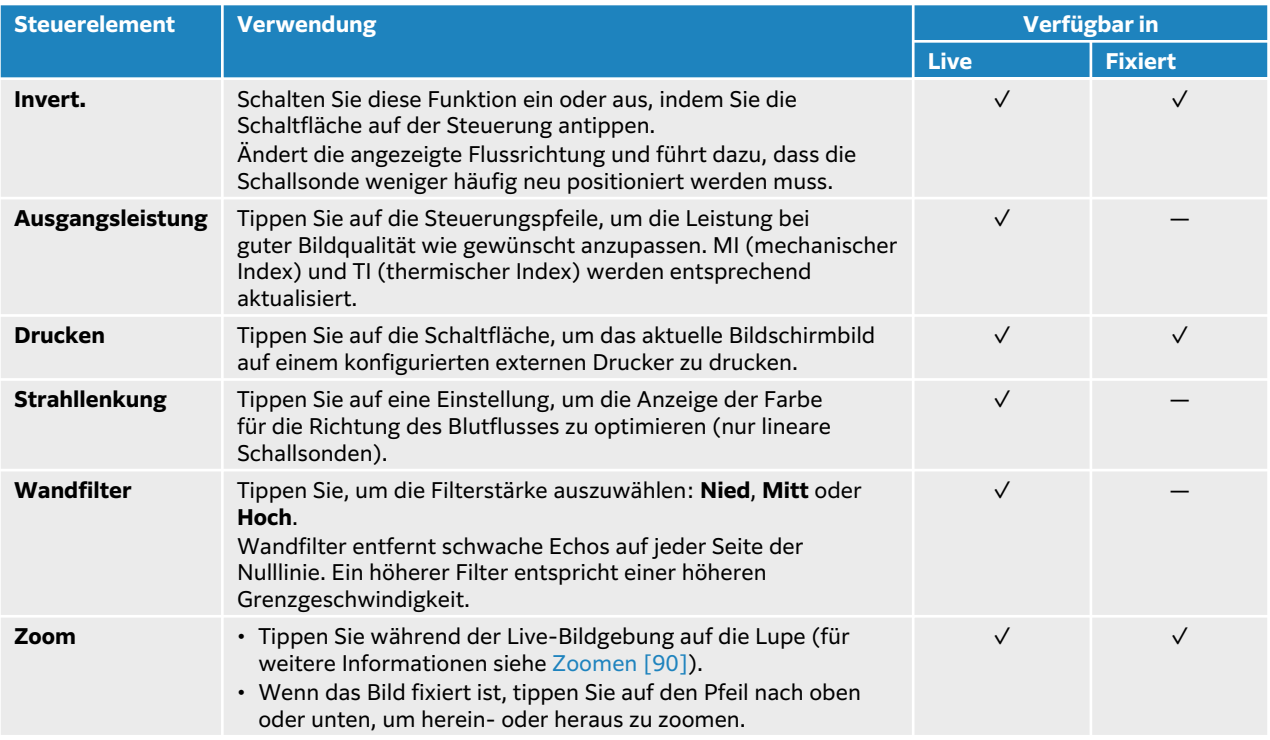

# **Scannen im Dual-Modus**

Im Dual-Modus werden zwei separate 2D- oder Farbbilder nebeneinander angezeigt. Das System unterstützt unabhängige Bildinformationen für jede Dualseite (z. B. Markierungen für Tiefe und Ausrichtung); außerdem können Bildausschnitte für jedes Bild unabhängig im Cine-Puffer angezeigt werden. Sie können auch zwischen den beiden Bildern wechseln, um einige Bedienelemente anzupassen (z. B. Tiefe, Modus und Gain).

Mithilfe der Dual-Bildgebung können Strukturen in zwei verschiedenen Ebenen dargestellt werden. Die Dual-Bildgebung kann auch verwendet werden, um zwei benachbarte Körperregionen darzustellen.

- 1. Tippen Sie auf dem Bedienelement **Dual** auf **L**, um die Dual-Bildgebung zu starten (das linke Bild ist aktiv).
- 2. Führen Sie einen Scan durch, um das erste Bild zu erzeugen und passen Sie bei Bedarf die Bedienelemente an.
- 3. Tippen Sie auf dem Bedienelement **Dual** auf **R**, um das rechte Bild zu aktivieren.
- 4. Führen Sie einen Scan durch, um das zweite Bild zu erzeugen und passen Sie bei Bedarf die Bedienelemente an.
- 5. Für nebeneinander angezeigte Bilder können unabhängige Cine-Puffer angezeigt werden; siehe [Anzeigen von Ausschnitten im Cine-Puffer \[90\]](#page-94-0). Aktivieren Sie beide Seiten je nach Bedarf.
- 6. Tippen Sie auf dem Bedienelement **Dual** auf die hervorgehobene Schaltfläche, um den Dual-Modus auszuschalten.

## **Scannen im Simultan-Modus**

Bei der Simultan-Bildgebung werden Körperstrukturen simultan in zwei Modi (2D und PW-Doppler) oder in drei Modi (2D, Farbdoppler und PW-Doppler) beurteilt. Für

kompatible Untersuchungstypen und Schallsonden siehe [Auswahl einer Schallsonde und eines](#page-38-0)  [Untersuchungstyps \[34\]](#page-38-0).

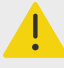

#### **WARNHINWEIS**

Die PW-Doppler-Empfindlichkeit und Erscheinung der Wellenform in der Simultan-Bildgebung können geringwertiger zu denen im nicht-simultanen Doppler-Bildgebungsmodus sein. Sie können die simultane Bildgebung ausschalten, um die Charakteristiken der Doppler-Kurvenform zu bestätigen.

- 1. Berühren Sie **D**, um mit der Doppler-Bildgebung zu starten.
- 2. Positionieren und passen Sie die D-Linie und das Gate mithilfe des Touchpads oder der Bedienelemente **Winkelkorrektur**, **Strahllenk.** und **Gate** an.
- 3. Drücken Sie auf **UPDATE (Aktualisieren)**/ oder nochmals auf **D**, um das Scroll-Bild anzuzeigen.
- 4. Tippen Sie auf die Schaltfläche auf der Steuerung, um **Simultan** einzuschalten. Wenn dieses Bedienelement ausgeblendet ist, kann es durch Berühren von **+ Mehr Kontrollen**  eingeblendet werden.

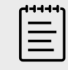

#### **HINWEIS**

Wenn HPRF aktiviert und eingeschaltet ist, wird HPRF durch den simultanen Modus deaktiviert und die Doppler-Skala gegebenenfalls verringert. Das Anheben der maximalen Velozität auf das HPRF-Niveau deaktiviert das Simultanbild wieder.

5. Scannen Sie das Bild im 2D- und PW-Doppler- oder im 2D-, Farbdoppler- und PW-Doppler-Modus.

Sie können die Bildeinstellungen für alle drei Modi anpassen.

6. Für nebeneinander angezeigte Bilder im simultanen Doppler-Modus können unabhängige Cine-Puffer angezeigt werden; siehe [Anzeigen von Ausschnitten im Cine-Puffer \[90\].](#page-94-0)

## **Einstellen von Tiefenwerten**

Tiefe bezieht sich auf die Tiefe der Anzeige. Die Tiefe kann in allen Bildgebungsmodi eingestellt werden, außer in der Doppler-Laufgeschwindigkeit. Die Bedienelemente für die Tiefe sind bei fixierten Bildern nicht verfügbar.

Beim Einstellen der Tiefe wird der Tiefenwert in einem Rechteck rechts unten im Bildbereich angezeigt bzw. oben rechts bei umgekehrter Bildorientierung.

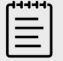

#### **HINWEIS**

Beim Tiefenwert rechts unten im klinischen Monitor handelt es sich immer um die erreichte Gesamttiefe des nicht gezoomten Bildes. Dieser Wert bleibt beim Zoom des Bildes gleich.

<span id="page-93-0"></span>Eine der folgenden Vorgehensweisen auswählen:

- Drücken Sie die obere Tiefensteuerung  $\bigoplus$ , um die angezeigte Tiefe zu verringern und Strukturen darzustellen, die sich näher an der Hautoberfläche befinden.
- Drücken Sie die untere Tiefensteuerung  $\bigoplus$ , um die angezeigte Tiefe zu erhöhen und tiefer liegende Strukturen darzustellen.

# **Einstellen der Verstärkung**

Gain bezieht sich auf die Verstärkung der Intensität der zurückgeworfenen Schallwellen in der Bildschirmanzeige. Im 2D-Modus wird das Bild durch eine Erhöhung des Gain heller. Durch eine Verringerung des Gain wird das Bild dunkler. Im Farb-Modus wird mit der Gain-Steuerung die Intensität der Signale im Farbfeld angepasst.

Die Bedienelemente für den Gain sind bei fixierten Bildern nicht verfügbar.

#### **Automatische Einstellung der Verstärkung**

Drücken Sie die Taste **AUTO**.

Das System gleicht den Gain jedes Mal automatisch aus, wenn Sie die automatische Steuerung verwenden. Die automatische Anpassung des Gain erfolgt nicht durchgehend. Verwenden Sie das Bedienelement bei Bedarf erneut, wenn Anpassungen am Bild vorgenommen wurden oder sich die Position der Schallsonde geändert hat.

Mithilfe der Bildsteuerung **AutoGain anp.** können Sie die Zielhelligkeit einstellen, die das System verwendet, wenn Sie die Funktion **AUTO** nutzen. Diese individuelle Anpassung kann danach zusammen mit anderen Optimierungen als benutzerdefinierter Untersuchungstyp gespeichert werden.

## **Einstellung der Verstärkung mithilfe der TGC-Schieberegler**

- 1. Drücken Sie die Taste **TGC**, um die Bedienelemente für die Time Gain Compensation auf dem Bedienfeld anzuzeigen.
- 2. Führen Sie einen oder mehrere der folgenden Schritte aus:
	- Ziehen Sie Schieberegler für den najen Gain nach links oder rechts, um den Gain für geringe Tiefen anzupassen.
	- Ziehen Sie den Schieberegler für den mittleren Gain nach oben oder unten, links oder rechts, um den Gain für mittlere Tiefen des Bilds anzupassen.
	- Ziehen Sie den Schieberegler für den fernen Gain nach links oder rechts, um den Gain für große Tiefen anzupassen.
	- Ziehen Sie den unteren Schieberegler nach links oder rechts, um den Gesamtgain zu verändern.

#### **Einstellen der Verstärkung mithilfe des Drehreglers**

Ziehen Sie Ihren Finger gegen den Uhrzeigersinn oder im Uhrzeigersinn um den Drehregler **GAIN** 

**(Verstärkung)/ ,** um den Gesamtgain zu verringern oder zu erhöhen.

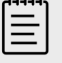

#### **HINWEIS**

Wenn das Bild fixiert ist, wird mit dem Drehregler **GAIN (Verstärkung)** der Cine-Puffer gesteuert (siehe [Anzeigen von Ausschnitten im Cine-Puffer \[90\]\)](#page-94-0).

### <span id="page-94-0"></span>**Zurücksetzen der Verstärkung**

Eine der folgenden Vorgehensweisen auswählen:

- Tippen Sie auf die Schaltfläche auf dem Bedienelement **Reset Gain**
- Wenn Sie TGC-Schieberegler verwenden, tippen Sie zweimal auf die Mittellinie des Gain.

## **Zoomen**

Während des Zoomens können Sie das Bild fixieren, die Fixierung des Bilds aufheben oder den Bildgebungsmodus ändern; die Bildschirm-Bedienelemente für die Time-Gain-Compensation (TGC) können jedoch nicht verwendet werden. Wird ein Bild vergrößert, so wird das Lupen-Symbol auf dem Bild angezeigt.

#### **Zoomen während des Scanvorgangs**

- 1. Tippen Sie im Bedienelement **Zoom** auf dem Bedienfeld auf das Lupen-Symbol. Ein Zoombereich erscheint auf dem Bild. Wenn dieses Bedienelement ausgeblendet ist, kann es durch Berühren von **+ Mehr Kontrollen**  eingeblendet werden.
- 2. Positionieren Sie das Zoom-Feld, indem Sie den Finger auf dem Touchpad ziehen.
- 3. Drücken Sie auf **SELECT (Auswählen)**/ **wich all vier and der Steuerung der Feldposition zur** Steuerung der Feldgröße zu wechseln.
- 4. Verändern Sie die Größe des Zoom-Feldes, indem Sie den Finger auf dem Touchpad ziehen.
- 5. Tippen Sie erneut auf **Zoom**, um den ausgewählten Bereich zu vergrößern.
- 6. Um das Zoomen zu beenden, gehen Sie wie folgt vor:
	- Tippen Sie auf **Unzoom**.
	- Drücken Sie auf **2D**.

## **Vergrößern eines fixierten Bildes**

- 1. Fixieren Sie das Bild  $\frac{11}{2}$ .
- 2. Tippen Sie auf dem Bedienelement **Zoom** auf den Pfeil nach oben oder unten, um die Vergrößerung des aktuellen Bilds zu verstärken oder zu verringern. Wenn dieses Bedienelement ausgeblendet ist, kann es durch Berühren von **+ Mehr Kontrollen**  eingeblendet werden.
- 3. (Optional) Schwenken Sie das Bild, indem Sie Ihren Finger auf dem Touchpad nach links, rechts, oben oder unten ziehen.

## **Anzeigen von Ausschnitten im Cine-Puffer**

Während der Bildgebung speichert das System immer eine bestimmte Anzahl an Bildausschnitten im Cine-Puffer. Im Cine-Puffer kann der Benutzer vor- und zurückgehen. Das System leert den Cine-Puffer, wenn die Fixierung eines Bilds aufgehoben oder **2D** gedrückt wird.

Im Cine-Puffer können Bildausschnitte im Dual- und Simultan-Bildgebungsmodus angezeigt werden. Siehe [Scannen im Dual-Modus \[87\]](#page-91-0) und [Scannen im Simultan-Modus \[87\]](#page-91-0).

- 1. Fixieren Sie das Bild  $\frac{1}{10}$ . Bei einem fixierten Bild erscheinen das Cine-Symbol und die Cine-Leiste auf der linken Seite des Bildschirms.
- 2. Hier wie folgt vorgehen:
- <span id="page-95-0"></span>• Tippen Sie rechts oder links auf das Touchpad, um vorwärts oder rückwärts von Bildausschnitt zu Bildausschnitt zu springen.
- Ziehen Sie Ihren Finger auf dem Touchpad nach rechts oder links, um die Bildausschnitte im Cine-Puffer durchgehend vorwärts oder rückwärts zu bewegen.
- Bewegen Sie Ihren Finger gegen den Uhrzeigersinn oder im Uhrzeigersinn um den Drehregler

**GAIN (Verstärkung)/ ,** um im Cine-Puffer rückwärts bzw. vorwärts zu springen.

• Durch einmaliges Antippen der rechten Seite des Drehreglers **GAIN (Verstärkung)**/ springt der Puffer einen Bildausschnitt nach vorne. Durch einmaliges Antippen der linken Seite des Drehreglers springt der Puffer einen Bildausschnitt zurück.

# **Sprachbefehle**

Der Sprachassistent ist auf die Erkennung von ausschließlich englischen Sprachbefehlen optimiert, die in der folgenden Tabelle aufgeführt sind. Das System wartet 20 Sekunden lang auf einen Befehl. Der Timer startet bei jedem Befehl neu.

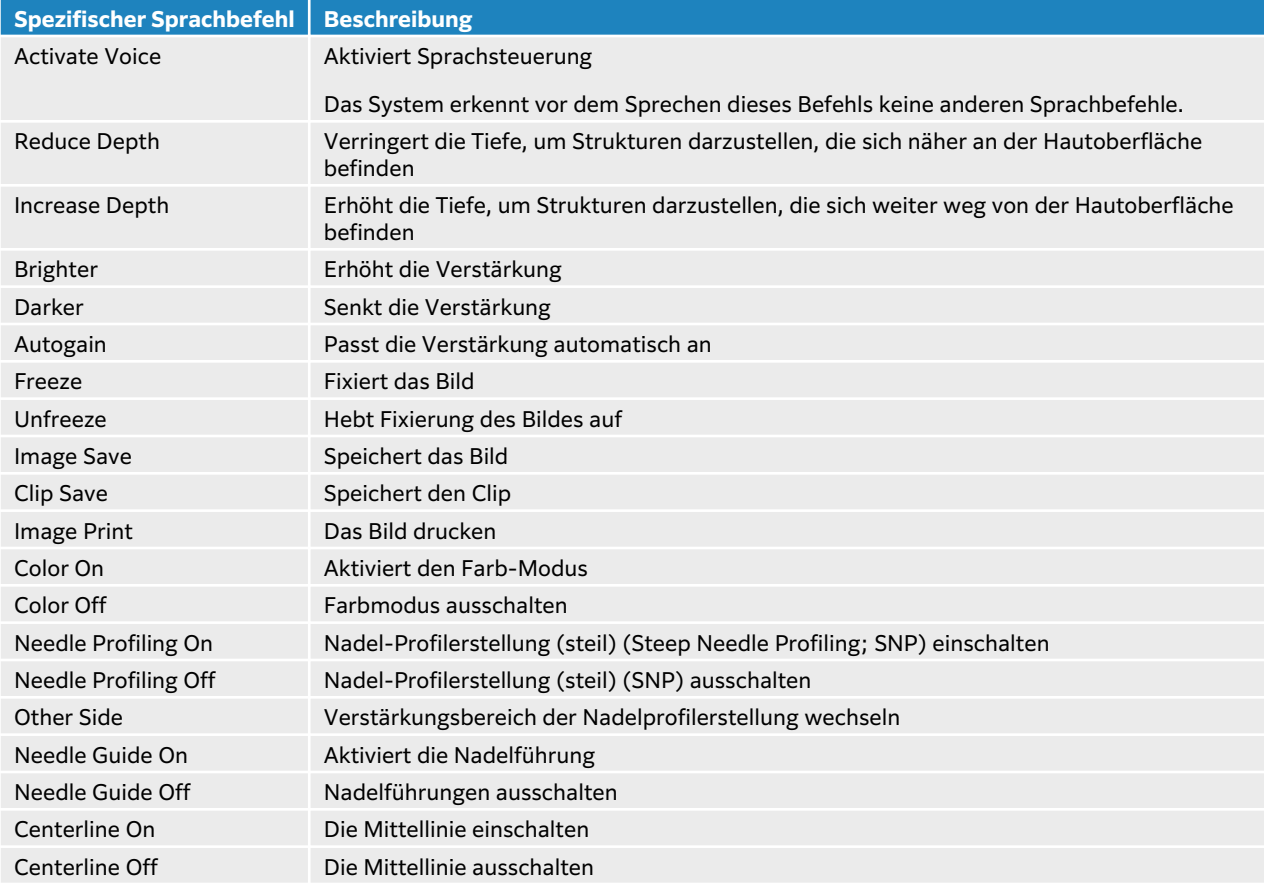

#### **Tabelle 26. Sprachsteuerung und -befehle**

## **Verwenden von Sprachbefehlen**

- 1. Schließen Sie das FUJIFILM Sonosite-Mikrofon an einen USB-Anschluss an.
- 2. Wählen Sie auf der Seite "Allgemeine Einstellungen" die Varietät des Englischen aus, die das System erkennen soll: US oder UK. Diese Einstellung wird beibehalten.

<span id="page-96-0"></span>3. Um die Sprachsteuerung zu aktivieren, tippen Sie zunächst auf das Ein/Aus-Bedienelement auf dem Bedienfeld neben dem Mikrofonsymbol  $\Psi$ . Die vom System erkannten englischen Sprachbefehle werden angezeigt.

- 4. Sprechen Sie den Befehl zur Aktivierung des Spracheingabe-Modus ("Activate Voice").
- 5. Sie können alle angezeigten Sprachbefehle verwenden (siehe [Sprachbefehle \[91\]](#page-95-0)). Das System wartet 20 Sekunden lang auf einen erkennbaren Befehl. Der Timer startet bei jedem Befehl neu.
- 6. Bei Bedarf kann die Sprachsteuerung mit dem Befehl "Activate Voice" wieder aktiviert werden.
- 7. Um die Sprachbefehle auszublenden, tippen Sie auf **Ausblenden** auf dem Bedienfeld.
- 8. Tippen Sie zum Ausschalten der Sprachsteuerung auf das Ein/Aus-Symbol auf dem Bedienfeld.

# **Verwendung der Mittellinie**

Die Mittelliniengrafik ist an der Mittelmarkierung der Schallsonde ausgerichtet und dient als Referenzmarkierung für die Mitte des angezeigten Bilds bei der 2D-Live-Bildgebung. Die Mittelliniengrafik steht derzeit für die folgenden Schallsonden und Untersuchungstypen zur Verfügung.

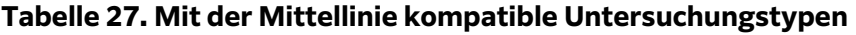

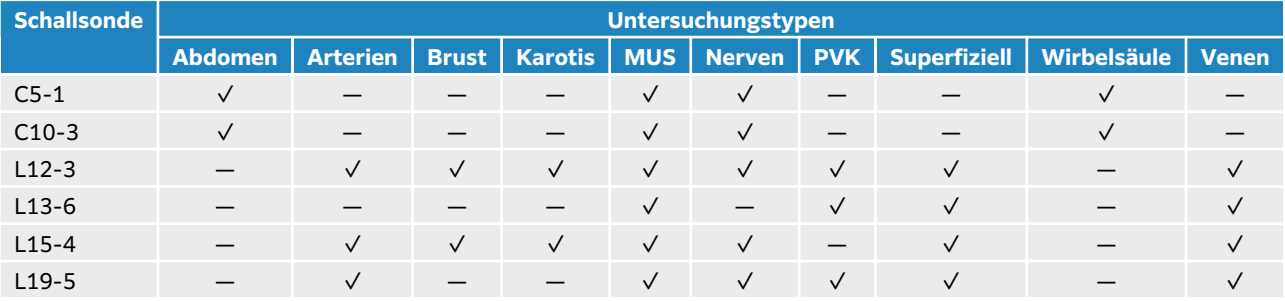

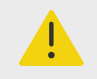

#### **WARNHINWEIS**

Wird die Mittellinien-Funktion als Referenz für ein Freihand-Verfahren verwendet, muss beachtet werden, dass die Mittellinie nur die Mitte des Ultraschallbilds darstellt und den Pfad der Nadel nicht korrekt vorhersagen kann.

#### **Abbildung 8. Beziehung der Mittelliniengrafik zur Schallsonde und dem Ultraschallbild.**

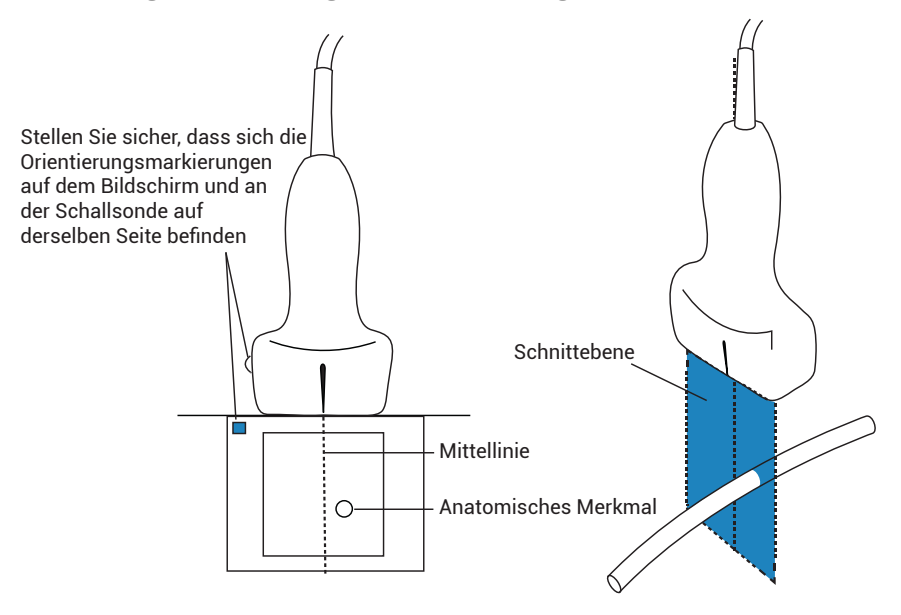

Kleinere Neigungs- oder Rotationsänderungen der Schallsonde können sich auf die Beziehung zwischen externen Referenzpunkten und der auf dem Ultraschallbild erscheinenden Anatomie auswirken.

#### **Abbildung 9. Beziehung zwischen Ultraschallbild und Winkel oder Neigung der Schallsonde.**

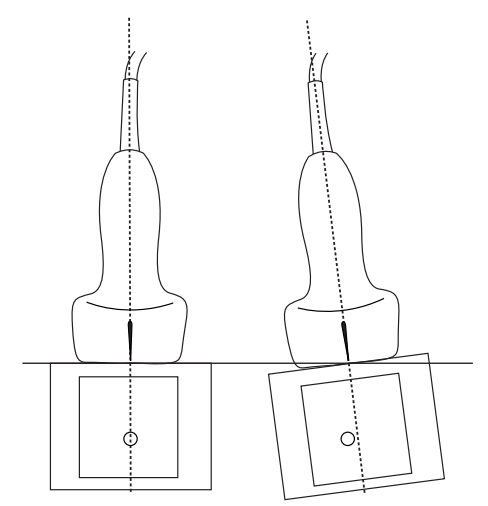

## **Ein- und Ausschalten der Mittelliniengrafik**

• Tippen Sie auf die Schaltfläche auf dem Bedienelement **Mittellinie**. Die Mittellinie ist nicht verfügbar, wenn das Bedienelement Nadelführung verwendet wird.

# <span id="page-98-0"></span>**Nadel-Profilerstellung**

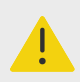

#### **WARNHINWEIS**

- So lässt sich eine falsche Platzierung der Nadel bei eingeschalteter Nadel-Profilerstellung vermeiden:
	- Mithilfe von Bewegungen und Flüssigkeitsinjektion Position und Wegführung der Nadel überprüfen. Needle Profiling verbessert die Abbildung linearer Strukturen innerhalb eines ausgewählten Winkelbereichs in der Ultraschallebene. Lineare Strukturen außerhalb des ausgewählten Winkelbereichs oder der Ultraschallebene—wie beispielsweise eine gebogene Nadel—können weniger deutlich dargestellt sein.
	- Bitte beachten Sie, dass lineare Strukturen nur in dem Teil des Bilds verbessert dargestellt werden, der durch einen Umriss gekennzeichnet ist. Der Bereich außerhalb des Umrisses bleibt unverändert.
	- Bitte beachten Sie, dass die Strahldivergenz bei einer Schallsonde mit gekrümmter Anordnung dazu führen kann, dass ein Segment des Nadelschafts nicht im Bild angezeigt wird Die Nadelspitze erscheint möglicherweise nicht unter allen Bildgebungsbedingungen.
- Zu viel Gain oder Bewegung (Atmung oder Herzschlag) kann zu vermehrten Bildartefakten führen, wenn die Nadel-Profilerstellung aktiviert ist.

Sonosite PX verfügt über eine verbesserte Technologie zur Auto Steep Needle Profiling. Mithilfe dieser Technologie können die Nadelführung beim Setzen von Kathetern und bei Eingriffen zur Nervenblockade erleichtert und lineare Strukturen innerhalb eines Umrisses auf dem Bildschirm besser dargestellt werden. Die Technologie zur Nadel-Profilerstellung visualisiert den Nadelschaft gleichzeitig mit flachem, mittlerem und steilem Winkel. Lineare Strukturen werden am besten bei senkrechter Position zur Winkelführung dargestellt.

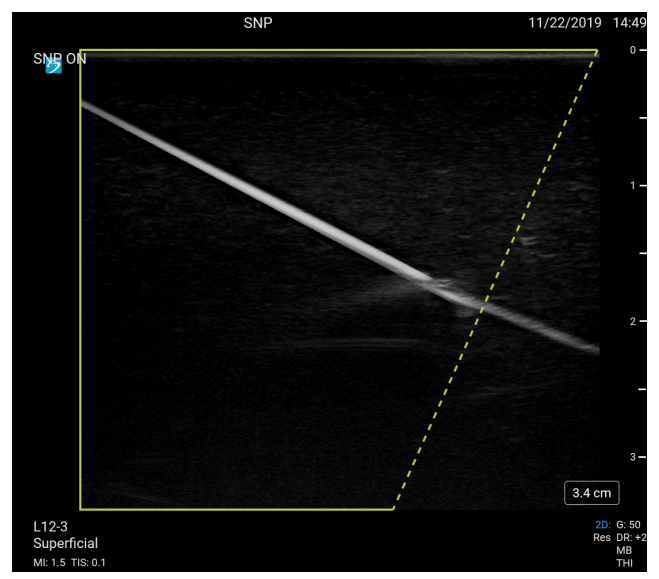

#### **Abbildung 10. Bild mit eingeschalteter Nadel-Profilerstellung**

Der Bereich innerhalb des grünen Trapezoidformats umreißt den verbesserten Bereich.

Bei Curved-Array-Sonden kann die Technologie dabei helfen, die Richtung der Nadel festzustellen, obwohl möglicherweise nur Segmente des Nadelschafts im Bild angezeigt werden. Mithilfe von Bewegung und Flüssigkeitsinjektion kann die Position der Nadelspitze bestimmt werden.

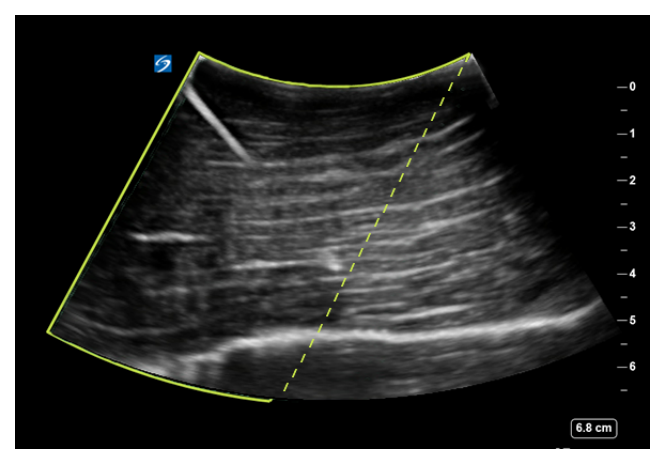

#### **Abbildung 11. Nadel-Profilerstellung mit Curved Array**

Die Nadel-Profilerstellung steht nur in der 2D-Vollbildgebung sowie bei folgenden Untersuchungstypen zur Verfügung.

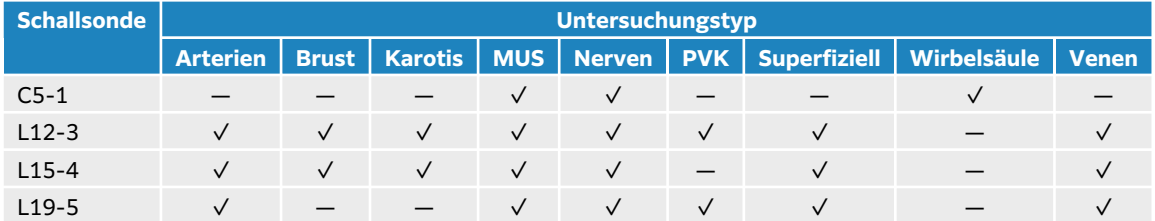

#### **Tabelle 28. Mit Needle Profiling kompatible Untersuchungstypen**

## **Verwendung der Nadel-Profilerstellung**

- 1. Tippen Sie in der 2D-Bildgebung auf eines der Symbole im Bedienelement **Nadel Prof.erst.**, um den Verstärkungsbereich von einer Seite des Bilds auf eine andere Seite zu verschieben. Wenn dieses Bedienelement ausgeblendet ist, kann es durch Berühren von **+ Mehr Kontrollen**  eingeblendet werden.
- 2. Die Nadel in Richtung der Winkelführung einführen (gestrichelte Linie).
- 3. (Optional) Zur Identifizierung von Artefakten oder anderen Strukturen tippen Sie auf **Nadel Prof.erst.**, um diese auszuschalten.

Tippen Sie erneut, um die Funktion wieder einzuschalten.

#### **Nadelgröße und -winkel**

Verwenden Sie eine 17er- bis 25er-Nadel (empfohlen). Das Darstellungsergebnis kann durch Typ und Marke der verwendeten Nadel beeinflusst werden. Weitere Informationen über die Nadelsichtbarkeit in ultraschallgeführten Verfahren sind in der medizinischen Literatur vorhanden.

Die Nadel kann bis zu 50° von der Schallsondenoberfläche abgewinkelt werden. Bei mehr als 50° wird die Nadel möglicherweise weniger gut dargestellt. (Die Nadel-Profilerstellung hat nur wenig oder keinen Nutzen bei der Nadelführung in der kurzen Achse. Die Nadel-Profilerstellung ist nur für die Nadelführung in der langen Achse bestimmt.)

#### <span id="page-100-0"></span>**Abbildung 12. Nadelgröße und -winkel**

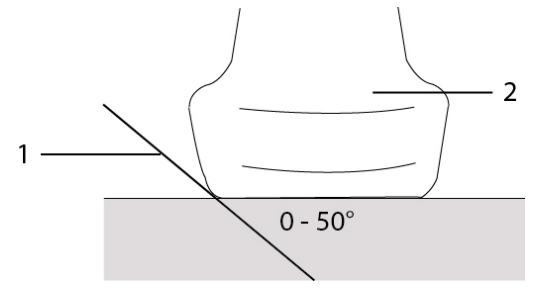

1. Nadel 2. Schallsonde

# **Steuerung der Nadelführung**

#### **WARNHINWEIS**

Möglicherweise ist die Nadelspitze bei der Durchführung eines Verfahrens mit Nadelführung nicht sichtbar, weshalb nur schwer festgestellt werden kann, wann die Nadel die Zielstruktur erreicht hat. Mithilfe von Bewegung und Flüssigkeitsinjektion kann die Position der Nadelspitze bestätigt werden.

Die Nadelführung erzeugt eine Grafik der Nadelführung auf dem Bildschirm, wenn eine kompatible Schallsonde mit Nadelhalterung verwendet wird. Das System erzeugt keine Grafik der Nadelführung, wenn Nadelhalterungen mit variablem Winkel genutzt werden, die mit einer Reihe von Schallsonden verwendet werden können. Weitere Informationen finden Sie in Verwendung von CIVCO Produkten mit FUJIFILM Sonosite-Systemen.

Je nachdem, welcher Halterungstyp verwendet wird, werden zwei verschiedene Grafiken erzeugt:

- Nadelhalterungen mit festem Winkel, innerhalb der Ebene: Es wird ein Führungslinienpaar erzeugt, das den erwarteten Pfad der Nadel darstellt. Die Nadelpfadtoleranz beträgt 1 cm an der Stelle, an der die Nadel in das Bild eintritt und 1,54 cm bei der maximalen Nadeltiefe. Die für die Tiefe angezeigte Zahl hat eine Genauigkeit von +/- 4 mm.
- Nadelhalterungen mit Querwinkel, außerhalb der Ebene: Es erscheinen die Führungslinien als Punkte bis zur Mitte des Bilds (die Tiefen sind einstellbar). Die Genauigkeit der Nadelführung beträgt +/- (10 % der Zieltiefe plus 0,5 mm Offset) vom Zielpunkt in axialer Richtung und +/- (5 % der Zieltiefe plus 0,5 mm Offset) vom Zielpunkt und den lateralen Führungslinien.

#### **Tabelle 29. Steuerung der Nadelführung – Verfügbarkeit**

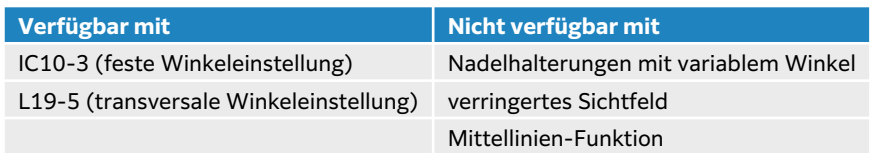

## **Verwendung der Steuerung der Nadelführung**

1. Tippen Sie während des Scannens in 2D auf dem Bedienfeld auf das Bedienelement **Nadelführung**, um die Grafik für die Nadelführung einzuschalten.

<span id="page-101-0"></span>2. Verwenden Sie bei Querwinkel-Nadelhalterungen die Tasten zur Tiefensteuerung, um die Tiefe zu ändern. Die Anzeigen für die Nadeltiefe auf dem klinischen Monitor werden entsprechend angepasst.

# **EKG-Modul**

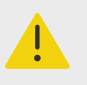

#### **WARNHINWEIS**

- Das FUJIFILM Sonosite EKG-Zubehör darf jeweils nur an einem Patienten verwendet werden.
- Um Patientenschäden zu vermeiden, stellen Sie sicher, dass Sie das FUJIFILM Sonosite EKG-Modul mit den FUJIFILM Sonosite EKG-Modul-Elektrodenkabeln, dem externen EKG-Anschlusskabel und Adapter und anderem von FUJIFILM Sonosite vorgegebenem Zubehör verwenden.
- Bei Patienten mit Herzschrittmachern oder in elektromagnetischen Feldern kann es vorkommen, dass das EKG-Signal nicht die korrekte Wellenform bzw. die korrekte Herzfrequenz anzeigt.
- Das FUJIFILM Sonosite EKG-Modul dient nicht zur Diagnose, Überwachung oder zur Information des Benutzers über die Genauigkeit der Herzfrequenz bzw. eines unregelmäßigen Herzrhythmus.
- Beachten Sie bei Verwendung eines Defibrillators an einem Patienten die folgenden Vorsichtsmaßnahmen:
	- Das Ultraschallsystem könnte nach der Defibrillation erneut starten.
	- Wird eine Defibrillation eines Patienten durchgeführt, während das FUJIFILM Sonosite EKG-Modul an das Ultraschallsystem angeschlossen ist, wird das EKG-Signal möglicherweise falsch angezeigt.
	- Die Wiederherstellungszeit des Systems kann mehr als fünf Sekunden betragen. Das EKG darf nicht direkt nach einer Defibrillation verwendet werden.

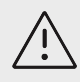

## **VORSICHTSHINWEIS**

- Das EKG nur mit zulässigen FUJIFILM Sonosite-Ultraschallsystemen verwenden.
- Das externe EKG-Anschlusskabel und den Adapter nur mit dem FUJIFILM Sonosite EKG-Modul und zulässigen Patientenmonitoren verwenden.
- Nur von FUJIFILM Sonosite empfohlenes Zubehör mit dem System verwenden. Das System kann durch Anschluss von nicht von FUJIFILM Sonosite empfohlenem Zubehör beschädigt werden.

Das optionale FUJIFILM Sonosite EKG-Modul verbindet das Ultraschallsystem mit den EKG-Elektrodenkabeln und den am Körper des Patienten angebrachten Elektroden. Sie können das EKG-Modul mit dem im Lieferumfang des Moduls enthaltenen Clip an Ihrem Ultraschallsystem befestigen. Das Modul kann auch mit den folgenden Patientenmonitoren verbunden werden, um ein EKG-Signal auf dem Ultraschallsystem mithilfe des Kits für das externe EKG-Anschlusskabel und den Adapter anzuzeigen:

- Philips Intellivue MP70 unter Verwendung des 1/4"-Klinkensteckers
- GE Solar 8000i, TRAM-RAC 4A oder TRAM 451N unter Verwendung des 7-poligen Steckers

Das EKG ist nur für die Untersuchungstypen "Herz" unter Verwendung einer P5-1-, P11-3- oder T8-3-Schallsonde verfügbar.

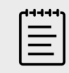

#### **HINWEIS**

- Um die Stromversorgung aufrecht zu erhalten, muss das EKG-Modul am Ultraschallsystem angeschlossen bleiben.
- Bei der Verwendung des externen EKG-Anschlusskabels und Adapters kann die zeitliche Angleichung zwischen der EKG-Anzeige und dem angezeigten Ultraschall-2D-Bild oder den Verlaufsdaten variieren, je nachdem, welche Latenzzeit der Patientenmonitor aufweist.
- Nach Verwendung eines Defibrillators am Patienten kann es bis zu einer Minute dauern, bis sich das EKG-Signal wieder stabilisiert.
- Wenn Sie Probleme mit Ihrem EKG-Signal haben, lesen Sie die Informationen unter [Fehlerbehebung \[171\]](#page-175-0) .

## **Die EKG-Funktion benutzen**

- 1. Wählen Sie den Untersuchungstyp "Herz" auf der P5-1-, P11-3- oder T8-3-Schallsonde.
- 2. Verbinden Sie das EKG-Kabel mit dem EKG-Anschluss auf der Rückseite des Ultraschallsystems.

Wenn das System sich im Live-Bildgebungsmodus befindet, wird das EKG automatisch aktiviert und es erscheint ein Dialogfenster mit Informationen zur EKG-Verwendung.

- 3. Tippen Sie auf **OK**, um das Dialogfeld zu schließen.
- 4. Tippen Sie auf dem Bedienfeld auf **EKG**. Wenn dieses Bedienelement ausgeblendet ist, kann es durch Berühren von **+ Mehr Kontrollen**  eingeblendet werden.
- 5. Gehen Sie im Feld **EKG-Einstellungen** wie folgt vor:
	- Um das EKG-Signal auszublenden, heben Sie die Auswahl für **EKG-Kurve** auf.
	- Das Kontrollkästchen **R-Zacken-Indikator** auswählen, um den R-Zacken-Indikator anzuzeigen. Der R-Zacken-Indikator ist standardmäßig eingeschaltet. Unter der EKG-Kurve erscheinen dreieckige Indikatoren, die anzeigen, dass eine R-Zacke im Herzzyklus erkannt wurde.
	- Um den Wert des EKG-Gain einzustellen, den Schieberegler **EKG-Verstärk.** bewegen. Wenn der Gain zu hoch ist, könnte das angezeigte EKG-Signal abgeschnitten sein und flache Maximalwerte aufweisen. Für eine genauere Anzeige des Signals muss ein übermäßiger Gain vermieden werden.
	- Um das EKG-Signal vertikal im Bild nach oben oder unten zu bewegen, auf die Aufwärts- und Abwärtspfeile neben **Anzeigeposition** tippen.
	- Um die EKG-Bildlaufgeschwindigkeit einzustellen, **Lngs**, **Mitt** oder **Schnell** unter **Laufgschw.** auswählen.

Wenn die Doppler- oder M-Modus-Kurve aktiviert ist, stimmt die EKG-Bildlaufgeschwindigkeit mit der Laufgeschwindigkeit der Linie überein.

## **Einschränkungen**

Das FUJIFILM Sonosite EKG-Modul unterstützt Folgendes nicht:

- Visuelle oder akustische Alarme
- Atmungsaufzeichnung und aktive Geräuschunterdrückung
- Unterdrückung großer T-Zacken
- Pulsanzeige des Herzschrittmachers oder Unterdrückung
- Gain-Indikator und Beschriftungseinheiten auf der Gain-Steuerung
- Standard-Laufgeschwindigkeit
- Kanalgröße und Seitenverhältnisindikation
- Permanente Anzeigen
- Verwendung mit hochfrequenten chirurgischen Geräten
- Informiert den Benutzer nicht über die Genauigkeit der Herzfrequenz, des Bereichs, der Aktualisierungsfrequenz, der gemessenen Werte bzw. unregelmäßigen Herzrhythmus.

# <span id="page-104-0"></span>**Verwalten von Bildern und Clips**

Sonosite PX enthält Werkzeuge für das Erfassen, Speichern, Beschriften und Überprüfen von Ultraschallbildern und -clips.

## **Ein Bild oder Clip speichern**

Bilder und Clips werden in der aktuellen Untersuchung gespeichert, d. h., der Untersuchung, die während des Scannens geöffnet ist. Sie können Bilder und Clips auch einer abgeschlossenen Untersuchung anhängen, indem Sie eine neue Untersuchung mit denselben Patientendaten starten. Siehe [Anhängen von Bildern und Clips an eine Untersuchung \[141\]](#page-145-0).

## **WARNHINWEIS**

Um Bilder unterschiedlicher Patienten nicht durcheinander zu bringen, achten Sie vor dem Speichern eines Bilds stets darauf, dass die richtige Patienten-ID angezeigt wird. Weitere Informationen zu Patientendatensätzen finden Sie unter [Eingeben von Patientendaten \[71\]](#page-75-0).

Die Anzahl der in der aktuellen Untersuchung gespeicherten Bilder und Clips wird auf dem Bedienfeld angezeigt. Die maximale Anzahl der Bilder und Videoclips, die in einer einzelnen Untersuchung gespeichert werden können, hängt von mehreren Faktoren ab. Das System gibt eine Warnung aus, wenn diese Grenze erreicht ist.

Sie können auf dem System Folgendes tun:

- Bilder im Live-Modus oder fixierte Bilder speichern
- Bilder aus dem Cine-Puffer speichern, während das System fixiert ist

## **Ein Bild speichern**

Drücken Sie im Live-Modus oder im fixierten Bild auf ...

Das System meldet, dass das Bild gespeichert wurde.

## **Einstellung von Bedienelementen für Clips**

- 1. Tippen Sie während der Live-Bildgebung auf dem Bedienfeld auf **Videoclipeinstell.** Wenn dieses Bedienelement ausgeblendet ist, kann es durch Berühren von **+ Mehr Kontrollen**  eingeblendet werden.
- 2. Wählen Sie im Dialog der Videoclipeinstellungen unter **Clipmethode** eine der folgenden Optionen aus:
	- Prospektiv erfasst Bildausschnitte durch Drücken von **DI**. Das System erfasst Ausschnitte für die Sekundenanzahl, die in der Liste **Sekunden** festgelegt wird. Ein vorwärts gerichtetes

Clip-Symbol wird im Systemstatusbereich  $\exists\mathbb{I}$  angezeigt.

• **Retrospektiv** erfasst Ausschnitte aus den zuvor gespeicherten Daten, die vor dem Drücken von  $\Box$  verfügbar waren. Das System erfasst die vorab gespeicherten Ausschnitte für die

Sekundenanzahl, die in der Liste **Sekunden** festgelegt wird. Im Systemstatusbereich wird ein rückwärts gerichtetes Clip-Symbol angezeigt.

- 3. Wählen Sie unter **Clipart Sekunden** aus, um Clips in Abhängigkeit von der Sekundenanzahl zu erfassen; wählen Sie die Zeit aus dem Feld mit der Dropdown-Liste aus.
- 4. **Fertig** berühren.

## **Einen Clip speichern**

- 1. Drücken Sie während des Scannens auf  $\Box$ . Während der Clip aufgezeichnet wird, erscheint das Clip-Bedienelement blau und das Clip-Symbol wird im Systemstatusbereich angezeigt.
- 2. Drücken Sie auf  $\Box$ , um die Aufzeichnung des Clips zu beenden. Wenn Sie einen prospektiven Clip ausgewählt haben, gibt die Steuerung zur Bestätigung der Speicherung des Clips einen Signalton aus.

## **Beschriftung von Bildern**

Sie können Live- oder fixierte Bilder mit Text (einschließlich vordefinierter Beschriftungen), Pfeilen und Piktogrammen versehen.

## **Anzeigen der Beschriftungsseite**

1. Drücken Sie auf die Taste **ABC**, um die Seite der standardmäßigen Text-Beschriftungen anzuzeigen.

Es erscheint ein aktiver Cursor in der Standard-Ausgangsposition auf dem Monitor. Sie können den Cursor mithilfe des Touchpads zu einer anderen Position bewegen.

2. Um die Seite der Beschriftungen zu schließen, drücken Sie die Schaltfläche **ABC**, **UPDATE (Aktualisieren)**  $\bigcirc$  oder die Schaltfläche "Fixieren" ...

## **Einstellen der Beschriftungsoptionen**

- 1. Drücken Sie auf die Taste **ABC**, um die Beschriftungsseite anzuzeigen.
- 2. Um das Beschriftungspaket zu wechseln, tippen Sie auf das Dropdown-Menü und wählen Sie ein anderes Paket aus.
- 3. Um alle Beschriftungen beim Lösen der Fixierung eines Bilds zu löschen, gehen Sie folgendermaßen vor:
	- a. Tippen Sie auf  $\langle \cdot \cdot \rangle$ .
	- b. Tippen Sie auf **Beim Lösen der Fixierung löschen**.
	- c. Um das Menü zu verlassen, tippen Sie auf einen Bereich außerhalb des Menüfelds.

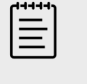

#### **HINWEIS**

Mit der Funktion **Beim Lösen der Fixierung löschen** werden Beschriftungen auch gelöscht, wenn Sie die Schallsonde oder den Untersuchungstyp wechseln.

#### **Hinzufügen, Verschieben und Bearbeiten von Text-Beschriftungen**

Text kann manuell hinzugefügt oder als vordefinierte Beschriftung eingefügt werden.

- 1. Drücken Sie auf die Schaltfläche **ABC** oder tippen Sie auf **Text**, um die Seite der Text-Beschriftungen anzuzeigen.
	- Auf dem Monitor wird ein Cursor angezeigt.
- 2. Wählen Sie zum Hinzufügen einer vordefinierten Beschriftung ein Beschriftungspaket aus dem Dropdown-Menü.
	- Möglicherweise müssen Sie scrollen, um alle Beschriftungen der Gruppe anzuzeigen.
- 3. Um Text manuell einzugeben, blenden Sie die Bildschirmtastatur ein. Tippen Sie dazu auf das Tastatur-Symbol
- 4. Falls gewünscht, können Sie den Cursor mit dem Touchpad an einen anderen Punkt auf dem klinischen Monitor bewegen.
- 5. Geben Sie den Text manuell mithilfe der Bildschirmtastatur ein oder tippen Sie auf vordefinierte Beschriftungen.

Nach dem Hinzufügen einer Beschriftung werden der Hintergrund der Beschriftung hervorgehoben. Sie können die Beschriftung verschieben oder bearbeiten.

- 6. Hier wie folgt vorgehen:
	- Um die Beschriftung zu verschieben, verwenden Sie das Touchpad und ziehen Sie die Beschriftung zum gewünschten Punkt auf dem klinischen Monitor.
	- Um die Beschriftung zu bearbeiten, bewegen Sie den Cursor in das Textfeld und verwenden Sie die Bildschirmtastatur (um den Text zu bearbeiten.
- 7. Sie können eine neue Beschriftung hinzufügen, indem Sie zweimal auf **SELECT (Auswählen)**/  $\Im$ drücken oder die Return-Taste  $\Box$ auf der Bildschirmtastatur berühren.
- 8. Um eine Beschriftung erneut auszuwählen, bewegen Sie den Cursor mit dem Touchpad auf dem klinischen Monitor über die Bezeichnung, bis er zu einem Pfeil wird, und drücken Sie

# **SELECT (Auswählen)**

9. Drücken Sie  $\dddot{\text{O}}$ , um die Beschriftungen fertigzustellen und das Bild zu speichern.

## **Hinzufügen von Pfeilen**

Sie können maximal fünf Pfeile hinzufügen, um bestimmte Teile des Bilds hervorzuheben.

- 1. Rufen Sie die Seite für Beschriftungen auf und tippen Sie dann auf **Pfeil**, um die Seite der Pfeil-Beschriftungen anzuzeigen. Auf der Seite mit der Pfeilbeschriftung und auf dem klinischen Monitor wird ein hervorgehobener Pfeil angezeigt.
- 2. Drücken Sie **SELECT (Auswählen)** (2. Drücken Sie Select Constantion) (2. Drücken Sie Select Constantion) 2. Hervorhebung des rotierenden Kreises um den Pfeil zu wechseln.
- 3. Wenn der Pfeil hervorgehoben ist, können Sie ihn durch Ziehen mit dem Finger auf dem Touchpad verschieben.
- 4. Wenn der rotierende Kreis hervorgehoben ist, ziehen Sie Ihren Finger auf dem Touchpad nach rechts oder links, um den Pfeil im oder gegen den Uhrzeigersinn zu drehen.
- 5. Um einen neuen Pfeil zu erstellen, tippen Sie auf **Pfeil hinzuf**.
- 6. Drücken Sie  $\overline{\textcircled{O}}$ , um die Beschriftungen fertigzustellen und das Bild zu speichern.

## **Hinzufügen von Piktogrammen**

Welche Piktogramme verfügbar sind, hängt vom ausgewählten Beschriftungspaket ab. Pro Bild kann nur ein Piktogramm hinzugefügt werden.

1. Rufen Sie die Seite für Beschriftungen auf und tippen Sie dann auf **Pikto**, um die Seite der Piktogramme anzuzeigen.

- 2. Tippen Sie auf das gewünschte Piktogramm auf der Seite, um dieses auf dem gescannten Bild anzuzeigen.
- 3. Passen Sie das Symbol an, das die Position der Schallsonde im Verhältnis zum Bild darstellt :
	- Um die Position des Symbols im Verhältnis zum Piktogramm zu ändern, ziehen Sie das markierte Symbol mit dem Touchpad.
	- Um die Ausrichtung des Symbols im Verhältnis zum Piktogramm zu ändern, tippen Sie auf das Schallsondensymbol oder drücken Sie **SELECT (Auswählen)/** und drehen Sie das Symbol durch Ziehen mit dem Finger dem Touchpad.
- 4. Um die Position des Piktogramms und des Orientierungssymbols auf dem klinischen Monitor zu ändern, drücken Sie **SELECT (Auswählen)** (www.md bewegen Sie das markierte Piktogramm mithilfe des Touchpads.
- 5. Um das Piktogramm zu ersetzen, tippen Sie auf ein anderes Piktogramm auf der Seite.
- 6. Drücken Sie  $\overleftrightarrow{\text{O}}$ , um die Beschriftungen fertigzustellen und das Bild zu speichern.

## **Verwenden der Ausgangsposition**

Beschriftungen werden vom System standardmäßig in die Ausgangsposition gesetzt. Text- und Piktogramm-Beschriftungen haben verschiedene Ausgangspositionen.

- Um eine Beschriftung wieder in die Ausgangsposition zu bringen, wählen Sie eine Beschriftung auf dem Monitor aus und tippen Sie auf **Zurück an Ausgangspos**.
- Um die Ausgangsposition zu ändern, bewegen Sie den Cursor oder eine ausgewählte Beschriftung auf dem Monitor und tippen Sie auf **Pos1 ein**.

## **Löschen von Beschriftungen**

- 1. Gehen Sie zum Löschen einer Text-Beschriftung wie folgt vor:
	- Um den Text im Textfeld zu löschen, tippen Sie auf  $\otimes$ .
	- Um das letzte Wort der zuletzt erstellten oder bearbeiteten Phrase zu löschen, tippen Sie auf **Wort löschen**. Um weitere Wörter zu löschen, tippen Sie mehrmals auf die Schaltfläche.
	- Um alle Text-Beschriftungen zu löschen, tippen Sie auf **Ges. Text löschen**.
- 2. Soll ein Pfeil gelöscht werden, tippen Sie auf  $\overline{\mathbb{10}}$ .
- 3. Soll ein Piktogramm gelöscht werden, tippen Sie auf  $\overline{\mathbb{W}}$ .
- 4. Um alle Beschriftungen zu löschen, tippen Sie auf **Alle Beschriftungen löschen**.

## **Drucken von Bildern**

Informationen zum Anpassen der Druckereinstellungen sind der Bedienanleitung des Druckers zu entnehmen.
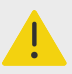

## **WARNHINWEIS**

Verwenden Sie ausschließlich von FUJIFILM Sonosite empfohlene Zubehörteile und Peripheriegeräte. Der Anschluss von nicht von FUJIFILM Sonosite empfohlenen Zubehörteilen und Peripheriegeräten kann zu einem elektrischen Schlag und zu einer Fehlfunktion des Systems führen. Eine Liste der durch FUJIFILM Sonosite vertriebenen oder empfohlenen Peripheriegeräte und Zubehörteile ist bei FUJIFILM Sonosite oder Ihrem örtlichen Kundendienstvertreter erhältlich.

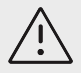

## **VORSICHTSHINWEIS**

Beim Drucken eines Bilds werden nicht unbedingt alle Merkmale des auf dem Monitor angezeigten Bilds erfasst. Der Ausdruck dient Dokumentationszwecken und eignet sich unter Umständen nicht für die Diagnose. Das gedruckte Bild unterliegt einer Qualitätsverschlechterung aufgrund von Alterung und Lichtverhältnissen in der Umgebung.

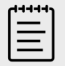

#### **HINWEIS**

Das auf dem Klinik-Monitor angezeigte Drucker-Symbol zeigt an, ob der Drucker physisch mit dem System verbunden ist oder nicht.

# **Drucken während der Bildgebung**

- 1. Sicherstellen, dass sich der Netzschalter des Druckers in der Ein-Position befindet.
- 2. Tippen Sie, während das Bild angezeigt wird, auf dem Bedienfeld auf **Drucken**.

# **Ein gespeichertes Bild aus der aktuellen Untersuchung drucken**

- 1. Sicherstellen, dass sich der Netzschalter des Druckers in der Ein-Position befindet.
- 2. Öffnen Sie die Seite "Überprüfen", indem Sie einen der folgenden Schritte ausführen:
	- Tippen Sie auf eine Miniaturansicht eines Bildes oder Clips.
	- Tippen Sie auf **Bilder prüfen**.
- 3. Aktivieren Sie das Kontrollkästchen der Bilder, die sie auswählen möchten.
- 4. Tippen Sie auf **Senden an**.
- 5. Berühren Sie **Drucker**.

# **Drucken von gespeicherten Bildern aus einer abgeschlossenen Untersuchung**

- 1. Sicherstellen, dass sich der Netzschalter des Druckers in der Ein-Position befindet.
- 2. **Patientenliste** berühren.
- 3. Um eine Untersuchung zu überprüfen, gehen Sie wie folgt vor:
	- Tippen Sie auf eine Untersuchung, um diese auszuwählen. Tippen Sie anschließend auf **Anzeigen** und dann auf **Bilder prüfen**.
- Tippen Sie zweimal auf die Untersuchung. Aktivieren Sie das Kontrollkästchen der Bilder, die sie auswählen möchten.
- 4. Tippen Sie auf **Senden an**.
- 5. Berühren Sie **Drucker**.

# **Archivieren und Exportieren von Bildern und Clips**

Gespeicherte Bilder und Videoclips werden in den Patientenuntersuchungen organisiert. Informationen zum Exportieren und Archivieren von Untersuchungen finden Sie unter [Verwaltung](#page-144-0) [von Patientendaten \[140\]](#page-144-0).

# **Export einzelner Bilder und Clips**

Es können einzelne Bilder und Clips auf ein USB-Speichergerät exportiert werden, um diese in der USB-Bildergalerie zu betrachten. Einzeln exportierte Bilder und Clips enthalten keine weiteren Untersuchungsdaten.

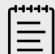

#### **HINWEIS**

Diese Exportmethode verwenden, um nur einzelne Bild- und Clipdateien zu erzeugen. Mit dieser Exportmethode werden keine vollständigen Untersuchungsdaten von Patienten exportiert, und die Untersuchung wird in der Studienliste nicht mit dem USB-Export-Symbol markiert.

- 1. Schließen Sie ein USB-Speichergerät an (siehe [Anschließen und Entfernen von USB-](#page-28-0)[Geräten \[24\]\)](#page-28-0).
- 2. Führen Sie einen der folgenden Schritte aus, um die Überprüfungsseite zu öffnen:
	- Tippen Sie für die aktuelle Untersuchung auf Miniaturansichten von Bildern oder Clips oder tippen Sie auf **Bilder prüfen**. Sie können die Funktion **Bilder prüfen** auch durch Antippen über die Seite "Bericht & Arbeitsblatt" aufrufen.
	- Um eine abgeschlossene Untersuchung zu überprüfen, tippen Sie auf **Patientenliste**. Wählen Sie eine Untersuchung aus, tippen Sie auf **Anzeigen** und anschließend auf **Bilder überprüfen** oder tippen Sie zweimal, um die Seite zur Überprüfung der Untersuchung zu öffnen.
- 3. Aktivieren Sie die Kontrollkästchen neben den Bildern oder Clips, die Sie exportieren möchten.
- 4. Tippen Sie auf **Senden an**.
- 5. Tippen Sie auf **USB**.
- 6. Wenn mehr als ein Speichergerät verfügbar ist, tippen Sie auf das entsprechende Speichergerät, auf das Sie Ihre Bilder exportieren möchten.
- 7. Um den Dateinamen zu ändern, tippen Sie auf das Feld **Dateinamen eingeben** und geben Sie dann den neuen Dateinamen ein. Verwenden Sie dabei nur Groß- und Kleinbuchstaben und Zahlen (keine Sonderzeichen oder Leerzeichen).

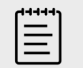

## **HINWEIS**

Alle auf das USB-Speichergerät exportierten Bilder und Clips werden auf der Verzeichnisebene des Geräts gespeichert. Die Ansicht in der Bildergalerie wird so vereinfacht. Bei Dateien mit demselben Namen wird der Name automatisch durchnummeriert.

8. Patientendaten wie Namen und IDs werden standardmäßig vor dem Export aus Bildern und Clips entfernt. Patientendaten können während des Exports durch Auswahl des Kontrollkästchens **Patientendaten auf Bildern und Videoclips anzeigen** einbezogen werden.

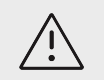

# **VORSICHTSHINWEIS**

Patientendaten sind möglicherweise geschützt und unterliegen landesspezifischen Sicherheitsbestimmungen. Werden Patientendaten beim Export von Bildern und Clips einbezogen, sicherstellen, dass die angewandten Verfahren zur Datenspeicherung und -verarbeitung den landesspezifischen Sicherheitsbestimmungen entsprechen.

9. **Export** berühren.

# **Bildergalerie**

In der Bildergalerie können Bilder und Videoclips von einem USB-Speichergerät betrachtet werden. Sie sollten nur Bilder betrachten, die von FUJIFILM Sonosite bereitgestellt oder mit dem Ultraschallsystem aufgenommen wurden. Verwenden Sie keine USB-Speichermedien in der Bildergalerie, die externe klinische oder nicht klinische Bilder enthalten.

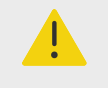

## **WARNHINWEIS**

Bilder in der Bildergalerie dürfen nicht für Diagnosezwecke verwendet werden.

# **Anzeigen von Bildern mit der Bildergalerie**

1. Schließen Sie ein USB-Speichergerät an (siehe [Anschließen und Entfernen von USB-](#page-28-0)[Geräten \[24\]\)](#page-28-0).

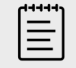

#### **HINWEIS**

Die gewünschten Bild- und Clipdateien müssen auf der Verzeichnisebene des USB-Speichergeräts gespeichert sein, damit die Bildergalerie darauf zugreifen kann.

- 2. Tippen Sie auf das Systemmenü **und anschließend auf USB-Bildergalerie**.
- 3. Wählen Sie aus der USB-Bildergalerie das gewünschte Speichergerät aus der Liste aus. Eine Galerie der verfügbaren Bilder und Clips wird angezeigt.
- 4. Um eine Vollbildansicht eines Bilds oder Clips auf dem Klinik-Monitor zu öffnen, berühren Sie das entsprechende Miniaturbild.

# **Messungen und Berechnungen**

Dieser Abschnitt enthält Informationen zu Messungen und Berechnungen. Messungen und Berechnungen werden gemeinsam mit den Patientendaten und den Ergebnissen der Arbeitsblätter in den Studienbericht aufgenommen.

# **Durchführen von Messungen und Berechnungen**

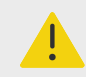

# **WARNHINWEIS**

- Um ungenaue Berechnungen zu vermeiden, ist die korrekte Eingabe von Patientendaten, Datum und Uhrzeit zu prüfen.
- Um Fehldiagnosen oder falsche Patientenergebnisse zu vermeiden, achten Sie darauf, dass Sie vor Beginn einer neuen Patientenstudie und der Durchführung von Berechnungen die vorherige Untersuchung beenden. Anderenfalls werden die Daten des vorherigen Patienten mit den Daten des aktuellen Patienten zusammengeführt. Tippen Sie zum Beenden der vorherigen Untersuchung auf **US BEENDEN**.
- Um Fehldiagnosen oder falsche Patientenergebnisse zu vermeiden, dürfen einzelne Berechnungen nicht als einziges Diagnosekriterium herangezogen werden. Stattdessen müssen Berechnungen im Zusammenhang mit anderen klinischen Informationen betrachtet werden.

Messungen und Berechnungen können sowohl über die Schaltflächen **CALIPER (Tasterzirkel)/** 

√<sup>∴⊗</sup>als auch **CALCS (Berechnungen)/**  $\boxed{\ddots}$  aufgerufen werden. Über die Schaltfläche **CALIPER** 

**(Tasterzirkel)/** $\propto$ **<sup>2</sup> können direkt grundlegende Messungen und Berechnungen aufgerufen** werden, die nicht im Patientenbericht gespeichert werden. Sie können die im Bericht gespeicherten Messungen und Berechnungen aufrufen, indem Sie im Bedienfeld auf die

Registerkarte **Berechn.** tippen oder die Schaltfläche **CALCS (Berechnungen)/** drücken. Messungen und Berechnungen mit einem Rautensymbol (#) weisen darauf hin, dass der Wert sich außerhalb des Referenzbereichs befindet.

# **Verwendung der Tasterzirkel**

Sie können Messungen durchführen, indem Sie die aktiven (hervorgehobenen) Tasterzirkel über das Touchpad in die entsprechende Position ziehen. Werden Tasterzirkel an Endpunkten positioniert, werden sie als Fadenkreuz angezeigt.

Wenn die Tasterzirkel nicht korrekt positioniert sind, wird das Berechnungsergebnis ungenau.

1. Drücken Sie bei einem Live- oder fixierten Bild auf die Taste **CALIPER (Tasterzirkel)/**  $\circ$   $\circ$  oder

auf **CALCS (Berechnungen)/**  $\text{iii}$ . (Zur Durchführung der meisten Messungen müssen Sie das Bild zunächst durch Drücken von **Fikt** fixieren.)

Je nach Messung oder Berechnung scheinen ein oder zwei Tasterzirkel auf dem Klinik-Monitor auf und es wird eine Seite mit verfügbaren Messungen auf dem Bedienfeld angezeigt.

- 2. Tippen Sie auf die Messung, die Sie durchführen möchten, oder fahren Sie fort, wenn die Standardmessung durchgeführt werden soll.
- 3. Mithilfe des Touchpads können Sie den aktiven Tasterzirkel zum nächsten gewünschten Punkt auf dem Monitor bewegen.
- 4. Drücken Sie **SELECT (Auswählen)/**  $\gg$ , um den nächsten Tasterzirkel zu aktivieren, und positionieren Sie diesen mithilfe des Touchpads.
- 5. Hier wie folgt vorgehen:
	- Um zwischen Tasterzirkeln umzuschalten, drücken Sie auf **SELECT (Auswählen)/**

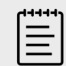

#### **HINWEIS**

Einige Messungen sind als geordnete Sets zusammengefasst. Wenn bei einer Messung ein einzelner Tasterzirkel verwendet wird, können

Sie auf **SELECT (Auswählen)/** drücken, um den Tasterzirkel für die nächste Messung zu aktivieren. Wenn bei einer Messung zwei oder mehr Tasterzirkel verwendet werden, drücken Sie auf **UPDATE** 

**(Aktualisieren)**/ um den Tasterzirkel für die nächste Messung zu aktivieren.

- Um die Auswahl der Tasterzirkel aufzuheben und die Messwerte einzustellen, drücken Sie **UPDATE (Aktualisieren)**
- 6. Um ein Bild mit angezeigten Tasterzirkeln und Ergebnissen zu speichern, drücken Sie auf  $\overline{O}$ .

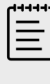

Messungen, auf die über die Seite für Tasterzirkel zugegriffen wird, werden nur als Teil des Bilds gespeichert, während Messungen, auf die über die Seite für Berechnungen zugegriffen wird, auch im Patientenbericht gespeichert werden.

- 7. Um den Tasterzirkel-Modus zu beenden, gehen Sie wie folgt vor:
	- Wenn Sie eine fixierte Messung durchführen, drücken Sie auf die Schaltfläche oder auf eine Bildgebungsmodus-Schaltfläche, um zur Live-Bildgebung zurückzukehren.
	- Wenn Sie eine Live-Messung durchführen, drücken Sie erneut auf **CALIPER (Tasterzirkel)**/  $\circ$ <sup>.8</sup>

# **Anzeigen von Messungen und Berechnungen**

Die Ergebnisse der Messungen und Berechnungen werden auf dem klinischen Monitor und auf dem Bedienfeld in der Reihenfolge angezeigt, in der sie durchgeführt wurden. Es können maximal 10 Messungen angezeigt werden.

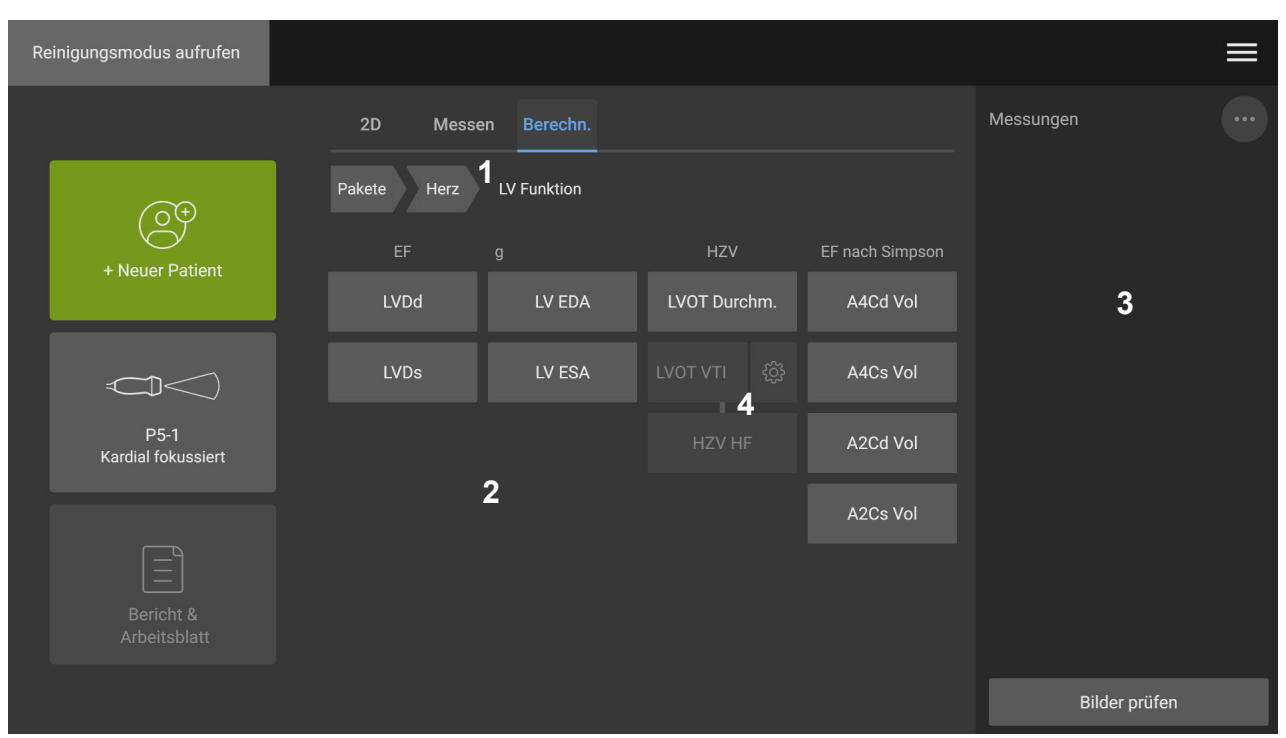

#### **Abbildung 13. Beispiel für eine Seite mit Messungen und Berechnungen**

1. Navigationsmenü 2. Tasten für Messungen 3. Ergebnisbereich 4. Geordnetes Set von Messungen

## **Löschen einer Messung**

Hier wie folgt vorgehen:

- Tippen Sie auf der rechten Seite des Bedienfelds auf das Löschen-Symbol  $\widehat{\mathbb{III}}$  neben der entsprechenden Messung. Bei Berechnungen mit mehreren Messungen wird die ausgewählte Messung aus dem Patientenbericht entfernt. Wenn nur diese Messung für die Berechnung benötigt wird, wird das Berechnungsergebnis aus dem Bericht entfernt.
- Um alle auf dem klinischen Monitor und Bedienfeld sichtbaren Messungen zu löschen, tippen Sie im Menü  $\ddot{\mathbf{\omega}}$  auf **Bild löschen**.

Die Messungen werden dadurch nicht aus dem Bericht entfernt.

• Um alle sichtbaren Messungen aus dem Bericht, dem Bild und dem Systemspeicher zu löschen,

tippen Sie im Menü<sup>(11)</sup> auf **Alles löschen**. Dadurch werden keine Messungen gelöscht, die zuvor im Bericht gespeichert wurden und daher nicht mehr auf dem Bedienfeld oder dem klinischen Monitor sichtbar sind.

Informationen zum Löschen einer Messung direkt im Bericht finden Sie unter [Löschen von](#page-150-0) [Berechnungen aus dem Bericht \[146\]](#page-150-0).

# **Bearbeiten einer neuen Messung**

1. Wählen Sie eine nicht gespeicherte Messung zur Bearbeitung aus, indem Sie im Ergebnisbereich auf den Namen der entsprechenden Messung tippen. Der letzte für die Messung verwendete Tasterzirkel wird aktiviert.

<span id="page-114-0"></span>2. Verwenden Sie die Taste **SELECT (Auswählen)/** , um zwischen Messungen zu wechseln; die Position der Tasterzirkel können Sie mithilfe des Touchpads ändern.

# **Grundlegende Messungen im 2D- und Farb-Modus**

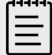

#### **HINWEIS**

Beim Scannen im Dual-Modus können nur dann bildübergreifende Messungen durchgeführt werden, wenn Sie eine lineare Schallsonde verwenden und die Bilder dieselbe Tiefe und Vergrößerung haben.

#### Im 2D-/Farbbildgebungsmodus verfügbare Werkzeuge für grundlegende Messungen:

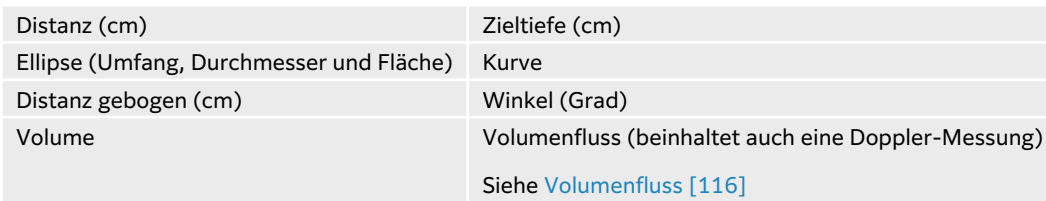

## **Abstandsmessung zwischen zwei Punkten**

- 1. Drücken Sie bei einem fixierten 2D-/Farb-Bild die Taste **CALIPER (Tasterzirkel)**/ $\varphi^{\mathcal{S}}$ . Es erscheint der Standard-Tasterzirkel für die Distanz.
- 2. Wenn Sie andere Messungen durchgeführt haben, tippen Sie auf **Distanz**.
- 3. Ziehen Sie den aktiven Tasterzirkel mithilfe des Touchpads an den ersten Punkt.
- 4. Drücken Sie **SELECT (Auswählen)/**
- 5. Positionieren Sie den zweiten Tasterzirkel mithilfe des Touchpads am zweiten Punkt.
- 6. Verwenden Sie bei Bedarf die Taste **SELECT (Auswählen)/** Wund das Touchpad, um zwischen den Tasterzirkeln zu wechseln und sie neu zu positionieren.
- 7. Drücken Sie auf  $\overline{\textcircled{O}}$ , um ein Bild mit der Messung zu speichern.

## **Messung einer gebogenen Distanz**

- 1. Drücken Sie bei einem fixierten 2D-/Farb-Bild die Taste **CALIPER (Tasterzirkel)**/ $\diamond$ <sup>2</sup>.
- 2. Tippen Sie auf der Tasterzirkel-Seite auf **Distanz gebogen**.
- 3. Ziehen Sie den aktiven Tasterzirkel mithilfe des Touchpads an den ersten Punkt.
- 4. Tippen Sie auf **SELECT (Auswählen) /** . Es wird ein Stift-Symbol angezeigt, das darauf hinweist, dass die Ausgangsposition festgelegt wurde und mit der Erstellung der Linie begonnen werden kann.
- 5. Ziehen Sie den Tasterzirkel mithilfe des Touchpads um den Bereich, um den die gewünschte Kurve gezogen soll.

Um eine Korrektur vorzunehmen, fahren Sie die Linie in entgegengesetzter Richtung entlang.

6. Drücken Sie auf  $\overleftrightarrow{\mathbb{O}}$ , um ein Bild mit der Messung zu speichern.

## <span id="page-115-0"></span>**Messung von Umfang, Durchmesser oder Fläche mithilfe einer Ellipse**

- 1. Drücken Sie bei einem fixierten 2D-/Farb-Bild die Taste **CALIPER (Tasterzirkel)**/ $\diamond$ <sup>2</sup>.
- 2. Tippen Sie auf der Tasterzirkel-Seite auf **Ellipse**. Eine Ellipse mit zwei Tasterzirkeln erscheint.
- 3. Mit der Taste **SELECT (Auswählen)/** wind dem Touchpad können Sie zwischen der Auswahl der einzelnen Tasterzirkel zum Verschieben und Ändern der Größe der Ellipse wechseln.
- 4. Drücken Sie auf  $\overline{\textcircled{0}}$ , um ein Bild mit der Messung zu speichern.

## **Messung des Umfangs oder der Fläche mithilfe einer Konturenzeichnung**

- 1. Drücken Sie bei einem fixierten 2D-/Farb-Bild die Taste **CALIPER (Tasterzirkel)**/ $\circ$ <sup>2</sup>.
- 2. Tippen Sie auf der Tasterzirkel-Seite auf **Linie**.
- 3. Ziehen Sie den Tasterzirkel mithilfe des Touchpads an den ersten Punkt.
- 4. Drücken Sie **SELECT (Auswählen)/<sup>2.</sup>** Es wird ein Stift-Symbol angezeigt, das darauf hinweist, dass die Ausgangsposition festgelegt wurde und mit der Erstellung der Linie begonnen werden kann.
- 5. Ziehen Sie den Tasterzirkel mithilfe des Touchpads um den Bereich, um den die gewünschte Kurve gezogen soll.

Um eine Korrektur vorzunehmen, fahren Sie die Linie in entgegengesetzter Richtung entlang.

6. Heben Sie den Finger vom Touchpad. Die Linie wird automatisch geschlossen, und die Messergebnisse werden angezeigt.

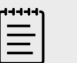

#### **HINWEIS**

Die Messung kann durch Ziehen des Cursors auch nach Fertigstellung der Linie geändert werden. Durch Ziehen des Cursors nach hinten wird der Linienbereich verkleinert, durch Ziehen nach vorne wird er vergrößert.

7. Drücken Sie auf  $\overline{O}$ , um ein Bild mit der Messung zu speichern.

#### **Messung der Zieltiefe**

Auf dem Bild kann der Abstand von der Hautoberfläche bis zu einem bestimmten Punkt gemessen werden.

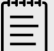

#### **HINWEIS**

Die Messung der Zieltiefe wird zurückgesetzt, wenn Sie den Bildgebungsmodus, die Tiefen bzw. bestimmte Optimierungseinstellungen ändern, den Zoom einoder ausstellen oder Nadelführungen verwenden.

1. Drücken Sie bei einem fixierten 2D-/Farb-Bild die Taste **CALIPER (Tasterzirkel)**/ $\varphi$ <sup>2</sup>. Der Tasterzirkel wird während der Live-Bildgebung auf die standardmäßige Zieltiefenmessung zurückgesetzt.

- <span id="page-116-0"></span>2. Tippen Sie bei einem fixierten Bild auf **Zieltiefe**. Eine gepunktete Linie von der Hautoberfläche bis zu einem einzelnen Tasterzirkel wird angezeigt.
- 3. Positionieren Sie den Tasterzirkel mithilfe des Touchpads.
- 4. Drücken Sie auf **(b)**, um ein Bild mit der Messung zu speichern.

## **Messung eines Winkels zwischen zwei miteinander verbundenen Linien**

- 1. Drücken Sie bei einem fixierten 2D-/Farb-Bild die Taste **CALIPER (Tasterzirkel)**/ $\propto$ <sup>2</sup>
- 2. Tippen Sie auf der Tasterzirkel-Seite auf **Winkel**. Drei Tasterzirkel werden angezeigt.
- 3. Positionieren Sie den aktiven Tasterzirkel mithilfe des Touchpads.
- 4. Drücken Sie **SELECT (Auswählen)/** .
- 5. Den zweiten Tasterzirkel mit Hilfe des Touchpads positionieren.
- 6. Drücken Sie **SELECT (Auswählen)/** .
- 7. Positionieren Sie den dritten Tasterzirkel mithilfe des Touchpads.
- 8. Drücken Sie auf **(b)**, um ein Bild mit der Messung zu speichern.

## **Messung des Volumens**

Die Messung des Volumens basiert auf einer, zwei oder drei 2D-Distanzmessungen der Höhe, Breite und Länge. Wenn Messungen gespeichert wurden, wird die Berechnung des Volumens auf dem Monitor angezeigt. Sie können bis zu drei Volumen berechnen.

- 1. Drücken Sie bei einem fixierten 2D-/Farb-Bild die Taste **CALIPER (Tasterzirkel)**/ $\circ$ <sup>2</sup>.
- 2. Tippen Sie auf der Tasterzirkel-Seite auf **Volumen 1**, **Volumen 2** oder **Volumen 3**.
- 3. Für jede benötigte Messung folgende Schritte ausführen:
	- a. Tippen Sie auf die Messung (**Länge**, **Breite** oder **Höhe**).

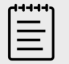

## **HINWEIS**

Sie können in einer beliebigen Bildebene nur zwei der drei Messungen vornehmen. Um einen anderen Bildausschnitt auszuwählen und die dritte Messung vorzunehmen, verwenden Sie die Cine-Steuerung oder fixieren Sie das Bild bzw. lösen Sie die Fixierung.

- b. Den ersten Tasterzirkel mit Hilfe des Touchpads positionieren.
- c. Drücken Sie die Taste **SELECT (Auswählen)/** wind verwenden Sie das Touchpad, um den zweiten Tasterzirkel zu positionieren.
- d. Drücken Sie auf  $\overline{\textcircled{2}}$ , um ein Bild mit der Messung zu speichern.

# **Grundlegende Messungen in M-Modus**

#### **Messung von Distanz und Zeit**

Sie können die Distanz in Zentimetern, die Zeit in Sekunden und den Abfall in Zentimetern pro Sekunde messen.

1. Drücken Sie bei einem fixierten M-Modus-Lauf die Taste **CALIPER (Tasterzirkel)**/. Es erscheint der Standard-Tasterzirkel für die Entfernungszeit.

- <span id="page-117-0"></span>2. Wenn Sie andere Messungen durchgeführt haben, tippen Sie auf der Tasterzirkel-Seite auf **Distanz/Zeit**.
- 3. Positionieren Sie den Tasterzirkel mithilfe des Touchpads.
- 4. Drücken Sie die Taste **SELECT (Auswählen)/** wind verwenden Sie das Touchpad, um den zweiten Tasterzirkel zu positionieren.
- 5. Drücken Sie auf  $\overleftrightarrow{\mathcal{O}}$ , um ein Bild mit der Messung zu speichern.

# **Messung der Herzfrequenz (M-Mode)**

- 1. Drücken Sie bei einem fixierten M-Modus-Lauf die Taste **CALIPER (Tasterzirkel)**/.
- 2. Tippen Sie auf der Tasterzirkel-Seite auf **Herzfrequenz**. Ein vertikales Tasterzirkelpaar wird angezeigt.
- 3. Mithilfe des Touchpads können Sie den aktiven Tasterzirkel zum Höchstwert des Herzschlags ziehen.
- 4. Drücken Sie **SELECT (Auswählen)/—**۞ und verwenden Sie das Touchpad, um den zweiten Tasterzirkel auf den Maximalwert des nächsten Herzschlags zu ziehen.
- 5. Drücken Sie auf  $\overleftrightarrow{\mathcal{O}}$ , um ein Bild mit der Messung zu speichern.

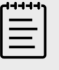

## **HINWEIS**

Durch die Speicherung der Herzfrequenzmessung im Patientenbericht wird die im Patientenformular eingegebene Herzfrequenz nicht überschrieben.

# **Grundlegende Messungen im Doppler-Modus**

In der Doppler-Bildgebung können Sie die folgenden grundlegenden Messungen vornehmen:

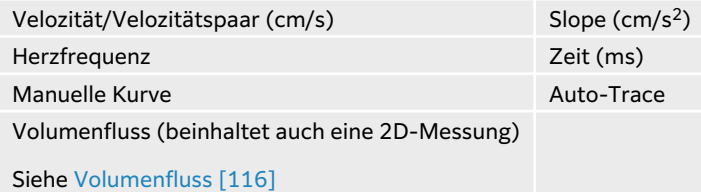

Anhand dieser Messungen können, je nach Analysepaket, auch die folgenden Parameter berechnet werden:

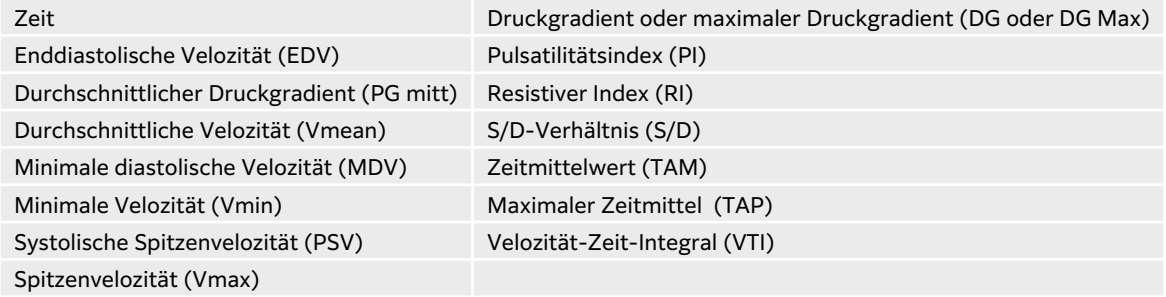

## <span id="page-118-0"></span>**Messung der Herzfrequenz (Doppler)**

Siehe [Messung der Herzfrequenz \(M-Mode\) \[113\]](#page-117-0). Ausgangspunkt ist jedoch eine fixierte Doppler-Spektralkurve.

## **Messung der Geschwindigkeit**

Bei dieser Messung wird ein einzelner Tasterzirkel von der Nulllinie verwendet. Bei den Analysepaketen "Herz" wird bei der Velozitätsmessung auch der PG berechnet.

1. Drücken Sie bei einer fixierten Doppler-Spektralkurve auf die Taste **CALIPER (Tasterzirkel)**/

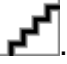

Es erscheint der Standard-Tasterzirkel für die Velozität.

- 2. Wenn Sie andere Messungen durchgeführt haben, tippen Sie auf der Tasterzirkel-Seite auf **Velozität**.
- 3. Positionieren Sie den Tasterzirkel mithilfe des Touchpads auf eine Spitzengeschwindigkeit in der Kurvenform.
- 4. Drücken Sie auf  $\overline{\bigcirc}$ , um ein Bild mit der Messung zu speichern.

## **Messung eines Geschwindigkeitspaars**

Diese Messung ersetzt die Einzel-Velozitätsmessung bei bestimmten Berechnungen. Je nach Analysepaket kann mit einem Velozitätspaar die PSV, die EDV, der RI oder das S/D gemessen werden.

1. Drücken Sie bei einer fixierten Doppler-Spektralkurve auf die Taste **CALIPER (Tasterzirkel)**/

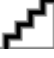

.

Es erscheint der Standard-Tasterzirkel für die Velozität.

- 2. Wenn Sie andere Messungen durchgeführt haben, tippen Sie auf der Tasterzirkel-Seite auf **Velozität**.
- 3. Positionieren Sie den Tasterzirkel mithilfe des Touchpads auf eine Spitzengeschwindigkeit in der Kurvenform.
- 4. Drücken Sie **SELECT (Auswählen)/** Ein zweiter Tasterzirkel wird angezeigt.
- 5. Ziehen Sie den zweiten Tasterzirkel mithilfe des Touchpads an das Ende der Diastole in der Kurvenform.
- 6. Drücken Sie auf  $\overline{\textcircled{O}}$ , um ein Bild mit der Messung zu speichern.

## **Messung der Dauer**

- 1. Drücken Sie bei einer fixierten Doppler- oder M-Mode-Kurve auf die Taste **CALIPER/**  $\diamond$ <sup>2</sup>.
- 2. Tippen Sie auf der Tasterzirkel-Seite auf **Zeit**. Ein vertikales Tasterzirkelpaar wird angezeigt.
- 3. Positionieren Sie den Tasterzirkel mithilfe des Touchpads.
- 4. Drücken Sie die Taste **SELECT (Auswählen)/** wind verwenden Sie das Touchpad, um den zweiten Tasterzirkel zu positionieren.
- 5. Drücken Sie auf **(b)**, um ein Bild mit der Messung zu speichern.

## <span id="page-119-0"></span>**Slope-Messung**

Das Slope-Tool verwendet einen oder zwei Tasterzirkel. Mit einem Tasterzirkel werden die Velozität und der PG gemessen, während mit zwei Tasterzirkeln Slope, Zeit, Vmax, Vmin und PG max (je nach Analysepaket) bestimmt werden.

- 1. Drücken Sie bei einer fixierten Doppler-Spektralkurve auf die Taste **CALIPER (Tasterzirkel)**/ .
- 2. Tippen Sie auf der Tasterzirkel-Seite auf **Slope**.
- 3. Positionieren Sie den Tasterzirkel mithilfe des Touchpads. Die Ergebnisse werden auf dem Bedienfeld und auf dem Monitor angezeigt.
- 4. Wenn Sie statt Velozität und PG Slope, Zeit, Vmax, Vmin und PG max messen möchten, drücken Sie auf **SELECT (Auswählen)/** .

Ein zweiter Tasterzirkel wird angezeigt.

- 5. Den zweiten Tasterzirkel mit Hilfe des Touchpads positionieren.
- 6. Drücken Sie auf **(b)**, um ein Bild mit der Messung zu speichern.

Der absolute Abfall zwischen den Tasterzirkeln wird berechnet. Wenn die absolute Geschwindigkeit des früheren Tasterzirkels größer ist als die des späteren Tasterzirkels (und diese sich auf derselben Seite der Nulllinie befinden), berechnet das System Zeit, Vmax, Vmin und PG Max.

## **Durchführung von Messungen an Dopplerkurven**

Kurvenmessungen sind abhängig vom Analysepaket und dem Tool zur Messung.

| Untersuchungstyp                             |                                        |                             |                                     |                        |       |                                                                                       |
|----------------------------------------------|----------------------------------------|-----------------------------|-------------------------------------|------------------------|-------|---------------------------------------------------------------------------------------|
| <b>Herz/Fokussierte</b><br>Echokardiographie | <b>GBH/Gyn</b><br><b>Venös/PV</b><br>K | Nerv/<br><b>Wirbelsäule</b> | <b>Arteriell/</b><br><b>Karotis</b> | TCD/<br><b>Orbital</b> | Lunge | Abdomen/<br><b>Brust/MUS/</b><br>Ophthalmisch/<br>Oberflächennah /<br><b>Prostata</b> |
| $\cdot$ VMax                                 | $\cdot$ PI                             | $\cdot$ PI                  | $\cdot$ PI                          | $\cdot$ PI             | Vmax  | $\cdot$ PI                                                                            |
| $\cdot$ VTI                                  | $\cdot$ RI                             | $\cdot$ RI                  | $\cdot$ RI                          | $\cdot$ RI             |       | $\cdot$ RI                                                                            |
| $\cdot$ PG max                               | $\cdot$ S/D                            | $\cdot$ S/D                 | $\cdot$ S/D                         | $\cdot$ S/D            |       | $\cdot$ S/D                                                                           |
| $\cdot$ PG mit                               | $\cdot$ PSV                            | $\cdot$ PSV                 | $\cdot$ PSV                         | $\cdot$ PSV            |       | $\cdot$ PSV                                                                           |
| $\cdot$ Vmean                                | $\cdot$ EDV                            | $\cdot$ EDV                 | $\cdot$ EDV                         | $\cdot$ EDV            |       | $\cdot$ EDV                                                                           |
|                                              | $\cdot$ MDV                            | $\cdot$ MDV                 | $\cdot$ MDV                         | $\cdot$ MDV            |       | $\cdot$ MDV                                                                           |
|                                              |                                        | $\cdot$ VTI                 | $\cdot$ VTI                         | $\cdot$ TAP            |       |                                                                                       |
|                                              |                                        |                             | $\cdot$ TAP                         | $\cdot$ Gate-          |       |                                                                                       |
|                                              |                                        |                             |                                     | Tiefe                  |       |                                                                                       |

**Tabelle 30. Nach Untersuchungstyp verfügbare Dopplerkurvenmessungen**

#### **Durchführung von manuellen Kurvenmessungen**

- 1. Drücken Sie bei einer fixierten Doppler-Spektralkurve auf die Taste **CALIPER (Tasterzirkel)**/
- 2. Tippen Sie auf der Tasterzirkel-Seite auf **Manuelle Kurve**.
- 3. Mithilfe des Touchpads können Sie den Tasterzirkel an den Beginn der gewünschten Kurvenform ziehen.
- 4. Drücken Sie **SELECT (Auswählen)**

.

<span id="page-120-0"></span>Es wird ein Stift-Symbol angezeigt, das darauf hinweist, dass die Ausgangsposition festgelegt wurde und mit der Erstellung der Linie begonnen werden kann.

- 5. Verwenden Sie das Touchpad, um die Kurvenform mit dem Tasterzirkel zu verfolgen. Um eine Korrektur vorzunehmen, fahren Sie die Linie in entgegengesetzter Richtung entlang.
- 6. Drücken Sie auf  $\Box$ , um ein Bild mit der Messung zu speichern.

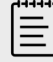

#### **HINWEIS**

Die Messung kann durch Ziehen des Cursors auch nach Fertigstellung der Linie geändert werden. Durch Ziehen des Cursors nach hinten wird der Kurvenbereich verkleinert, durch Ziehen nach vorne wird er vergrößert.

#### **Durchführung von automatischen Kurvenmessungen**

Nach dem automatischen Messen sicherstellen, dass die vom System erstellte Grenzlinie korrekt ist. Wenn die Kurve nicht zufriedenstellend ist, messen Sie manuell.

- 1. Drücken Sie bei einer fixierten Doppler-Spektralkurve auf die Taste **CALIPER (Tasterzirkel)**/ .
- 2. Tippen Sie auf der Tasterzirkel-seite auf **Auto-Kurve**. Sie können die Einstellungen für die automatische Kurve während des Scannens auswählen. Siehe [Bedienelemente für die Bildgebung im Doppler-Modus \[83\]](#page-87-0).
- 3. Mithilfe des Touchpads können Sie den aktiven Tasterzirkel an den Beginn der Kurvenform ziehen.
- 4. Drücken Sie **SELECT (Auswählen)**/ und ziehen Sie den zweiten Tasterzirkel mithilfe des Touchpads an das Ende der Kurvenform.
- 5. Drücken Sie auf  $\overleftrightarrow{\mathcal{O}}$ , um ein Bild mit der Messung zu speichern.

## **Volumenfluss**

Für die Messung des Volumenflusses müssen Sie eine grundlegende Messung im 2D-Modus und eine grundlegende Messung mit einer Dopplerkurve durchführen.

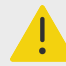

#### **WARNHINWEIS**

Diagnostische Aussagen über den Blutfluss, die allein auf Grundlage des VTI getroffen werden, können zu falscher Behandlung führen. Für eine korrekte Berechnung des Blutflussvolumens sind sowohl die Gefäßfläche als auch die Geschwindigkeit des Blutflusses erforderlich. Zudem ist die richtige Blutflussgeschwindigkeit von einem korrekten Doppler-Einfallswinkel abhängig.

Bei der Durchführung von Volumenflussmessungen sind folgende Faktoren zu beachten:

- Die geltende medizinische Praxis muss bei der Volumenflussberechnung befolgt werden.
- Die Genauigkeit der Volumenflussberechnung hängt größtenteils von der Messtechnik des Benutzers ab.
- <span id="page-121-0"></span>• In der Literatur werden folgende Faktoren als entscheidend für die Genauigkeit der Berechnungen genannt:
	- Verwendung der Durchmessermethode für den 2D-Bereich
	- Genauigkeit bei der Platzierung des Tasterzirkels
	- Schwierigkeiten bei der einheitlichen Ultraschallanwendung auf das Gefäß.

Weitere Informationen zu Überlegungen und dem Genauigkeitsgrad bei Messungen und Berechnungen des Volumenflusses siehe:

Allan, Paul L. et al. Clinical Doppler Ultrasound, 4th Ed., Harcourt Publishers Limited, (2000) p.36-38.

## **Berechnung des Volumenflusses**

Wiederholen Sie für jede benötigte Messung des Volumenflusses folgende Schritte:

- 1. Drücken Sie bei einer fixierten 2D- oder Dopplerkurve die Taste **CALIPER (Tasterzirkel) /** .
- 2. Tippen Sie auf der Tasterzirkel-Seite auf **Volumenfluss**. Schritt 3 und Schritt 4 können in beliebiger Reihenfolge durchgeführt werden.
- 3. Den Blutgefäßdurchmesser messen:
	- a. Tippen Sie auf einem fixierten 2D-Bild auf der Seite Volumenfluss auf **Durchmesser**.
	- b. Den ersten Tasterzirkel mit Hilfe des Touchpads positionieren.
	- c. Drücken Sie die Taste **SELECT (Auswählen)/** wind verwenden Sie das Touchpad, um den zweiten Tasterzirkel zu positionieren.
	- d. Drücken Sie auf  $\overline{\textcircled{2}}$ , um ein Bild mit der Messung zu speichern.
- 4. Die Blutflussgeschwindigkeit berechnen:
	- a. Tippen Sie auf einer fixierten Doppler-Kurve auf der Seite Volumenfluss auf **Kurve**.
	- b. Drücken Sie die Taste **SELECT (Auswählen)**/ $\gg$ und verwenden Sie das Touchpad, um die einzelnen vertikalen Tasterzirkel zu positionieren.
	- c. Drücken Sie auf **(O)**, um ein Bild mit der Messung zu speichern.

# **Berechnungen und Analysepakete**

Sie können Messungen aus Analysepaketen mit denselben Messungstypen durchführen wie auch im Tasterzirkel-Menü. Tippen Sie auf die Schaltfläche "Messung", um den Tasterzirkel aufzurufen.

Bestimmte Berechnungen können durch Auswahl ihrer Modifikatoren in der Registerkarte "Berechn." der Seite Bericht & Arbeitsblatt angepasst werden. Siehe Berechnungen im Bericht [ändern \[146\]](#page-150-0).

# **Öffnen von Analysepaketen**

- 1. Fixieren Sie das Bild  $\overrightarrow{A}^*$ .
- 2. Drücken Sie die Taste **CALCS (Berechnungen) /** .
- 3. Navigieren Sie durch Antippen eines Berechnungstyps oder eines Analysepakets.
- 4. Kehren Sie zum vorherigen Menü zurück oder navigieren Sie zu einem anderen Satz Analysepakete, indem Sie auf die Schaltfläche **Pakete** im Navigationsmenü tippen.
- 5. Um die Berechnungen zu beenden, gehen Sie wie folgt vor:
	- Drücken Sie die Fixieren-Taste  $\frac{1}{2}$ , um zur Live-Bildgebung zurückzukehren.
- Drücken Sie die Taste **2D**.
- Drücken Sie erneut auf **CALCS (Berechnungen) /** .

# **Abdomen-Messungen und -Berechnungen**

Die Abdomen-Messungen sind in der folgenden Tabelle zusammen mit den Berechnungsergebnissen aufgeführt, die auf dem Klinik-Monitor und im Bericht angezeigt werden. Eine Erläuterung der Begriffe und Abkürzungen finden Sie im [Glossar \[310\]](#page-314-0).

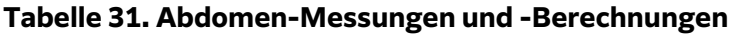

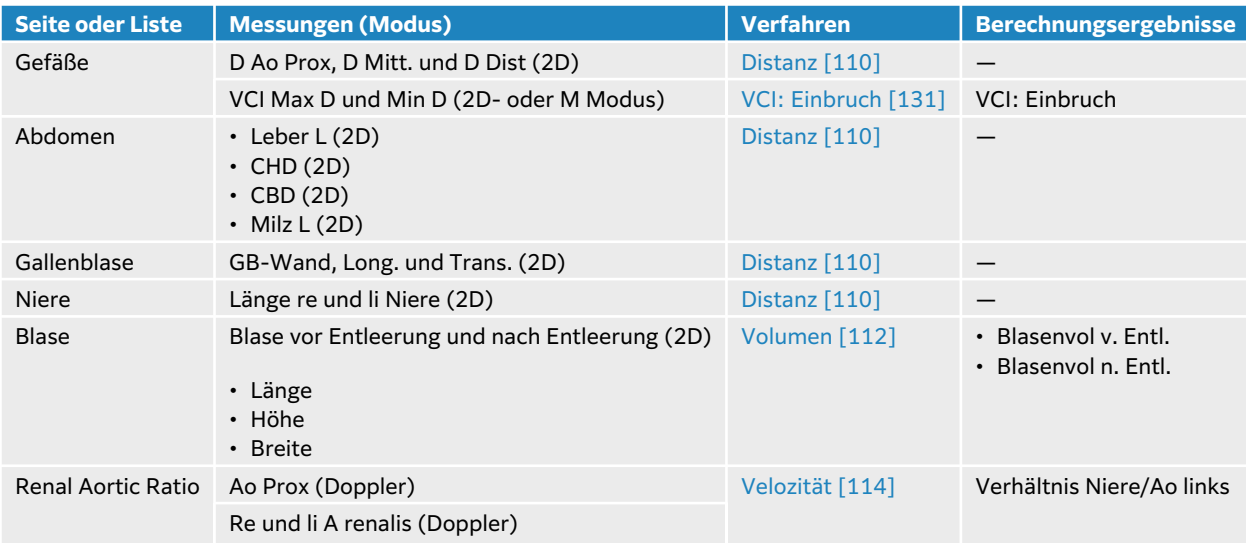

# **Durchführung einer Abdomen-Messung oder -Berechnung**

- 1. Drücken Sie bei einem fixierten Bild auf **CALCS (Berechnungen)**/ und gehen Sie auf dem Bedienfeld zum Analysepaket Abdomen (wenn Sie die Untersuchung im Untersuchungstyp "Abdomen" durchführen, ist dieses Paket bereits vorab ausgewählt).
- 2. Berühren Sie eine Schaltfläche der Messungen oder wählen Sie eine Messung auf der nächsten Seite aus.
- 3. Führen Sie die Messung gemäß dem Messungstyp durch.
- 4. Drücken Sie auf  $\overline{\textcircled{O}}$ , um die Ergebnisse zu speichern.

# **Kardiologische Messungen und Berechnungen**

In diesem Abschnitt sind die Verfahren für bestimmte kardiologische Berechnungen aufgeführt. Einzelheiten zur Verwendung der Tasterzirkel können auch dem Abschnitt zu den grundlegenden Messungen entnommen werden. Die Herz-Messungen sind in den folgenden Tabellen zusammen mit den Berechnungsergebnissen aufgeführt, die auf dem Klinik-Monitor und im Bericht angezeigt werden. Eine Erläuterung der Begriffe und Abkürzungen finden Sie im [Glossar \[310\]](#page-314-0).

Das Ultraschallsystem verfügt über zwei kardiologische Analysepakete – "Herz" und "Kardial fokussiert".

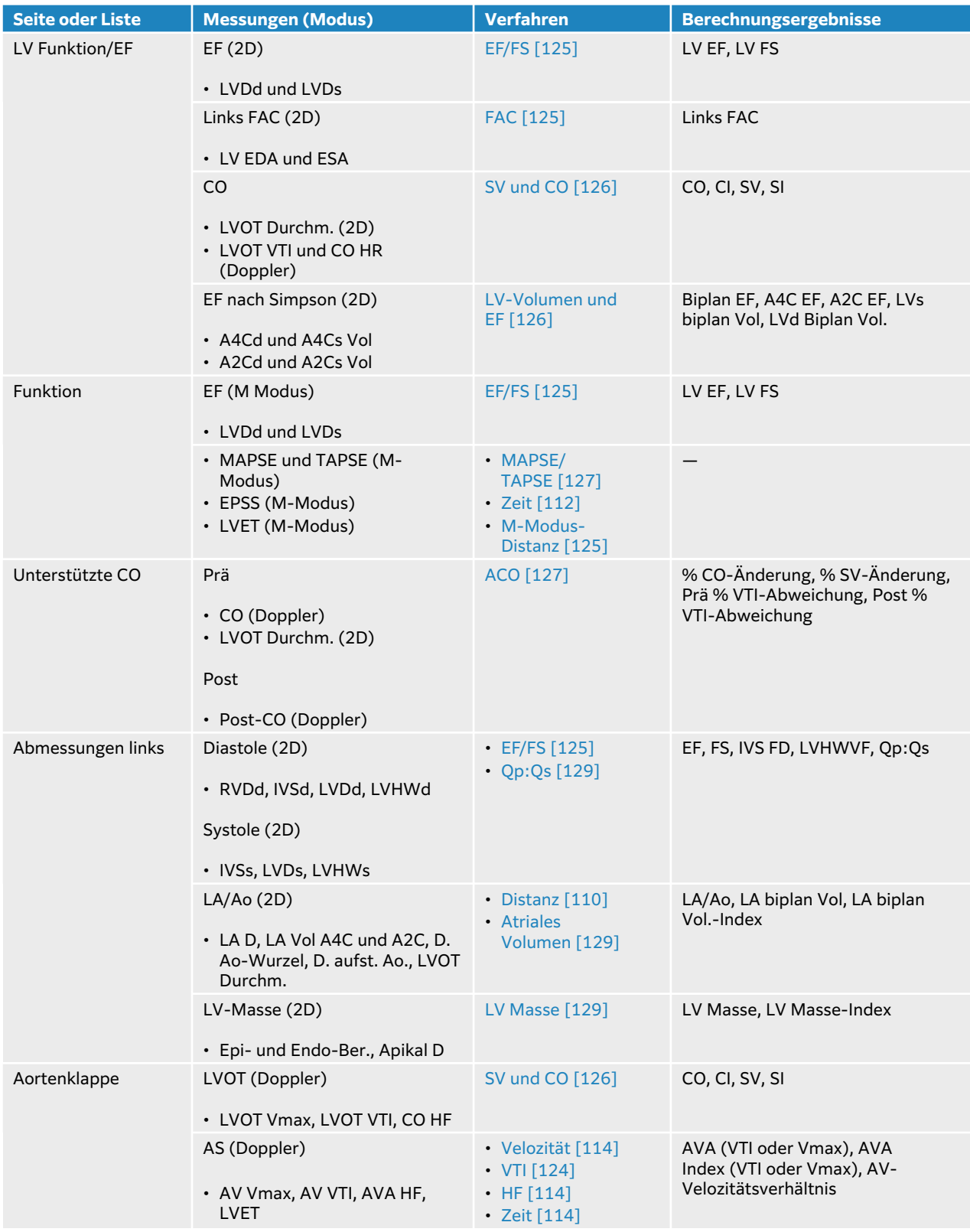

# **Tabelle 32. Kardiologische Messungen und Berechnungen**

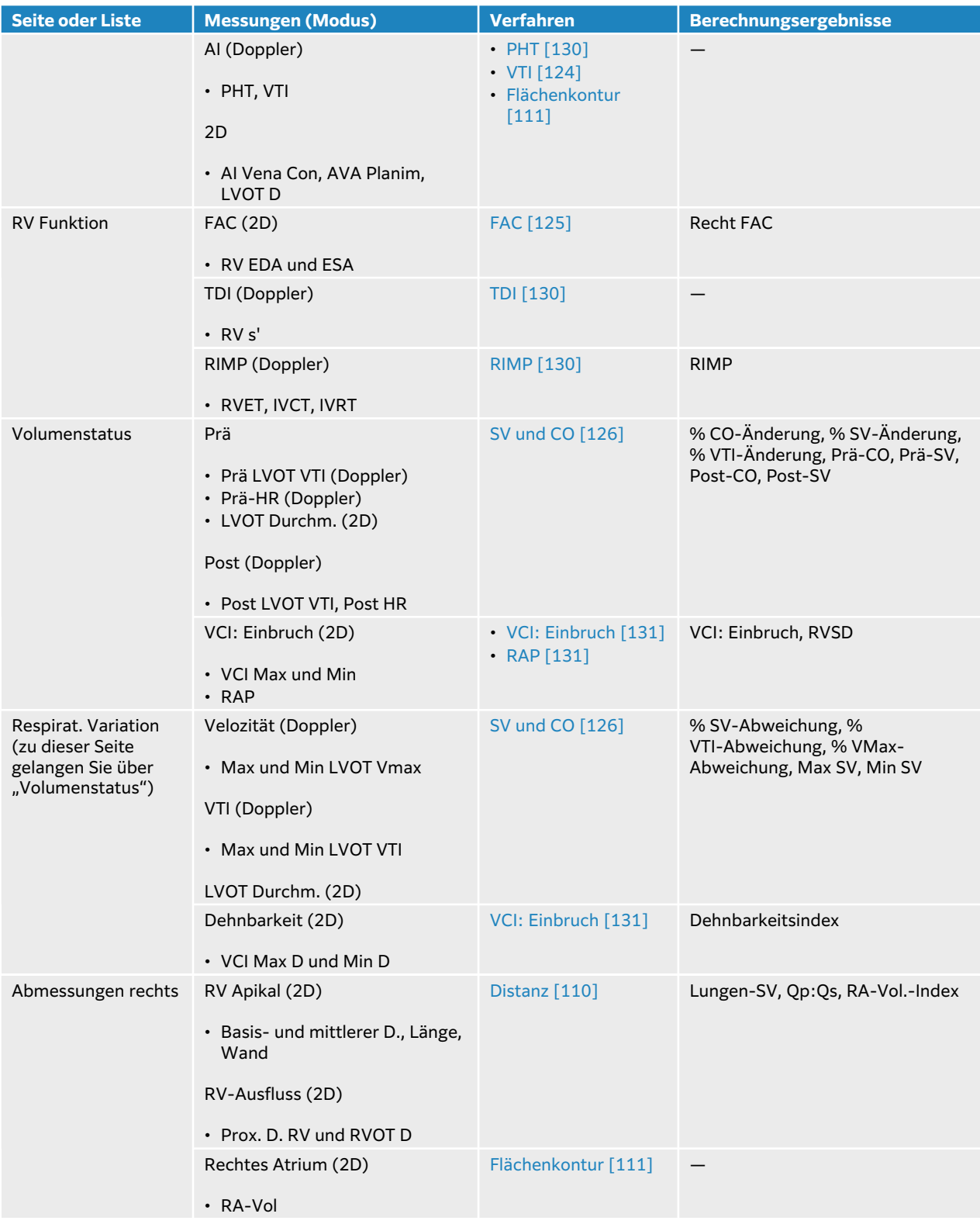

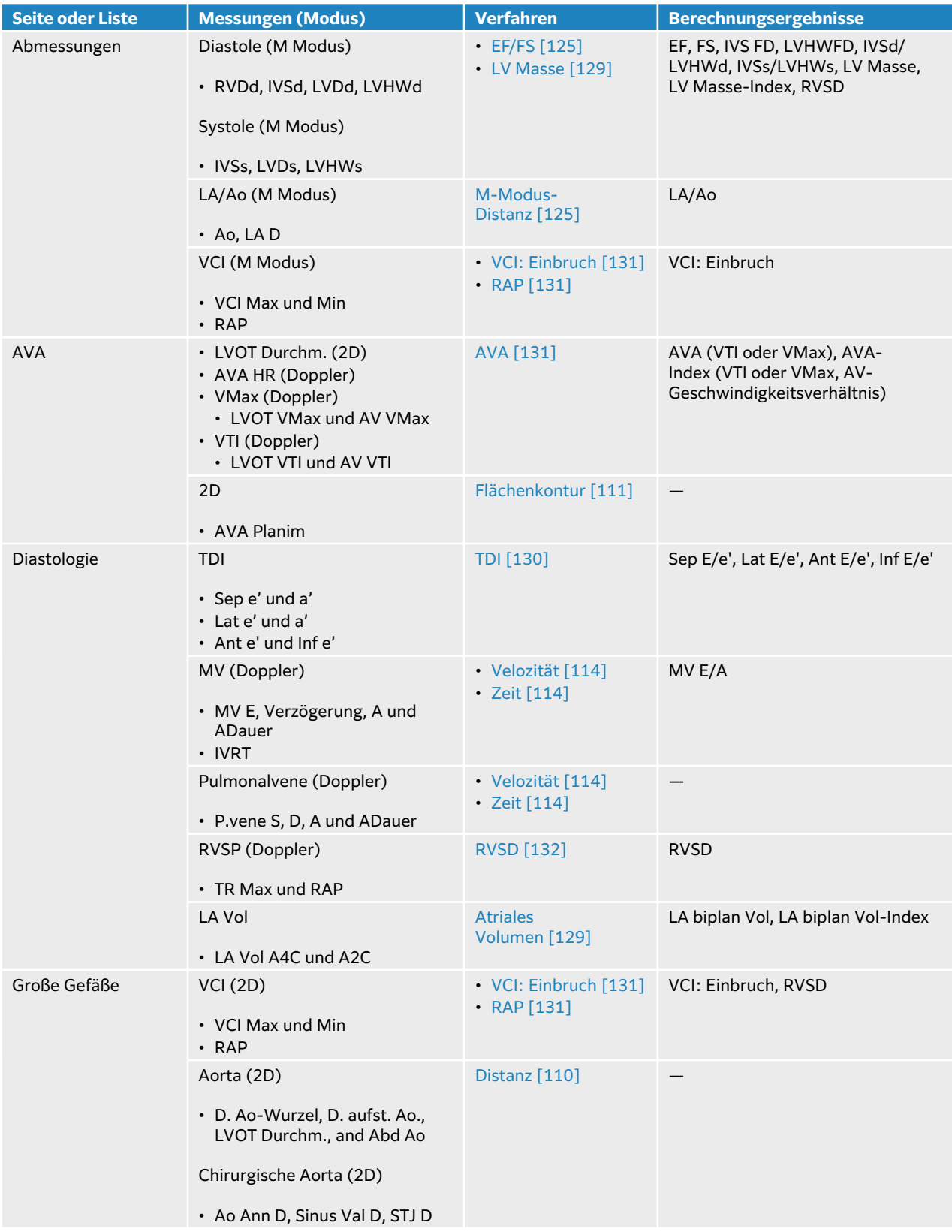

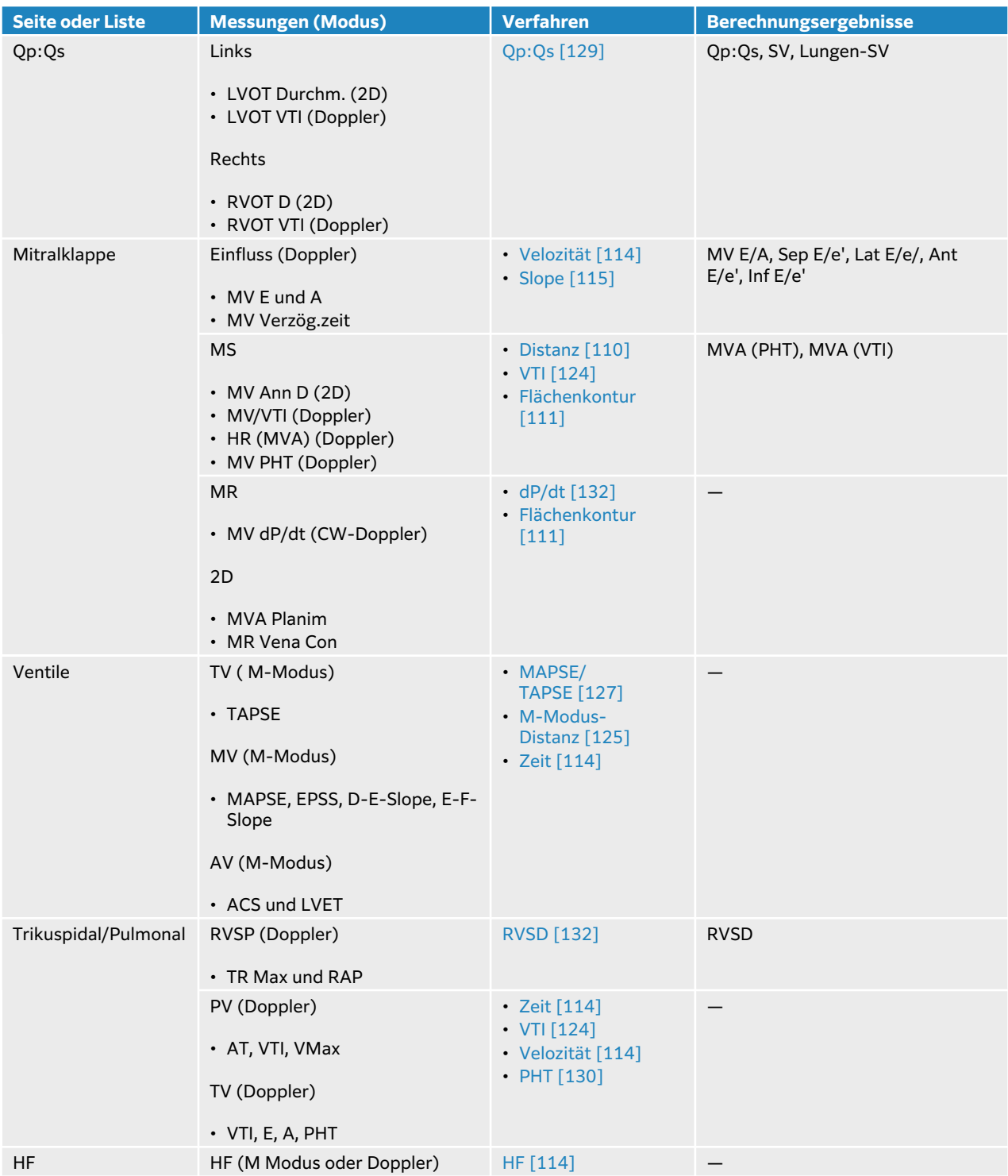

# **Tabelle 33. Kardial fokussierte Messungen und Berechnungen**

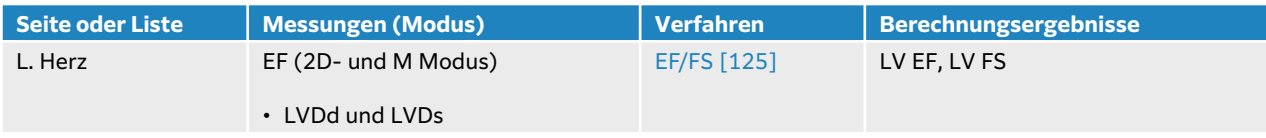

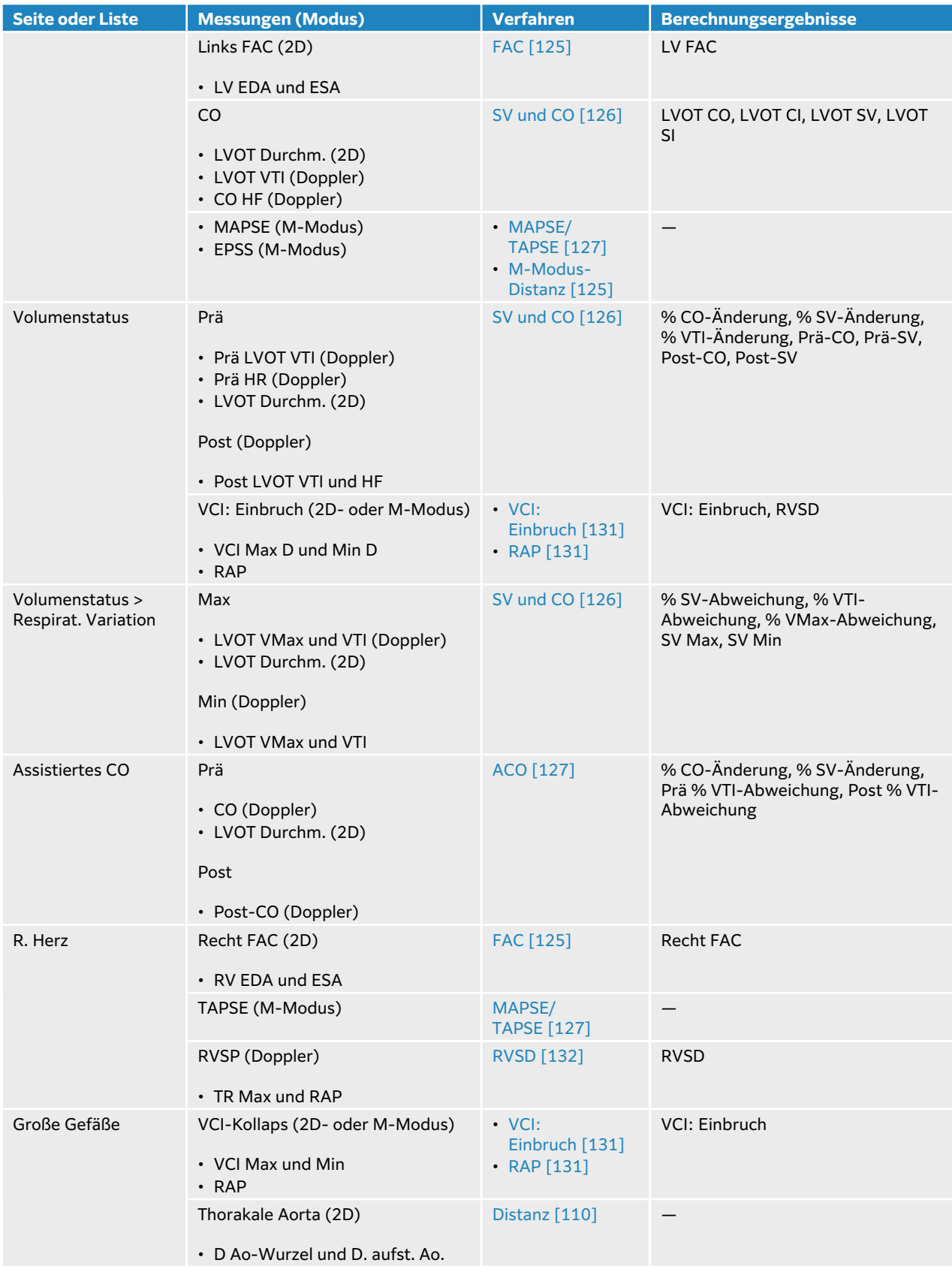

<span id="page-128-0"></span>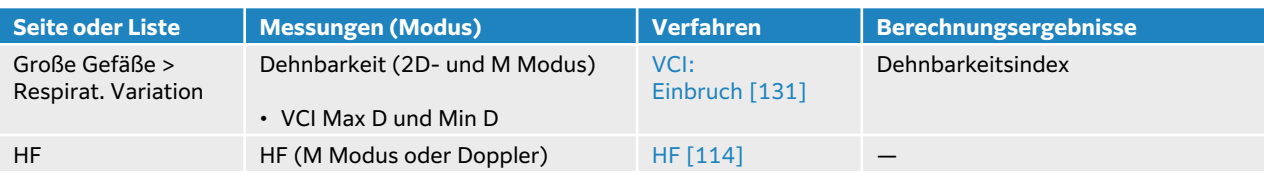

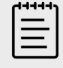

#### **HINWEIS**

- Viele kardiologische Berechnungen erfordern Messungen sowohl im 2D- als auch im Doppler-Modus.
- Einige kardiologische Messungen sind als geordnete Sets zusammengefasst. Statt auf die Schaltfläche für die Messung zu tippen, können Sie nach Abschluss der ersten Messung in einem geordneten Set **SELECT**

**(Auswählen)**  $\log$  drücken, um den Tasterzirkel für die nächste Messung zu aktivieren, anstatt auf die Messtaste zu tippen.

## **Messen des Geschwindigkeits-Zeit-Integrals (VTI)**

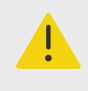

#### **WARNHINWEIS**

Bewegen der Nulllinie, Scrollen oder Umkehren der Kurve im fixierten Zustand führt zum Löschen der Ergebnisse.

Diese Messung berechnet weitere Ergebnisse zusätzlich zu VTI, einschließlich VMax, DG Max, VMean und DG Dur.

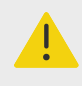

#### **WARNHINWEIS**

Nur einen einzelnen Herzschlag verfolgen. Die VTI-Berechnung ist ungültig, wenn sie bei mehr als einem Herzschlag durchgeführt wird.

- 1. Drücken Sie auf einer fixierten Doppler-Spektralkurve auf **CALCS (Berechnungen)/**  $\boxed{\ddots}$  und navigieren Sie auf dem Bedienfeld zum Paket "Herz".
- 2. Tippen Sie auf  $\mathbb Q$  und wählen Sie **Manuelle Kurve** oder **Auto-Messung** aus der Dropdown-Liste einer VTI-Messung (zum Beispiel LVOT VTI) aus.
- 3. Führen Sie das Doppler-Verfahren für die manuelle Kurve oder die Auto-Kurve aus, um die Messung durchzuführen (siehe [Durchführung von manuellen Kurvenmessungen \[115\]](#page-119-0) oder [Durchführung von automatischen Kurvenmessungen \[116\]](#page-120-0)).
- 4. Drücken Sie auf  $\overline{\textcircled{1}}$ , um die Ergebnisse zu speichern.

## <span id="page-129-0"></span>**Messung des Abstands im M-Mode**

Sie können viele der kardiologischen Distanzmessungen im M Modus durchführen.

- 1. Drücken Sie auf einem fixierten M Modus-Lauf auf **CALCS (Berechnungen)**/ und navigieren Sie auf dem Bedienfeld zum Paket "Herz".
- 2. Tippen Sie auf eine Mess-Schaltfläche (zum Beispiel **LAd** unter **Abmessungen**).
- 3. Positionieren Sie die Tasterzirkel mithilfe des Touchpads und der Schaltfläche **SELECT**

**(Auswählen)**<sup>/</sup> auf der M-Modus-Kurve.

4. Drücken Sie auf  $\overline{\bigcirc}$ , um die Ergebnisse zu speichern.

## **Berechnen der Ejektionsfraktion (EF) und Verkürzungsfraktion (FS)**

- 1. Drücken Sie auf einem fixierten 2D-Bild oder M-Modus-Lauf auf **CALCS (Berechnungen) /** und navigieren Sie auf dem Bedienfeld zum Paket "Herz".
- 2. Tippen Sie auf **L. Herz** oder **LV Funktion/EF**.
- 3. Führen Sie folgende Schritte erst für LVDd und dann für LVDs aus:
	- a. Tippen Sie auf die Schaltfläche für die Messung.
	- b. Positionieren Sie die Tasterzirkel mithilfe des Touchpads und der Schaltfläche **SELECT**

# **(Auswählen) /** .

4. Drücken Sie auf **(O)**, um die Ergebnisse zu speichern.

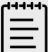

#### **HINWEIS**

Wenn Sie die Messung im 2D-Modus durchführen, verwenden Sie die Cine-Steuerung, um den passenden Bildausschnitt zu suchen (siehe [Anzeigen von](#page-94-0) [Ausschnitten im Cine-Puffer \[90\]\)](#page-94-0).

# **Berechnung der fraktionalen Flächenänderung (FAC)**

- 1. Drücken Sie auf einem fixierten 2D-Bild auf **CALCS (Berechnungen)**/ und navigieren Sie auf dem Bedienfeld zum Paket "Herz".
- 2. Eine der folgenden Vorgehensweisen auswählen:
	- Tippen Sie auf **L. Herz** oder **LV Funktion/EF**.
	- Tippen Sie auf **R. Herz** oder **RV Funktion**.
- 3. Führen Sie folgende Schritte erst für EDA und dann für ESA aus:
	- 1. Tippen Sie auf die Schaltfläche für die Messung.
	- 2. Umranden Sie die gewünschte Fläche mithilfe der Tasterzirkel (siehe [Messung des](#page-115-0) [Umfangs oder der Fläche mithilfe einer Konturenzeichnung \[111\]](#page-115-0)).
- 4. Drücken Sie auf **(O)**, um die Ergebnisse zu speichern.

<span id="page-130-0"></span>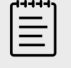

#### **HINWEIS**

Wenn Sie die Messung im 2D-Modus durchführen, verwenden Sie die Cine-Steuerung, um den passenden Bildausschnitt zu suchen (siehe [Anzeigen von](#page-94-0) [Ausschnitten im Cine-Puffer \[90\]\)](#page-94-0).

## **Berechnung von Schlagvolumen (SV), Schlagindex (SI), Herzzeitvolumen (CO) und Herzindex (CI)**

Diese Berechnungen erfordern eine Messung im 2D-Modus und eine Doppler-Messung. Bei den SIund CI-Messungen ist außerdem die Körperoberfläche (Körper O-fl.) erforderlich.

- 1. (Nur SI und CI) Füllen Sie die Felder **Größe** und **Gewicht** im Patientendatenformular aus. Die Körperoberfläche wird automatisch berechnet.
- 2. LVOT-Durchmesser messen:
	- a. Drücken Sie auf einem fixierten 2D-Bild auf **CALCS (Berechnungen)**/ und navigieren Sie auf dem Bedienfeld zum Paket "Herz".
	- b. Tippen Sie in einer der Listen mit Messungen auf **LVOT** und führen Sie eine Distanzmessung durch (siehe [Abstandsmessung zwischen zwei Punkten \[110\]](#page-114-0)).
	- c. Drücken Sie auf  $\overline{\textcircled{O}}$ , um die Ergebnisse zu speichern.
- 3. LVOT VTI messen:
	- a. Scannen Sie im Doppler-Modus und fixieren Sie das Bild  $\frac{116}{100}$ .
	- b. Tippen Sie in einer der Listen mit Messungen auf **LVOT VTI**. Führen Sie das Doppler-Verfahren für die manuelle Kurve oder die Auto-Kurve aus, um die Messung durchzuführen (siehe [Durchführung von manuellen Kurvenmessungen \[115\]](#page-119-0) und [Durchführung von](#page-120-0) [automatischen Kurvenmessungen \[116\]](#page-120-0)).
	- c. Drücken Sie auf  $\overline{\bigcirc}$ , um die Ergebnisse zu speichern.
- 4. Messen Sie die HF, wie im Abschnit[tMessung der Herzfrequenz \(Doppler\) \[114\]](#page-118-0) beschrieben.
- 5. Drücken Sie auf **(O)**, um die Ergebnisse zu speichern.

## **Berechnung von LV-Volumen und EF (nach Simpson)**

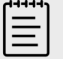

#### **HINWEIS**

Um die biplane EF zu berechnen, müssen alle vier Messungen durchgeführt werden.

- 1. Drücken Sie auf einem fixierten 2D-Bild auf **CALCS (Berechnungen)**/ und navigieren Sie auf dem Bedienfeld zum Paket "Herz".
- 2. Tippen Sie auf **LV Funktion/EF**, dann auf **A4Cd Vol**, **A4Cs Vol**, **A2Cd Vol** oder **A2Cs Vol** unter Apikale EF.
- 3. Für jede Messung folgende Schritte ausführen:
	- a. Positionieren Sie den Tasterzirkel mithilfe des Touchpads am Anulus.
	- b. Zeichnen Sie den Ventrikel nach, vom Mitralanulus bis zum anderen Anulus (siehe [Messung des Umfangs oder der Fläche mithilfe einer Konturenzeichnung \[111\]\)](#page-115-0).
- c. Die Länge des Ventrikels nach Bedarf anpassen.
- <span id="page-131-0"></span>4. Drücken Sie auf **(O)**, um die Ergebnisse zu speichern.

## **Messung der Auslenkung der Trikuspidal- oder Mitralklappe in der Systole (TAPSE oder MAPSE)**

TAPSE wird verwendet, um die rechtsventrikuläre systolische Funktion zu beurteilen. MAPSE ist eine ähnliche Messung und wird zur Beurteilung der linksventrikulären Funktion eingesetzt.

- 1. Drücken Sie auf einem fixierten M Modus-Lauf auf **CALCS (Berechnungen)**/ und navigieren Sie auf dem Bedienfeld zum Paket "Herz".
- 2. Tippen Sie auf **R. Herz**, **L. Herz** oder **Funktion**.
- 3. Tippen Sie auf **MAPSE** oder **TAPSE**. Es erscheint ein rechtwinkliges Tasterzirkelpaar.
- 4. Positionieren Sie die Tasterzirkel mithilfe des Touchpads und der Schaltfläche **SELECT**

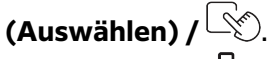

5. Drücken Sie auf **(O)**, um die Ergebnisse zu speichern.

## **Verwendung des assistierten Herzzeitvolumens (ACO)**

Die assistierte CO-Berechnung erfordert eine Messung im 2D-Modus und eine Doppler-Messung. Vergewissern Sie sich, dass die Herzfrequenz im Bereich 30–200 Schläge/Minute liegt. Eventuell sollten Sie auch die Doppler-Laufgeschwindigkeit optimieren (siehe [Bedienelemente für die](#page-87-0) [Bildgebung im Doppler-Modus \[83\]\)](#page-87-0).

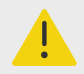

## **WARNHINWEIS**

- Um falsche Berechnungsergebnisse zu vermeiden, sicherstellen, dass das Dopplersignal nicht mit unterschiedlichen Bezeichnungen auf dasselbe verweist.
- Beachten Sie folgende Hinweise, um falsche Diagnosen zu vermeiden:
	- Assistierte Berechnungen des Herzzeitvolumens dürfen nicht als ausschließliches Diagnosekriterium verwendet werden, sondern dürfen nur in Verbindung mit anderen medizinischen Informationen und der Patientenanamnese interpretiert werden.
	- Verwenden Sie die assistierte Berechnung des Herzzeitvolumens nicht bei Neugeborenen, Kindern oder Jugendlichen.
	- Um die Messgenauigkeit beizubehalten, stellen Sie sicher, dass die Flussrate mindestens 1 l/min beträgt.

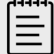

#### **HINWEIS**

Wenn das System das CO anhand einer Live-Kurve misst, wird immer nur eine Kurve einzeln dargestellt. Bei einer fixierten Kurve zeigt das System bis zu fünf Messungen an.

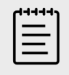

#### **HINWEIS**

Unterstützte CO ist bei Verwendung der Schallsonde P11-3 nicht verfügbar.

- 1. LVOT-Durchmesser messen:
	- a. Drücken Sie auf einem fixierten 2D-Bild auf **CALCS (Berechnungen)**/ und navigieren Sie auf dem Bedienfeld zum Paket "Herz".
	- b. Tippen Sie in einer der Listen mit Messungen auf **LVOT Durchm.** und führen Sie eine Distanzmessung durch (siehe [Abstandsmessung zwischen zwei Punkten \[110\]](#page-114-0)).
	- c. Drücken Sie auf  $\overline{\textcircled{O}}$ , um die Ergebnisse zu speichern. Sie müssen diese Messung speichern, bevor Sie die Doppler-Messung durchführen. LVOT Durchm. ist auf der Seite der assistierten CO-Messung verfügbar.
- 2. Erstellen Sie eine automatische Kurve im Doppler-Modus:
	- a. Drücken Sie bei einer Live- oder fixierten Dopplerkurve auf die Taste **CALCS**

## **(Berechnungen)**/ .

b. Navigieren Sie wenn erforderlich zur Seite Assistiertes CO und tippen Sie anschließend eine Schaltfläche für **CO**-Messungen.

Das System verfolgt und misst automatisch das Herzzeitvolumen in Form von klar definierten Kurven.

- c. Wenn Sie eine Kurve korrigieren müssen, gehen Sie folgendermaßen vor:
	- Wenn Sie die Messung anpassen wollen, wählen Sie im Ergebnisbereich auf dem Bedienfeld die Messung aus und verwenden Sie dann das Bedienfeld und die Taste

**SELECT (Auswählen)/ \etchandling die Pfosten anzupassen.** 

- Wenn Sie eine klarer definierte Kurve suchen möchten, verwenden Sie die Cine-Steuerung, um die Doppler-Anzeige zu bewegen (siehe [Anzeigen von Ausschnitten im](#page-94-0) [Cine-Puffer \[90\]](#page-94-0)). Sie müssen die Schaltfläche für die Messung erneut antippen, um die Kurve neu zu erstellen.
- Tippen Sie auf  $\operatorname{Q}$  auf einer der Schaltflächen für die CO-Messungen, um einzustellen, wo das System die Kurve verfolgt. Die Standardeinstellung befindet sich unterhalb der Nulllinie.

Wenn Sie Änderungen an der Bilddarstellung vornehmen, das Bild beispielsweise invertieren oder die Nulllinie verschieben, werden die Ergebnisse gelöscht.

d. Fixieren Sie das Bild wenn erforderlich und tippen Sie anschließend auf **Bestätigen** oder

neben den Messungen im Ergebnisbereich.

Wenn Sie eine Kurve löschen, fügt das System automatisch eine neue Kurve auf der Anzeige hinzu, sofern eine Kurve verfügbar ist.

e. Drücken Sie auf  $\overline{\textcircled{O}}$ , um die Ergebnisse zu speichern.

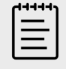

## **HINWEIS**

Das System speichert keine unbestätigten Messungen.

## <span id="page-133-0"></span>**Berechnung von Qp:Qs**

Die Qp:Qs-Berechnung erfordert zwei Messungen im 2D-Modus und zwei Messungen im Doppler-Modus.

- 1. Drücken Sie auf einem fixierten 2D-Bild auf **CALCS (Berechnungen)**/ und navigieren Sie auf dem Bedienfeld zum Paket "Herz".
- 2. Für eine Messung des LVOT Durchm. und RVOT D folgendermaßen vorgehen:
	- a. Tippen Sie auf **Qp:Qs** und anschließend unter "Links" auf LVOT Durchm. oder unter "Rechts" auf **RVOT Durchm.**
	- b. Positionieren Sie die Tasterzirkel mithilfe des Touchpads und der Schaltfläche **SELECT (Auswählen) /** .
	- c. Drücken Sie auf  $\overline{\textcircled{2}}$ , um die Ergebnisse zu speichern.
- 3. Gehen Sie für eine Messung von LVOT VTI und RVOT VTI folgendermaßen vor:
	- a. Scannen Sie im Doppler-Modus und fixieren Sie das Bild  $\frac{1}{2}$ .
	- b. Tippen Sie auf **Op: Os** und anschließend unter "Links" auf LVOT VTI oder unter "Rechts" auf **RVOT VTI**.
	- c. Führen Sie das Doppler-Verfahren für die manuelle Kurve oder die Auto-Kurve aus, um die Messung durchzuführen (siehe [Durchführung von manuellen Kurvenmessungen \[115\]](#page-119-0) und [Durchführung von automatischen Kurvenmessungen \[116\]](#page-120-0)).
	- d. Drücken Sie auf **(O)**, um die Ergebnisse zu speichern.

## **Berechnung des Atriumvolumens (nach Simpson)**

- 1. Drücken Sie auf einem fixierten 2D-Bild auf **CALCS (Berechnungen)**/ und navigieren Sie auf dem Bedienfeld zum Paket "Herz".
- 2. Tippen Sie auf **Abmessungen links**, **Diastologie** oder **Abmessungen rechts**.
- 3. Tippen Sie auf **LA Vol A4C**, **LA Vol A2C** oder **RA Vol**.
- 4. Für jede Messung folgende Schritte ausführen:
	- a. Positionieren Sie den Tasterzirkel mithilfe des Touchpads am Anulus.
	- b. Zeichnen Sie das Atrium bis zum anderen Anulus nach (siehe [Messung des Umfangs oder](#page-115-0)  [der Fläche mithilfe einer Konturenzeichnung \[111\]\)](#page-115-0).

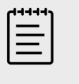

#### **HINWEIS**

Es wird empfohlen, von Annulus zu Annulus zu zeichnen und das System die Kurve automatisch schließen zu lassen.

- c. Die Länge des Vorhofs kann durch Ziehen des Cursors angepasst werden.
- 5. Drücken Sie auf **(O)**, um die Ergebnisse zu speichern.

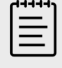

#### **HINWEIS**

Um die atrialen Volumenindizes zu berechnen, wird die Körper O-fl. benötigt.

#### **Berechnung der LV-Masse**

Sie können die LV-Masse im 2D- oder im M Modus berechnen lassen.

- <span id="page-134-0"></span>1. Drücken Sie auf einem fixierten 2D-Bild oder M-Modus-Lauf auf **CALCS (Berechnungen) /** und navigieren Sie auf dem Bedienfeld zum Paket "Herz".
- 2. So berechnen Sie die LV-Masse im 2D-Modus:
	- a. Tippen Sie auf **Abmessungen links**.
	- b. Verfolgen Sie den gewünschten Bereich für den **Epi-Ber.** und anschließend für **Endo-Ber.**  (siehe [Messung des Umfangs oder der Fläche mithilfe einer Konturenzeichnung \[111\]\)](#page-115-0).
	- c. Tippen Sie auf **Apikal D** und messen Sie mithilfe der Tasterzirkel die Ventrikellänge (siehe [Abstandsmessung zwischen zwei Punkten \[110\]](#page-114-0)).
	- d. Drücken Sie auf  $\overline{\bigcirc}$ , um die Ergebnisse zu speichern.
- 3. So berechnen Sie die LV-Masse im M-Modus:
	- a. Tippen Sie auf **Abmessungen**.
	- b. Führen Sie eine Distanzmessung im M Modus für **LVDd**, **LVHWd** und **IVSd** durch.
	- c. Drücken Sie auf  $\overline{\textcircled{O}}$ , um die Ergebnisse zu speichern.

## **Messung der Druckhalbwertszeit (PHT)**

Mithilfe dieser Messung kann die Mitralklappenöffnungsfläche (MVA) berechnet werden.

- 1. Drücken Sie auf einer fixierten Doppler-Spektralkurve auf **CALCS (Berechnungen)/**  $\overline{\mathbb{H}}$  und navigieren Sie auf dem Bedienfeld zum Paket "Herz".
- 2. Tippen Sie auf einer Seite des Analysepakets eine **PHT**-Messung an (zum Beispiel TV PHT).
- 3. Positionieren Sie den ersten Tasterzirkel mithilfe des Touchpads am höchsten Punkt.
- 4. Drücken Sie die Taste **SELECT (Auswählen)/** wind verwenden Sie das Touchpad, um den zweiten Tasterzirkel zu positionieren.

Drücken Sie die Taste **SELECT (Auswählen)**/ und verwenden Sie das Touchpad, um den zweiten Tasterzirkel zu positionieren.

- Ziehen Sie für MV PHT den Tasterzirkel entlang des E-Kurven-Verzögerungsabfalls.
- Ziehen Sie für AI PHT den Tasterzirkel an die Enddiastole.
- 5. Drücken Sie auf **(O)**, um die Ergebnisse zu speichern.

# **Messung einer Tissue Doppler Imaging (TDI)-Kurve**

- 1. Stellen Sie sicher, dass TDI aktiviert ist (siehe [Bedienelemente für die Bildgebung im Doppler-](#page-87-0)[Modus \[83\]\)](#page-87-0).
- 2. Drücken Sie auf einer fixierten Doppler-Spektralkurve auf **CALCS (Berechnungen)/**  $\boxed{\ddots}$  und navigieren Sie auf dem Bedienfeld zum Paket "Herz".
- 3. Für jede gewünschte Messung folgende Schritte ausführen:
	- a. Tippen Sie unter **Diastologie** oder **RV Funktion** auf **TDI** und anschließend auf den Messungsnamen.
	- b. Führen Sie eine Velozitätsmessung durch (siehe [Messung der Geschwindigkeit \[114\]](#page-118-0)).
- 4. Drücken Sie auf  $\ddot{\textcircled{}}$ , um die Ergebnisse zu speichern.

# **Berechnung des rechtsventrikulären Index der myokardialen Performance (RIMP)**

- 1. Drücken Sie auf einer fixierten Doppler-Spektralkurve auf **CALCS (Berechnungen)/**  $\boxed{\ddots}$  und navigieren Sie auf dem Bedienfeld zum Paket "Herz".
- 2. Tippen Sie auf **RV Funktion**.
- <span id="page-135-0"></span>3. Messen Sie **IVRT**:
	- a. Verwenden Sie das Touchpad, um den ersten Tasterzirkel im Bereich des Aortenklappenverschlusses zu positionieren.
	- b. Drücken Sie die Taste **SELECT (Auswählen)**/ $\gg$ und verwenden Sie das Touchpad, um den zweiten Tasterzirkel am Beginn des Mitralklappen-Einstroms zu positionieren.
- 4. Messen Sie **ICRT**:
	- a. Verwenden Sie das Touchpad, um den ersten Tasterzirkel im Bereich des Trikuspidalklappenverschlusses zu positionieren.
	- b. Drücken Sie auf **SELECT (Auswählen)** Und verwenden Sie das Touchpad, um den zweiten Tasterzirkel im Bereich der Pulmonalklappen-Öffnung zu positionieren.
- 5. Messen Sie **RVET**:
	- a. Verwenden Sie das Touchpad, um den ersten Tasterzirkel im Bereich der Pulmonalklappen-Öffnung zu positionieren.
	- b. Drücken Sie auf **SELECT (Auswählen)** Und verwenden Sie das Touchpad, um den zweiten Tasterzirkel im Bereich des Aortenklappenverschlusses zu positionieren.
- 6. Drücken Sie auf  $\overleftrightarrow{\mathcal{O}}$ , um die Ergebnisse zu speichern.

# **Berechnung des Kollaps- und Dehnbarkeitsindex der Vena cava inferior (VCI)**

- 1. Drücken Sie auf einem fixierten 2D-Bild oder M-Modus-Lauf auf **CALCS (Berechnungen) /** und navigieren Sie auf dem Bedienfeld zum Paket "Herz".
- 2. Tippen Sie auf **Große Gefäße**, **Abmessung** oder **Volumenstatus**. (Sie können auch zu **Respirat. Variation** navigieren).
- 3. Messung des Höchstdurchmessers:
	- a. Nehmen Sie das Bild mit maximaler Vergrößerung auf (siehe [Anzeigen von Ausschnitten](#page-94-0) [im Cine-Puffer \[90\]](#page-94-0)).
	- b. Berühren Sie in der Liste mit den Messungen **VCI Max D**.
	- c. Messen Sie den Durchmesser mithilfe der Tasterzirkel (siehe [Abstandsmessung zwischen](#page-114-0)  [zwei Punkten \[110\]](#page-114-0)).
	- d. Drücken Sie auf  $\overline{\textcircled{1}}$ , um die Ergebnisse zu speichern.
- 4. Messung des Mindestdurchmessers:
	- a. Das Bild mit maximaler Verkleinerung aufnehmen.
	- b. Berühren Sie in der Liste mit den Messungen **VCI Min D**.
	- c. Messen Sie den Durchmesser mithilfe der Tasterzirkel.
	- d. Drücken Sie auf  $\overline{\bigcirc}$ , um die Ergebnisse zu speichern.

## **Auswahl des RA-Drucks (RAP)**

- 1. Drücken Sie auf einem fixierten Bild auf **CALCS (Berechnungen)**/ und navigieren Sie auf dem Bedienfeld zum Paket "Herz".
- 2. Tippen Sie auf einer Seite eines Analysepakets (zum Beispiel "Rechtsherz") auf RAP.
- 3. Entsprechenden Wert aus der RA-Liste auswählen.

## **Berechnung der Aortenklappen-Öffnungsfläche (AVA)**

Die AVA-Berechnung erfordert eine Messung im 2D-Modus und zwei Messungen im Doppler-Modus.

- <span id="page-136-0"></span>1. Drücken Sie auf einem fixierten 2D-Bild auf **CALCS (Berechnungen)**/ und navigieren Sie auf dem Bedienfeld zum Paket "Herz".
- 2. Tippen Sie unter **Aortenklappe** oder **AVA** auf die Schaltfläche **LVOT Durchm.**
- 3. Positionieren Sie die Tasterzirkel mithilfe des Touchpads und der Schaltfläche **SELECT (Auswählen) /** .
- 4. Drücken Sie auf  $\ddot{\textcircled{}}$ , um die Ergebnisse zu speichern.
- 5. Führen Sie die Messung auf einem fixiertem Doppler-Lauf entweder nach VMax oder nach VTI durch.
	- Nach VMax Ziehen Sie sowohl für **LVOT VMax** als auch für **AV VMax** den Tasterzirkel an den höchsten Punkt der Velozität in der Kurvenform.
	- Nach VTI Zeichnen Sie sowohl für **LVOT VTI** als auch für **AV VTI** die Doppler-Kurvenform.
- 6. Drücken Sie auf **(O)**, um die Ergebnisse zu speichern.

# **Berechnung von Delta-Druck:Delta-Zeit (dP:dT)**

Zur Durchführung der dP:dT-Messungen muss die CW-Doppler-Skala Geschwindigkeiten von 300 cm/s oder mehr auf der negativen Seite der Nulllinie beinhalten.

- 1. Stellen Sie sicher, dass CW-Doppler aktiviert ist (siehe [Bedienelemente für die Bildgebung im](#page-87-0) [Doppler-Modus \[83\]\)](#page-87-0).
- 2. Drücken Sie auf einer fixierten Doppler-Spektralkurve auf **CALCS (Berechnungen)/** und navigieren Sie auf dem Bedienfeld zum Paket "Herz".
- 3. Tippen Sie auf **Mitralklappe** und anschließend unter MR auf **MV dP/dT**. Eine horizontale gepunktete Linie mit einem aktiven Tasterzirkel wird bei 100 cm/s angezeigt.
- 4. Ziehen Sie den ersten Tasterzirkel mithilfe des Touchpads entlang der Kurvenform bei 100 cm/s.

Eine zweite horizontale gepunktete Linie mit einem aktiven Tasterzirkel wird bei 300 cm/s angezeigt.

- 5. Ziehen Sie den zweiten Tasterzirkel mithilfe des Touchpads entlang der Kurvenform bei 300 cm/s.
- 6. Drücken Sie auf **(O)**, um die Ergebnisse zu speichern.

# **Berechnnung des rechtsventrikulären systolischen Drucks (RVSP)**

- 1. Drücken Sie auf einer fixierten Doppler-Spektralkurve auf **CALCS (Berechnungen)/**  $\overline{\mathbb{H}}$ und navigieren Sie auf dem Bedienfeld zum Paket "Herz".
- 2. Tippen Sie auf **R. Herz** oder **Trikuspidal/Pulmonal**.
- 3. Tippen Sie unter **RVSD** auf **TR Max**.
- 4. Positionieren Sie den Tasterzirkel mithilfe des Touchpads.
- 5. Tippen Sie auf **RAP** und wählen Sie einen Wert aus der Dropdown-Liste aus.
- 6. Drücken Sie auf  $\overline{\textcircled{O}}$ , um die Ergebnisse zu speichern.

# **Karotis-Messungen und -Berechnungen**

In der folgenden Tabelle sind die Karotis-Messungen und -Berechnungen aufgeführt. Sie können darüber hinaus das Volumen (siehe [Messung des Volumens \[112\]](#page-116-0)) und den Volumenfluss (siehe [Berechnung des Volumenflusses \[117\]\)](#page-121-0) messen. Eine Erläuterung der Begriffe und Abkürzungen finden Sie im [Glossar \[310\].](#page-314-0)

#### **Tabelle 34. Karotis-Messungen und -Berechnungen**

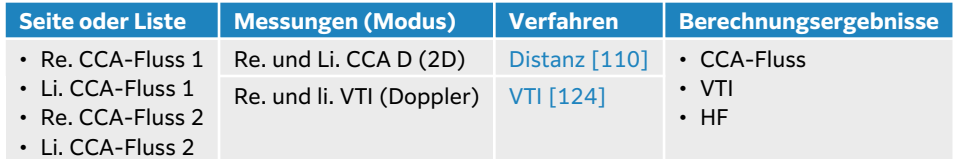

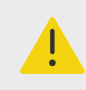

## **WARNHINWEIS**

Nur einen einzelnen Herzschlag verfolgen. Die VTI-Berechnung ist ungültig, wenn sie bei mehr als einem Herzschlag durchgeführt wird.

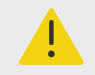

## **WARNHINWEIS**

Diagnostische Aussagen über den Blutfluss, die allein auf Grundlage des VTI getroffen werden, können zu falscher Behandlung führen. Für eine korrekte Berechnung des Blutflussvolumens sind sowohl die Gefäßfläche als auch die Geschwindigkeit des Blutflusses erforderlich. Zudem ist die richtige Blutflussgeschwindigkeit von einem korrekten Doppler-Einfallswinkel abhängig.

## **Durchführung einer Karotis-Messung oder -Berechnung**

- 1. Drücken Sie bei einem fixierten Bild auf **CALCS (Berechnungen)**/ und gehen Sie auf dem Bedienfeld zu dem Analysepaket "Karotis" (wenn Sie die Untersuchung im Untersuchungstyp "Karotis" durchführen, ist dieses Paket bereits vorab ausgewählt).
- 2. Tippen Sie auf eine Schaltfläche zur Abstandsmessung und führen Sie eine Abstandsmessung durch.
- 3. Drücken Sie auf  $\overline{\bigcirc}$ , um die Ergebnisse zu speichern.
- 4. Tippen Sie auf einer fixierten Doppler-Spektralkurve auf eine Schaltfläche zur VTI-Messung und führen Sie eine VTI-Messung durch. Zeichnen Sie die Doppler-Wellenform vom Anfang der Systole bis zum Ende der Diastole nach.
- 5. Drücken Sie auf **(O)**, um die Ergebnisse zu speichern.

# **Gynäkologische Messungen und Berechnungen**

Die gynäkologischen Berechnungen umfassen 2D-Messungen des Uterus, der Ovarien und der Follikel.

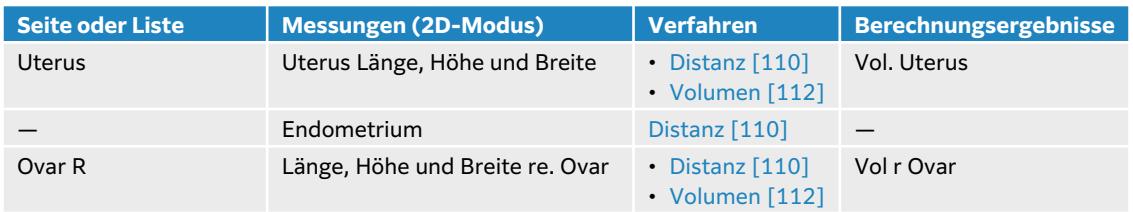

#### **Tabelle 35. Gynäkologische Messungen und Berechnungen**

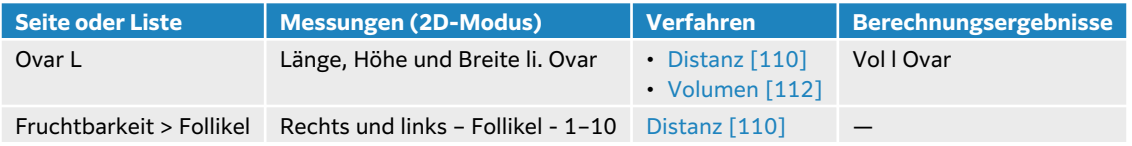

## **Messung des Uterus**

Es können die Länge (L), Breite (Br), Höhe (H) und Endometriumdicke des Uterus gemessen werden. Mit den gemessenen Angaben Länge, Breite und Höhe kann das System das Volumen berechnen (siehe [Messung des Volumens \[112\]](#page-116-0)).

- 1. Drücken Sie bei dem fixierten 2D-Bild auf **CALCS (Berechnungen)**/ und gehen Sie auf dem Bedienfeld zu dem Analysepaket "Gynäkologie" (wenn Sie die Untersuchung im Untersuchungstyp "Gynäkologie" durchführen, ist dieses Paket bereits vorab ausgewählt).
- 2. Tippen Sie unter **Volumen Uterus** auf eine Schaltfläche für die Messungen.
- 3. Führen Sie eine Distanzmessung durch (siehe [Abstandsmessung zwischen zwei](#page-114-0)  [Punkten \[110\]](#page-114-0)).
- 4. Drücken Sie auf **(O)**, um die Ergebnisse zu speichern.

## **Messung der Ovarien**

Es können die Länge (L), Breite (Br) und Höhe (H) des Ovars gemessen werden. Mit den gemessenen Angaben Länge, Breite und Höhe kann das System das Volumen berechnen (siehe [Messung des Volumens \[112\]](#page-116-0)).

- 1. Drücken Sie auf einem fixierten 2D-Bild auf **CALCS (Berechnungen)**/ und navigieren Sie auf dem Bedienfeld zum Analysepaket "Gynäkologie".
- 2. Für jede gewünschte Messung folgende Schritte ausführen:
	- a. Tippen Sie auf die Schaltfläche für die Messung unterhalb von **Ovar R** oder **Ovar L**.
	- b. Führen Sie eine Distanzmessung durch (siehe [Abstandsmessung zwischen zwei](#page-114-0)  [Punkten \[110\]](#page-114-0)).
	- c. Drücken Sie auf **(O)**, um die Ergebnisse zu speichern.

## **Messung von Follikeln**

Pro Follikel können bis zu drei Distanzmessungen (D) durchgeführt werden.

- 1. Drücken Sie auf einem fixierten 2D-Bild auf **CALCS (Berechnungen)**/ und navigieren Sie auf dem Bedienfeld zum Analysepaket "Gynäkologie".
- 2. Tippen Sie auf **Follikel**.
- 3. Für jede gewünschte Messung folgende Schritte ausführen:
	- a. Tippen Sie auf die Nummer des Follikels, den Sie messen möchten, z. B. **R. Foll. 1**.
	- b. Führen Sie eine Distanzmessung durch (siehe [Abstandsmessung zwischen zwei](#page-114-0)  [Punkten \[110\]](#page-114-0)).
	- c. Tippen Sie auf dasselbe Follikel, um eine zweite Dimension desselben Follikels zu messen oder drücken Sie auf  $\overline{\textcircled{\textcirc}}$ , um nur die erste Messung zu speichern. Nach dem Speichern einer Messung erscheint eine hochgestellte Messungsnummer nach der Follikelnummer.
	- d. Befolgen Sie die Schritte b und c, um eine dritte Messung vorzunehmen.
	- e. Drücken Sie auf  $\overline{\textcircled{O}}$ , um die Ergebnisse zu speichern.

# **Geburtshilfliche Messungen und Berechnungen**

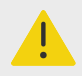

## **WARNHINWEIS**

- Stellen Sie sicher, dass für die zu verwendende Geburtshilfe-Berechnungen der entsprechende Geburtshilfe-Untersuchungstyp und -Autor ausgewählt wurden. Siehe [Einstellungen für geburtshilfliche Berechnungen \[60\]](#page-64-0).
- Um falsche GBH-Berechnungen zu vermeiden, ist vor jeder Verwendung des Systems mithilfe einer auf die lokale Zeit eingestellten Uhr und einem Kalender die korrekte Einstellung von Datum und Uhrzeit zu überprüfen.
- Um Fehldiagnosen oder falsche Patientenergebnisse zu vermeiden, achten Sie darauf, dass Sie vor Beginn einer neuen Patientenstudie und der Durchführung von Berechnungen die vorherige Untersuchung beenden. Anderenfalls werden die Daten des vorherigen Patienten mit den Daten des aktuellen Patienten zusammengeführt.

Das geschätzte Fetalgewicht (GEW) kann unter Verwendung von biparietalem Durchmesser (BPD), Kopfumfang (KU), Abdomenumfang (AU) und Femurlänge (FL) berechnet werden, wenn deren Werte innerhalb des Referenzbereichs liegen. Die für die Berechnung verwendeten Messungen hängen von der unter [Einstellungen für geburtshilfliche Berechnungen \[60\]](#page-64-0)  ausgewählten Methode ab. Sollten die BPD- und KU-Werte nicht im Referenzbereich liegen oder wurden sie nicht ermittelt, so berechnet das System das GEW nur unter Verwendung von AU und FL.

Die Geburtshilfe-Messungen sind in der folgenden Tabelle zusammen mit den Berechnungsergebnissen aufgeführt, die auf dem klinischen Monitor und im Bericht angezeigt werden. Das Ultraschallsystem verfügt über zwei geburtshilfliche Analysepakete: Frühe GBH und GBH. Eine Erläuterung der Begriffe und Abkürzungen finden Sie im [Glossar \[310\].](#page-314-0)

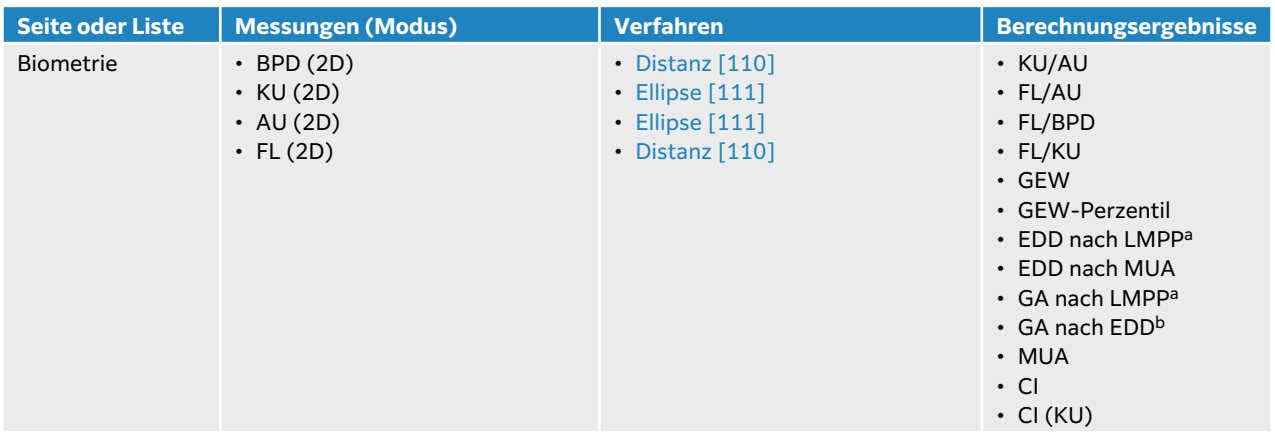

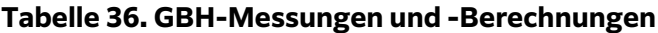

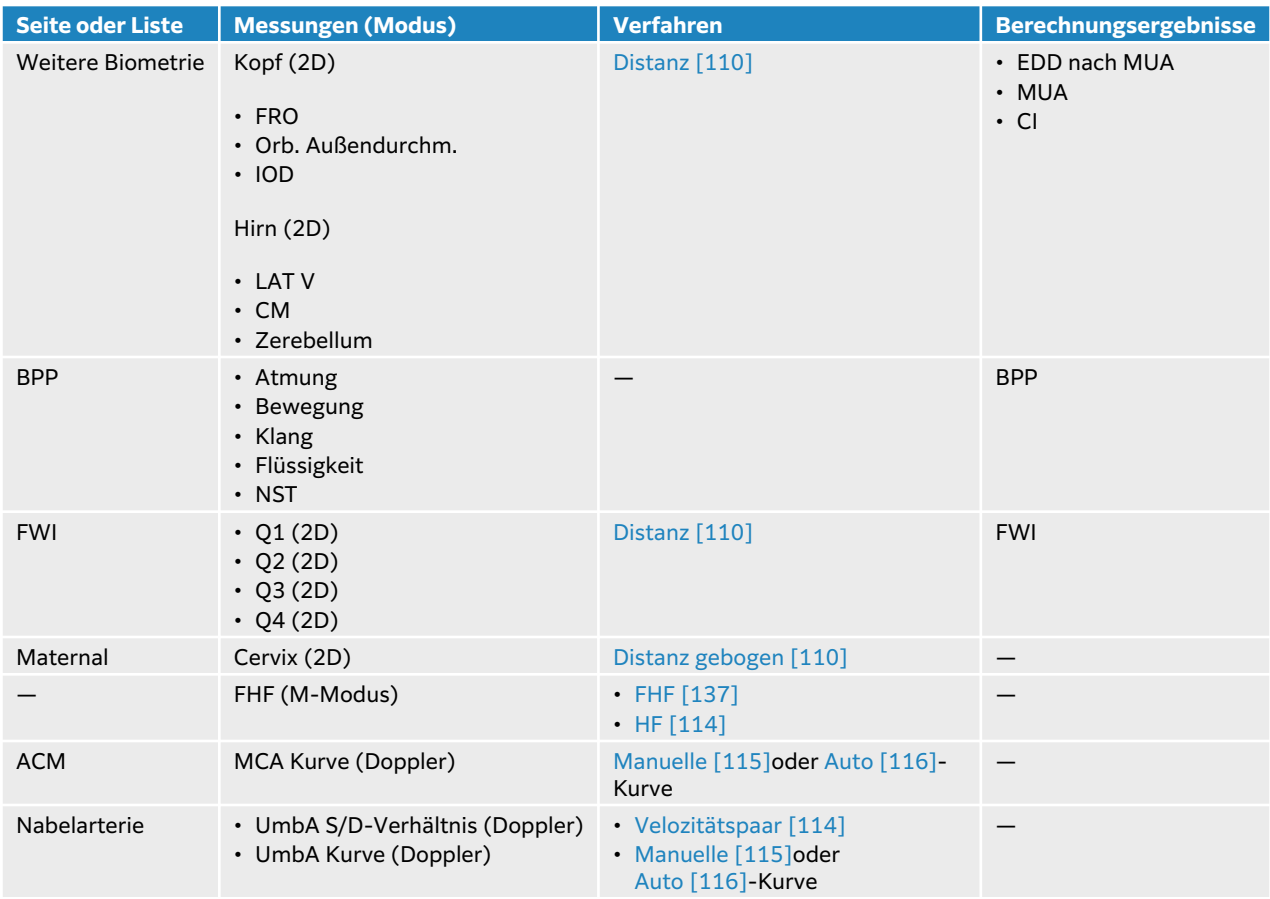

aFür diese Berechnung müssen Sie LMP im Patientenformular eingeben.

<sup>b</sup>Für diese Berechnung müssen Sie den geschätzten Geburtstermin im Patientenformular eingeben.

## **Tabelle 37. Frühe GBH-Messungen und -Berechnungen**

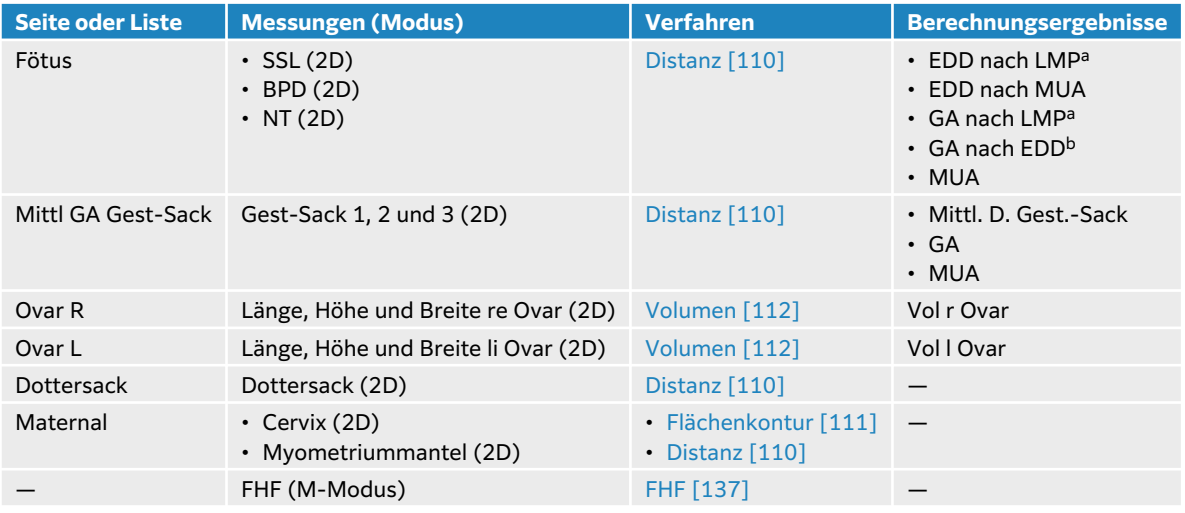

## **Durchführung einer GBH-Berechnung oder -Messung (2D)**

Bei jeder geburtshilflichen 2D-Messung (außer FWI) speichert das System bis zu drei individuelle Messungen und ihren Mittelwert.

- <span id="page-141-0"></span>1. Stellen Sie sicher, dass ein Untersuchungstyp aus dem Bereich der Geburtshilfe ausgewählt ist.
- 2. Wählen Sie unter Geburtshilfe im Patientenformular **LMP** oder **ET** aus und geben Sie die Werte ein. Wählen Sie Mehrlinge aus, falls zutreffend.
- 3. Drücken Sie bei dem fixierten 2D-Bild auf **CALCS (Berechnungen)**/ und gehen Sie auf dem Bedienfeld zu dem Analysepaket Geburtshilfe (wenn Sie die Untersuchung im Untersuchungstyp "Geburtshilfe" durchführen, ist dieses Paket bereits vorab ausgewählt).
- 4. Tippen Sie bei Mehrlingen auf den entsprechenden Fetus (A, B, C oder D).
- 5. Tippen Sie auf eine Schaltfläche für die Messungen und führen Sie die Messung entsprechend dem Messungstyp durch.
- 6. Wählen Sie bei einer BPP-Messung (biophysikalisches Profil) einen Wert aus der Dropdown-Liste aus.
- 7. Drücken Sie auf  $\overline{O}$ , um die Ergebnisse zu speichern.

# **Messung der fetalen Herzfrequenz (M-Mode)**

- 1. Stellen Sie sicher, dass ein Untersuchungstyp aus dem Bereich der Geburtshilfe ausgewählt ist.
- 2. Wählen Sie im Patientenformular die Anzahl der Mehrlinge, falls zutreffend.
- 3. Drücken Sie auf einem fixierten M Modus-Lauf auf **CALCS (Berechnungen)**/ und navigieren Sie auf dem Bedienfeld zum Analysepaket "Geburtshilfe".
- 4. Tippen Sie bei Mehrlingen auf den entsprechenden Fetus (A, B, C oder D).
- 5. Tippen Sie auf die Schaltfläche **FHF** für die Messung.
- 6. Führen Sie eine Herzfrequenzmessung durch (siehe [Messung der Herzfrequenz \(M-](#page-117-0)[Mode\) \[113\]\)](#page-117-0).
- 7. Drücken Sie auf  $\ddot{\textcircled{}}$ , um die Ergebnisse zu speichern.

## **Berechnung der Kurve der Arteria cerebri media (ACM), der Nabelarterie (UmbA) oder des UmbA S/D-Verhältnisses**

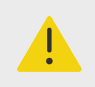

## **WARNHINWEIS**

Wenn die Tasterzirkel ungenau positioniert sind, wird das Berechnungsergebnis ebenfalls ungenau.

- 1. Stellen Sie sicher, dass ein Untersuchungstyp aus dem Bereich der Geburtshilfe ausgewählt ist.
- 2. Wählen Sie im Patientenformular die Anzahl der Mehrlinge, falls zutreffend.
- 3. Tippen Sie auf einer fixierten Doppler-Spektralkurve auf **CALCS (Berechnungen)**/  $\boxed{::}$  und navigieren Sie auf dem Bedienfeld zum Analysepaket "Geburtshilfe".
- 4. Tippen Sie bei Mehrlingen auf den entsprechenden Fetus (A, B, C oder D).
- 5. Für jede gewünschte Messung folgende Schritte ausführen:
	- a. Tippen Sie auf die Schaltfläche für die Messung unterhalb von **MCA** oder **Nabelarterie**.
	- b. Nehmen Sie die Messung vor:
		- Tippen Sie für die ACM- und NA-Kurven auf  $\mathrm{Q}_n$  um zwischen manueller oder automatischer Kurve zu wählen und führen Sie das Verfahren [Durchführung](#page-119-0) [von manuellen Kurvenmessungen \[115\]](#page-119-0) oder Durchführung von automatischen [Kurvenmessungen \[116\]](#page-120-0) durch.
- Ziehen Sie für das NA S/D-Verhältnis den Tasterzirkel zum Spitzenwert in der Systole der Kurve. Wählen Sie den zweiten Tasterzirkel aus und ziehen Sie ihn an das Ende der Diastole.
- 6. Drücken Sie auf  $\overleftrightarrow{\mathcal{O}}$ , um die Ergebnisse zu speichern.

# **Messung des Gestationssacks**

Das Gestationsalter (GA) und der mittlere Durchmesser des Gestationssacks werden nur angezeigt, wenn alle drei Messungen durchgeführt worden sind. Sie können jede Messung mehrmals durchführen, es wird jedoch immer nur die letzte Messung gespeichert.

- 1. Stellen Sie sicher, dass ein Untersuchungstyp aus dem Bereich der Geburtshilfe ausgewählt ist.
- 2. Drücken Sie auf einem fixierten 2D-Bild auf **CALCS (Berechnungen)**/ und navigieren Sie auf dem Bedienfeld zum Analysepaket Früh GBH.
- 3. Tippen Sie bei Mehrlingen auf den entsprechenden Fetus (A, B, C oder D).
- 4. Tippen Sie auf **Mittl. GA Gest.-Sack**.
- 5. Tippen Sie auf **Gest Sac 1** und führen Sie eine Distanzmessung durch (siehe [Abstandsmessung](#page-114-0)  [zwischen zwei Punkten \[110\]](#page-114-0)).
- 6. Tippen Sie auf **Gest Sac 2** und führen Sie eine Distanzmessung durch.
- 7. Drücken Sie auf  $\ddot{\textcircled{}}$ , um die Ergebnisse zu speichern.
- 8. Erfassen und Fixieren Sie für die dritte Messung ein neues Bild und drücken Sie anschließend auf **CALCS (Berechnungen)**/ und auf **Gest Sac 3**.

9. Drücken Sie auf **(O)**, um die Ergebnisse zu speichern.

# **MUS-Messungen und -Berechnungen**

Die folgende Tabelle zeigt die Messungen, die für muskuloskelettale (MUS-)Berechnungen verfügbar sind. Die Ergebnisse der Berechnung werden auf dem klinischen Monitor und im Patientenbericht angezeigt.

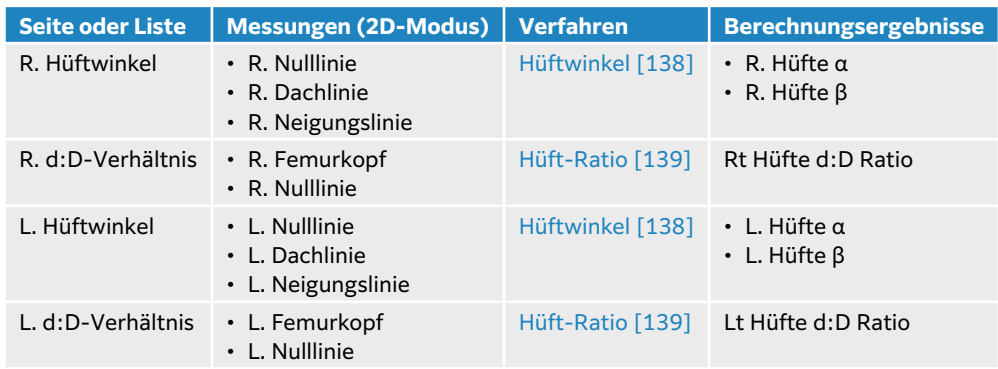

#### **Tabelle 38. MUS-Messungen und Berechnungen**

## **Berechnung des Hüftwinkels**

- 1. Drücken Sie bei dem fixierten 2D-Bild auf **CALCS (Berechnungen)**/ und gehen Sie auf dem Bedienfeld zu dem Analysepaket "MUS" (wenn Sie die Untersuchung im Untersuchungstyp "MUS" durchführen, ist dieses Paket bereits vorab ausgewählt).
- 2. Führen Sie die folgenden Schritte unter **R. Hüftwinkel** und unter **L. Hüftwinkel** aus.
	- a. **Nulllinie** berühren.

Eine Nulllinie mit Tasterzirkeln wird angezeigt.

- <span id="page-143-0"></span>b. Positionieren Sie die Tasterzirkel mithilfe des Touchpads und der Schaltfläche **SELECT (Auswählen)**/ .
- c. Tippen Sie auf **Dachlinie** oder drücken Sie auf **UPDATE (Aktualisieren)**/ .
- d. Positionieren Sie die Tasterzirkel mithilfe des Touchpads und der Schaltfläche **SELECT (Auswählen)**/ .
- e. Tippen Sie auf **Neigungslinie** oder drücken Sie auf **UPDATE (Aktualisieren)**/ .
- f. Positionieren Sie die Tasterzirkel mithilfe des Touchpads und der Schaltfläche **SELECT (Auswählen)**/ .
- g. Drücken Sie auf  $\overline{\bigcirc}$ , um die Ergebnisse zu speichern.

# **Berechnung des Hüftwinkels**

- 1. Drücken Sie auf einem fixierten 2D-Bild auf **CALCS (Berechnungen)**/ und navigieren Sie auf dem Bedienfeld zum Analysepaket "MUS".
- 2. Führen Sie die folgenden Schritte unter **R. d:D-Verhältnis** und erneut unter **L. d:D-Verhältnis**  aus.
	- a. Tippen Sie auf **Femurkopf**. Eine Ellipse mit zwei Tasterzirkeln erscheint.
	- b. Verwenden Sie die Taste **SELECT (Auswählen)**/ und das Touchpad, um zwischen den Funktionen zum Verschieben und Ändern der Größe der Ellipse zu wechseln.
	- c. Tippen Sie auf **Nulllinie** oder drücken Sie auf **UPDATE (Aktualisieren)**/ . Die Tasterzirkel für die Nulllinie werden angezeigt.
	- d. Positionieren Sie die Tasterzirkel mithilfe des Touchpads und der Schaltfläche **SELECT**

# **(Auswählen)**/ .

e. Drücken Sie auf **(O)**, um die Ergebnisse zu speichern.
# **Verwaltung von Patientendaten**

Sonosite PX bietet Tools zum Verwalten von Patientendaten, dazu gehört die Verwaltung von Studien, Berichten und Arbeitsblättern. Studien dienen dazu, alle mit einer Untersuchung verbundenen Daten zu organisieren und zu konsolidieren. Die Berichte enthalten eine Zusammenfassung der Untersuchungsinformationen, einschließlich Datum und Uhrzeit der Untersuchung, Patienteninformationen, Untersuchungstyp, Arbeitsblätter sowie alle vorgenommenen Messungen und Berechnungen.

# **Verwalten von Studien**

## **Verwenden der Patientenliste**

Im Modul Patientenliste sind die aktuelle, aktive Studie (in blau) sowie abgeschlossene und gespeicherte Studien enthalten. Die Liste kann sortiert, Studien können angesehen und gelöscht und Bilder und Videoclips können an eine bestehende Studie angehängt werden.

Studien können außerdem aus der Liste zur Archivierung an einen DICOM-Archivserver gesendet oder auf ein USB-Speichergerät exportiert werden.

Die Patientenliste enthält die folgenden Daten:

- **Patientenname**
- **Pat. ID Nr.** (Nummer der Krankenakte)
- Untersuchungstyp (z. B. "Herz")
- **Datum/Uhrzeit** Das Datum und die Uhrzeit der Studie
- **Durchf Arzt** Der Benutzer, der die Studie durchgeführt hat
- **DID** Die Anzahl der mit der Studie gespeicherten Videoclips und Bilder
- **Status** Der Archivierungsstatus der Studie
- $\overbrace{G^{\bullet}}$  Der Exportstatus der Untersuchung

## **Anzeigen und Sortieren der Patientenliste**

• Tippen Sie zum Anzeigen der Patientenliste im Bedienfeld, unten im Patienten- oder

Berichtsformular oder im Menü **auf Patientenliste**.

• Um die Patientenliste zu sortieren, tippen Sie auf die Spaltenüberschrift, nach der sortiert werden soll. Tippen Sie erneut darauf, um die Liste in umgekehrter Reihenfolge zu sortieren. Standardmäßig wird die Liste nach Datum und Uhrzeit sortiert. Der letzte Patient wird an erster Stelle angezeigt.

## **Durchsuchen der Patientenliste**

- 1. Tippen Sie oben auf der Seite auf das Feld **Suchen Q.**
- 2. Geben Sie die folgenden Suchbegriffe in das Suchfeld ein:
	- Patientenname (Vorname, Nachname, mittlerer Name)
		- Pat. ID Nr
		- Name des durchführen Arztes

Passende Suchergebnisse werden in der Liste angezeigt.

<span id="page-145-0"></span>3. Um die Suchbegriffe zu löschen, tippen Sie auf der Bildschirmtastatur auf  $\left(\frac{\sqrt{x}}{x}\right)$ 

### **Untersuchungen auswählen**

Eine der folgenden Vorgehensweisen auswählen:

- Tippen Sie in der Liste auf eine oder mehrere Studien.
- Tippen Sie auf **Alle ausw.**, um alle Untersuchungen auszuwählen. Um die Auswahl aller Studien aufzuheben, tippen Sie auf **Alle abwählen**.

Ausgewählte Studien werden mit einem Häkchen versehen und blau hervorgehoben.

## **Löschen einer Untersuchung**

- 1. Wählen Sie durch Antippen eine Studie aus der Liste aus.
- 2. **Löschen** berühren.
- 3. Zur Bestätigung des Löschvorgangs **Ja** berühren.

## **Öffnen und Prüfen einer Untersuchung**

Eine der folgenden Vorgehensweisen auswählen:

- Tippen Sie zweimal auf eine Studie in der Liste, um die Seite "Überprüfen" zu öffnen.
- Tippen Sie auf eine Untersuchung, um diese auszuwählen. Tippen Sie anschließend unten auf der Seite auf **Anzeigen** und dann auf **Bilder prüfen** oder **Bericht**.

#### **Anhängen von Bildern und Clips an eine Untersuchung**

Sie können über die Schaltfläche Anhängen eine neue Untersuchung mit denselben Patientendaten aus einer bereits abgeschlossenen Untersuchung erstellen. Je nach Archiver werden die beiden Studien beim Exportieren oder Archivieren eventuell als eine Studie angezeigt.

- 1. Wählen Sie durch Antippen die gewünschte Studie aus der Liste aus.
- 2. **Anhängen** berühren.

Ein neues Patientenformular wird angezeigt. Das Formular enthält die gleichen Daten wie die vom Benutzer ausgewählte Studie.

## **Archivierung von Untersuchungen**

Wenn das System für die DICOM-Übertragung konfiguriert wurde (siehe [Konfigurieren des](#page-56-0)  [Systems für die DICOM-Übertragung \[52\]](#page-56-0)), archiviert es automatisch gespeicherte Bilder und Videoclips gemeinsam mit dem Patientenbericht auf DICOM-Geräten. Stellen Sie beim Archivieren von Videoclips sicher, dass auf der **Archivar**-Konfigurationsseite **Videoclips einschließen**  ausgewählt wurde. Das Archivieren erfolgt während oder am Ende der Untersuchung, je nachdem, welche Einstellungen auf der Konfigurationsseite **Geräteplatz** unter **Bilder übertragen**  vorgenommen wurden. Studien können auch manuell auf DICOM-Geräten archiviert werden.

Ausstehende Studien werden vom Anfang der Studienliste ausgehend archiviert. Das System sendet auch im Standbymodus weiterhin Studien an DICOM.

## **Überprüfen, ob Untersuchungen übertragen wurden**

#### • **Patientenliste** berühren.

In der Spalte **Status** wird der Status der Übertragung angezeigt.

• Die Untersuchung wurde erfolgreich archiviert.

- $\blacksquare$  Die Untersuchung wurde aufgrund von Verbindungsproblemen angehalten. Das System startet nach einer konfigurierten Verzögerungszeit erneut einen Versuch zur Übertragung (siehe [Felder für die Konfiguration der Gerätestandorte \[54\]\)](#page-58-0).
- <sup>1</sup> Die Archivierung der Untersuchung wurde unterbrochen. Möglicherweise sind die Netzwerkeinstellungen falsch oder es liegt ein Serverproblem vor. Die Untersuchung muss manuell archiviert werden (siehe Manuelle Archivierung von Untersuchungen [142]).
- **Speicherung erfolgreich.**
- $\overline{\Xi}$  Speicherung fehlgeschlagen.

### **Anzeigen von Informationen zum Archivstatus**

Die Informationen über eine Studie, einschließlich der Übertragungsdetails, können angezeigt werden.

- 1. **Patientenliste** berühren.
- 2. Wählen Sie die gewünschte Studie in der Liste durch Antippen aus.
- 3. Tippen Sie auf **Ansicht**.
- 4. Tippen Sie auf **Status**.

Für jedes konfigurierte Archiv werden die folgenden Informationen angezeigt: Bilder/Clips, die erfolgreich archiviert wurden, deren Speicherung bestätigt wurde oder bei denen MPSS unterbrochen wurde oder noch läuft. Wurde der Vorgang unterbrochen, können die Übertragung abgebrochen und die Daten erneut gesendet werden.

## **Manuelle Archivierung von Untersuchungen**

- 1. Folgendes überprüfen:
	- Die DICOM- und Netzwerkeinstellungen.
	- Wenn das System über eine Ethernet-Verbindung mit einem Netzwerk verbunden ist,
		- erscheint das Symbol für die Ethernet-Verbindung im Bereich für den Systemstatus auf dem Monitor.
	- Bei einer Drahtlosverbindung wird das entsprechende Symbol  $\widehat{\mathcal{F}}$  im Systemstatusbereich des Monitors angezeigt.
- 2. **Patientenliste** berühren.
- 3. Wählen Sie in der Liste eine oder mehrere Studien durch Antippen aus.
- 4. Tippen Sie auf **Senden an** und wählen Sie dann **Archiv**.

#### **Abbrechen von MPPS für eine Untersuchung**

MPPS kann für eine Studie abgebrochen werden, bevor diese beendet wurde.

- 1. Im Patientenformular **Abbr.** auswählen. Es erscheint ein Dialogfeld.
- 2. Eine der folgenden Vorgehensweisen auswählen:
	- Tippen Sie zum Abbrechen von MPPS für eine Untersuchung auf **Ja**.
	- Tippen Sie auf **Abbruch**, um zum Patientenformular zurückzukehren.

## **Exportieren von Untersuchungen**

Studien können zur Archivierung auf ein USB-Speichergerät exportiert werden. Achten Sie darauf, Patientenstudien regelmäßig zu archivieren.

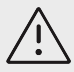

## **VORSICHTSHINWEIS**

Patientendaten sind möglicherweise geschützt und unterliegen landesspezifischen Sicherheitsbestimmungen. Werden Patientendaten beim Export oder Drucken von Bildern und Clips einbezogen, müssen Sie sicherstellen, dass die angewandten Verfahren zur Datenspeicherung und -verarbeitung den landesspezifischen Sicherheitsbestimmungen entsprechen.

Patientenstudien können exportiert werden, wenn sie beendet wurden und wenn der Systemadministrator den USB-Export nicht deaktiviert hat. Studien umfassen Bilder, Videoclips und den Patientenbericht.

## **Manueller Export von Patientenstudien auf ein USB-Speichergerät**

- 1. Das Dateiformat für die exportierten Bilder muss festgelegt werden (siehe [USB-](#page-71-0)[Einstellungen \[67\]\)](#page-71-0).
- 2. **Patientenliste** berühren.
- 3. Schließen Sie ein USB-Speichergerät an (siehe [Anschließen und Entfernen von USB-](#page-28-0)[Geräten \[24\]\)](#page-28-0).
- 4. Wählen Sie in der Studienliste eine oder mehrere Studien durch Antippen aus.
- 5. Tippen Sie auf **Senden an** und wählen Sie dann **USB**. Eine Liste von USB-Speichergeräten wird angezeigt.
- 6. Wählen Sie das USB-Speichergerät aus der Liste aus.
- 7. Einen Dateinamen eingeben.
- 8. Aktivieren Sie zum Einblenden der Patientendaten **Patientendaten auf Bildern und Videoclips anzeigen**.

Patientendaten wie Namen und IDs werden standardmäßig vor dem Export aus Bildern und Clips entfernt, um die Vertraulichkeit der Patientendaten zu schützen.

9. **Export** berühren.

Der Export der Dateien ist etwa fünf Sekunden nach Ende der USB-Animation  $\mathcal{C}^{\mathbb{C}_{\mathbf{p}}}_{\bullet}$ abgeschlossen. Ein Entfernen des USB-Speichergeräts oder Abschalten des Systems während des Exports von Dateien kann dazu führen, dass die exportierten Dateien beschädigt werden oder unvollständig

sind. Für einen Abbruch des laufenden Exports Abbruch berühren. Die Spalte <sup>o</sup>ter Patientenliste gibt Aufschluss darüber, ob das System die Studie exportiert hat.

## **Verwaltung des internen Speichers**

Löschen Sie nach dem Archivieren oder Exportieren von Patientendaten regelmäßig Daten aus dem System. Eine niedrige interne Speicherkapazität kann die Leistung des Systems beeinträchtigen. Das Symbol "Speichern verfügbar" im Systemstatusbereich zeigt den im internen Speicher verfügbaren Speicherplatz in Prozent an. Ist der Speicher voll, zeigt das System das Symbol  $\triangle$  an.

Wenn der Systemadministrator Warnungen zum internen Speicher (siehe [Empfangen von](#page-50-0)  [Speichermeldungen \[46\]\)](#page-50-0) eingerichtet hat, gibt das System eine Warnmeldung aus, sobald nur noch wenig interne Speicherkapazität vorhanden ist, und fordert Sie dazu auf, archivierte oder gespeicherte Patientenstudien zu löschen.

Daten können folgendermaßen aus dem System gelöscht werden:

- <span id="page-148-0"></span>• Ihr Systemadministrator kann das System so konfigurieren, dass alle Studien oder Studien, die an Ihren DICOM-Server übertragen wurden, automatisch gelöscht werden (siehe [Konfiguration der](#page-50-0) [automatischen Löschung \[46\]](#page-50-0)).
- Sie können Studien manuell aus der Patientenliste löschen (siehe [Löschen einer](#page-145-0)  [Untersuchung \[141\]\)](#page-145-0)
- Sie können alle Patientendaten komplett aus dem System löschen (siehe Löschen von Patientendaten [144]).

## **Löschen von Patientendaten**

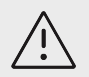

## **VORSICHTSHINWEIS**

Sichern Sie die Patientendaten, bevor Sie diesen Vorgang ausführen.

- 1. Drücken Sie gleichzeitig die Taste  $AUTO$ ,  $\bigoplus$  und **M**.
- 2. Vergewissern Sie sich, dass das System an das Stromnetz angeschlossen ist und tippen Sie auf **Ja**, um fortzufahren.

Das Löschen der Patientendaten dauert ungefähr 35 Minuten.

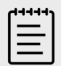

## **HINWEIS**

Falls Ihr System nicht ausreichend mit Strom versorgt wird, müssen Sie den Vorgang erneut starten.

3. Sobald der Löschvorgang abgeschlossen ist, tippen Sie auf **OK**, um das System neu zu starten.

## **Verwalten von Berichten und Arbeitsblättern**

Auf dem System sind 26 standardmäßige, untersuchungsspezifische Arbeitsblätter gemäß ACEP-Leitlinie verfügbar. Je Studie wird nur ein Arbeitsblatt unterstützt. Berichte enthalten die in diesen Arbeitsblättern enthaltenen Informationen, einschließlich untersuchungsspezifischer Messungen und Berechnungen und Patientendaten. Sie können einem Bericht weitere Daten hinzufügen, bevor Sie die Studie abschließen.

## **Verwenden von Arbeitsblättern**

Tippen Sie auf **Bericht & Arbeitsblatt**. Der Arbeitsbereich wird geöffnet und die Registerkarte mit dem Standard-Arbeitsblatt wird angezeigt.

## **Auswählen und Ausfüllen eines Arbeitsblatts**

- 1. Tippen Sie in der Registerkarte "Arbeitsblatt" in der Dropdown-Liste Ein Arbeitsblatt auswählen auf  $\mathbf{V}$ , um die verfügbaren Arbeitsblätter anzuzeigen.
- 2. Wählen Sie ein Arbeitsblatt aus der Liste aus. Die Arbeitsblatt-spezifischen Felder werden angezeigt.
- 3. Füllen Sie die Felder der Untersuchungsübersicht und des Arbeitsblatts mit den gewünschten Informationen aus.

Ihre Änderungen werden automatisch gespeichert.

4. Um die Arbeitsblattfelder zu leeren, tippen Sie auf **Zurücks.** und bestätigen Sie die Aktion.

## **Benutzerdefinierte Arbeitsblätter**

Das Ultraschallsystem unterstützt benutzerdefinierte Arbeitsblätter, die mit Ultraschall-Workflow-Anwendungen wie Sonosite Synchronicity erstellt oder bearbeitet wurden. Die Integration mit Telexy Qpath ist auch über Qview möglich, eine Webbrowser-Anwendung, die eine aktive Netzwerkverbindung erfordert.

Wenn der Sonosite Synchronicity Workflow Manager verwendet wird, können Sie bis zu 30 benutzerdefinierte Arbeitsblätter von Ihrem Server in Ihr System importieren, die Arbeitsblätter im System ausfüllen und unterzeichnen und die Daten der Remote-Arbeitsblätter zurück auf den Server übertragen. Alle eingegebenen Daten der Arbeitsblätter können nur an einen DICOM-Archiver gesendet werden, der für die Verwendung mit Ihrer Workflow-Anwendung konfiguriert wurde.

Der benutzerdefinierte Zugriff auf die Arbeitsblätter von Sonosite Synchronicity und Qview muss von einem Systemadministrator konfiguriert werden (siehe [Konfigurieren des Zugriffs auf Remote-](#page-51-0)[Arbeitsblätter \[47\]\)](#page-51-0).

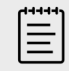

#### **HINWEIS**

Durch das Herunterladen der benutzerdefinierten Arbeitsblätter vom Sonosite Synchronicity-Server werden die Standard-Arbeitsblätter auf dem System ersetzt. Derselbe Satz nicht benutzerdefinierter Standard-Arbeitsblätter ist weiterhin auf dem Server von Sonosite Synchronicity verfügbar.

## **Zugriff auf und Ausfüllen von benutzerdefinierten Arbeitsblättern von Sonosite Synchronicity**

- 1. Tippen Sie in der Registerkarte "Arbeitsblatt" in der Dropdown-Liste Arbeitsblatt auswählen
- auf  $\vee$ , um die verfügbaren Arbeitsblätter anzuzeigen (inkl. benutzerdefinierte Arbeitsblätter).
- 2. Wählen Sie ein Arbeitsblatt aus der Liste aus.
- 3. Füllen Sie die Felder des Arbeitsblatts mit den gewünschten Informationen aus.
- 4. Wählen Sie aus, ob das Arbeitsblatt in die elektronische Patientenakte aufgenommen werden soll.
- 5. Um ein Arbeitsblatt zu unterzeichnen, tippen Sie unten in der Arbeitsblatt-Registerkarte auf **Unterschrift**.

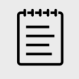

#### **HINWEIS**

Um ein benutzerdefiniertes Arbeitsblatt unterzeichnen zu können, muss der durchführen Arzt im Patientenformular unter **Anbieter** eingetragen werden.

6. Um weitere Änderungen am Arbeitsblatt vorzunehmen, tippen Sie auf **Unterschrift entfernen**.

## **Zugriff auf und Ausfüllen von Qpath-Arbeitsblättern**

1. Tippen Sie auf **Patientenliste** oder **Bericht & Arbeitsblatt**.

Der Ort auf der Qpath-Schaltfläche hängt von der von Ihrem Administrator ausgewählten Einstellung ab. Verwenden Sie die Schaltfläche auf der Seite Bericht & Arbeitsblatt nur, wenn **Bilder übertragen** in Ihren DICOM-Einstellungen auf **Im Verlauf der Untersuchung** gesetzt wurde.

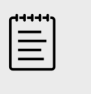

#### **HINWEIS**

Mindestens ein Bild, Videoclip oder Bericht der Untersuchung muss in Qpath archiviert werden, bevor auf Qview zugegriffen werden kann.

- 2. Tippen Sie unten auf der Seite auf **Qpath**. Es öffnet sich ein Qview-Browserfenster oder -Anmeldebildschirm.
- 3. Wenn nötig Ihren Qpath-Benutzernamen und das Passwort in dem Anmeldebildschirm eingeben.
- 4. In Qview können Sie das Arbeitsblatt ausfüllen, es unterschreiben und speichern

## **Bearbeiten von Berichten**

Berichte können nur bearbeitet werden, solange die Studie aktiv ist.

## **Anzeigen einer Berichtsvorschau**

- 1. Tippen Sie auf **Bericht & Arbeitsblatt**. Der Arbeitsbereich wird geöffnet und die Registerkarte mit dem Arbeitsblatt wird angezeigt.
- 2. Um den Bericht anzuzeigen, tippen Sie auf die Registerkarte **Bericht**. Scrollen Sie auf nach unten, um den gesamten Bericht anzuzeigen.

## **Berechnungen im Bericht ändern**

Sie können bestimmte Berechnungen ändern, wenn Sie mehrere Messungen vorgenommen haben.

- 1. Tippen Sie auf **Bericht & Arbeitsblatt**. Der Arbeitsbereich wird geöffnet und die Registerkarte mit dem Standard-Arbeitsblatt wird angezeigt.
- 2. Um Berechnungen anzuzeigen, tippen Sie auf die Registerkarte **Berechn.**
- 3. Wählen Sie aus dem Drop-down-Menü die Messung aus, auf die Sie Ihre Berechnungen stützen möchten: **Letzte**, **Mittel (Mwert)**, **Max** und **Min**.

## **Löschen von Berechnungen aus dem Bericht**

- 1. Tippen Sie auf **Bericht & Arbeitsblatt**. Der Arbeitsbereich wird geöffnet und die Registerkarte mit dem Standard-Arbeitsblatt wird angezeigt.
- 2. Um Berechnungen anzuzeigen, tippen Sie auf die Registerkarte **Berechn.**
- 3. Den Wert und dann **Löschen** berühren.

Das Löschen einiger Messungen führt gleichzeitig zum Löschen damit zusammenhängender Messungen. Gelöschte Messungen werden bei der Zusammenfassung der Informationen nicht berücksichtigt.

## **Speichern des Berichts als Bild**

- 1. Tippen Sie auf **Bericht & Arbeitsblatt**.
- 2. Berühren Sie die Registerkarte **Bericht**.
- 3. Tippen Sie auf **Bild speich. als.**

Sie können den Bericht als Bild ausdrucken. Siehe [Drucken von Bildern \[103\]](#page-107-0)

## **Geburtshilfe-Berichte**

Wie alle anderen Berichte besteht der Geburtshilfe-Bericht aus Arbeitsblattdaten, Berechnungen und Patientendaten.

Wird ein Bericht für Mehrlinge benötigt, muss darauf geachtet werden, dass vor dem Abschließen jeglicher Berechnungen im Patientenformular die Anzahl der Mehrlinge eingegeben wurde.

## **Erstellen eines Geburtshilfe-Berichts**

- 1. Geben Sie im Patientenformular unter **Geburtshilfe** die Patientendaten, einschließlich der Anzahl der Mehrlinge, falls zutreffend, ein.
- 2. Führen Sie die Geburtshilfe-Messungen, einschließlich des biophysikalischen Profils, durch (siehe [Geburtshilfliche Messungen und Berechnungen \[135\]](#page-139-0)).
- 3. Wählen Sie ein Geburtshilfe-Arbeitsblatt aus und vervollständigen Sie die Anatomie-Checkliste (siehe [Auswählen und Ausfüllen eines Arbeitsblatts \[144\]\)](#page-148-0).

## **Anzeigen von Berichten nach Abschluss der Untersuchung**

Nach dem Abschluss einer Studie speichert das System den Patientenbericht sowie alle während der Studie durchgeführten Messungen und Berechnungen.

- 1. **Patientenliste** berühren.
- 2. Wählen Sie durch Antippen die gewünschte Studie aus der Studienliste aus.
- 3. Tippen Sie auf **Ansicht**.
- 4. Tippen Sie auf **Bericht**.

Das System zeigt den schreibgeschützten Bericht an.

## **Überprüfen von Bildern, Clips und Messungen**

Sie können Ihre Bilder und Videoclips nach der Aufnahme zusammen mit allen angezeigten Messungen überprüfen. Sie können die im Bericht gespeicherten Messungen und Berechnungen auch auf der Seite Bericht & Arbeitsblatt überprüfen.

- 1. Eine der folgenden Vorgehensweisen auswählen:
	- Wenn Sie Bilder und Clips aus der aktuellen Untersuchung überprüfen möchten, öffnen Sie die Überprüfungsseite durch Antippen der Miniaturbilder und Clips oder durch Antippen von **Bilder prüfen**. Sie können die Funktion **Bilder prüfen** auch durch Antippen über die Seite "Bericht & Arbeitsblatt" aufrufen.
	- Um Bilder und Clips einer abgeschlossenen Untersuchung zu überprüfen, tippen Sie

am unteren Rand des Patientenformulars oder Berichtsformulars oder im Menü auf **Patientenliste**. Öffnen Sie die Überprüfungsseite durch doppeltes Tippen auf eine Untersuchung in der Liste oder wählen Sie die Untersuchung aus und tippen Sie auf **Ansicht**  und dann auf **Bilder prüfen**.

- Um die Messungen und Berechnungen anzuzeigen, die im Bericht gespeichert wurden, tippen Sie auf der Seite "Überprüfen" auf **Arbeitsblatt** oder auf der linken Seite des Bedienfelds auf **Bericht & Arbeitsblatt** und öffnen Sie die Registerkarte **Berechn.**
- 2. Tippen Sie auf der Überprüfungsseite auf ein Bild oder einen Clip, um dieses bzw. diesen auf dem Klinik-Monitor anzuzeigen.
- 3. Um zur vorherigen oder nächsten Seite mit Bildern und Clips zu gelangen, tippen Sie auf  $\zeta$  $_{\text{bzw.}}$ .
- 4. (Nur Videoclips) Führen Sie einen der folgenden Schritte aus:
- Berühren Sie zum Abspielen des Videoclips die Wiedergabe-Taste
- Berühren Sie zum Pausieren des Videoclips die Pause-Taste **II oder drücken Sie die Taste AUTO**-Gain.
- Um die Wiedergabegeschwindigkeit auszuwählen, tippen Sie auf **1x**, **1/2x** oder **1/4x**.
- Um jeweils einen Ausschnitt vor oder zurückzuspringen, tippen Sie auf **Fullender D.** Sie

können auch auf jede Seite des Drehreglers **GAIN (Verstärkung)**/ tippen.

- 5. Um ein Bild oder einen Videoclip zu löschen, wählen Sie das Kontrollkästchen des Bildes oder des Videoclips aus und tippen Sie dann auf **Löschen**.
- 6. Um den Überprüfungsmodus zu verlassen, tippen Sie auf **Überprüfung beenden**.

## **Beschriften und Messen während der Überprüfung**

Sie können Bilder oder pausierte Videoclips nach dem Speichern beschriften oder Messungen daran vornehmen. Wenn Sie Messungen auf einem gespeicherten Bild aus einer aktuellen Untersuchung durchführen, werden die Messungen dem aktuellen Patientenbericht hinzugefügt. Wenn die Messungen an einem gespeicherten Bild einer bereits abgeschlossenen Untersuchung durchgeführt werden, wird dem Bericht ein Anhang hinzugefügt.

- 1. Öffnen Sie die Überprüfungsseite für eine offene oder abgeschlossene Untersuchung, wie im vorangegangenen Abschnitt beschrieben.
- 2. Tippen Sie auf eine Miniaturansicht eines Bildes oder Videoclips.
	- Tippen Sie auf  $\zeta$  oder  $\zeta$ , um zum nächsten Bild oder Videoclip zu gelangen.
- 3. Um Beschriftungen zu bearbeiten oder hinzuzufügen, drücken Sie das physische Steuerelement **ABC** oder tippen Sie auf der Überprüfungsseite auf **Bearbeiten**. (Nur

Videoclips) Tippen Sie auf die Pause-Taste und verwenden Sie dann die Tasten <a>

oder **GAIN**/ das  $\bigcup$ -Rad, um das gewünschte Bild zu finden.

- Um eine Textbeschriftung hinzuzufügen oder zu bearbeiten, siehe [Hinzufügen, Verschieben](#page-105-0) [und Bearbeiten von Text-Beschriftungen \[101\]](#page-105-0).
- Zum Hinzufügen eines Pfeils, siehe [Hinzufügen von Pfeilen \[102\].](#page-106-0)
- Um ein Piktogramm hinzuzufügen, siehe [Hinzufügen von Piktogrammen \[102\].](#page-106-0)
- Zum Löschen einer Beschriftung, siehe [Löschen von Beschriftungen \[103\]](#page-107-0).
- 4. Um Messungen und Berechnungen hinzuzufügen, drücken Sie **CALIPER (Tasterzirkel)**/
	- $\propto$   $\sim$  , um Basis-Messungen auszuwählen, oder **CALCS (Berechnungen)** /  $\overrightarrow{...}$ , um Messungen auszuwählen, die im Bericht gespeichert werden. Sie können auf der Überprüfungsseite auch auf **Bearbeiten** tippen. (Nur Videoclips) Tippen Sie auf die Pause-Taste und verwenden Sie

dann die Tasten  $\Box$  und  $\Box$  oder **GAIN**/ das  $\Box$ -Rad, um das gewünschte Bild zu finden.

- Um eine Messung durchzuführen, beachten Sie die Verfahren für spezifische Messungen und Berechnungen, die in [Messungen und Berechnungen \[107\]](#page-111-0) beschrieben sind.
- Um eine Messung zu löschen oder zu bearbeiten, siehe [Löschen einer Messung \[109\]](#page-113-0) und [Bearbeiten einer neuen Messung \[109\]](#page-113-0).

#### 5. Drücken Sie zum Speichern Ihrer Änderungen auf  $\Box$ . Der Untersuchung werden neben einem neuen Bild auch neue Beschriftungen, Messungen und Berechnungen hinzugefügt. Bei abgeschlossenen Untersuchungen werden die neuen Bilder mit einem gelben Bleistift-Symbol angezeigt.

6. Hier wie folgt vorgehen:

- Um zur Überprüfungsseite zurückzukehren und mit dem Beschriften und Messen fortzufahren, tippen Sie auf **Zurück zur Prüfung**.
- Um zum Scannen zurückzukehren, drücken Sie **2D** oder tippen Sie auf **BEARBEITUNG BEENDEN** Wenn Sie an einer abgeschlossenen Untersuchung gearbeitet haben, wird diese Untersuchung geschlossen und alle neuen Daten werden als Anhang zu dem Bericht gespeichert.
- Wenn Sie an einer abgeschlossenen Untersuchung gearbeitet haben und zur Patientenliste zurückkehren möchten, tippen Sie auf **Zurück zur Patientenliste**.

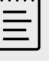

## **HINWEIS**

Bearbeitete Bilder und Clips werden mit einem gelben Bleistift-Symbol angezeigt.

# **Referenzmaterial zu Messungen**

Dieser Abschnitt beinhaltet Informationen über Messgenauigkeit sowie Publikationen und Begrifflichkeiten in Bezug auf Messungen.

# **Messgenauigkeit**

Das System misst physische Eigenschaften, wie z. B. eine Distanz, die dann vom Arzt beurteilt werden. Die Genauigkeitswerte erfordern die Fähigkeit, den Tasterzirkel über ein Pixel zu platzieren. Die Werte beinhalten keine Schallanomalien des Körpers.

Die Ergebnisse der linearen 2D-Distanzmessung werden in Zentimetern oder Millimetern angezeigt. Der Dezimalstellenwert hängt von der Messung ab.

Die linearen Distanzmessungskomponenten haben die Genauigkeit und den Wertebereich wie in den folgenden Tabellen angegeben.

## **Fehlerquellen bei Messungen**

#### **Tabelle 39. Messgenauigkeit, Berechnungsgenauigkeit und Wertebereich im 2D-Modus**

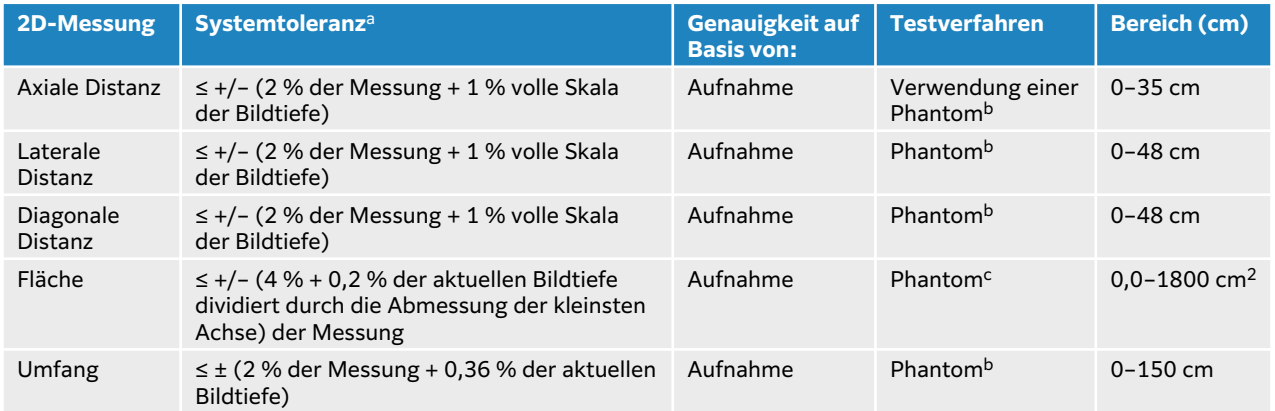

<sup>a</sup>Volle Distanzskala bedeutet maximale Bildtiefe.

<sup>b</sup>FUJIFILM Sonosite-Spezialtestausrüstung.

<sup>c</sup>Verwendung eines A Gammex 403-Modellphantoms.

#### **Tabelle 40. Messgenauigkeit, Berechnungsgenauigkeit und Wertebereich im M Mode**

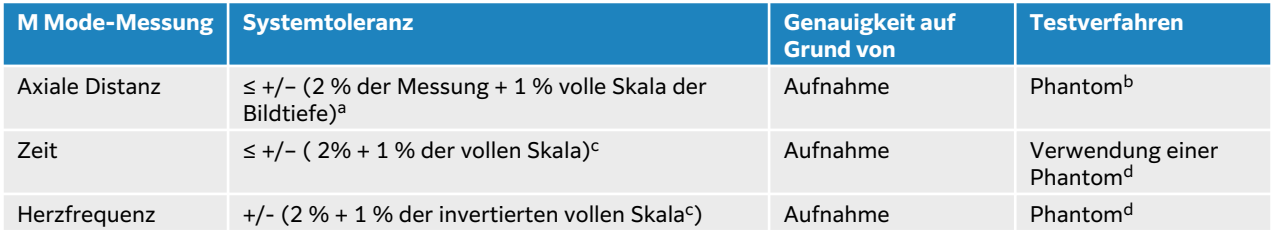

<sup>a</sup>Volle Skala bedeutet maximale Bildtiefe.

<sup>b</sup>Verwendung eines A Gammex 403-Modellphantoms.

<sup>c</sup>Volle Skala impliziert die Anzeige der Gesamtzeit auf dem Scrollbild.

<sup>d</sup>FUJIFILM Sonosite-Spezialtestausrüstung.

#### **Tabelle 41. Messgenauigkeit, Berechnungsgenauigkeit und Wertebereich im PW-Doppler-Modus**

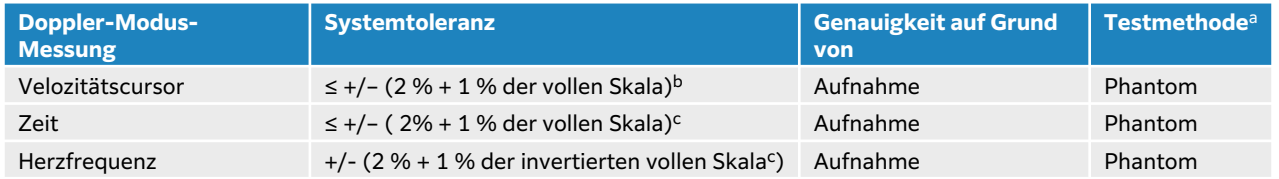

<sup>a</sup>FUJIFILM Sonosite Es wurde eine besondere Testausrüstung verwendet.

<sup>b</sup>Volle Skala impliziert die Anzeige der Velozitätsmagnitude auf dem grafischen Scroll-Bild.

<sup>c</sup>Volle Skala impliziert die Anzeige der Gesamtzeit auf dem Scrollbild.

Es gibt im Allgemeinen zwei Arten von Fehlern, die bei einer Messung auftreten können:

- **Aufnahmefehler:** Dazu zählen Fehler, die bei der zu Bilddarstellungszwecken erfolgenden Signalaufnahme, -umwandlung und -verarbeitung durch die Ultraschallsystemelektronik verursacht werden. Berechnungs- und Darstellungsfehler können außerdem durch die Generierung des Pixelskalierungsfaktors, durch die Anwendung dieses Faktors auf die Tasterzirkelpositionen auf dem Bildschirm und durch die Darstellung der Messung entstehen.
- **Algorithmischer Fehler:** Unter einem algorithmischen Fehler versteht man einen Fehler, der durch Messungen, die in Berechnungen höherer Ordnung eingegeben werden, verursacht wird. Er ist Folge von Ungenauigkeiten bei der für die mathematischen Berechnungen verwendeten Methode und ist normalerweise entweder auf Rundungen oder Kürzungen von Zahlen zurückzuführen.

# **Veröffentlichungen zu Terminologie und Messungen**

Im Folgenden werden die für jedes Berechnungsergebnis verwendete/n Veröffentlichungen und Terminologie aufgelistet.

Terminologie und Messungen entsprechen den vom American Institute of Ultrasound in Medicine (AIUM) veröffentlichten Standards.

## **Kardiologisches Referenzmaterial**

#### **Aortenklappen-Öffnungsfläche (AVA) in cm2 nach VMax**

Baumgartner, H., Hung, J. et al. "Recommendations on the Echocardiographic Assessment of Aortic Valve Stenosis: A Focused Update from the European Association of Cardiovascular Imaging and the American Society of Echocardiography." Journal of the American Society of Echocardiography (2017), 30: S.372–392.

 $A2 = A1 * V1/V2$ 

wobei:

A2 = Ao-Klappenfläche, A1 = LVOT-Fläche (CSA), V1 = LVOT-Velozität, V2 = Ao-Velozität, LVOT = Linksventrikulärer Ausflusstrakt

## **Aortenklappen-Öffnungsfläche (AVA) in cm2 nach VTI**

Baumgartner, H., Hung, J. et al. "Echocardiographic assessment of valve stenosis: EAE/ASE recommendations for clinical practice." Eur J Echocardiogr. (2009), 10: p.1-25.

 $AVA = (CSA<sub>IVOT</sub> × VTI<sub>IVOT</sub>) / VTI<sub>AV</sub>$ 

wobei:

CSA<sub>LVOT</sub> = LVOT-Fläche (CSA), VTI<sub>LVOT</sub> = LVOT-Velozität, VTI<sub>AV</sub> = Ao-Klappenvelozität, LVOT = Linksventrikulärer Ausflusstrakt

#### **Aortenklappen-Öffnungsflächenindex (AVA)**

Baumgartner, H., Hung, J. et al. "Echocardiographic assessment of valve stenosis: EAE/ASE recommendations for clinical practice." Eur J Echocardiogr. (2009), 10: p.1-25.

AVA/Körper O-fl.

wobei:

AVA ist AVA nach VMax oder AVA nach VTI, Körper O-fl.= Körperoberfläche in m<sup>2</sup>

#### **Aortenklappen-Velozitätsverhältnis**

Baumgartner, H., Hung, J. et al. "Echocardiographic assessment of valve stenosis: EAE/ASE recommendations for clinical practice." Eur J Echocardiogr. (2009), 10: p.1-25.

AV-Velozitätsverhältnis =  $V_{\text{LVOT}}/V_{\text{AV}}$ 

wobei:

VLVOT = Die maximale Velozität, die im linksventrikulären Ausflusstrakt aufgezeichnet wurde

VAV = Die maximale Velozität, die an der Aortenklappe aufgezeichnet wurde

#### **Körperoberfläche (Körper O-fl.) in m<sup>2</sup>**

Grossman, W. Cardiac Catheterization and Angiography. Philadelphia: Lea and Febiger (1980), S.90.

Körper O-fl.= 0,007184 \* Gewicht<sup>0,425</sup> \* Höhe<sup>0,725</sup>, Gewicht = kg, Höhe = Zentimeter

#### **Herzindex (CI) in l/min/m<sup>2</sup>**

Oh, J.K., Seward, J.B., A.J. Tajik. The Echo Manual. 3rd ed., Lippincott, Williams, and Wilkins (2007), p.69-70.

HI = HZV/Körper O-fl.

wobei:

CO = Herzzeitvolumen

#### **Herzzeitvolumen (CO) aus Abmessungen in l/min**

Hayashi, T., Kihara, Y. et al. "The Terminology and Diagnostic Criteria Committee of The Japan Society of Ultrasonics in Medicine Standard measurement of cardiac function indexes." J Med Ultrasonic (2006), 33: p.123-127 DOI 10.1007/s10396-006-0100-4 © The Japan Society of Ultrasonics in Medicine 2006, S. 123.

 $CO = SV * HF$ 

wobei:

CO = Herzzeitvolumen, SV = Schlagvolumen (ml), HF = Herzfrequenz

#### **Herzzeitvolumen (CO) aus Doppler-VTI in l/min**

Porter, T.R., Shillcutt, S.K. et al. "Guidelines for the Use of Echocardiography as a Monitor for Therapeutic Intervention in Adults: A Report from the American Society of Echocardiography." J Am Soc Echocardiogr. (2015), 28: p.40-56.

 $CO = (SV * HF)/1000$ 

wobei:

CO = Herzzeitvolumen, Schlagvolumen (SV) = CSA \* VTI in ml

CSA = Stammquerschnitt des Situs, HF= Herzfrequenz

#### **Prozentuale Änderung des Herzzeitvolumens (CO)**

Evans, D., Ferraioli, G. et al. "Volume Responsiveness in Critically Ill Patients." AIUM (2014), J Ultrasound Med (2014), 33: S. 3–7.

% CO Veränderung = [(Post CO − Prä CO)/Post CO] \* 100

#### **Stammquerschnitt (CSA) in cm<sup>2</sup>**

Allan, P.L., Pozniak, M.A. et al. *Clinical Doppler Ultrasound.* 4th ed., Harcourt Publishers Limited (2000), p.36-38.

 $CSA = π/4 * D^2$ 

wobei: D = Durchmesser der entsprechenden Anatomie

#### **Delta-Druck:Delta-Zeit (dP/dt) in mmHg/s**

Kolias, T.J., Aaronson, K.D., and W. F. Armstrong. "Doppler-Derived dP/dt and -dP/dt Predict Survival in Congestive Heart Failure." J Am Coll Cardiol. (2000), p.1594-1599.

dP 32 mmHG time interval dt

Rate der Veränderung des Drucks über das gemessene Zeitintervall in mmHg/Sekunde.

wobei:

P = 4v<sup>2</sup>, P = 32 mm, Hg 32 mm,Hg = 4V<sub>2</sub><sup>2</sup> – 4V<sub>1</sub><sup>2</sup>, V<sub>1</sub> = Velozität 1 Meter/Sekunde, V<sub>2</sub> = Velozität 3 Meter/Sekunde

#### **Dehnbarkeitsindex der Vena cava inferior (dIVC) in Prozent**

Barbier, C., Loubières, Y. et al."Respiratory changes in inferior vena cava diameter are helpful in predicting fluid responsiveness in ventilated septic patients." Intensive Care Med. (2004), 30: p.1740.

dIVC = [(Dmax – Dmin) / Dmin] \* 100

wobei:

Dmax = VCI-Durchmesser am Ende der Inspiration, Dmin = VCI-Durchmesser am Ende der Exspiration

## **E/A-Ratio**

Caballero, L., Kou, S. et al. "Echocardiographic reference ranges for normal cardiac Doppler data: results from the NORRE Study." Cardiovascular Imaging (2015), 16: p.1031-1041.

Mitralklappen-E-Kurve-Velozität/PW-A-Kurve-Velozität

wobei:

E-Velozität= Spitzenvelozität des frühen diastolischen transmitralen Flusses

A-Velozität = Spitzenvelozität des späten diastolischen transmitralen Flusses mit Positionierung des Probenvolumens an den Mitralsegelspitzen

## **E/e'-Ratio**

Caballero, L., Kou, S. et al. "Echocardiographic reference ranges for normal cardiac Doppler data: results from the NORRE Study." Cardiovascular Imaging (2015), 16: p.1031-1041.

Mitralklappen-E-Kurve-Velozität/TDI-PW e' Velozität

wobei:

TDI-PW e' Velozität kann für die septalen, lateralen, inferioren oder anterioren ventrikulären Wände gemessen werden

## **Verstrichene Zeit (ET) in ms**

ET = Zeit zwischen Velozitätscursors in ms

## **Herzfrequenz (HF) in S/min**

HF = Benutzereingabe mit drei Ziffern oder im M Modus und Doppler-Bild in einem Herzzyklus gemessen

#### **Verdickungsfraktion des interventrikulären Septums (IVSFT) in Prozent**

Laurenceau, J.L. and M.C. Malergue. The Essentials of Echocardiography. Le Hague: Martinus Nijhoff (1981), S.71.

IVSFT = [(IVSs – IVSd)/IVSd] \* 100

wobei:

IVSs = Interventrikuläre Septumdicke bei Systole

IVSd = Interventrikuläre Septumdicke bei Diastole

## **Verhältnis interventrikuläres Septum (IVS)/linksventrikuläre Hinterwand (LVHW)**

Kansal, S., Roitman, D., and L.T. Sheffield. "Interventricular septal thickness and left ventricular hypertrophy. An echocardiographic study." Circulation (1979), 60: p.1058.

IVS/LVHW-Verhältnis = IVS/LVHW

wobei:

IVS = Interventrikuläre Septumlänge

#### **Isovolumetrische Relaxationszeit (IVRT) in ms**

Quiñones, M.A., Otto, C.M. et al. "Recommendations for quantification of Doppler echocardiography: a report from the Doppler Quantification Task Force of the Nomenclature and Standards Committee of the American Society of Echocardiography." J Am Soc Echocardiogr. February (2002), 15(2): p.167-184.

#### **Prozentualer VCI-Einbruch**

Lyon, M. and N. Verma. "Ultrasound guided volume assessment using inferior vena cava diameter." The Open Emergency Medicine Journal (2010), 3: S.22–24.

IVC Einbruch = (IVCd exsp – IVCd insp)/IVCd exsp x 100

wobei:

IVCd exsp = IVC-Durchmesser bei Exspiration (maximaler Durchmesser)

IVCd insp = IVC-Durchmesser bei Inspiration (minimaler Durchmesser)

#### **Linkes Atrium/Aorta (LA/Ao)**

Feigenbaum, H. Echocardiography. Philadelphia: Lea and Febiger (1994), S.206, Abb. 4–49.

wobei:

LA = Abmessung des linken Atriums

Ao = Abmessung der Aortenwurzel

#### **Volumen des linken Atriums: Biplanar-Verfahren in ml**

Lang, R., Bierig, M. et al. "Recommendations for Cardiac Chamber Quantification by Echocardiography in Adults: An Update from the American Society of Echocardiography and the European Association of Cardiovascular Imaging." J Am Soc Echocardiogr. (Januar 2015), 28: S. 1–39.

$$
V = \left(\frac{\pi}{4}\right) \sum_{i=1}^{n} a_i b_i \left(\frac{L}{n}\right)
$$

Die Methode nach Simpson wird verwendet, um die Kammer als eine Stapelung elliptischer Scheiben darzustellen.

wobei:

V = Volumen in ml

a<sub>i</sub> = Durchmesser der großen Achse der elliptischen Scheibe *i* in mm

b<sub>i</sub> = Durchmesser der kleinen Achse der elliptischen Scheibe *i* in mm

n = Anzahl der Scheiben (n = 20)

L = Länge der Kammer

i = Scheibenindex

#### **Volumen des linken Atriums: "Single-Plane"-Verfahren in ml**

Lang, R., Bierig, M. et al. "Recommendations for Cardiac Chamber Quantification by Echocardiography in Adults: An Update from the American Society of Echocardiography and the European Association of Cardiovascular Imaging." J Am Soc Echocardiogr. (Januar 2015), 28: S. 1–39.

$$
V = \left(\frac{\pi}{4}\right) \sum_{i=1}^{n} a_i^2 \left(\frac{L}{n}\right)
$$

Die Methode nach Simpson wird verwendet, um die Kammer als eine Stapelung ovaler Scheiben darzustellen.

wobei:

V = Volumen in ml

a<sub>i</sub> = Durchmesser der Scheibe *i* in mm

n = Anzahl der Scheiben (n = 20)

L = Länge der Kammer, gemessen vom Mittelpunkt der Verbindungslinie zwischen den zwei gegenüberliegenden Seiten des Mitralrings und des distalsten Punktes (Apex) des Kammerumrisses

i = Scheibenindex

#### **Volumenindex linkes Atrium**

Lang, R., Bierig, M. et al. "Recommendations for Cardiac Chamber Quantification by Echocardiography in Adults: An Update from the American Society of Echocardiography and the European Association of Cardiovascular Imaging." J Am Soc Echocardiogr. (Januar 2015), 28: S. 1–39. LAVI = LA Vol/Körper O-fl.

wobei:

LAVI = Linker Atriumvolumenindex

LA Vol = Volumen in ml

Körper O-fl. = Körperoberfläche in m<sup>2</sup>

## **Verkürzungsfraktion (FS) des linksventrikulären Durchmessers in Prozent**

Hayashi, T., Kihara, Y. et al. "The Terminology and Diagnostic Criteria Committee of The Japan Society of Ultrasonics in Medicine Standard measurement of cardiac function indexes." J Med Ultrasonics (2006), 33: S.123-127 DOI 10.1007/s10396-006-0100-4 © The Japan Society of Ultrasonics in Medicine 2006, S. 123.

$$
LVDFS = [(LVDd - LVDs)/LVDd] * 100
$$

wobei:

LVDd = Linksventrikuläre Abmessung bei Diastole

LVDs = Linksventrikuläre Abmessung bei Systole

### **Linksventrikuläre (LV) Ejektionsfraktion in Prozent**

Schiller, N.B., Shah, P.M. et al. "Recommendations for Quantification of the Left Ventricle by Two-Dimensional Echocardiography." J Am Soc Echocardiogr. September-October (1989), 2: p.364.

EF = [(Enddiastolisches Volumen – Endsystolisches Volumen)/Enddiastolisches Volumen] \* 100.

Hayashi, T., Kihara, Y. et al. "The Terminology and Diagnostic Criteria Committee of The Japan Society of Ultrasonics in Medicine Standard measurement of cardiac function indexes." J Med Ultrasonics (2006), 33: S.123-127 DOI 10.1007/s10396-006-0100-4 © The Japan Society of Ultrasonics in Medicine 2006, S. 123.

EF = [(LVEDV – LVESV)/LVEDV] \* 100

wobei:

LVEDV = Linksventrikuläres enddiastolisches Volumen = (7,0 \* LVDD3)/(2,4 + LVDD)

LVDD = Linke Ventrikelabmessung bei Diastole (cm)

LVESV = Linksventrikuläres enddiastolisches Volumen =  $(7,0 * LVDD<sup>3</sup>)/(2,4 + LVDD)$ 

LVDS = Linke Ventrikelabmessung bei Systole (cm)

#### **Lineare Abmessungen der linksventrikulären Endvolumen in ml**

Hayashi, T., Kihara, Y. et al. "The Terminology and Diagnostic Criteria Committee of The Japan Society of Ultrasonics in Medicine Standard measurement of cardiac function indexes." J Med Ultrasonics (2006), 33: S.123-127 DOI 10.1007/s10396-006-0100-4 © The Japan Society of Ultrasonics in Medicine 2006, S. 123.

LVESV =  $(7,0 * LVDs<sup>3</sup>)/(2,4 + LVDs)$ 

wobei:

LVESV = Linksventrikuläres endsystolisches Volumen (ml)

LVDs = Linksventrikuläre Abmessung bei Systole (cm)

LVEDV =  $(7,0 * LVDd<sup>3</sup>)/(2,4 + LVDd)$ 

wobei:

LVEDV = Linksventrikuläres enddiastolisches Volumen (ml)

LVDd = Linksventrikuläre Abmessung bei Diastole (cm)

## **Linksventrikuläre Teilflächenänderung (FAC) in Prozent**

Dennis, A.T., Castro, J. et al. "Haemodynamics in women with untreated pre-eclampsia." Anaesthesia (2012), 67: S.1105–1118. LV FAC (%) = (LV EDA – LV ESA) / LV EDA \* 100

wobei:

LV FAC = Linksventrikuläre fraktionierte Flächenänderung (%)

LV EDA = Linksventrikuläre enddiastolische Fläche (cm<sup>2</sup>)

LV ESA = Linksventrikuläre endsystolische Fläche (cm<sup>2</sup>)

#### **Linksventrikuläre Masse in g für 2D**

Lang, R., Badano, L., et al. "Recommendations for Cardiac Chamber Quantification by Echocardiography in Adults: An Update from the American Society of Echocardiography and the European Association of Cardiovascular Imaging." J Am Soc Echocardiogr. (2015), 28: S.1–39.

LV-Masse = 1,05 \* { $[(5/6) * A<sub>1</sub> * (a + d + t)] - [(5/6) * A<sub>2</sub> * (a + d)]$ }

wobei:

 $A_1$  = Bereich der kurzen Achse, Diastole (Epi)

 $A<sub>2</sub>$  = Bereich der kurzen Achse, Diastole (Endo)

a = lange oder große Halbachse

d = Gekürzte große Halbachse von den weitesten Flächen der kurzen Achse der epikardialen Flächen und Kammerflächen

a + d = LV Länge = Länge des Epikards (apikal)

t = Myokarddicke = √ (Epi /π) - √ (Endo /π)

#### **Linksventrikuläre Masse in g für M-Modus**

Lang, R., Badano, L., et al. "Recommendations for Cardiac Chamber Quantification by Echocardiography in Adults: An Update from the American Society of Echocardiography and the European Association of Cardiovascular Imaging." J Am Soc Echocardiogr. (2015), 13: p.1-39.

LV-Masse =  $1,04$  [(LVDd + LVPWd+ IVSd)<sup>3</sup> – LVDd<sup>3</sup>] \*  $0,8 + 0,6$ 

wobei:

LVDd = LV interne Abmessung bei Diastole

LVHWd = Hinterwanddicke bei Diastole

IVSd = Interventrikuläre Septumdicke bei Diastole

1,04 = Spezifische Dichte des Myokards

#### **Linksventrikulärer Massenindex**

Hashem, M.S., Kalashyan, H. et al. "Left Ventricular Relative Wall Thickness Versus Left Ventricular Mass Index in Non-Cardioembolic Stroke Patients." Medicine (2015), 94: e872.

LV-Massenindex = LV-Masse/BSA

wobei:

LV-Masse = Linksventrikuläre Masse in Gramm

BSA = Körperoberfläche in m<sup>2</sup>

### **Fläche des linksventrikulären Ausflusstrakts (LVOT) in cm<sup>2</sup>**

Quinones, M.A, Otto, C.M. et al. "Recommendations for quantification of Doppler echocardiography: a report from the Doppler Quantification Task Force of the Nomenclature and Standards Committee of the American Society of Echocardiography." J Am Soc Echocardiogr. Februrary (1989), 15: p.170.

LVOT-Fläche =  $(\pi/4)$  \*(LVOT Durchm)<sup>2</sup>

wobei:

LVOT Durchm = Durchmesser des linksventrikulären Ausflusstrakts

#### **Linksventrikulärer Ausflusstrakt (LVOT) – Prozentuale Variation der Spitzengeschwindigkeit**

Miller, A. und J. Mandeville. "Predicting and Measuring Fluid Responsiveness with Echocardiography", Echo Res Pract. (2016), 3(2):G1-G12 DOI: 10.1530/ERP-16-0008.

LVOT-Spitzengeschwindigkeit % Abweichung = 100 x {(max. LVOT-Spitzengeschwindigkeit – min. LVOT-Spitzengeschwindigkeit) / [(max. LVOT-Spitzengeschwindigkeit + min. LVOT-Spitzengeschwindigkeit) x 0,5]}

#### **Linksventrikulärer Ausflusstrakt (LVOT) – Prozentuale Variation des Velozitäts-Zeit-Integrals (VTI)**

Miller, A. und J. Mandeville. "Predicting and Measuring Fluid Responsiveness with Echocardiography", Echo Res Pract. (2016), 3(2):G1-G12 DOI: 10.1530/ERP-16-0008.

LVOT VTI % Abweichung = 100 x {(LVOT VTI Max – LVOT VTI Min) / [(LVOT VTI Max + LVOT VTI Min) x 0,5]}

#### **Verdickungsfraktion der linksventrikulären Hinterwand (LVHWFT) in Prozent**

Laurenceau, J. L. and M.C. Malergue. The Essentials of Echocardiography. Le Hague: Martinus Nijhoff (1981), S.71.

LVHWVF = [(LVHWs – LVHWd)/LVHWd] \* 100

wobei:

LVHWFT = Linksventrikuläre Hinterwandverdickung bei Systole

LVHWD = Linksventrikuläre Hinterwandverdickung bei Diastole

#### **Linksventrikuläres Volumen: biplanare Methode in ml**

Schiller, N.B., Shah, P.M. et al. "Recommendations for Quantitation of the Left Ventricle by Two-Dimensional Echocardiography." Journal of American Society of Echocardiography. September-October (1989), 2: p.362.

$$
V = \left(\frac{\pi}{4}\right) \sum_{i=1}^{n} a_i b_i \left(\frac{L}{n}\right)
$$

Die Methode nach Simpson wird verwendet, um die Kammer als eine Stapelung elliptischer Scheiben darzustellen.

wobei:

V = Volumen in ml

- a<sub>i</sub> = Durchmesser der großen Achse der elliptischen Scheibe *i* in mm
- b<sub>i</sub> = Durchmesser der kleinen Achse der elliptischen Scheibe *i* in mm

n = Anzahl der Scheiben (n = 20)

L = Länge der Kammer

i = Scheibenindex

#### **Linksventrikuläres Volumen: monoplanare Methode in ml**

Schiller, N.B., Shah, P.M. et al. "Recommendations for Quantitation of the Left Ventricle by Two-Dimensional Echocardiography." Journal of American Society of Echocardiography. September-October (1989), 2: p.362.

$$
V = \left(\frac{\pi}{4}\right) \sum_{i=1}^{n} a_i^2 \left(\frac{L}{n}\right)
$$

Die Methode nach Simpson wird verwendet, um die Kammer als eine Stapelung ovaler Scheiben darzustellen.

wobei:

V = Volumen

a<sub>i</sub> = Durchmesser der Scheibe *i* in mm

n = Anzahl der Scheiben (n = 20)

L = Länge der Kammer, gemessen vom Mittelpunkt der Verbindungslinie zwischen den zwei gegenüberliegenden Seiten des Mitralrings und des distalsten Punktes (Apex) des Kammerumrisses

i = Scheibenindex

#### **Mittlerer Druckgradient (PG) in mmHG**

Baumgartner, H., Hung, J., et al. "Echocardiographic Assessment of Valve Stenosis: EAE/ASE Recommendations for Clinical Practice". Journal of American Society of Echocardiography. January (2009), p. 4-5.

$$
PGmean = \frac{4}{N} \sum_{i=1}^{N} x_i^2
$$

wobei:

vi = unmittelbar gemessene maximale Doppler-Geschwindigkeit bei Zeit i (in m/s), N = Anzahl der gleichmäßig verteilten Zeitpunkte, bei denen die maximale Geschwindigkeit zwischen zwei Begrenzungspunkten erfasst wird

#### **Auslenkung der Trikuspidalklappe in der Systole (MAPSE)**

Matos, J., Kronzon, I., et al. "Mitral Annular Plane Systolic Excursion as a Surrogate for Left Ventricular Ejection Fraction." Journal of the American Society of Echocardiograph (2012), S.969– 974.

M Mode-Abstandsmessung des systolischen Ausschlags des linken Ventrikels.

#### **Mitralklappen-Öffnungsfläche (MVA) nach PHT in cm<sup>2</sup>**

Quinones M, Otto C, et al. Recommendations for Quantification of Doppler Echocardiography: A Report from the Doppler Quantification Task Force of the Nomenclature and Standards Committee of the American Society of Echocardiography. (2002), p.176-177.

MVA = 220/PHT

wobei:

PHT = Druckhalbwertszeit

## **Mitralklappen-Öffnungsfläche (MVA) nach VTI in cm<sup>2</sup>**

Nakatani, S., Masuyama, T., et al. "Value and limitations of Doppler echocardiography in the quantification of stenotic mitral valve area: comparison of the pressure half-time and the continuity equation methods." Circulation (1988), 77: S.78–85.

 $MVA = Schlagvolumen/VTI<sub>Mitralklappe</sub>$ 

wobei:

Schlagvolumen = Stammquerschnitt der Öffnung (LVOT-Fläche) \* Geschwindigkeits-Zeit-Integral der Öffnung (LVOT VTI)

VTImitral = VTI des Ausflusses aus der Mitralklappe

#### **Druckgradient (PG max) in mmHG**

Oh, J.K., Seward, J.B., und A.J. Tajik. The Echo Manual. 3rd ed., Philadelphia: Lippincott, Williams, and Wilkins (2007), S.63–66.

DGMax = 4 \* (Geschwindigkeit)2 (die Einheit der Geschwindigkeit muss Meter/Sekunde sein)

#### **Druckhalbwertszeit (PHT) in ms**

Teague, S.M., Heinsimer, J.A. et al. "Quantification of aortic regurgitation utilizing continuous wave Doppler ultrasound." Journal of the American College of Cardiology (1986), S.592-599.

PHT = DT \* 0,29 (erforderliche Zeit, bis der Druckgradient auf die Hälfte seines Maximums fällt)

wobei:

DT = Verzögerungszeit

## **Qp/Qs-Verhältnis**

Kitabatake, A., Inoue, M. et al. Noninvasive evaluation of the ratio of pulmonary to systemic flow in atrial septal defect by duplex Doppler echocardiography, (1984), S.73–79.

Qp/Qs = RSV/LSV

wobei:

Qp = Pulmonaler Blutfluss

Qs = Systemischer Blutfluss

RSV = Rechtsventrikuläres Schlagvolumen

LSV = Linksventrikuläres Schlagvolumen

#### **Rechtsventrikuläres Volumen: monoplanare Methode in ml**

Lang, R., Bierig, M., et al., Recommendations for chamber quantification: a report from the American Society of Echocardiography's guidelines and standards committee and the chamber quantification writing group, Developed in conjunction with the European Association of Echocardiography, a branch of the European Society of Cardiology." J Am Soc Echocardiogr. (2005), 18: S.1440–1463.

Lang, R., Badano, L.P. et al., Recommendations for Cardiac Chamber quantification by Echocardiography in Adults: An update from the American Society of Echocardiography and European Association of Cardiovascular Imaging." J Am Soc Echocardiogr. (Januar 2015), 28: S. 1–39.

$$
V = \left(\frac{\pi}{4}\right) \sum_{i=1}^{n} a_i^2 \left(\frac{L}{n}\right)
$$

Die Methode nach Simpson wird verwendet, um die Kammer als eine Stapelung ovaler Scheiben darzustellen.

wobei:

V = Volumen

a<sub>i</sub> = Durchmesser der Scheibe*i* in mm

n = Anzahl der Scheiben (n = 20)

L = Länge der Kammer, gemessen vom Mittelpunkt der Verbindungslinie zwischen den zwei gegenüberliegenden Seiten des Mitralrings und des distalsten Punktes (Apex) des Kammerumrissesi = Scheibenindex

i = Scheibenindex

#### **Rechter Atriumvolumenindex in ml/m<sup>2</sup>**

Darahim, K. "Usefulness of right atrial volume index in predicting outcome in chronic systolic heart failure." Journal of the Saudi Heart Association. April (2014), 26(2): S. 73-79.

RA-Vol.-Index = RA-Vol./Körper O-fl. (ml/m2)

wobei:

RAVI = Rechter Atriumvolumenindex

RA-Vol. = Rechtes Vorhofvolumen in ml

Körper O-fl.= Körperoberfläche in m<sup>2</sup>

#### **Rechtsventrikuläre fraktionierte Teilflächenänderung (FAC) in Prozent**

Lang, R., Badano, L.P. et al., Recommendations for Cardiac Chamber quantification by Echocardiography in Adults: An update from the American Society of Echocardiography and European Association of Cardiovascular Imaging." J Am Soc Echocardiogr. (Januar 2015), 28: S. 1–39.

RV FAC (%) = (RV EDA – RV ESA) / RV EDA \* 100

wobei:

RV FAC = Rechtsventrikuläre fraktionierte Flächenänderung (%)

RV EDA = Rechtsventrikuläre enddiastolische Fläche (cm<sup>2</sup>)

RV ESA = Rechtsventrikuläre endsystolische Fläche (cm2)

#### **Rechtsventrikulärer Index der myokardialen Leistung (RIMP)**

Rudski, L.G., Lai, W.W. et al. "Guidelines for the Echocardiographic Assessment of the Right Heart in Adults: A Report from the American Society of Echocardiography." J Am Soc Echocardiogr. (2010), 23: p.685-713.

 $RIMP = (IVRT + IVCT)/ET$ 

wobei:

IVCT = Isovolumetrische Kontraktionszeit

IVRT = Isovolumetrische Relaxationszeit

ET = Ejektionszeit

#### **Rechtsventrikulärer systolischer Druck (RVSP) in mmHg**

Armstrong, D.WJ., Tsimiklix G., and Matangi, M.F. "Factors influencing the echocardiographic estimate of right ventricular systolic pressure in normal patients and clinically relevant ranges according to age." Can J Cardiol. (2010), 26(2): p.e35-e39.

 $RVSP = 4 * (TR Max)^2 + RAP$ 

wobei:

RAP = Rechtsatrialer Druck

TR Max = Maximale Trikuspidalklappen-Rückströmungsgeschwindigkeit

**S/D**

Zwiebel, W. J. *Introduction to Vascular Ultrasonography*, 4th Edition. W.B. Saunders Company (2000), S.52.

[S-Geschwindigkeit/D-Geschwindigkeit]

wobei:

S-Geschwindigkeit = Maximale systolische Geschwindigkeit, D-Geschwindigkeit = Enddiastolische Geschwindigkeit

## **Stroke Index (SI) in cc/m<sup>2</sup>**

Mosby's Medical, Nursing, & Allied Health Dictionary, 4th ed. (1994), p.1492.

SI = SV/Körper O-fl.

wobei:

SV = Schlagvolumen, Körper O-fl. = Körperoberfläche

#### **Schlagvolumen (Doppler) in ml**

Porter, T.R., Shillcutt, S.K. et al. "Guidelines for the Use of Echocardiography as a Monitor for Therapeutic Intervention in Adults: A Report from the American Society of Echocardiography." J Am Soc Echocardiogr (2015), 28:S. 40–56.

 $SV = (CSA * VTI)$ 

wobei:

CSA = Stammquerschnitt der Öffnung (LVOT-Fläche)

VTI = Geschwindigkeits-Zeit-Integral der Öffnung

#### **Prozentuale Änderung des Schlagvolumens (Doppler)**

Evans, D., Ferraioli, G. et al. "Volume Responsiveness in Critically III Patients." AIUM (2014), J Ultrasound Med. (2014), 33: p.3-7.

% Veränderung SV = [(Post SV – Prä SV)/Post SV] \* 100

#### **Prozentuale Variation des Schlagvolumens (Doppler)**

Miller, A. und J. Mandeville. "Predicting and Measuring Fluid Responsiveness with Echocardiography." Echo Res Pract. (2016), 3(2):G1-G12 DOI: 10.1530/ERP-16-0008.

SV % Abweichung = 100 x {(SV Max – SV Min) / [(SV Max + SV Min) x 0,5]}

#### **Auslenkung der Trikuspidalklappe während der Systole (TAPSE)**

Rudski, L., Lai W. et al. "Guidelines for the echocardiographic assessment of the right heart in adults: a report from the American Society of Echocardiography." JAm Soc Echocardiogr. (2010), p.685-713.

M Mode Abstandsmessung des systolischen Ausschlags des rechten Ventrikels

#### **Prozentuale Veränderung des Velozität-Zeit-Integrals (VTI)**

Evans, D., Ferraioli, G. et al., Volume Responsiveness in Critically III Patients." AIUM (2014), J Ultrasound Med. (2014), 33: p.3-7.

% Veränderung LVOT VTI = [(Post LVOT VTI – Prä LVOT VTI)/Post LVOT VTI] \* 100

## **Referenzmaterial zur Geburtshilfe**

#### **Fruchtwasserindex (FWI)**

Jeng, C. J., Jou, T.J. et al. "Amniotic Fluid Index Measurement with the Four Quadrant Technique During Pregnancy." The Journal of Reproductive Medicine. July (1990), 35:7, p.674-677.

#### **Mittleres Ultraschallalter (MUA)**

Das System erstellt ein AUA anhand der Komponentenmessung.

#### **Biophysikalisches Profil (BPP)**

Manning, F.A. "Dynamic Ultrasound-Based Fetal Assessment: The Fetal Biophysical Profile Score." Clinical Obstetrics and Gynecology (1995), 32(1): S. 26–44.

#### **Cephalica-Index (CI)**

Hadlock, F.P., Deter, R.L. et al. "Estimating Fetal Age: Effect of Head Shape on BPD." American Journal of Roentgenology (1981), 137: S.83-85.

#### **Nach mittlerem Ultraschallalter (MUA) errechneter Geburtstermin (EDD)**

Die Ergebnisse werden im Format Monat/Tag/Jahr angezeigt.

EDD = Systemdatum + (280 Tage – MUA in Tagen)

#### **Nach letzter Periode (LMP) errechneter Geburtstermin (EDD)**

Das unter den Patientendaten für die LMP eingegebene Datum muss dem aktuellen Datum vorausgehen.

Die Ergebnisse werden im Format Monat/Tag/Jahr angezeigt.

EDD = LMP-Datum + 280 Tage

#### **Geschätztes Fetalgewicht (GEW)**

Hadlock, F.P., Harrist, R.B. et al. "Estimation of Fetal Weight with the Use of Head, Body, and Femur Measurements, A Prospective Study." American Journal of Obstetrics and Gynecology. February 1 (1985),151:3, p.333-337.

#### **Geschätztes Fetalgewicht, Perzentil (GEW%)**

Hadlock, F.P., Harrist, R.B. und J. Martinex-Poyer. "In-utero Analysis of Fetal Growth: A Sonographic Weight Standard" Radiology (1991), 181: S. 129-133 (Tabelle 1).

#### **Gestationsalter (GA) nach letzter Periode (LMP)**

Das auf Basis des im Patientenformular eingetragenen LMP-Datums abgeleitete Gestationsalter.

Ergebnisse werden in Wochen und Tagen angezeigt und wie folgt berechnet:

GA(LMP) = Systemdatum – LMP-Datum

#### **Gestationsalter (GA) nach errechnetem Geburtstermin (ET)**

Das auf Basis des im Patientenformular eingetragenen EDD-Datums abgeleitete Gestationsalter.

Ergebnisse werden in Wochen und Tagen angezeigt und wie folgt berechnet:

GA (EDD) = Systemdatum – (EDD – 280)

### **Referenzmaterial zum Gestationsalter Abdomenumfang (AU)**

Hadlock, F.P., Deter, R.L. et al. "Estimating Fetal Age: Computer-Assisted Analysis of Multiple Fetal Growth Parameters." Radiology. (1984),152: p.497-501.

Australasian Society for Ultrasound in Medicine (ASUM) Standards of Practice. "Guidelines, Policies and Statements, Normal Ultrasonic Fetal Measurements Standard." (1991, Revised 2018). Variabilität: +/– 2SD von Westerway, S.C. Fetal-Measurements, Personal Communication (Sep 2019).

#### **Biparietaler Durchmesser (BPD)**

Hadlock, F.P., Deter, R.L. et al. "Estimating Fetal Age: Computer-Assisted Analysis of Multiple Fetal Growth Parameters." Radiology (1984), 152: S.497-501.

Australasian Society for Ultrasound in Medicine (ASUM) Standards of Practice. "Guidelines, Policies and Statements, Normal Ultrasonic Fetal Measurements Standard." (1991, Revised 2018). Variabilität: +/– 2SD von Westerway, S.C. Fetal-Measurements, Personal Communication (Sep 2019)

#### **Scheitel-Steiß-Länge (SSL)**

Hadlock, F.P., Shah, Y.P. et al. "Fetal Crown-Rump Length: Re-evaluation of Relation to Menstrual Age (5-18 weeks) with High-Resolution, Real-Time Ultrasound." Radiology. February (1992), 182: p.501-505.

Westerway, S.C., Davison, A., and Cowell, S. "Ultrasonic Fetal Measurements: New Australian standards for the new millennium". Aust N Z J Obstet Gynaecol. (2000), 40:297-302, p. 299.

Papageorghiou, A.T., Kennedy, S.H. et al. "International standards for early fetal size and pregnancy dating based on ultrasound measurement of crown-rump length in first trimester of pregnancy." Ultrasound Obstet Gynecol. (2014), 44(6): p. 641-8.

#### **Femurlänge (FL)**

Hadlock, F.P., Deter, R.L. et al. "Estimating Fetal Age: Computer-Assisted Analysis of Multiple Fetal Growth Parameters." Radiology (1984), 152: S.497-501.

Australasian Society for Ultrasound in Medicine (ASUM) Standards of Practice. "Guidelines, Policies and Statements, Normal Ultrasonic Fetal Measurements Standard." (1991, Revised 2018). Variabilität: +/– 2SD von Westerway, S.C. Fetal-Measurements, Personal Communication (Sep 2019).

#### **Gestationssack (GS)**

Hansmann, M., Hackelöer, B.-J. et al. Ultrasound Diagnosis in Obstetrics and Gynecology. New York: Springer-Verlag (1986), S. 36 (Abb. 4.2).

Nyberg, D.A., Hill, L.M. et al. "Transvaginal Ultrasound." Mosby Yearbook (1992), S.76.

Messungen des Gestationssacks liefern ein Fetalalter, das auf dem Mittelwert von ein, zwei oder drei Distanzmessungen basiert. Die Gestationsalter-Gleichung von Nyberg erfordert jedoch alle drei Distanzmessungen für eine genaue Schätzung.

#### **Kopfumfang (KU)**

Hadlock, F.P., Deter, R.L. et al. "Estimating Fetal Age: Computer-Assisted Analysis of Multiple Fetal Growth Parameters." Radiology (1984), 152: S.497-501.

Australasian Society for Ultrasound in Medicine (ASUM) Standards of Practice. "Guidelines, Policies and Statements, Normal Ultrasonic Fetal Measurements Standard." Appendix 4. (1991, Revised 2018).

#### **Okzipitaler Frontdurchmesser (FRO)**

Hansmann, M., Hackelöer, B.-J. und Staudach, A. Ultrasound Diagnosis in Obstetrics and Gynecology. New York: Springer-Verlag (1985), S. 431 (Tabelle 1).

Australasian Society for Ultrasound in Medicine (ASUM) Standards of Practice. "Guidelines, Policies and Statements, Normal Ultrasonic Fetal Measurements Standard." Appendix 4. (1991, Revised 2018).

#### **Verhältnisberechnungen FL/AC-Ratio**

Hadlock, F.P., Deter, R. L. et al. "A Date Independent Predictor of Intrauterine Growth Retardation: Femur Length/Abdominal Circumference Ratio," American Journal of Roentgenology. November (1983), 141: p.979-984.

#### **FL/BPD-Verhältnis**

Hohler, C.W. and T.A. Quetel. "Comparison of Ultrasound Femur Length and Biparietal Diameter in Late Pregnancy," American Journal of Obstetrics and Gynecology. Dec. 1 (1981), 141: 7, p.759-762.

#### **FL/KU-Ratio**

Hadlock, F.P., Harrist, R. B. et al. "The Femur Length/Head Circumference Relation in Obstetric Sonography." Journal of Ultrasound in Medicine. October (1984), 3: p.439-442.

#### **KU/AU-Ratio**

Campbell, S. und A. Thoms. "Ultrasound Measurements of the Fetal Head to Abdomen Circumference Ratio in the Assessment of Growth Retardation." British Journal of Obstetrics and Gynaecology. March (1977), 84: p.165-174.

# **Allgemeines Referenzmaterial**

## **+/x- oder S/D-Ratio**

+/x = (Geschwindigkeit A/Geschwindigkeit B)

wobei:

A = Velozitätscursor +, B = Velozitätscursor x

#### **Fläche in cm<sup>2</sup>**

Beyer, W.H. Standard Mathematical Tables. 28th ed., CRC Press, Boca Raton, FL. (1987), p.131.

 $A = abs{0,5 * \sum [x_i y_i(+1) - x_i(+1) y_i]}$ 

Wo die Summe oberhalb der Liste der Punkte i liegt und die Koordinaten x i und y i eine Gerade bilden, wird die Kontur der Kurve des zu berechnenden Bereichs definiert.

#### **Blutfluss der Karotis**

Ma, I.W.Y., Caplin, J.D. et al. "Correlation of carotid blood flow and corrected carotid flow time with invasive cardiac output measurements." Crit. Ultrasound J. 2017;9:10. doi: 10.1186/ s13089-017-0065-0. https://www.ncbi.nlm.nih.gov/pmc/articles/PMC5398973/

## **Umfang (Ellipse)**

Bronshtein, I.N. und K.A. Semendyayev. Handbook of Mathematics. 3rd English ed., Van Nostrand Reinhold Co., New York (1985), S. 202.

L =  $\pi$ (a + b) (64 – 3h<sup>4</sup>)/(64 – 16h<sup>2</sup>)

wobei:

h =  $(a - b)/(a + b)$ , a = größter Radius, b = kleinster Radius

#### **Hüftwinkel/d:D-Ratio**

Graf, R. "Fundamentals of Sonographic Diagnosis of Infant Hip Dysplasia." Journal of Pediatric Orthopedics (1984), 4 (6): S. 735–740.

Morin, C., Harcke, H., und G. MacEwen. "The Infant Hip: Real-Time US Assessment of Acetabular Development." Radiology. December (1985),177: p.673-677.

#### **Spitzenvelozität (VMax)**

Walker, D. W., Acker, J. D., und C. A. Cole. "Subclavian steal syndrome detected with duplex pulsed Doppler sonography." American Journal of Neuroradiology (1982) 3.6: S. 615-618.

VMax = Die maximale Spitzengeschwindigkeit innerhalb des Zeitraums, je nach Mess-Tool, wobei VMax nach wie vor das Zeichen +/- behält.

## **Pulsatilitätsindex (PI)**

Petersen, L.J., Petsen, J.R. et al. "The pulsatility index and the resistive index in renal arteries. Associations with long-term progression in chronic renal failure." Nephrol Dial Transplant (1997), 12: S.1376–1380.

 $PI = (PSV - MDV)/V$ 

wobei:

PSV = Systolische Spitzengeschwindigkeit

MDV = Minimale diastolische Geschwindigkeit

V = TAP (Zeitmittelhöchstwert) Flussgeschwindigkeit während des Herzzyklus

#### **Nieren-Aorta-Ratio (RAR)**

Kohler, T.R., Zierler, R.E. et al. "Noninvasive diagnosis of renal artery stenosis by ultrasonic diagnosis of renal duplex scanning." Journal of Vascular Surgery (1986), 4(5): S. 450-456.

RAR = Spitzengeschwindigkeit in der Nierenarterie/Spitzengeschwindigkeit in der Aorta

#### **Resistiver Index (RI)**

Kurtz, A.B. und W.D. Middleton. Ultrasound-the Requisites. Mosby Year Book, Inc. (1996), p.467.

RI = ([Systolische Spitzengeschwindigkeit – Enddiastolische Geschwindigkeit]/Systolische Spitzengeschwindigkeit) in cm/s

### **Slope in cm/s<sup>2</sup>**

Zwiebel, W.J. Introduction to Vascular Ultrasonography. 4. Ed., W.B. Saunders Company (2000), S.52.

Abfall = abs (Delta-Velozität/Delta-Zeit)

## **Zeit (ET)**

ET = Zeit zwischen Velozitätscursors in ms

#### **Zeitmittelwert (TAM) in cm/s**

TAM = Mittel (Kurvenmittel)

#### **Maximaler Zeitmittel (TAP) in cm/s**

TAP = Mittelwert (Kurvenmaximum)

#### **Velozität-Zeit-Integral (VTI) in cm**

Oh, J.K., Seward, J.B., und A.J. Tajik. The Echo Manual. 3. Ed., Philadelphia: Lippincott, Williams, and Wilkins (2007), S.69–70.

VTI = Fläche innerhalb der Nulllinie und des Doppler-Spektrums = abs (mittlere Geschwindigkeit \* Dauer der Dopplerkurve)

#### **Volumen (Vol)**

Beyer, W.H. Standard Mathematical Tables. 28th ed., CRC Press, Boca Raton, FL. (1987), p.131.

Volumen =  $4/3π * (D<sub>1</sub>/2 * D<sub>2</sub>/2 * D<sub>3</sub>/2)$ Volumen =  $4/3π * [D<sub>1</sub>/2 * (D<sub>2</sub>/2)<sup>2</sup>]$ Volumen =  $4/3π * (D<sub>1</sub>/2)<sup>3</sup>$ wobei:

D = lineare Distanz

#### **Blasenvolumen in ml**

Dicuio, M., Pomara G. et al. "Measurements of urinary bladder volume: comparison of five ultrasound calculation methods in volunteers." Arch. Ital. Urol Androl (2005) 77: S.60-62.

Das Blasenvolumen wird nach der Ellipsoidvolumen-Methode gemessen.

Blasenvolumen =  $4/3π * (D_1/2 * D_2/2 * D_3/2)$ 

#### **Volumenfluss in ml/m**

Allan, P.L., Pozniak, M.A. et al. Clinical Doppler Ultrasound. 4th ed., Harcourt Publishers Limited. (2000), p.36-38

Volumenfluss =  $CSA$  (cm2)  $*$  TAM (cm/s)  $*$  60

wobei:

TAM ist die Velozitätsberechnung im Zeitmittel aus der Durchschnittskurve

CSA = Querschnittsfläche der anatomischen Region von Interesse =  $(\pi/4)$  \* (Durchmesser)2, berechnet auf Grundlage der 2D-Distanzmessung für den Durchmesser.

#### **Ovarienvolumen**

Balen, A.H., Laven, J.S., et al. "Ultrasound assessment of the polycystic ovary: international consensus definitions." Human Reproduction Update (2003), 9(6): S. 505–514.

Ovarienvolumen = 4/3π \* (Höhe/2 \* Länge/2 \* Breite/2)

#### **Uterus-Volumen**

Wiener, J. J. and R. G. Newcombe. "Measurements of uterine volume: a comparison between measurements by ultrasonography and by water displacement." J. Clin. Ultrasound (1992), 20 (7), S.457–460.

Uterusvolumen =  $4/3\pi$  \* (Höhe/2 \* Länge/2 \* Breite/2)

# **Fehlerbehebung und Wartung**

Dieser Abschnitt enthält Informationen zur Fehlerbehebung während des Systembetriebs sowie zur Eingabe einer Softwarelizenz und zur Pflege des Systems, der Schallsonden und des Zubehörs.

# **Fehlerbehebung**

Sollten Schwierigkeiten mit dem System auftreten, kann die folgende Liste bei der Lösung des Problems behilflich sein. Falls ein Warndialog erscheint, sollte die vorgeschlagene Maßnahme ergriffen werden. Besteht das Problem weiterhin, wenden Sie sich bitte an den FUJIFILM Sonosite technischen Kundendienst (siehe [Weiterführende Informationen \[3\]\)](#page-7-0).

#### **System lässt sich nicht einschalten**

- Ziehen Sie die Netzstromkabel und stecken Sie sie wieder ein.
- Überprüfen Sie den Status der Stromanzeigen (siehe [Strom- und Akkuanzeigen \[22\]\)](#page-26-0). Möglicherweise kann das Problem auf einen bestimmten Anschluss eingegrenzt werden.

#### **Bildqualität des Systems ist schlecht**

- Stellen Sie den Monitor ein, um den Betrachtungswinkel zu optimieren.
- Stellen Sie die Helligkeit des Monitors ein (siehe [Einstellung der Helligkeit \[65\]](#page-69-0)).
- Stellen Sie den 2D-Gain ein (siehe [Einstellen der Verstärkung \[89\]](#page-93-0)).
- Stellen Sie die 2D-Leistung ein (siehe [Bedienelemente für die 2D-Bildgebung \[79\]\)](#page-83-0).
- Falls sich die Bildqualität durch Anpassen der oben genannten Einstellungen nicht verbessern lässt, prüfen Sie den Elementstatus Ihrer Schallsonde, indem Sie den Schallsonden-Diagnosebericht auf der Seite der Protokolleinstellungen aufrufen (siehe [Protokolle \[68\]\)](#page-72-0). Wurden im Bericht Elemente identifiziert, deren Leistung beeinträchtigt ist, schließen Sie das Protokoll und führen Sie erneut einen Schallsonden-Diagnosetest aus, indem Sie alle Schallsonden entfernen und die fragliche Schallsonde wieder anschließen. Rufen Sie anschließend den aktualisierten Bericht im Diagnoseprotokoll auf.

**Kein Farb- oder CPD-Bild.** Stellen Sie die Verstärkung, Farbleistung oder Farbskala ein. Farbe und CPD besitzen ein **Farbe ausbl.**-Bedienelement. Sicherstellen, dass dieses Steuerelement nicht aktiviert ist.

#### **Keine Auswahl für Messungen.** Sicherstellen, dass der gewünschte Untersuchungstyp

ausgewählt ist und dass das Bild fixiert ist. Drücken Sie die Taste **CALCS (Berechnungen)**/ .

**Kein Ton.** Falls bei Benutzung des Systems keine Systemtöne zu hören sind, überprüfen Sie, ob die Audio-Einstellungen korrekt vorgenommen wurden (siehe [Anpassung der Audioeinstellungen](#page-55-0) [\[51\]](#page-55-0)). Sind immer noch keine Systemtöne zu hören, schalten Sie das System aus und wieder ein. Bei Verwendung mancher Anschlüsse, beispielsweise des Videoausgangs, werden die Lautsprecher des Systems ausgeschaltet.

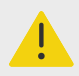

### **WARNHINWEIS**

Verwenden Sie ausschließlich von FUJIFILM Sonosite empfohlene Zubehörteile und Peripheriegeräte. Der Anschluss von nicht von FUJIFILM Sonosite empfohlenen Zubehörteilen und Peripheriegeräten kann zu einem elektrischen Schlag und zu einer Fehlfunktion des Systems führen. Eine Liste der durch FUJIFILM Sonosite vertriebenen oder empfohlenen Peripheriegeräte und Zubehörteile ist bei FUJIFILM Sonosite oder Ihrem örtlichen Kundendienstvertreter erhältlich.

#### **Drucker funktioniert nicht.** Folgende Maßnahmen treffen:

- Überprüfen Sie die Druckeranschlüsse. Das System erkennt den Drucker automatisch. Das System muss an eine Wechselstromversorgung angeschlossen sein.
- Sicherstellen, dass der lokale Drucker eingeschaltet und richtig eingestellt ist. Siehe ggf. die Anleitungen des Druckerherstellers.

#### **System erkennt die Schallsonde nicht**

- Die Schallsonde trennen und wieder anschließen.
- Vergewissern Sie sich, dass der Riegel des Triple Transducer Connect (TTC) gesichert ist.

Die Seite "Erklärung" Ab wird auf dem Bildschirm angezeigt. Befolgen Sie die Anweisungen auf der Seite in der richtigen Reihenfolge: Notieren Sie sich die Informationen in der Fehlermeldung, einschließlich der ggf. angezeigten Fehlernummer. Wenden Sie sich an FUJIFILM Sonosite oder Ihre FUJIFILM Sonosite-Vertretung und starten Sie anschließend das System neu.

#### **Das System fordert dazu auf, sicherzustellen, dass das USB-Speichergerät gültig ist**

- Verwenden Sie das im Lieferumfang des Systems enthaltene USB-Speichergerät.
- Vergewissern Sie sich, dass das USB-Speichergerät nicht defekt ist.

**Das System fordert dazu auf, sicherzustellen, dass das USB-Speichergerät gültige Daten enthält.** Sicherstellen, dass die Daten auf dem USB-Speichergerät vorhanden sind. Exportieren Sie die Originaldaten erneut auf das USB-Speichergerät. An den Systemadministrator wenden.

**Das USB-Speichergerät erscheint nicht in der Liste.** Stellen Sie sicher, dass das USB-Speichergerät korrekt in einen verfügbaren USB-Anschluss eingesteckt wurde. Verwenden Sie das USB-Speichergerät, das mit dem System mitgeliefert wurde.

Das System zeigt den Alarm "... internes Speichergerät ist voll." Beenden Sie die aktuelle Studie, archivieren oder exportieren Sie Patientenstudien und löschen Sie diese dann aus dem System, um internen Speicherplatz freizugeben.

**Kein Zugriff auf Patientenformular: Kein Zugriff auf Patientenliste:** Sicherstellen, dass der Benutzer als Benutzer eingeloggt ist, nicht als Gast.

**System überträgt keine Videoclips (DICOM):** Stellen Sie sicher, dass in den Einstellungen für **Archiver** das Kästchen **Videoclips einschließen** markiert ist (siehe [Felder für die Konfiguration des](#page-60-0) [Archivers \[56\]\)](#page-60-0).

**Das EKG-Signal ist schwach oder wird nicht angezeigt:** Stellen Sie Folgendes sicher:

- Sie befinden sich in einem Untersuchungstyp "Herz" und verwenden eine kompatible Schallsonde.
- Die EKG-Elektrodenkabel und -Kabel sind ordnungsgemäß am EKG-Modul und am Ultraschallsystem angeschlossen.
- Die EKG-Elektroden sind ordnungsgemäß am Patienten angebracht.
- Die EKG-Elektroden sind nicht trocken und Sie verwenden frische Elektroden.

## **Softwarelizensierung**

FUJIFILM SonositeSoftware wird durch einen Lizenzschlüssel kontrolliert. Nach der Installation einer neuen Software wird das System zur Eingabe eines Lizenzschlüssels auffordern. Für jedes System und jedes Schallsondenpaket, mit dem die neue Software verwendet wird, muss ein Lizenzschlüssel erworben werden. Software-Updates sind auf einem USB-Speichergerät oder als Download erhältlich.

Die Software kann für einen kurzen Zeitraum (Probezeit) ohne gültige Lizenznummer betrieben werden. Während der Probezeit sind alle Systemfunktionen verfügbar. Nach der Probezeit kann das System erst bei Eingabe einer gültigen Lizenznummer wieder verwendet werden. Während das System abgeschaltet ist oder sich im Ruhemodus befindet, wird die Probezeit nicht in Anspruch genommen. Die verbleibende Probezeit wird auf dem Bildschirm "Lizenz-Update" angezeigt.

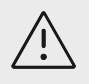

## **VORSICHTSHINWEIS**

Nach Ablauf der Probezeit sind bis auf die Lizenzierung keine Systemfunktionen mehr verfügbar, bis ein gültiger Lizenzschlüssel eingegeben wird.

## **Erwerb eines Lizenzschlüssels**

- 1. Schalten Sie das System ein.
- 2. Gehen Sie zum Bereich "Systeminformation", um die Versionsdaten einzusehen:
	- a. Tippen Sie auf das Systemmenü **Electe and anschließend auf Systemeinstellungen**.
	- b. Tippen Sie auf **Systeminformation** in der Liste links und scrollen Sie nach unten, um die Lizenzen für das System anzuzeigen.
- 3. Wenden Sie sich an den FUJIFILM Sonosite technischen Kundendienst (siehe [Weiterführende](#page-7-0) [Informationen \[3\]\)](#page-7-0). Sie werden zur Eingabe der folgenden Daten aus dem Bereich "Systeminformation" aufgefordert:
	- a. Ihr Name
	- b. Seriennummer des Systems: Die Seriennummer befindet sich auf der Unterseite des Systems. Um die Seriennummer abzulesen, heben Sie das hintere Ende des Systems an.
	- c. Softwareversion
	- d. PCBA-Seriennummer
	- e. Vorheriges Lizenz-Update
- 4. Nach dem Erhalt des Lizenzschlüssels, die Nummer in das System eingeben. Sie kann entweder beim Starten oder in den Systemeinstellungen eingegeben werden.

## **Eingabe des Lizenschlüssels beim Starten des Systems**

- 1. Schalten Sie das System ein. "Lizenz-Update" wird angezeigt.
- 2. Geben Sie den Lizenzschlüssel in das Feld **Lizenzschlüssel eingeben** ein.
- 3. **Eingeben** berühren.
- 4. Wenn "Lizenz-Update" erneut erscheint, prüfen Sie, ob der Lizenzschlüssel richtig eingegeben wurde. Wenn der Bildschirm "Lizenz-Update" weiterhin angezeigt wird, wenden Sie sich an den technischen Kundendienst von FUJIFILM Sonosite (siehe [Weiterführende](#page-7-0) [Informationen \[3\]\)](#page-7-0).

## **Eingabe des Lizenzschlüssels in den Systemeinstellungen**

- 1. Tippen Sie auf das Systemmenü **Election anschließend auf Systemeinstellungen**.
- 2. **Systeminformation** in der Liste links berühren.
- 3. Geben Sie den Lizenzschlüssel im Feld **Lizenzschlüssel eingeben** im Abschnitt **Systemlizenzierung** ein.
- 4. **Eingeben** berühren.

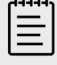

#### **HINWEIS**

Nicht die Taste **Fertig** berühren. In diesem Fall würde das Formular geschlossen, ohne dass der Schlüssel eingegeben wird.

# **Wartung**

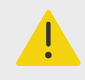

## **WARNHINWEIS**

- Es sind keinerlei Änderungen an diesem Gerät zulässig, mit Ausnahme der in diesem Handbuch beschriebenen Änderungen.
- Keine Reparatur- bzw. Wartungsmaßnahmen am System durchführen, solange dieses an einem Patienten verwendet wird.

Abgesehen von der Reinigung und Desinfektion der Schallsonden und deren Überprüfung auf Schäden, unzureichende Isolierung und andere Zeichen einer Beschädigung nach jeder Verwendung sind für das System, die Schallksonde und das Zubehör keine regelmäßigen oder vorbeugenden Wartungsarbeiten, Tests oder Kalibrierungen erforderlich. Achten Sie darauf, dass die Schallsonden und deren Kabel keine Knicke oder Risse aufweisen, durch die Flüssigkeit oder Gel eintreten könnte. Informationen zur Reinigung und Desinfektion des Ultraschallsystems finden Sie unter [Reinigung und Desinfektion \[177\]](#page-181-0).

FUJIFILM Sonosite empfiehlt, den Akku in regelmäßigen Abständen durch Verbinden des Systems mit dem Stromnetz aufzuladen.

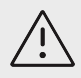

## **VORSICHTSHINWEIS**

Der Akku enthält eine Technologie, die für optimale Leistung ein regelmäßiges Aufladen benötigt. Wird der Akku über eine längere Zeit hinweg nicht aufgeladen, kann die Akkuleistung rückläufig werden oder völlig versagen.

Durch die Durchführung von Wartungsarbeiten, die nicht im vorliegenden Dokument oder im Wartungshandbuch beschrieben sind, kann die Produktgarantie erlöschen. Bei Fragen zur Wartung wenden Sie sich bitte an den technischen Kundendienst von FUJIFILM Sonosite (siehe [Weiterführende Informationen \[3\]](#page-7-0)).

## **System-Backups**

Um sich vor einem Datenverlust zu schützen, empfiehlt FUJIFILM Sonosite die regelmäßige Erstellung von Backups folgender Daten:

- Patientendaten
- Einstellungen der Systemkonfiguration
- Einstellungen der DICOM-Konfiguration

## **Patientendaten**

"Digital Imaging and Communications in Medicine" (DICOM) bietet eine Methode zur Archivierung von Patientendaten durch Verbinden des Ultraschallsystems mit verschiedenen Archivern zur Datenspeicherung nach jeder Patientenuntersuchung. FUJIFILM Sonosite empfiehlt die Konfiguration und Verwendung von DICOM-Übertragung, um im Fall eines Systemfehlers einen Datenverlust zu verhindern. Weitere Informationen finden Sie unter [Über DICOM \[52\]](#page-56-0).

Wenn Sie kein DICOM-Netzwerk verwenden, empfiehlt FUJIFILM Sonosite, dass Patientendaten nach jeder Untersuchung auf ein USB-Speichergerät exportiert werden. Weitere Informationen finden Sie unter [USB-Einstellungen \[67\]](#page-71-0).

## **Einstellungen der Systemkonfiguration**

Zusätzlich zu den Patientendaten empfiehlt FUJIFILM Sonosite die Erstellung von Backups der Konfigurationseinstellungen des Ultraschallsystems nach der vollständigen Konfiguration des Systems und nach jeder Änderung dieser Einstellungen. Durch diese Backups gehen im Fall eines Systemfehlers die benutzerdefinierten Einstellungen nicht verloren.

## **Reparaturen**

Das Ultraschallsystem kann repariert oder ausgetauscht werden, was im Ermessen des Herstellers liegt. Wenn eine Reparatur erforderlich ist, muss der System vom Stativ abgenommen werden (siehe [Entfernen des Sonosite PX-Systems vom Stativ \[19\]\)](#page-23-0).

Bevor das System an eine Reparaturwerkstatt geschickt wird, müssen Vorkehrungen getroffen werden, um Patientendaten und die benutzerdefinierten Einstellungen zu schützen.
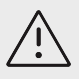

- Um die Privatsphäre der Patienten zu schützen, müssen alle Daten zu den Verfahren an Patienten auf ein USB-Speichergerät exportiert oder per DICOM-Übertragung an einem sicheren Ort archiviert und dann aus der Studienliste gelöscht werden.
- Das interne Speichergerät kann für Reparaturzwecke entfernt werden, die Daten auf dem Gerät werden jedoch gemäß HIPAA verschlüsselt und gehen verloren.
- Um die individuellen Konfigurationseinstellungen zu schützen, exportieren Sie die Voreinstellungen und DICOM-Einstellungen auf ein USB-Speichergerät und bewahren Sie dieses an einem sicheren Ort auf.

## **Vorbereiten des Systems auf die Wartung**

- 1. Alle laufenden Verfahren beenden.
- 2. Exportieren Sie alle Daten zu Patientenverfahren auf ein USB-Speichergerät oder archivieren Sie diese auf einem DICOM-Gerät. Vollständige Anweisungen hierzu finden Sie unter [Archivierung von Untersuchungen \[141\]](#page-145-0) und [Exportieren von Untersuchungen \[142\].](#page-146-0)
- 3. Um alle Patientendaten zu löschen, tippen Sie auf **Pat.liste**, um auf die Studienliste zuzugreifen.
- 4. **Alle ausw.** und dann **Löschen** berühren.
- 5. Navigieren Sie bei der Verwendung von DICOM zum Patientendaten-Formular, tippen Sie auf **Arbeitsliste** und dann auf **Löschen**, um die Daten der Arbeitsliste zu löschen.
- 6. Exportieren Sie die folgenden Elemente auf ein USB-Speichergerät:
	- Konfigurationseinstellungen
	- Systemprotokolldatei
	- Erklärungsprotokolldatei
	- Benutzerprotokolldatei
	- DICOM-Protokolldatei (nur DICOM-Benutzer)
	- DICOM-Einstellungeni (nur DICOM-Benutzer)

Weitere Informationen zum Importieren und Exportieren sind in [Import und Export von PC-](#page-63-0)[Anbindungseinstellungen \[59\]](#page-63-0) und [Exportieren von Protokollen \[69\]](#page-73-0) zu finden.

7. Bereiten Sie das System für den Transport vor, indem Sie es von der Stromversorgung trennen (siehe [Trennen des Ultraschallsystems von der Stromversorgung \[197\]\)](#page-201-0).

# <span id="page-181-0"></span>**Reinigung und Desinfektion**

Bei der Reinigung oder Desinfektion von Ultraschallsystem, Stativ, Schallsonde und Zubehör sind die in diesem Abschnitt beschriebenen FUJIFILM Sonosite-Empfehlungen einzuhalten. Bei der Reinigung oder Desinfektion der Peripheriegeräte sind die Empfehlungen in den Anleitungen des Peripheriegeräteherstellers einzuhalten.

Das System und die Schallsonden müssen nach jeder Untersuchung gereinigt und desinfiziert werden. Diese Reinigungs- und Desinfektionsanweisungen müssen unbedingt Schritt für Schritt befolgt werden.

Informationen zur Reinigung und Desinfektion der T8-3-Schallsonde finden Sie im Benutzerhandbuch für T8-3-Schallsonden.

## **Vorbereitung**

- Die Empfehlungen des Desinfektionsmittelherstellers hinsichtlich der geeigneten Personenschutzausrüstung (PPE), wie Schutzbrillen und -handschuhe, befolgen.
- Untersuchen Sie das System, die Schallsonde und das Zubehör, um sicherzustellen, dass keine inakzeptablen Beschädigungen wie Rost, Verfärbungen, Lochfraß und Risse in den Dichtungen vorliegen. Verwenden Sie das Gerät bei offensichtlicher Beschädigung nicht mehr und wenden Sie sich an FUJIFILM Sonosite oder Ihren örtlichen Kundendienstvertreter.
- Bestätigen, dass die Reinigungs- und Desinfektionsmaterialien für die Verwendung in Ihrer Einrichtung geeignet sind. FUJIFILM Sonosite überprüft Reinigungs- und Desinfektionsmittel hinsichtlich der Verwendung mit FUJIFILM Sonosite-Systemen und -Schallsonden.
- Die in diesem Abschnitt aufgeführten Desinfektions- und Reinigungsmethoden werden von FUJIFILM Sonosite hinsichtlich ihrer Wirksamkeit und Materialkompatibilität mit den Produkten empfohlen.
- Stellen Sie sicher, dass Art, Konzentration und Einwirkdauer des Desinfektionsmittels für das entsprechende Gerät und die Anwendung geeignet sind.
- Bei Vorbereitung, Verwendung und Entsorgung von Chemikalien die Empfehlungen des Herstellers und lokalen Vorschriften befolgen.

# 旨

#### **HINWEIS**

Lassen Sie kontaminierende Substanzen nicht auf der Schallsonde trocknen. Wischen Sie die Schallsondesofort nach der Verwendung mit einem zugelassenen Reinigungsmittel ab und befolgen Sie anschließend die ausführlichen Reinigungsverfahren, die in diesem Kapitel beschrieben sind.

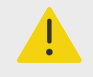

## **WARNHINWEIS**

- Stellen Sie sicher, dass Reinigungs- und Desinfektionsmittel nicht abgelaufen sind.
- Einige Reinigungs- und Desinfektionsmittel können bei manchen Personen allergische Reaktionen auslösen.

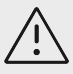

- Die Reinigungslösung oder das Desinfektionsmittel dürfen nicht in die elektrischen Anschlüsse gelangen.
- Keine hochgradigen Lösungen, z. B. Verdünner, Benzol oder Scheuermittel, verwenden, da diese die Außenflächen des Systems beschädigen. Verwenden Sie nur von FUJIFILM Sonosite zugelassene Reinigungs- oder Desinfektionsmittel.

## **Festlegen des erforderlichen Reinigungs- und Desinfektionsgrads**

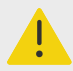

### **WARNHINWEIS**

- Die in diesem Abschnitt enthaltenen Anweisungen zur Reinigung basieren auf den Anforderungen der US-amerikanischen Food and Drug Administration (FDA). Wird diesen Anweisungen nicht nachgekommen, kann dies zu Kreuzkontaminationen und zu einer Infektion des Patienten führen.<sup>a</sup>
- Befolgen Sie die Anweisungen zur Reinigung und Desinfektion der Schallsonde, auch wenn Sie eine Schallsondenabdeckung oder eine Schutzhülle verwenden.

Der für das System, das Stativ und die Schallsonde erforderliche Reinigungs- und Desinfektionsgrad hängt von der Art des Gewebes ab, mit dem diese Komponenten bei Gebrauch in Berührung kommen. Tabelle 42, "Auswählen einer Reinigungsund Desinfektionsmethode" [178] verwenden, um den erforderlichen Reinigungs- und Desinfektionsgrad festzulegen.

#### **Tabelle 42. Auswählen einer Reinigungs- und Desinfektionsmethode**

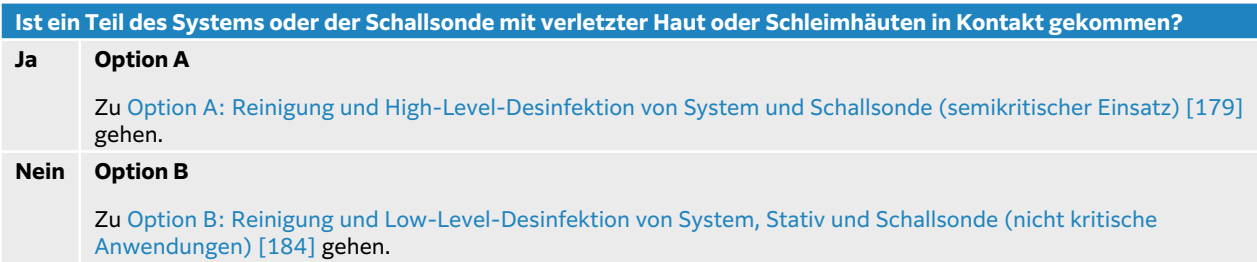

## **Spaulding-Klassifizierungen**

Die Klassifizierung nach Spaulding bestimmt auf Grundlage des Gerätetyps, des Verwendungszwecks und des Infektionsrisikos, wie ein medizinisches Gerät gereinigt und desinfiziert werden muss.<sup>b</sup>

a Reprocessing Medical Devices in Health Care Settings: Validation Methods and Labeling Guidance for Industry and Food and Drug Administration Staff. Veröffentlicht 17. März 2015, aktualisiert 9. Juni 2017.

- <span id="page-183-0"></span>• **Kritische Geräte:** Kritische Geräte sind medizinische Geräte, die während ihres Gebrauchs direkt in den Blutstrom eingebracht werden oder die mit für gewöhnlich sterilen Geweben oder Körperöffnungen in Kontakt kommen.
- **Semikritische Geräte:** Semikritische Geräte sind medizinische Geräte, die mit intakter Schleimhaut oder nicht intakter Haut in Berührung kommen.
- **Nicht kritische Geräte:** Nicht kritische Geräte sind medizinische Instrumente und andere Geräte, deren Oberflächen nur mit intakter Haut in Kontakt kommen, ohne diese zu durchdringen, oder die den Patienten nicht direkt berühren, aber während der Versorgung des Patienten kontaminiert werden können.

Das System und die Schallsonden sind für eine Verwendung gemäß den Spaulding-Klassifizierungen "nicht-kritisch" und "semi-kritisch" konzipiert.

## **Reinigung und Desinfektion – Definitionen**

- **Reinigung:** Physische Entfernung von Verschmutzungen und kontaminierenden Substanzen von einem Gegenstand, sodass dieser für die weitere Verarbeitung oder seinen bestimmungsgemäßen Gebrauch verwendet werden kann.
- **Niedrigwirksame Desinfektion:** Verwendung von Wirkstoffen, die vegetative Bakterienformen, einige Pilze und Viren mit Lipidhülle abtöten.
- **Mittelwirksame Desinfektion:** Verwendung von Wirkstoffen, die Viren, Mykobakterien, Pilze und vegetative Bakterien, aber keine Bakteriensporen abtöten.
- **Hochwirksame Desinfektion:** Verwendung von hochwirksamen Sterilisationsmitteln, die jedoch die Anforderungen für eine vollständige Sterilisation nicht ganz erfüllen. Hierdurch werden alle Formen mikrobiellen Lebens abgetötet, mit Ausnahme von in großer Menge auftretenden Bakteriensporen.

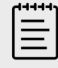

#### **HINWEIS**

FUJIFILM Sonosite definiert ultraschallgeführte perkutane Verfahren als nicht kritische Anwendungen. Nach perkutanen Verfahren sollten Benutzer die Reinigung und Desinfektion von Schallsonden für nicht kritische Anwendungen wie in der Gebrauchsanweisung für ihr Gerät beschrieben durchführen.<sup>c</sup>

## **Option A: Reinigung und High-Level-Desinfektion von System und Schallsonde (semikritischer Einsatz)**

Verwenden Sie dieses Verfahren zur Reinigung und hochwirksamen Desinfektion von Ultraschallsystem und Schallsonde immer dann, **wenn diese beiden Teile in Kontakt mit verletzter Haut oder Schleimhäuten gekommen sind**.

Bei Verwendung von Reinigungs- und Desinfektionsmitteln die Anweisungen des Herstellers befolgen. Die im Verfahren aufgelisteten Reinigungs- und Desinfektionsmittel sind chemisch kompatibel und wurden auf Wirksamkeit in Verbindung mit dem System, Stativ und den

bSpaulding, E.H. "The Role of chemical disinfection in the prevention of nosocomial infections". In: Brachman, P.S. and Eickof, T.C. (Hg.). Proceedings of International Conference on Nosocomial Infections, (1970). Chicago, IL: American Hospital Association. (1971), S. 254–274.

c"Disinfection of Ultrasound Transducers Used for Percutaneous Procedures. Intersocietal Position Statement." American Institute of Ultrasound in Medicine | J Ultrasound Med. 16. Feb. 2021; 9999: S. 1-3.

Schallsonden getestet. Sicherstellen, dass die Reinigungs- und Desinfektionsmaterialien für die Verwendung in Ihrer Einrichtung geeignet sind.

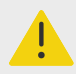

#### **WARNHINWEIS**

- Um einen elektrischen Schlag zu vermeiden, unterbrechen Sie vor der Reinigung immer die Verbindung des Systems zur Stromzufuhr.
- Verwenden Sie die vom Hersteller des chemischen Produkts empfohlene persönliche Schutzausrüstung (PSA), wie z. B. **Schutzbrillen** und **-handschuhe**.

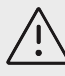

## **VORSICHTSHINWEIS**

- Keine Schritte überspringen und das Reinigungs- und Desinfektionsverfahren in keiner Weise abkürzen.
- Reinigungs- oder Desinfektionsmittel nicht direkt auf die Oberflächen des Systems bzw. Anschlüsse des Systems und der Schallsonde sprühen. Dies kann zum Einsickern des Reinigungs- bzw. Desinfektionsmittels in das System führen, wodurch es beschädigt wird und die Garantie erlischt.
- Versuchen Sie nicht, eine Schallsonde oder ein Schallsondenkabel mit einer nicht hier angegebenen Methode zu desinfizieren. Verwenden Sie keine Substanzen, die nicht in diesem Leitfaden oder unter **www.sonosite.com/ support/cleaners-disinfectants** aufgeführt sind. Dies kann die Schallsonde beschädigen und zum Erlöschen der Garantie führen.
- Verwenden Sie nur von FUJIFILM Sonosite zugelassene Reinigungsund Desinfektionsmittel. Die Verwendung einer nicht zugelassenen Desinfektionslösung oder einer falschen Lösungskonzentration kann System und Schallsonde beschädigen und zum Erlöschen der Garantie führen. Hinsichtlich der Lösungsstärke die Empfehlungen des Desinfektionsmittelherstellers befolgen^.

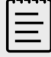

#### **HINWEIS**

Das Ultraschallsystem, das Stativ und die Schallsonde sind nach jedem Gebrauch zu reinigen und zu desinfizieren (mit mittelwirksamen Verfahren). Jedoch kann nur an der Schallsonde eine hochwirksame Desinfektion vorgenommen werden.

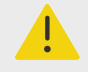

#### **WARNHINWEIS**

High-Level-Desinfektionsmittel können den Patienten schädigen, wenn sie nicht vollständig von der Schallsonde entfernt werden. Zum Entfernen von Chemikalienresten die Spülanweisungen des Herstellers befolgen.

- <span id="page-185-0"></span>1. Wählen Sie eine der folgenden Vorgehensweisen:
	- a. Tippen Sie auf dem Bedienfeld oder im Systemmenü auf **Reinigungsmodus aufrufen**, um die Bedienelemente zu fixieren. Um den Reinigungsmodus zu verlassen, drücken Sie zwei Sekunden lang die Schaltfläche **2D**.
	- b. Schalten Sie das System durch Drücken der Ein-/Aus-Taste aus und ziehen Sie das Netzkabel aus der Steckdose.
- 2. Entfernen Sie falls erforderlich die abnehmbare Schallsondenhülle.
- 3. Trennen Sie die Schallsonden vom System. Legen Sie diese zwischenzeitlich an einer Stelle ab, wo sie saubere Geräte oder Oberflächen nicht kontaminieren können, während das Ultraschallsystem gereinigt wird.
- 4. Nehmen Sie das System vom Stativ, wenn Sie die Bereiche zwischen dem System und der Stativ-Plattform reinigen müssen (siehe[Entfernen des Sonosite PX-Systems vom Stativ \[19\]](#page-23-0)  und [Andocken des Systems am Stativ \[16\]\)](#page-20-0).
- 5. Reinigen Sie die Außenflächen des **ULTRASCHALLSYSTEMS**, um Verschmutzungen zu entfernen. Das folgende Verfahren ist zu verwenden:
	- a. Verwenden Sie entweder ein Feuchttuch oder ein weiches, mit Reinigungs- oder Desinfektionsmittel (Low-Level oder Intermediate-Level) angefeuchtetes Tuch. Ein Reinigungsmittel aus der Liste der zugelassenen Reinigungsmittel auswählen.

#### **Tabelle 43. Zugelassene Reinigungsmittel/mittelwirksame Desinfektionsmittel für System, Stativ und alle Schallsonden**

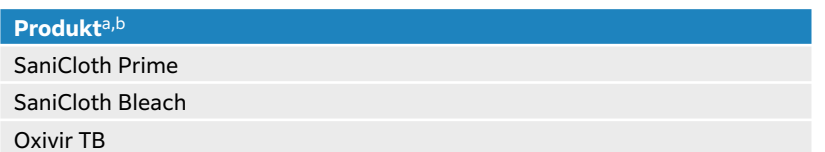

<sup>a</sup>Eine umfassende Liste der zugelassenen Reinigungs- und Desinfektionsmittel ist über das entsprechende Tool zu den Reinigungs- und Desinfektionsmitteln auf der Website **www.sonosite.com/support/cleaners-disinfectants** zu finden. bInformationen zu Konzentration, Temperatur und Dauer sind den Anleitungen des Herstellers zu entnehmen.

- b. Gelrückstände und Schmutz aus dem System entfernen.
- c. Reinigen Sie das System, einschließlich aller Bildschirme, mit einem neuen Tuch. Wischen Sie dabei von den sauberen zu den verschmutzten Bereichen. Dies hilft, eine Kreuzkontamination zu vermeiden.

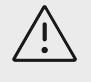

## **VORSICHTSHINWEIS**

Verwenden Sie keine durchtränkten Tücher zum Reinigen des Systems. Durch die Verwendung von durchtränkten Tüchern kann Flüssigkeit in das System gelangen.

- d. Speziell auf die Einwirkdauer bezogene Informationen sind den Herstelleranweisungen zu entnehmen. Achten Sie auf die Menge an Flüssigkeit auf der Oberfläche. Wischen Sie sie mit einem neuen Tuch ab, wenn sie nicht mehr feucht sind.
- e. Das Ultraschallsystem an einem trockenen, gut belüfteten Ort trocknen lassen.

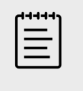

#### **HINWEIS**

Falls es zu Reinigungsmittelrückständen auf den Oberflächen des Systems kommt, wischen Sie diese mit destilliertem Wasser oder einem sauberen, trockenen Tuch ab.

6. Reinigen Sie **STATIV UND PLATTFORM** des Ultraschallsystems mithilfe des folgenden Verfahrens:

- a. Verwenden Sie entweder ein Feuchttuch oder ein weiches, mit Reinigungs- oder Desinfektionsmittel (Low-Level oder Intermediate-Level) angefeuchtetes Tuch. Wählen Sie ein Reinigungsmittel aus der Liste der zugelassenen Reinigungsmittel in [Tabelle 43,](#page-185-0)  ["Zugelassene Reinigungsmittel/mittelwirksame Desinfektionsmittel für System, Stativ und](#page-185-0)  [alle Schallsonden " \[181\]](#page-185-0) aus. GID-71990
- b. Entfernen Sie sämtliche Gelrückstände und allen Schmutz vom Stativ und der Plattform.
- c. Reinigen Sie das Stativ und die Plattform mit einem neuen Tuch, indem Sie von den sauberen Bereichen zu den verschmutzten Bereichen wischen. Dies hilft, eine Kreuzkontamination zu vermeiden.
- d. Speziell auf die Einwirkdauer bezogene Informationen sind den Herstelleranweisungen zu entnehmen. Achten Sie auf die Menge an Flüssigkeit auf der Oberfläche. Wischen Sie sie mit einem neuen Tuch ab, wenn sie nicht mehr feucht sind.
- e. Lassen Sie das Stativ und die Plattform an einem sauberen, gut belüfteten Ort trocknen.
- 7. Reinigen Sie **SCHALLSONDENKABEL UND -GEHÄUSE**, um Schmutz zu entfernen. Das folgende Verfahren ist zu verwenden:
	- a. Verwenden Sie entweder ein Feuchttuch oder ein weiches, mit Reinigungs- oder Desinfektionsmittel (Low-Level oder Intermediate-Level) angefeuchtetes Tuch. Wählen Sie ein Reinigungsmittel aus der Liste der zugelassenen Reinigungsmittel in [Tabelle 43,](#page-185-0)  "Zugelassene Reinigungsmittel/mittelwirksame Desinfektionsmittel für System, Stativ und [alle Schallsonden " \[181\]](#page-185-0) aus. GID-71990
	- b. Entfernen Sie Gelrückstände und Schmutz von der Schallsonde.
	- c. Kabel und Schallsonde mit einem neuen Tuch reinigen. Hierfür beim Kabel beginnen und in Richtung Abtastkopf wischen. Dies hilft, eine Kreuzkontamination zu vermeiden.

#### **Abbildung 14. Abwischen von Kabel und Schallsonde**

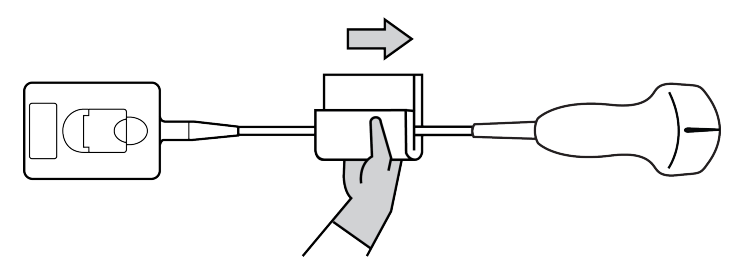

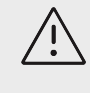

#### **VORSICHTSHINWEIS**

Keine Feuchtigkeit in die Nähe der elektronischen Komponenten des Anschlusses kommen lassen.

- d. Speziell auf die Einwirkdauer bezogene Informationen sind den Herstelleranweisungen zu entnehmen. Achten Sie auf die Menge an Flüssigkeit auf der Oberfläche. Wischen Sie sie mit einem neuen Tuch ab, wenn sie nicht mehr feucht sind.
- 8. Überprüfen Sie, ob Gel und Schmutz vollständig von System, Stativ und Schallsonde entfernt wurden. Wiederholen Sie, falls nötig, alle Reinigungsschritte mit einem neuen Tuch.

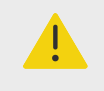

#### **WARNHINWEIS**

Sollten Gelrückstände und Schmutz nicht komplett entfernt werden, könnte dies zu einer Kontamination der Schallsonde führen.

9. Bereiten Sie das High-Level-Desinfektionsmittel für die Verwendung vor.

a. Ein hochgradiges Desinfektionsmittel aus der Liste der zugelassenen Reinigungsmittel auswählen.

#### **Tabelle 44. Hochwirksame Desinfektionsmittel, die mit Sonosite PX-Schallsonden kompatibel sind:**

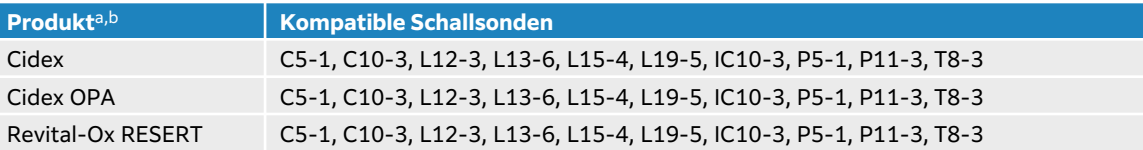

<sup>a</sup>Eine umfassende Liste der zugelassenen Reinigungs- und Desinfektionsmittel ist über das entsprechende Tool zu den Reinigungs- und Desinfektionsmitteln auf der Website **www.sonosite.com/support/cleaners-disinfectants** zu finden. <sup>b</sup>Informationen zu Konzentration, Temperatur und Dauer sind den Anleitungen des Herstellers zu entnehmen.

- b. Das Verfallsdatum auf der Flasche überprüfen, um sicherzustellen, dass das Desinfektionsmittel nicht abgelaufen ist.
- c. Überprüfen Sie, ob das Desinfektionsmittel die vom Hersteller empfohlene Konzentration hat (z. B. chemischer Streifentest).
- d. Überprüfen, dass sich die Temperatur des Desinfektionsmittels innerhalb des von dem Hersteller festgesetzten Bereichs befindet.
- 10. Führen Sie eine hochwirksame Desinfektion der Schallsonde durch, indem Sie diesen in ein High-Level-Desinfektionsmittel tauchen. Achten Sie darauf, dass der Anschluss und mindestens 31 cm des Anschlusskabels nicht in die Flüssigkeit getaucht werden.

#### **Abbildung 15. Die Schallsonde in eine hochwirksame Desinfektionslösung eintauchen**

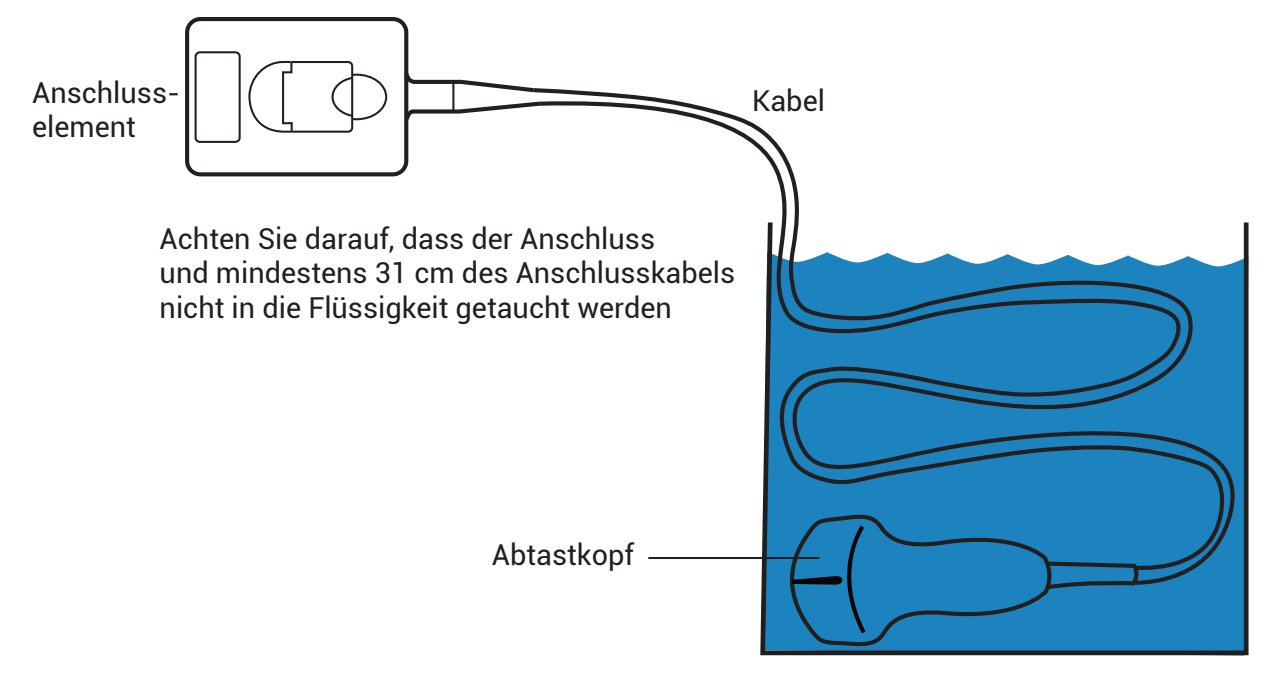

<span id="page-188-0"></span>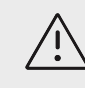

- Die Schallsonde nicht länger als vom Chemikalienhersteller empfohlen einlegen.
- Tauchen Sie den Anschluss der Schallsonde nicht in Desinfektionslösung ein.
- Verwenden Sie nur von FUJIFILM Sonosite zugelassene Reinigungsund Desinfektionsmittel. Die Verwendung einer nicht empfohlenen Desinfektionslösung oder einer falschen Lösungskonzentration kann die Schallsonde beschädigen oder entfärben und zum Erlöschen der Garantie führen.
- 11. Spülen Sie die Schallsonde dreimal unter sauberem, fließenden Wasser oder in einem Becken mit sauberem Wasser gemäß den Anweisungen des Desinfektionsmittelherstellers ab. Achten Sie darauf, dass der Anschluss und mindestens 31 cm des Anschlusskabels nicht in die Flüssigkeit getaucht werden.
- 12. Trocknen Sie den Schallsonde mit einem sterilen, fusselfreien Tuch ab.
- 13. Das Desinfektionsmittel gemäß den Anweisungen des Herstellers entsorgen.
- 14. Die Schallsonde und das Kabel auf Beschädigungen wie Brüche oder Risse, in die Flüssigkeit eindringen kann, überprüfen. Falls eine Beschädigung offensichtlich ist, den Gebrauch der Schallsonde einstellen und FUJIFILM Sonosite oder den zuständigen Kundendienstvertreter kontaktieren.

## **Option B: Reinigung und Low-Level-Desinfektion von System, Stativ und Schallsonde (nicht kritische Anwendungen)**

Verwenden Sie das folgende Verfahren zur Reinigung und Desinfektion des Systems, des Stativs und der Schallsonde, **wenn diese Teile nicht mit verletzter Haut oder Schleimhäuten in Kontakt gekommen sind**.

Bei Verwendung von Reinigungs- und Desinfektionsmitteln die Anweisungen des Herstellers befolgen. Die im Verfahren aufgelisteten Reinigungs- und Desinfektionsmittel sind chemisch kompatibel und wurden auf Wirksamkeit in Verbindung mit dem System, Stativ und den Schallsonden getestet. Sicherstellen, dass die Reinigungs- und Desinfektionsmaterialien für die Verwendung in Ihrer Einrichtung geeignet sind.

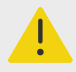

#### **WARNHINWEIS**

Wenn das System oder die Schallsonde mit Folgendem in Berührung gekommen ist, muss eine hochgradige Reinigung und Desinfektion durchgeführt werden.

- Hautverletzung
- Schleimhäute

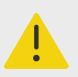

#### **WARNHINWEIS**

- Um einen elektrischen Schlag zu vermeiden, unterbrechen Sie vor der Reinigung immer die Verbindung des Systems zur Stromzufuhr.
- Verwenden Sie die vom Hersteller des chemischen Produkts empfohlene persönliche Schutzausrüstung (PSA), wie z. B. **Schutzbrillen** und **-handschuhe**.

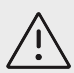

## **VORSICHTSHINWEIS**

- Keine Schritte überspringen und das Reinigungs- und Desinfektionsverfahren in keiner Weise abkürzen.
- Reinigungs- oder Desinfektionsmittel nicht direkt auf die Oberflächen des Systems bzw. Anschlüsse des Systems und der Schallsonde sprühen. Dies kann zum Einsickern des Reinigungs- bzw. Desinfektionsmittels in das System führen, wodurch es beschädigt wird und die Garantie erlischt.
- Versuchen Sie nicht, eine Schallsonde oder ein Schallsondenkabel mit einer nicht hier angegebenen Methode zu desinfizieren. Verwenden Sie keine Substanzen, die nicht in diesem Leitfaden oder unter **www.sonosite.com/ support/cleaners-disinfectants** aufgeführt sind. Dies kann die Schallsonde beschädigen und zum Erlöschen der Garantie führen.
- Verwenden Sie nur von FUJIFILM Sonosite zugelassene Reinigungsund Desinfektionsmittel. Die Verwendung einer nicht zugelassenen Desinfektionslösung oder einer falschen Lösungskonzentration kann System und Schallsonde beschädigen und zum Erlöschen der Garantie führen. Hinsichtlich der Lösungsstärke die Empfehlungen des Desinfektionsmittelherstellers befolgen^.

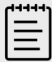

#### **HINWEIS**

Das Ultraschallsystem, das Stativ und die Schallsonde sind nach jedem Gebrauch zu reinigen und zu desinfizieren (mit mittelwirksamen Verfahren). Jedoch kann nur an der Schallsonde eine hochwirksame Desinfektion vorgenommen werden.

- 1. Wählen Sie eine der folgenden Vorgehensweisen:
	- a. Tippen Sie auf dem Bedienfeld oder im Systemmenü auf **Reinigungsmodus aufrufen**, um die Bedienelemente zu fixieren. Um den Reinigungsmodus zu verlassen, drücken Sie zwei Sekunden lang die Schaltfläche **2D**.
	- b. Schalten Sie das System durch Drücken der Ein-/Aus-Taste aus und ziehen Sie das Netzkabel aus der Steckdose.
- 2. Entfernen Sie falls erforderlich die abnehmbare Schallsondenhülle.
- 3. Die Schallsonde vom System trennen. Diesen zwischenzeitlich an einer Stelle ablegen, wo er saubere Geräte oder Oberflächen nicht kontaminieren kann, während die Ultraschallkonsole gereinigt wird.
- <span id="page-190-0"></span>4. Nehmen Sie das System vom Stativ, wenn Sie die Bereiche zwischen dem System und der Stativ-Plattform reinigen müssen (siehe[Entfernen des Sonosite PX-Systems vom Stativ \[19\]](#page-23-0)  und [Andocken des Systems am Stativ \[16\]\)](#page-20-0).
- 5. Reinigen Sie die Außenflächen des **ULTRASCHALLSYSTEMS**, um Verschmutzungen zu entfernen. Das folgende Verfahren ist zu verwenden:
	- a. Verwenden Sie entweder ein Feuchttuch oder ein weiches, mit Reinigungs- oder Desinfektionsmittel (Low-Level oder Intermediate-Level) angefeuchtetes Tuch. Ein Reinigungsmittel aus der Liste der zugelassenen Reinigungsmittel auswählen.

#### **Tabelle 45. Zugelassene Reinigungsmittel/mittelwirksame Desinfektionsmittel für System, Stativ und alle Schallsonden**

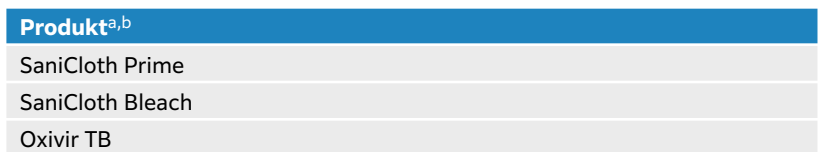

aEine umfassende Liste der zugelassenen Reinigungs- und Desinfektionsmittel ist über das entsprechende Tool zu den Reinigungs- und Desinfektionsmitteln auf der Website **www.sonosite.com/support/cleaners-disinfectants** zu finden. <sup>b</sup>Informationen zu Konzentration, Temperatur und Dauer sind den Anleitungen des Herstellers zu entnehmen.

- b. Gelrückstände und Schmutz aus dem System entfernen.
- c. Reinigen Sie das System, einschließlich aller Bildschirme, mit einem neuen Tuch. Wischen Sie dabei von den sauberen zu den verschmutzten Bereichen. Dies hilft, eine Kreuzkontamination zu vermeiden.

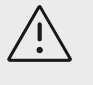

## **VORSICHTSHINWEIS**

Verwenden Sie keine durchtränkten Tücher zum Reinigen des Systems. Durch die Verwendung von durchtränkten Tüchern kann Flüssigkeit in das System gelangen.

- d. Speziell auf die Einwirkdauer bezogene Informationen sind den Herstelleranweisungen zu entnehmen. Achten Sie auf die Menge an Flüssigkeit auf der Oberfläche. Wischen Sie sie mit einem neuen Tuch ab, wenn sie nicht mehr feucht sind.
- e. Das Ultraschallsystem an einem trockenen, gut belüfteten Ort trocknen lassen.

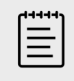

#### **HINWEIS**

Falls es zu Reinigungsmittelrückständen auf den Oberflächen des Systems kommt, wischen Sie diese mit destilliertem Wasser oder einem sauberen, trockenen Tuch ab.

- 6. Reinigen Sie **STATIV UND PLATTFORM** des Ultraschallsystems mithilfe des folgenden Verfahrens:
	- a. Verwenden Sie entweder ein Feuchttuch oder ein weiches, mit Reinigungs- oder Desinfektionsmittel (Low-Level oder Intermediate-Level) angefeuchtetes Tuch. Wählen Sie ein Reinigungsmittel aus der Liste der zugelassenen Reinigungsmittel in Tabelle 45, "Zugelassene Reinigungsmittel/mittelwirksame Desinfektionsmittel für System, Stativ und alle Schallsonden " [186].
	- b. Entfernen Sie sämtliche Gelrückstände und allen Schmutz vom Stativ und der Plattform.
	- c. Reinigen Sie das Stativ und die Plattform mit einem neuen Tuch, indem Sie von den sauberen Bereichen zu den verschmutzten Bereichen wischen. Dies hilft, eine Kreuzkontamination zu vermeiden.
- d. Speziell auf die Einwirkdauer bezogene Informationen sind den Herstelleranweisungen zu entnehmen. Achten Sie auf die Menge an Flüssigkeit auf der Oberfläche. Wischen Sie sie mit einem neuen Tuch ab, wenn sie nicht mehr feucht sind.
- e. Lassen Sie das Stativ und die Plattform an einem sauberen, gut belüfteten Ort trocknen.
- 7. Reinigen Sie **SCHALLSONDENKABEL UND -GEHÄUSE**, um Schmutz zu entfernen. Das folgende Verfahren ist zu verwenden:
	- a. Verwenden Sie entweder ein Feuchttuch oder ein weiches, mit Reinigungs- oder Desinfektionsmittel (Low-Level oder Intermediate-Level) angefeuchtetes Tuch. Wählen Sie ein Reinigungsmittel aus der Liste der zugelassenen Reinigungsmittel in [Tabelle 45,](#page-190-0)  ["Zugelassene Reinigungsmittel/mittelwirksame Desinfektionsmittel für System, Stativ und](#page-190-0)  [alle Schallsonden " \[186\]](#page-190-0).
	- b. Entfernen Sie Gelrückstände und Schmutz von der Schallsonde.
	- c. Kabel und Schallsonde mit einem neuen Tuch reinigen. Hierfür beim Kabel beginnen und in Richtung Abtastkopf wischen. Dies hilft, eine Kreuzkontamination zu vermeiden.

#### **Abbildung 16. Abwischen von Kabel und Schallsonde**

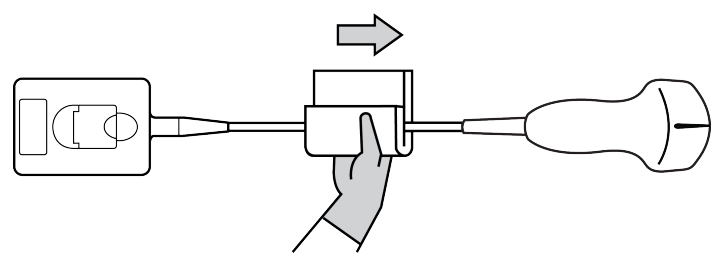

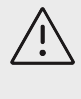

#### **VORSICHTSHINWEIS**

Keine Feuchtigkeit in die Nähe der elektronischen Komponenten des Anschlusses kommen lassen.

- d. Speziell auf die Einwirkdauer bezogene Informationen sind den Herstelleranweisungen zu entnehmen. Achten Sie auf die Menge an Flüssigkeit auf der Oberfläche. Wischen Sie sie mit einem neuen Tuch ab, wenn sie nicht mehr feucht sind.
- 8. Überprüfen Sie, ob Gel und Schmutz vollständig von System, Stativ und Schallsonde entfernt wurden. Wiederholen Sie, falls nötig, alle Reinigungsschritte mit einem neuen Tuch.

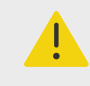

#### **WARNHINWEIS**

Sollten Gelrückstände und Schmutz nicht komplett entfernt werden, könnte dies zu einer Kontamination der Schallsonde führen.

9. Entfernen Sie Reinigungsmittelrückstände von der Schallsonde mit einem sterilen Tuch oder einem mit sterilem Wasser befeuchteten Schwamm.

Um jegliche Rückstände zu entfernen, können Sie die Schallsonde dreimal unter sauberem, fließenden Wasser oder in einem Becken mit sauberem Wasser abspülen. Achten Sie darauf, dass der Anschluss und mindestens 31 cm des Anschlusskabels nicht in die Flüssigkeit getaucht werden.

10. Lassen Sie das Ultraschallsystem, das Stativ und die Schallsonde an einem trockenen, gut belüfteten Ort trocknen.

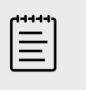

#### **HINWEIS**

Falls es zu Reinigungsmittelrückständen auf den Oberflächen des Systems kommt, wischen Sie diese mit destilliertem Wasser oder einem sauberen, trockenen Tuch ab.

11. Überprüfen Sie das System, die Schallsonde und das Kabel auf Beschädigungen wie Brüche oder Risse, in die Flüssigkeit eindringen kann. Bei Beschädigung die Schallsonde nicht verwenden. Wenden Sie sich stattdessen an FUJIFILM Sonosite oder Ihren Kundendienstvertreter vor Ort.

## **Lagern der Schallsonde**

- 1. Sicherstellen, dass die Schallsonde wie im vorangegangenen Abschnitt beschrieben gereinigt und desinfiziert wurde.
- 2. Die Schallsonde so lagern, dass er frei und vertikal hängt, und folgende Vorsichtsmaßnahmen berücksichtigen:
	- Die Schallsonde getrennt von kontaminierten Schallsonden lagern.
	- Die Schallsonde in einer Umgebung lagern, die sicher und gut belüftet ist. Die Schallsonde nicht in geschlossenen Behältnissen oder an Orten, wo sich Kondensat bilden kann, lagern.
	- Vor direkter Sonneneinstrahlung und Einwirkung von Röntgenstrahlen schützen. Die empfohlene Lagerungstemperatur liegt zwischen 0 °C und +45 °C.
	- Bei Verwendung einer Wandhalterung zur Lagerung Folgendes sicherstellen:
		- Sie ist fest montiert.
		- Die Lagerplätze beeinträchtigen nicht die Schallsonde oder führen nicht zu Schäden am Kabel.
		- Aufgrund ihrer Größe und Positionierung soll die Wandhalterung vermeiden, dass die Schallsonde unbeabsichtigt herunterfällt.
		- Sicherstellen, dass der Stecker gestützt und gesichert ist.

## **Transport der Schallsonde**

Beim Transport der Schallsonde müssen Vorsichtsmaßnahmen zum Schutz der Schallsonde vor Schäden und Kreuzkontamination getroffen werden. Unbedingt ein von Ihrer Organisation genehmigtes Behältnis verwenden.

## **Transport einer beschmutzten Schallsonde zur Reinigung**

Eine beschmutzte Schallsonde ist eine Schallsonde, der kontaminiert wurde und vor der Verwendung für eine Untersuchung gereinigt werden muss.

1. Die Schallsonde in ein sauberes, zulässiges Behältnis legen.

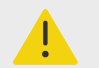

#### **WARNHINWEIS**

Um eine Kontamination oder einen ungeschützten Kontakt von Mitarbeitern mit biologischem Material zu verhindern, sollten Behälter, die für den Transport von verschmutzten Schallsonden verwendet werden, ein ISO Biogefahrenetikett tragen, das in etwa folgendermaßen gestaltet ist:

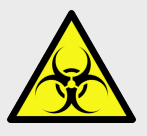

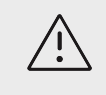

Bevor die Schallsonde in ein geschlossenes Behältnis gelegt wird, vergewissern, dass die Schallsonde trocken ist. Kondensation einer feuchten Schallsonde kann den Stecker beschädigen.

2. Die Schallsonde im Behältnis zum Einsatzort transportieren. Das Behältnis erst öffnen, wenn die Schallsonde zur Reinigung bereit ist.

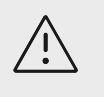

### VORSICHTSHINWEIS

Die Schallsonde nicht über längere Zeit in einem verschlossenen Behälter lassen.

## **Transport einer sauberen Schallsonde**

Eine saubere Schallsonde ist eine Schallsonde, der den Reinigungs- und Desinfektionsprozess durchlaufen hat, angemessen gelagert wurde und bereit zur Verwendung in einer Untersuchung ist.

- 1. Die Schallsonde in ein sauberes, zulässiges Behältnis legen. Um eine Schallsonde als sauber zu kennzeichnen, sollte an den zum Transport sauberer Schallsonden verwendeten Behältnissen ein Verifizierungsaufkleber oder ein Zertifikat angebracht sein.
- 2. Die Schallsonde im Behältnis zum Einsatzort transportieren. Das Behältnis erst öffnen, wenn die Schallsonde zur Verwendung bereit ist.

## **Versand einer Schallsonde**

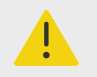

## **WARNHINWEIS**

Nach Möglichkeit den Versand einer kontaminierten Schallsonde vermeiden. Vor dem Versand sicherstellen, dass die Schallsonde unter Verwendung der in diesem Abschnitt angegebenen Schritte bzw. entsprechend den von FUJIFILM Sonosite erhaltenen Sonderanweisungen gereinigt und desinfiziert wurde. Wenn eine Schallsonde an FUJIFILM Sonosite zurückgesendet wird, die Desinfektion durch ein "Sauberkeitszertifikat" (Declaration of Cleanliness) dokumentieren und dieses der Packliste beifügen.

- 1. Die Schallsonde in den Versandbehälter geben und verschließen. Nicht zulassen, dass ein Teil der Schallsonde aus dem Behälter herausragt.
- 2. Die Schallsonde unter Verwendung der folgenden Vorsichtsmaßnahmen versenden:
	- Den Behälter deutlich als zerbrechlich kennzeichnen.
	- Keine Elemente auf dem Versandbehälter stapeln.
	- Versandtemperatur nicht überschreiten: –35° C (–31° F) bis +65° C (149° F).
	- Den Versandbehälter nicht öffnen, bevor er sein Endziel erreicht hat.
	- Nach der Ankunft muss die Schallsonde unter Verwendung der beschriebenen Verfahren gereinigt und desinfiziert werden, bevor er für Untersuchungen verwendet werden kann.

## **Reinigung und Desinfektion des Zubehörs**

Zubehör vor der Desinfektion reinigen. Die Außenfläche von Zubehörteilen kann mithilfe eines zugelassenen Desinfektionsmittels gereinigt werden. Weitere Informationen finden Sie im Tool für Reinigungs- und Desinfektionsmittel unter **www.sonosite.com/support/cleaners-disinfectants**.

Das folgende Verfahren gilt für den Großteil des Sonosite PX-Zubehörs. Entnehmen Sie ausführliche Anweisungen der Bedienungsanleitung des jeweiligen Zubehörteils oder gehen Sie entsprechend den Empfehlungen und Herstelleranweisungen zur Reinigung und Desinfektion des jeweiligen Peripheriegeräts vor.

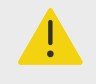

### **WARNHINWEIS**

Um einen Stromschlag zu vermeiden, trennen Sie vor dem Reinigen von PowerPark stets die Stromversorgung.

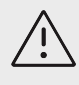

## **VORSICHTSHINWEIS**

Um eine Beschädigung des EKG-Moduls und -Kabels zu vermeiden, sollte es nicht sterilisiert werden.

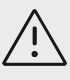

## **VORSICHTSHINWEIS**

Um Schäden am Stativakku zu vermeiden, darf keine Reinigungslösung und kein Desinfektionsmittel an die Akkuklemmen gelangen.

- 1. Die Stromversorgung ggf. unterbrechen und alle Kabel abziehen.
- 2. Beim Reinigen des EKG-Moduls, der Ableitungskabel und Kabel müssen diese Teile auf Schäden wie Brüche und Risse überprüft werden.
- 3. Reinigen Sie die äußeren Oberflächen des Zubehörteils mit einem Feuchttuch oder einem weichen Tuch, das leicht mit einem zugelassenen Reinigungsmittel oder Intermediate-Level-Desinfektionsmittel befeuchtet wurde.

Tragen Sie die Reinigungslösung auf das Tuch und nicht direkt auf die Oberfläche auf.

4. Wischen Sie die Oberflächen mit einem neuen oder befeuchteten Tuch ab, indem Sie von den sauberen Bereichen zu den verschmutzten Bereichen wischen.

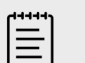

#### **HINWEIS**

- Wischen Sie alle EKG-Kabel nach der Verwendung von Sani-Cloth-Bleiche mit Wasser ab.
- Achten Sie bei der Reinigung von EKG-Kabeln und dem EKG-Modul besonders auf schwer erreichbare Stellen an den Elektrodenkabeln, z. B. geprägte Schriftzüge und Zwischenräume zwischen den Elektroden an der Gabel.
- 5. Lassen Sie das TTC an der Luft trocknen, oder trocknen Sie es mit einem sauberen Tuch ab.

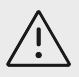

- Um eine Beschädigung des EKG-Moduls und -Kabels zu vermeiden, sollte es nicht sterilisiert werden.
- Um Schäden am Stativakku zu vermeiden, darf keine Reinigungslösung und kein Desinfektionsmittel an die Akkuklemmen gelangen.

# **Sicherheit**

Dieser Abschnitt enthält allgemeine Sicherheitsinformationen, die für Ultraschallsystem, Schallsonden, Zubehörteile und Peripheriegeräte gelten. Melden Sie alle schwerwiegenden Sicherheitsvorfälle, die im Zusammenhang mit dem Ultraschallsystem auftreten, an FUJIFILM Sonosite sowie an die zuständige Behörde des Landes, in dem sich der Benutzer und der Patient befinden.

## **Ergonomische Sicherheit**

Mit diesen Richtlinien zu sicheren Abtastverfahren wird der komfortable sowie effektive Einsatz des Ultraschallsystems gewährleistet.

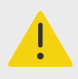

### **WARNHINWEIS**

- Um muskuloskelettale Störungen zu vermeiden, sind die Richtlinien dieses Abschnitts zu beachten.
- Use of an ultrasound system may be linked to musculoskeletal disorders (MSDs).d,e,f
- Die Verwendung eines Ultraschallsystems ist als physische Interaktion zwischen Bediener, Ultraschallsystem und Schallsonde definiert.
- Die Arbeit mit einem Ultraschallsystem kann, wie bei ähnlichen körperlichen Aktivitäten, gelegentlich zu leichten Beschwerden in den Händen, Fingern, Armen, Schultern, mit den Augen, am Rücken oder an anderen Körperteilen führen. Wenn jedoch Symptome wie Unbehagen, Schmerzen, Pochen, Verspannungen, Kribbeln, Taubheit, Brennen oder Steifheit ständig oder immer wieder auftreten, dürfen diese Warnsignale nicht ignoriert werden. Umgehend einen Arzt konsultieren. Diese Symptome können auf Erkrankungen des Bewegungsapparats hinweisen. Diese sind schmerzhaft und können zu schwerwiegenden Erkrankungen der Nerven, Muskeln, Sehnen oder anderer Körperteile führen, beispielsweise zum Karpaltunnelsyndrom oder einer Sehnenentzündung.

<sup>d</sup>Magnavita, N., L. Bevilacqua, P. Mirk, A. Fileni, und N. Castellino. "Work-related Musculoskeletal Complaints in Sonologists." Occupational Environmental Medicine. 41:11 (1999), S. 981–988.

<sup>e</sup>Craig, M. "Sonography: An Occupational Hazard?" Journal of Diagnostic Medical Sonography. 3 (1985), S.121-125. <sup>f</sup>Smith, C.S., G.W. Wolf, G. Y. Xie, and M. D. Smith. "Musculoskeletal Pain in Cardiac Ultrasonographers: Results of a Random Survey." Journal of American Society of Echocardiography. (Mai 1997), S. 357–362.

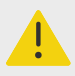

#### **WARNHINWEIS**

Obwohl Wissenschaftler noch nicht alle Fragen zu muskuloskeletalen Störungen vollständig beantworten können, gilt es doch als erwiesen, dass bestimmte Faktoren das Auftreten dieser Störungen beeinflussen. Dazu zählen: bestehende gesundheitliche oder körperliche Beschwerden, allgemeiner Gesundheitszustand, Position des Gerätes und Körperhaltung während der Arbeit, Häufigkeit und Dauer der Arbeit sowie andere körperliche Aktivitäten, die die Entstehung von muskuloskeletalen Störungen fördern können.<sup>g</sup>. Dieses Kapitel enthält Richtlinien, wie die Arbeit mit dem Gerät angenehmer gestaltet und das Risiko muskuloskelettaler Störungen verringert werden kann.<sup>h,i</sup>

## **Aufstellung des Systems**

#### **Minimierung der Belastung der Augen und des Nackens**

- Wenn möglich, das System in Reichweite aufstellen.
- Passen Sie die Neigung des Systems und des klinischen Monitors so an, dass Spiegelungen minimiert werden.
- Die Höhe des klinischen Monitors so einstellen, dass er sich auf Augenhöhe oder etwas darüber befindet.

## **Körperhaltung**

#### **Stützung Sie Ihren Rücken während der Untersuchungen**

- Einen Stuhl verwenden, dessen Rückenlehne die Lendenwirbelsäule unterstützt, dessen Sitzhöhe an die Höhe der Arbeitsfläche angepasst werden kann, der eine natürliche Körperhaltung ermöglicht und bei dem die Höhe problemlos verstellbar ist.
- Stets aufrecht sitzen oder stehen. Nicht vorbeugen und einen Rundrücken vermeiden.

#### **Vermeiden Sie Verdrehungen und Überbelastungen**

- Ein höhenverstellbares Bett verwenden.
- Den Abstand zwischen Patient und Bediener möglichst gering halten.
- Mit dem Gesicht nach vorn gerichtet arbeiten. Ein Verdrehen von Kopf oder Körper vermeiden.
- Bewegungen mit dem gesamten Körper durchführen und den Arm, der die Schallsonde führt, neben oder leicht vor dem Körper halten.
- Bei schwierigen Untersuchungen aufstehen, um Streckbewegungen weitestgehend zu vermeiden.
- Dn Bildschirm direkt vor dem Bediener aufstellen.

#### **Achten Sie auf eine angenehme Schulter- und Armhaltung**

- Den Ellbogen nahe an der Körperseite halten.
- Auf eine gerade, entspannte Schulterhaltung achten.

<sup>g</sup>Wihlidal, L.M. und S. Kumar. "An Injury Profile of Practicing Diagnostic Medical Sonographers in Alberta". International Journal of Industrial Ergonomics. 19 (1997), S. 205–216.

hHabes, D.J. und S. Baron. "Health Hazard Report 99-0093-2749." University of Medicine and Dentistry of New Jersey. (1999).

<sup>i</sup>Vanderpool, H.E., E.A. Friis, B.S. Smith und K.L. Harms. "Prevalence of Carpal Tunnel Syndrome and Other Work-related Musculoskeletal Problems in Cardiac Sonographers." Journal of Medicine. 35(6) (1993), S. 605-610.

• Den Arm auf einem Kissen, einer Unterlage bzw. auf dem Bett abstützen.

#### **Auf eine angenehme Hand-, Handgelenks- und Fingerhaltung achten**

- Die Schallsonde locker in den Fingern halten.
- Möglichst wenig Druck ausüben.
- Das Handgelenk gerade halten.

## **Pausen, Bewegung und Abwechslung der Tätigkeiten**

- Damit sich der Körper von der körperlichen Anstrengung erholen kann und muskuloskelettale Störungen vermieden werden, die Untersuchungsdauer beschränken und Pausen machen. Bei einigen Ultraschalluntersuchungen sind längere und häufigere Pausen empfehlenswert. Ein ähnlich positiver Effekt wird erzielt, wenn zwischendurch andere Aufgaben durchgeführt werden, bei denen einige Muskelgruppen entspannt und dafür andere aktiviert werden.
- Software- und Hardwarefunktionen richtig verwenden, um Ultraschalluntersuchungen effizient durchzuführen.
- Wechselnde Körperhaltungen einnehmen. Starre Körperhaltung vermeiden (Haltung von Kopf, Hals, Rumpf, Armen und Beinen variieren).
- Gezielte Übungen absolvieren. Durch gezielte Übungen werden Muskelgruppen gestärkt, die Erkrankungen des Bewegungsapparats vorbeugen. Informationen zu geeigneten Dehn- und Kräftigungsübungen erhalten Sie von Ihrem Arzt.

## **Elektrische Sicherheit**

Dieses System erfüllt die Anforderungen der Norm EN 60601-1 für Geräte der Klasse I mit Innenantriebsleistung sowie die Sicherheitsanforderungen vom Typ BF (Schallsonden) und Typ CF (EKG-Elektroden) für isolierte, auf Patienten angewandte Teile.

Das System erfüllt die in diesem Dokument aufgeführten Sicherheits- und EMV-Normen.

Für optimale Sicherheit sind die folgenden Warn- und Vorsichtshinweise zu beachten.

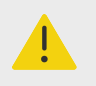

## **WARNHINWEIS**

- Heiße Oberflächen vom Patienten fernhalten, um Verletzungsrisiken für den Patienten zu vermeiden.
- Zur Vermeidung von Verletzungen darf das System nicht in der Nähe von entzündlichen Gasen oder Anästhetika betrieben werden. Dies könnte zu einer Explosion führen.
- Zur Vermeidung von elektrischen Schlägen bzw. Verletzungen dürfen die Abdeckungen des Systems bzw. der Zubehörteile nicht geöffnet werden. Alle internen Einstellungen sowie der Austausch von Teilen, mit Ausnahme des Batteriewechsels, müssen von einem qualifizierten Techniker vorgenommen werden.

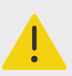

### **WARNHINWEIS**

So vermeiden Sie Stromschläge:

- Geräte nur bei ordnungsgemäßer Erdung verwenden. Wenn das Netzteil nicht ordnungsgemäß geerdet ist, besteht die Gefahr eines elektrischen Schlags. Die Zuverlässigkeit einer Erdung lässt sich nur dann sicherstellen, wenn das Gerät im Krankenhaus an eine entsprechende Wandsteckdose angeschlossen wird. Erdungskabel nicht entfernen oder beschädigen.
- Dieses Gerät an eine geerdete Stromversorgung anschließen.
- Zugehörige Anschlüsse für Anwendungsteile dürfen keine anderen leitenden Teile, einschließlich der Erdung, berühren.
- Wenn Verdacht besteht, dass der Schutzleiter beschädigt ist, darf das System nur mit Batteriestrom und nicht über das Netzteil in Betrieb genommen werden.
- Lassen Sie den Patienten keinen Teil des Systems (Barcode-Scanner, Netzteil, Netzteilstecker) berühren. Eine Ausnahme bilden nur die Schallsonde.
- Während Sie einen Patienten berühren, dürfen Sie folgenden Teile nicht berühren:
	- Das System, das Stativ sowie angeschlossene Zubehörteile, mit Ausnahme von Schallsonden.
	- Die Signalein-/-ausgänge am System und am Stativ.
	- Batteriekontakte des Systems (innerhalb des Batteriefachs).
- Das Stromkabel des Systems nicht an eine tragbare Mehrfachsteckdose oder an ein Verlängerungskabel anschließen.
- Vor Verwendung der Schallsonde die Schallsondenoberfläche, das Gehäuse und das Kabel überprüfen. Auf keinen Fall die Schallsonde verwenden, wenn die Schallsonde oder das Kabel beschädigt sind.
- Vor der Verwendung des FUJIFILM Sonosite EKG-Zubehörs sind das Modul, das Kabel und der Anschluss des Kabels zu überprüfen. Bei einer Beschädigung des Moduls oder des Kabels nicht verwenden.
- Schalten Sie das System vor der Reinigung aus und trennen Sie es vom Netzteil.
- Keine Schallsonde verwenden, der länger als die angegebene Reinigungsoder Desinfektionsdauer eingetaucht war.
- Verwenden Sie ausschließlich von FUJIFILM Sonosite empfohlene Zubehörteile und Peripheriegeräte (einschließlich Netzteil). Der Anschluss von nicht von FUJIFILM Sonosite empfohlenen Peripheriegeräten und Zubehörteilen kann zu einem elektrischen Schlag führen. Eine Liste der durch FUJIFILM Sonosite vertriebenen oder empfohlenen Peripheriegeräte und Zubehörteile ist bei FUJIFILM Sonosite oder Ihrem örtlichen Kundendienstvertreter erhältlich.
- Die Batterie des Stativs nicht auseinanderbauen oder modifizieren.
- Die Abdeckung und das Gehäuse der Batterie des Stativs dürfen nicht geöffnet werden.

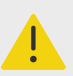

### **WARNHINWEIS**

- So vermeiden Sie das Risiko von elektrischen Schlägen und Brandgefahr:
	- Netzstromkabel, sonstige Kabel und Stecker in regelmäßigen Abständen überprüfen. Sicherstellen, dass sie nicht beschädigt sind.
	- Der Netzkabelsatz, mit dem das Netzteil des Ultraschallsystems oder Stativs an das Stromnetz angeschlossen wird, darf nur zusammen mit dem System, jedoch nicht zum Anschluss anderer Geräte an die Stromversorgung, verwendet werden.
	- Das EKG-Zubehör nicht in einer feuchten Umgebung aufstellen.
- Um einen elektrischen Schlag beim Bediener bzw. bei Anwesenden zu vermeiden, ist vor Anwendung eines Hochspannungs-Defibrillationsimpulses die Schallsonde vom Patienten zu entfernen.
- Da die Stromversorgung des Stativs nur durch Trennen des Netzkabels an der Stativbasis vollständig abgeschaltet werden kann, muss das Stativ so positioniert werden, dass das Netzkabel jederzeit schnell und einfach getrennt werden kann.
- Fehler im elektrischen Sicherheitskonzept angeschlossener Geräte können zu einer Spannung auf dem Ultraschallsystem führen. Um das Risiko eines elektrischen Schlags für Patienten und Bediener zu minimieren:
	- Nur medizintechnische Geräte verwenden.
	- Nach der Herstellung sämtlicher Verbindungen die elektrische Sicherheit gemäß den elektrischen Sicherheitsvorschriften der Abteilung prüfen.
- Unter bestimmten Umständen kann sich der Bereich, in dem das System am Stativ angedockt ist, erhitzen. Gehen Sie bei der Handhabung vorsichtig vor.

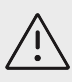

#### **VORSICHTSHINWEIS**

- Verwenden Sie das System nicht, wenn auf dem Bildschirm eine Fehlermeldung angezeigt wird. Notieren Sie den Fehlercode, rufen Sie FUJIFILM Sonosite oder Ihren zuständigen Kundendienstvertreter an, schalten Sie das System aus, indem Sie die Ein/Aus-Taste drücken und halten, bis das System herunterfährt.
- Um eine Erhöhung der System- und Schallsondensteckertemperatur zu vermeiden, den Luftstrom in die Belüftungslöcher an der Vorder- und Rückseite des Systems nicht blockieren.
- Wenn das System überhitzt, schaltet es sich automatisch ab.
- Falls der Griff des Systems zu heiß wird, lassen Sie das System einige Minuten abkühlen, bevor Sie es bewegen oder ziehen Sie Schutzhandschuhe an.

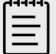

#### **HINWEIS**

An der Basis des Systems befindet sich ein Spannungsausgleich-Terminal gemäß IEC 60601-1, Ziffer 8.6.7, das in Situationen verwendet werden kann, wenn ein Potenzialausgleich am Installationsort erforderlich ist.

## <span id="page-201-0"></span>**Klassifizierung der elektrischen Sicherheit**

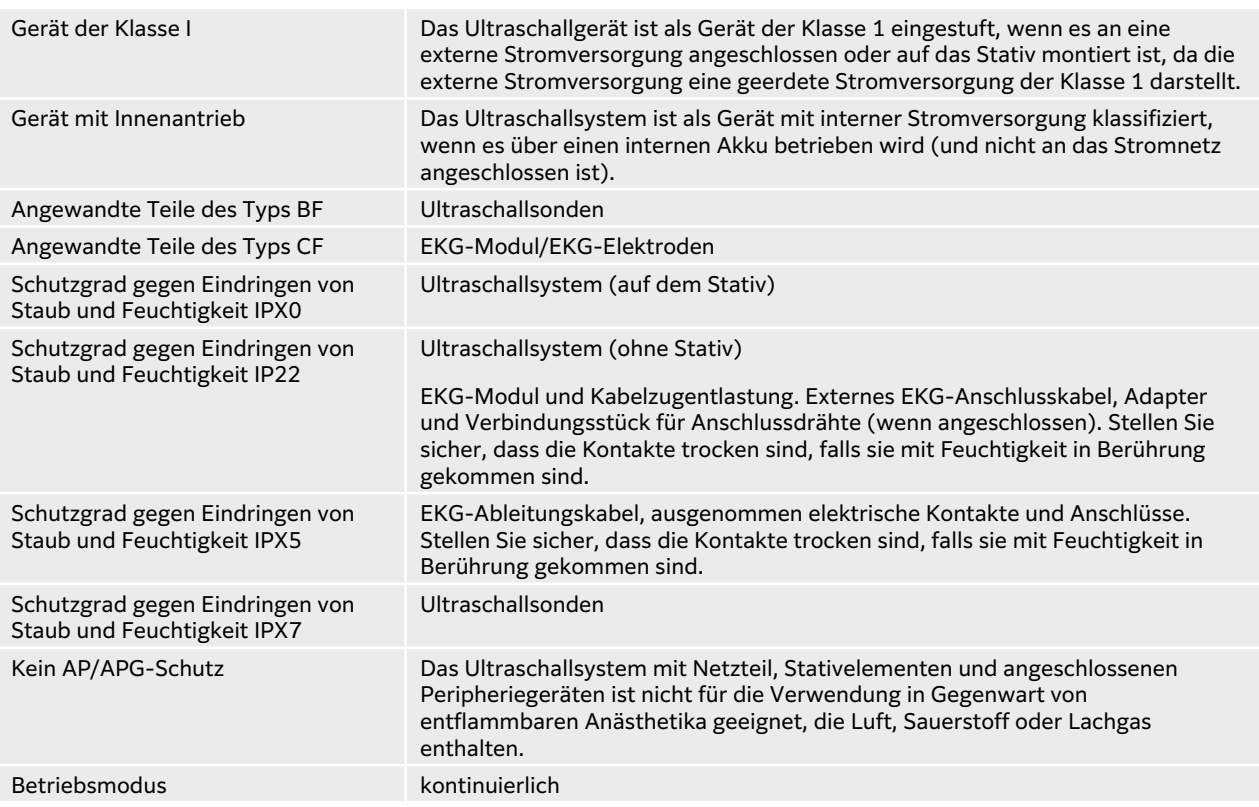

## **Trennen des Ultraschallsystems von der Stromversorgung**

Das Sonosite PX-Ultraschallsystem wird durch Drücken der Ein-/Aus-Taste nicht vollständig von der Stromversorgung getrennt. Gehen Sie wie folgt vor, um das System (einschließlich des Stativs) vollständig von der Stromversorgung zu trennen.

- 1. Die Taste "Power" (Ein/Aus) drücken.
- 2. Auf das akustische Signal achten.

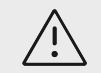

#### **VORSICHTSHINWEIS**

Wenn das Netzstromkabel abgezogen wird, bevor der Klang ertönt, kann das zum Verlust von Daten führen. Wenn kein Klang ertönt, ist das System möglicherweise so eingestellt, dass alle Signale stummgeschaltet sind. Zum Wiedereinschalten der Töne, siehe [Anpassung der Audioeinstellungen \[51\]](#page-55-0).

- 3. Ist das System nicht an das Stromnetz angeschlossen, ziehen Sie das Netzkabel aus der Steckdose.
- 4. Trennen Sie alle in die Systemanschlüsse eingesteckten Geräte, auch Schallsonden, vom System.
- 5. Eine der folgenden Vorgehensweisen auswählen:
	- Wenn das System am Stativ angedockt ist, nehmen Sie es vom Stativ.
	- Wird das System ohne Stativ verwendet, trennen Sie das tragbare Netzteil vom System.
- 6. Nehmen Sie die Akkus (siehe [Einsetzen oder Austauschen der Systemakkus \[20\]\)](#page-24-0).
- 7. Trennen Sie den Akku des Stativs vom Stromnetz, indem Sie das Netzkabel vom Akkupack herausdrehen und abziehen.

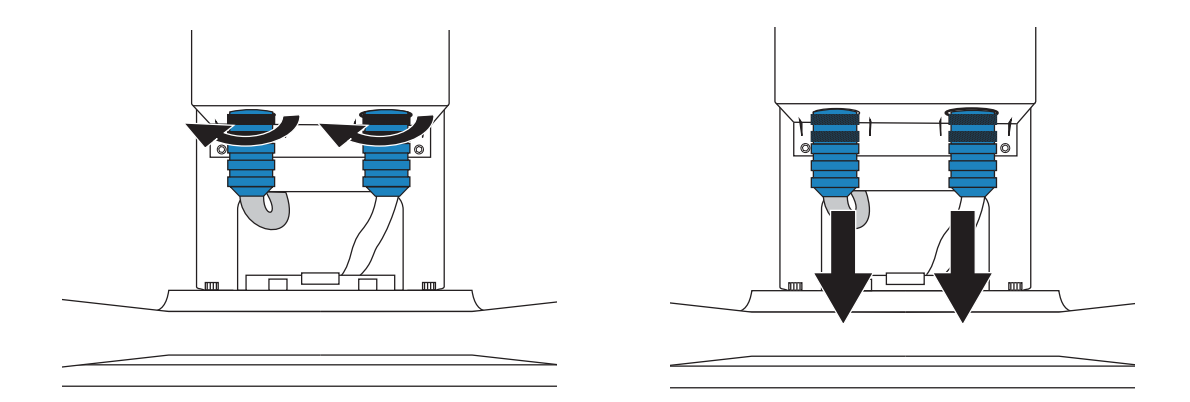

## **Gerätesicherheit**

Zum Schutz des Ultraschallsystems, der Schallsonde und des Zubehörs die folgenden Vorsichtshinweise beachten:

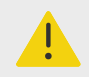

### **WARNHINWEIS**

Um beim Transport ein Verletzungsrisiko durch Umkippen des Systems zu vermeiden, schließen Sie immer den Deckel des Systems und stellen Sie das Stativ auf die niedrigste Position. Bewegen Sie das System nicht durch Drücken des Griffs nach unten oder durch Schieben am klinischen Monitor. Benutzen Sie den Griff das System nicht zum Schieben des Systems. Verwenden Sie stattdessen den Griff des Stativs.

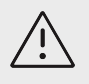

## **VORSICHTSHINWEIS**

- Übermäßiges Biegen oder Verdrehen der Kabel kann zu einem Defekt oder zum zeitweiligen Aussetzen des Betriebs führen.
- Unsachgemäße Reinigung oder Desinfektion einer Systemkomponente kann permanenten Schaden verursachen. Anweisungen zur Reinigung und Desinfektion finden Sie unter [Reinigung und Desinfektion \[177\]](#page-181-0).
- Den Schallsondenstecker nicht in Lösung eintauchen. Das Kabel ist jenseits der Stecker-/Kabelübergangsstelle der Schallsonde nicht flüssigkeitsdicht.
- Keine Lösungen wie Verdünner oder Benzol sowie Scheuermittel auf Teilen des Systems verwenden.
- Keine Flüssigkeit auf dem System verschütten.
- Das System so positionieren, dass der Netzstromstecker jederzeit leicht zu erreichen ist.
- Trennen Sie das externe EKG-Anschlusskabel vom Patientenmonitor, bevor Sie das Ultraschallsystem transportieren.

## **Batteriesicherheit**

Um zu vermeiden, dass der Akku explodiert, sich entzündet oder Dämpfe erzeugt und zu Verletzungen führt oder Geräte beschädigt, beachten Sie die folgenden Vorsichtshinweise.

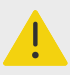

## **WARNHINWEIS**

- Die Batterie verfügt über eine Sicherheitsvorrichtung. Bauen Sie die Batterie nicht auseinander und ändern Sie den Zustand der Batterie nicht.
- Laden Sie den Akku nur bei Umgebungstemperaturen zwischen 0 °C und 40 °C.
- Verursachen Sie keinen Kurzschluss der Batterie, indem die positiven und negativen Pole direkt mit Metallobjekten verbunden werden.
- Berühren Sie die Kontakte der Batterie nicht.
- Erhitzen Sie die Batterie nicht und werfen Sie sie nicht ins Feuer.
- Setzen Sie die Batterie keinen Temperaturen über 60 °C aus. Halten Sie die Batterie von Feuer und anderen Wärmequellen fern.
- Laden Sie die Batterie nicht in der Nähe einer Wärmequelle, z. B. einem Feuer oder einer Heizung.
- Setzen Sie die Batterie nicht direktem Sonnenlicht aus.
- Durchstechen Sie die Batterie nicht mit einem scharfen Objekt, setzen Sie sie keinen Stößen aus und treten Sie nicht auf sie.
- Verwenden Sie keine beschädigte Batterie.
- Löten Sie die Batterie nicht.
- Die Polarität der Batteriepole ist festgelegt und kann nicht gewechselt oder umgekehrt werden. Stellen Sie sicher, dass die Akkus korrekt ausgerichtet sind.
- Schließen Sie die Batterie nicht an eine Netzsteckdose an.
- Falls das Wiederaufladen des Akkus nicht innerhalb von zwei aufeinander folgenden 6-stündigen Ladezyklen abgeschlossen ist, das Laden der Batterie nicht fortsetzen. Batterie austauschen.
- Senden Sie einen beschädigten Akku nicht ohne Anweisungen vom technischen Kundendienst von FUJIFILM Sonosite ein.
- Wenn die Batterie ausläuft oder einen Geruch abgibt, entfernen Sie sie von allen möglicherweise leicht entzündlichen Quellen.

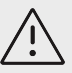

- Die Batterie nicht in Wasser eintauchen und nicht nass werden lassen.
- Die Batterie nicht in einen Mikrowellenherd oder in einen Druckbehälter legen.
- Wenn die Batterie einen Geruch oder Hitze abgibt, verformt oder verfärbt ist oder auf irgendeine Weise während des Gebrauchs, des Aufladens oder der Lagerung abnormal erscheint, sofort entfernen und nicht mehr verwenden. Falls Sie Fragen zum Akku haben, wenden Sie sich an FUJIFILM Sonosite oder Ihren örtlichen Kundendienstvertreter.
- Verwenden Sie nur FUJIFILM Sonosite-Akkus.
- Regelmäßig überprüfen, ob die Batterie vollständig aufgeladen wird. Wenn die Batterie nicht mehr vollständig aufgeladen wird, ersetzen Sie sie.
- Die Verwendung und das Laden des Akkus ist nur mit Geräten gestattet, die von FUJIFILM Sonosite stammen. Laden Sie den Systemakku nur mit dem System.
- Der Akku enthält eine Technologie, die für optimale Leistung ein regelmäßiges Aufladen benötigt. Wird die Batterie über mehrere Monate hinweg nicht aufgeladen, kann die Batterieleistung nachlassen oder die Batterie versagen.
- Um ein schnelles Entladen der Batterie des Stativs zu verhindern, das Gleichstrom-Ausgangskabel der Batterie nicht an ihren eigenen oder einen anderen Gleichstrom-Eingangsanschluss der Batterie des Stativs anschließen.
- Um Schäden am System oder an den Akkus zu vermeiden, dürfen keine Packs mit unterschiedlichen Akkus in das System eingesetzt werden. Prüfen Sie, dass die Artikelnummern der Akkupacks übereinstimmen.

## **Klinische Sicherheit**

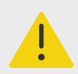

### **WARNHINWEIS**

- Um Verletzungen zu vermeiden, alle Befestigungen und Verbindungen prüfen.
- FUJIFILM Sonosite rät davon ab, hochfrequente elektromedizinische Geräte in der Nähe von FUJIFILM Sonosite-Systemen zu verwenden. FUJIFILM Sonosite-Ausrüstung wurde nicht für die Verwendung zusammen mit hochfrequenten elektrochirurgischen Geräten oder Verfahren geprüft. Der Einsatz von hochfrequenten elektrochirurgischen Geräten in der Nähe der Systeme kann zu ungewolltem Systemverhalten oder dessen Stillstand führen. Um Brandgefahr zu vermeiden, die Schallsonde nicht zusammen mit hochfrequenten Chirurgiegeräten verwenden. Eine solche Gefahr kann im Falle eines Defekts am Anschluss der hochfrequenten chirurgischen Neutralelektrode auftreten.
- Die maximale Temperatur des Abtastkopfs der Schallsonde kann 41 °C übersteigen, liegt aber unterhalb von 43 °C beim Kontakt mit dem Patienten. Bei der Verwendung der Schallsonde bei Kindern oder anderen Patienten, die empfindlich auf höhere Temperaturen reagieren, sollten entsprechende Vorsichtsmaßnahmen in Betracht gezogen werden.
- Das System nicht verwenden, wenn es sprunghaftes oder inkonsistentes Verhalten aufweist. Unregelmäßigkeiten in der Abtastsequenz sind Anzeichen für eine Hardwarestörung, die vor dem Einsatz des Gerätes korrigiert werden muss.

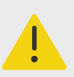

### **WARNHINWEIS**

- Einige Schallsonden-Schutzhüllen enthalten möglicherweise Naturlatex und Talkum, die bei manchen Personen allergische Reaktionen hervorrufen können. FUJIFILM Sonosite empfiehlt, eventuelle Latexallergien der Patienten oder Überempfindlichkeiten gegenüber Talkum im Vorhinein festzustellen und für eine schnelle Behandlung allergischer Reaktionen vorbereitet zu sein.
- Ultraschalluntersuchungen sind mit Bedacht durchzuführen. Das ALARA-Prinzip (Untersuchungen auf ein vernünftiges Maß beschränken) walten lassen und die Informationen zur wohlbedachten Verwendung von MI und TI beachten.
- FUJIFILM Sonosite empfiehlt gegenwärtig keine bestimmte Schallabstandsisolatormarke. Wenn ein Schallabstandsisolator verwendet wird, muss er eine Mindestdämpfung von 0,3 dB/cm/MHz aufweisen.
- Verwenden Sie bei transrektalen, transvaginalen oder Nadelführungsverfahren für den Markt freigegebene sterile Schallsonden-Schutzhüllen und steriles Ultraschallgel. Schallsonden-Schutzhülle und Ultraschallgel erst unmittelbar vor Beginn des Verfahrens anbringen. Entfernen und entsorgen Sie die Einweg-Schutzhülle nach der Verwendung und reinigen Sie die Schallsonde mit einem von FUJIFILM Sonosite empfohlenen Desinfektionsmittel.
- Um den Patienten während des Anschließen eines Geräts an den digitalen Videoausgang nicht zu starken Spannungen auszusetzen, muss ein gleichzeitiges Berühren des Ultraschallsystems und des Patienten vermieden werden. Lassen Sie vor der Verwendung die elektrische Sicherheit Ihres Systems von einem biomedizinisch ausgebildeten Techniker überprüfen.
- Um eine Verletzung des Patienten bzw. Infektionsgefahr für den Patienten zu vermeiden, Folgendes beachten:
	- Beim Einführen und Verweilen einer medizinischen Vorrichtung die universellen Vorsichtsmaßnahmen für interventionelle Verfahren beachten.
	- Voraussetzung ist eine angemessene Ausbildung in interventionellen Verfahren gemäß den aktuellen einschlägigen medizinischen Praktiken sowie in der korrekten Bedienung von Ultraschallsystem und Schallsonde. Beim Gefäßzugang besteht das Risiko ernsthafter Komplikationen, darunter auch: Pneumothorax, Punktion einer Arterie und des Fehlpositionierung des Führungsdrahts.

## **Gefahrenstoffe**

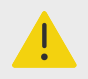

#### **WARNHINWEIS**

Produkte und Zubehör können Gefahrenstoffe enthalten. Bei der Entsorgung von Produkten und Zubehör mit Umweltbewusstsein handeln und Bundesverordnungen und lokale Bestimmungen einhalten.

## **Elektromagnetische Verträglichkeit**

Das Ultraschallsystem wurde getestet, geprüft und verifiziert und erfüllt die Grenzwertbestimmungen der elektromagnetischen Verträglichkeit für medizinische Geräte gemäß IEC 60601-1-2:2014 (Aufl. 4) und IEC 60601-1-2:2014+A1:2020 (Aufl. 4.1). Das Ultraschallsystem ist für den Einsatz in professionellen Gesundheitseinrichtungen geeignet, mit Ausnahme von Umgebungen, in denen aktive hochfrequente chirurgische Geräte verwendet werden oder in HF-abgeschirmten Räumen, in denen MR-Bildgebungsverfahren durchgeführt werden, da es unter diesen Umständen zu hohen elektromagnetischen Störungen kommt, die zu einer Beeinträchtigung der Leistung des Ultraschallsystems führen könnten. Diese Grenzwerte sollen einen angemessenen Schutz vor schädlichen Störungen in einer typischen Krankenhausumgebung gewährleisten.

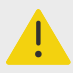

### **WARNHINWEIS**

Um das Risiko erhöhter elektromagnetischer Emissionen oder verringerter Störfestigkeit zu vermeiden, verwenden Sie nur von FUJIFILM Sonosite empfohlene Peripheriegeräte. Der Anschluss von Zubehör und Peripheriegeräten, die nicht von FUJIFILM Sonosite empfohlen wurden, kann zu einer Fehlfunktion des Ultraschallsystems oder anderer medizinischer elektrischer Geräte in diesem Bereich führen. Eine Liste der durch FUJIFILM Sonosite vertriebenen oder empfohlenen Peripheriegeräte und Zubehörteile ist bei FUJIFILM Sonosite oder Ihrem örtlichen Kundendienstvertreter erhältlich. Siehe [Kompatible Zubehörteile und Peripheriegeräte \[207\]](#page-211-0).

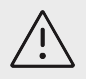

## **VORSICHTSHINWEIS**

Die EMV des Ultraschallsystems kann beeinträchtigt sein, wenn das Gerät unter ungünstigen Bedingungen betrieben und über längere Zeit einer hohen Luftfeuchtigkeit, erhöhten Temperaturen, starken Vibrationen oder starken Stößen ausgesetzt wird. Wenn das Gerät Anzeichen einer beeinträchtigten EMV zeigt, beachten Sie die im folgenden Abschnitt angegebenen Vorsichtsmaßnahmen. Wenn die beeinträchtigte EMV nach dem Treffen der oben beschriebenen Vorsichtsmaßnahmen weiterhin besteht, muss das System möglicherweise repariert werden, um die optimale EMV wiederherzustellen.

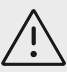

Medizinische elektrische Geräte erfordern spezielle Vorsichtsmaßnahmen hinsichtlich EMV und müssen entsprechend dieser Richtlinien installiert und betrieben werden. Hohe Pegel hochfrequenter, ausgestrahlter oder geleiteter elektromagnetischer Störemissionen von tragbaren oder mobilen Hochfrequenzgeräten (HF) zur Datenübertragung oder andere starke oder nahe gelegene Hochfrequenzquellen können den Betrieb des Ultraschallsystems stören. Hinweise für Betriebsstörungen sind schlechte oder verzerrte Bilddarstellung, schwankende Werte, Betriebsunterbrechungen oder andere Funktionsstörungen. In diesem Fall ist die Störquelle im Untersuchungsraum ausfindig zu machen und es sind folgende Maßnahmen durchzuführen, um die Störungen zu beheben.

- In der Nähe befindliche Geräte aus- und wieder einschalten, um das störende Gerät zu ermitteln.
- Das störende Gerät an einem anderen Ort aufstellen oder ändern die Ausrichtung ändern.
- Die Distanz zwischen dem störenden Gerät (bzw. dem Gerät, das gestört wird) und dem Ultraschallsystem vergrößern.
- Das Ultraschallgerät und das störende Gerät (bzw. das Gerät, das gestört wird) an verschiedene Stromkreisläufe anschließen.
- Keine Frequenzen, die in einem ähnlichen Frequenzbereich wie die des Ultraschallsystems liegen, verwenden.
- Geräte, die sehr anfällig für elektromagnetische Störungen sind, entfernen.
- Die Leistung interner Quellen innerhalb der Einrichtung (z. B. Pager-Systeme) senken.
- Für elektromagnetische Störungen anfällige Geräte mit Etiketten kennzeichnen.
- Das Klinikpersonal dahingehend schulen, mögliche Probleme zu erkennen, die durch elektromagnetische Störungen verursacht werden.
- Elektromagnetische Störungen durch technische Lösungen (z. B. Abschirmung) verhindern oder beseitigen.
- Die Verwendung von persönlichen Datenübertragungsgeräten (Handys, Computer) in Bereichen einschränken, in denen sich für elektromagnetische Störungen anfällige Geräte befinden.
- Relevante Informationen zu elektromagnetischen Störungen mit anderen austauschen, besonders beim Kauf neuer Geräte, die Störungen verursachen können.
- Medizinische Geräte erwerben, welche die Anforderungen der EMV-Normen IEC 60601-1-2 erfüllen.
- Keine anderen Geräte auf das Ultraschallsystem stapeln bzw. keine anderen Geräte in der Nähe oder neben dem Ultraschallsystem verwenden. Wenn das Stapeln oder die Verwendung anderer Geräte in der Nähe unvermeidlich ist, muss geprüft werden, ob das System normal funktioniert.

## **Drahtlose Übertragung**

Das Ultraschallsystem enthält einen internen IEEE 802.11-Sender, der ISM-Frequenzen (Industrial, Scientific, and Medical) von 2,412 bis 2,484 GHz und/oder von 5,15 bis 5,825 GHz nutzt.

Der Sender unterstützt das 802.11 a/b/g/n/ac-Protokoll für die Drahtloskommunikation (fünf verschiedene Sendemethoden):

- IEEE 802.11a (5,150 bis 5,850 GHz) mit orthogonalem Frequenzmultiplexverfahren (OFDM) bei 12 dBm ± 2 dBm bei 54 Mbit/s
- IEEE 802.11ac (5,150 bis 5,850 GHz) mit orthogonalem Frequenzmultiplexverfahren (OFDM) bei 17 dBm ± 2 dBm bei MCS 0
- IEEE 802.11b mit Direct Sequence Spread Spectrum (DSSS) bei 16 dBm ± 2 dBm bei 11 Mbit/s
- IEEE 802.11g mit orthogonalem Frequenzmultiplexverfahren (OFDM) bei 12 dBm ± 2 dBm bei 54 Mbit/s
- IEEE 802.11n mit orthogonalem Frequenzmultiplexverfahren (OFDM) bei 12 dBm ± 2 dBm bei 65 Mbit/s

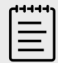

#### **HINWEIS**

Dieses Gerät erfüllt die wesentlichen Anforderungen und sonstigen Bestimmungen der Richtlinie 2014/53/EU, der FCC und von Industry Canada.

## **Elektrostatische Entladung**

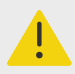

#### **WARNHINWEIS**

Wenn die Vorsichtsmaßnahmen gegen elektrostatische Entladung nicht eingehalten werden, darf mit den Stiften (Kontakten) von Anschlüssen, die mit dem Symbol für elektrostatisch empfindliche Geräte versehen sind, keine Verbindung hergestellt werden und diese dürfen auch nicht (mit dem Körper oder Handgeräten) berührt werden.

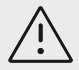

#### **VORSICHTSHINWEIS**

Elektrostatische Entladungen oder ein statischer Schlag sind natürlich auftretende Phänomene. Elektrostatische Entladungen treten meist bei niedriger Luftfeuchtigkeit auf, die durch Heizungen oder Klimaanlagen verursacht werden kann. Als elektrostatische Entladung wird die Entladung elektrischer Energie auf einen weniger oder nicht geladenen Körper bezeichnet. Der Grad der Entladung kann hoch genug sein, um Schäden an einer Schallsonde oder dem Ultraschallsystem zu verursachen. Mit den folgenden Vorsichtsmaßnahmen lässt sich das Risiko elektrostatischer Entladungen verringern: Antistatik-Spray auf Teppichböden, Antistatik-Spray auf Linoleum und antistatische Matten.

#### **Abbildung 17. Anschlüsse mit Kennzeichnung für Geräte mit elektrostatischer Empfindlichkeit**

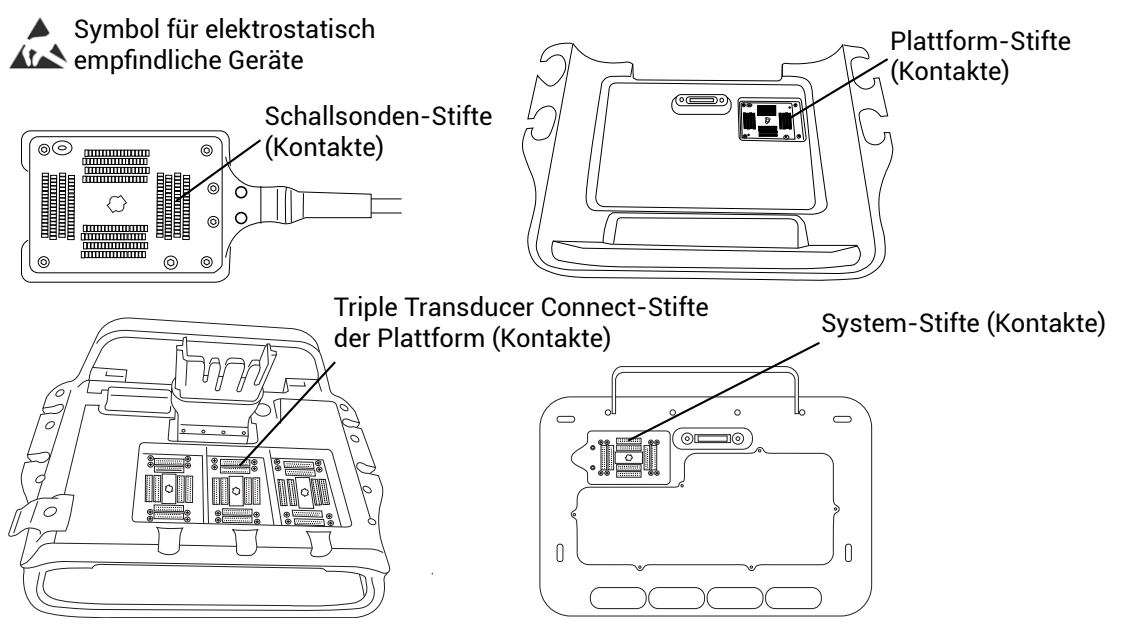

Vorsichtsmaßnahmen gegen elektrostatische Entladung sind u.a. Folgende:

- Alle beteiligten Mitarbeiter müssen eine Schulung über elektrostatische Entladung absolvieren, die u. a. mindestens Folgendes abdeckt: Erklärung des Warnsymbols für elektrostatische Entladung, Vorsichtsmaßnahmen gegen elektrostatische Entladung, Einführung in die Physik der elektrostatischen Aufladung, die Spannungspegel, die im Normalfall auftreten können, und die Schäden, die an elektronischen Komponenten entstehen können, wenn das Gerät von einer elektrostatisch aufgeladenen Person berührt wird.
- Eine elektrostatische Aufladung vermeiden. Beispielsweise durch Befeuchtung, leitfähige Fußbodenbeläge, nicht synthetische Kleidung, Ionisatoren und Minimierung von Isoliermaterialien.
- Eignen Körper durch Erdung entladen.
- Ein Handgelenkband als Verbindung zum Ultraschallsystem oder zur Erdung tragen.

## **Abstand**

**Empfohlene Abstände zwischen tragbaren oder mobilen Hochfrequenzgeräten zur Datenübertragung und dem Sonosite PX-Ultraschallsystem**

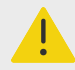

#### **WARNHINWEIS**

Tragbare HF-Kommunikationsgeräte (einschließlich Peripheriegeräten wie Antennenkabeln und externen Antennen) sollten in einem Abstand von mindestens 30 cm zu allen Teilen des Ultraschallsystems (einschließlich der vom Hersteller spezifizierten Kabel) verwendet werden. Andererseits könnte es zu einer Verschlechterung der Leistung dieses Geräts kommen.

Das Sonosite PX-Ultraschallsystem ist für den Einsatz in einer elektromagnetischen Umgebung vorgesehen, in der Störungen durch hochfrequente Strahlung kontrolliert werden. <span id="page-211-0"></span>Der Kunde oder der Benutzer des FUJIFILM Sonosite-Ultraschallsystems kann durch die Einhaltung der nachstehend empfohlenen Mindestabstände zwischen tragbaren oder mobilen Hochfrequenzgeräten zur Datenübertragung (Sender) und dem FUJIFILM Sonosite-Ultraschallsystem gemäß der maximalen Ausgangsleistung der Übertragungsgeräte dazu beitragen, elektromagnetische Störungen zu vermeiden.

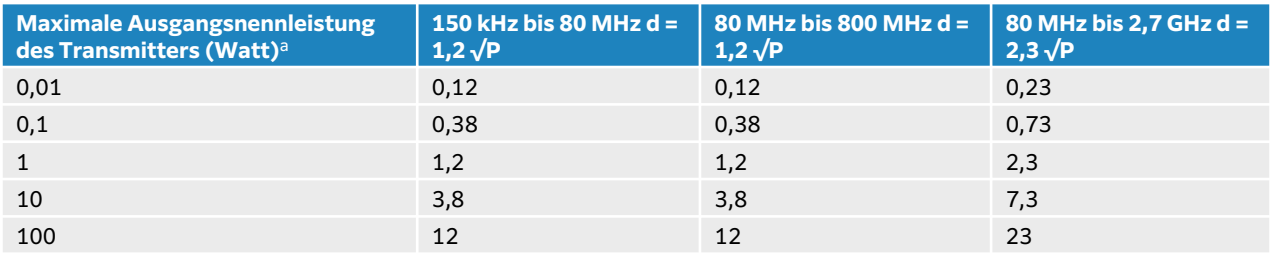

#### **Tabelle 46. Abstand gemäß der Frequenz des Senders (m)**

<sup>a</sup>Bei Transmittern mit einer maximalen Ausgangsnennleistung, die nicht oben aufgeführt wird, kann die empfohlene Distanz (d) in Metern (m) anhand der Gleichung für die Frequenz des Senders geschätzt werden, wobei P die maximale Ausgangsnennleistung des Senders in Watt (W) gemäß den Angaben des Herstellers ist.

## **Kompatible Zubehörteile und Peripheriegeräte**

FUJIFILM Sonosite hat das Sonosite PX-Ultraschallsystem mit den folgenden Zubehörteilen und Peripheriegeräten getestet und nachgewiesen, dass sie die Anforderungen von IEC 60601-1-2:2014 und IEC 60601-1-2:2014+A1:2020 erfüllen. Diese Zubehörteile von FUJIFILM Sonosite und Peripheriegeräte von Drittanbietern können mit dem Sonosite PX-Ultraschallsystem verwendet werden.

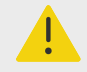

#### **WARNHINWEIS**

- Die Verwendung des Zubehörs mit anderen medizinischen Systemen als dem Sonosite PX-Ultraschallsystem kann zu erhöhten Emissionen oder verringerter Störfestigkeit des medizinischen Systems führen.
- Die Verwendung von anderem als dem angegebenen Zubehör kann zu erhöhten Emissionen oder verringerter Störfestigkeit des Ultraschallsystems und zu Betriebsstörungen führen.

#### **Tabelle 47. Kombatibles Zubehör und Peripheriegeräte**

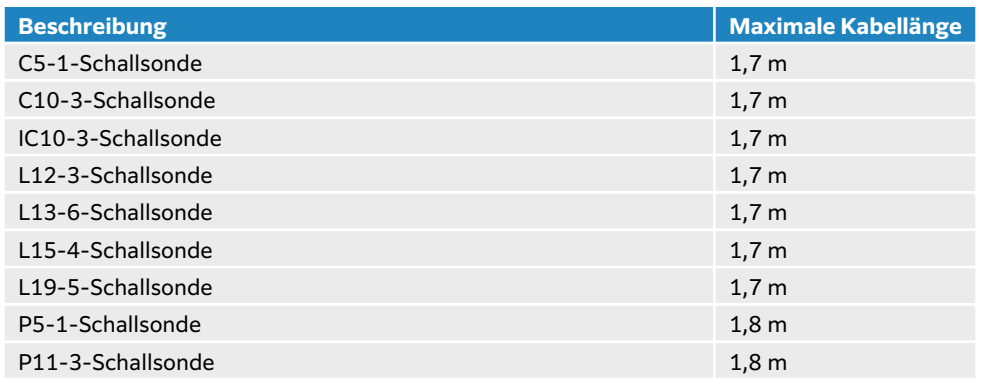

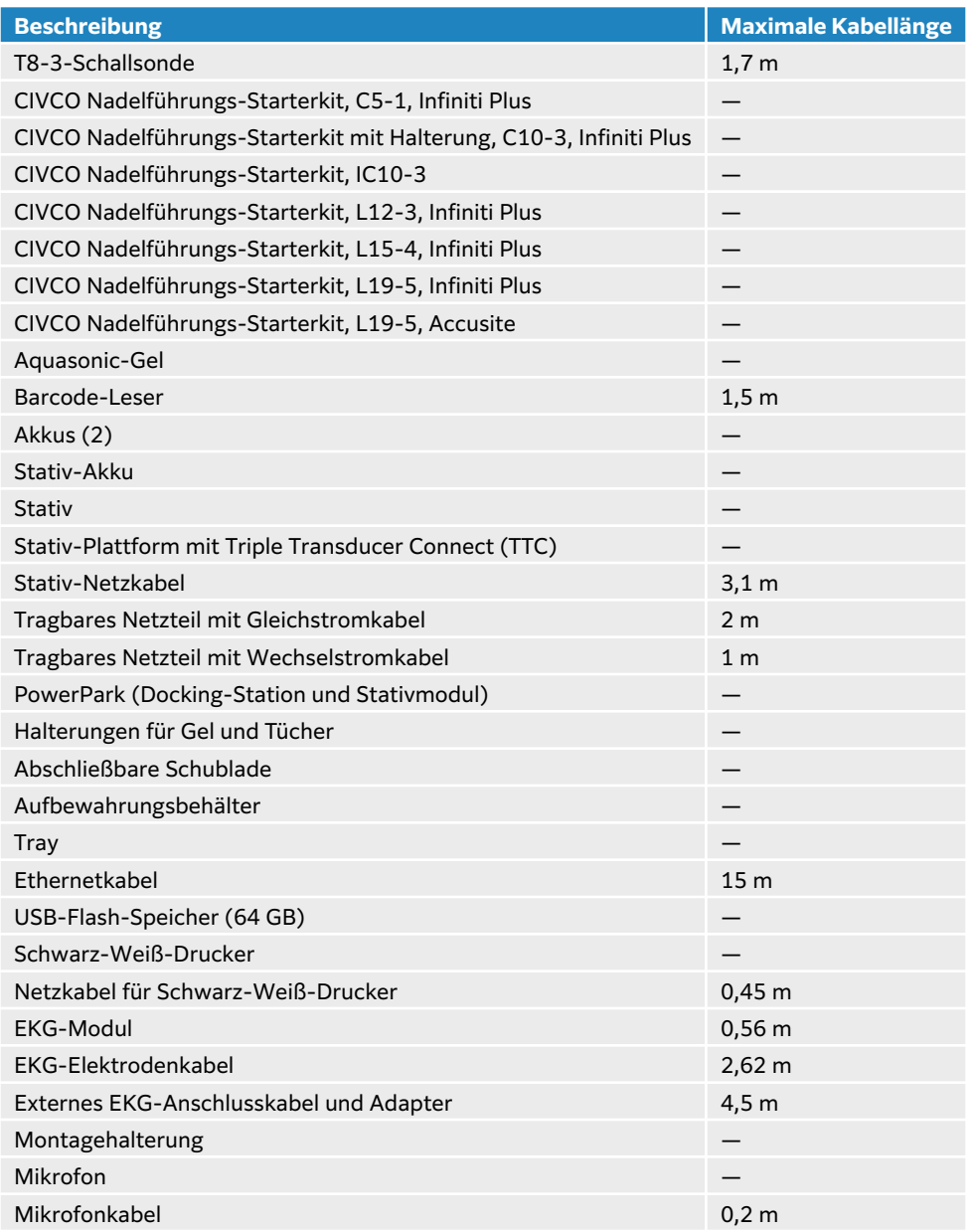

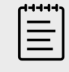

### **HINWEIS**

Für Schallsonden wird die maximale Kabellänge zwischen den Zugentlastungen gemessen. Die angegebenen Längen enthalten nicht die Kabellängen an den folgenden Stellen: unter den Zugentlastungen, im Schallsondengehäuse und im Schallsondenstecker.

### **Herstellererklärung**

In den Tabellen dieses Abschnitts werden die vorgesehene Einsatzumgebung sowie die erfüllten EMV-Anforderungen des Systems aufgeführt. Für einen optimalen Betrieb ist sicherzustellen, dass das System in Umgebungen verwendet wird, die in diesen Tabellen beschrieben sind.

Das System ist für den Einsatz in einer elektromagnetischen Umgebung vorgesehen, die den unten aufgeführten Angaben entspricht.

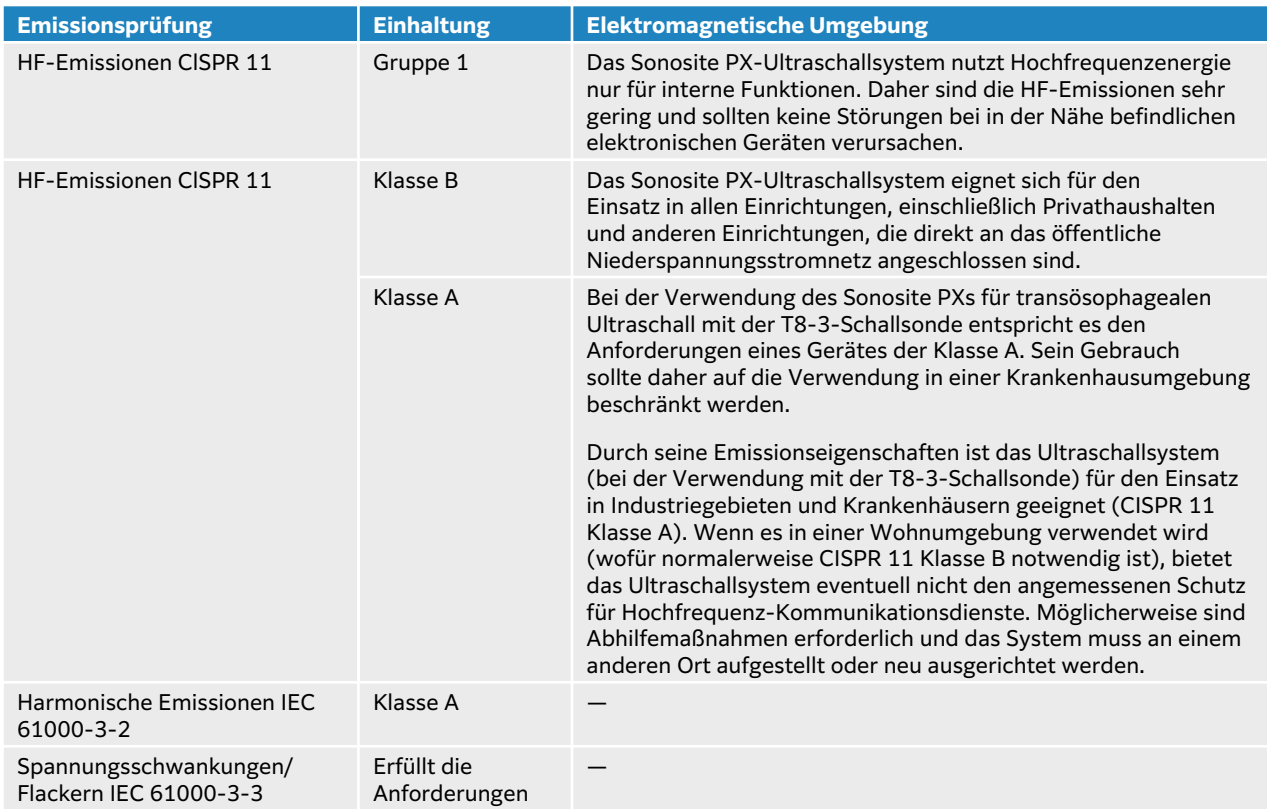

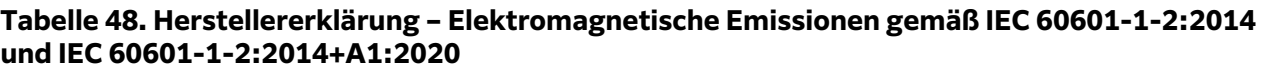

Das System ist für den Einsatz in einer elektromagnetischen Umgebung vorgesehen, die den unten aufgeführten Angaben entspricht.

#### **Tabelle 49. Herstellererklärung – elektromagnetische Störfestigkeit gemäß IEC 60601-1-2:2014 und IEC 60601-1-2:2014+A1:2020**

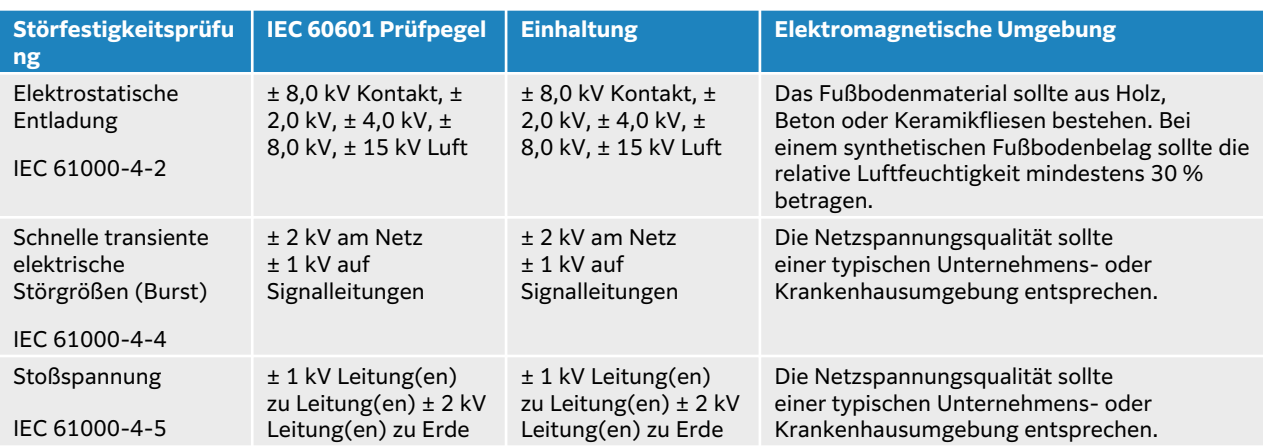

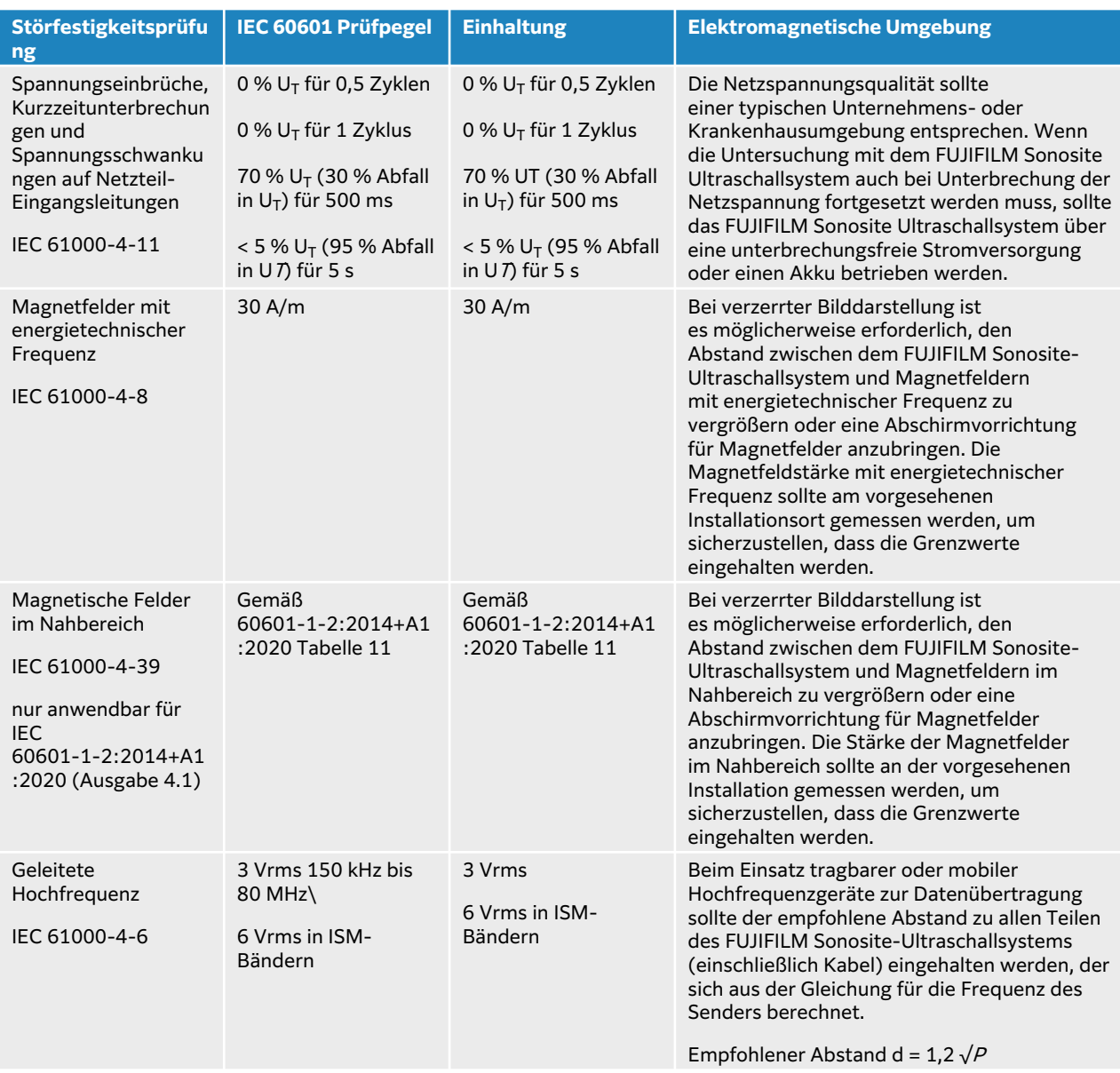

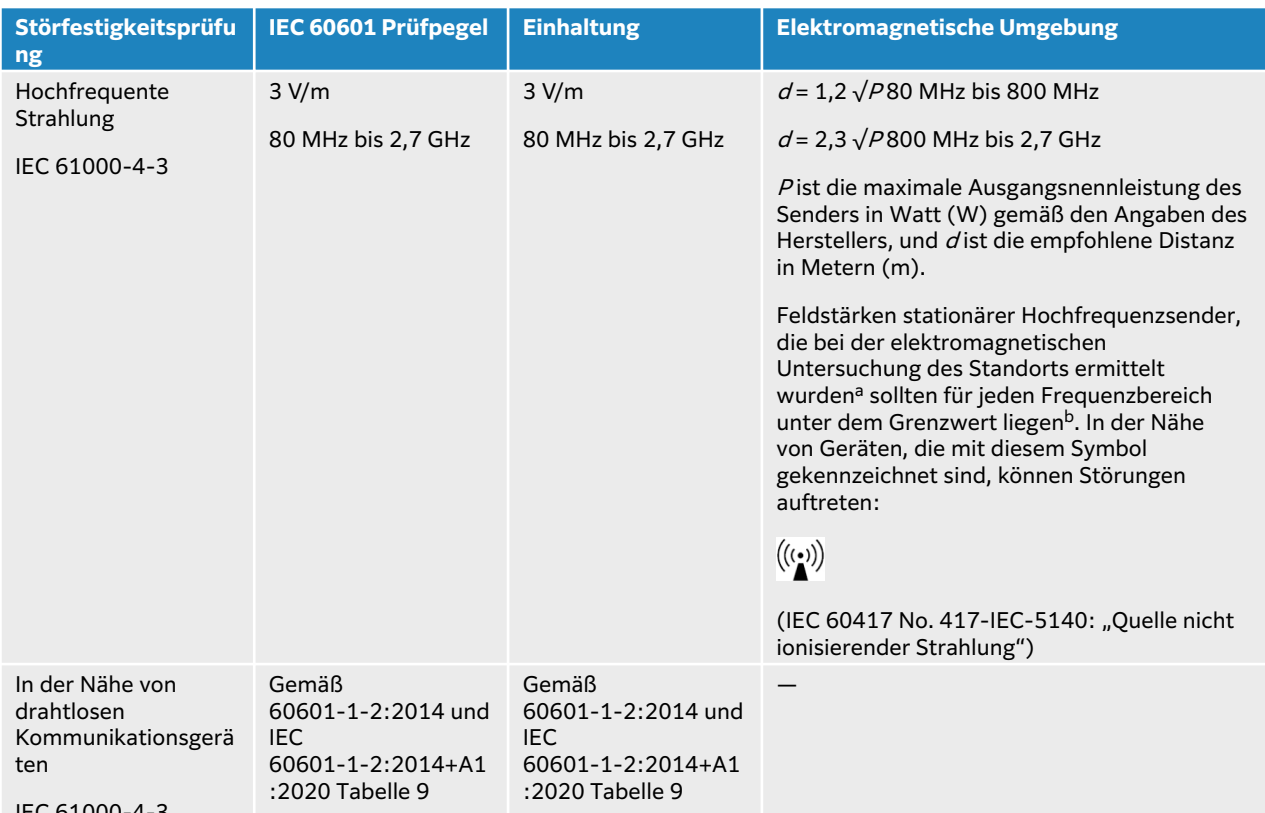

IEC 61000-4-3

<sup>a</sup>Die Feldstärken stationärer Sender wie Basisstationen für Funktelefone (Handys/Schnurlostelefone) sowie von Sendern für Landfunk, Amateurfunk, UKW/MW-Radio- und Fernsehübertragung können theoretisch nicht genau vorhergesagt werden. Um die durch stationäre Hochfrequenzsender bedingte elektromagnetische Umgebung zu beurteilen, sollte eine elektromagnetische Untersuchung des Aufstellungsorts in Betracht gezogen werden. Wenn die gemessene Feldstärke am Einsatzort des FUJIFILM Sonosite-Ultraschallsystems die entsprechenden Grenzwerte für Hochfrequenzstörungen übersteigt, sollte beobachtet werden, ob das FUJIFILM Sonosite-Ultraschallsystem ordnungsgemäß funktioniert. Werden Betriebsstörungen festgestellt, sind weitere Maßnahmen erforderlich. Eventuell muss das FUJIFILM Sonosite-Ultraschallsystem neu ausgerichtet oder an einem anderen Ort aufgestellt werden.

bIm Frequenzbereich von 150 kHz bis 80 MHz darf die Feldstärke maximal 3 V/m betragen.

#### **Wesentliche Leistungsanforderungen**

Gemäß 60601-2-37 wurden die folgenden Anforderung als wesentlich für die Leistung des Sonosite PX-Ultraschallsystems definiert. In Zusammenhang mit dem Sonosite PX-Ultraschallsystem darf Folgendes nicht auftreten:

- Rauschen auf Wellenformen, Artefakte oder Verzerrung in Bildern oder Fehler angezeigter numerischer Werte, die nicht auf eine physiologische Wirkung zurückzuführen sind und die Diagnose ändern können
- Anzeige falscher numerischer Werte in Zusammenhang mit der zu erstellenden Diagnose
- Anzeige falscher sicherheitsbezogener Hinweise
- Erzeugung einer unbeabsichtigten oder übermäßigen Ultraschall-Ausgangsleistung
- Erzeugung einer unbeabsichtigten oder übermäßigen Oberflächentemperatur der Schallsonden-Baugruppe
- Erzeugung unbeabsichtigter oder unkontrollierter Bewegungen von Schallsonden-Baugruppen für den intrakorporalen Einsatz

Die Ergebnisse der Prüfung der EMV-Störfestigkeit haben gezeigt, dass das Sonosite PX-Ultraschallsystem die in 60601-2-37 dargelegten wesentlichen Leistungsanforderungen erfüllt. Stellt der Bediener einen inakzeptablen Abfall der wesentlichen Leistung fest, darf das Gerät
nicht weiter verwendet werden und es sind die in [Elektromagnetische Verträglichkeit \[203\]](#page-207-0) aufgeführten geeigneten Vorsichtsmaßnahmen zu treffen.

**Warnhinweis der FCC:** Dieses Gerät wurde getestet und erfüllt die Grenzwerte für Digitalgeräte der Klasse B gemäß Teil 15 der FCC-Richtlinien. Diese Grenzwerte sind so ausgelegt, dass ein ausreichender Schutz vor schädlichen Interferenzen innerhalb von Wohnräumen besteht. Dieses Gerät erzeugt und verwendet störende Funkfrequenzenergie und kann bei unsachgemäßer, nicht der Anleitung des Herstellers entsprechender Installation und Verwendung schädliche Störungen des Funk- und Fernsehempfangs verursachen. Es kann jedoch nicht gewährleistet werden, dass bei bestimmten Installationen keinerlei Störungen auftreten. Falls dieses Gerät schädliche Störungen bei anderen medizinischen oder elektronischen Geräten hervorruft, sind geeignete Vorsichtsmaßnahmen, wie auf [Drahtlose Übertragung \[204\]](#page-208-0) ausführlich beschrieben, zu treffen.

# **Kennzeichnungssymbole**

Die folgenden Symbole befinden sich auf den Produkten, der Verpackung und den Behältern.

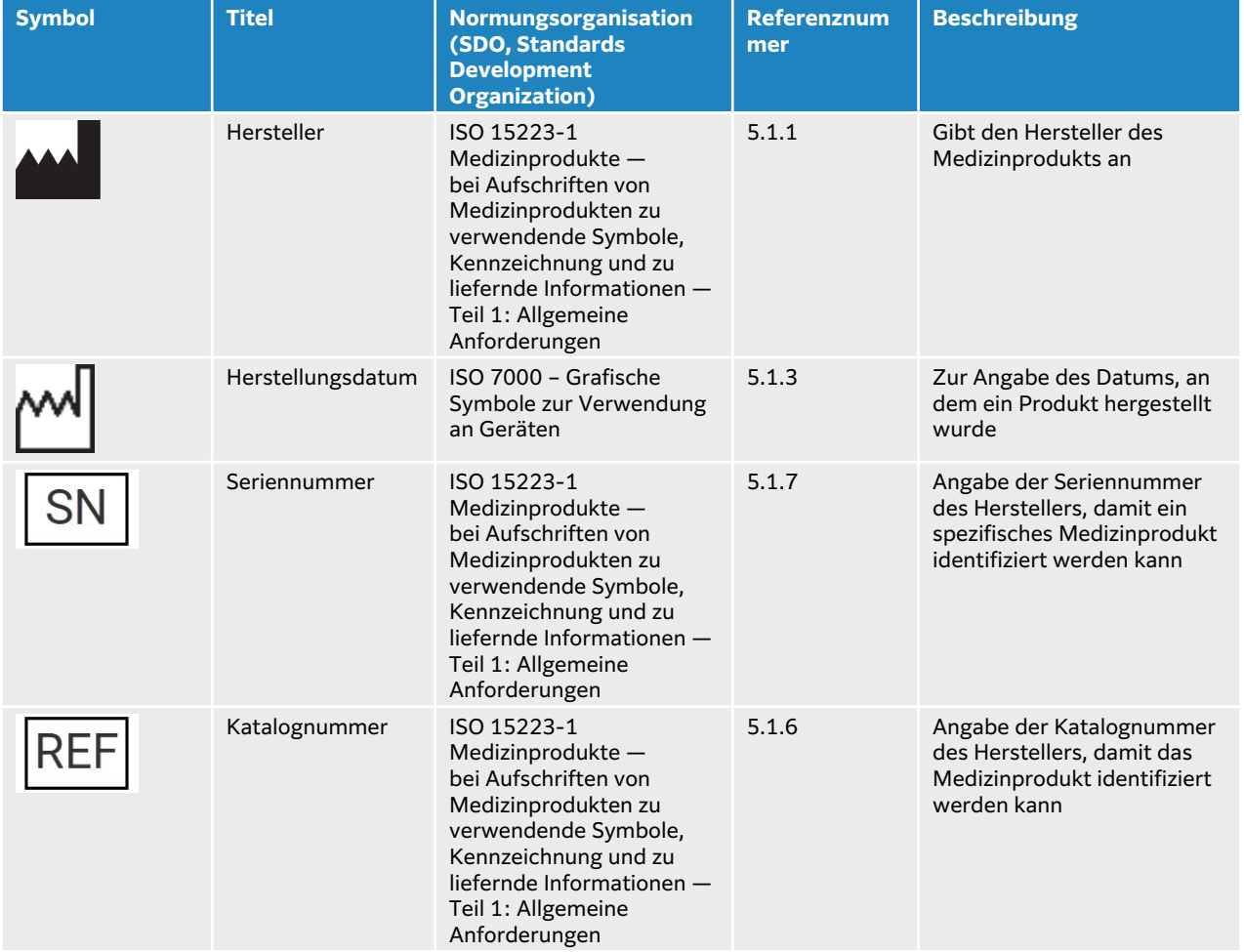

### **Tabelle 50. Normen und Kennzeichnungssymbole**

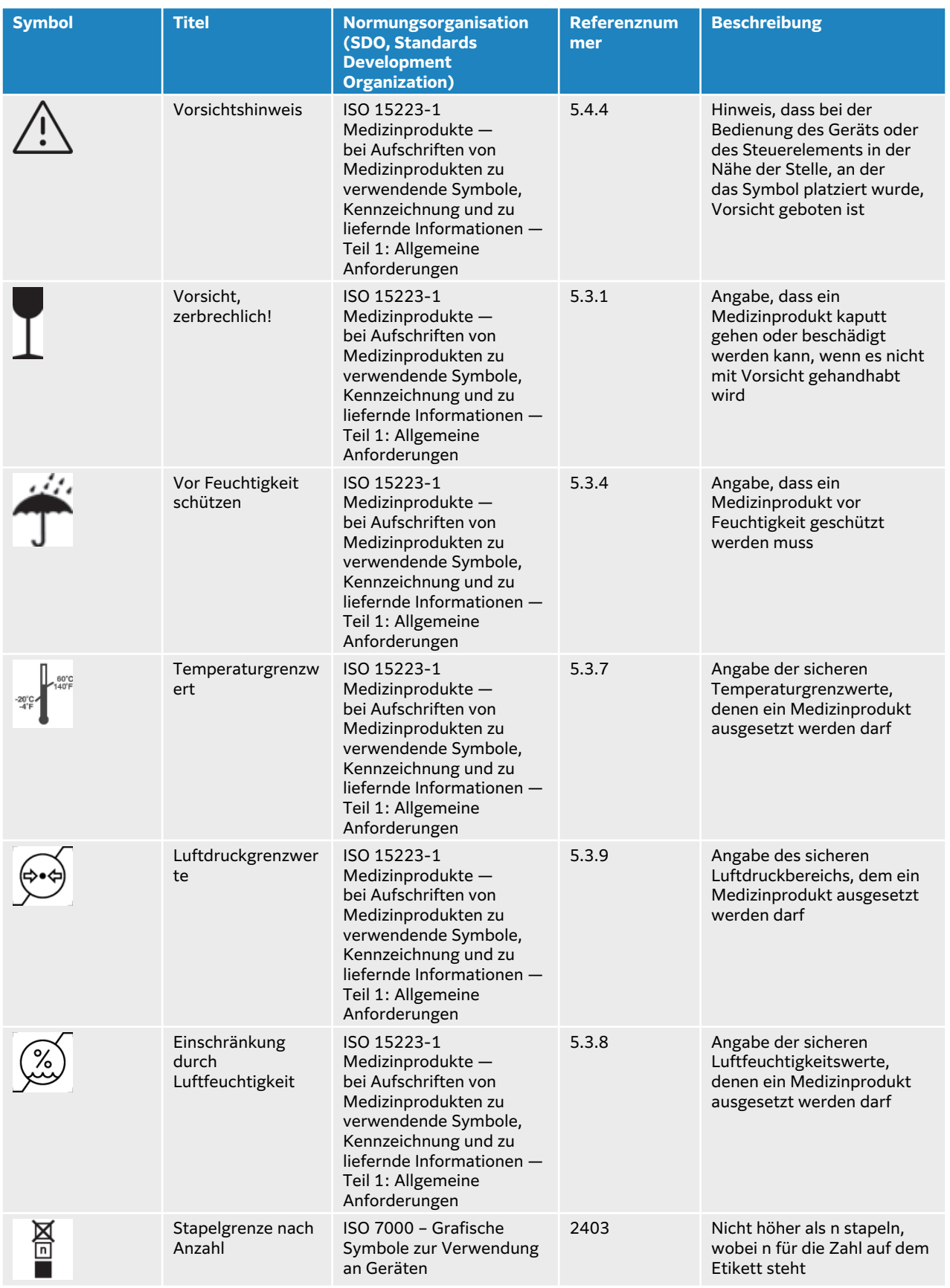

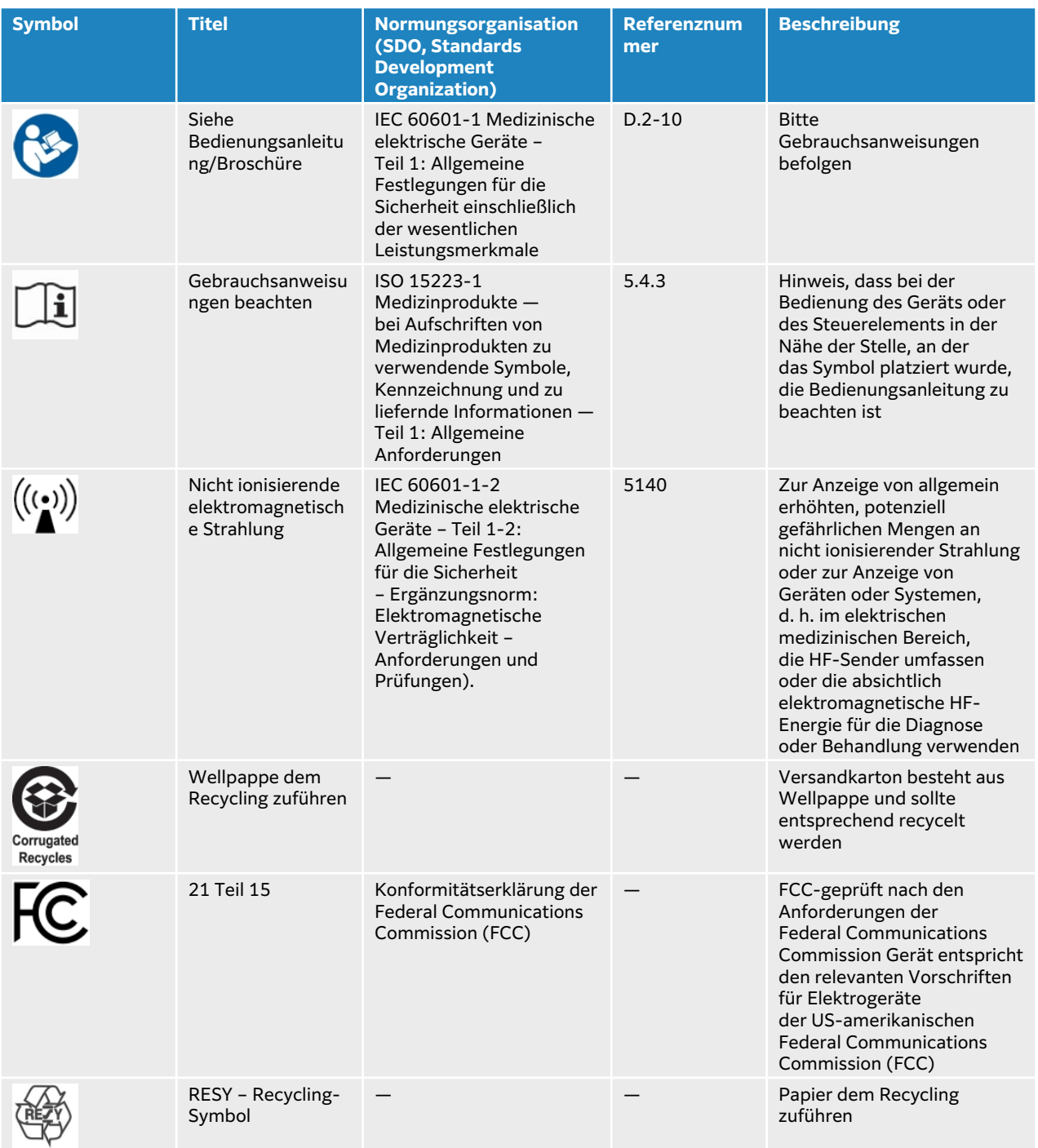

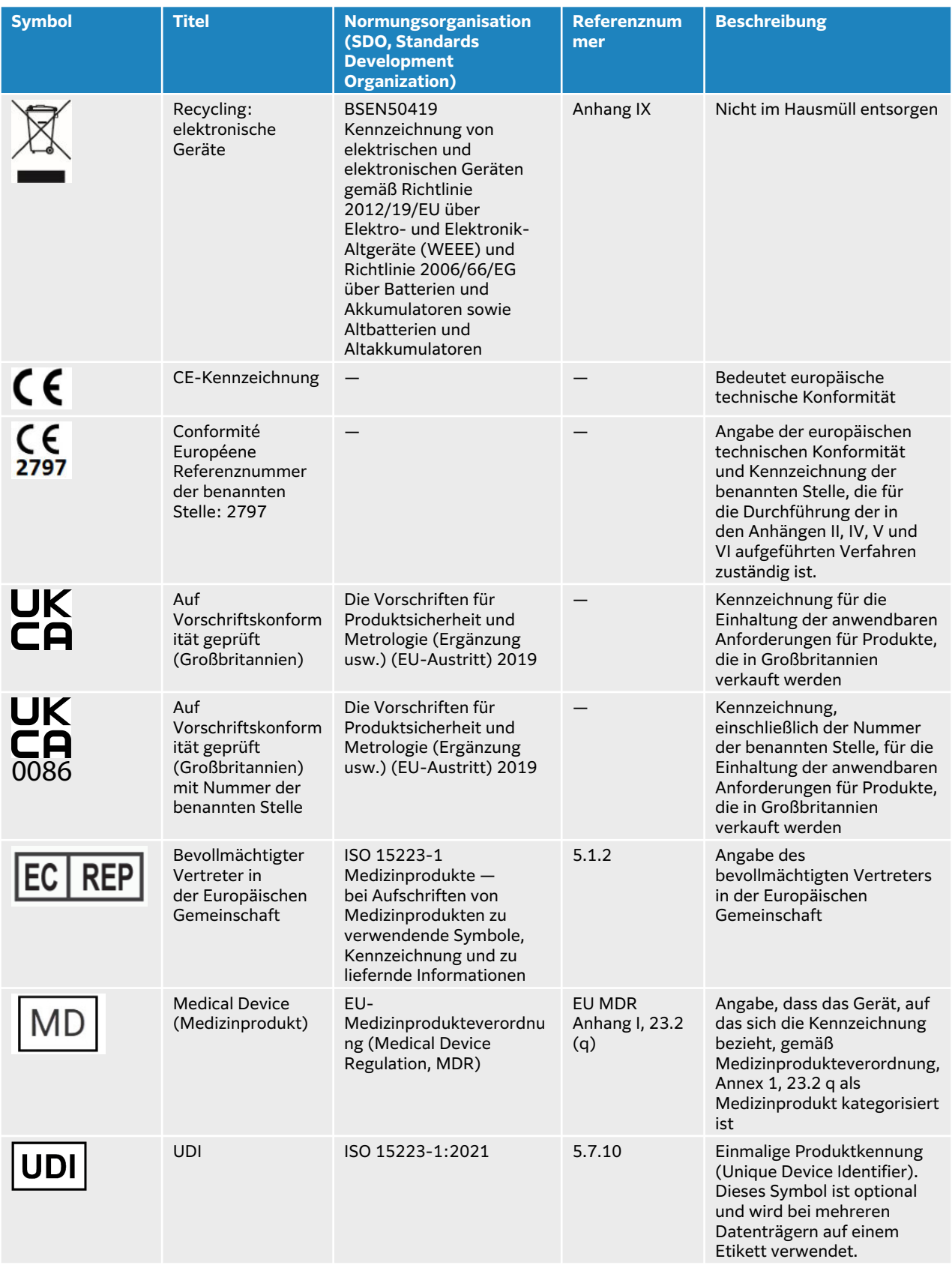

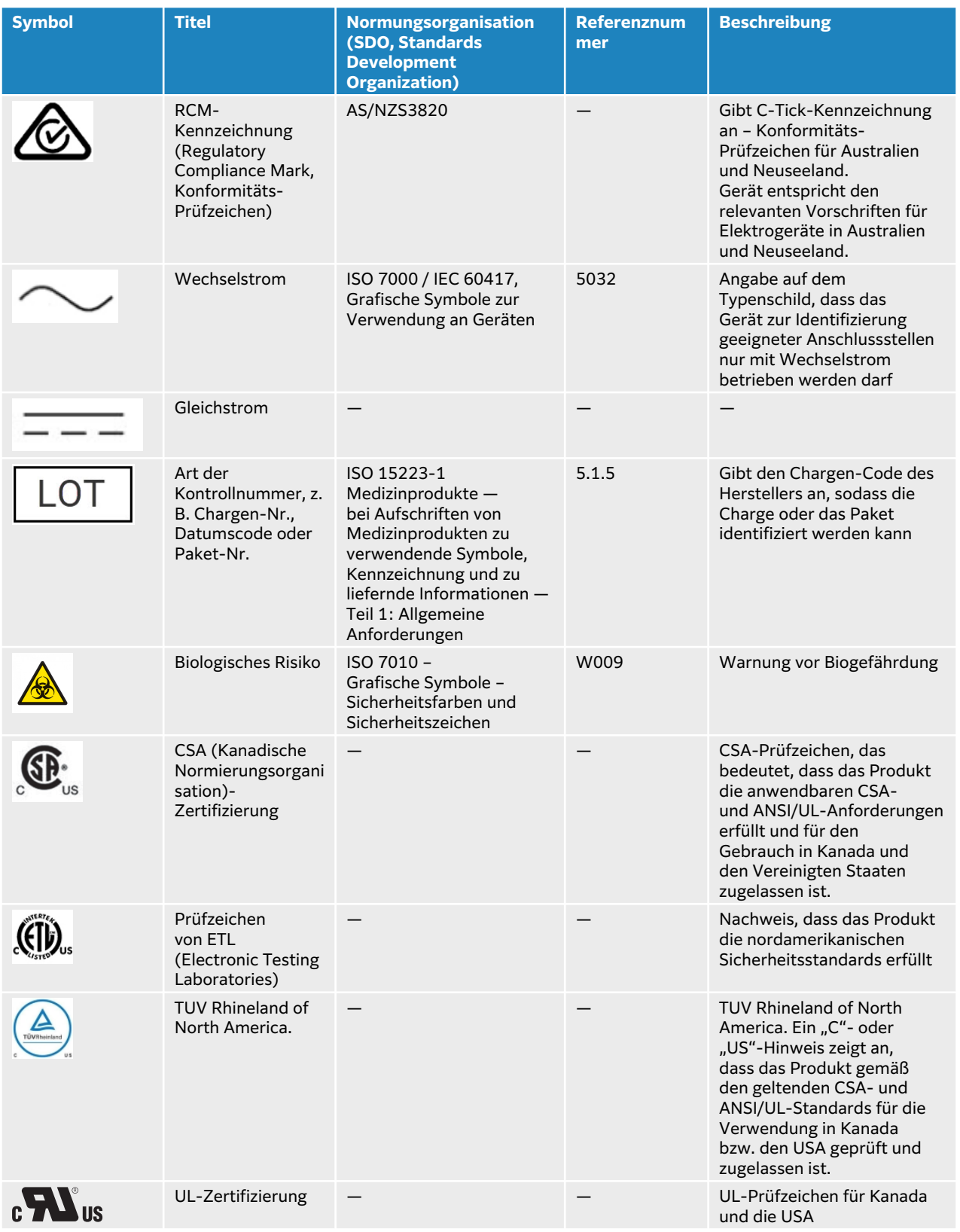

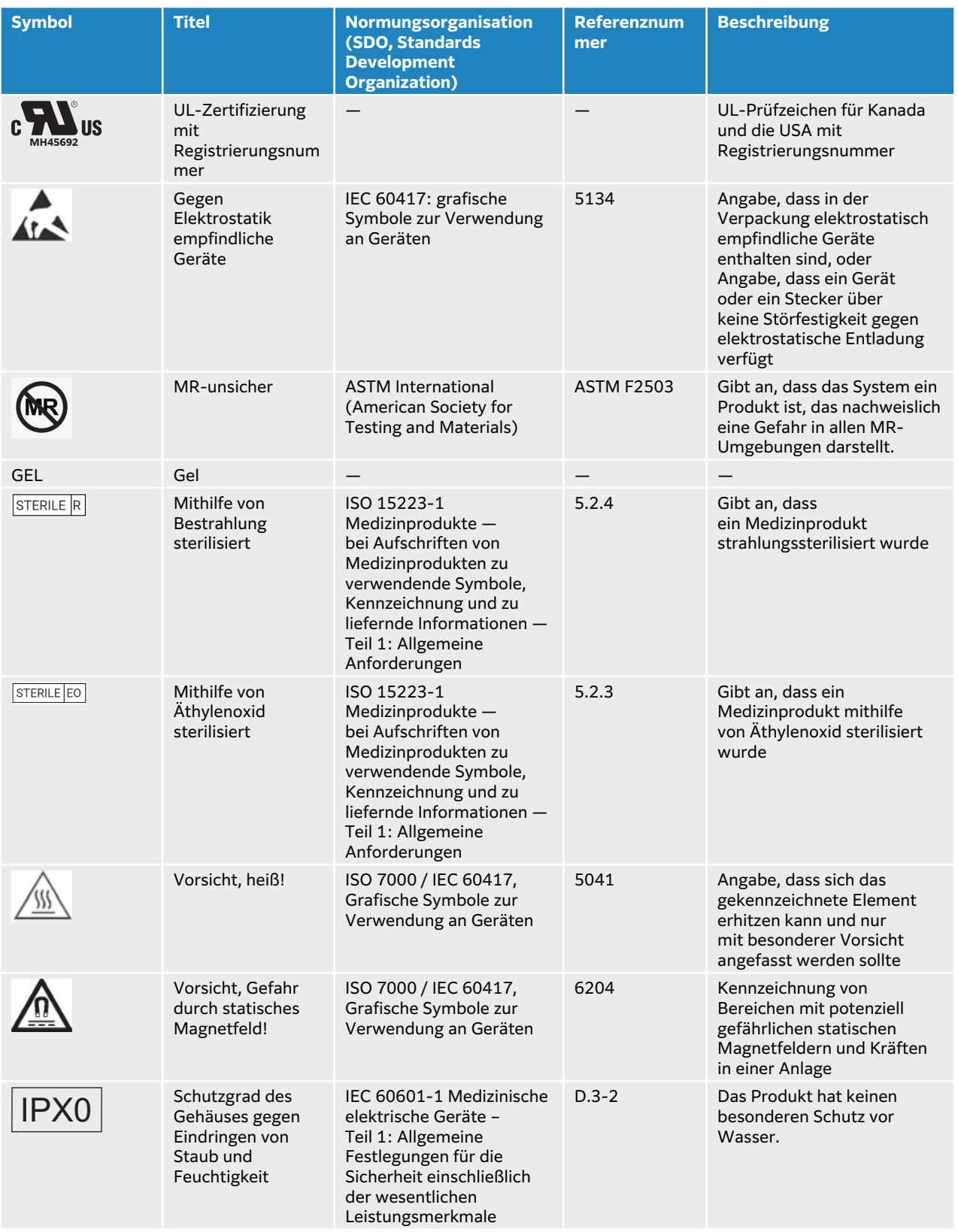

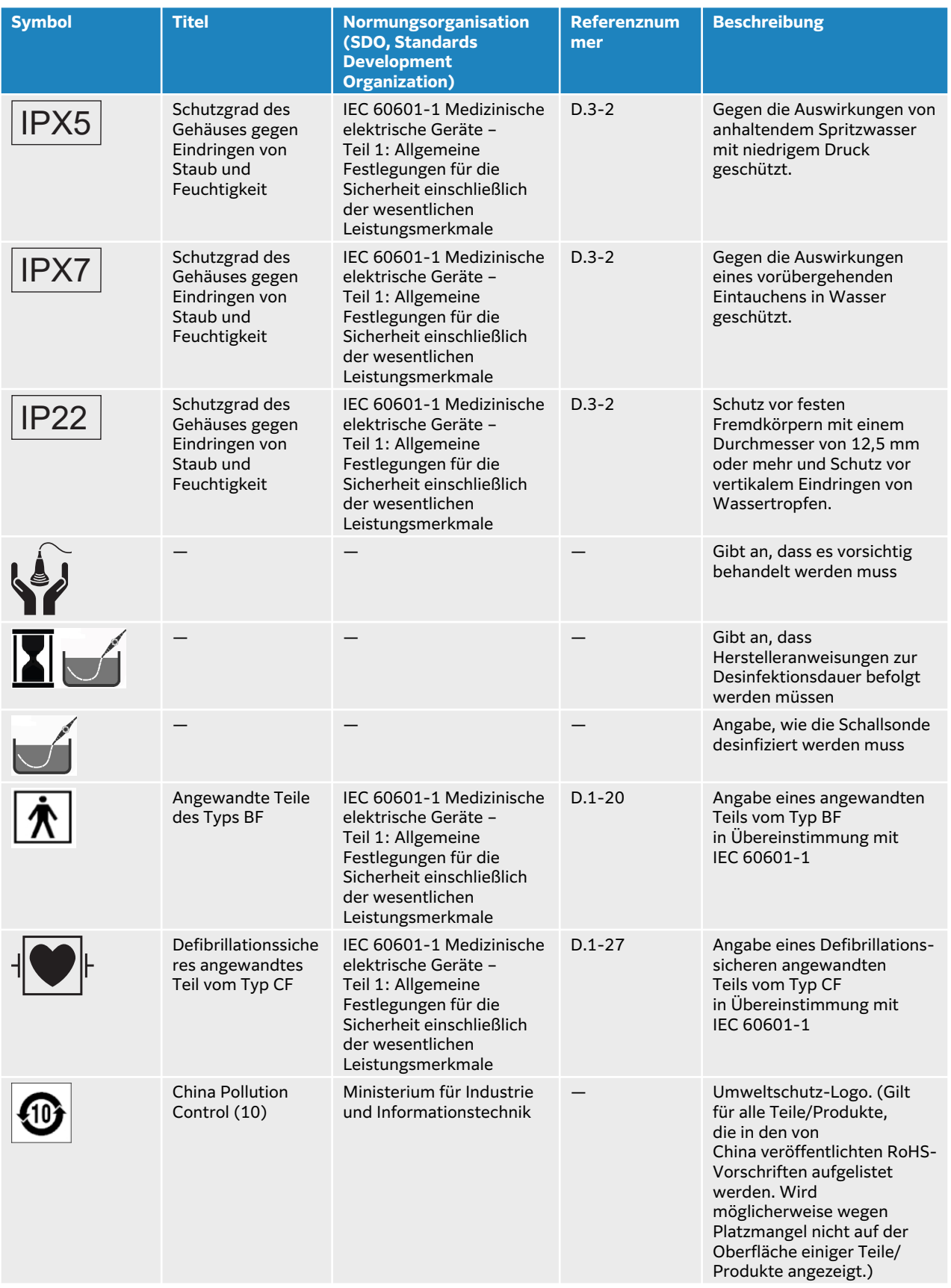

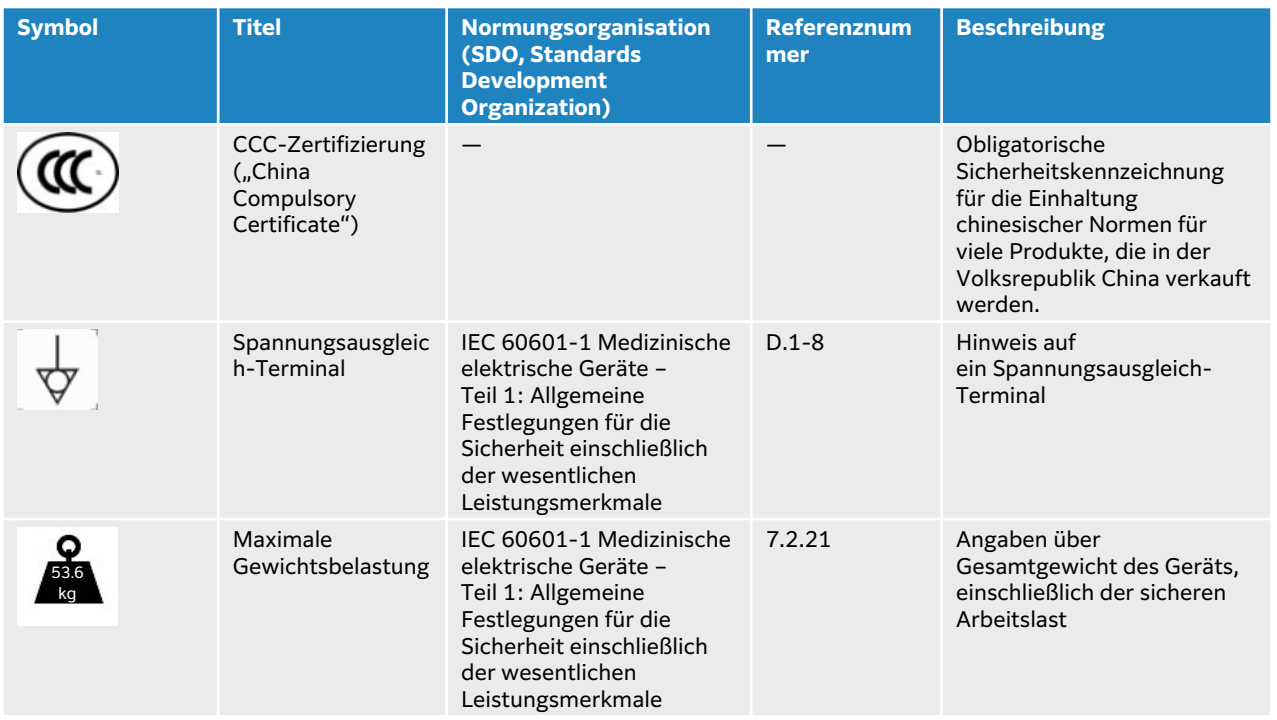

# **Technische Daten**

Informationen zu Zubehörteilen und Peripheriegeräten sind im Abschnitt [Kompatible Zubehörteile](#page-211-0)  [und Peripheriegeräte \[207\]](#page-211-0) zu finden.

## **Abmessungen**

#### **System**

- Länge: 39,25 cm
- Breite: 33,84 cm
- Höhe: 37,09 cm
- Gewicht 8,13 kg mit L15-4-Schallsonde und installiertem Akku

### **Stativ**

- Tiefe: 64,5 cm
- Breite: 58,4 cm
- Höhe: 114,3 cm Maximum, 83,8 cm Minimum
- Höhenverstellung: 25 cm
- Gewicht: 18,1 kg
- Kapazität Aufbewahrungsbehälter: 5 kg
- Gesamtgewicht des Stativs mit System und Peripheriegeräten: 53,6 kg Maximum

#### **Stativ-Akku**

- Länge: 48,26 cm
- Breite: 10,16 cm
- Tiefe: 5,59 cm
- Gewicht: 2,72 kg

### **Display**

- Breite: 34,42 cm
- Höhe: 19,36 cm
- Diagonale: 39,62 cm
- Auflösung: 1920 x 1080 Pixel

## **Umgebungsbedingungen**

#### **Tabelle 51. Grenzwerte für den Betrieb**

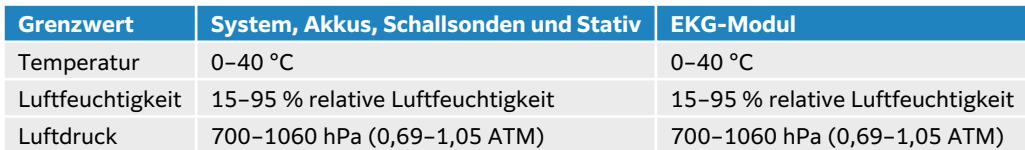

#### **Tabelle 52. Grenzwerte für den Versand**

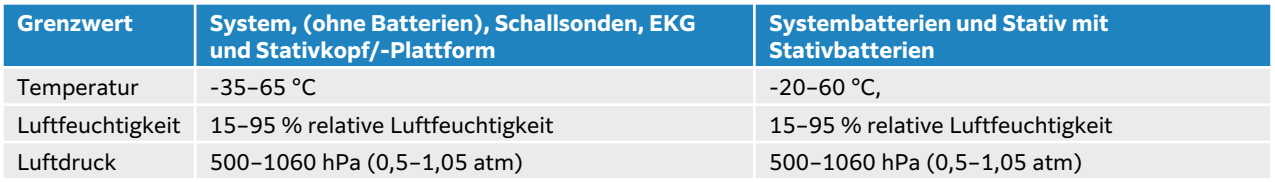

#### **Tabelle 53. Grenzwerte für die Lagerung**

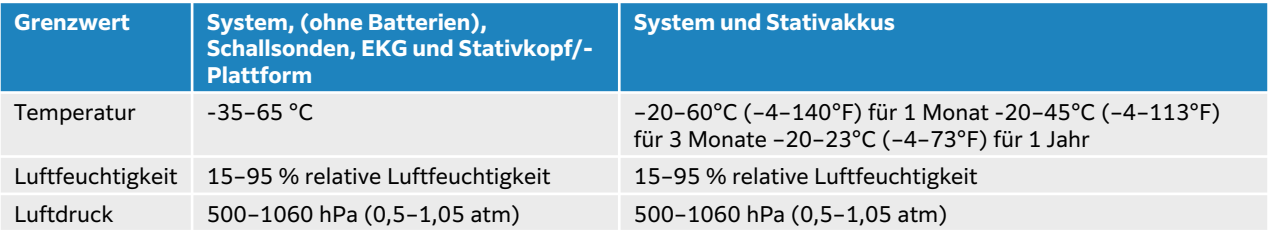

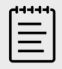

### **HINWEIS**

Bitte wenden Sie sich für die Langzeitlagerung von Lithiumbatterien an FUJIFILM Sonosite, um weitere Informationen zu erhalten. Um die Akkus über einen längeren Zeitraum zu lagern, nehmen Sie die Systemakkus aus dem System und entfernen Sie das System vom Stativ. Laden Sie für eine optimale Leistung alle Akkus regelmäßig auf.

## **Elektrischer Nennwert Stativ**

- Eingang: 100–240 VAC, 50–60 Hz, 6,0–2,5 A
- Ausgang: 100–240 VAC, 50–60 Hz, 2,5–1,0 A

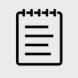

#### **HINWEIS**

Schließen Sie nur den Drucker an, der mit dem System mitgeliefert wird.

#### **Stativ-Akku**

- 21,6 VDC, 12000 mAh, 259,2 Wh
- Eingang: 26,7 V Gleichstrom, 9,36 A (max. 250 W)
- Eingang: 26,7 V Gleichstrom, 9,36 A (max. 250 W) über Netzteil oder 21,6 V DC, 12000 mAh, 259,2 Wh über Akku

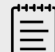

#### **HINWEIS**

Die Stativ-Batterie wird über das Wechsel-/Gleichstrom-Netzteil des Systems versorgt.

#### **Tragbares Netzteil**

- Eingang: 100–240 V Wechselstrom, 50–60 Hz, 3,4–1,3 A
- Ausgang: 26,7 V Gleichstrom, 8,24 A, max. 220 W; Klasse I, Dauerbetrieb.

## **Batterien**

Jeder Akkupack enthält sechs in einer 6S x 1P-Konfiguration verbundene Lithium-Ionen-Zellen, eine interne Schutzschaltung, einen Temperatursensor und eine Ausgangsbuchse. Jedes Ultraschallsystem enthält zwei Akkupacks. Die Laufzeit beträgt bei Verwendung beider Akkus bis zu einer Stunde, je nach Bildgebungsmodus und Monitorhelligkeit.

Die Stativ-Batterie enthält vier Akkupacks desselben Typs. Die Gesamtlaufzeit beträgt bei Verwendung der System- und Stativbatterien bis zu drei Stunden, je nach Bildgebungsmodus und Monitorhelligkeit.

## **Bildgebungsmodi**

- 2D (256 Grautöne)
- Farb-Doppler (Color) (256 Farben)
- Farb-/Amplituden-Doppler (CPD) (256 Farben)
- M-Modus
- Gepulster (PW) Doppler
- Kontinuierlicher (CW) Doppler

Außerdem verfügt das System über modernste Bilderfassungstechnologien:

- Tissue Doppler Imaging (TDI)
- Tissue Harmonic Imaging (THI)

### **Speicherkapazität für Bilder und Videoclips**

Wie viele Bilder und Videoclips gespeichert werden können, hängt vom Bildgebungsmodus und Dateiformat ab.

# **Normen**

## **Elektromechanische Sicherheitsnormen**

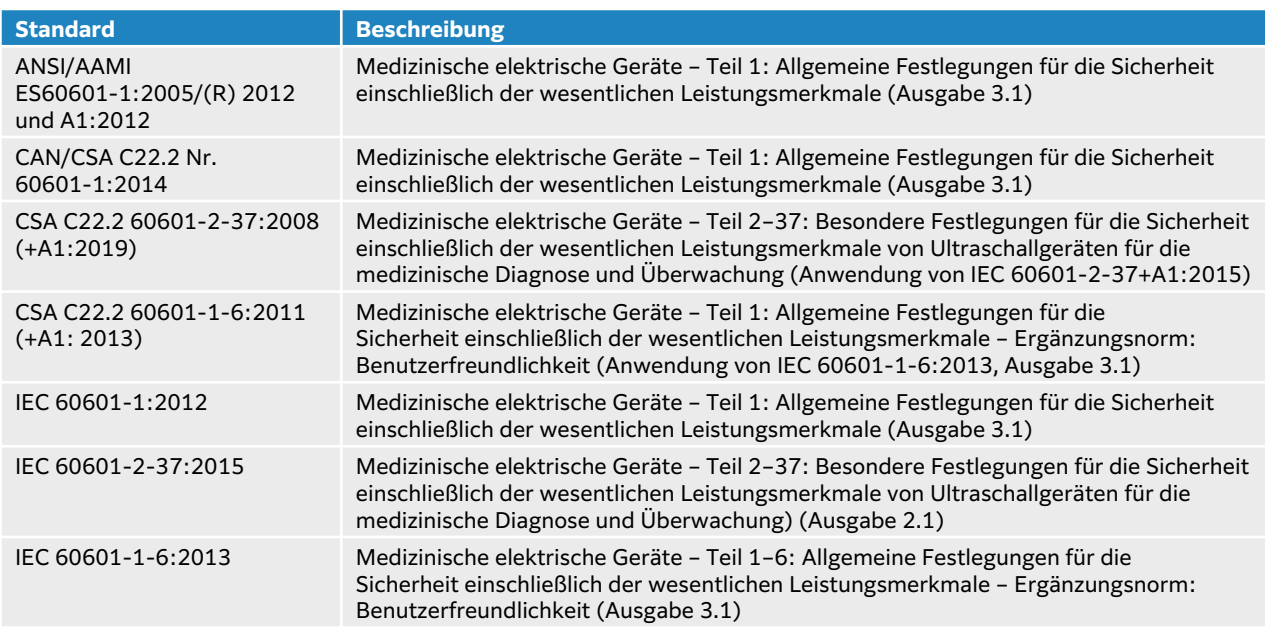

## **EMV-Normen Klassifizierung**

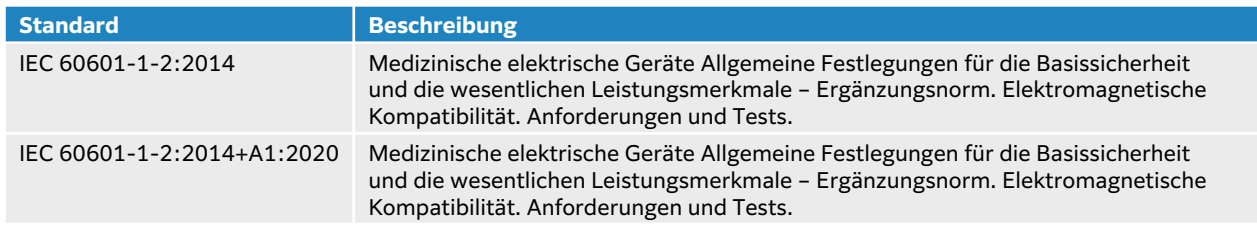

### **DICOM-Normen**

Digital Imaging and Communications in Medicine (DICOM), Version 3.1, 2007 (NEMA).

Das System erfüllt die DICOM-Norm, die in der Sonosite PX DICOM-Konformitätserklärung angegeben ist und unter [www.sonosite.com](http://www.sonosite.com) aufgerufen werden kann. Diese Erklärung liefert Informationen über den Zweck, die Merkmale, Konfiguration und technische Daten zu den vom System unterstützten Netzwerkverbindungen.

## **Sicherheits- und Datenschutznormen**

Das System umfasst Sicherheitseinstellungen, die die Einhaltung der in der HIPAA-Norm aufgelisteten einschlägigen Sicherheitsanforderungen unterstützen. Die Gewährleistung der Sicherheit und des Schutzes aller geschützten elektronischen Patienteninformationen, die auf dem System erfasst, gespeichert, überprüft und übertragen werden, obliegt letztendlich den Benutzern.

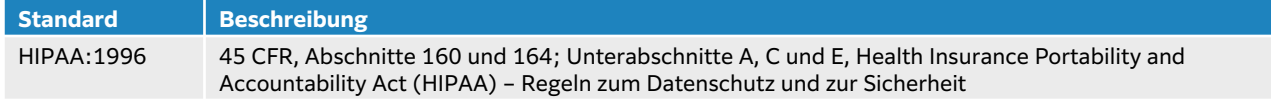

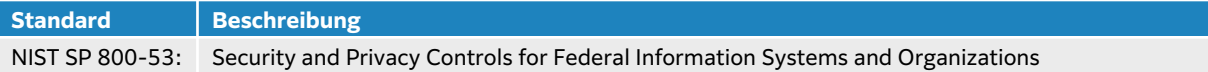

# **Schallausgangsleistung**

Dieser Abschnitt enthält Informationen über das ALARA (engl. "As Low As Reasonably Achievable")-Prinzip, die Norm für die Ausgangsleistungsanzeige sowie die Schallleistungs- und Schallintensitätstabellen. Auf das Ultraschallsystem sowie Schallsonden, Peripheriegeräte und Zubehör beziehen.

## **Biologische Auswirkungen von Ultraschall**

Wie aus den Berichten über die medizinische Diagnostik zu entnehmen ist, zeigt die Ultraschalltechnologie keine bekannten biologischen Wirkungen (Bioeffekte). Trotzdem sollte man sich der mit Ultraschall einhergehenden Risiken bewusst sein, um seine sichere Verwendung zu gewährleisten. Ein grundlegendes Verständnis der physikalischen Prinzipien des Ultraschalls und die Anwendung des ALARA-Prinzips, wie in den folgenden Abschnitten beschrieben, tragen zur Minimierung dieser Risiken bei.

Die möglichen Bioeffekte des Ultraschalls beruhen sowohl auf thermischen als auch auf nichtthermischen Mechanismen. Die thermische Wirkung beruht auf der Erwärmung des Gewebes und der Knochen durch Absorption der Ultraschallenergie. Zu den nichtthermischen Mechanismen gehören die Kavitation sowie weitere durch Ultraschallwellen verursachte mechanische Bioeffekte, die durch oder in der Nähe von Bereichen mit Gas- oder Lufteinschlüssen auftreten und Bewegungen im Gewebe hervorrufen. Unter Kavitation versteht man die Expansion und Kontraktion von Blasen, die durch den Schalldruck der Ultraschallwellen verursacht werden. Diese Blasen können kollabieren, wobei eine große Menge an Energie an das Gewebe abgegeben wird und es zu Blutungen oder zum Reißen der Kapillaren kommen kann. Aufgrund der vorhandenen Gas- und/oder Luftblasen ist das Risiko in der Lunge und im Verdauungstrakt höher.

Die Wahrscheinlichkeit des Auftretens von thermischen Bioeffekten wird mit dem thermischen Index (TI) ausgedrückt, die Wahrscheinlichkeit des Auftretens von mechanischen Bioeffekten mit dem mechanischen Index (MI).

## **ALARA-Prinzip**

ALARA ist das Leitprinzip für diagnostische Ultraschallanwendungen. Qualifizierte Bediener von Ultraschallgeräten mit gutem Beurteilungsvermögen und Einblick reduzieren die Strahlenbelastung auf ein vertretbares Maß. Es gibt keine festen Regeln, welche die richtige Exposition für jede Situation festlegen. Qualifizierte Ultraschalldiagnostiker entscheiden sich für die geeignetste Möglichkeit, die Exposition und Bioeffekte während der Ultraschalluntersuchung so gering wie möglich zu halten.

Hierzu sind eingehende Kenntnisse in Bezug auf Bildgebungsmodi, Schallsondenleistungsfähigkeit, Systemeinstellung und Abtastverfahren erforderlich. Der Bildgebungsmodus bestimmt die Natur des Ultraschallstrahls. Ein stationärer Schallstrahl führt zu einer konzentrierteren Exposition als ein abtastender Schallstrahl, der die Exposition über den Bereich verteilt. Die Schallsondenleistungsfähigkeit hängt von der Frequenz, der Eindringtiefe, der Auflösung und dem Aufnahmefeld ab. Die Standardeinstellungen werden vor der Untersuchung neuer Patienten wiederhergestellt. Die Systemeinstellungen während der Untersuchung werden durch das Abtastverfahren des qualifizierten Ultraschalldiagnostikers und die Patientenvariablen bestimmt.

Zu den Variablen, welche die Anwendung des ALARA-Prinzips durch den qualifizierten Ultraschalldiagnostiker beeinflussen, zählen Körpergröße des Patienten, Knochenlage im Verhältnis zum Fokus, im Körper angetroffene Schwächung und Ultraschall-Expositionsdauer. Die Expositionsdauer ist eine besonders nützliche Variable, da sie durch den Ultraschalldiagnostiker kontrollierbar ist. Die Fähigkeit, die Exposition auf einen Zeitraum einzuschränken, unterstützt das ALARA-Prinzip.

## **Anwendung des ALARA-Prinzips**

Der vom qualifizierten Ultraschalldiagnostiker gewählte Bildgebungsmodus hängt von den jeweils erforderlichen diagnostischen Informationen ab. 2D-Bildgebung liefert anatomische Informationen. Farb-/Amplituden-Doppler (CPD)-Bildgebung liefert Informationen über das Vorhandensein eines nachweisbaren Blutflusses durch Verwendung der Energie- oder Amplitudenstärke des Doppler-Signals an einer bestimmten anatomischen Stelle und über einen bestimmten Zeitraum hinweg. Farb-Doppler- (Color-) Bildgebung liefert Informationen über das Vorhandensein eines nachweisbaren Blutflusses sowie die Blutflussgeschwindigkeit und die Blutflussrichtung durch Verwendung der Energie- oder Amplitudenstärke des Doppler-Signals an einer bestimmten anatomischen Stelle und über einen bestimmten Zeitraum hinweg. Tissue Harmonic Imaging nutzt eine zusätzlich empfangene, höhere Frequenz, um auf diese Weise Störflecken und Artefakte zu vermeiden sowie die Auflösung des 2D-Bildes zu verbessern. Das Verständnis der Beschaffenheit des verwendeten Bildgebungsmodus ermöglicht dem qualifizierten Ultraschalldiagnostiker die Anwendung des ALARA-Prinzips.

Die Verwendung von Ultraschall ist dann wohl bedacht, wenn Ultraschall nur dann eingesetzt wird, wenn sich daraus ein medizinischer Nutzen ergibt, und wenn die Ultraschall-Exposition des Patienten zum Erzielen akzeptabler diagnostischer Ergebnisse auf die geringstmögliche Ultraschall-Ausgangsleistung und auf einen so kurz wie nötigen Zeitraum begrenzt wird. Die Schallausgangsleistung kann vom Benutzer, wie im nächsten Abschnitt beschrieben, direkt kontrolliert werden. Entscheidungen, die eine wohl bedachte Verwendung fördern, basieren auf dem Patiententyp, dem Untersuchungstyp, der Patientenanamnese, der Einfachheit oder Schwierigkeit, mit der diagnostisch nützliche Informationen gewonnen werden, und auf Überlegungen bezüglich einer potenziellen stellenweisen Erwärmung des Patienten aufgrund der Schallsondenoberflächentemperatur. Bei einer Fehlfunktion des Gerätes beschränken redundante Bedienelemente die Schallsondenleistung. Dies wird durch ein elektrisches Design erreicht, das sowohl die Eingangsstromstärke als auch die Eingangsspannung für die Schallsonde begrenzt.

Mit den Bedienelementen des Systems stellt der qualifizierte Ultraschallbediener die Bildqualität ein und begrenzt die Ultraschall-Ausgangsleistung. Die Bedienelemente des Systems sind in drei Kategorien in Bezug auf die Ausgangsleistung unterteilt: Bedienelemente mit direkter Auswirkung auf die Ausgangsleistung, Bedienelemente mit indirekter Auswirkung auf die Ausgangsleistung und Empfänger-Bedienelemente.

## **Direkte, indirekte und Empfänger-Bedienelemente**

### **Direkte Steuerelemente**

Mithilfe des Bedienelements "Leistung" kann der Benutzer die Schallausgangsleistung direkt steuern. Der Grad der Schallausgangsleitung kann von einem qualifizierten Ultraschallbediener in 10%-Schritten von 100 % bis hinunter zu 10 % angepasst werden. Es besteht ein direkter Zusammenhang zwischen der Einstellung der Leistung und dem mechanischen Index (MI)- und Ausgangsleistung des thermischen Index (TI); durch Verringerung der Leistung werden auch MI und TI verringert. Jedoch besteht nicht zwingend eine lineare Korrelation zwischen diesen beiden Parametern. Daher liegt es im Ermessen des Ultraschallbedieners, die Leistung entsprechend den Anforderungen einzustellen, um den gewünschten MI bzw. TI für den aktuellen Bildgebungsstatus zu erzielen.

Es ist zu beachten, dass die Einstellung der Leistung bei Änderungen der Bildeinstellungen (z. B. Tiefe, Optimierung und THI) zwar beibehalten wird, MI und TI aber keine festen Werte sind und sich daher höchstwahrscheinlich infolge der geänderten Einstellungen ändern werden (Zu- oder Abnahme). Die Einstellungen der Leistung, die zum Erreichen des Ziel-MI oder -TI benötigt werden, können daher in den unterschiedlichen Bildgebungsstatus abweichen. Das System überschreitet bei keinem der Bildgebungsmodi einen ISPTA-Wert von 720 mW/cm2. Bei bestimmten Schallsonden können bei einigen Bildgebungsmodi MI- und TI-Werte über 1,0 auftreten. Bei ophthalmischer oder Orbital-Untersuchung ist die Schallausgangsleistung auf folgende Werte beschränkt: Maximaler ISPTA-Wert 50 mW/cm<sup>2</sup>, maximaler TI-Wert 1,0 und maximaler MI-Wert 0,23. Ultraschalldiagnostiker können die MI- und TI-Werte auf der rechten Bildschirmseite des klinischen Monitors überwachen und das ALARA-Prinzip entsprechend anwenden. Weitere Informationen zu MI und TI finden sich in Medical Ultrasound Safety von AIUM und im Anhang von IEC 60601-2-37, "Guidance on the interpretation of TI and MI to be used to inform the operator".

#### **Indirekte Bedienelemente**

Zu den Bedienelementen, die sich indirekt auf die Ausgangsleistung auswirken, gehören solche, die sich auf Bildgebungsmodus, Fixieren und Tiefe auswirken. Der Bildgebungsmodus bestimmt die Natur des Ultraschallstrahls. Mit "Fixieren" wird die Ultraschall-Abgabe unterbrochen, die letzte Bildaufnahme wird jedoch auf dem Bildschirm weiterhin angezeigt. Mithilfe von "Fixieren" kann der Ultraschalldiagnostiker die Expositionszeit begrenzen und dabei ein Bild untersuchen, während die Sondenposition bei einem Scan beibehalten wird. Einige Bedienelemente, z. B. Tiefe, stimmen grob mit der Ausgangsleistung überein.

### **Receiver-Bedienelemente**

Bei den Receiver-Bedienelementen handelt es sich um Verstärkungsregler. Receiver-Bedienelemente wirken sich nicht auf die Ausgangsleistung aus. Wenn möglich, sollten sie zur Verbesserung der Bildqualität verwendet werden, bevor von Bedienelementen mit direkter oder indirekter Auswirkung auf die Ausgangsleistung Gebrauch gemacht wird.

# **Akustische Artefakte**

Bei einem akustischen Artefakt handelt es sich um im Bild vorhandene oder fehlende Informationen, die zu einer inkorrekten Anzeige der darzustellenden Struktur oder Strömung führen. Es gibt hilfreiche Artefakte, die einer Diagnose förderlich sind, sowie Artefakte, die eine korrekte Auslegung der Daten erschweren. Beispiele für Artefakte sind Schatten, Durchschallung, Aliasing, Wiederholungsechos und Kometenschweif. Folgender Literaturverweis enthält weitere Informationen zur Ermittlung und Auslegung akustischer Artefakte:

Kremkau, Frederick W. Diagnostic Ultrasound: Principles and Instruments. 7th ed., W.B. Saunders Company, (Oct. 17, 2005).

## **Ausgangsleistungsanzeige**

Das System erfüllt die Norm für die Ausgangsleistungsanzeige in IEC60601-2-37 für den MI und den TI (siehe [Sachverwandte Leitfäden \[228\]\)](#page-232-0). Die Ausgangsleistungsanzeige des Systems besteht aus zwei Indizes: dem mechanischen und dem thermischen Index. Beide Indizes werden kontinuierlich über den Bereich < 0,1 bis zur maximalen Ausgangsleistung in Schritten von 0,1 angezeigt. Die folgende Tabelle gibt für jede Schallsonde und jeden Betriebsmodus an, ob der TI oder der MI den Wert 1,0 übersteigt oder erreicht und daher als maximaler Wert der Ausgangsleistung angezeigt werden muss (siehe [Schallausgangsleistungs-Tabellen \[232\]\)](#page-236-0).

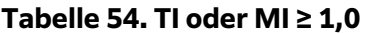

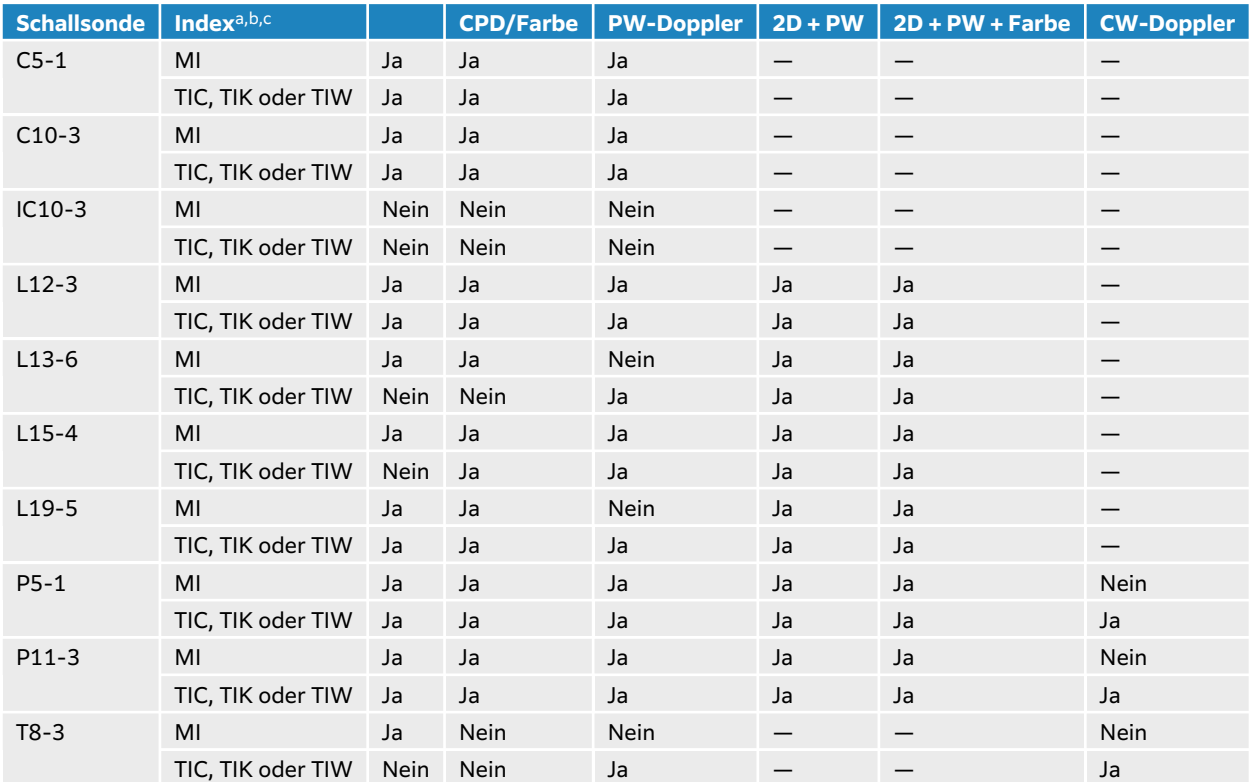

aAuch wenn der MI unter 1,0 liegt, erscheint in allen Bildgebungsmodi eine kontinuierliche Echtzeitanzeige für den MI in Schritten von 0,1.

<sup>b</sup>Das System entspricht der Norm für die Ausgangsleistungsanzeige des TI, und es wird in allen Bildgebungsmodi eine kontinuierliche Echtzeitanzeige für den TI in Schritten von 0,1 angezeigt.

<sup>c</sup>Der TI besteht aus drei vom Bediener wählbaren Indizes, von denen jeweils nur einer angezeigt werden kann. Für die ordnungsgemäße Anzeige des TI sowie die Einhaltung des ALARA-Prinzips wählt der Bediener auf der Grundlage der durchzuführenden Untersuchung einen geeigneten TI aus. Siehe Beschreibung der Steuerung des thermischen Indexes unter [Bedienelemente für die 2D-Bildgebung \[79\]](#page-83-0).

## **Genauigkeit der Ausgangsleistungsanzeige des MI und TI**

In der folgenden Tabelle ist für jede Schallsonde die Genauigkeit des angezeigten MI und TI angegeben. Die Genauigkeitswerte werden statistisch als 95%-Toleranzintervallgrenzen angegeben und sind folgendermaßen zu interpretieren: bei einer Konfidenz von 95 % liegen 95 % der gemessenen MI/TI-Werte innerhalb des angegebenen Prozentsatzes des angezeigten Werts oder 0,1 des angezeigten Werts, je nachdem, was größer ist.

#### **Tabelle 55. Genauigkeit der Ausgangsleistungsanzeige des MI und TI**

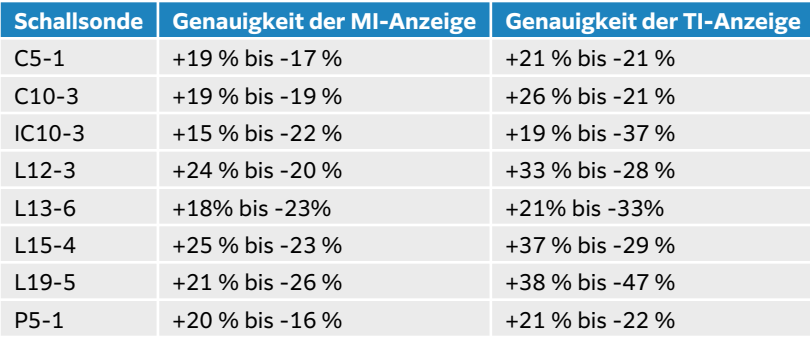

<span id="page-232-0"></span>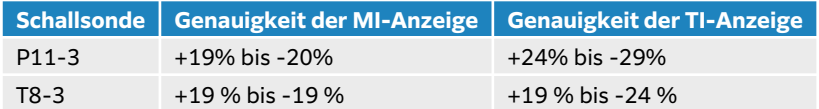

Ein angezeigter MI- oder TI-Wert von 0,0 bedeutet, dass der berechnete Schätzwert für den Index unter 0,05 liegt.

## **Faktoren, die zu einer Messunsicherheit bei der Anzeige beitragen**

Die Nettomessunsicherheit der angezeigten Indizes wird durch die Kombination der quantifizierten Unsicherheit aus drei Quellen abgeleitet: der Messunsicherheit, der System- und Schallsondenvariabilität sowie der technischen Annahmen und Annäherungen bei der Berechnung der Anzeigewerte.

Fehler bei der Messung der Schallparameter bei der Erhebung von Referenzdaten stellen die größte Fehlerquelle dar, die zu Abweichungen der Anzeige beiträgt. Der Messfehler wird unter [Genauigkeit und Messunsicherheit von Schallmessungen \[300\]](#page-304-0) beschrieben.

Die angezeigten MI- und TI-Werte basieren auf Berechnungen, die einen Satz von Schallausgangsleistungswerten heranziehen, der anhand eines einzigen Referenz-Ultraschallsystems mit einer einzigen Referenz-Schallsonde, die für die Schallsonden dieser Art repräsentativ ist, erhoben wurde. Das Referenzsystem und die Referenzschallsonde werden aus einem Musterbestand von Systemen und Schallsonden aus früherer Produktion ausgewählt. Sie werden nach dem Kriterium ausgewählt, eine Schallausgangsleistung zu besitzen, die repräsentativ für die erwartete nominale Ausgangsleistung aller möglichen Schallsonden-System-Kombinationen ist. Selbstverständlich haben alle Schallsonden-System-Kombinationen ihre eigene charakteristische Schallausgangsleistung, die nicht der nominalen Ausgangsleistung entspricht, auf welcher die geschätzten Anzeigewerte basieren. Diese Variabilität zwischen Systemen und Schallsonden führt zu Fehlern im Anzeigewert. Durch das stichprobenartige Testen der Ausgangsleistung während der Produktion kann der durch die Variabilität entstehende Fehler in Grenzen gehalten werden. Dieses Testen gewährleistet, dass die Schallausgangsleistung der hergestellten Schallsonde und des Systems innerhalb des angegebenen Bereichs der nominalen Schallausgangsleistung bleibt.

Eine weitere Fehlerquelle sind die Annahmen und Annäherungen, die während der Ableitung der Schätzwerte für die Anzeigeindizes herangezogen werden. Die Hauptannahme besteht darin, dass die Schallausgangsleistung und in weiterer Folge der abgeleitete Anzeigeindex linear mit der Übertragungsspannung der Schallsonde korreliert. Diese Annahme ist im Allgemeinen sehr gut, doch sie ist nicht exakt, und folglich können gewisse Fehler in der Anzeige der Annahme einer Spannungslinearität zugeschrieben werden.

## **Sachverwandte Leitfäden**

Marketing Clearance of Diagnostic Ultrasound Systems and Transducers, FDA, 2019.

Medical Ultrasound Safety (Sicherheit bei medizinischen Ultraschallanwendungen), American Institute of Ultrasound in Medicine (AIUM), 2014.

Acoustic Output Measurement Standard for Diagnostic Ultrasound Equipment, NEMA UD2-2004.

IEC 60601-2-37:2015, "Besondere Festlegungen für die Sicherheit einschließlich der wesentlichen Leistungsmerkmale von Ultraschallgeräten für die medizinische Diagnose und Überwachung".

# **Klinische Beispiele**

In der Schwangerschaft können mithilfe von Ultraschalluntersuchungen vermeidbare Erkrankungen diagnostiziert und behandelt werden. Dabei überwiegen die Vorteile des Ultraschalls während der Schwangerschaft die Risiken möglicher negativer Bioeffekte. Bei der Anwendung des ALARA-Prinzips auf geburtshilfliche Ultraschalluntersuchungen ist darauf zu achten, dass stets eine geeignete Schallsonde sowie die niedrigste Leistungsstufe gewählt werden, die für eine bestmögliche Qualität der diagnostischen Bilder erforderlich ist. Während des ersten Trimesters sollte ein TIS-Index (für Weichgewebe) von höchstens 1,0 verwendet werden. Im zweiten Trimester ist der TIK-Index (für Knochen) oftmals besser geeignet. Für die Messung des Blutflusses der Nabelschnur sollte der TIS-Index herangezogen werden. Der Farbdoppler, mit dem die Flussgeschwindigkeit und -richtung des Blutes abgebildet werden können, eignet sich gut für die Aufnahme eines Bildes, mit dem die Position für das Setzen eines PW-Doppler-Gates im entsprechenden Blutgefäß in der Nabelschnur bestimmt werden kann. Dies ermöglicht eine zügige Durchführung der PW-Doppler-Untersuchung und die Bereitstellung der erforderlichen Informationen bezüglich des Zustands des Fötus und verringert zugleich das Risiko einer unnötig langen Exposition. Bei der Verwendung des Farbdopplers sollte die Skala entsprechend angepasst werden. Es ist wichtig, die Schallsonde kontinuierlich zu bewegen, um die Konzentrierung des Ultraschallsignals auf eine einzige Stelle zu vermeiden.

# **Anstieg der Schallsondenoberflächentemperatur**

Die Tabellen in diesem Abschnitt zeigen den gemessenen Anstieg der Oberflächentemperatur der Umgebungstemperatur der mit dem Ultraschallsystem verwendeten Schallsonden (23 °C ± 3 °C). Die Temperaturen wurden gemäß IEC 60601-2-37 gemessen, wobei Bedienelemente und Einstellungen so reguliert wurden, dass maximale Temperaturen erzielt wurden.

#### **Tabelle 56. Maximaler Anstieg der Schallsondenoberflächentemperatur, externe Anwendung (°C)**

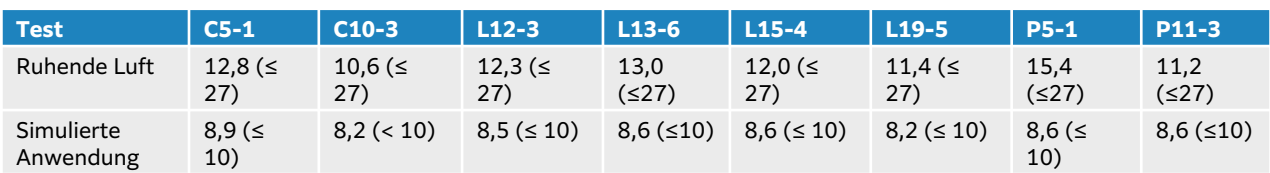

### **Tabelle 57. Maximaler Anstieg der Schallsondenoberflächentemperatur, nicht externe Anwendung (°C)**

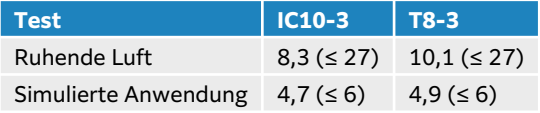

## **Messung des akustischen Outputs**

Seit der erstmaligen Anwendung der Ultraschalldiagnostik wurden die möglichen humanbiologischen Effekte (Bioeffekte) der Ultraschall-Exposition von verschiedenen wissenschaftlichen und medizinischen Institutionen untersucht. Das AIUM bestätigte im Oktober 1987 einen von seinem Bioeffekte-Komitee herausgegebenen Bericht (Bioeffects Considerations for the Safety of Diagnostic Ultrasound, J Ultrasound Med., Sept. 1988: Vol. 7, No. 9 Supplement). In diesem Bericht, der häufig auch als Stowe-Bericht bezeichnet wird, wird auf die verfügbaren Daten zu den potenziellen Auswirkungen der Ultraschall-Exposition eingegangen. Ein anderer Bericht mit dem Titel "Bioeffects and Safety of Diagnostic Ultrasound" (Bioeffekte und Sicherheit der Ultraschalldiagnostik) vom 28. Januar 1993 enthält aktuellere Informationen.

Der akustische Output des Ultraschallsystems wurde errechnet in Übereinstimmung mit IEC 60601-2-37: 2015 – Medizinische elektrische Geräte – Teil 2–37: Besondere Festlegungen für die Sicherheit einschließlich der wesentlichen Leistungsmerkmale von Ultraschallgeräten für die Diagnose und Überwachung und 62359: 2017 – Ultraschall – Charakterisierung von Feldern – Prüfverfahren für die Ermittlung des thermischen und des mechanischen Indexes bezogen auf medizinische Ultraschalldiagnostikfelder.

## *In Situ***, herabgesetzte und Wasser-Wertintensitäten**

Alle Intensitätsparameter werden in Wasser gemessen. Da Wasser Schallenergie nicht absorbiert, stellen die Messungen im Wasser einen schlechtestmöglichen Wert dar. Biologisches Gewebe absorbiert Schallenergie. Der wahre Intensitätswert an einem beliebigen Punkt hängt von der Menge, Art des Gewebes und der Frequenz ab, mit der sich der Ultraschall durch das Gewebe bewegt. Der Intensitätswert im Gewebe, auch In Situ genannt, wurde anhand der folgenden Formel geschätzt:

In Situ= Wasser [e-(0.23alf )] wobei:

wobei:

In Situ = In Situ-Intensitätswert

Wasser = Wasser-Intensitätswert

 $e = 2,7183$ 

```
a = Schwächungsfaktor (dB/cm MHz)
```
Die Schwächungsfaktoren (a) für verschiedene Gewebearten werden unten aufgeführt:

 $Hirn = 0.53$ 

Herz =  $0,66$ 

Niere = 0,79

Leber =  $0,43$ 

 $Muskel = 0.55$ 

l = Hautoberfläche zur Messungstiefe in cm

f = mittlere Frequenz der Schallsonden-/System-/Moduskombination in MHz

Da der Weg des Ultraschalls während der Untersuchung mit aller Wahrscheinlichkeit verschiedene Gewebelängen und -arten durchquert, erweist sich eine Schätzung der wahren In situ-Intensität als schwierig. Für allgemeine Berichterstellungszwecke wird ein Schwächungsfaktor von 0,3 verwendet. Der üblicherweise berichtete In Situ-Wert verwendet daher die Formel:

In Situ (herabgesetzt) = Wasser  $[e-(0,069]f]$ 

Da es sich bei diesem Wert nicht um die wahre In Situ-Intensität handelt, wird zu seiner näheren Bezeichnung der Begriff "herabgesetzt" verwendet.

Der maximal herabgesetzte und der maximale Wasserwert treten nichtimmer unter denselben Betriebsbedingungen auf. Der berichtete maximale Wasserwert und der herabgesetzte

Wert dürfen aus diesem Grund nicht durch die in-situ-(herabgesetzte) Formel miteinander inVerbindung gebracht werden. Zum Beispiel: eine Schallsonde mit Mehrzonenanordnung, die in ihrer tiefsten Zone maximale Wasserwert-Intensitäten aufweist, jedoch gleichzeitig in dieser Zone den kleinsten Herabsetzungsfaktor hat. Die gleiche Schallsonde kann u. U. ihre größte herabgesetzte Intensität in einer der oberflächennahesten Fokuszonen haben.

# **Gewebemodelle und Geräteuntersuchung**

Gewebemodelle sind notwendig, um eine Einschätzung der in-situ-Schwächung und Schallexpositionspegel aufgrund von Messungen der Schall-Ausgangsleistung im Wasser vornehmen zu können. Verfügbare Modelle bieten derzeit u. U. beschränkte Genauigkeit. Dies ist auf den Weg durch variierende Gewebe während der Ultraschalluntersuchungen und auf Ungewissheiten in Bezug auf die Schalleigenschaften von Weichteilen zurückzuführen. Kein einzelnes Gewebemodell reicht dazu aus, die Expositionswerte aller Situationen aufgrund von Messungen im Wasser vorauszusagen. Zur Beurteilung der Exposition bei bestimmten Untersuchungstypen ist daher eine ständige Verbesserung und Verifizierung dieser Modelle erforderlich.

Zur Schätzung von Expositionspegeln wird in der Regel ein homogenes Gewebemodell mit einem Schwächungskoeffizienten von 0,3 dB/cm MHz auf der gesamten Strecke des Ultraschallstrahls verwendet. Das Modell ist insofern konservativ ausgelegt, als es die In Situ-Schallexposition überschätzt, wenn die Strecke zwischen Schallsonde und Bereich von Interesse völlig aus Weichteilen besteht. Wenn die Strecke bedeutende Mengen an Flüssigkeit enthält, wie dies bei vielen transabdominal abgetasteten Schwangerschaften im ersten und zweiten Trimenon der Fall ist, unterschätzt dieses Modell u. U. die In Situ-Schallexposition. Das Ausmaß der Unterschätzung hängt von der jeweiligen Situation ab.

Gewebemodelle mit "festem Pfad", bei denen die Dicke der Weichteile konstant gehalten wird, dienen manchmal zur Schätzung der In Situ-Schallexpositionen, wenn der Weg des Ultraschallstrahls länger als 3 cm ist und großteils aus Flüssigkeit besteht. Wenn anhand dieses Modells die maximale Exposition des Fötus bei transabdominalen Abtastungen geschätzt wird, wird bei jedem Trimenon ein Wert von 1 dB/cm MHz benutzt.

Bestehende Gewebemodelle, die auf linearer Übertragung basieren, können die Schallexposition u. U. unterschätzen, wenn bei der Ausgangsleistungsmessung eine bedeutende Sättigung aufgrund nicht-linearer Schallstrahlverzerrung im Wasser vorhanden ist.

Die maximalen Schallausgangsleistungspegel von diagnostischen Ultraschallgeräten erstrecken sich über einen breiten Wertebereich:

- Eine Untersuchung von Geräten aus dem Jahr 1990 hat bei Einstellung der höchsten Ausgangsleistung MI-Werte zwischen 0,1 und 1,0 ergeben. Maximale MI-Werte von ungefähr 2,0 können bei modernen Geräten auftreten. Die maximalen MI-Werte für Echtzeit-2D- und -Bewegungsmodus-Bildgebung (M-Modus) sind vergleichbar.
- Im Rahmen einer statistischen Erhebung von gepulsten 1988er und 1990er Doppler-Geräten wurden berechnete Schätzungen der oberen Grenzwerte von Temperaturanstiegen, die während transabdominaler Abtastungen auftreten, ermittelt. Bei der überwiegenden Mehrheit der Modelle ergaben sich für Expositionen von Fetalgewebe des ersten Trimenons und fetalen Knochen des zweiten Trimenons jeweils obere Grenzwerte von weniger als 1 °C und 4 °C. Die größten ermittelten Werte betrugen ca. 1,5 °C bei Fetalgewebe des ersten Trimenons und 7 °C bei fetalen Knochen des zweiten Trimenons. Die hier angegebenen Schätzungen der maximalen Temperaturanstiege beziehen sich auf ein Gewebemodell mit "festem Pfad" und auf Geräte mit ISPTA-Werten über 500 mW/cm2. Die Berechnung der Temperaturanstiege für Fetalknochen

<span id="page-236-0"></span>und -gewebe erfolgte auf der Basis der Berechnungsverfahren, die in den Abschnitten 4.3.2.1– 4.3.2.6 in "Bioeffects and Safety of Diagnostic Ultrasound" (Bioeffekte und Sicherheit der Ultraschalldiagnostik) (AIUM, 1993) angegeben sind.

## **Schallausgangsleistungs-Tabellen**

Die Tabellen in diesem Abschnitt enthalten die Schallausgangsleistung für die Kombinationen von System und Schallsonde mit einem TI oder MI größer bzw. gleich 1,0 und für alle Untersuchungen vom Typ "Ophthalmisch" und "Orbital". Diese Tabellen sind nach Schallsondenmodell und Bildgebungsmodus aufgeteilt. Definitionen der in diesen Tabellen verwendeten Begriffe befinden sich unter [Begriffe in Schallausgangsleistungs-Tabellen \[299\]](#page-303-0).

### **Tabelle 58. Akustischer-Output-Tabelle**

- (a) Dieser Index ist für diesen Betriebsmodus nicht erforderlich. Der Wert ist < 1.
- (b) Diese Schallsonde ist nicht für den transkraniellen Einsatz und für Schädeluntersuchungen bei Neugeborenen vorgesehen.
- # Für diese Betriebsbedingung liegen keine Daten vor, da aus dem angegebenen Grund kein globaler Maximalindexwert vorliegt. (Siehe Zeile "Globaler maximaler Indexwert".)
- Für diese Schallsonde/diesen Modus nicht zutreffend.
- [C5-1 akustischer Output Tabellen \[233\]](#page-237-0)
- [C10-3 Schall-Ausgangsleistungs-Tabellen \[237\]](#page-241-0)
- [IC10-3 akustischer Output-Tabellen \[241\]](#page-245-0)
- [L12-3 akustischer Output-Tabellen \[245\]](#page-249-0)
- [L13-6 Schallausgangsleistungstabellen \[255\]](#page-259-0)
- [L15-4 akustischer Output-Tabellen \[261\]](#page-265-0)
- [Tabelle Schallausgangsleistung L19-5 \[267\]](#page-271-0)
- [P5-1 akustischer Output-Tabellen \[277\]](#page-281-0)
- [P11-3 Schallausgangsleistungstabellen \[288\]](#page-292-0)
- [T8-3 akustischer Output-Tabellen \[295\]](#page-299-0)

# <span id="page-237-0"></span>**C5-1 akustischer Output Tabellen**

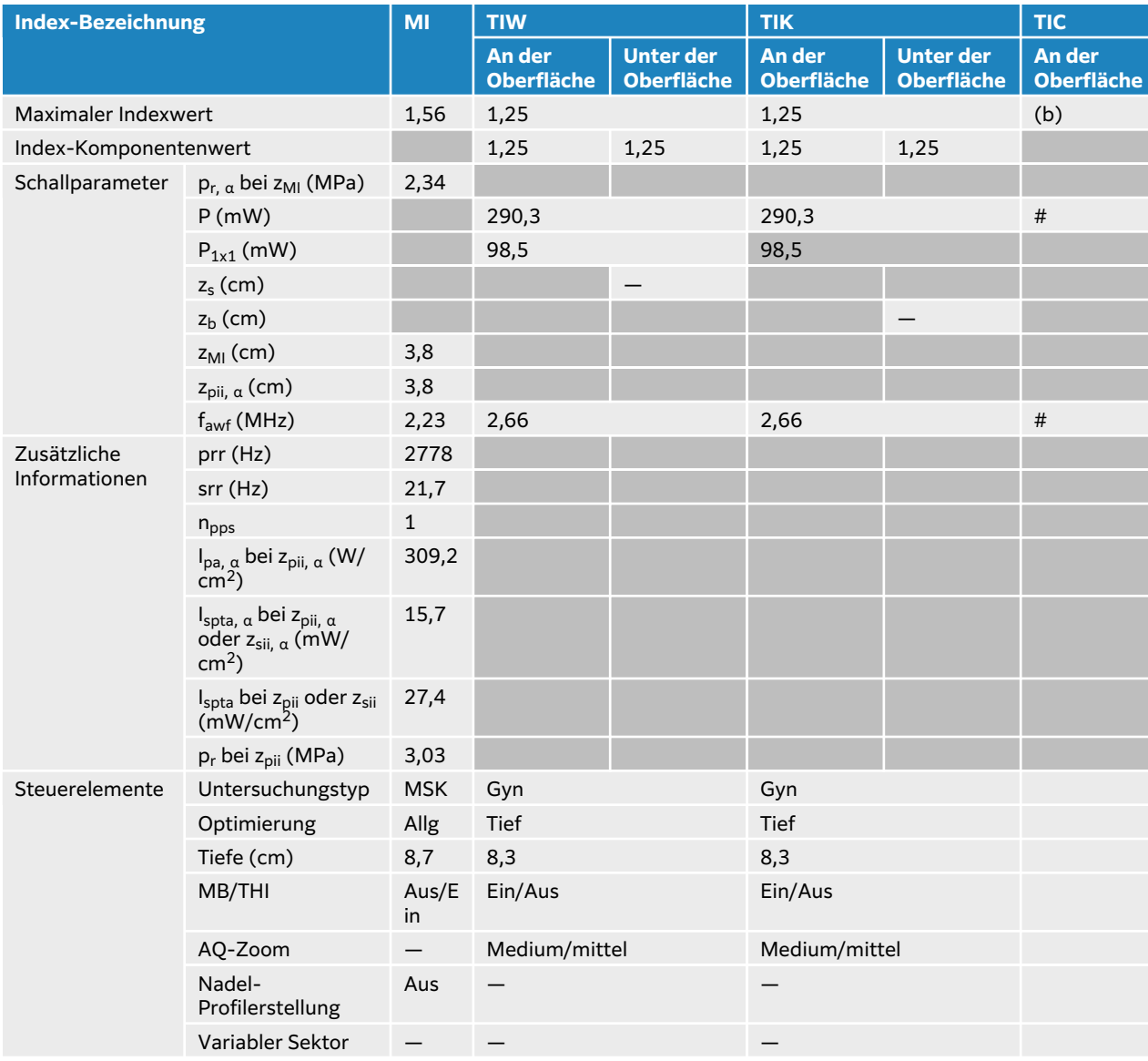

### **Tabelle 59. Schallsondenmodell: C5-1 Betriebsmodus: 2D**

## **Tabelle 60. Schallsondenmodell: C5-1 Betriebsmodus: 2D + M-Modus**

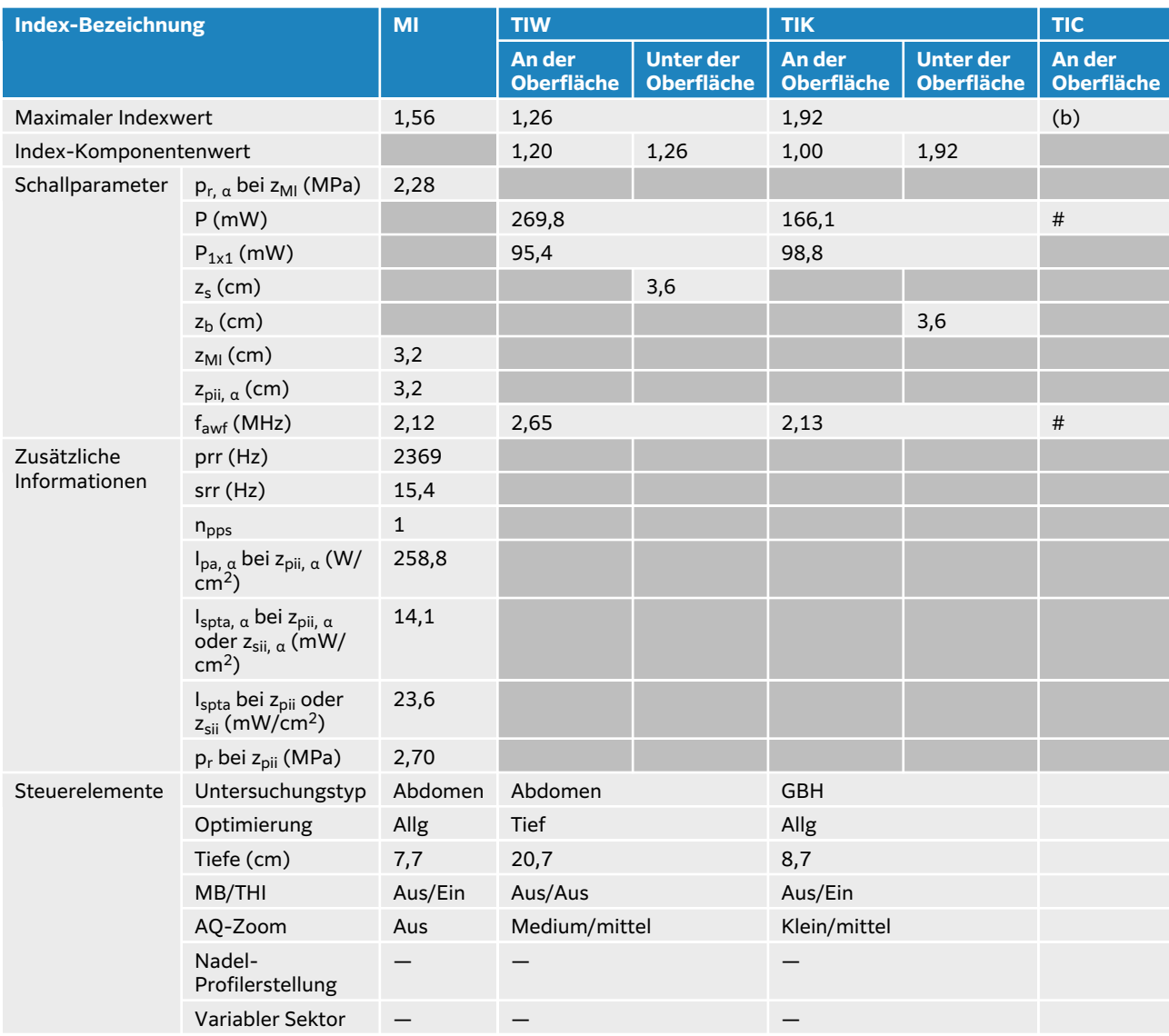

## **Tabelle 61. Schallsondenmodell: C5-1 Betriebsmodus: Farbe/CPD-Modus**

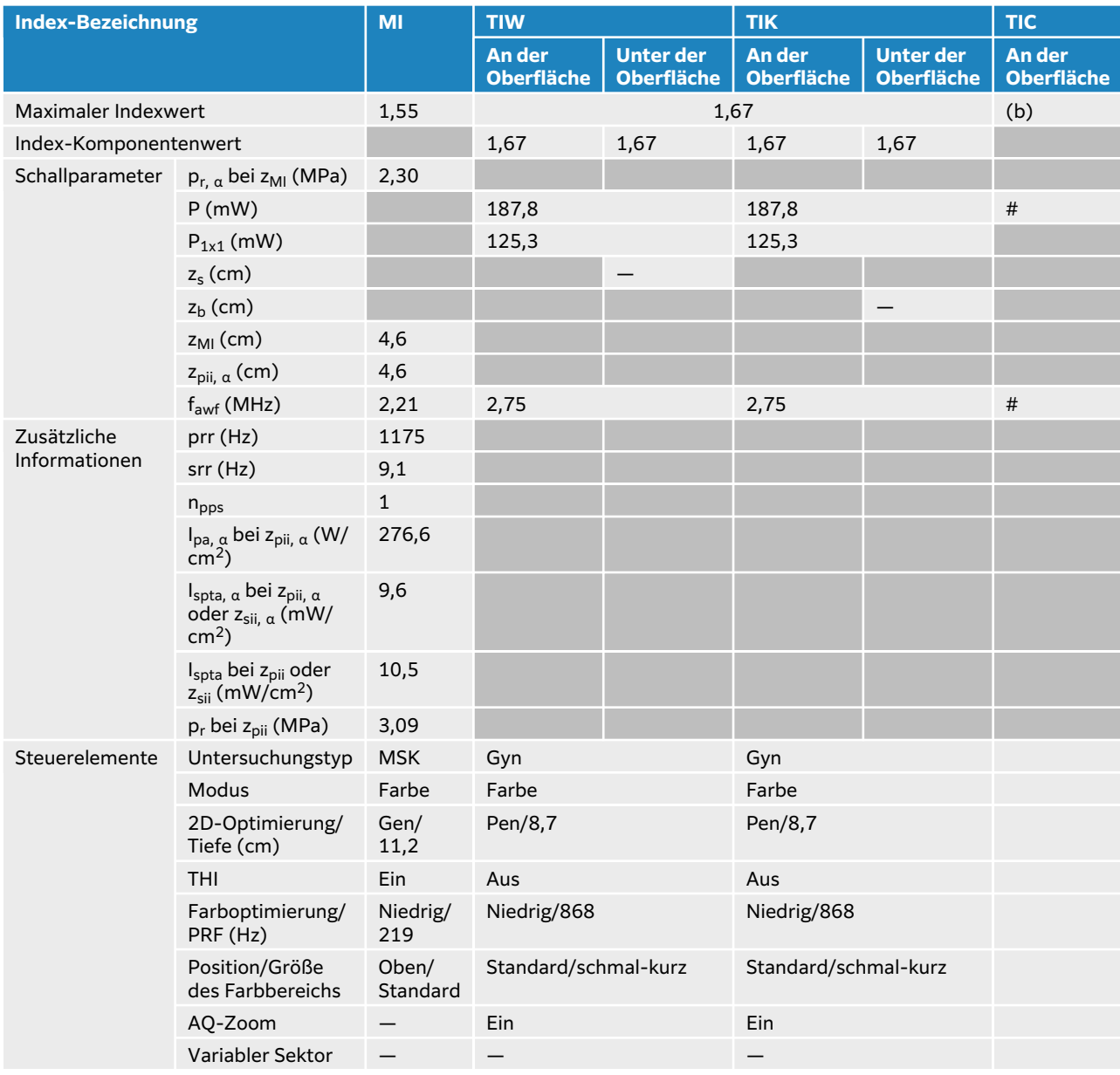

## **Tabelle 62. Schallsondenmodell: C5-1 Betriebsmodus: PW-Doppler**

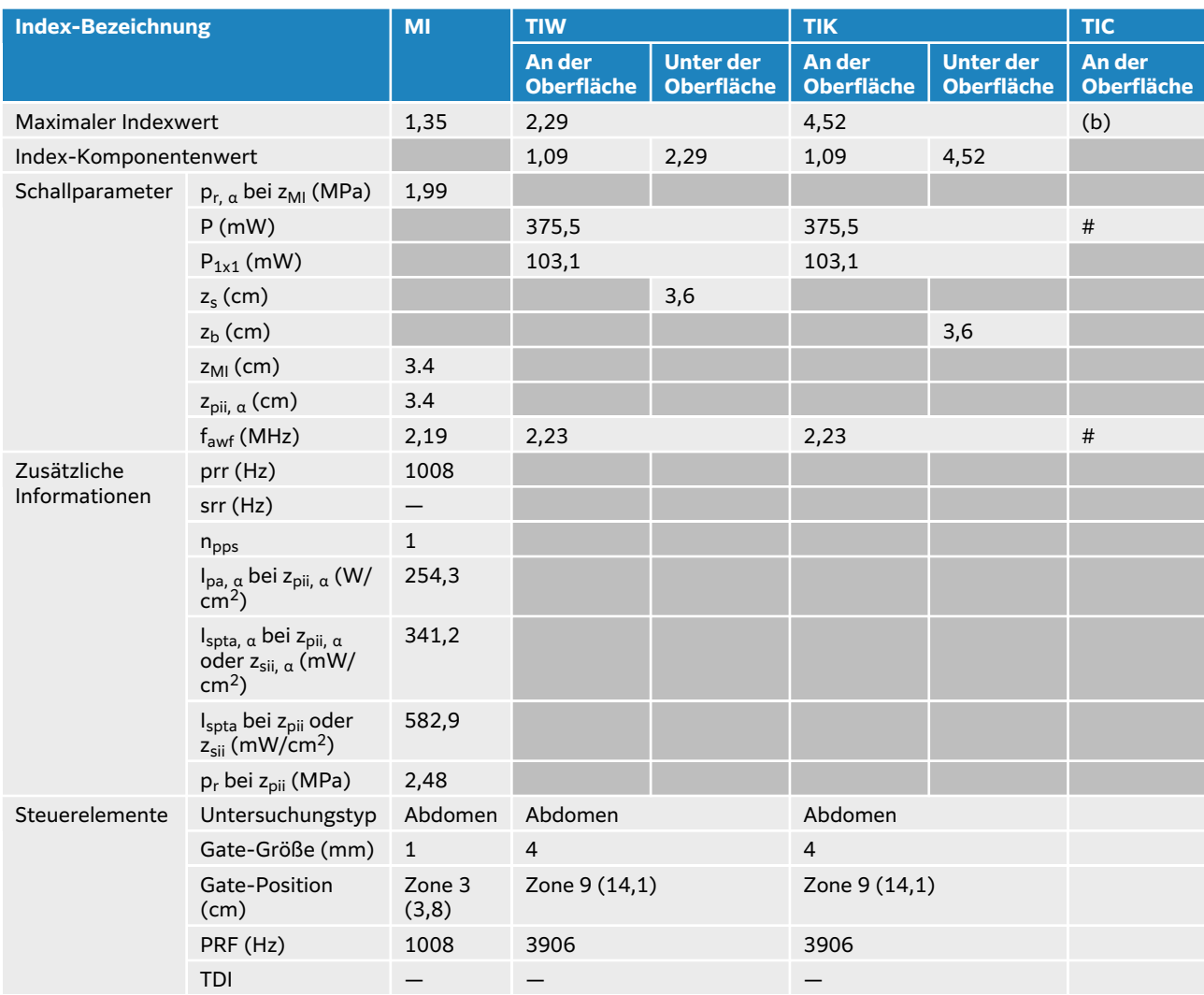

# <span id="page-241-0"></span>**C10-3 Schall-Ausgangsleistungs-Tabellen**

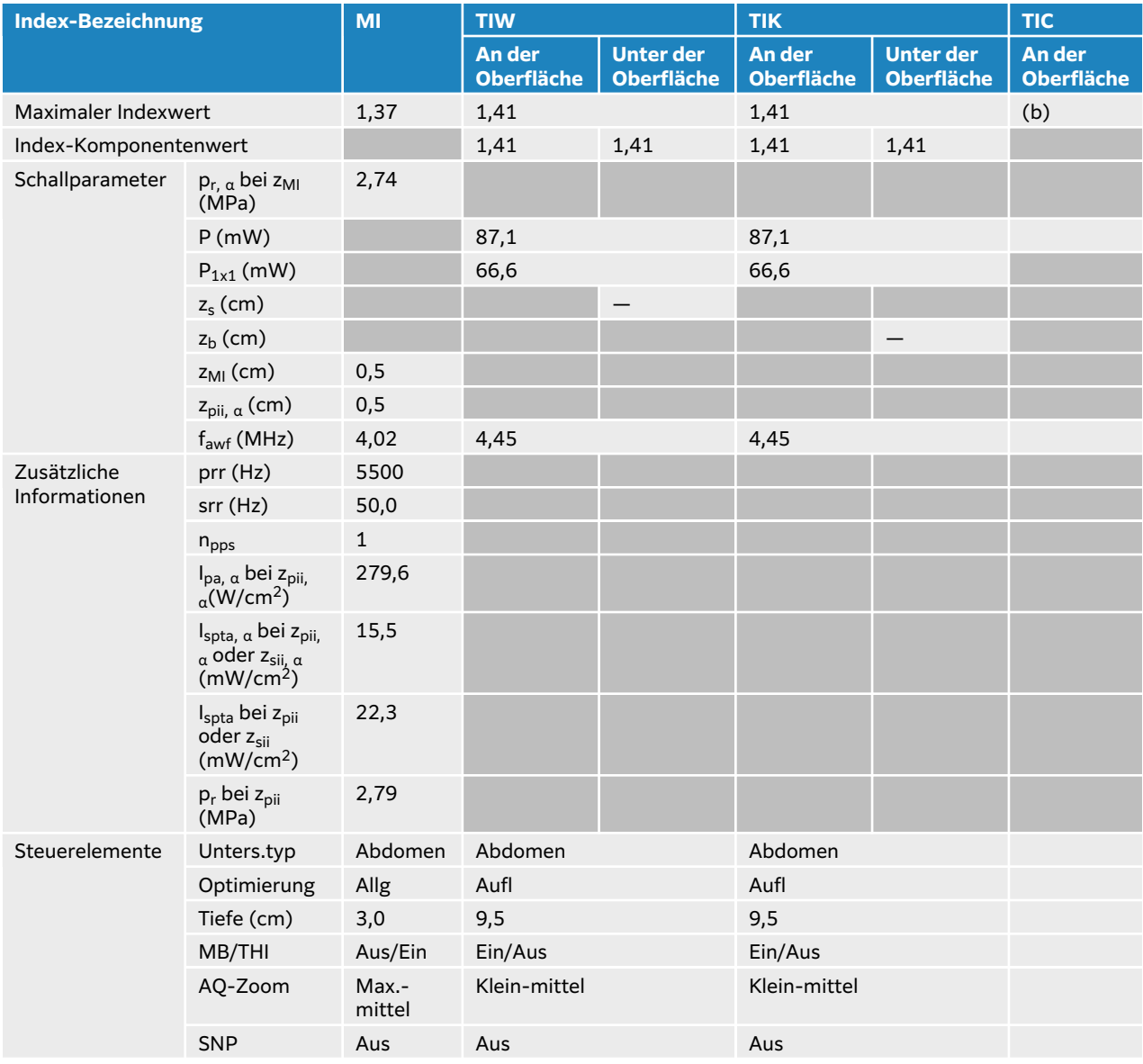

## **Tabelle 63. Schallsondenmodell: C10-3 Betriebsmodus: 2D**

## **Tabelle 64. Schallsondenmodell: C10-3 Betriebsmodus: 2D + M-Modus**

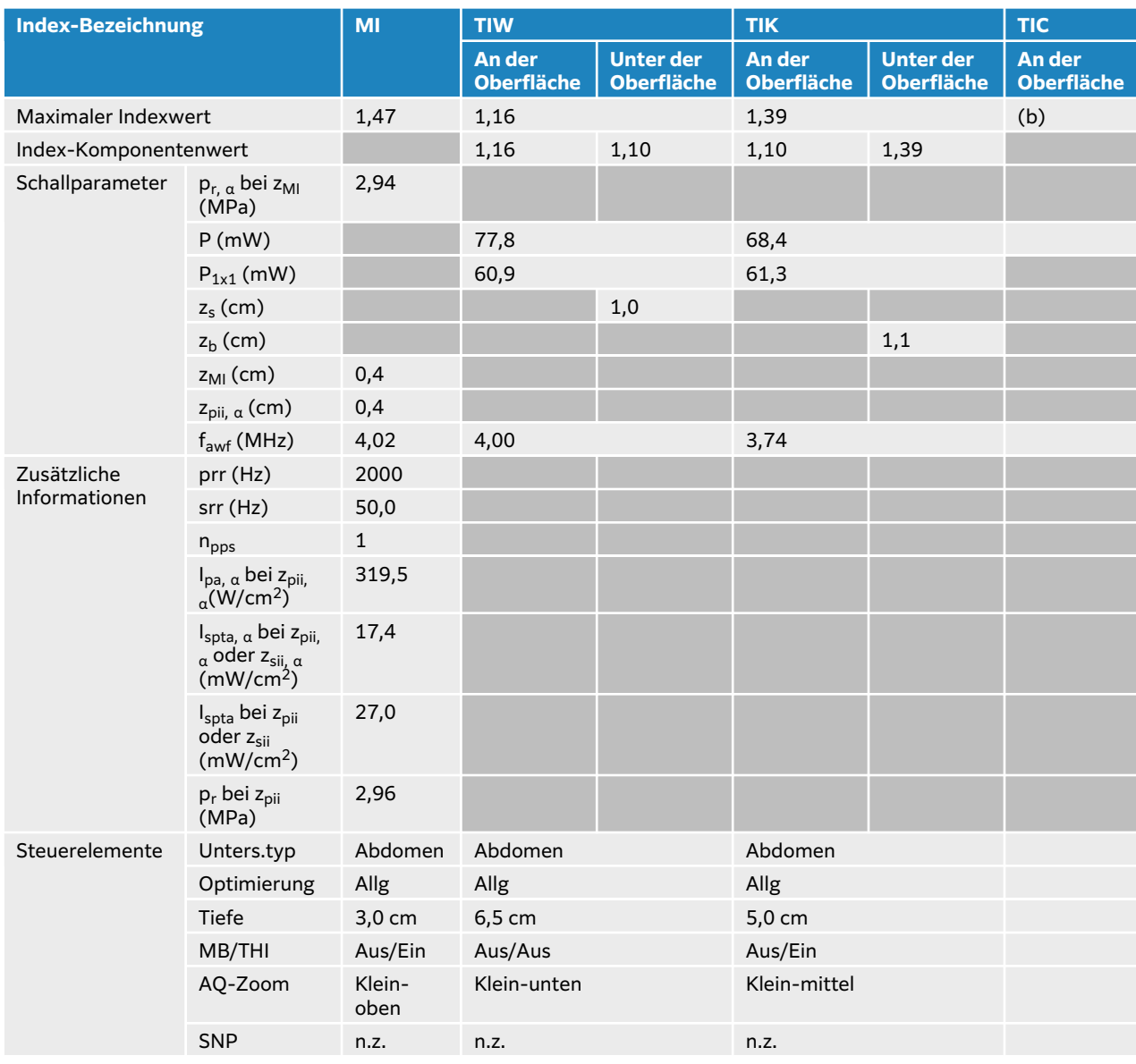

## **Tabelle 65. Schallsondenmodell: C10-3 Betriebsmodus: Farbe/CPD-Modus**

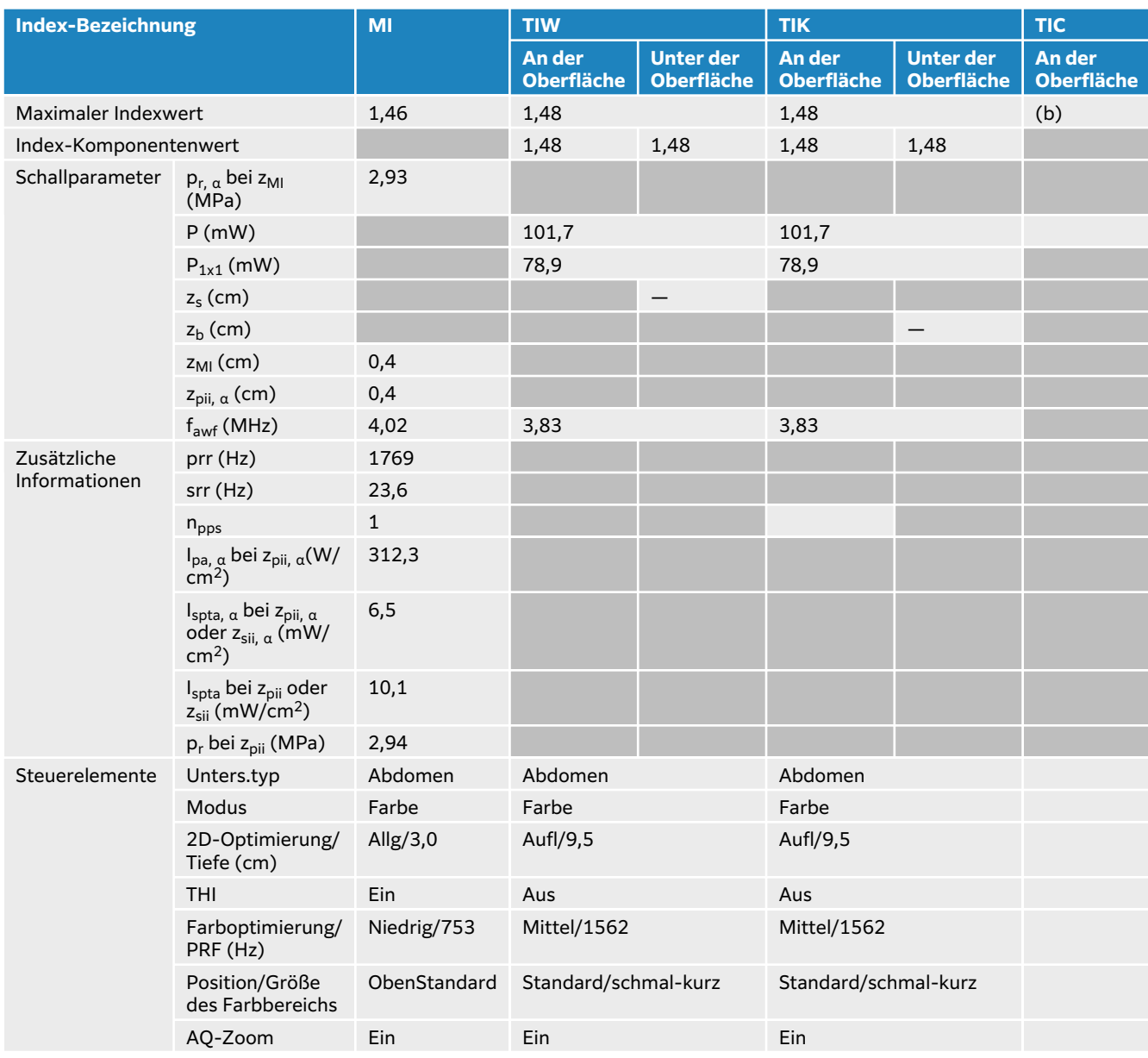

## **Tabelle 66. Schallsondenmodell: C10-3 Betriebsmodus: PW-Doppler**

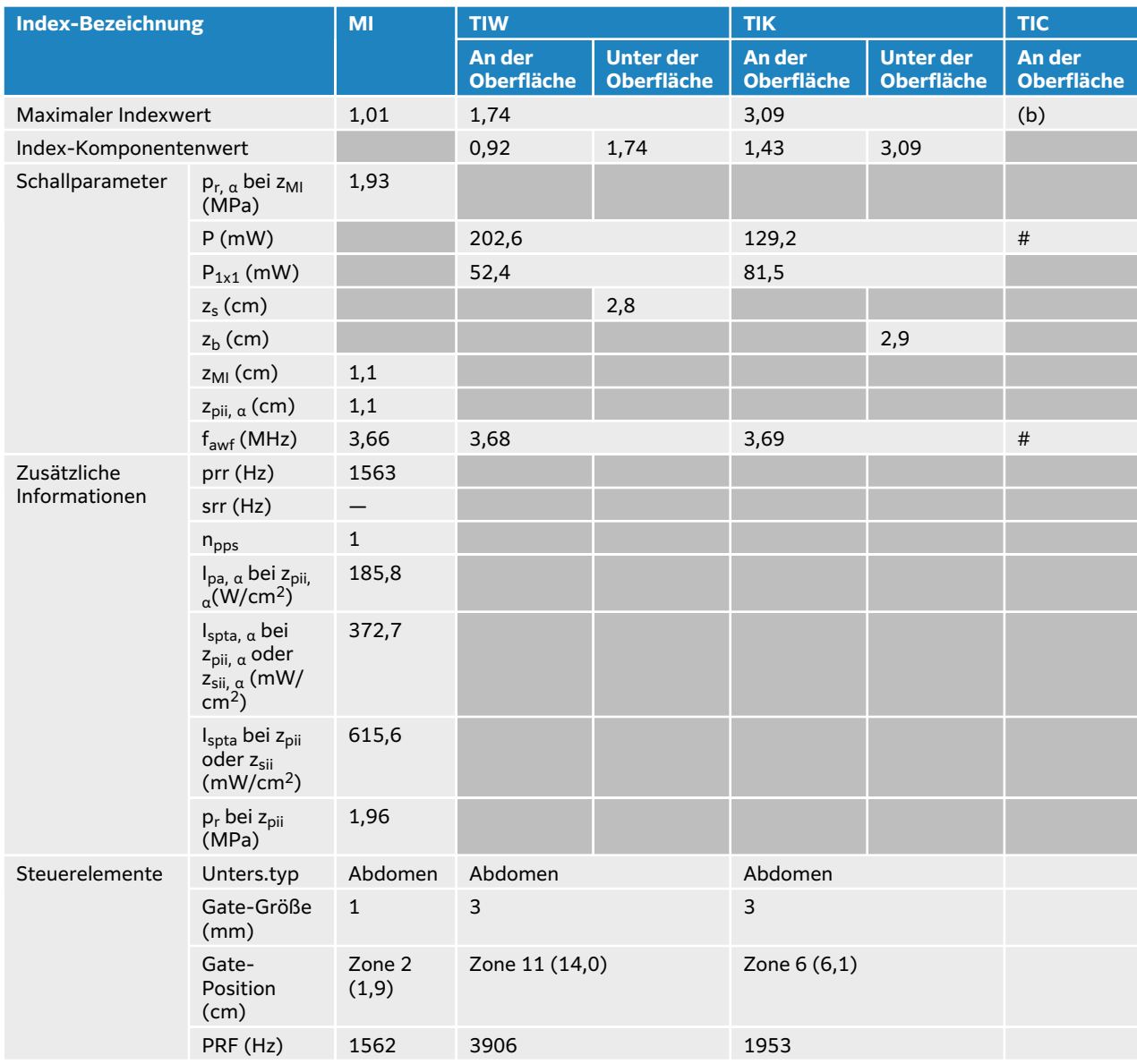

# <span id="page-245-0"></span>**IC10-3 akustischer Output-Tabellen**

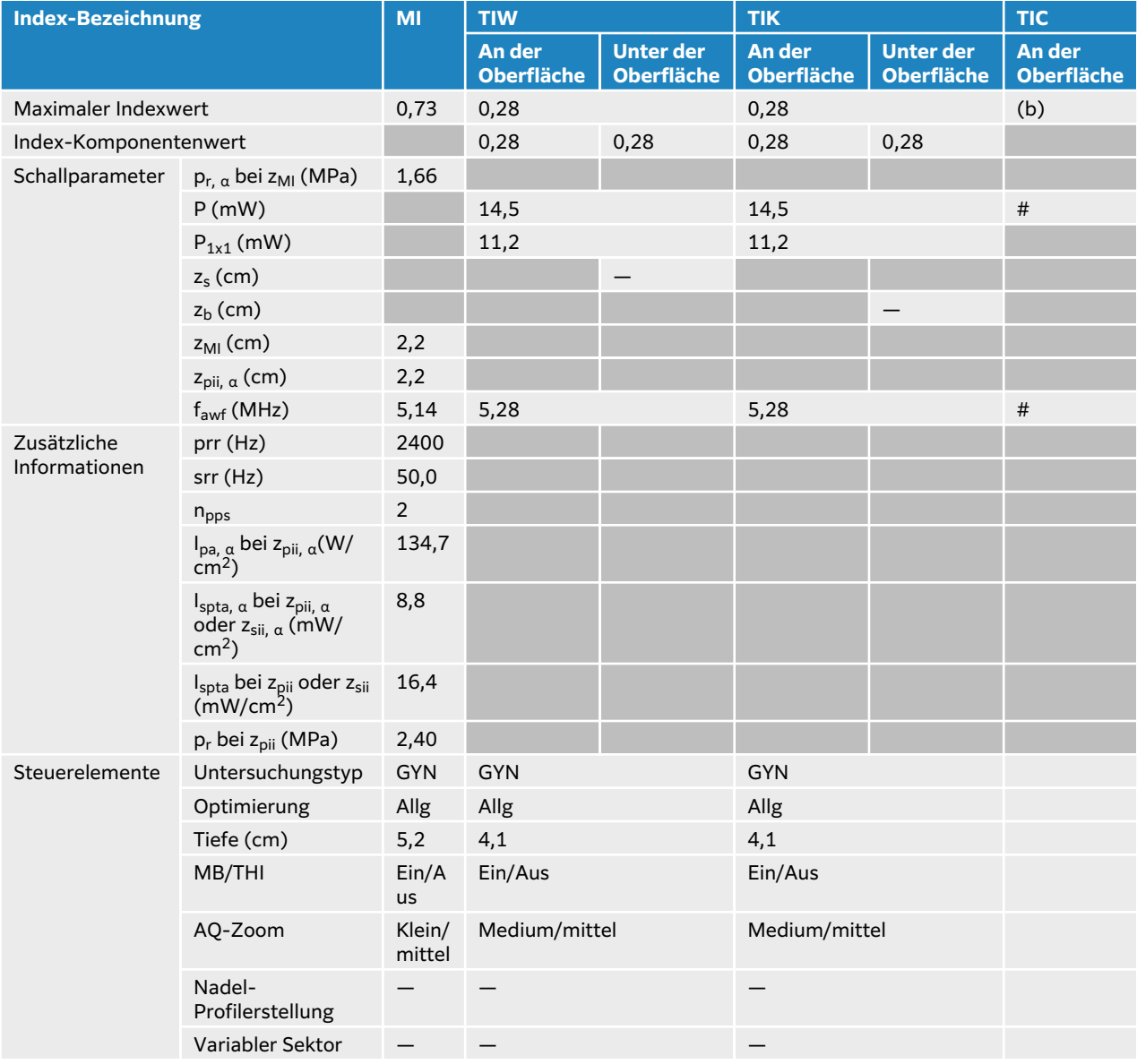

### **Tabelle 67. Schallsondenmodell: IC10-3 Betriebsmodus: 2D**

## **Tabelle 68. Schallsondenmodell: IC10-3 Betriebsmodus: 2D + M-Modus**

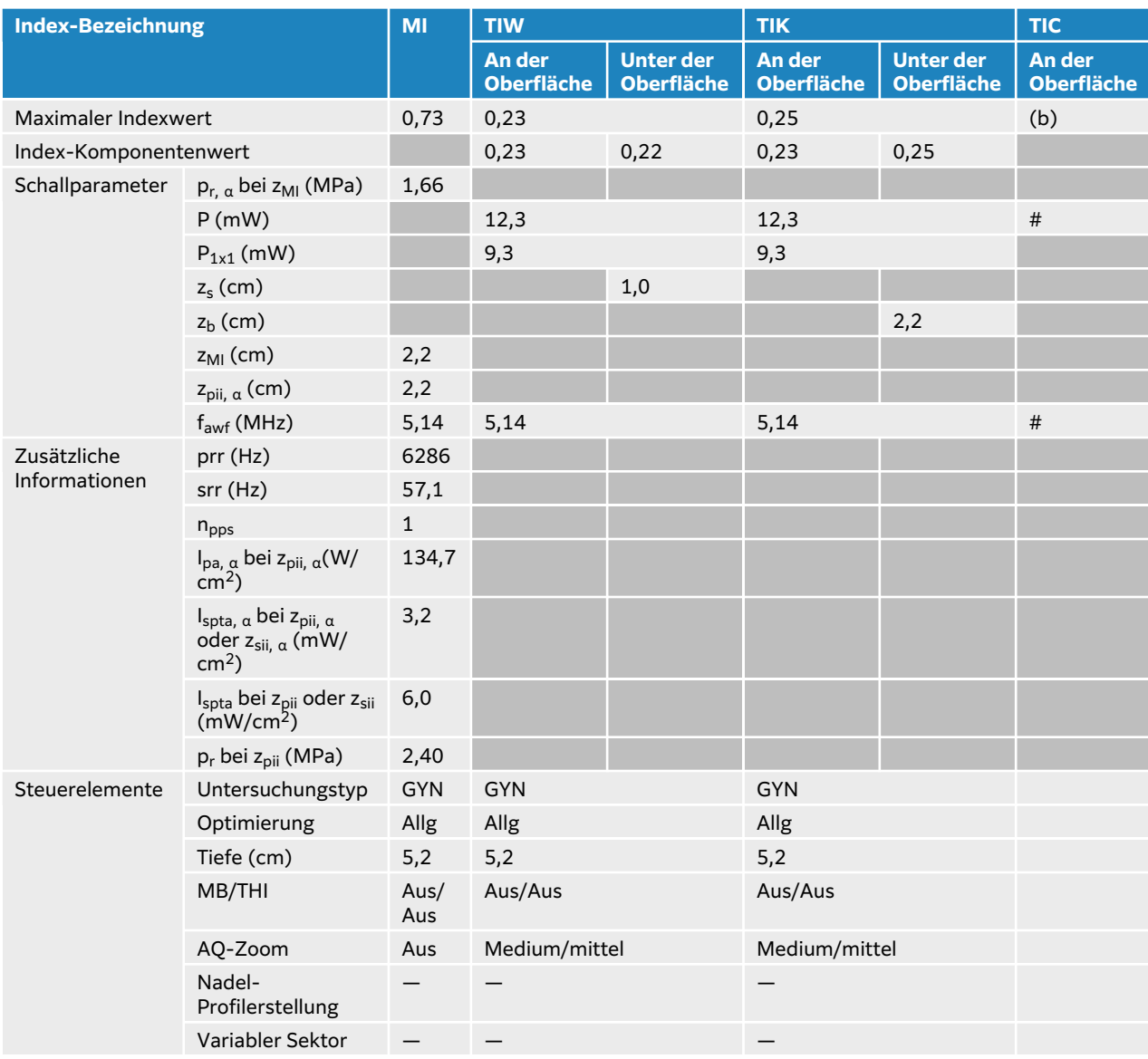

## **Tabelle 69. Schallsondenmodell: IC10-3 Betriebsmodus: Farbe/CPD-Modus**

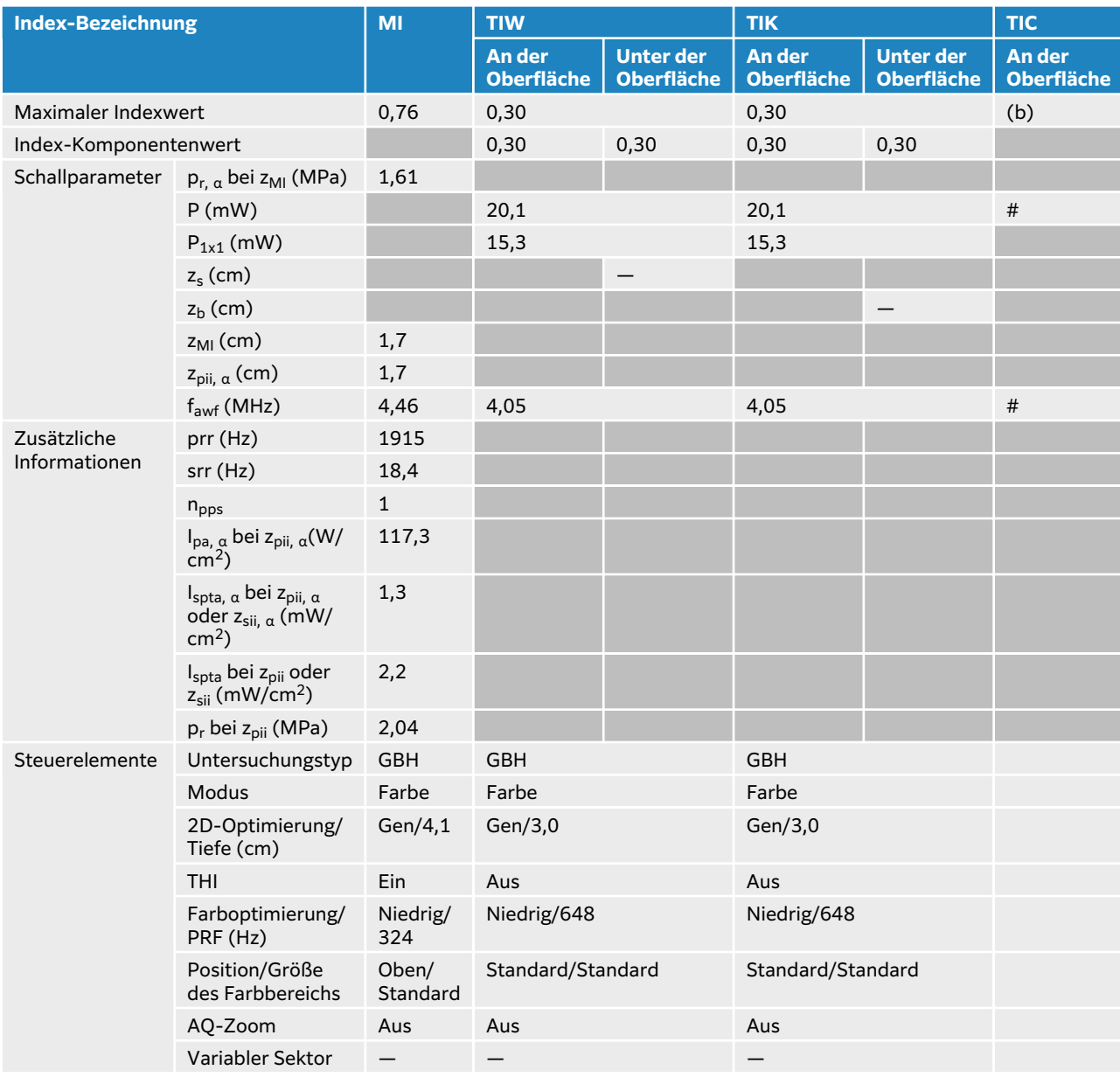

## **Tabelle 70. Schallsondenmodell: IC10-3 Betriebsmodus: PW-Doppler**

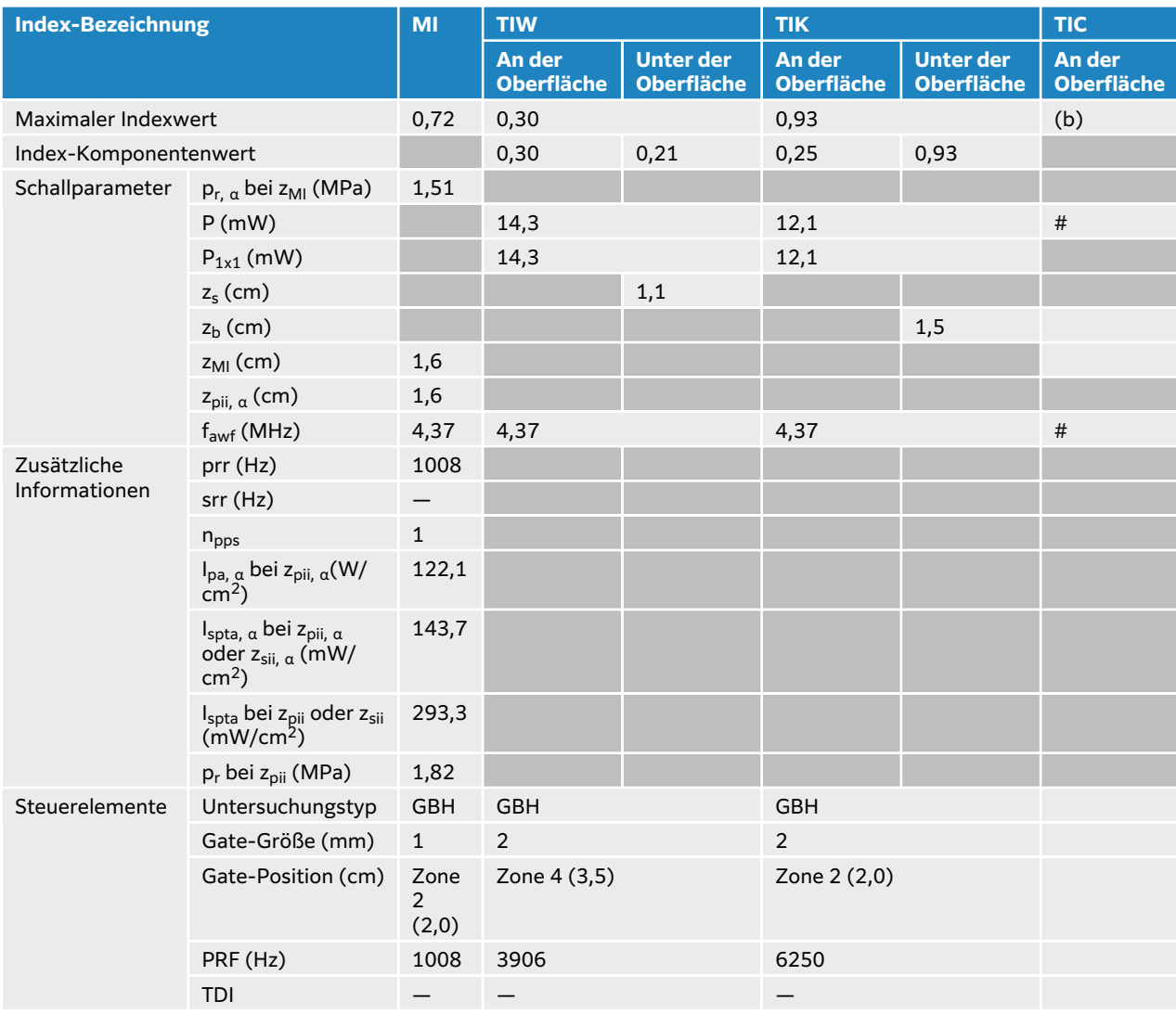

# <span id="page-249-0"></span>**L12-3 akustischer Output-Tabellen**

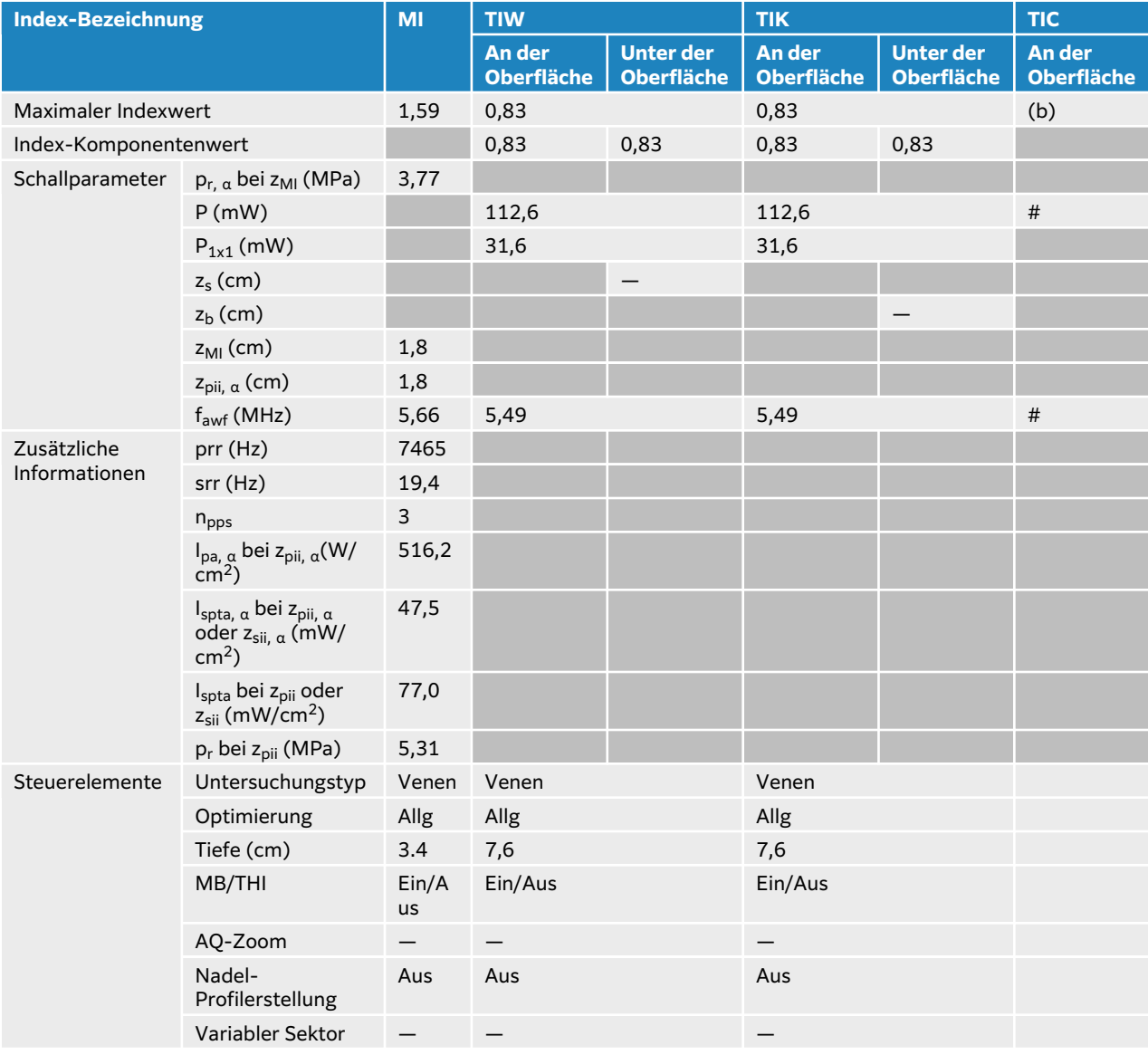

## **Tabelle 71. Schallsondenmodell: L12-3 Betriebsmodus: 2D**

## **Tabelle 72. Schallsondenmodell: L12-3 Betriebsmodus: 2D + M-Modus**

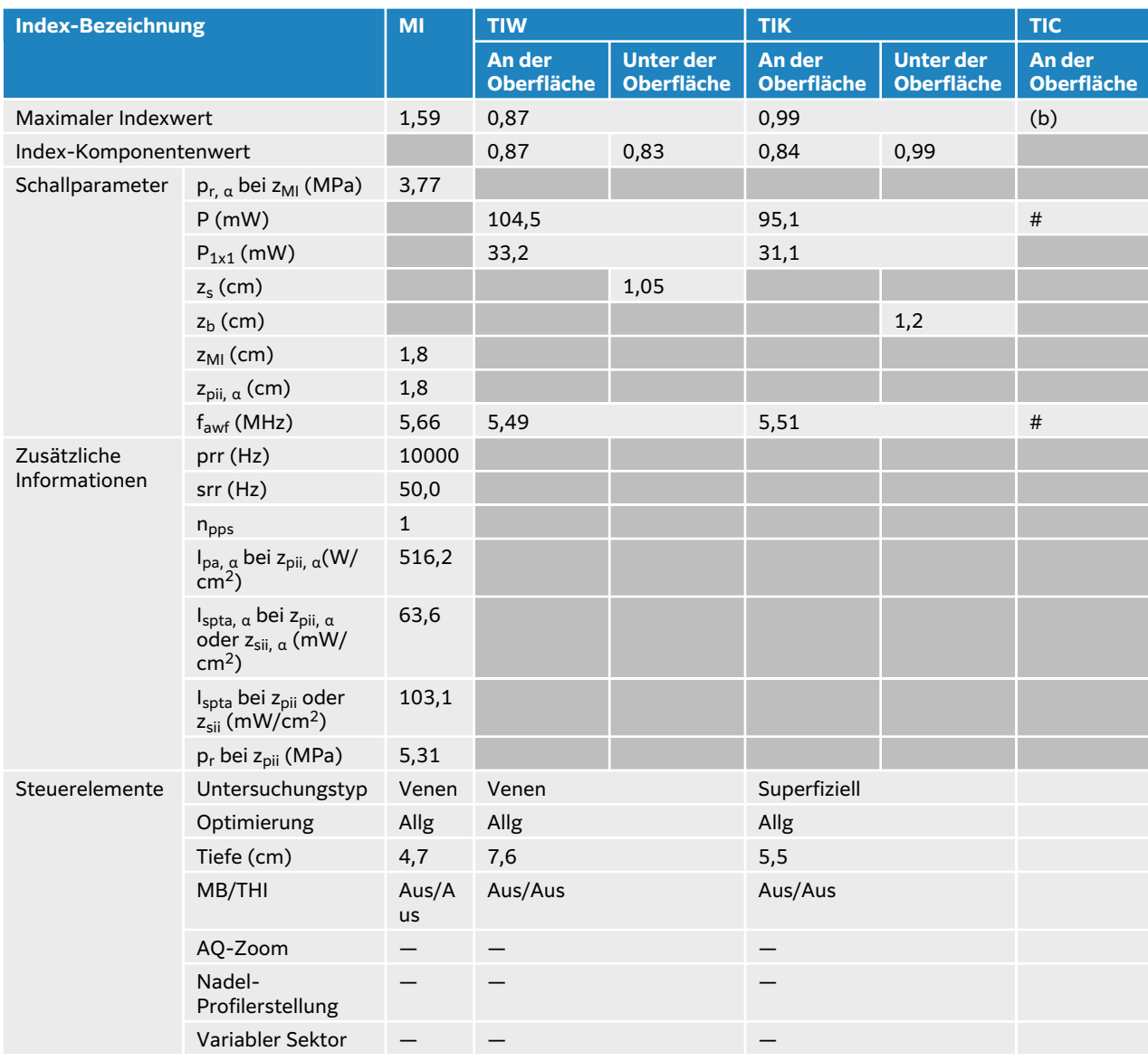

## **Tabelle 73. Schallsondenmodell: L12-3 Betriebsmodus: Farbe/CPD-Modus**

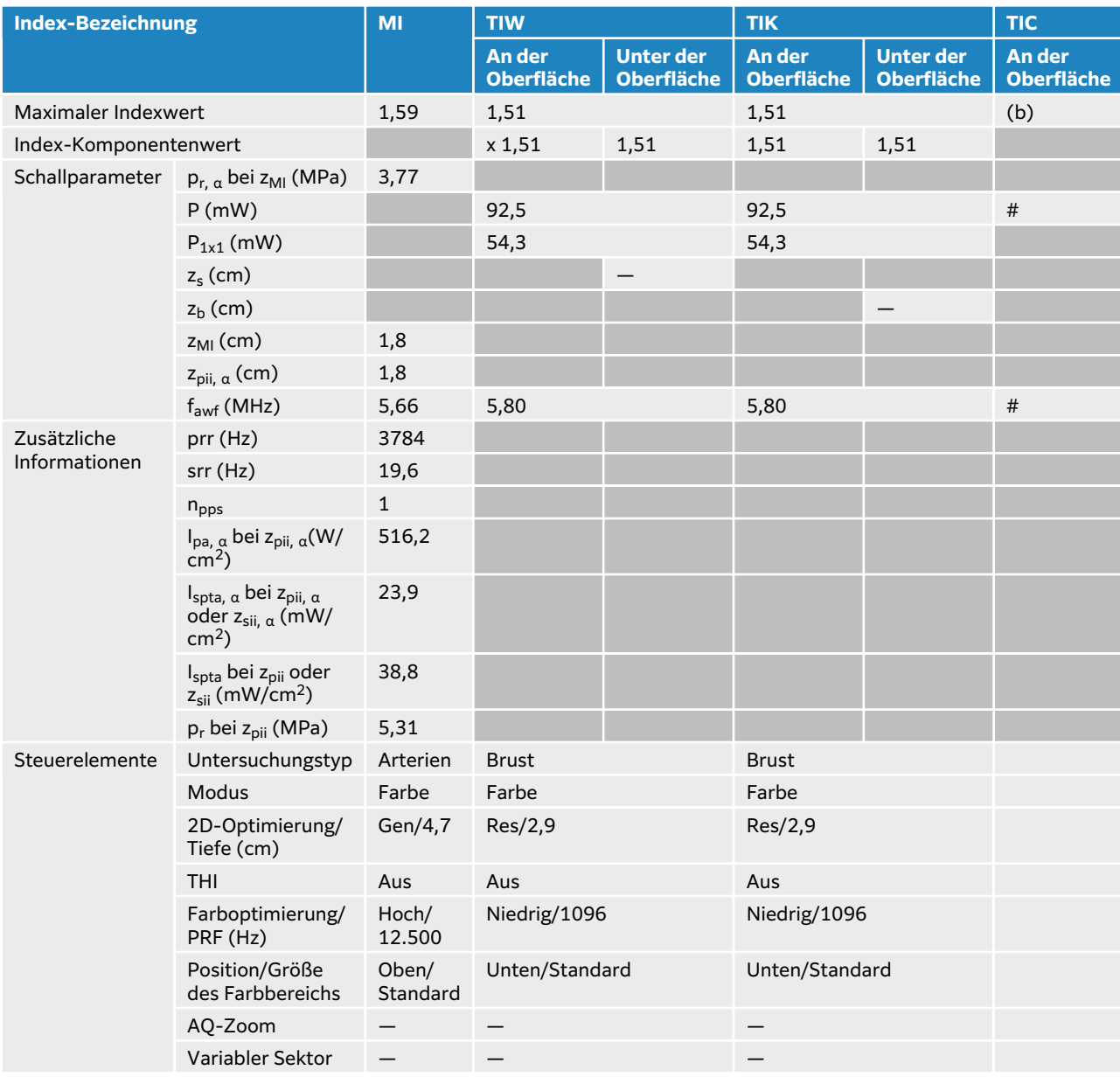
## **Tabelle 74. Schallsondenmodell: L12-3 Betriebsmodus: PW-Doppler**

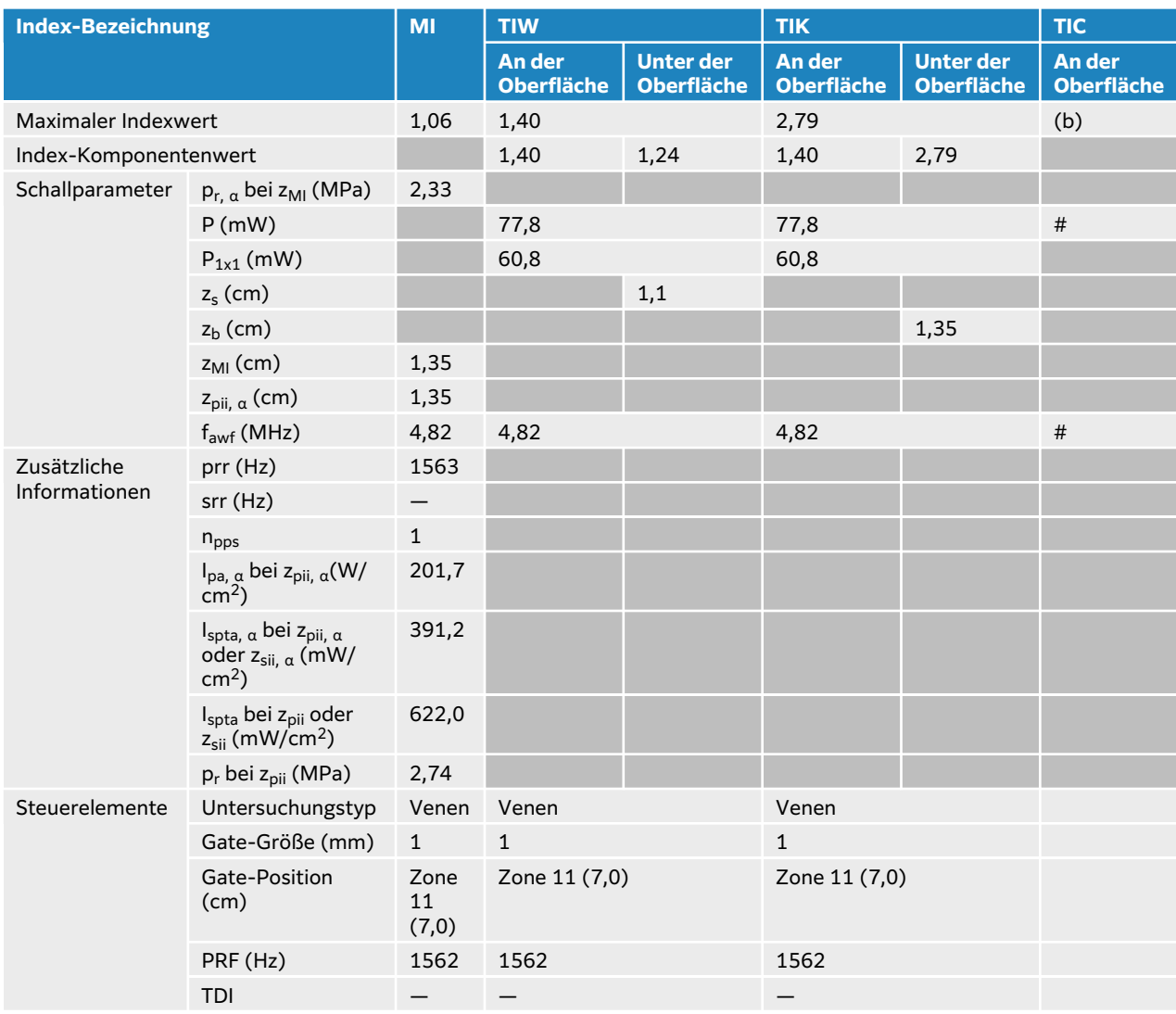

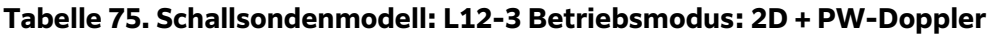

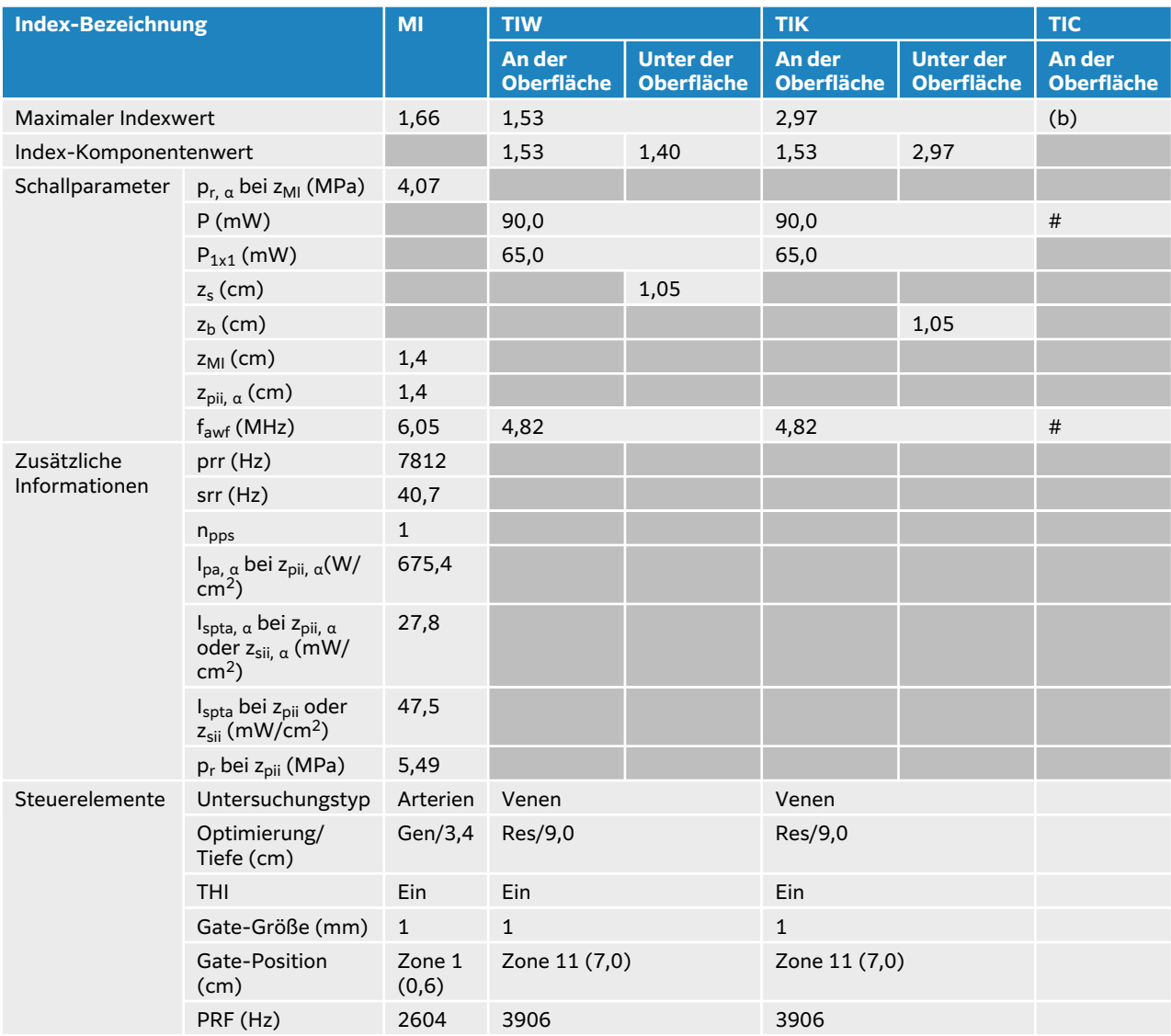

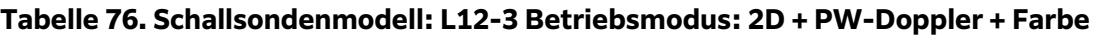

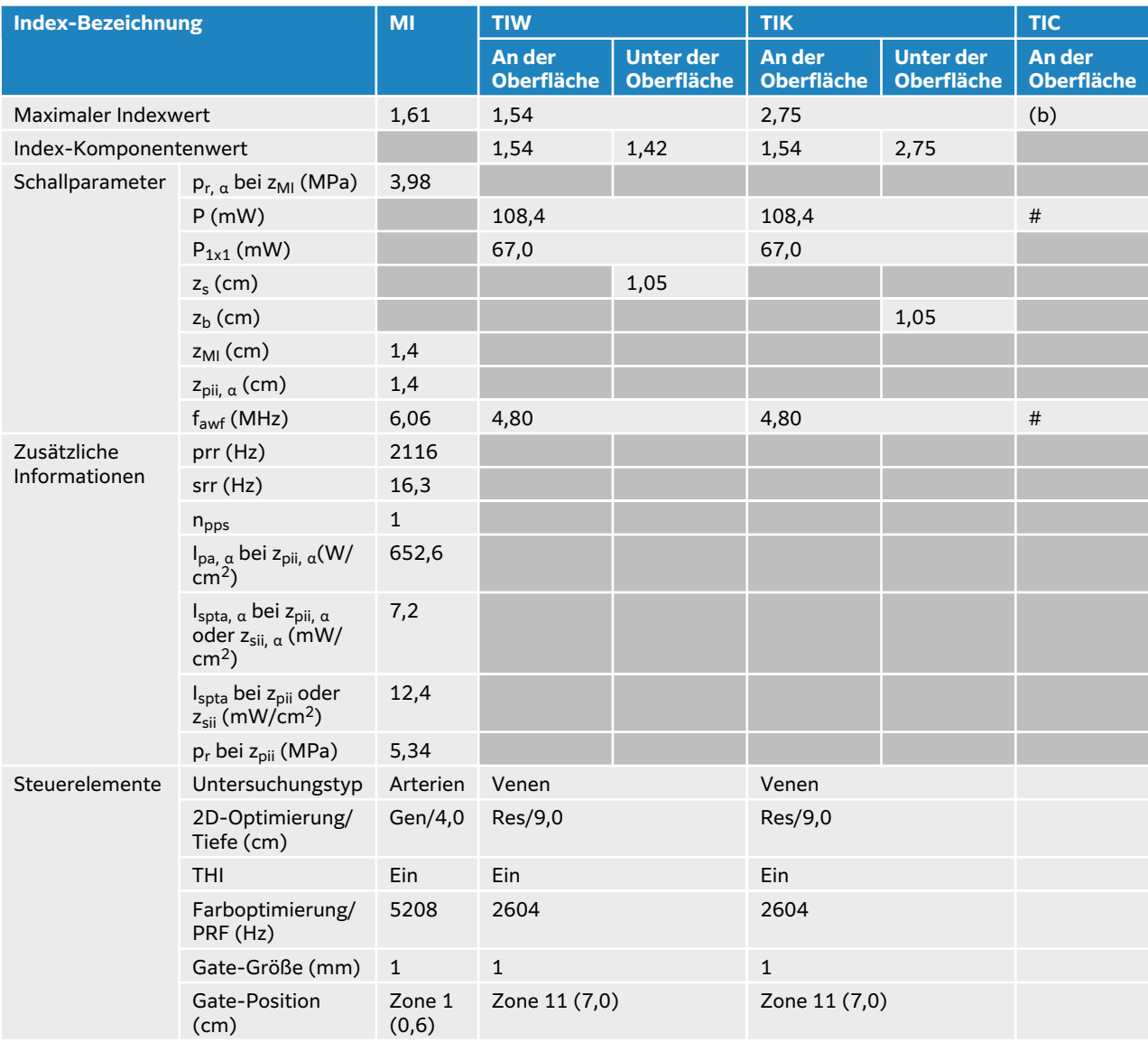

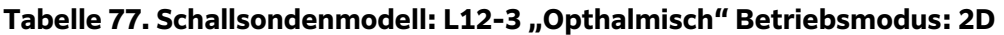

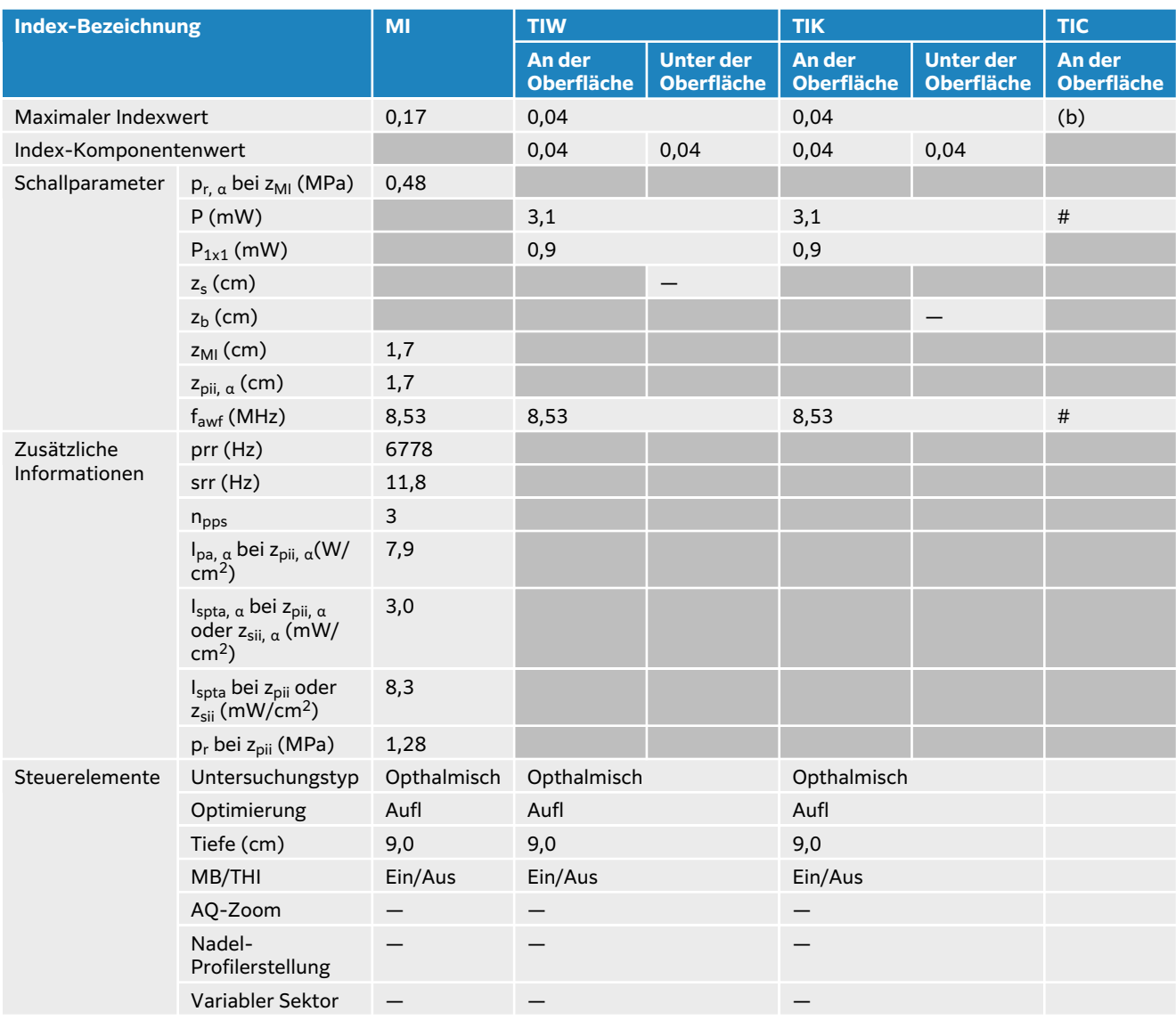

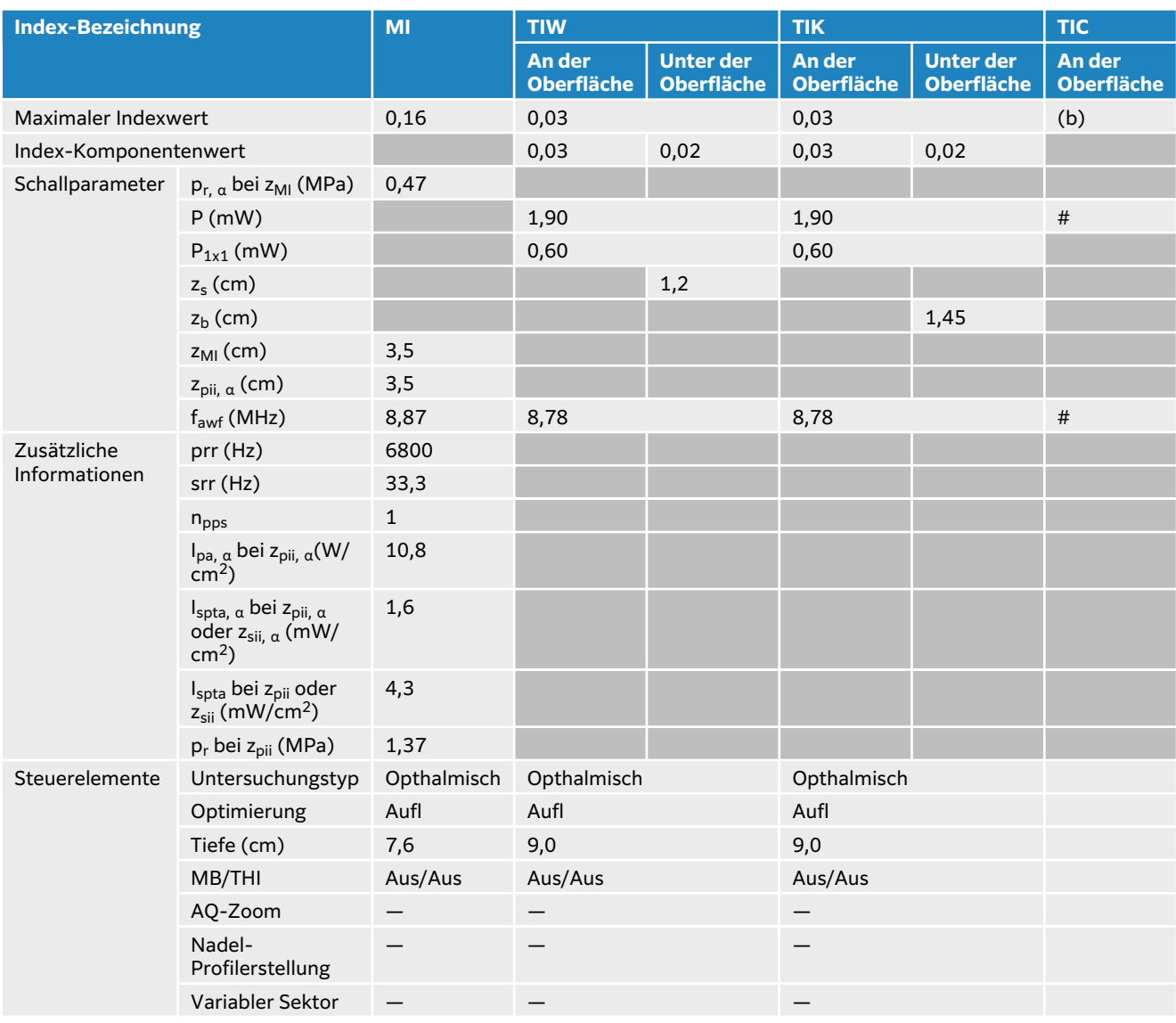

## Tabelle 78. Schallsondenmodell: L12-3 "Opthalmisch" Betriebsmodus: 2D + M-Modus

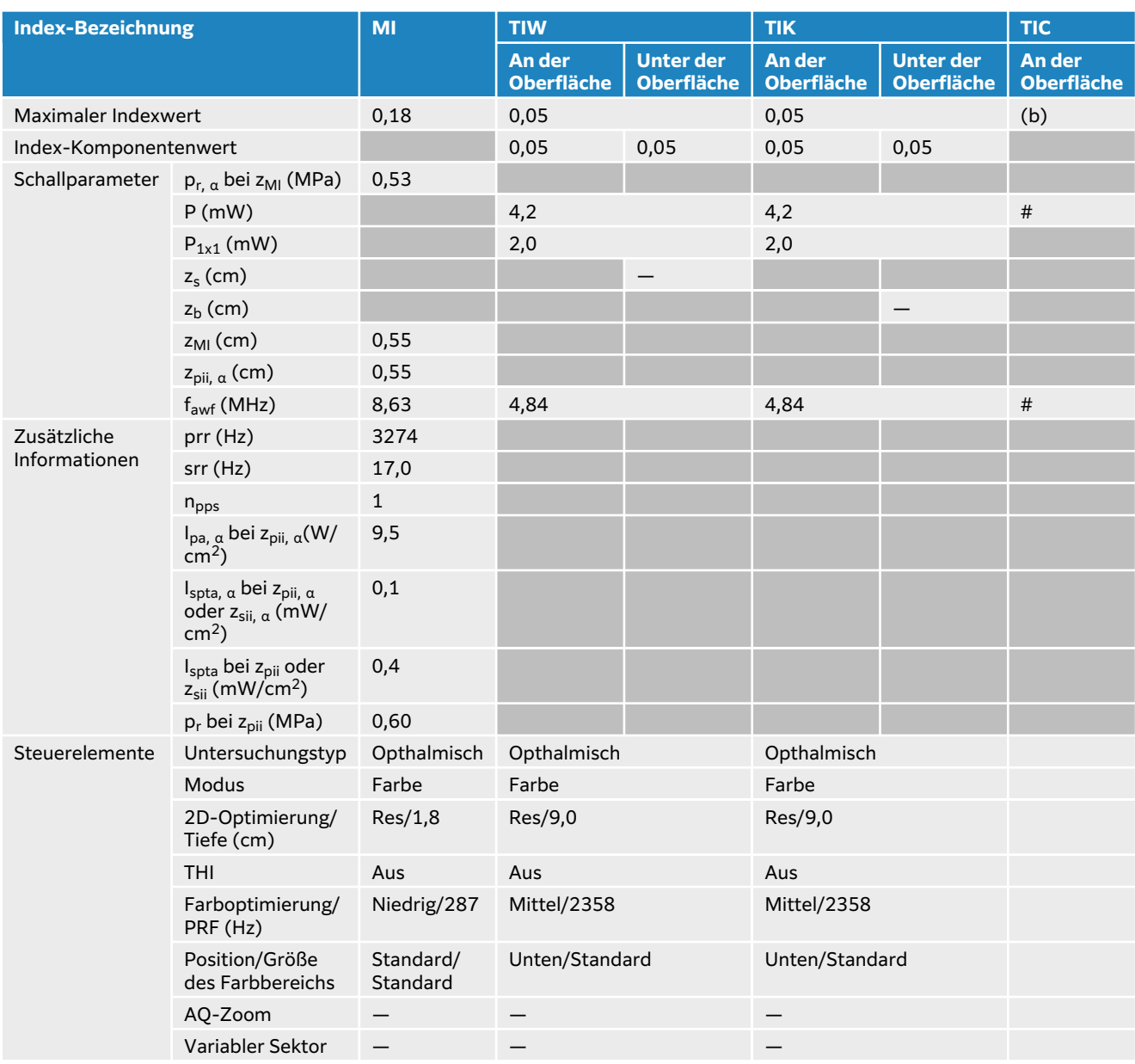

## **Tabelle 79. Schallsondenmodell: L12-3 "Opthalmisch" Betriebsmodus: Farbe/CPD-Modus**

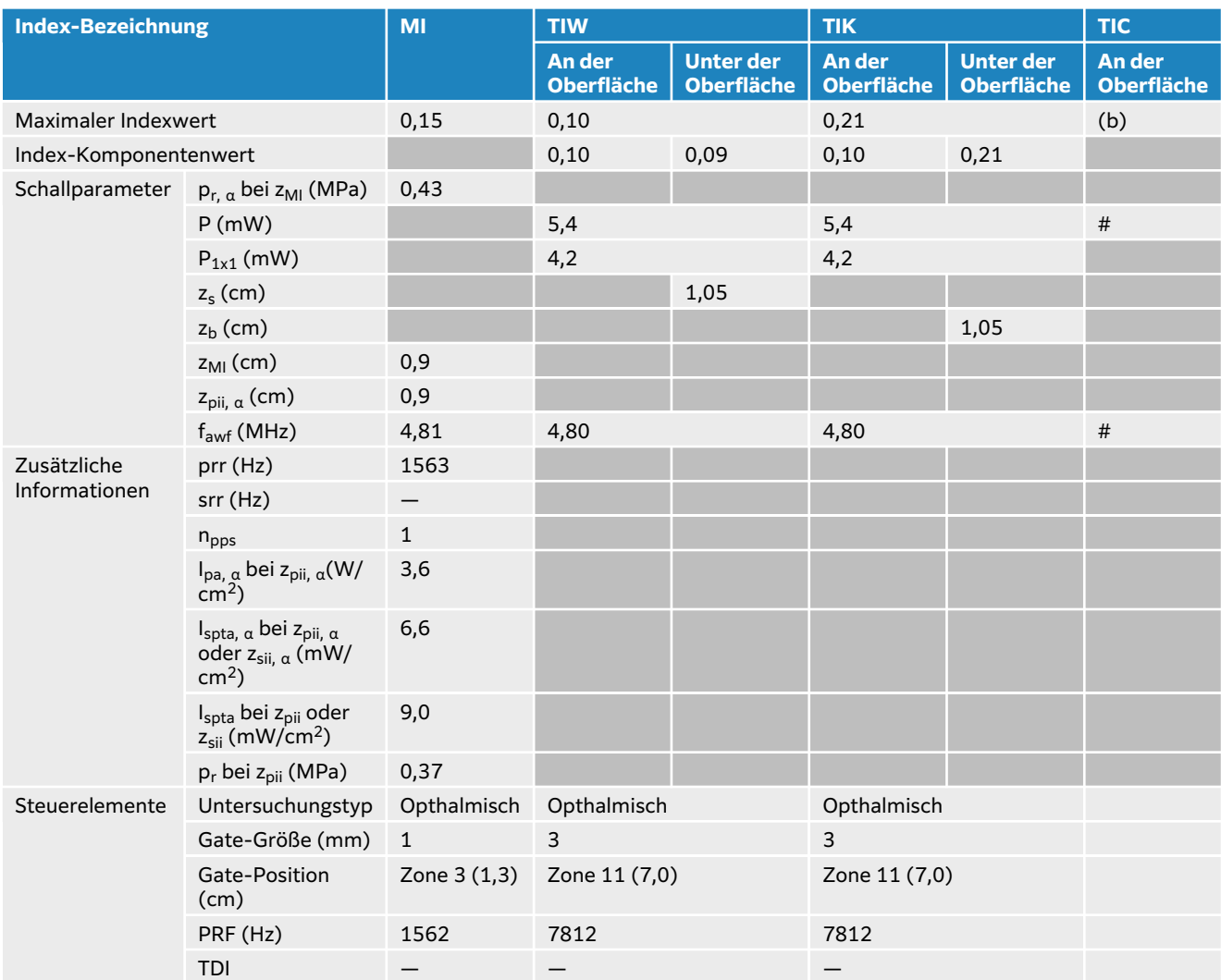

## Tabelle 80. Schallsondenmodell: L12-3 "Opthalmisch" Betriebsmodus: PW-Doppler

# **L13-6 Schallausgangsleistungstabellen**

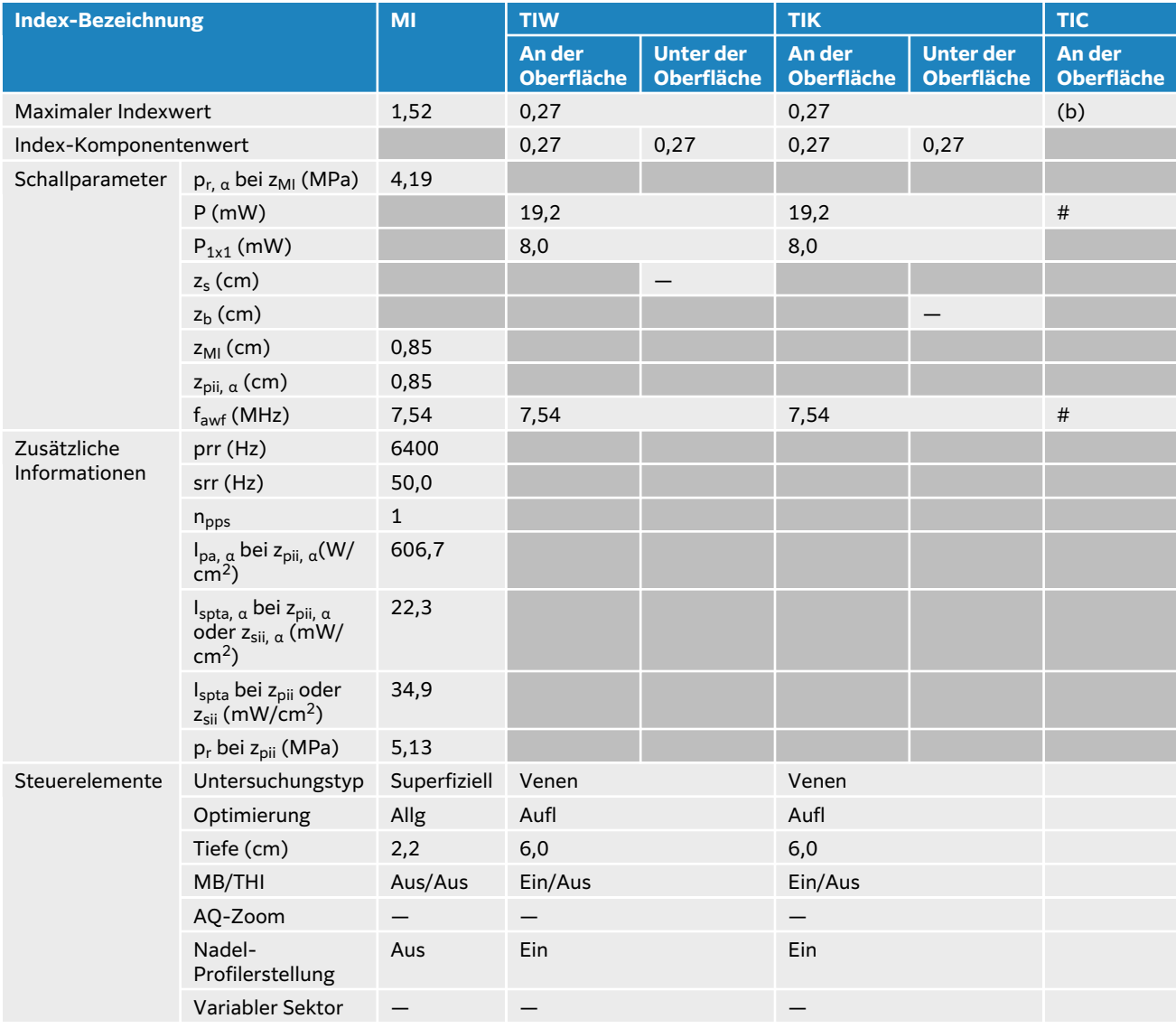

#### **Tabelle 81. Schallsondenmodell: L13-6 Betriebsmodus: 2D**

#### **Tabelle 82. Schallsondenmodell: L13-6 Betriebsmodus: 2D + M-Modus**

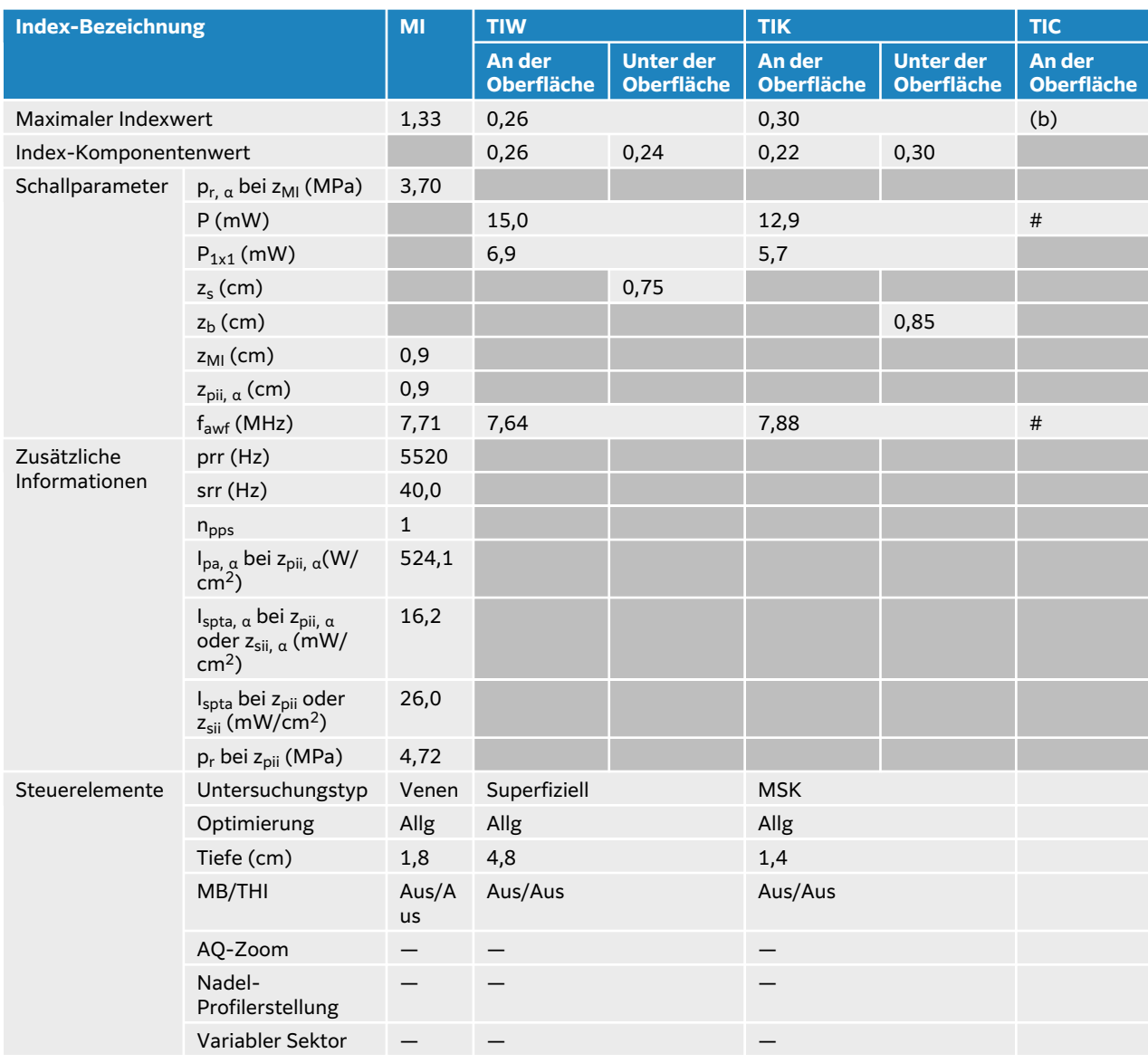

## **Tabelle 83. Schallsondenmodell: L13-6 Betriebsmodus: 2D + PW-Doppler**

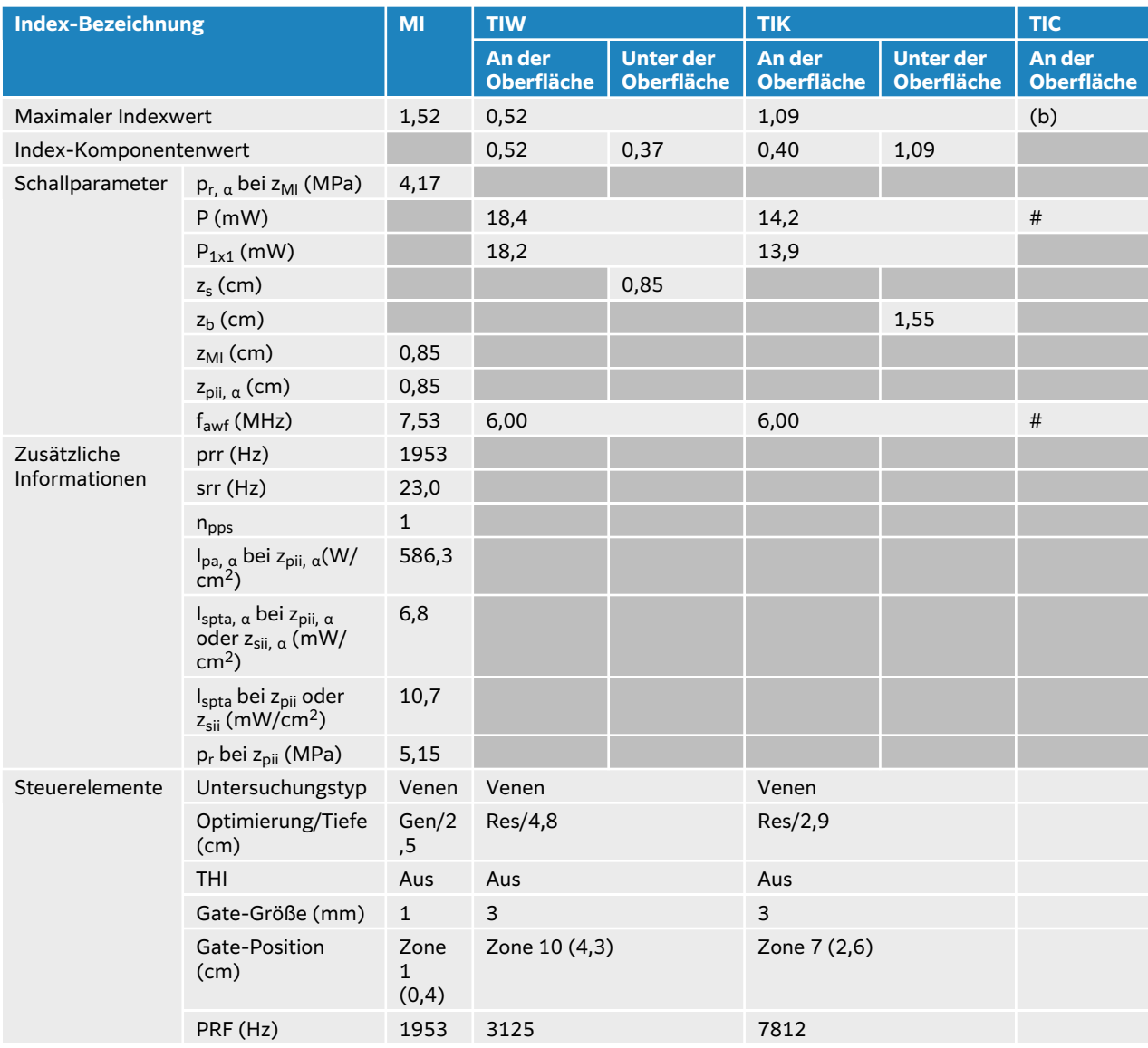

#### **Tabelle 84. Schallsondenmodell: L13-6 Betriebsmodus: Farbe**

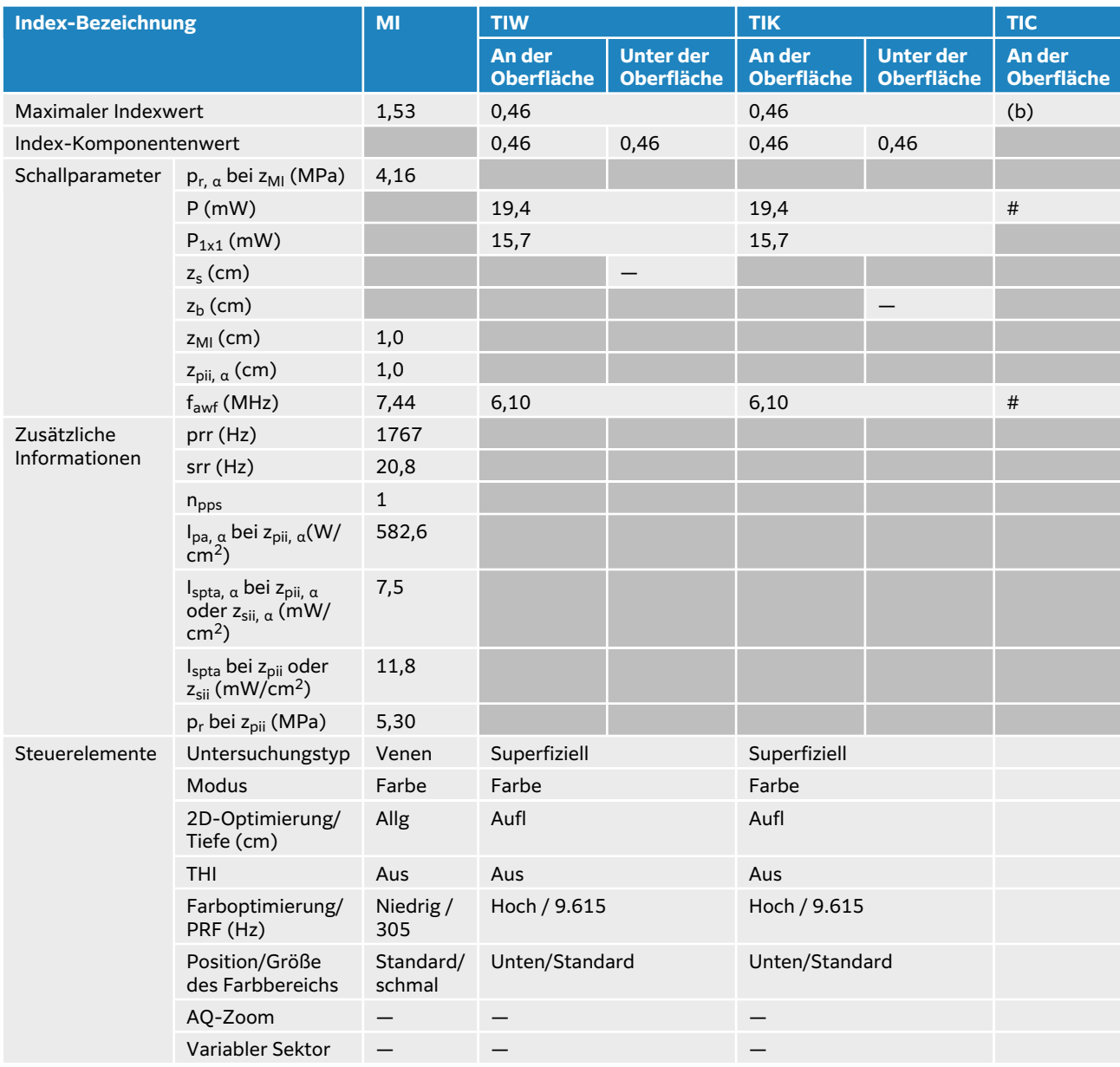

## **Tabelle 85. Schallsondenmodell: L13-6 Betriebsmodus: PW-Doppler**

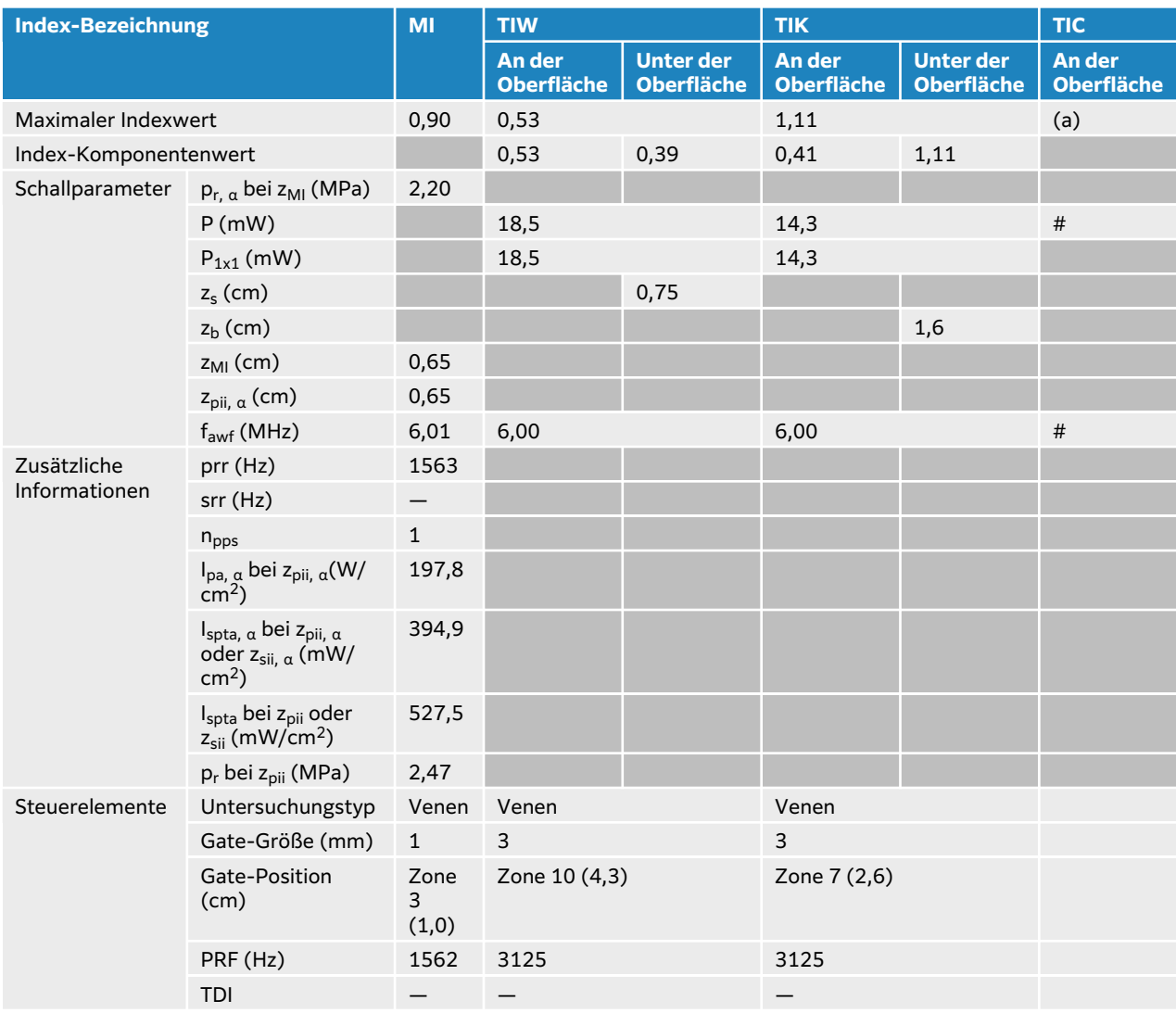

## **Tabelle 86. Schallsondenmodell: L13-6 Betriebsmodus: 2D + PW-Doppler + Farbe**

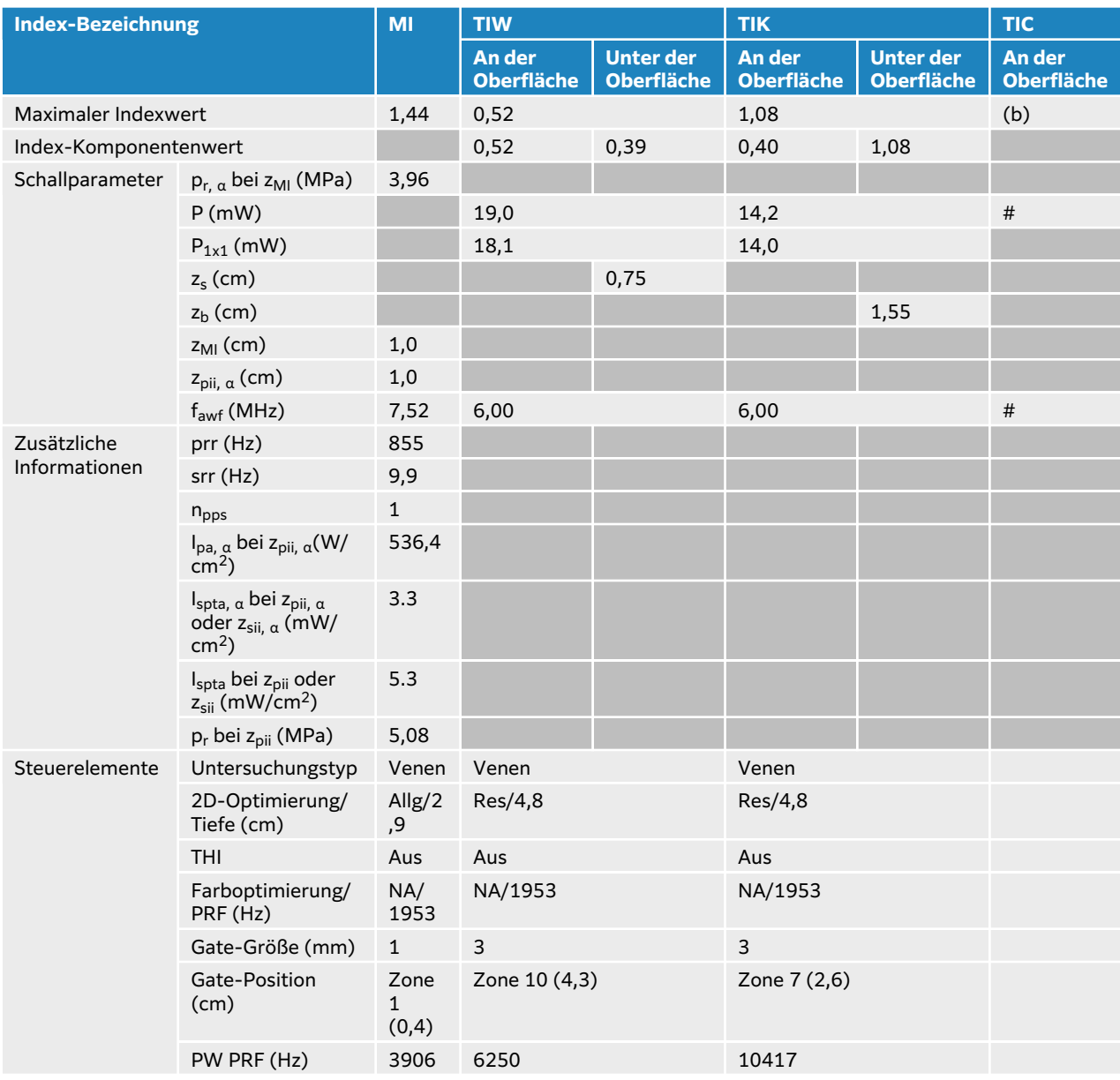

# **L15-4 akustischer Output-Tabellen**

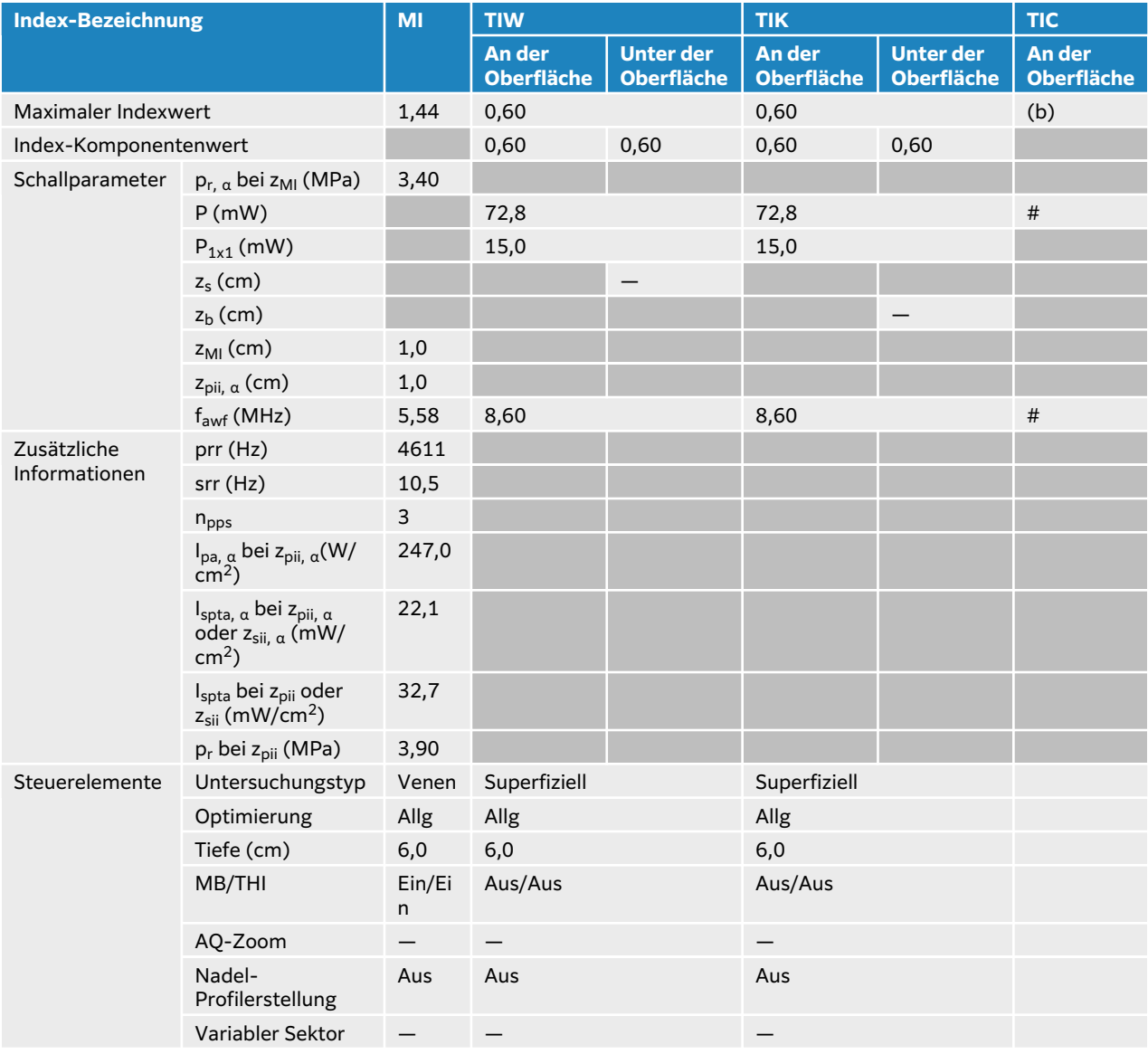

#### **Tabelle 87. Schallsondenmodell: L15-4 Betriebsmodus: 2D**

#### **Tabelle 88. Schallsondenmodell: L15-4 Betriebsmodus: 2D + M-Modus**

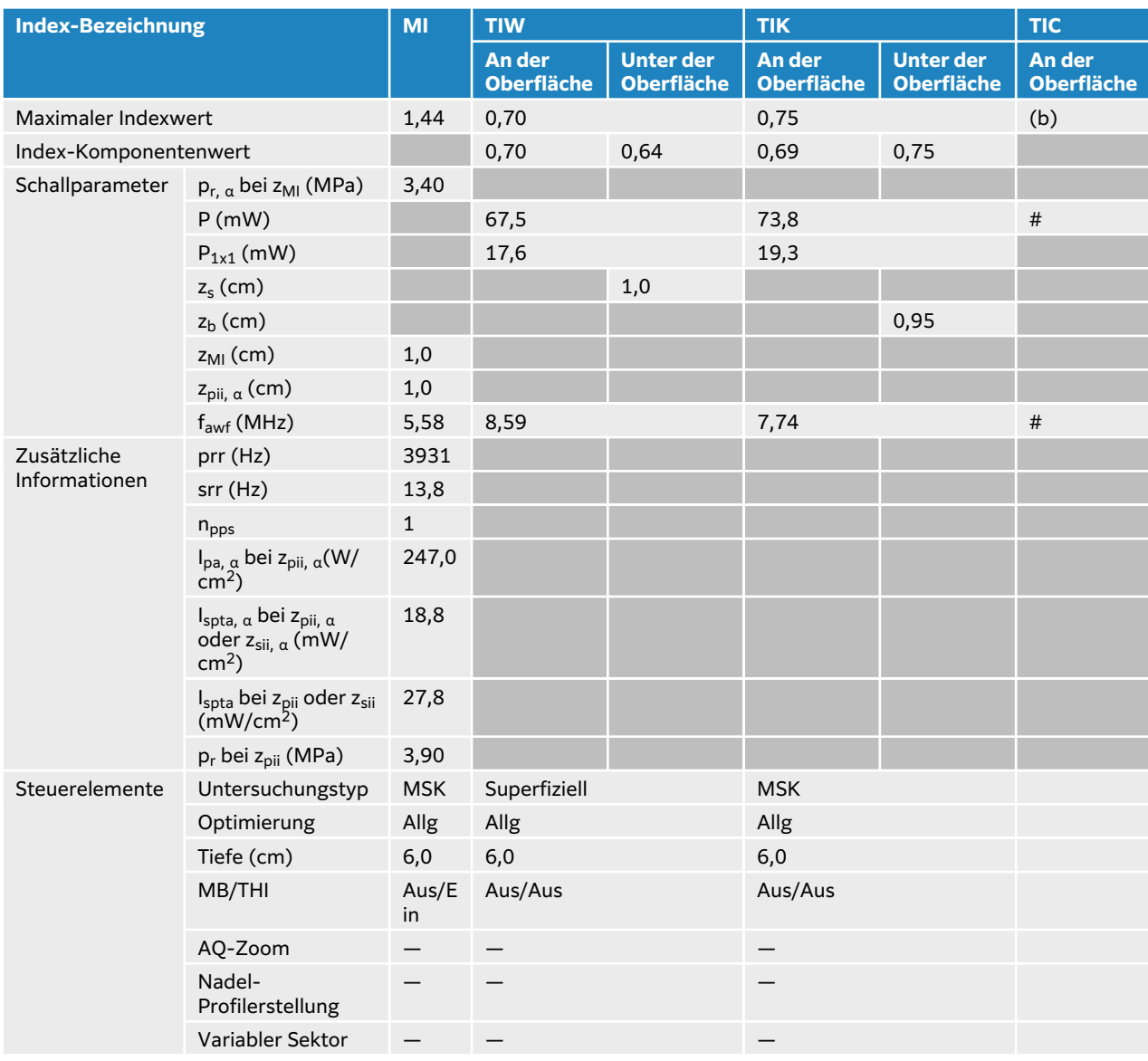

#### **Tabelle 89. Schallsondenmodell: L15-4 Betriebsmodus: Farbe/CPD-Modus**

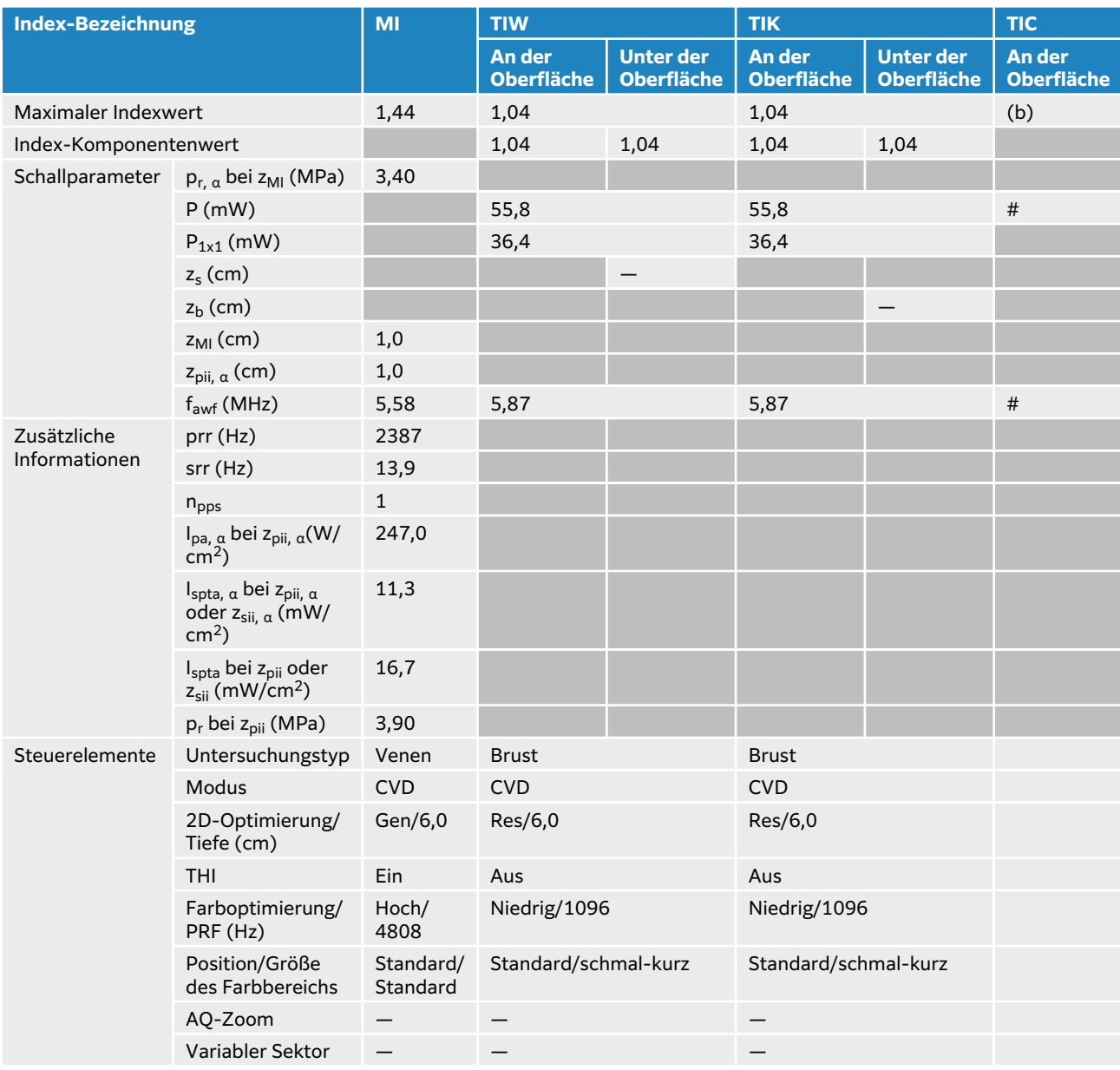

## **Tabelle 90. Schallsondenmodell: L15-4 Betriebsmodus: PW-Doppler**

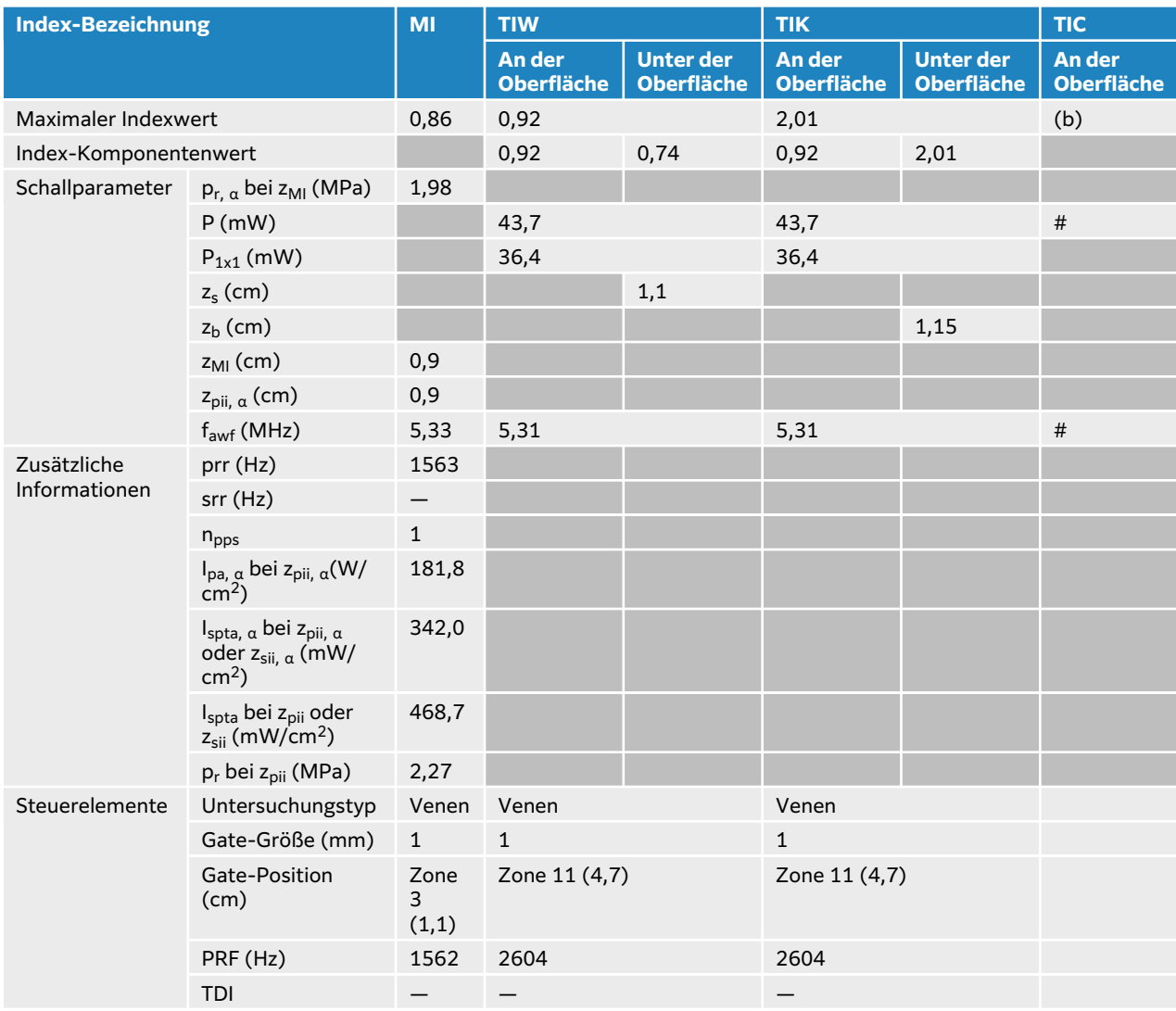

## **Tabelle 91. Schallsondenmodell: L15-4 Betriebsmodus: 2D + PW-Doppler**

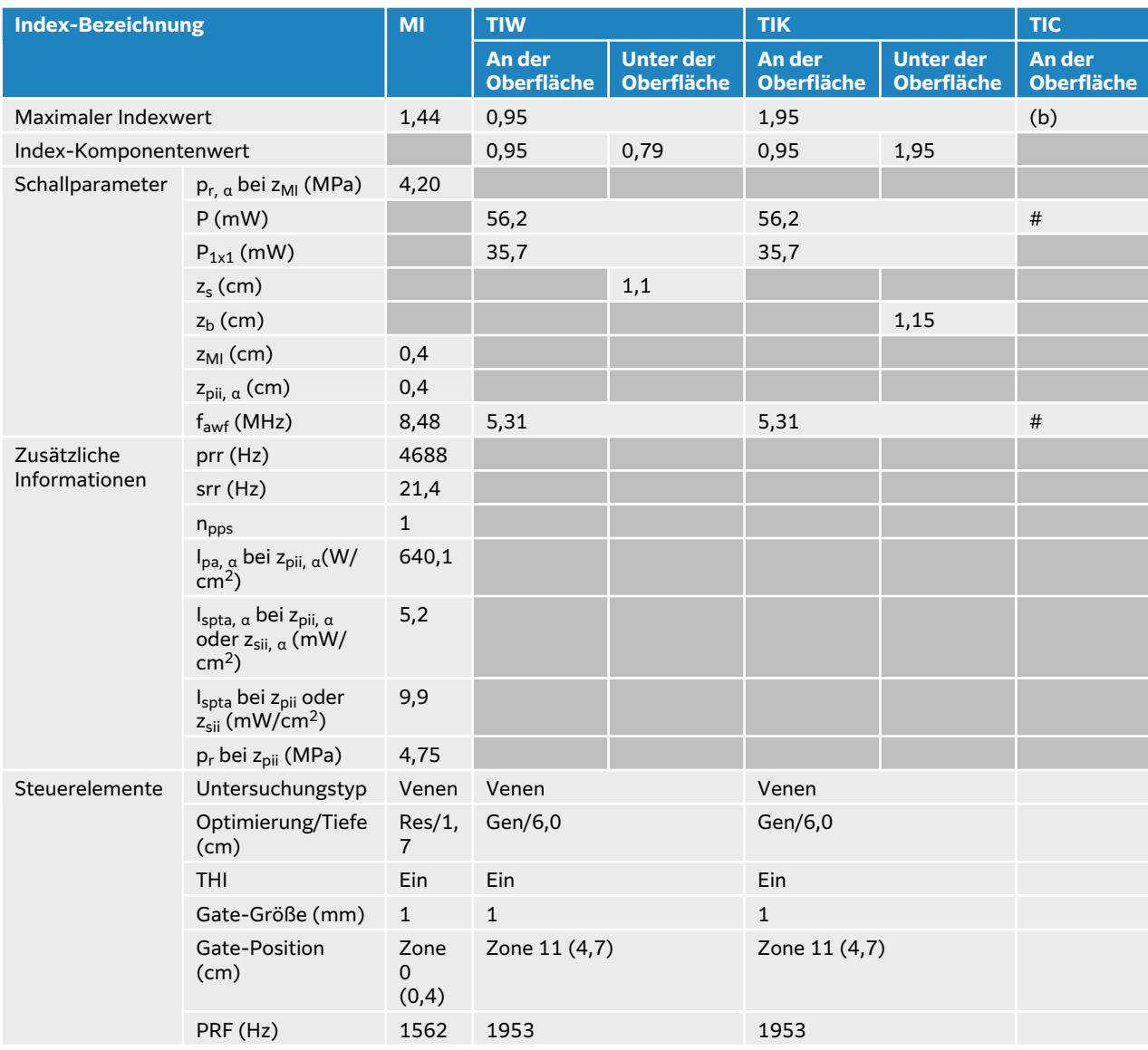

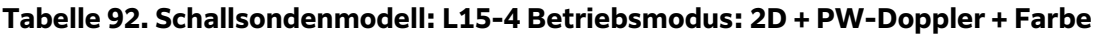

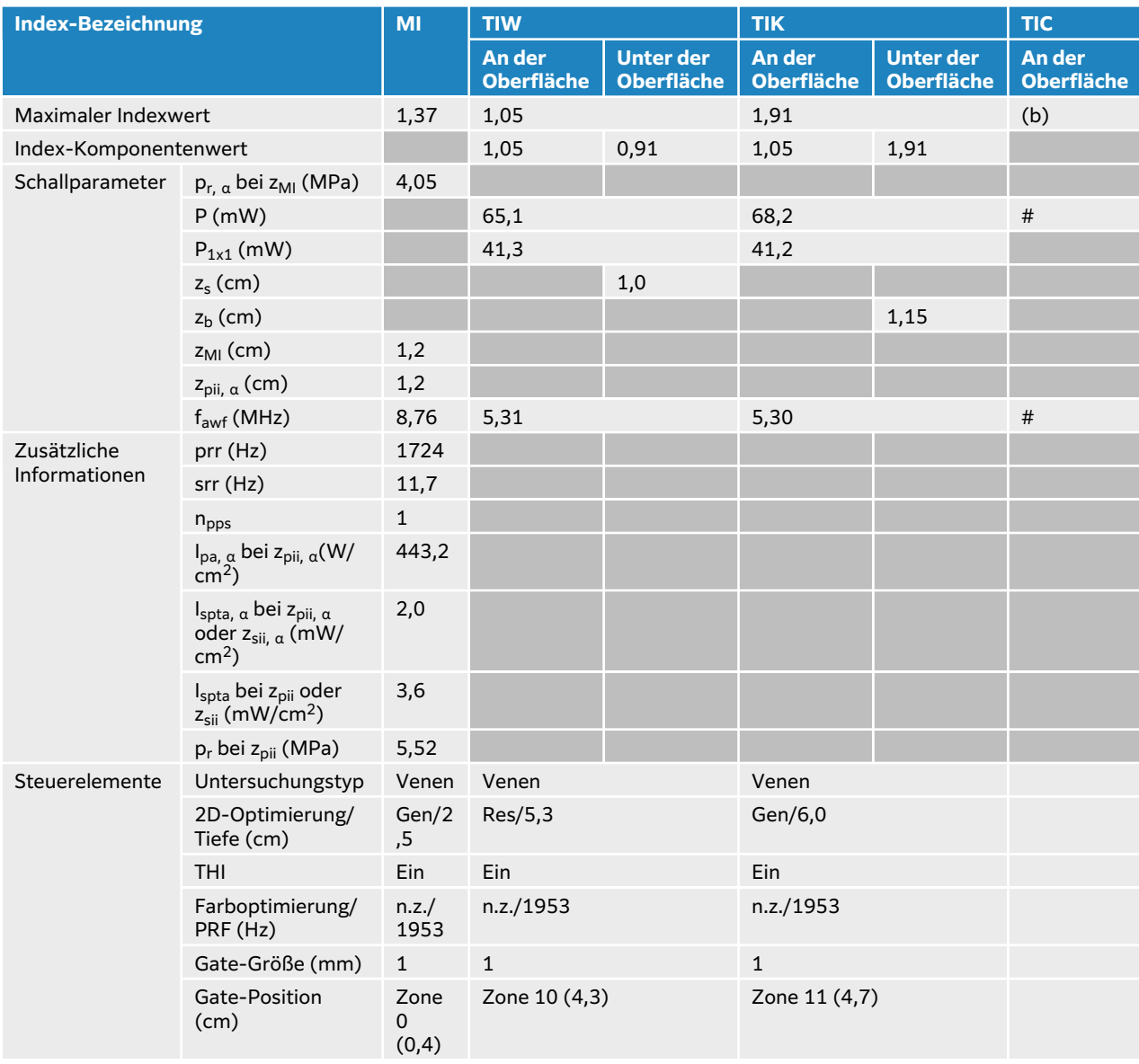

# **Tabelle Schallausgangsleistung L19-5**

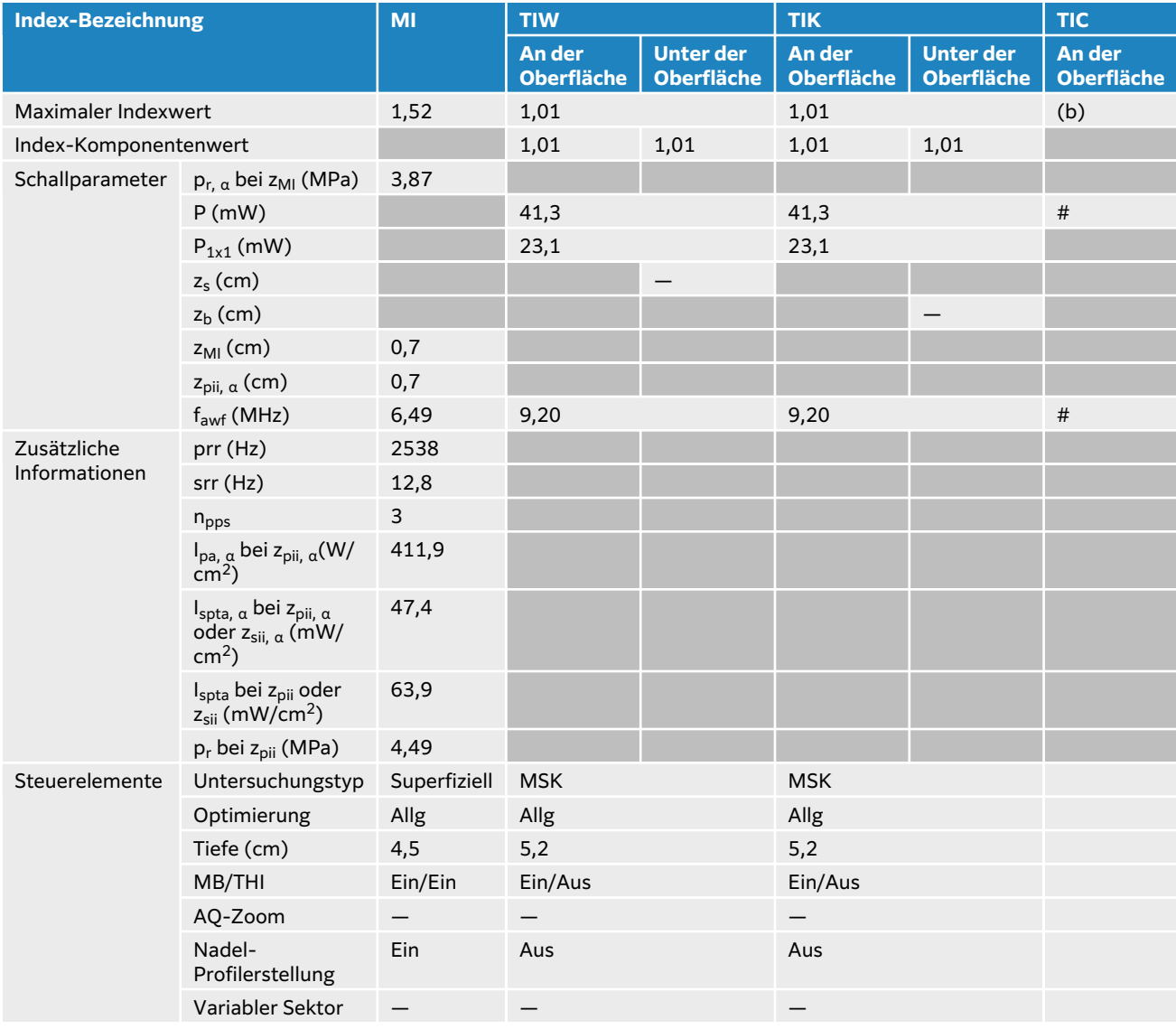

#### **Tabelle 93. Schallsondenmodell: L19-5 Betriebsmodus: 2D**

#### **Tabelle 94. Schallsondenmodell: L19-5 Betriebsmodus: 2D + M-Modus**

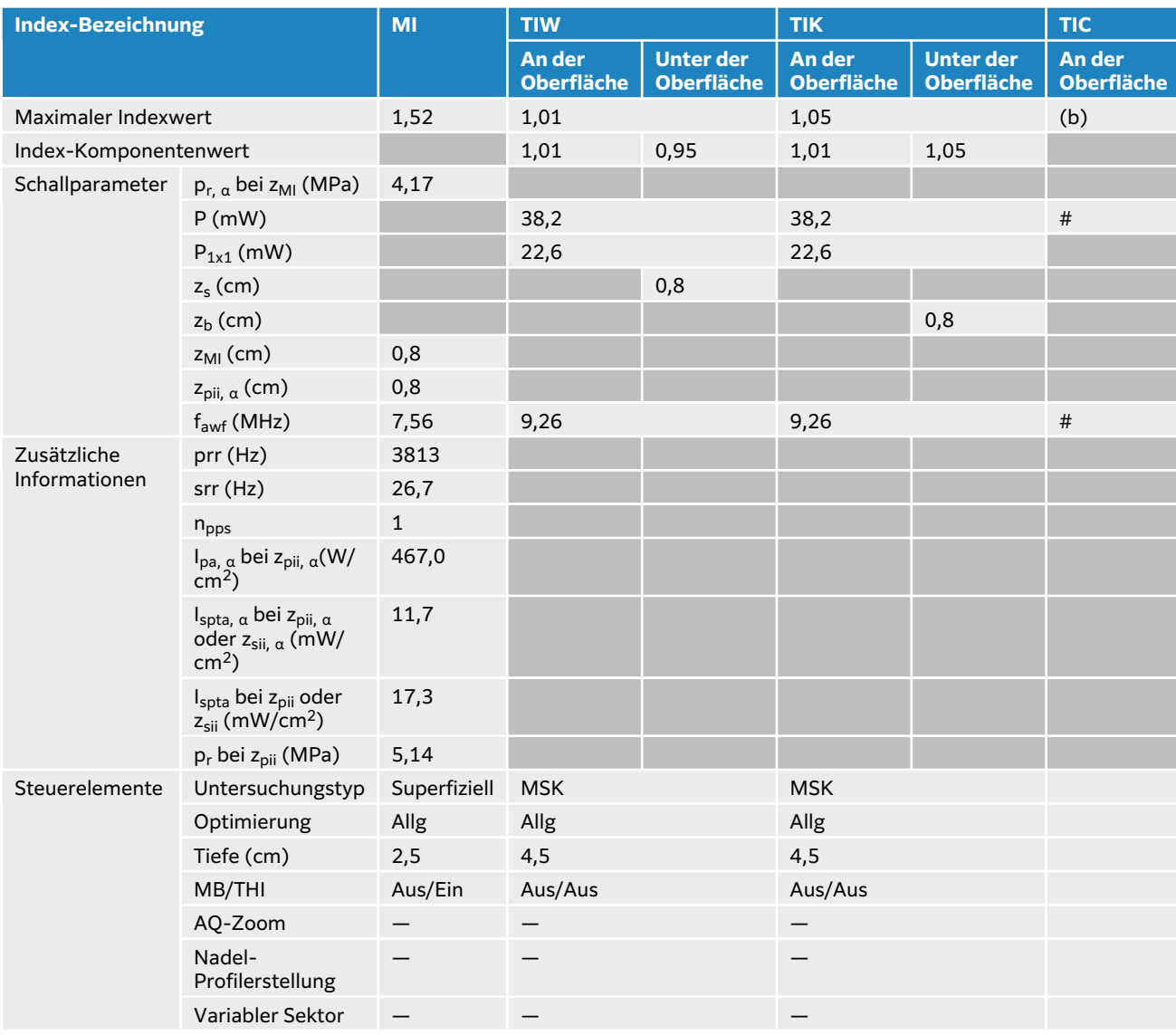

#### **Tabelle 95. Schallsondenmodell: L19-5 Betriebsmodus: Farbe/CPD-Modus**

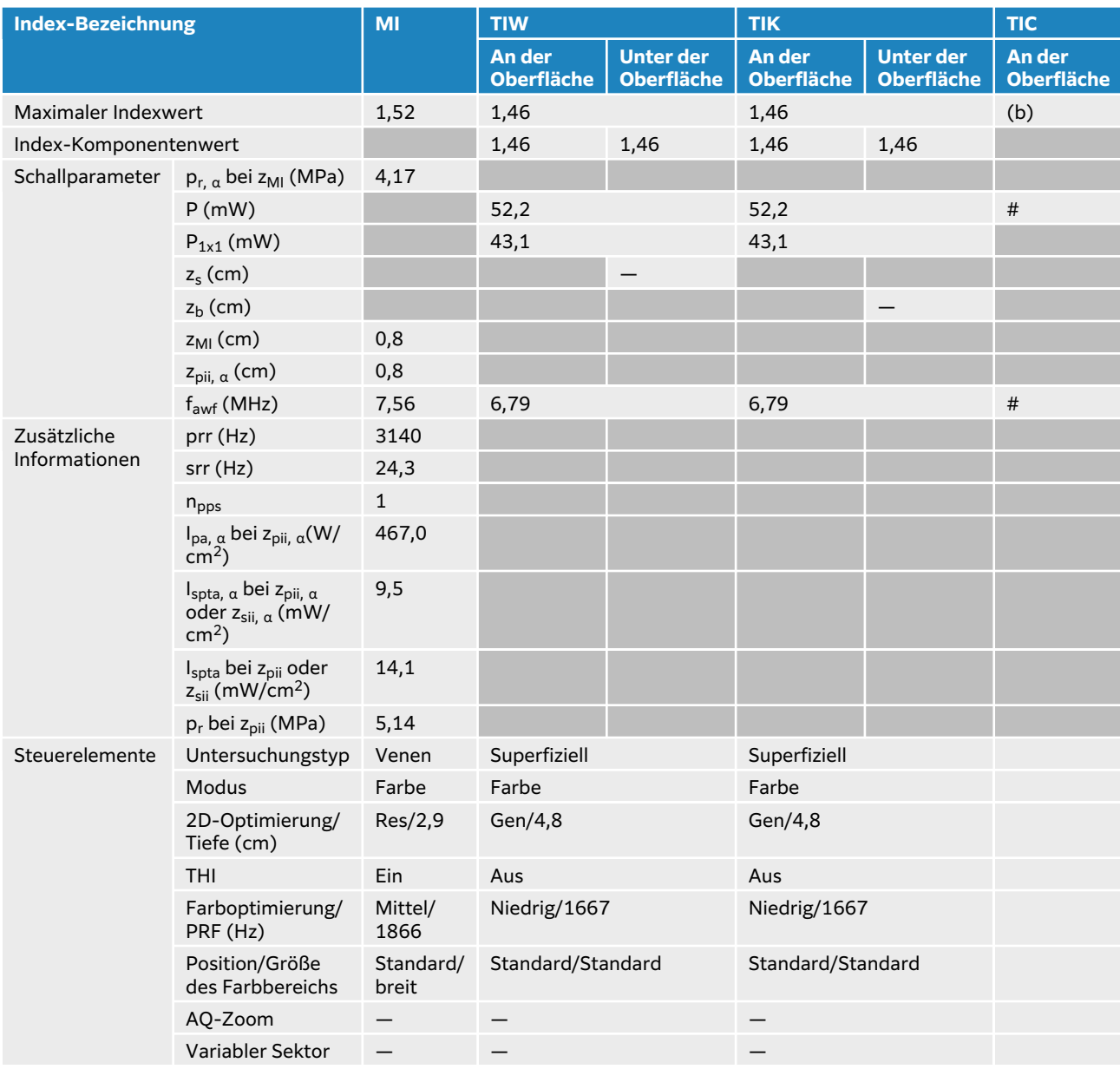

## **Tabelle 96. Schallsondenmodell: L19-5 Betriebsmodus: PW-Doppler**

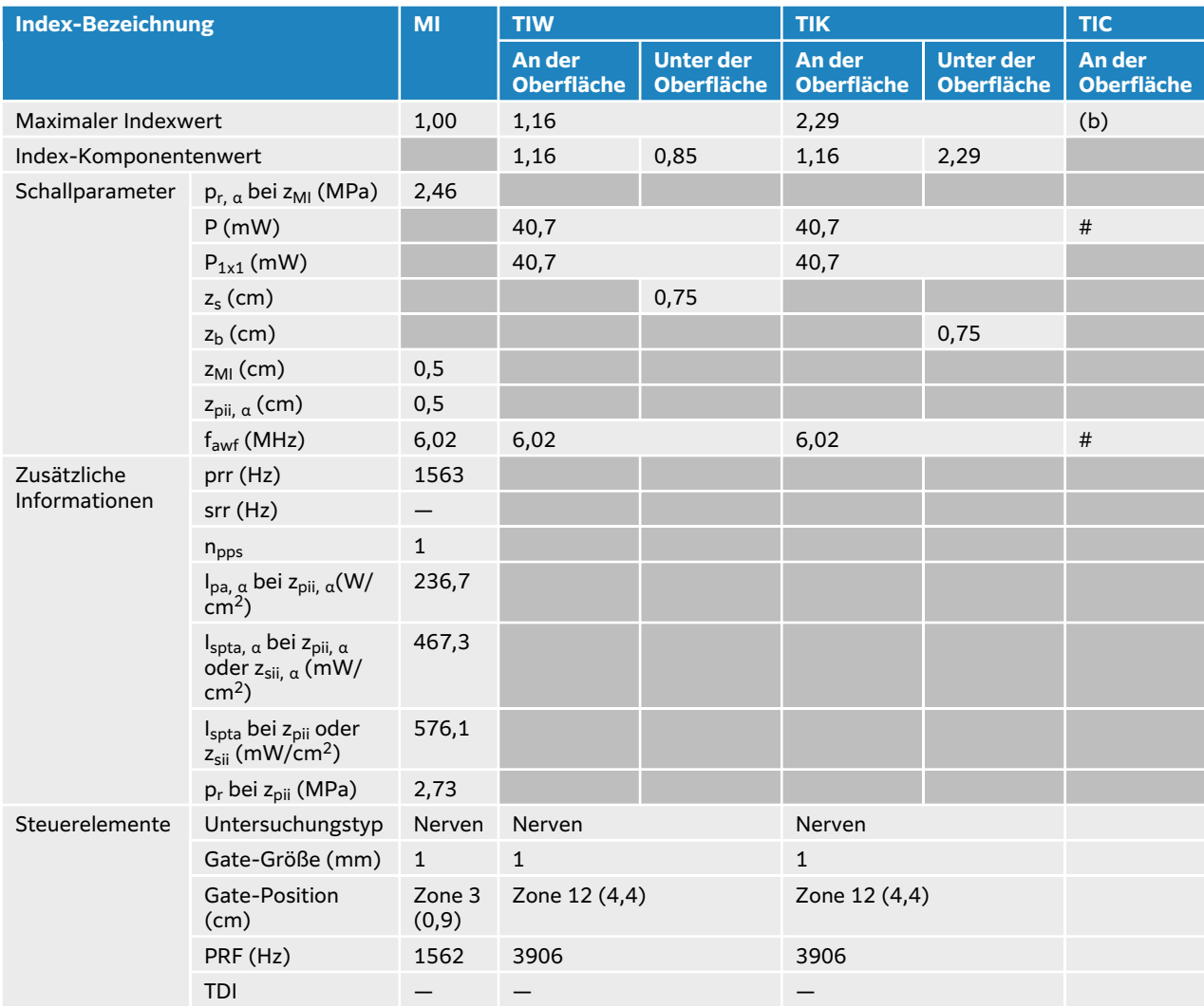

## **Tabelle 97. Schallsondenmodell: L19-5 Betriebsmodus: 2D + PW-Doppler**

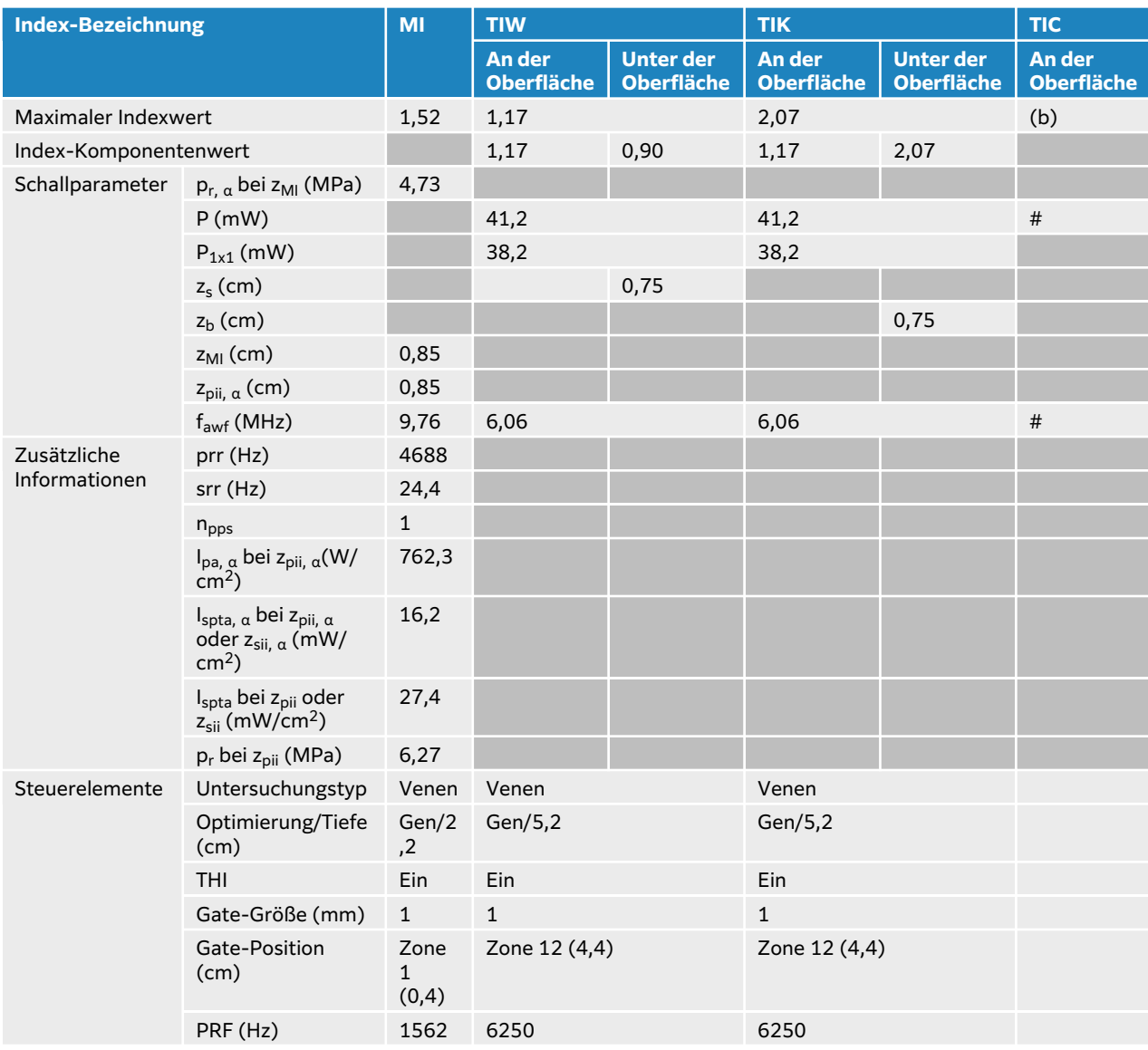

## **Tabelle 98. Schallsondenmodell: L19-5 Betriebsmodus: 2D + PW-Doppler + Farbe**

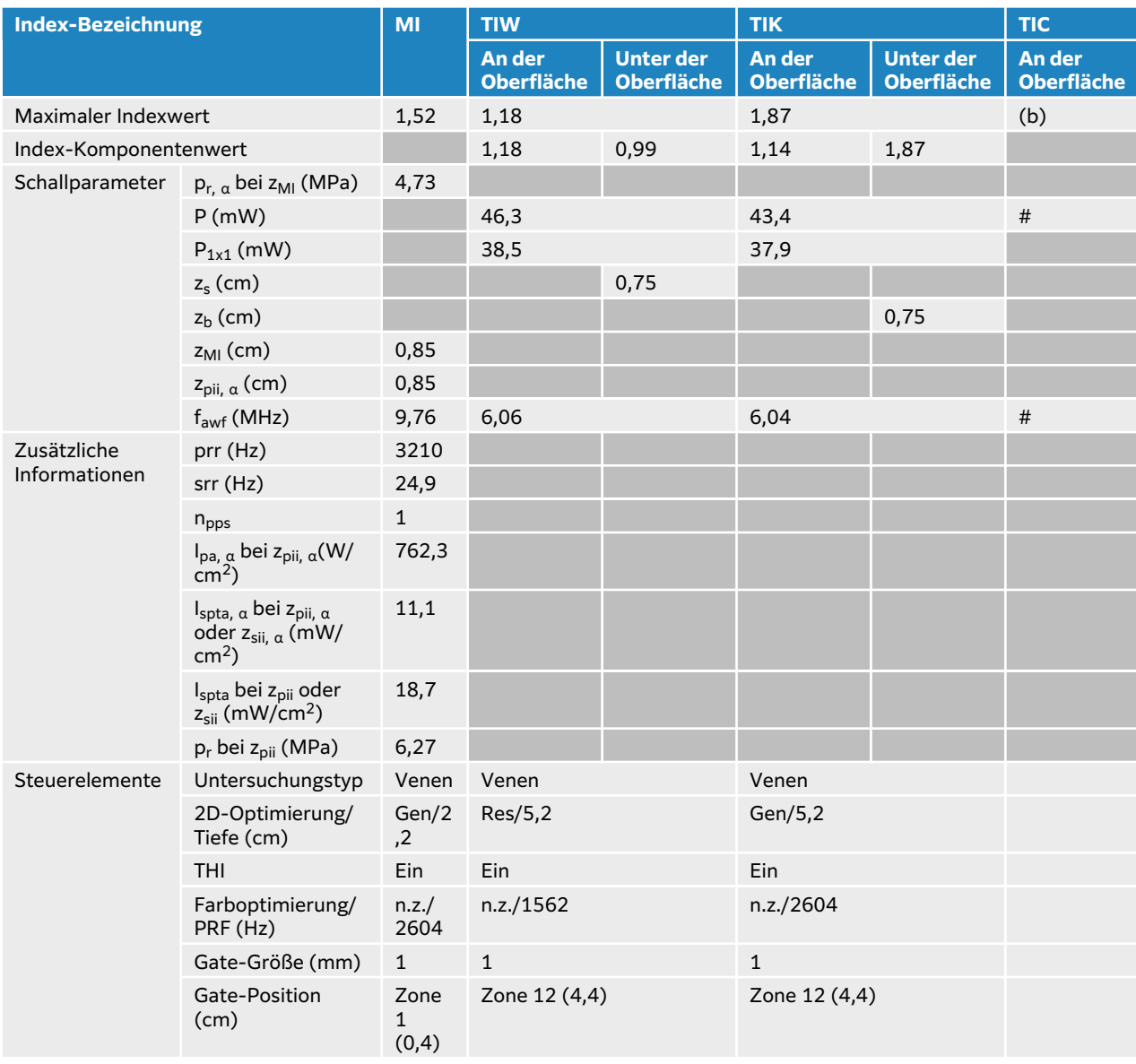

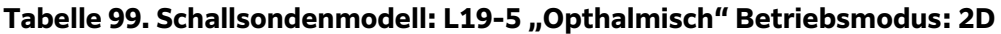

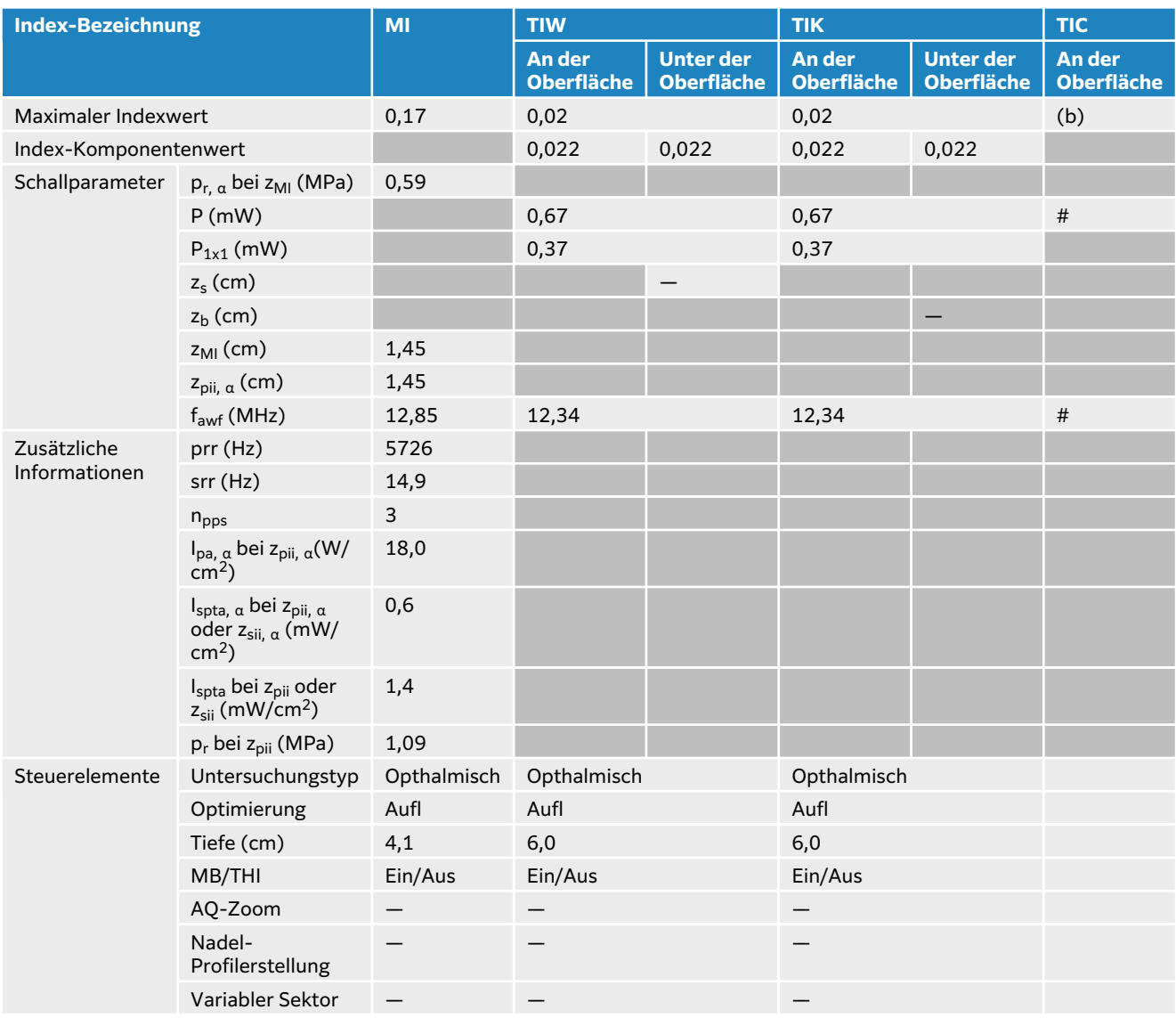

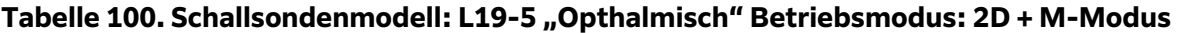

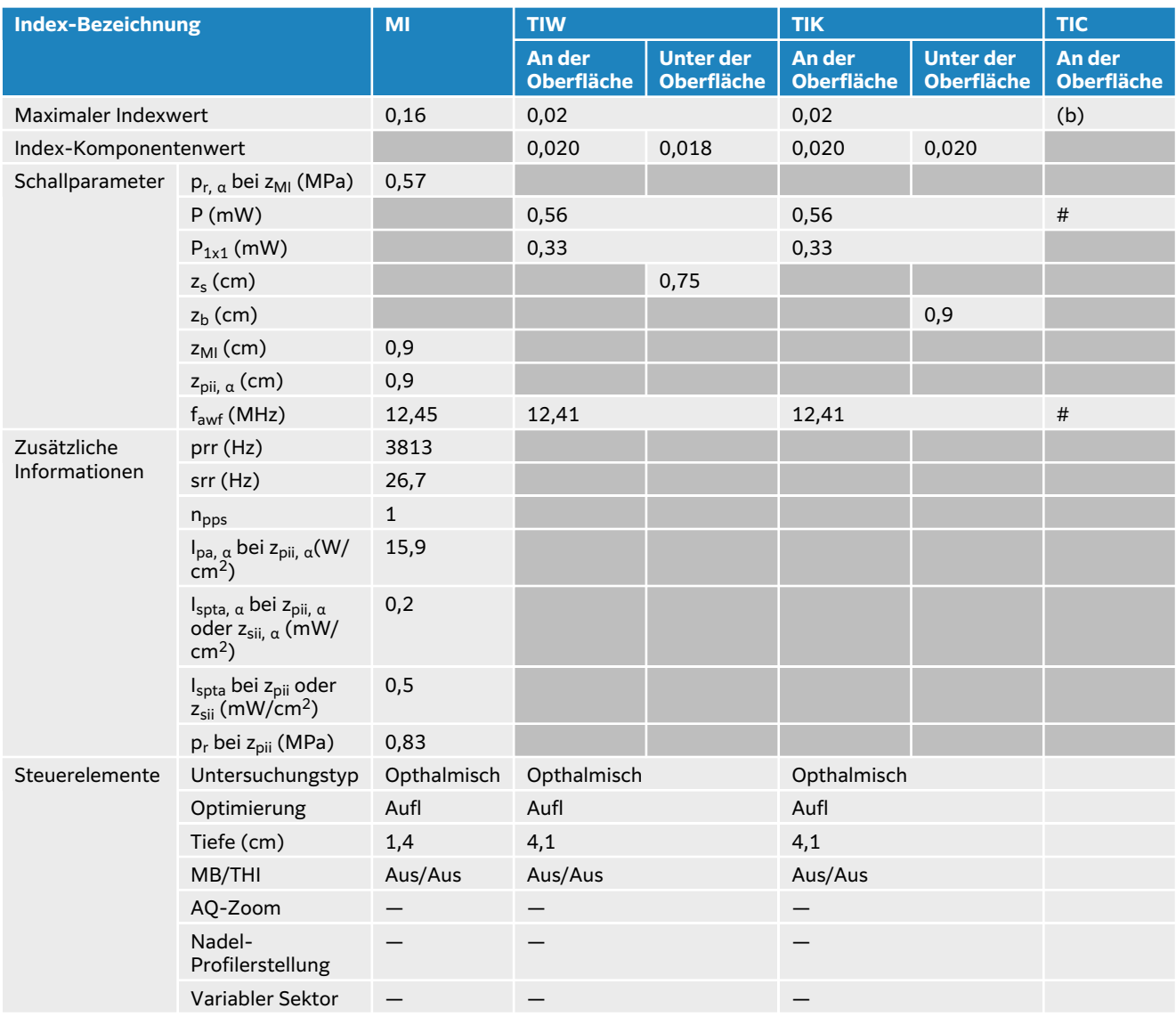

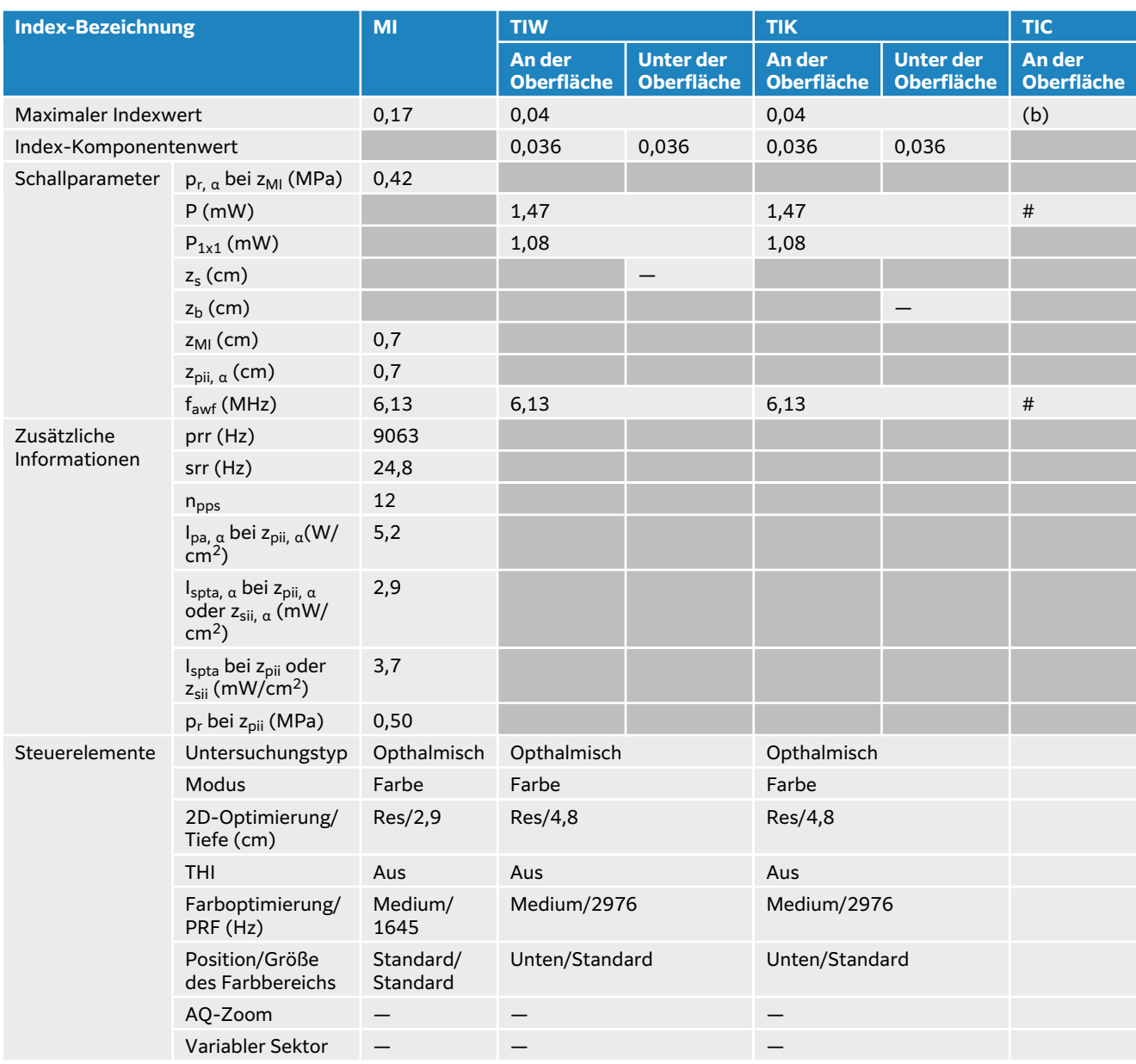

## **Tabelle 101. Schallsondenmodell: L19-5 "Opthalmisch" Betriebsmodus: Farbe/CPD-Modus**

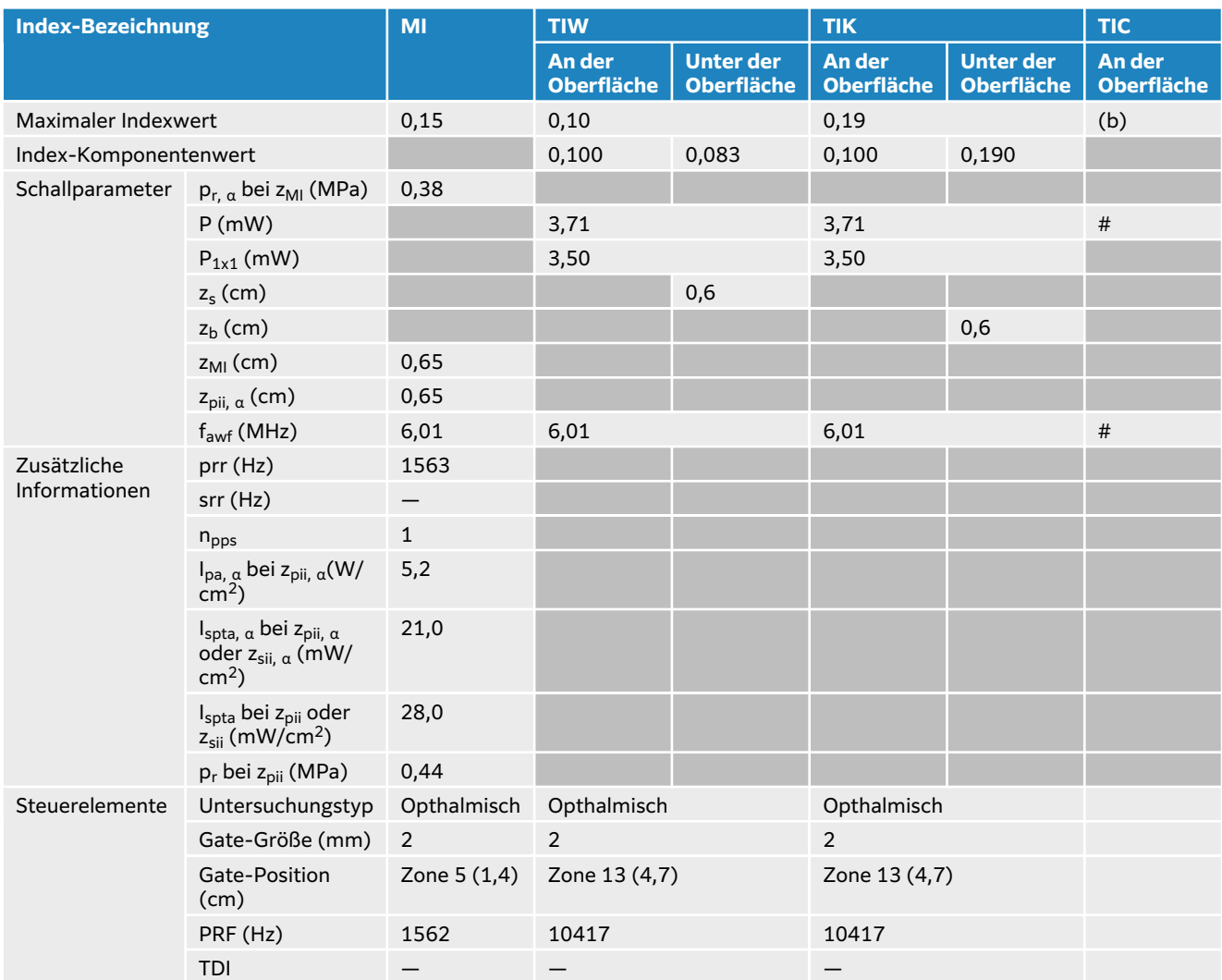

## Tabelle 102. Schallsondenmodell: L19-5 "Opthalmisch" Betriebsmodus: PW-Doppler

## **P5-1 akustischer Output-Tabellen**

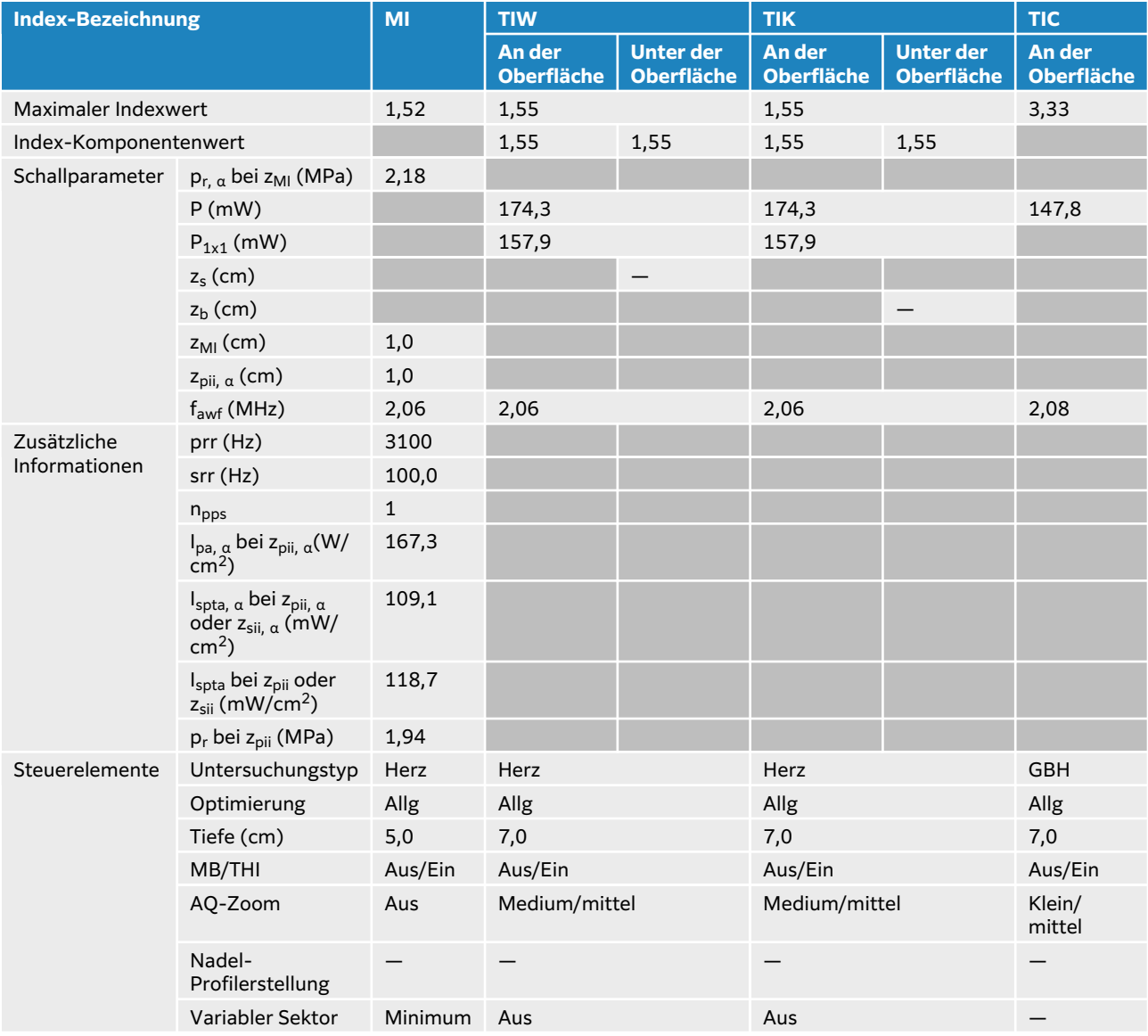

#### **Tabelle 103. Schallsondenmodell: P5-1 Betriebsmodus: 2D**

#### **Tabelle 104. Schallsondenmodell: P5-1 Betriebsmodus: 2D + M-Modus**

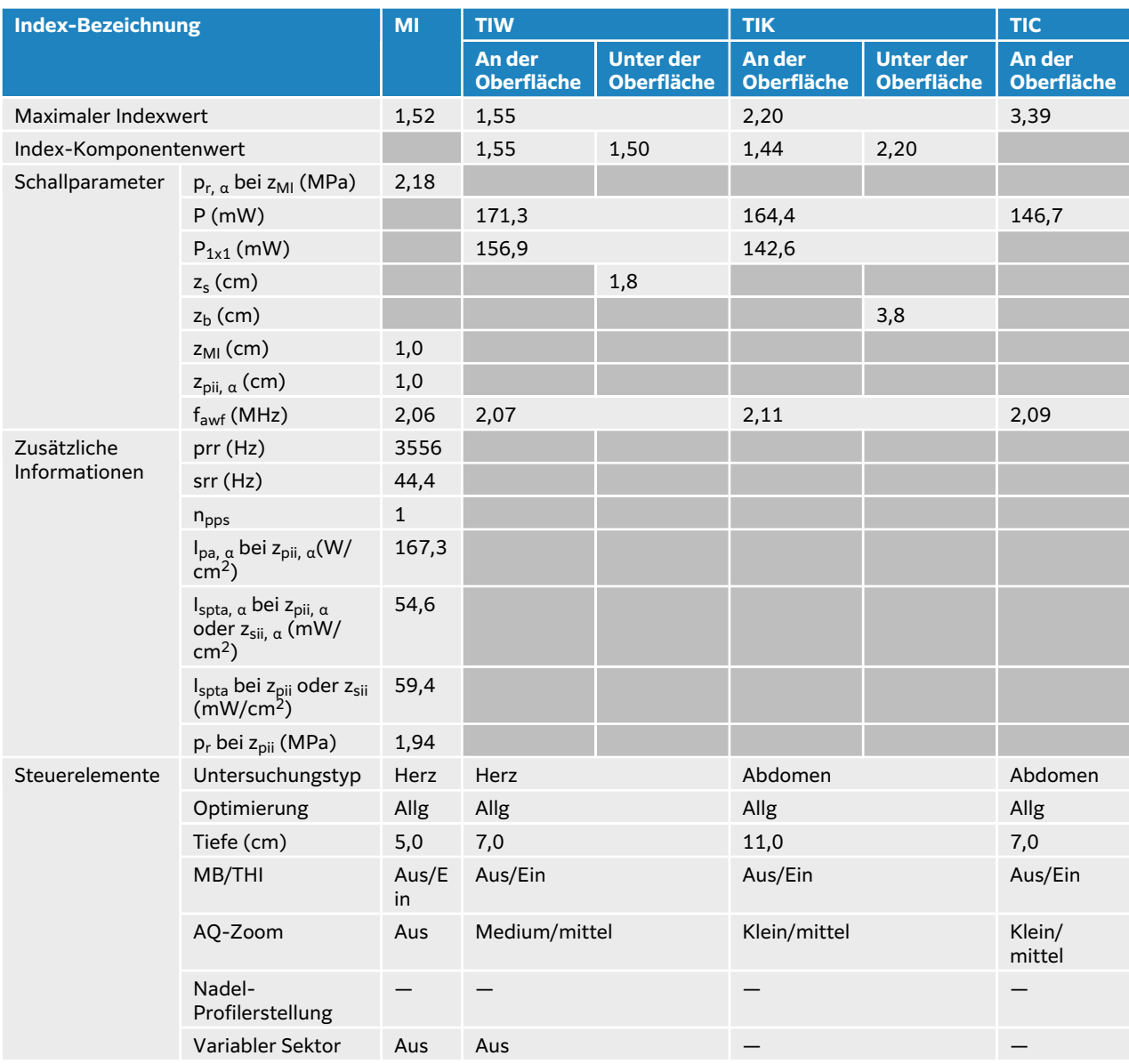

#### **Tabelle 105. Schallsondenmodell: P5-1 Betriebsmodus: Farbe/CPD-Modus**

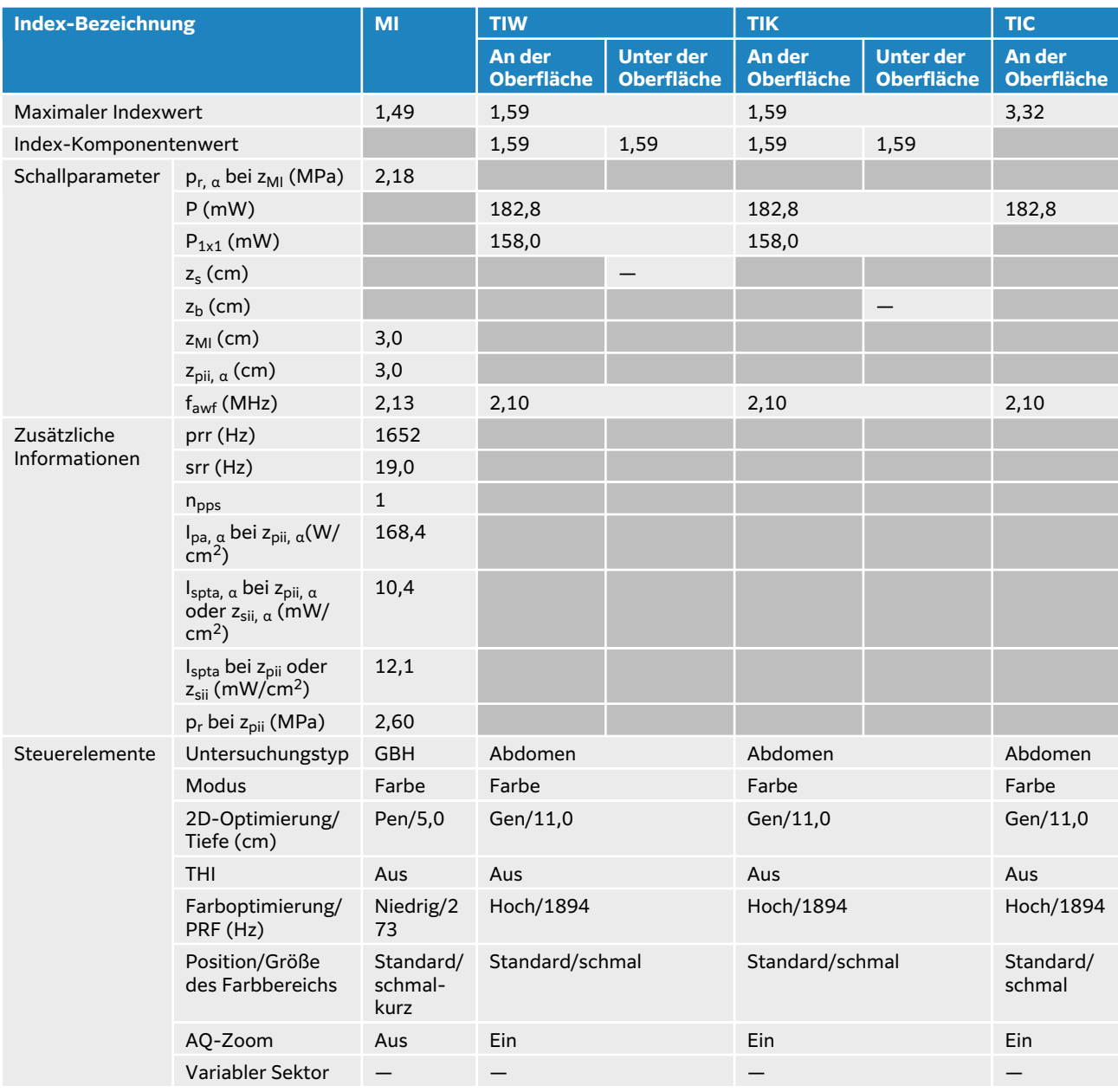

## **Tabelle 106. Schallsondenmodell: P5-1 Betriebsmodus: PW-Doppler**

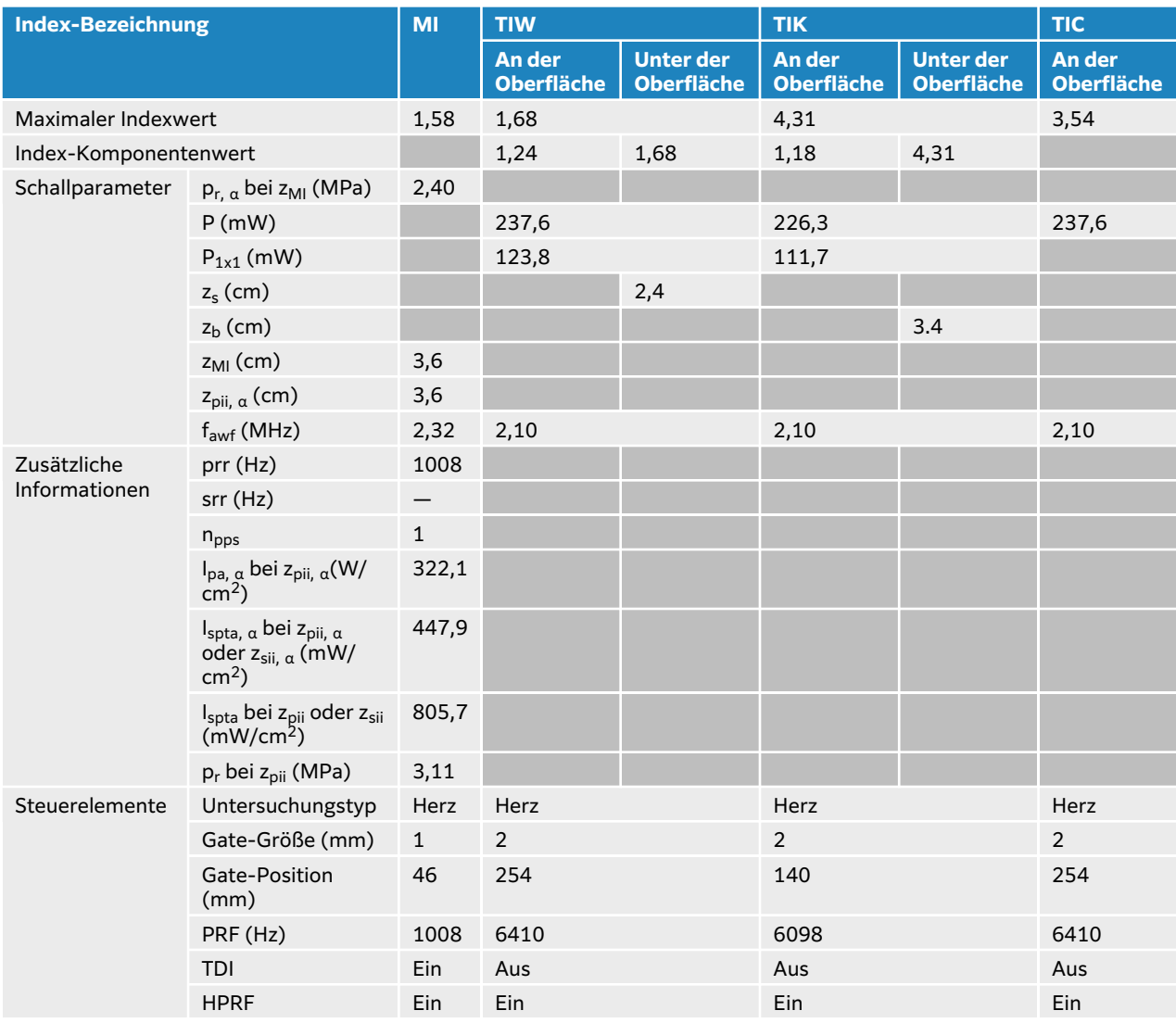

## **Tabelle 107. Schallsondenmodell: P5-1 Betriebsmodus: 2D + PW-Doppler**

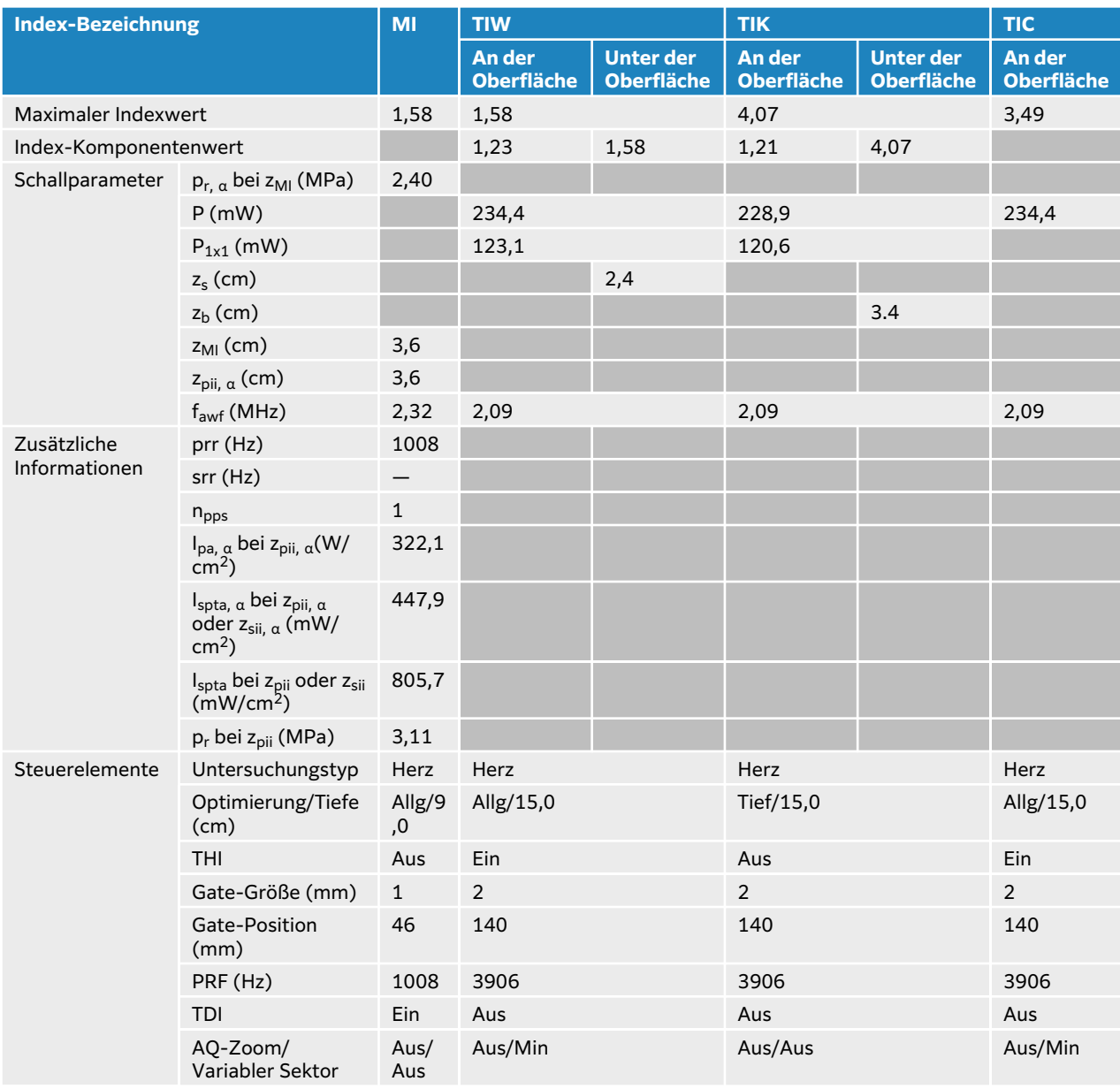

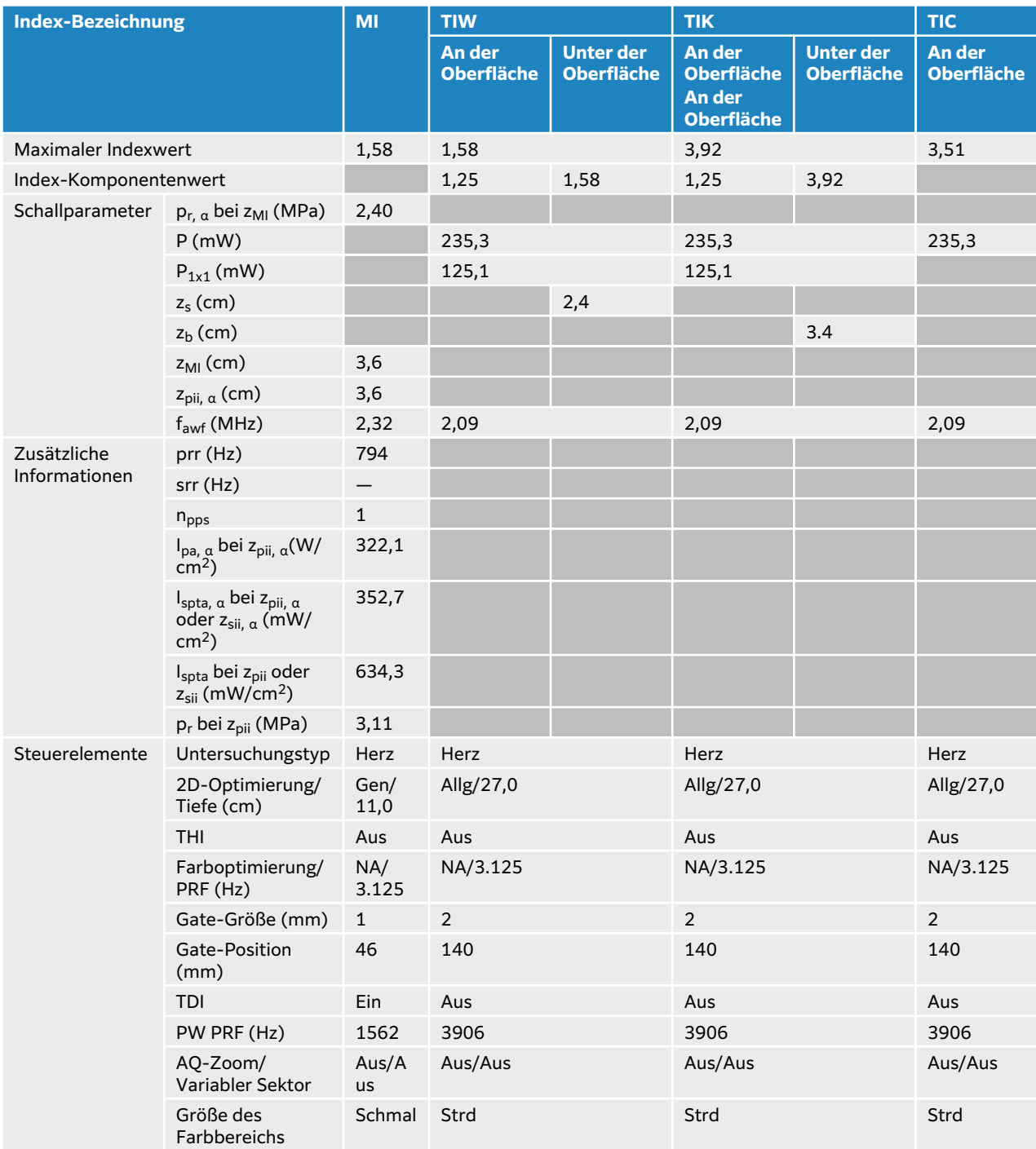

## **Tabelle 108. Schallsondenmodell: P5-1 Betriebsmodus: 2D + PW-Doppler + Farbe**

## **Tabelle 109. Schallsondenmodell: P5-1 Betriebsmodus: CW-Doppler**

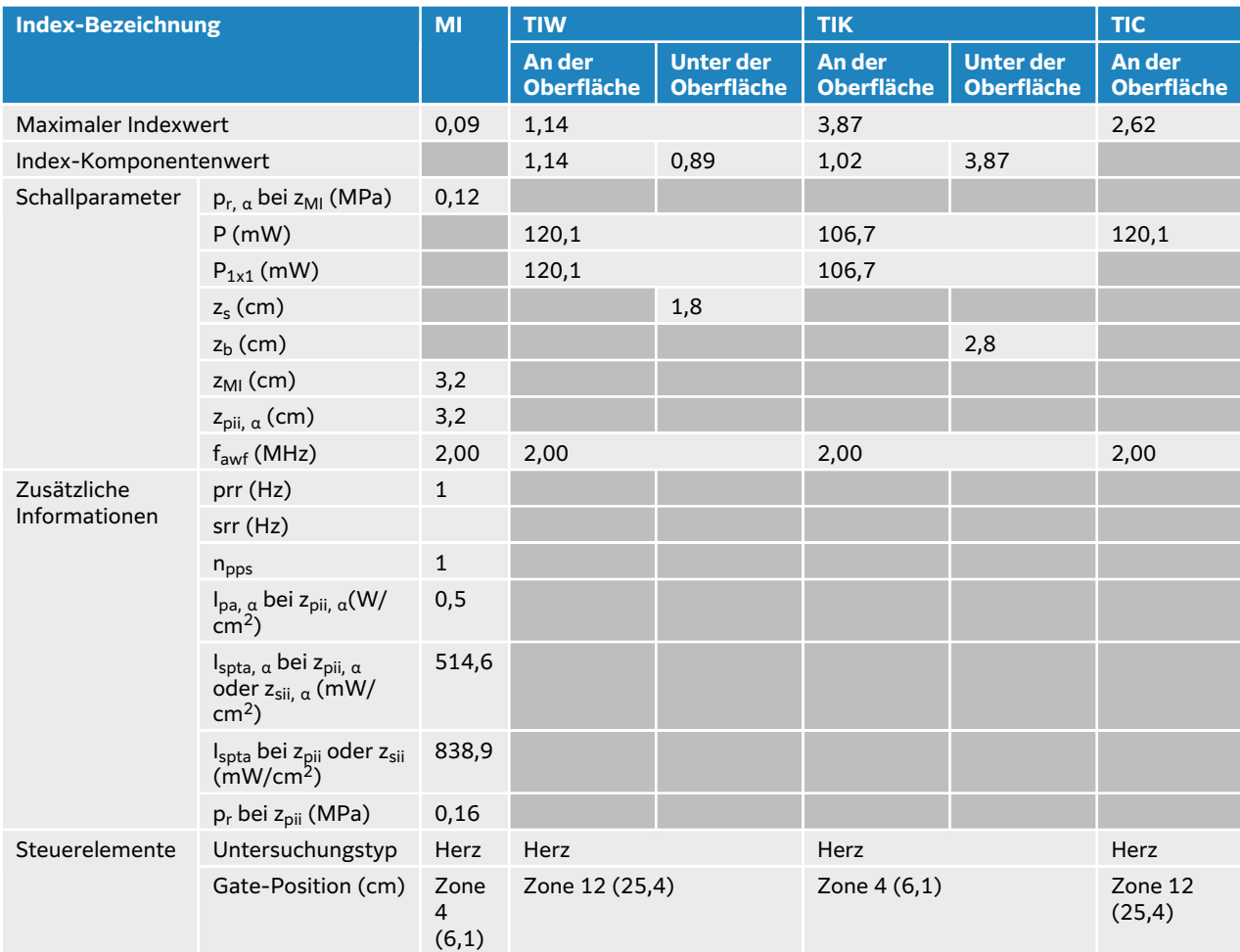
## Tabelle 110. Schallsondenmodell: P5-1 "Orbital" Betriebsmodus: 2D

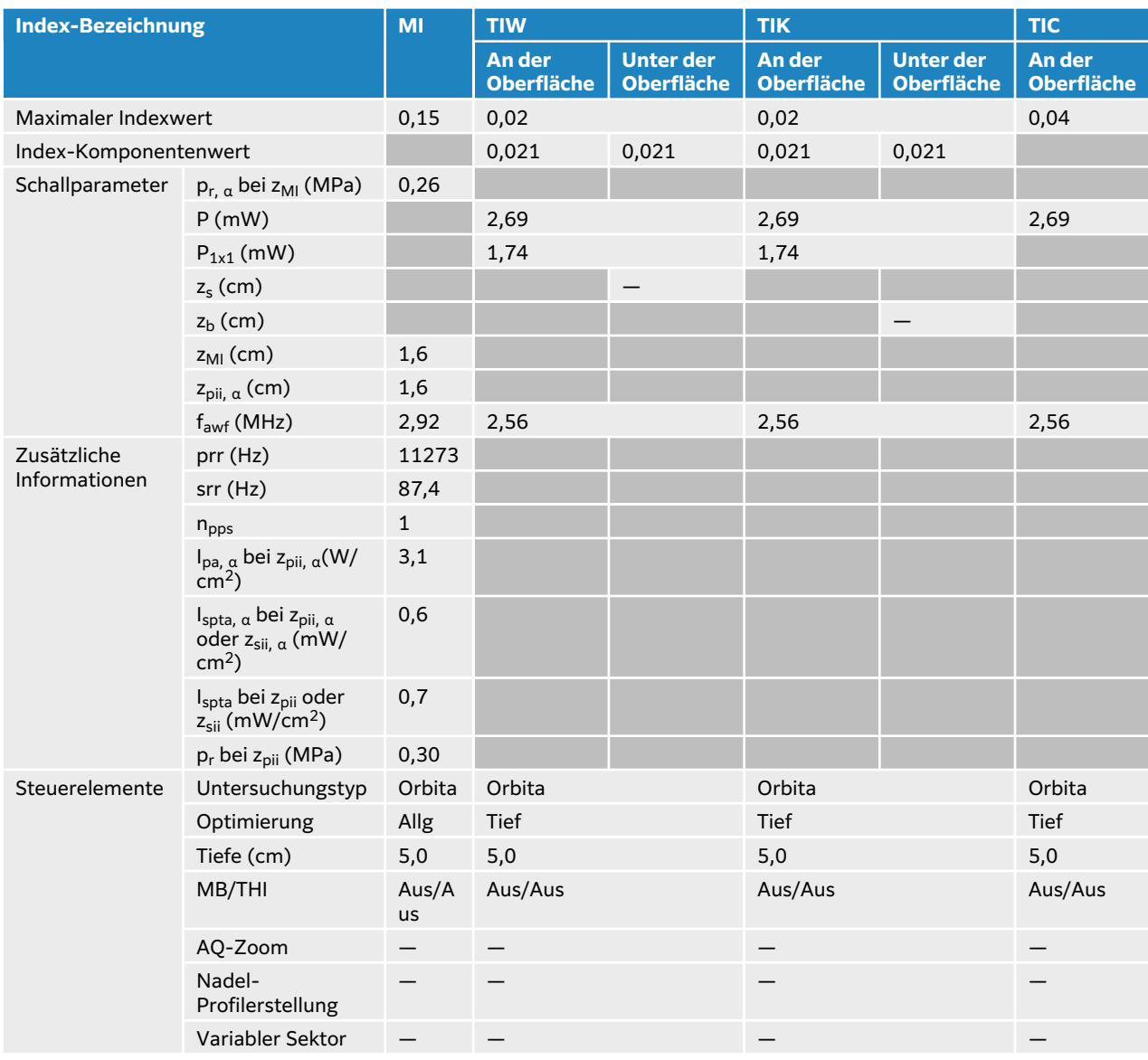

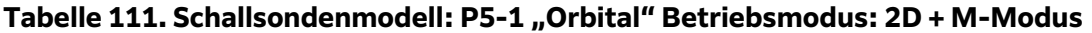

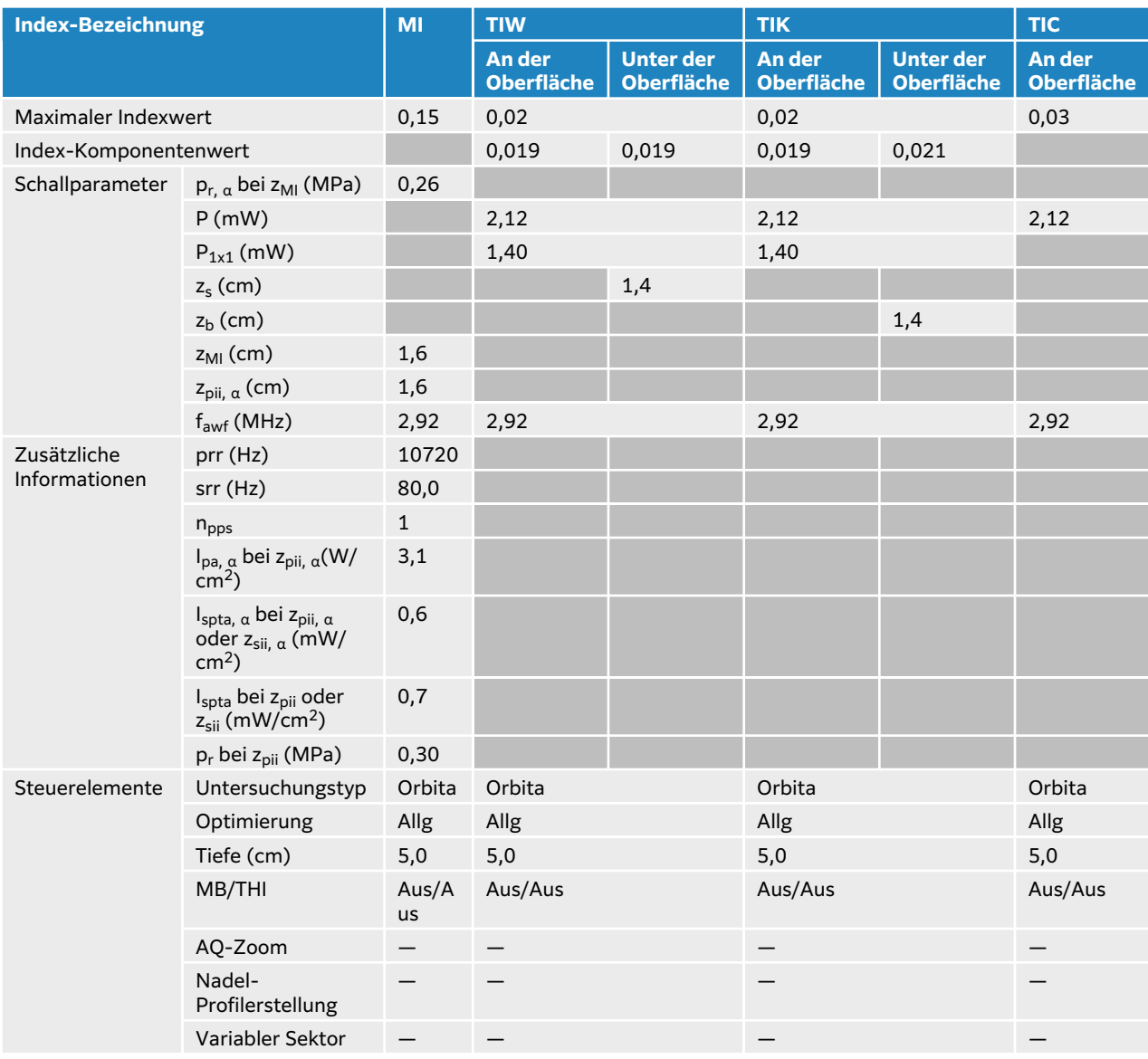

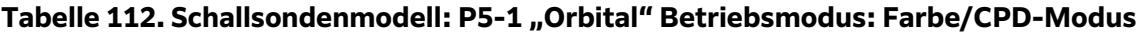

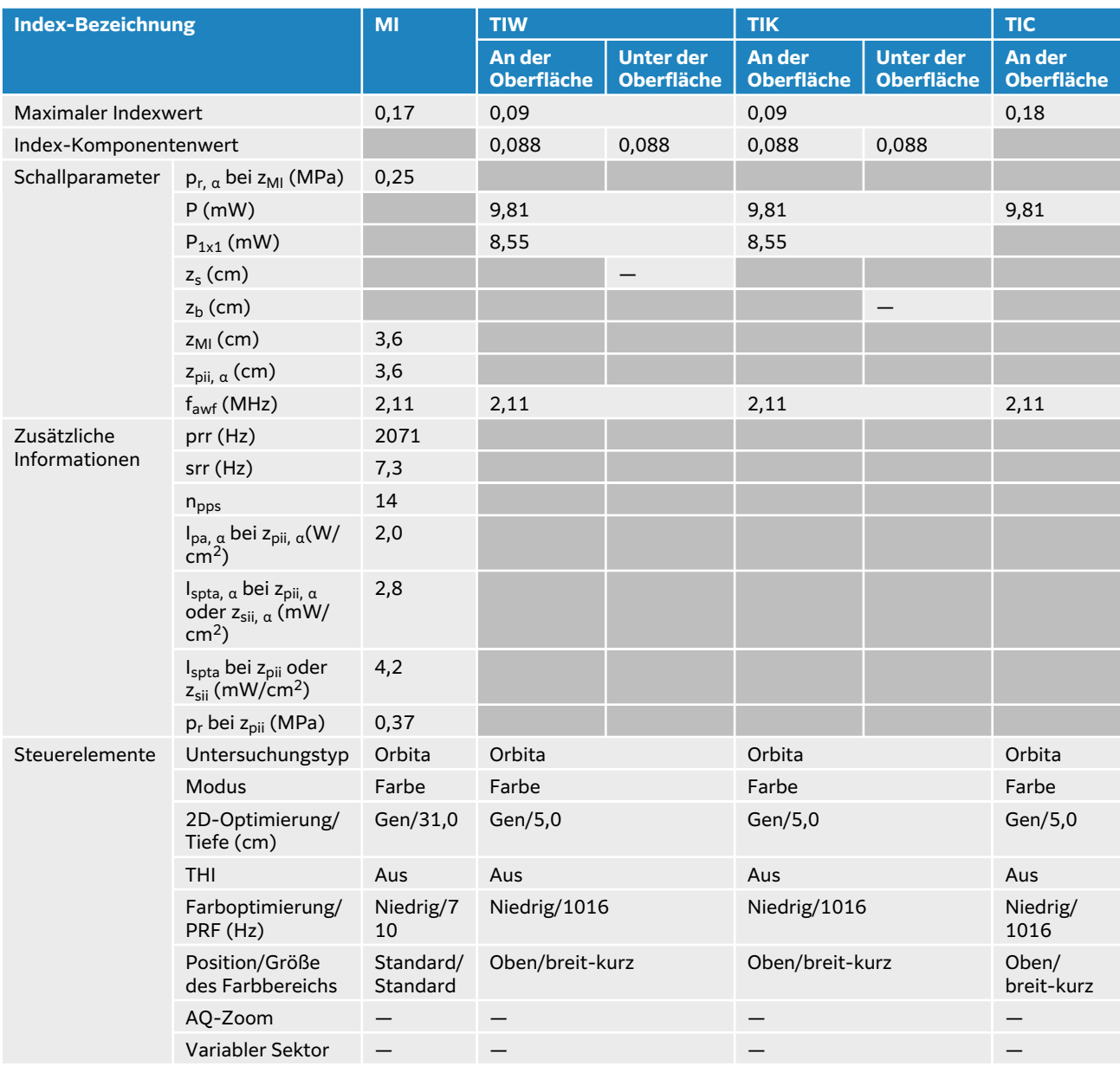

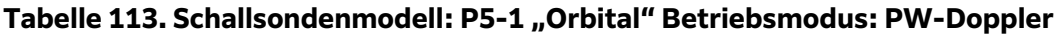

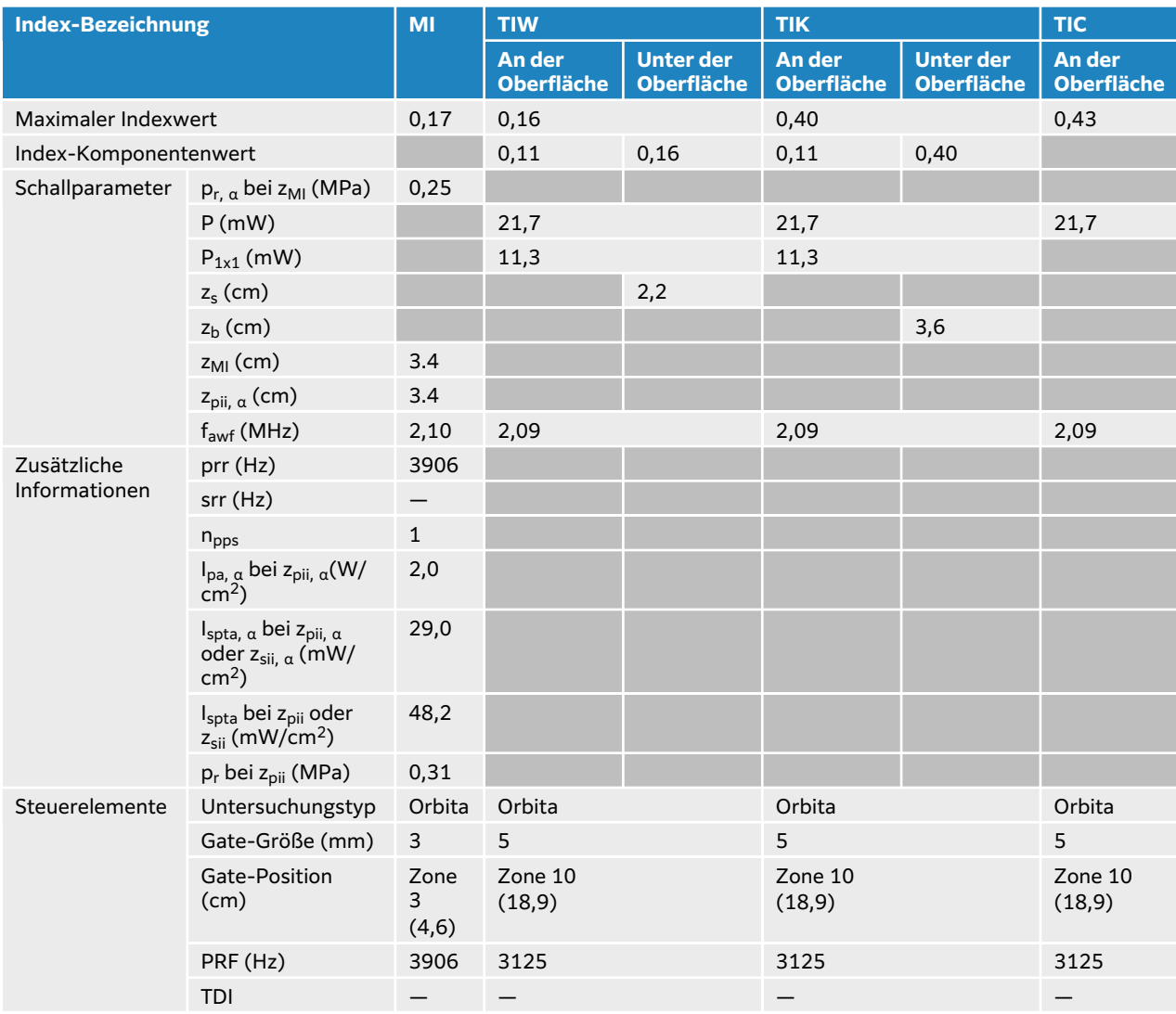

## **P11-3 Schallausgangsleistungstabellen**

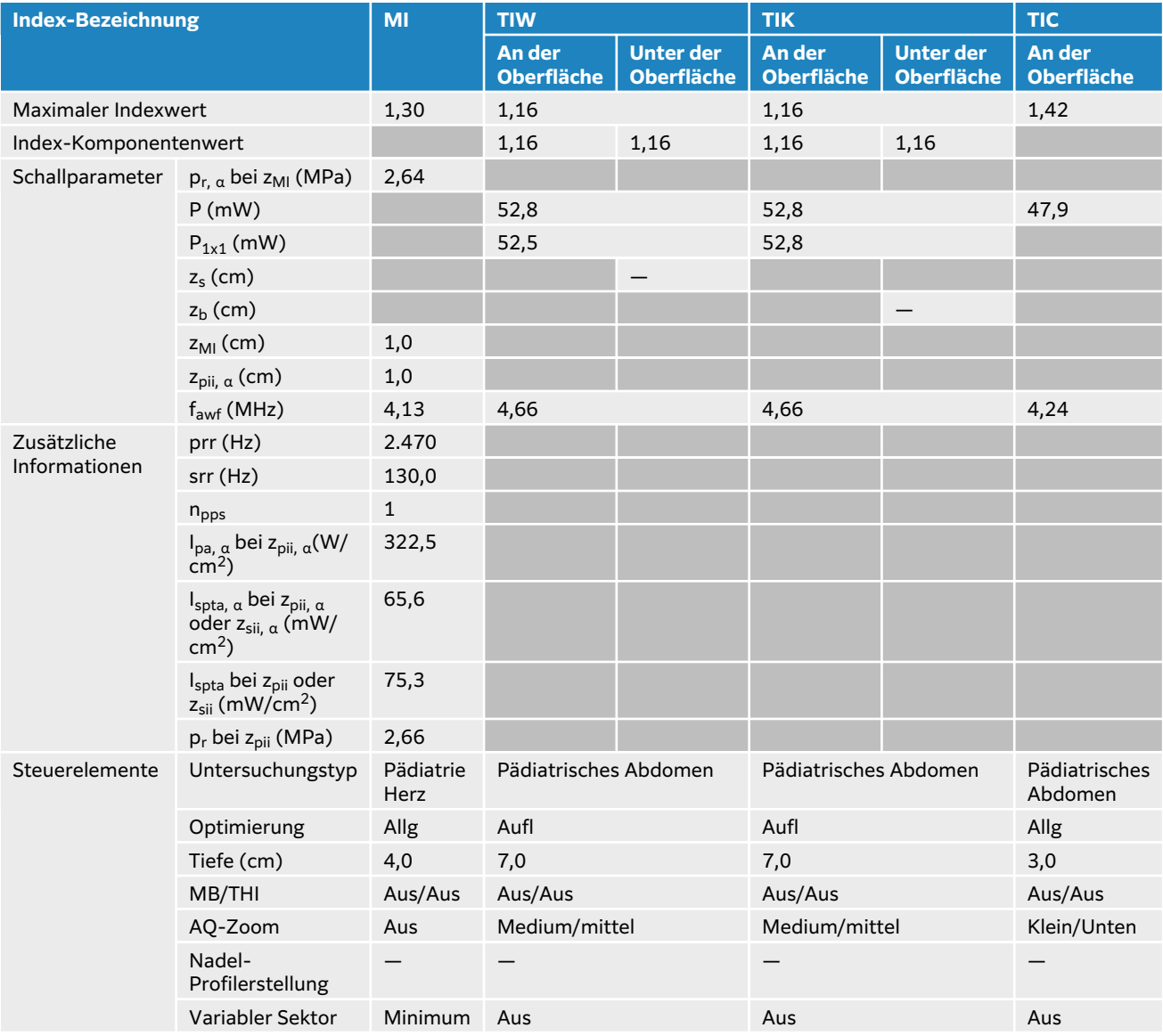

### **Tabelle 114. Schallsondenmodell: P11-3 Betriebsmodus: 2D**

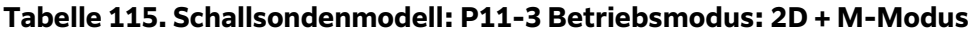

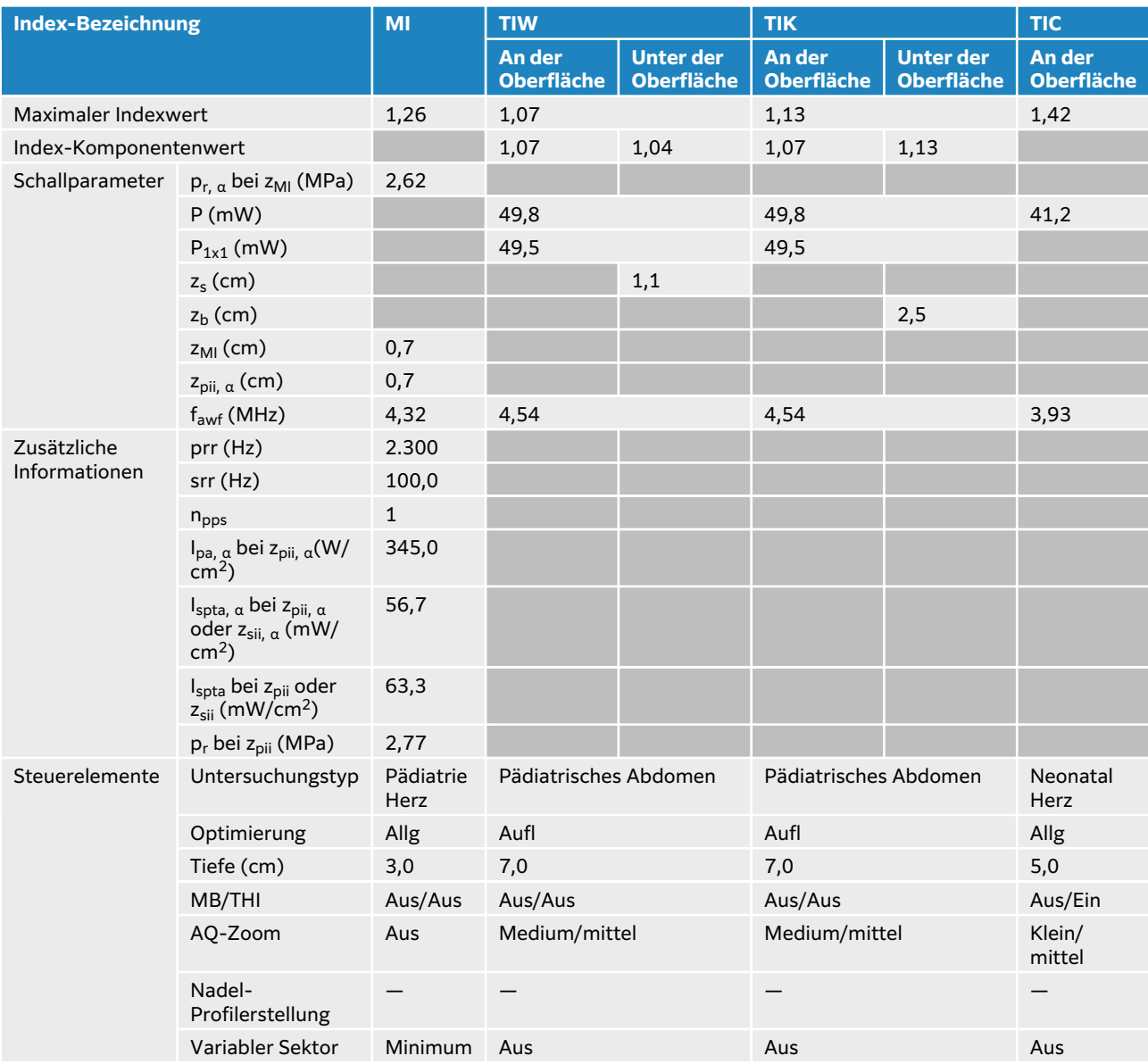

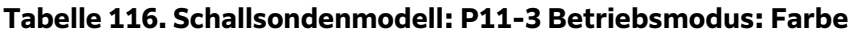

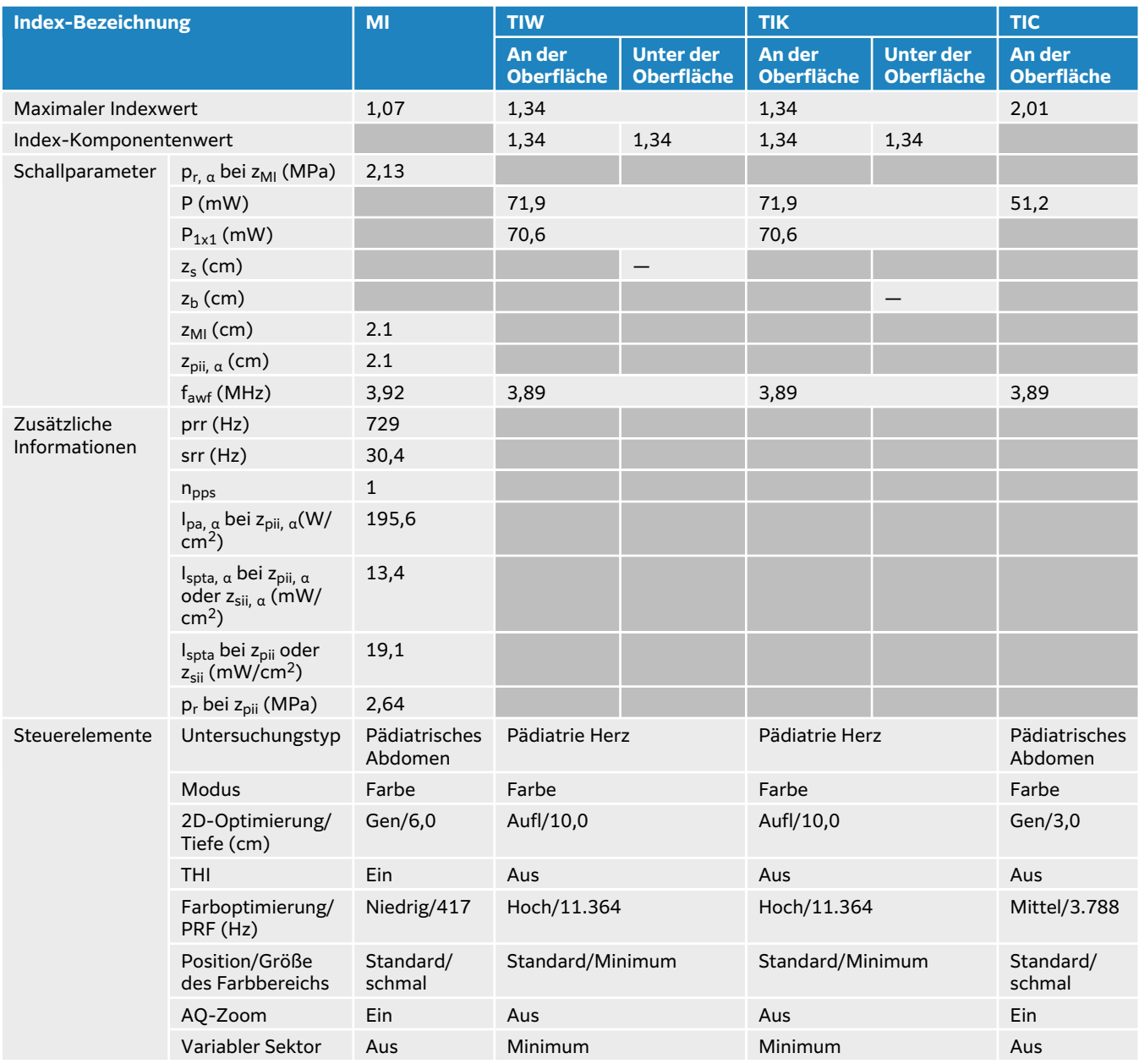

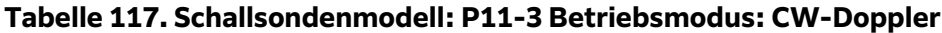

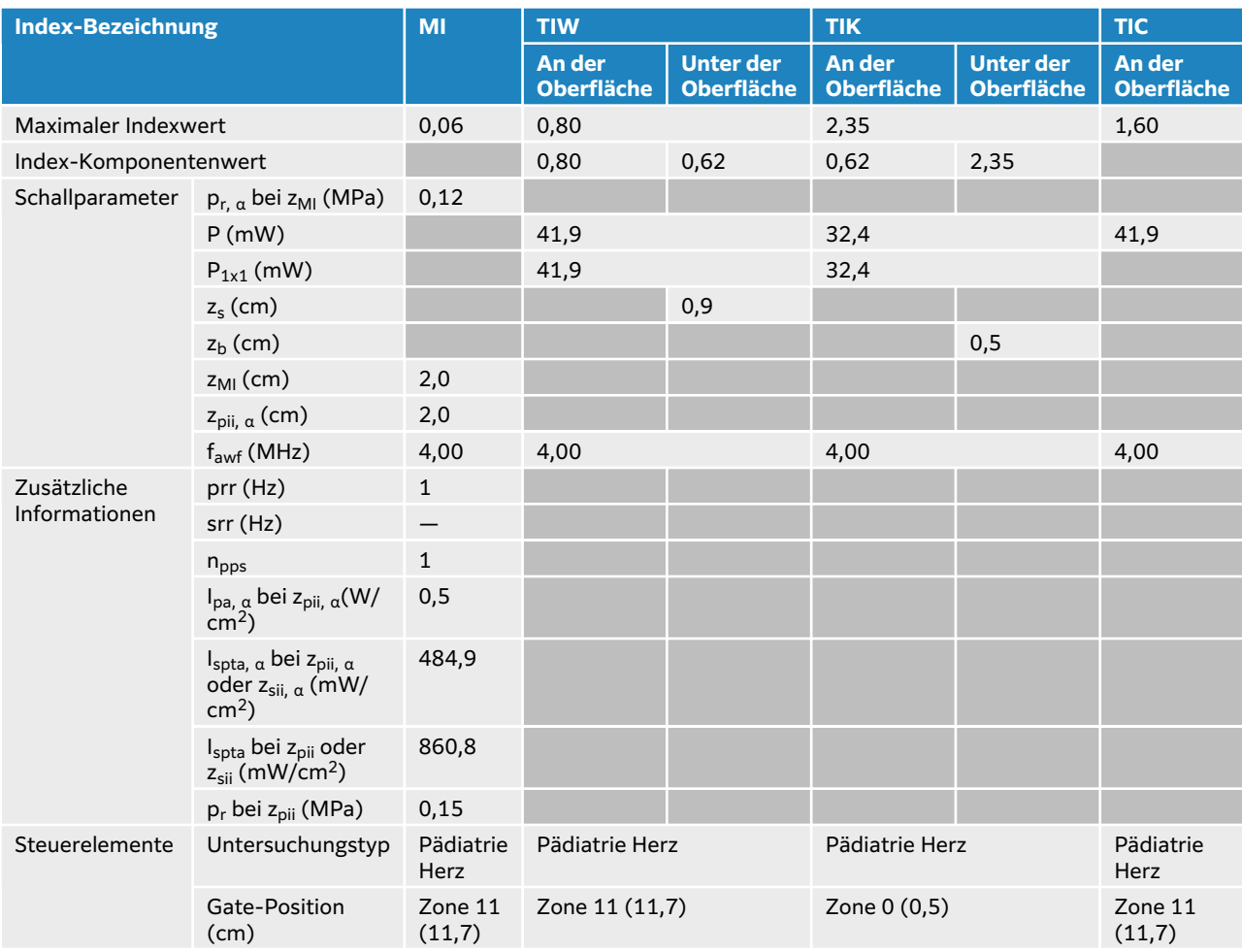

## **Tabelle 118. Schallsondenmodell: P11-3 Betriebsmodus: PW-Doppler**

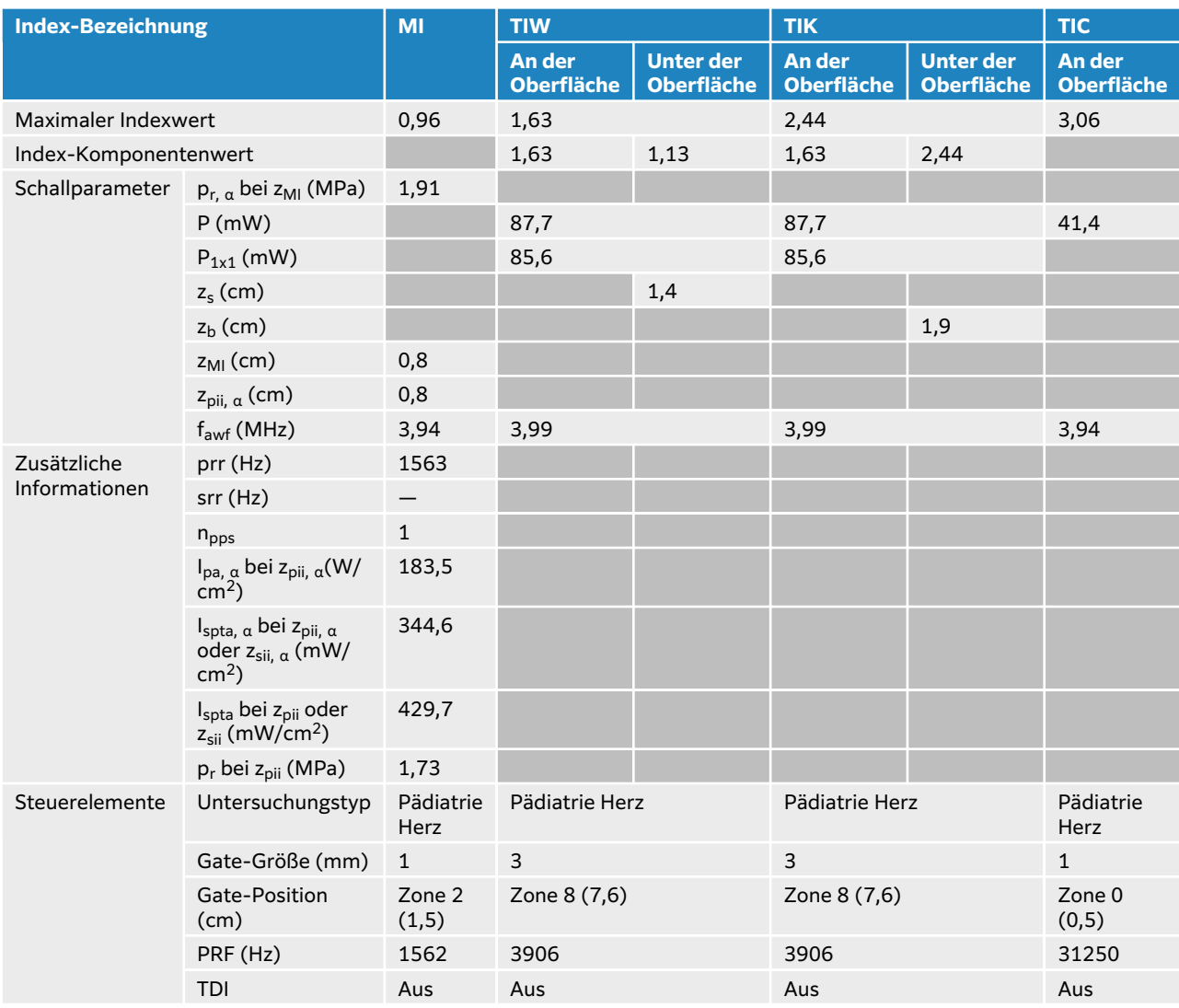

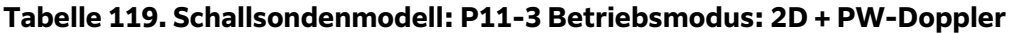

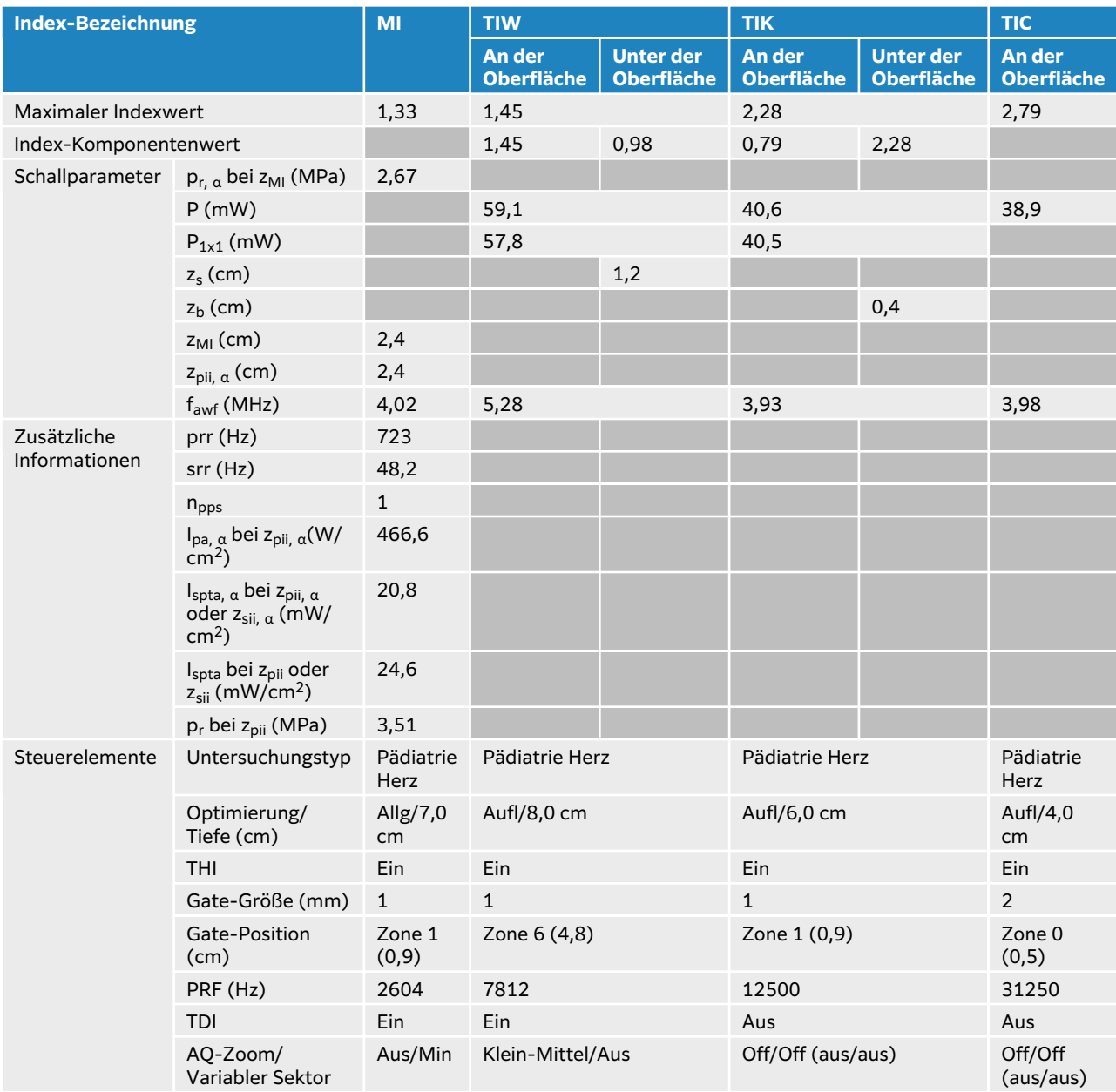

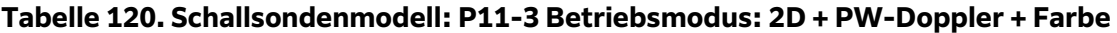

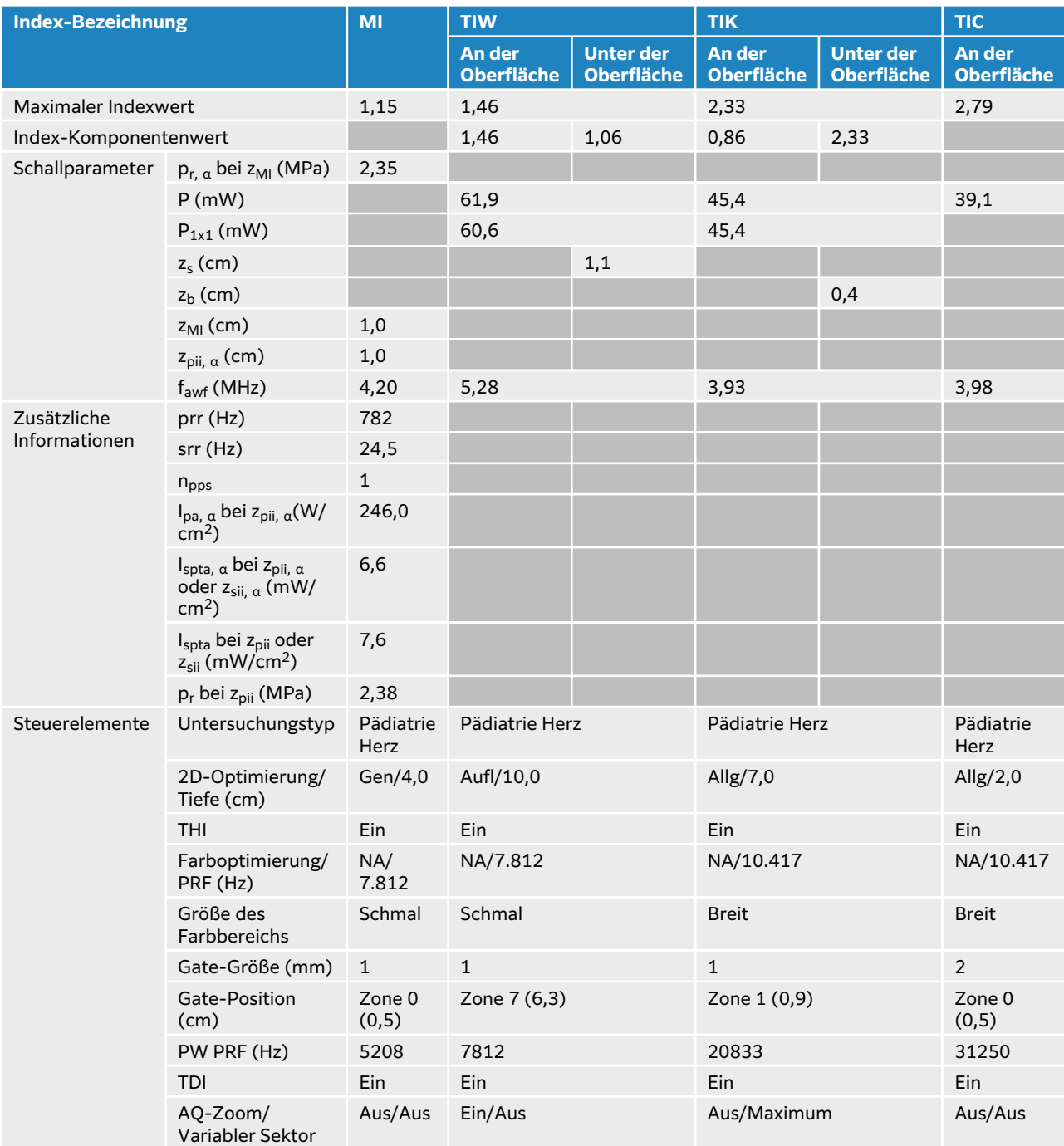

## **T8-3 akustischer Output-Tabellen**

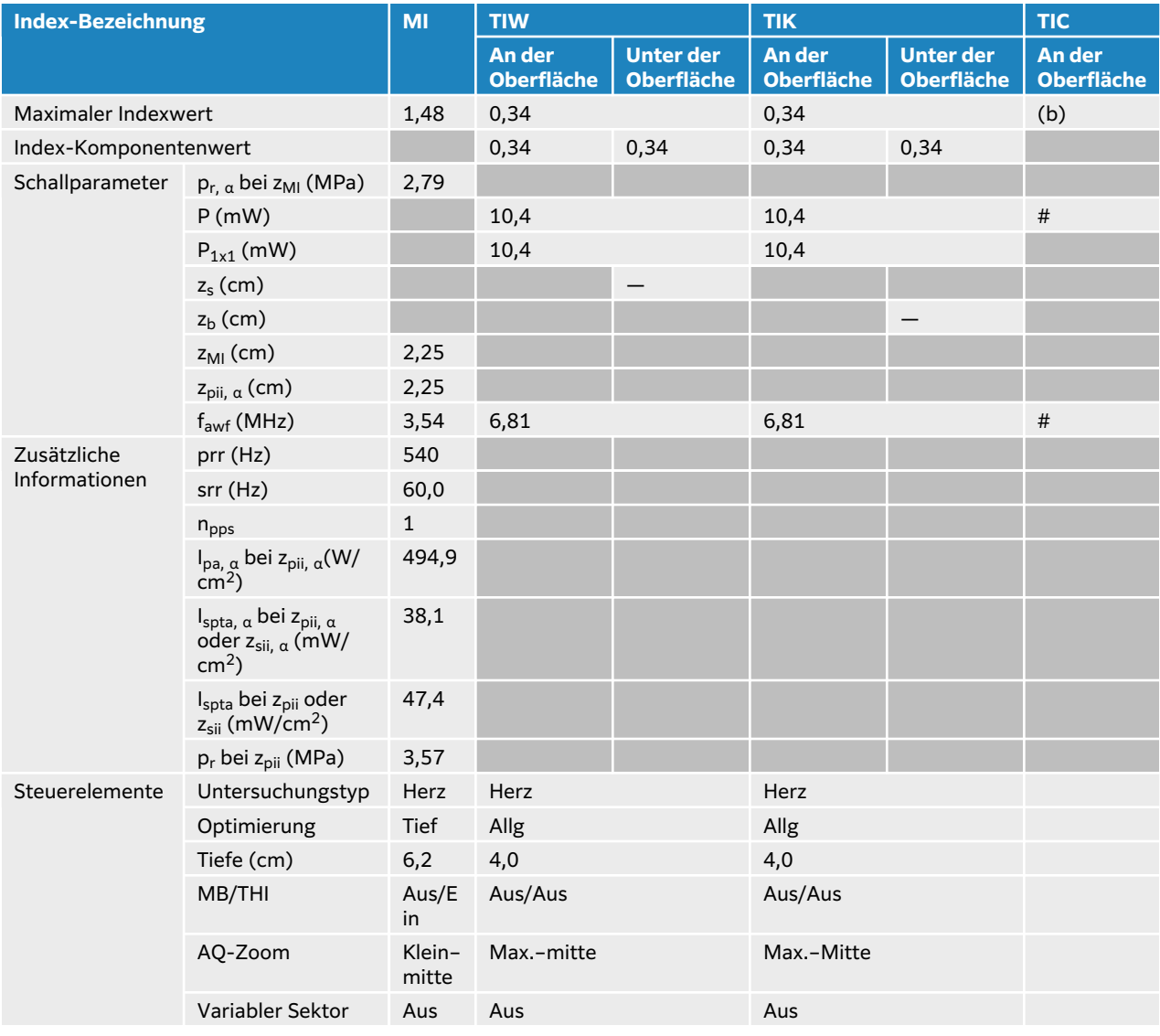

### **Tabelle 121. Schallsondenmodell: T8-3 Betriebsmodus: 2D**

### **Tabelle 122. Schallsondenmodell: T8-3 Betriebsmodus: 2D + M-Modus**

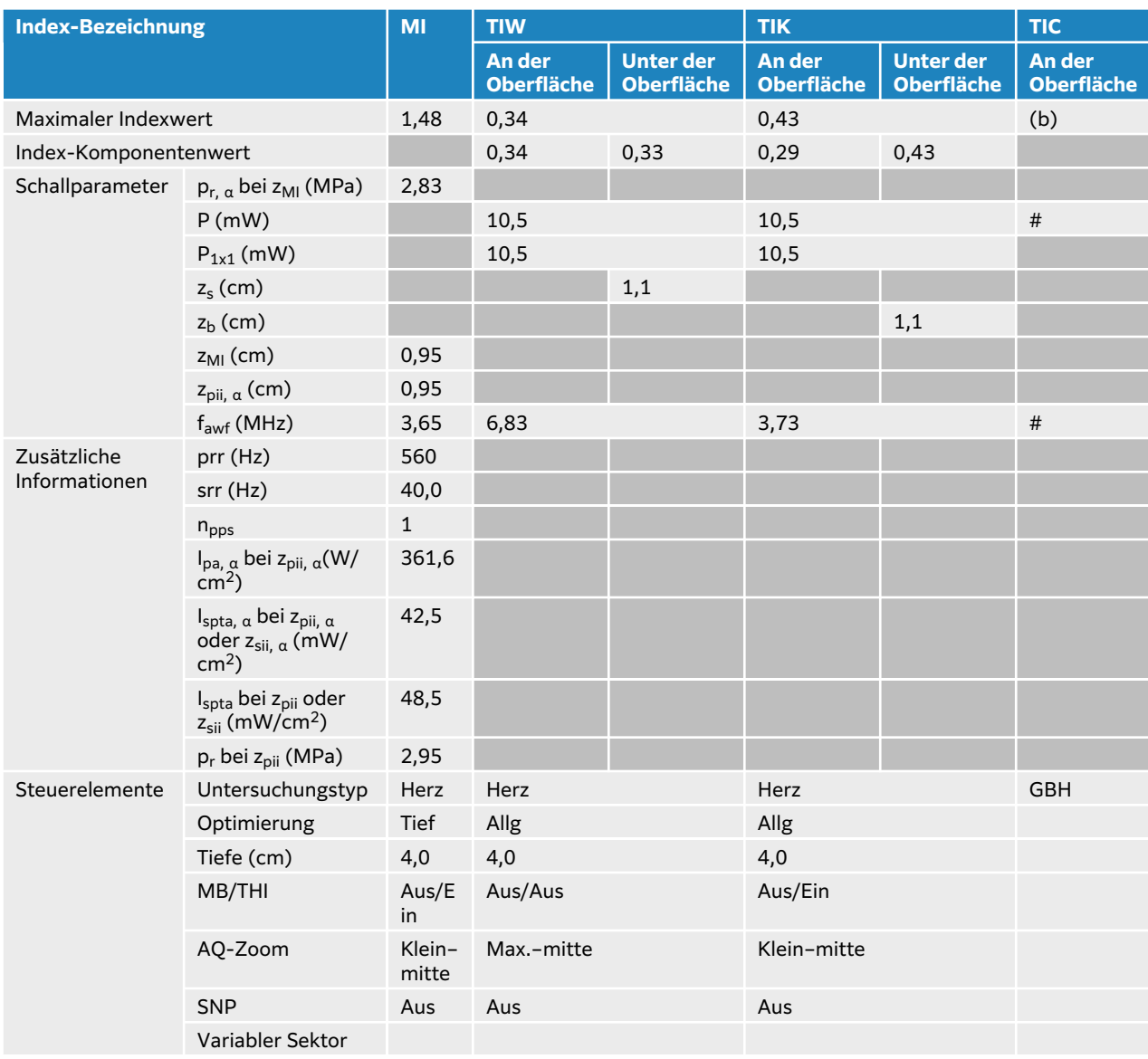

### **Tabelle 123. Schallsondenmodell: T8-3 Betriebsmodus: Farbe**

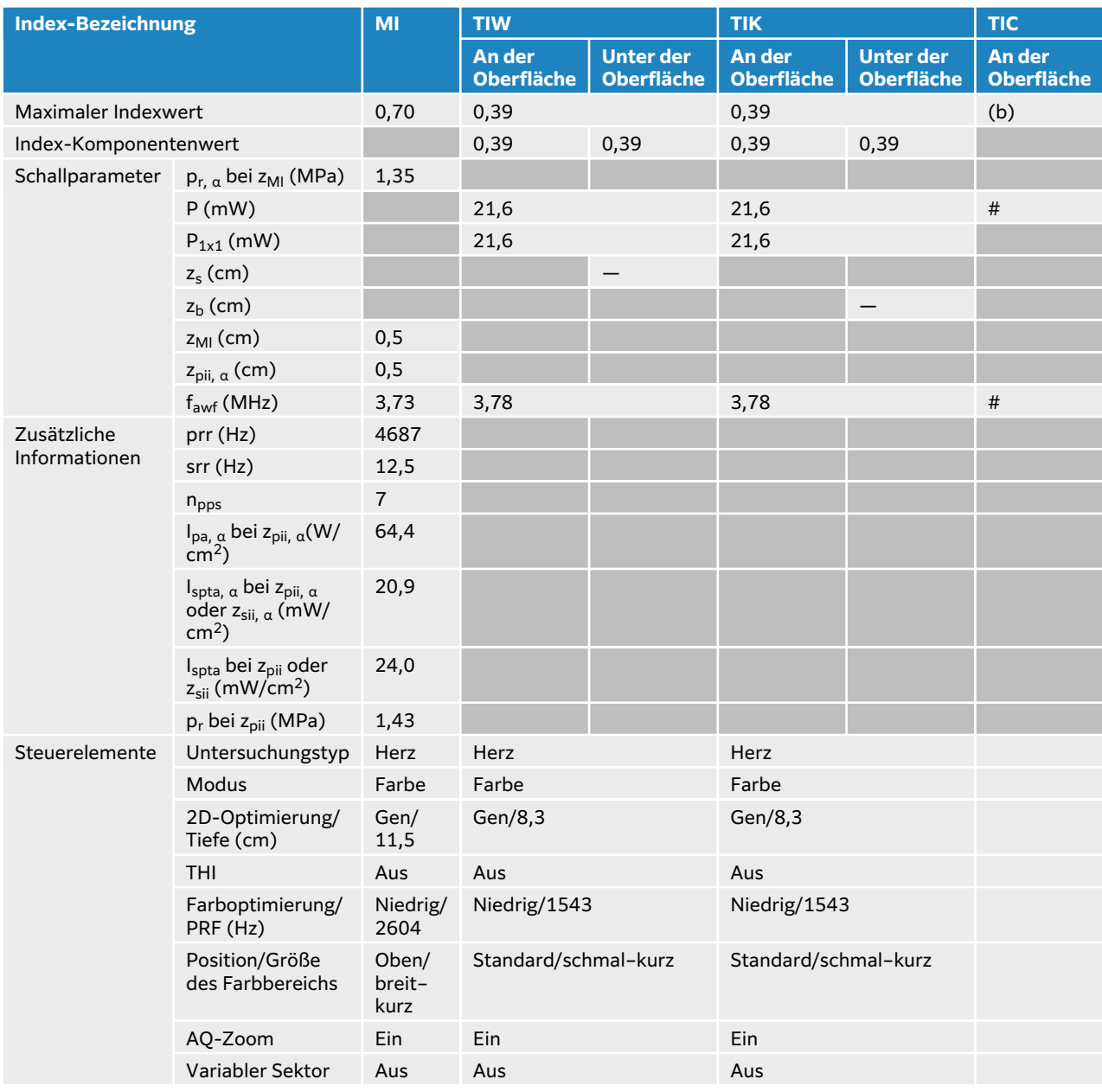

## **Tabelle 124. Schallsondenmodell: T8-3 Betriebsmodus: CW-Doppler**

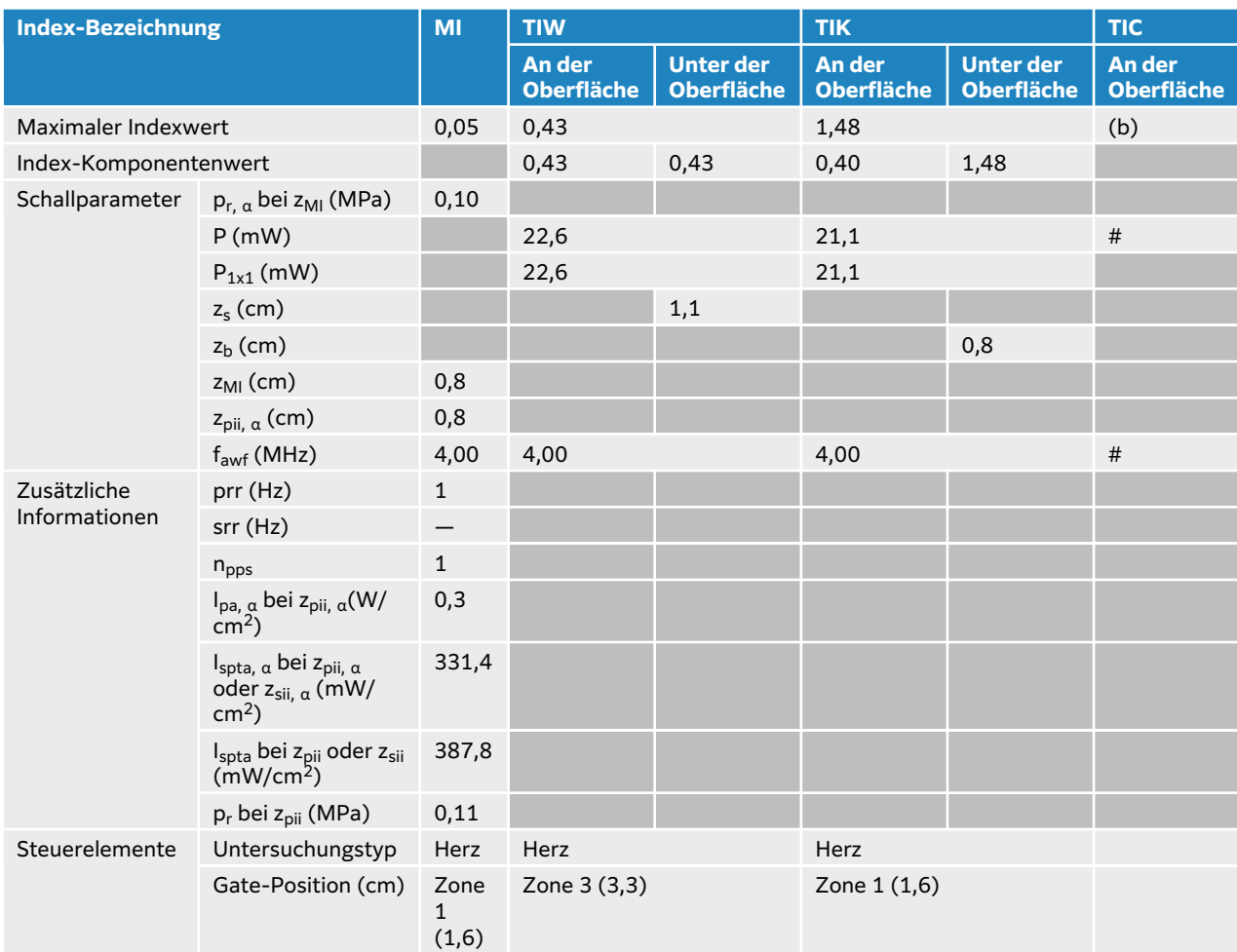

### **Tabelle 125. Schallsondenmodell: T8-3 Betriebsmodus: PW-Doppler**

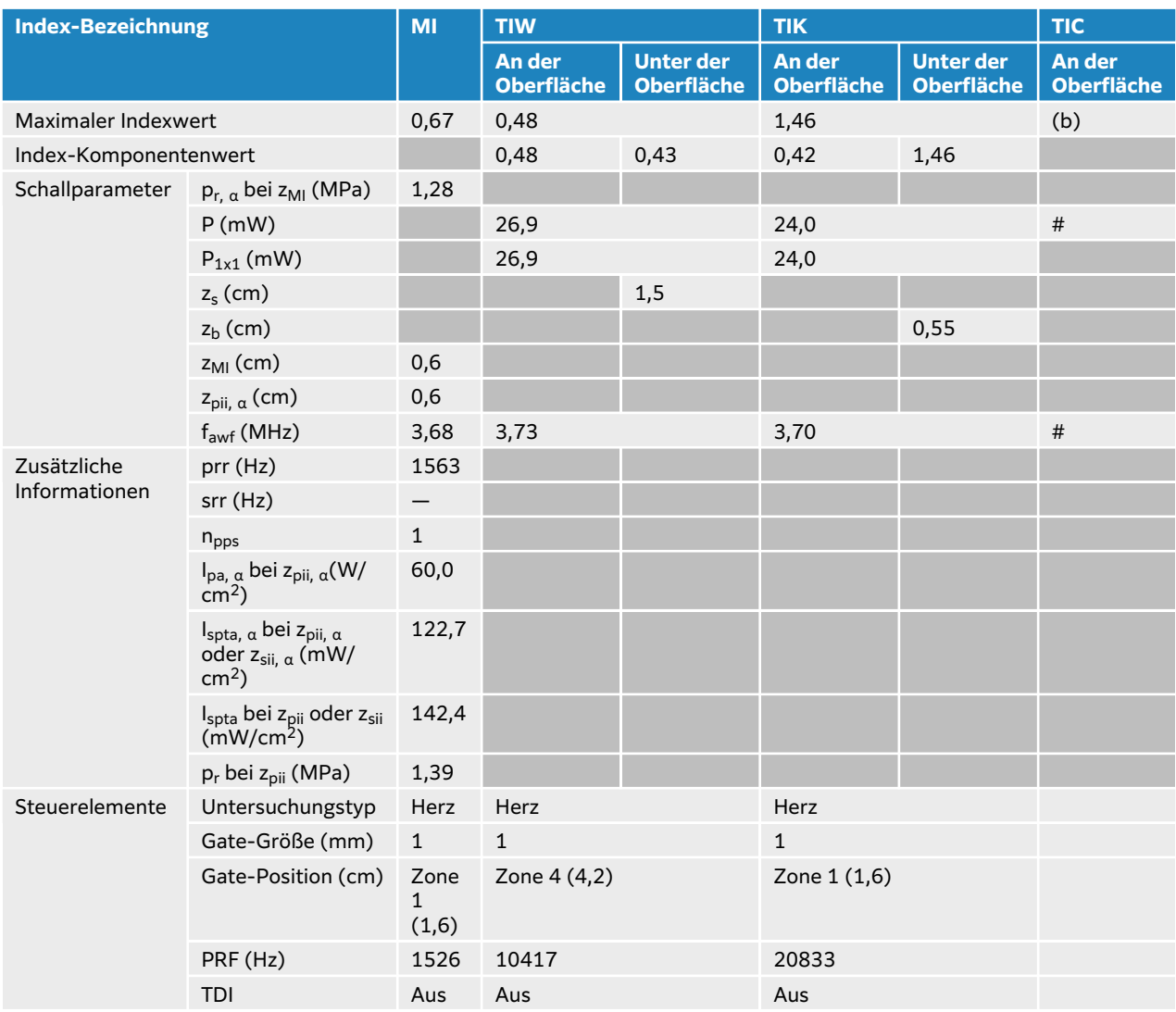

## **Begriffe in Schallausgangsleistungs-Tabellen**

#### **Tabelle 126. Schallausgangsleistung – Terminologie**

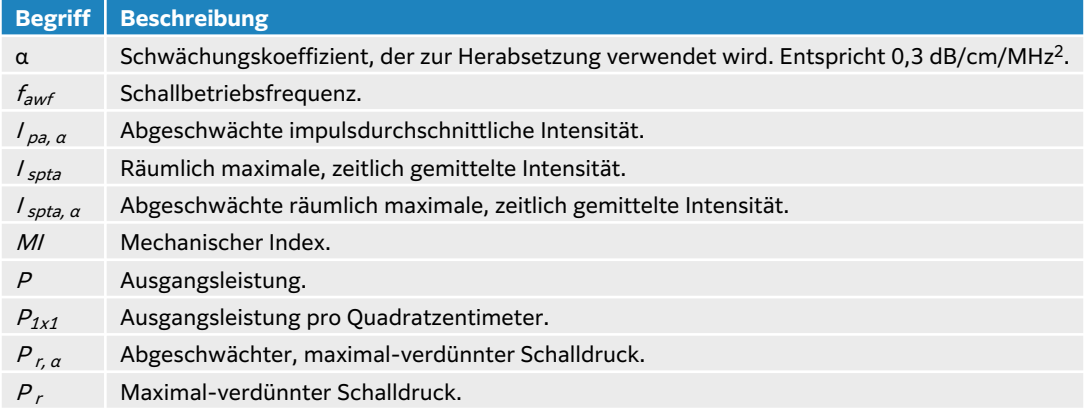

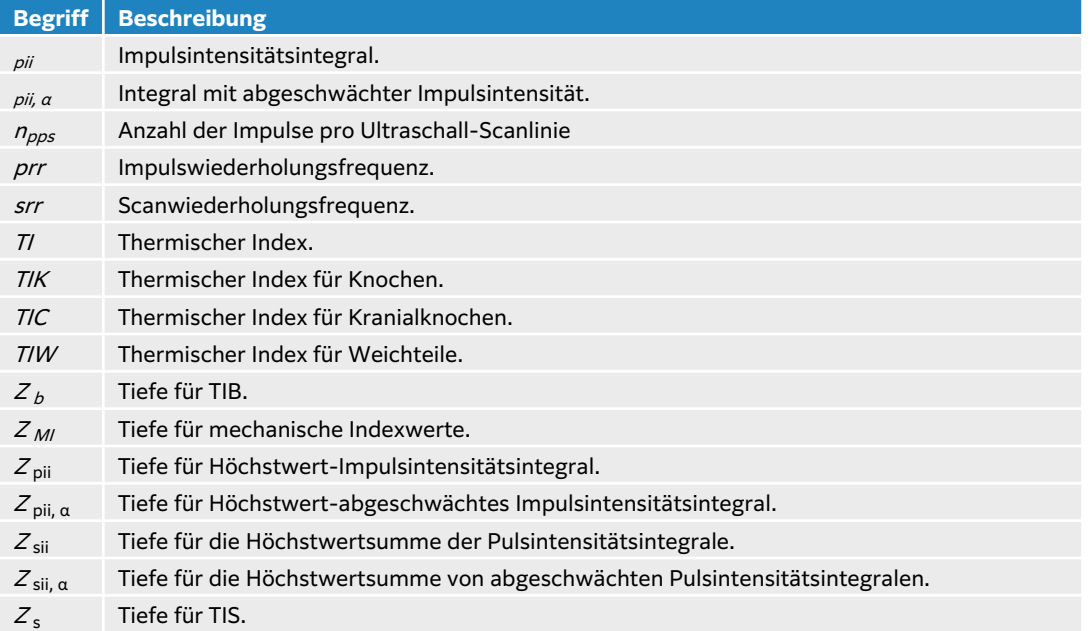

## **Genauigkeit und Messunsicherheit von Schallmessungen**

Alle Tabelleneinträge wurden unter den gleichen Betriebsbedingungen ermittelt, die auch dem maximalen Indexwert in der ersten Tabellenzeile zugrunde liegen. Die Unsicherheit der Messung von Leistung, Druck, Intensität und anderen Größen, die zur Ableitung der Werte in der Schallausgangsleistungstabelle verwendet werden, sind in der nachstehenden Tabelle angegeben.

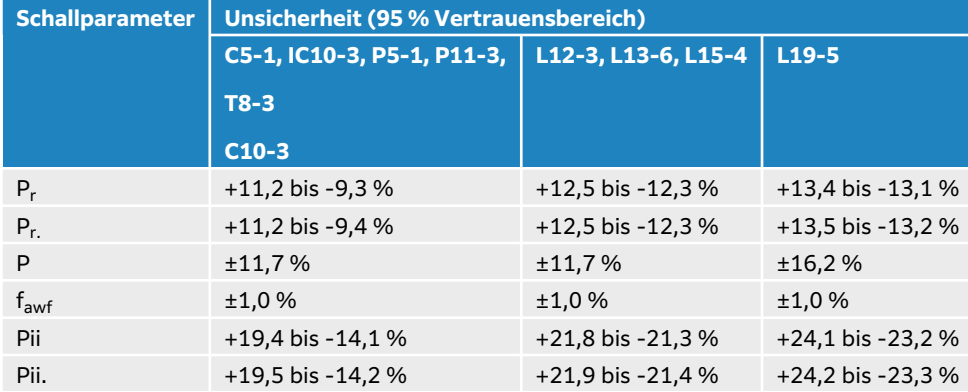

#### **Tabelle 127. Messunsicherheit von Schallmessungen**

# <span id="page-305-0"></span>**IT-Netzwerk**

## **Funktionen**

Dieses Gerät kann an ein IT-Netzwerk angeschlossen werden, um die folgenden Funktionen auszuführen.

- Speicherung der mit diesem Gerät erfassten Untersuchungsdaten (Standbilder, Clips) über die DICOM-Kommunikation in PACS (Picture Archiving and Communication System).
- Abfragen und Ausführen von Untersuchungsanordnungen über die DICOM-Kommunikation vom MWL-Server (Modality Worklist Server).
- Einstellen der Uhrzeit dieses Geräts durch Abfrage des Network-Time-Service.
- Kommunizieren des Verfahrensstatus über den Dienst Modality Performed Procedure Step (MPPS).
- Anfrage auf Übertragung der Verantwortlichkeit für Bildrechte auf ein anderes System über den Storage Commitment-Dienst.
- Herunterladen von benutzerdefinierten Arbeitsblattvorlagen von einem Sonosite Synchronicity-Server, um benutzerdefinierten Arbeitsblattvorlagen herunterzuladen und Qview zum Verbinden mit einem Qpath-Server zum Ausfüllen von Remote-Arbeitsblättern zu verwenden.

## **Datensicherung**

- Führen Sie regelmäßige Datensicherungen als Teil des Notfallplans Ihres Unternehmens durch. Auf diese Weise können Sie die ordnungsgemäße Funktion des Systems und die Datenintegrität sicherstellen. FUJIFILM Sonosite empfiehlt, nur den berechtigten Systemadministratoren zur Sicherung von ePHI, Auditprotokollen und konfigurierbaren Systemdaten zu autorisieren.
- Speichern Sie Datensicherungen auf modernen Speichermedien, um sicherzustellen, dass die Daten infolge von technologischem Veralten verlorengehen.

## **Netzwerkspezifikationen zum Anschluss des Geräts**

Um die Sicherheit zu gewährleisten, verwenden Sie ein IT-Netzwerk, das vom äußeren Umfeld durch eine Firewall getrennt ist.

## **Hardwareanforderungen**

- 802.11 a/b/g/n/ac
- Ethernet 10/100/1000 BASE-T mittels RJ45-Port und Patchkabel

### **Schnittstellen- und Kommunikationsprotokolle**

Folgende Schnittstellen- und Kommunikationsprotokolle sind auf dem System verfügbar:

- NTP
- DICOM
- DHCP
- HTTPS
- LDAP/S

### **NTP**

NTP (Network Time Protocol) wird weithin zur Synchronisierung der Uhren von Computern und Netzwerkgeräten über ein Netzwerk verwendet, was für zahlreiche Anwendungen und Dienste wichtig ist.

**Version:** NTPv4 (ab RFC 5905)

#### **Wichtige Komponenten:**

- **Zeitserver:** Zeitserver sind Geräte, die genaue Zeitangaben bereitstellen.
- **Clients:** Geräte im Netzwerk, die ihre Uhren über Zeitserver synchronisieren.
- **Nachrichten:** NTP verwendet zur Synchronisierung der Zeit eine Folge von Nachrichten, die zwischen Clients und Servern ausgetauscht werden.
- **Stratum:** Die Zeitserver werden in verschiedene Strata eingeteilt, wobei ein Stratum-1- Server mit der präzisesten Zeitquelle (z. B. einer Atomuhr) verbunden ist. Stratum-2-Server synchronisieren sich mit Stratum-1-Servern und so weiter.
- **Zeitstempel:** NTP verwendet Zeitstempel zur Angabe der Zeit. Die Zeitstempel verwenden ein 64-Bit-Format, welches sowohl ganze Sekunden als auch Sekundenbruchteile enthält.
- **Schaltsekunden:** NTP berücksichtigt Schaltsekunden und gewährleistet, dass Geräte bei der Einführung oder dem Wegfall von Schaltsekunden ihre Zeit exakt einstellen können.
- **Sicherheitsaspekte:** NTP beinhaltet Sicherheitsfunktionen zum Schutz vor Cyberangriffen, wie z. B. nicht autorisierte Änderungen der Uhrzeit.
- **Referenzuhren:** Einige NTP-Server verwenden Referenzuhren mit extrem genauen Zeitquellen, wie Atomuhren oder GPS-Empfänger.

NTP geht dabei wie folgt vor:

- 1. Der Client sendet ein Anfragepaket an einen Zeitserver, in dem er die aktuelle Zeit abfragt.
- 2. Der Server antwortet mit einem Paket, das die ihm selbst mitgeteilte aktuelle Uhrzeit enthält. Dieses Paket enthält auch Informationen zum Stratum des Servers, zur Genauigkeit und zu weiteren Details.
- 3. Der Client stellt seine Uhr entsprechend den empfangenen Zeitangaben ein. Der Client kann zur Verbesserung der Genauigkeit und Zuverlässigkeit auch mehrere Server abfragen und Algorithmen anwenden.
- 4. Kontinuierliche Abfragen und regelmäßige Aktualisierungen gewährleisten eine ständige Synchronisierung.

#### **DICOM**

DICOM (Digital Imaging and Communications in Medicine) ist ein Standard für die Kommunikation und Verwaltung von Daten medizinischer Bildgebung und damit verbundener Daten. Weitere Informationen zu DICOM und der DICOM-Konfiguration finden Sie unter [Über DICOM \[52\]](#page-56-0).

#### **Version:** DICOM 3.0

**Wichtige Komponenten:** Eine ausführliche Beschreibung der DICOM-Komponenten finden Sie in der DICOM-Konformitätserklärung, verfügbar unter **www.sonosite.com/support/connectivity**.

- **Informationsobjekt-Definitionen (IODs):** DICOM definiert verschiedene IODs, die die Struktur und semantischen Eigenschaften von Informationseinheiten, wie Bildern, Patientendaten und Studieninformationen, festlegen.
- **Dienstklassen:** DICOM umfasst verschiedene Dienstklassen, die bestimmte Operationen und Kommunikationsmuster definieren. Beispiele hierfür sind die Dienstklasse "Storage" für die

Bildspeicherung und die Dienstklasse "Query/Retrieve" für das Abfragen und Abrufen von Bildern.

- **Datenelemente:** DICOM verwendet eine auf Tags basierende Struktur zur Darstellung von Datenelementen. Jedes Datenelement verfügt über eine eindeutige Kennung, die Informationen wie beispielsweise den Namen des Patienten, das Untersuchungsdatum und Pixeldaten enthält.
- **Transfersyntax:** DICOM unterstützt verschiedene Transfersyntaxen zur Kodierung und Komprimierung von Bild- und Dateninformationen. Hierzu gehören unter anderem JPEG, JPEG-LS und explizite VR Little-Endian.
- **Netzwerkkommunikation:** DICOM verwendet die DICOM Application Entity (AE) als Netzwerkknoten. Die Kommunikation zwischen DICOM-Knoten beinhaltet die Herstellung von Verbindungen, die Vermittlung von Fähigkeiten und den Austausch von Informationen.
- **DICOM-Dateiformat:** DICOM definiert ein Dateiformat für die Speicherung von medizinischen Bilddaten und den dazugehörigen Informationen. Meist haben die Dateien die Endung ".dcm".
- **Sicherheit:** DICOM verfügt über Sicherheitsfunktionen zum Schutz der Patientendaten und zur Gewährleistung der Vertraulichkeit und Integrität der medizinischen Daten während der Übertragung und Speicherung.
- **SOP-Klassen:** DICOM definiert Klassen von Service-Objekt-Paaren (SOP), die eine Kombination aus einer IOD und einer Dienstklasse darstellen. SOP-Klassen geben vor, wie mit Instanzen von Informationsobjekten in einem DICOM-Netzwerk umgegangen wird.
- **Modalitätenarbeitsliste:** DICOM unterstützt den Austausch von Arbeitslisten, die Informationen über geplante Verfahren, demografische Daten des Patienten sowie weitere relevante Daten enthalten.
- **Interoperabilität:** Interoperabilität: DICOM ermöglicht die Interoperabilität zwischen verschiedenen Geräten der medizinischen Bildgebung, wie MRT-Geräten, Computertomografen und PACS-Systemen (Picture Archiving and Communication System).

#### **DHCP**

Das DHCP-Protokoll (Dynamic Host Configuration Protocol) ist ein Protokoll zur Netzwerkverwaltung, das IP-Adressen, Subnetzmasken, Standard-Gateways, DNS-Server und andere Netzwerkkonfigurationsinformationen dynamisch an Geräte in einem TCP/IP-Netzwerk zuweist und diese verwaltet. DHCP vereinfacht die Netzwerkverwaltung, da es die Zuweisung von IP-Adressen automatisiert, die Gefahr von Konflikten verringert und das Management von Änderungen im Netzwerk erleichtert.

#### **Wichtige Komponenten:**

- **DHCP-Server:** Ein Server, der für die dynamische Zuweisung von IP-Adressen und entsprechenden Informationen zur Netzwerkkonfiguration an DHCP-Clients zuständig ist.
- **DHCP-Client:** Ein Gerät (z. B. ein Computer, ein Smartphone oder ein Netzwerkdrucker), das Informationen zur Netzwerkkonfiguration von einem DHCP-Server anfordert.
- **Lease:** DHCP arbeitet auf der Grundlage eines Lease-Systems, bei dem den Clients die IP-Adressen für eine bestimmte Dauer (Lease Time) zugewiesen werden. Die Clients müssen ihren Lease vor dessen Ablauf erneuern, um die Netzwerkverbindung zu erhalten.
- **IP-Adresspool:** Eine Reihe von IP-Adressen, die der DHCP-Server für die Zuweisung an Clients konfiguriert hat. DHCP weist den Clients auf deren Anforderung IP-Adressen aus diesem Pool zu.
- **Bereich:** Ein Bereich definiert die Konfigurationsoptionen und den Bereich der IP-Adressen, die von einem DHCP-Server für ein bestimmtes Subnetz bereitgestellt werden.

#### • **Offer, Request, Acknowledge (ORA):**

- 1. Der DHCP-Server bietet einem Client eine verfügbare IP-Adresse und andere Konfigurationsparameter an.
- 2. Der Client fordert die angebotene IP-Adresse formell vom DHCP-Server an.
- 3. Der DHCP-Server bestätigt die Anfrage des Clients und schließt den Lease ab.
- **Erneuerung:** DHCP-Clients versuchen in regelmäßigen Abständen, ihren Lease vor Ablauf zu erneuern, indem sie beim DHCP-Server eine Verlängerung beantragen.
- **Freigabe:** Die Clients können die ihnen zugewiesenen IP-Adressen wieder an den DHCP-Server zurückgeben, wenn sie diese nicht mehr benötigen, wodurch Adressen im Pool frei werden.
- **Broadcast-Kommunikation:** DHCP nutzt zunächst die Broadcast-Kommunikation, um verfügbare DHCP-Server zu finden und die initialen Informationen zur Konfiguration zu erhalten. Eine Unicast-Kommunikation kann später für die Erneuerung des Lease genutzt werden.
- **Optionen:** DHCP ermöglicht die Einbindung verschiedener Konfigurationsoptionen in die DHCP-Meldungen, wie z. B. DNS-Serveradressen, Standard-Gateway, Subnetzmaske.
- **Dynamische Konfiguration:** DHCP ermöglicht Änderungen an der Netzwerkkonfiguration ohne ein manuelles Einwirken und erleichtert die dynamische Anpassung an Veränderungen im Netzwerk.

### **HTTPS**

HTTPS (Hypertext Transfer Protocol Secure) ist eine abgesicherte Version von HTTP, die für die Übertragung von Daten im Internet verwendet wird. HTTPS verschlüsselt die Daten, die zwischen dem Webbrowser eines Benutzers und einer Website ausgetauscht werden. Diese Verschlüsselung erfolgt in der Regel über Transport Layer Security (TLS) oder dessen Vorgänger Secure Sockets Layer (SSL).

#### **Wichtige Komponenten:**

- **Verschlüsselung:** HTTPS verwendet Verschlüsselungsprotokolle (hauptsächlich TLS) zur sicheren Kommunikation zwischen dem Webserver und dem Browser des Kunden. Durch diese Verschlüsselung wird sichergestellt, dass die zwischen den beiden Stellen ausgetauschten Daten vertraulich bleiben und nicht ohne weiteres von Dritten abgefangen werden können.
- **URL-Schema:** HTTPS-URLs unterscheiden sich von normalen HTTP-URLs durch das Präfix "https://". Dies zeigt an, dass die Verbindung zwischen dem Client und dem Server gesichert ist.
- **Secure Socket Layer (SSL)/Transport Layer Security (TLS):** SSL und TLS sind kryptografische Protokolle, die eine sichere Kommunikation in einem Computernetzwerk ermöglichen. Sie schaffen eine sichere Verbindung, indem sie die zwischen dem Client und dem Server ausgetauschten Daten verschlüsseln.
- **Public-Key-Infrastruktur (PKI):** HTTPS nutzt PKI, um den sicheren Austausch von Schlüsseln zwischen dem Server und dem Client zu ermöglichen. Dies geschieht durch die Verwendung von öffentlichen und privaten Schlüsselpaaren.
- **Digitale Zertifikate:** Websites, die HTTPS verwenden, müssen ein digitales Zertifikat besitzen, das von einer vertrauenswürdigen Zertifizierungsstelle (CA) ausgestellt wurde. Das Zertifikat enthält den öffentlichen Schlüssel und Informationen zum Betreiber der Website und wird zur Überprüfung der Authentizität der Website verwendet.
- **Handshake:** Während des TLS/SSL-Handshakes vereinbaren der Client und der Server die Verschlüsselungsalgorithmen und tauschen kryptografische Schlüssel aus, um eine sichere Verbindung herzustellen.
- **Datenintegrität:** Zusätzlich zur Verschlüsselung sichert HTTPS die Datenintegrität durch die Verwendung kryptografischer Hash-Funktionen. Auf diese Weise wird verhindert, dass die Daten während der Übertragung verändert werden.
- **Portnummer:** HTTPS verwendet den Port 443 als Standardport für die sichere Kommunikation (im Gegensatz zum Standardport 80, der vom normalen HTTP verwendet wird).
- **Mixed-Content-Warnungen:** Um sicherzustellen, dass alle Elemente einer Seite sicher sind, warnen moderne Browser, wenn eine über HTTPS bereitgestellte Webseite bestimmte

Komponenten (wie Bilder oder Skripte) enthält, die über eine unsichere HTTP-Verbindung geladen wurden.

• **Browser-Anzeigen:** Durch visuelle Hinweise (z. B. ein Schloss-Symbol in der Adressleiste) helfen Browser den Nutzern zu erkennen, ob ihre Kommunikation mit einer Website verschlüsselt ist.

#### **LDAP/S**

LDAP/S (Secure Lightweight Directory Access Protocol) ist eine abgesicherte Variante von LDAP, die für den Zugriff auf und die Verwaltung von Verzeichnisinformationsdiensten verwendet wird. Diese Verschlüsselung erfolgt in der Regel über Transport Layer Security (TLS) oder dessen Vorgänger Secure Sockets Layer (SSL).

#### **Wichtige Komponenten:**

- **Lightweight Directory Access Protocol (LDAP):** LDAP ist ein Verzeichnisdienstprotokoll, das eine standardisierte Methode für den Zugriff auf und die Verwaltung von Informationen in einem Verzeichnis, d. h. einer hierarchischen Struktur zur Organisation und Speicherung von Daten, darstellt.
- **Sichere Verbindung:** LDAP/S gewährleistet die Sicherheit der Kommunikation zwischen LDAP-Clients und -Servern durch Verschlüsselung der während einer LDAP-Verbindung ausgetauschten Daten.
- **Verschlüsselungsprotokolle:** LDAP/S verwendet Protokolle wie SSL oder TLS zur Verschlüsselung von Daten während der Übertragung.
- **Portnummer:** LDAP/S verwendet den Port 636 als Standardport für die sichere Kommunikation (im Gegensatz zum Standardport 389, der vom normalen LDAP verwendet wird).
- **Zertifikatsbasierte Authentifizierung:** LDAP/S verwendet häufig eine zertifikatsbasierte Authentifizierung, bei der der Server ein digitales Zertifikat vorlegt, um seine Identität gegenüber dem Client zu beweisen. Es ist auch möglich, dass der Client sein eigenes Zertifikat vorlegt.
- **TLS-Handshake:** Während des TLS-Handshakes vereinbaren der Client und der Server die Einstellungen für die Verschlüsselung und tauschen kryptografische Schlüssel aus, um eine sichere Verbindung herzustellen.
- **Verzeichnisdienste:** LDAP/S wird üblicherweise für den Zugriff auf und die Verwaltung von Verzeichnisdiensten verwendet, in denen Informationen wie Benutzerprofile, Netzwerkressourcen und andere Arten von strukturierten Daten gespeichert und verwaltet werden.
- **Sicherheitsaspekte:** LDAP/S trägt dazu bei, sensible Informationen während der Übertragung über ein Netzwerk gegen Abhören und Manipulationen zu schützen, wodurch die allgemeine Sicherheit der Verzeichnisdienste erhöht wird.
- **Kompatibilität:** LDAP/S ist kompatibel mit den Standard-LDAP-Operationen und -Funktionen, sodass sichere Verbindungen ohne wesentliche Änderungen an LDAP-basierten Anwendungen hergestellt werden können.

## **Sicherheit und Datenschutz**

- Der Port für die DICOM-Kommunikation (in den Systemeinstellungen vom Benutzer festgelegt; normalerweise Port 104, 2762 oder 11112) wird für ausgehende Kommunikation an dem Netzwerk verwendet.
- Eine Antivirus-Software ist auf diesem Gerät nicht installiert.
- Dieses Gerät verfügt über einen einzelnen konfigurierbaren Überwachungsport zum Zwecke des DICOM-Echos und Speicherbestätigung.
- Die sicherheits- und datenschutzbezogenen konfigurierbaren Bedienelemente in Sonosite PX sind:
- Benutzerrollen und -verantwortlichkeiten
- Automatische Benutzerabmeldung
- Benutzerautorisierung und -authentifizierung
- Datensicherung und -wiederherstellung
- Datenverschlüsselung (momentan nicht genutzte Daten und momentan genutzte Daten)
- Systemadministratoren und Abteilungsleiter sollten die unten aufgeführten empfohlenen technischen und physischen Schutzmaßnahmen sowie die ausführlichen HIPAA-Richtlinien zur Sicherstellung der HIPAA-Compliance befolgen:
	- **Zutrittskontrolle zu Räumen:** Es sind lokale Maßnahmen zur Einschränkung des physischen Zugangs zu medizinischen Geräten zu treffen, um einem versehentlichen, beiläufigen oder absichtlichen Kontakt durch Unbefugte vorzubeugen.
	- **Zugangskontrolle zum System:** Auf das System darf nur über unverwechselbare Benutzerkonten zugegriffen werden. Anmeldedaten dürfen nicht weitergegeben werden.
	- **Überprüfung der Auditprotokolle:** Jede Benutzeraktivität in Zusammenhang mit Patientendaten wird mithilfe von ePHI-Auditprotokollen nachverfolgt, auf die der Administrator zugreifen kann und die von diesem regelmäßig überprüft werden sollten. Für die Benutzerkonten von Gästen können keine Audits durchgeführt werden. Sie sollten daher nur bei Bedarf genutzt werden.
	- **Entidentifizierung:** Vor dem Exportieren von Patientendaten auf ein abnehmbares Speichermedium im Rahmen der Fehlerbehebung oder Reparatur des Systems ist eine Entidentifizierung der Daten vorzunehmen.
	- **Umgang mit abnehmbaren Speichermedien:** Abnehmbare Speichermedien, die Bilder oder andere medizinische Daten enthalten, müssen an einem sicheren Ort aufbewahrt werden, zu dem Unbefugte keinen Zugang haben.
	- **Übertragungssicherheit:** Klinische Daten, die über das Netzwerk übertragen werden, sind möglicherweise nicht verschlüsselt. Fügen Sie dem Netzwerk nur vertrauenswürdige Geräte hinzu. (Die Verwendung von verschlüsselter DICOM-Übertragung wird dringend empfohlen. Wenn keine sichere DICOM-Übertragung unterstützt wird, sollten Maßnahmen zur Netzwerksicherheit ergriffen werden, um die Integrität und Vertraulichkeit der Daten zu schützen).
	- **Datenintegrität:** Es sollten stets kryptografische Methoden angewendet werden, um die Integrität von personenbezogenen Daten sicherzustellen. Wenn möglich, sind Integritätsprüfungen durchzuführen, um nicht genehmigte Änderungen an personenbezogenen Daten zu identifizieren. Bei Verdacht auf Änderung oder Löschung von klinischen Daten in missbräuchlicher Weise informieren Sie den Kundendienst von FUJIFILM Sonosite.
		- **Datenverschlüsselung:** Momentan nicht genutzte Daten müssen auf Laufwerksebene sowie auf Datenbankebene mithilfe einer gemäß FIPS 140-2 gültigen Verschlüsselungsmethode verschlüsselt werden. Die Schlüssel sind an einem sicheren Ort aufzubewahren und dürfen nur von Systemadministratoren verwaltet werden.
		- **Systemhärtung:** Der bzw. die Server, auf dem/denen die Anwendung und die Datenbank gehostet wird/werden, müssen gemäß den in NIST 800-123 aufgeführten Maßnahmen zur Kontrolle der Serversicherheit gehärtet werden.
	- **Software-Updates:** Auf das Gerät dürfen nur von FUJIFILM Sonosite genehmigte Updates und/oder Patches aufgespielt werden.

#### **Datenfluss**

MWL-Server —————————> Sonosite PX ——————————> PACS

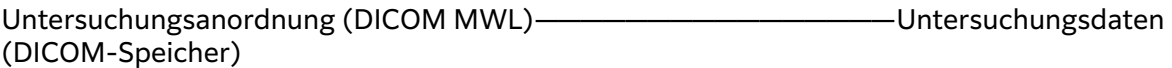

Weitere Informationen finden Sie in der DICOM-Konformitätserklärung.

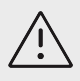

## **VORSICHTSHINWEIS**

- 1. Der Anschluss von Geräten an ein IT-Netzwerk, in dem sich bereits andere Systeme befinden, könnte bislang unbekannte Risiken für Patienten, Bediener oder Dritte bergen. Bevor Sie ein Gerät an ein unkontrolliertes IT-Netzwerk anschließen, stellen Sie sicher, dass alle potenziellen Risiken, die durch einen derartigen Anschluss entstehen könnten, ermittelt und bewertet sowie angemessene Gegenmaßnahmen ergriffen werden. IEC 80001-1:2010 gibt Anleitung, um diesen Risiken zu begegnen.
- 2. Wenn eine Einstellung des IT-Netzwerks, an das dieses Gerät angeschlossen ist, geändert wurden, prüfen Sie, ob diese Änderungen sich nicht auf das Gerät auswirken und ergreifen Sie gegebenenfalls entsprechende Maßnahmen. Änderungen am IT-Netzwerk beinhalten Folgende:
	- Änderungen an der Netzwerkkonfiguration (IP-Adresse, Router usw.)
	- Anschluss weiterer Geräte
	- Verbindungstrennung von Geräten
	- Aktualisierung von Geräten
	- Aufrüstung von Geräten

Jede Änderung am IT-Netzwerk kann neue Risiken bergen, die eine weitere Bewertung (gemäß Punkt 1 oben) erforderlich machen.

## **Liste zugelassener Anwendungen**

Durch die Liste zugelassener Anwendungen wird der unbefugten Verwendung des Ultraschallsystems vorgebeugt.

- Das System erlaubt nur die Ausführung von Software, die in der Liste der zugelassenen Anwendungen konfiguriert ist.
- Das System blockiert jegliche Versuche, die in der Liste der zugelassenen Anwendungen enthaltenen Dateien zu ändern, zu überschreiben oder zu löschen.
- Die Liste der zugelassenen Anwendungen ist nicht durch den Benutzer konfigurierbar. Diese Konfiguration erfolgt während des Installationsvorgangs derFUJIFILM Sonosite-Software.
- Das System lässt nur dann eine Änderung der Liste der zugelassenen Anwendungen zu, wenn die Änderung von einer Software-Komponente mit digitaler Signatur ausgeht, beispielsweise einem FUJIFILM Sonosite-Update.
- Das System protokolliert jegliche Versuche einer Änderung oder Löschung von genehmigten Dateien.
- Das System protokolliert jegliche Versuche einer Änderung der genehmigten Konfiguration von Anwendungen.
- Das System protokolliert jegliche Versuche des Hochladens oder Ausführens von Dateien, die von nicht genehmigter Software stammen.
- Die Systemprotokolle sind regelmäßig vom Administrator zu überprüfen.

## **Abhilfemaßnahmen bei IT-Netzwerkfehlern**

Gelegentlich kann es im IT-Netzwerk zu einer unzuverlässigen Verbindung kommen, was dazu führt, dass die in [Funktionen \[301\]](#page-305-0) beschriebenen Funktionen nicht mehr ausgeführt werden können. Daraus können sich die folgenden Gefahrensituationen ergeben.

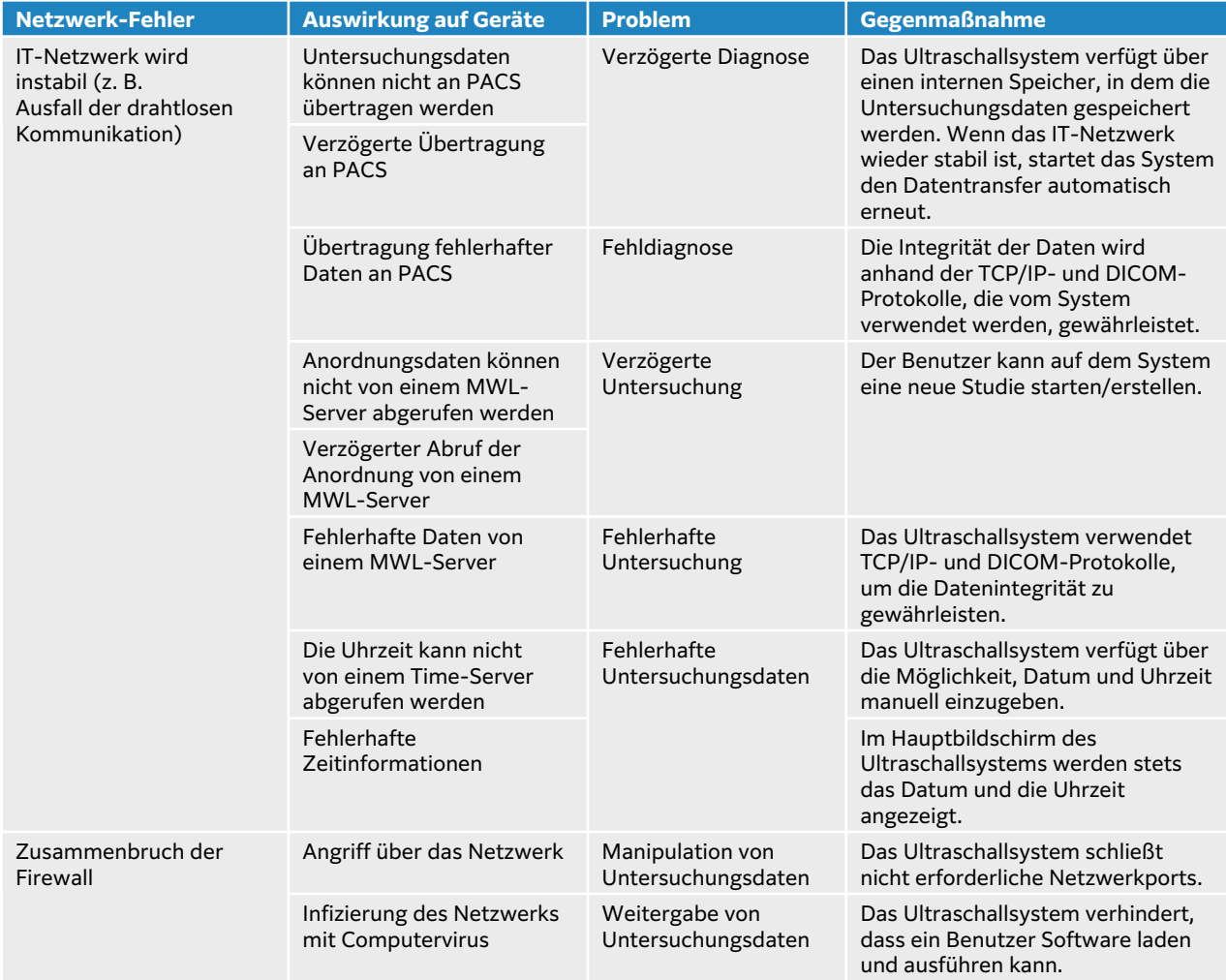

Bei einem Ausfall der Netzwerkverbindung aufgrund von Problemen mit der Netzwerkeinrichtung versucht das System eine erneute Übertragung der Untersuchungsdaten an die PACS-Systeme. Nach vier Übertragungsversuchen pausiert das System die Übertragung. Wurde die Übertragung unterbrochen, setzt das System die Übertragung nach einer konfigurierten Zeitspanne automatisch fort (siehe [Felder für die Konfiguration der Gerätestandorte \[54\]\)](#page-58-0). Beim Auftreten eines unerwarteten Fehlers unterbricht das System die Übertragung automatisch. Nach einer solchen Unterbrechung muss die Übertragung vom Benutzer manuell wieder aktiviert werden (siehe [Manuelle Archivierung von Untersuchungen \[142\]](#page-146-0)). Der Benutzer kann die Übertragung pausierter und unterbrochener Untersuchungen jederzeit wieder aktivieren. Eine Gefährdung der Patientensicherheit, des Anwenders oder Dritter ist ausgeschlossen, ebenso wie ein Datenverlust, da das System alle Daten lokal zwischenspeichert. Das System funktioniert auch ohne Netzwerkverbindung.

## **Drahtlose Konnektivität**

Bei aktiviertem FIPS (Federal Information Processing Standards) ist die Quality of Service (QoS) auf dem Ultraschallsystem ausgeschaltet. Das System besitzt keine Benutzeroberfläche, über die QoS für die Netzwerkeinstellungen geändert werden kann. Die Wireless-Funktionalität des Systems wird durch die Einstellungen auf anderen Netzwerkgeräten und Servern nicht beeinträchtigt.

Für die Verwendung einer Wireless-Verbindung müssen die WLAN-Einstellungen gemäß den Anweisungen im Abschnitt **PC-Anbindung und DICOM-Einstellungen** und den entsprechenden Unterabschnitten konfiguriert werden. Spezielle Felder für Wireless-Verbindungen und -Einstellungen finden Sie unter [Herstellen einer drahtlosen Netzwerkverbindung \[53\]](#page-57-0), [Felder](#page-58-0) [für die Konfiguration der Gerätestandorte \[54\]](#page-58-0) und [Felder zur Konfiguration des Wireless-](#page-59-0)[Profils \[55\]](#page-59-0). Anhand dieser Anweisungen können mehrere Wireless-Profile konfiguriert werden. Nach der Konfiguration und Aktivierung der Netzwerkverbindung startet das System automatisch neu und verbindet sich mit dem konfigurierten Netzwerk. Wird die Verbindung unterbrochen,

wird auf dem System das folgende WLAN-Symbol angezeigt  $\widehat{\mathfrak{X}}$ . Für die Wiederherstellung der unterbrochenen Verbindung sind keine Maßnahmen erforderlich. Das System versucht automatisch, die Verbindung zum Netzwerk wiederherzustellen, ohne dass ein Neustart des Systems erforderlich ist, und stellt die Verbindung wieder her, sobald das Signal wieder verfügbar ist. In einem solchen Fall ist kein Datenverlust zu erwarten, da das System alle Daten lokal zwischenspeichert.Die Reaktivierung und Wiederherstellung setzt voraus, dass das Wireless-Profil und die Standorteinstellungen korrekt konfiguriert sind und das Wireless-Netzwerk ordnungsgemäß funktioniert.

## **Implementierung, Erkennung und Wahrung von Sicherheitsmaßnahmen**

Verwenden Sie zur sicheren Nutzung Ihres Systems den **sicheren Modus** (siehe [Erstmaliges](#page-43-0) [Konfigurieren des Systems \[39\]\)](#page-43-0).

Zur Abwehr von Bedrohungen der Cybersicherheit ist das System gehärtet, verfügt über eine interne Firewall und arbeitet mit einer Liste zugelassener Anwendungen. Wenn eine Sicherheitslücke bzw. eine Schwachstelle entdeckt wird, die Auswirkungen auf Ihr Ultraschallsystem haben könnte, führt FUJIFILM Sonosite seinen Maßnahmenplan aus, der die Benachrichtigung des Kunden und die Erstellung von Plänen für Präventiv- und Korrekturmaßnahmen vorsieht. Wenn Sie ein sicherheitsrelevantes Ereignis auf Ihrem System vermuten oder feststellen, wenden Sie sich bitte an den technischen Support von FUJIFILM Sonosite (siehe [Weiterführende Informationen \[3\]](#page-7-0)), welcher FUJIFILM Sonosite zur Ausführung seines Maßnahmenplans auffordert.

FUJIFILM Sonosite stellt routinemäßig Software-Updates zur Verfügung, die die aktuellsten Patches zur Verbesserung der Cybersicherheit enthalten. FUJIFILM Sonosite empfiehlt die Wahrung eines hohen Sicherheitsniveaus, wobei das System stets mit der jeweils aktuellen Softwareversion betrieben wird. Informationen über die aktuelle Version der Systemsoftware erhalten Kunden durch den Außendienst und die Kundendienstmitarbeiter, die bei Erscheinen einer neuen Version des Geräts in der jeweiligen Region die entsprechenden Versionshinweise an die Kunden verteilen. Anleitungen zur Aktualisierung der Softwarelizenzierung finden Sie unter [Softwarelizensierung \[173\]](#page-177-0).

# **Glossar**

# **Begriffe**

Nicht in diesem Glossar enthaltene Ultraschallbegriffe können in dem 2011 vom American Institute of Ultrasound in Medicine (AIUM) veröffentlichten Standardwerk Recommended Ultrasound Terminology, Third Edition nachgeschlagen werden.

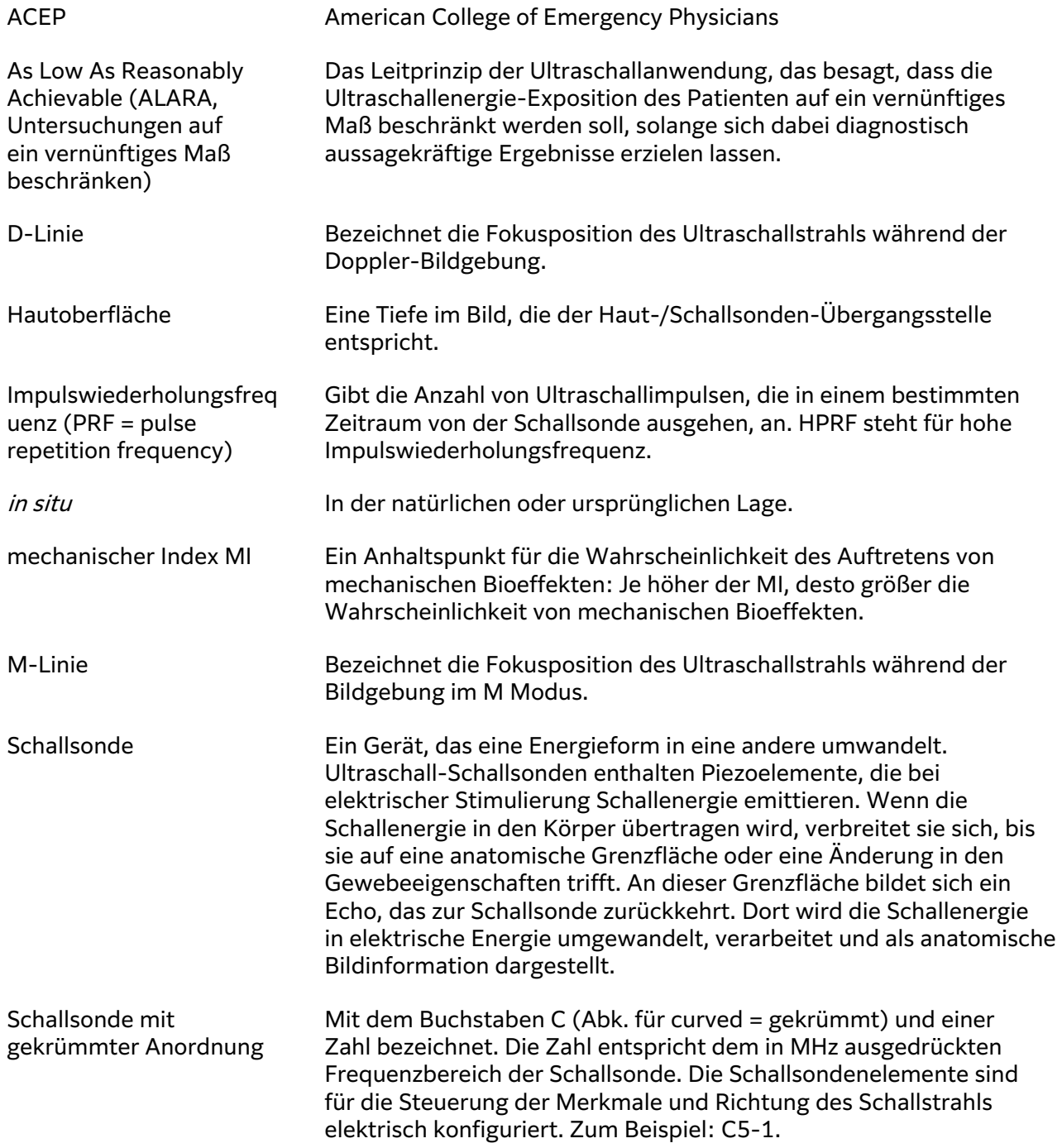

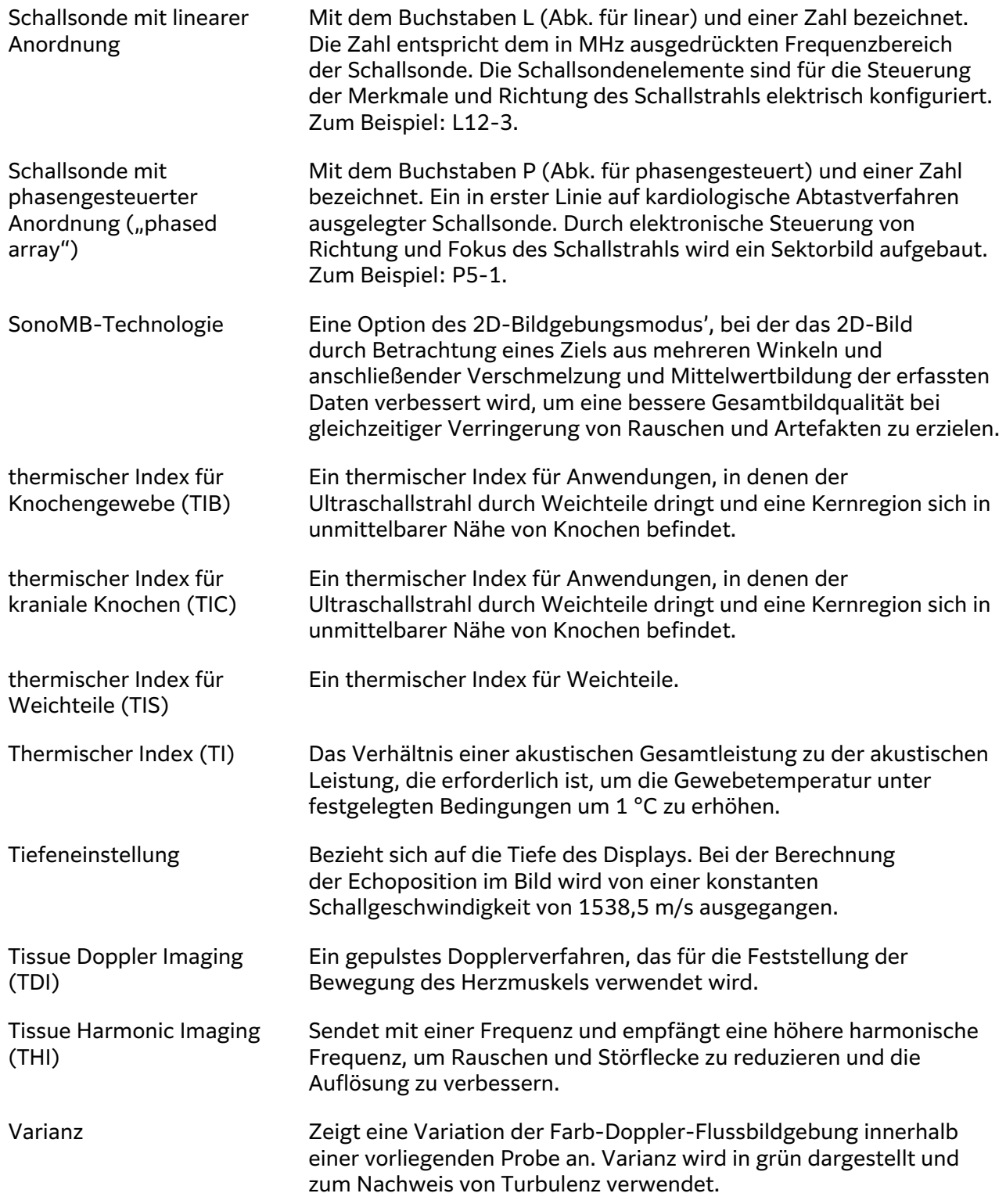

# **Abkürzungen**

Abkürzungen auf der Benutzeroberfläche.

A **A**  $\lambda$ <sup>"</sup>-Wellen-Spitzengeschwindigkeit

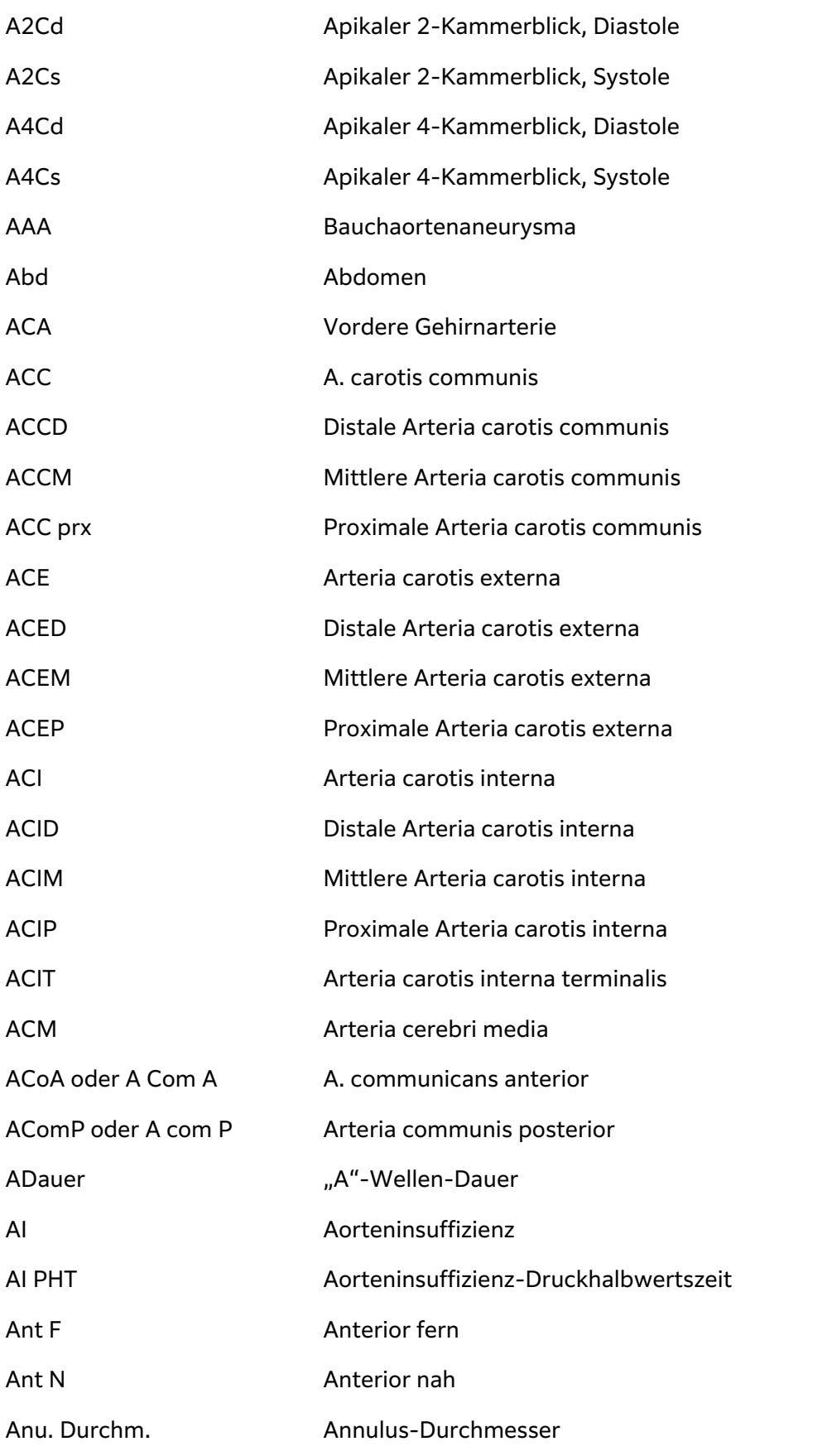

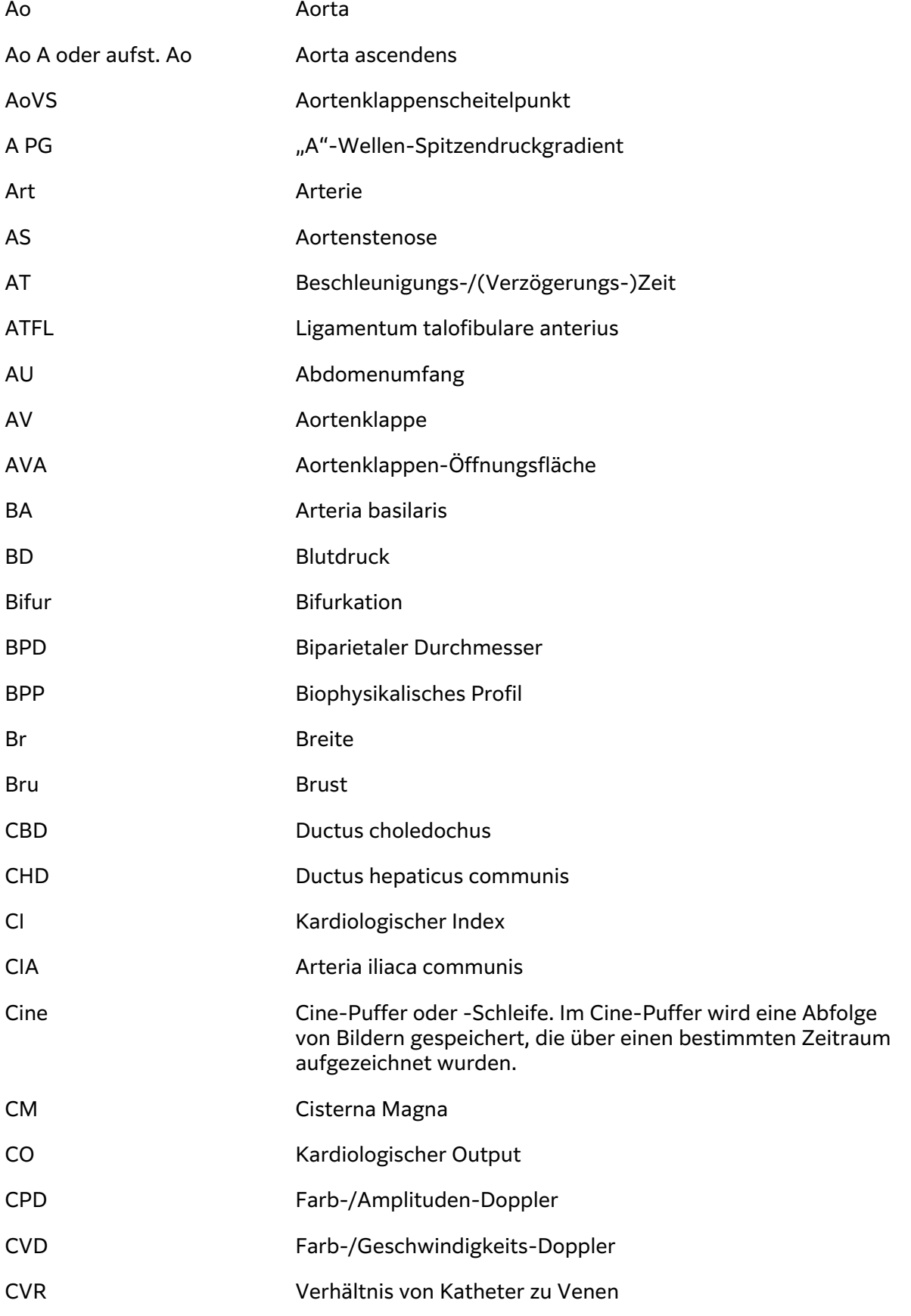

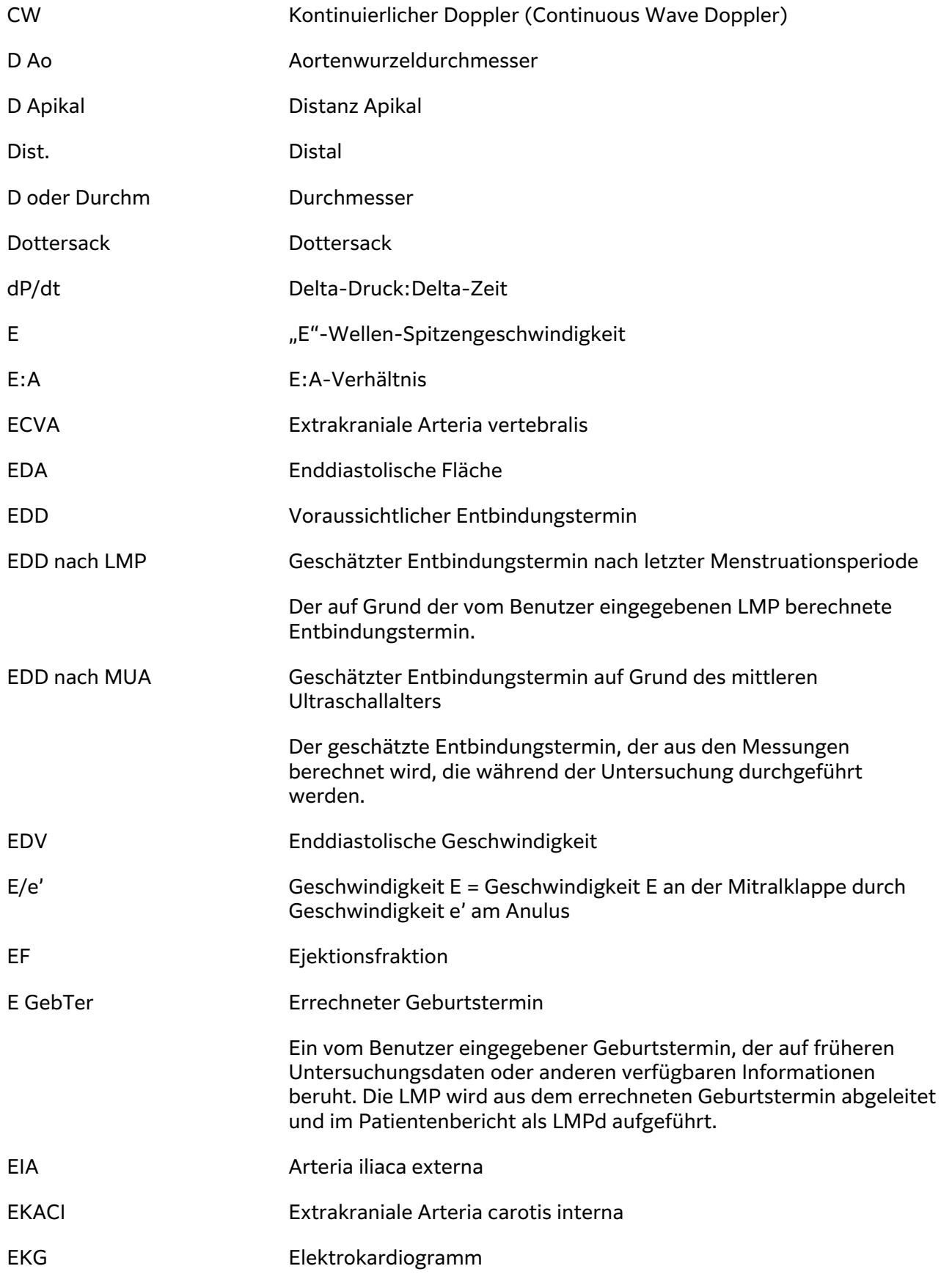

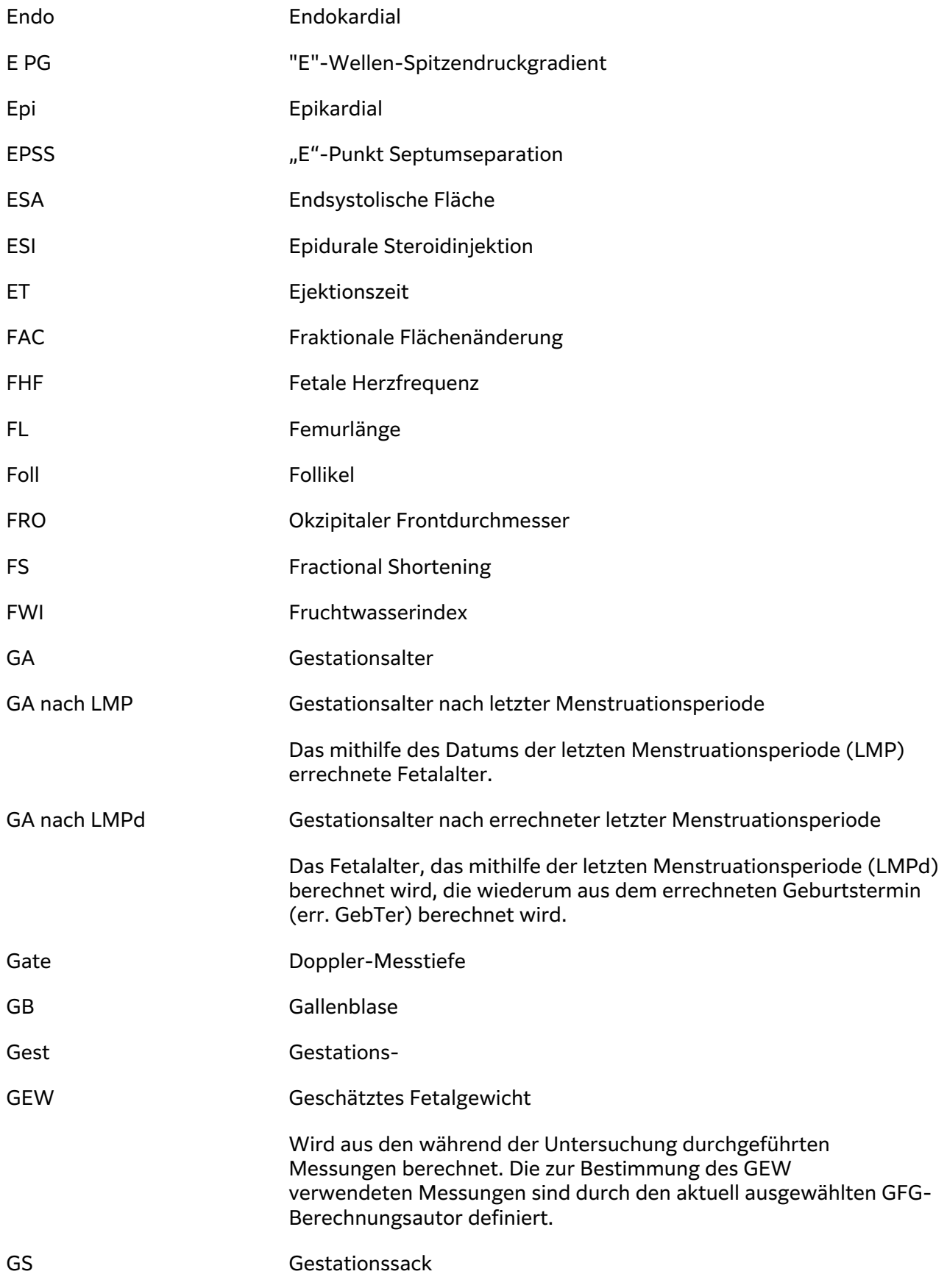

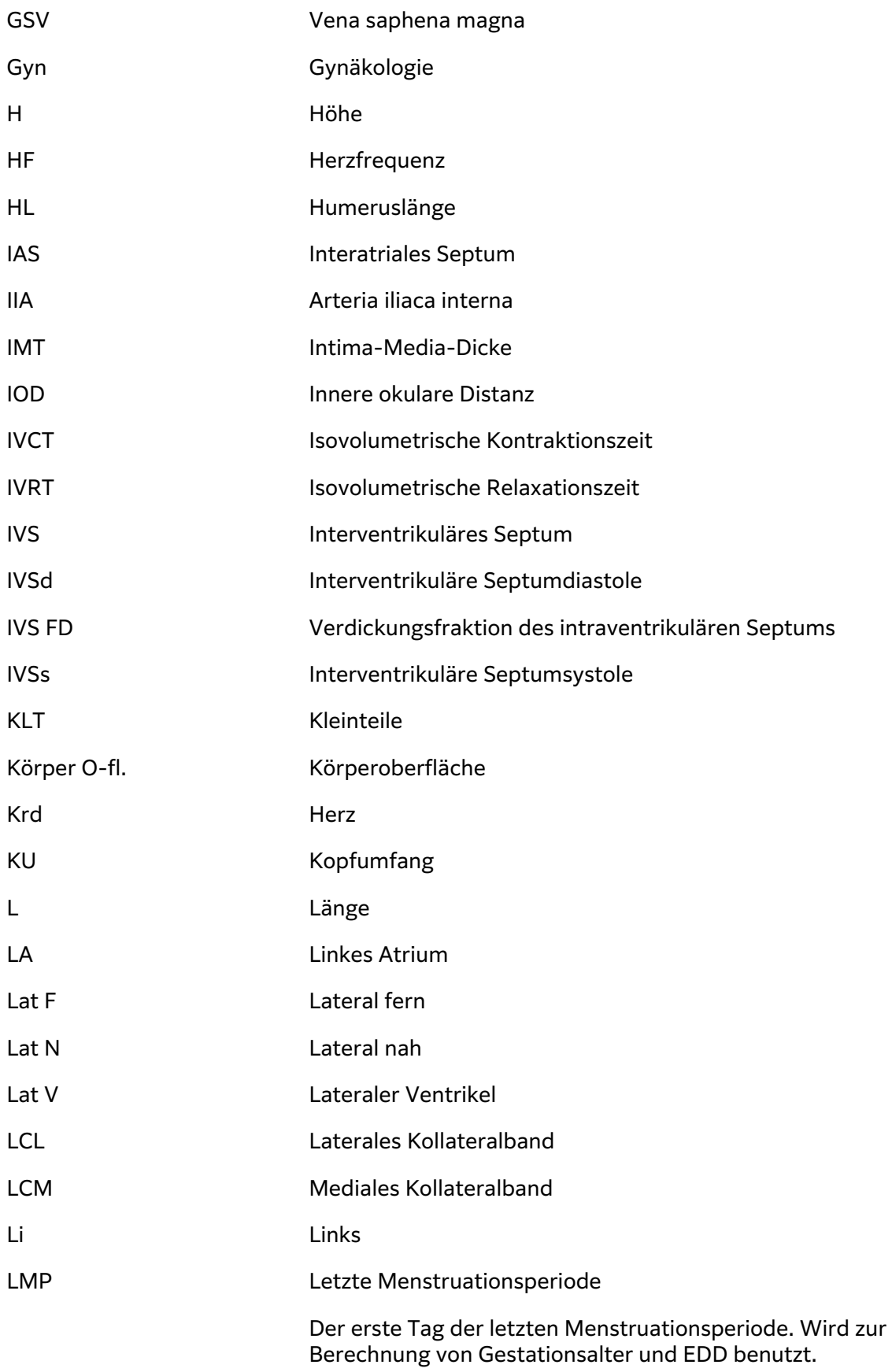

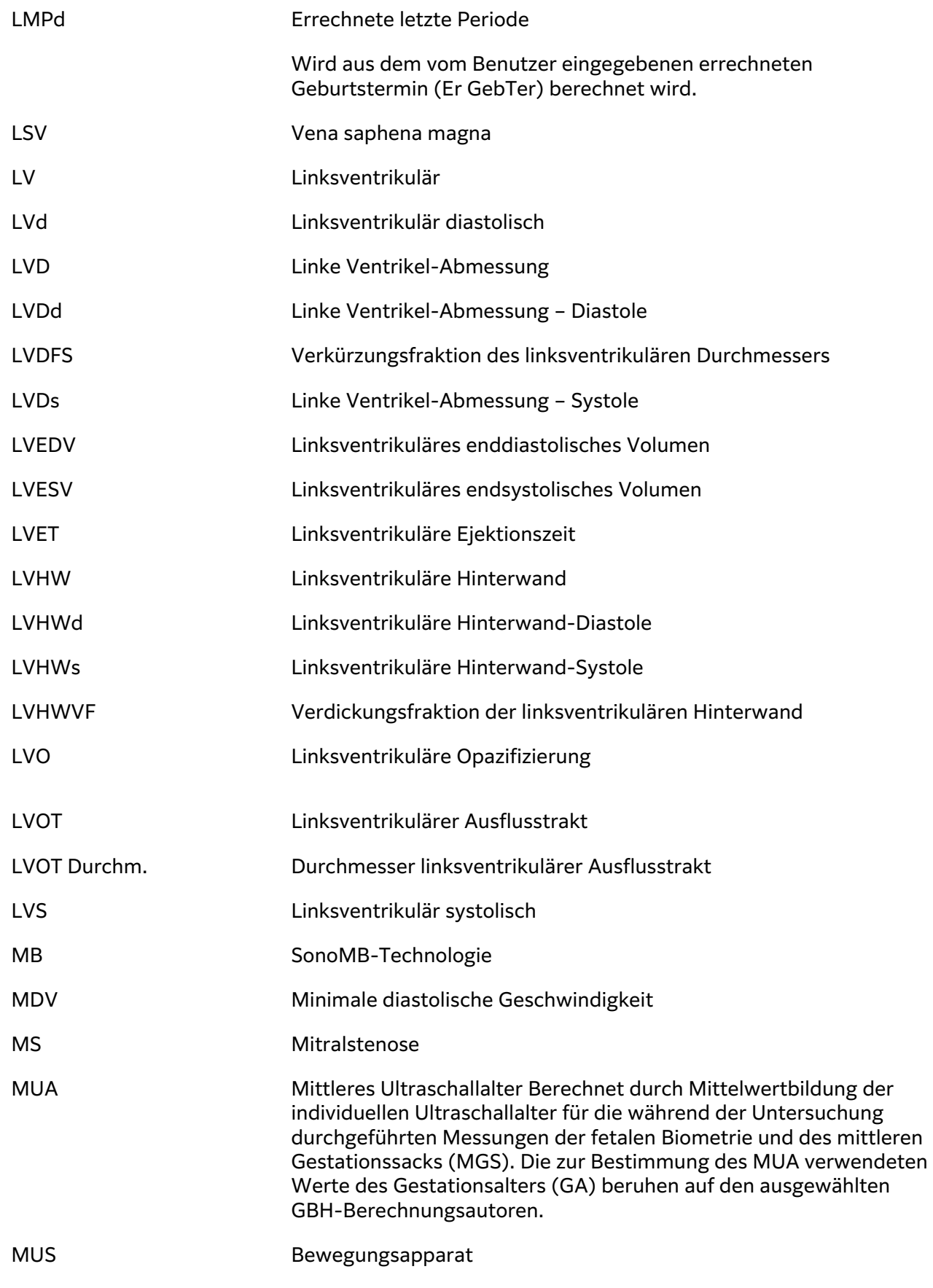

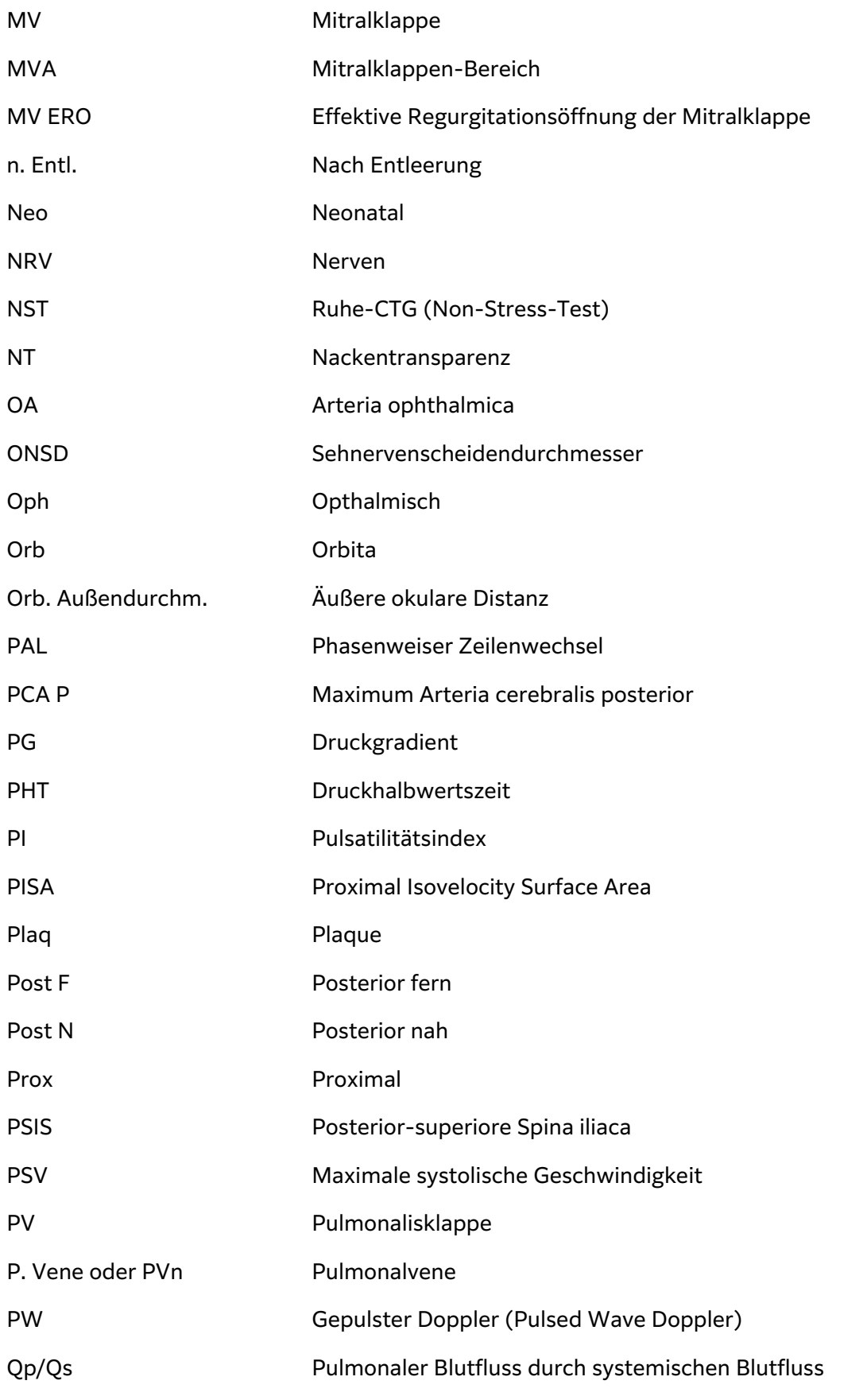

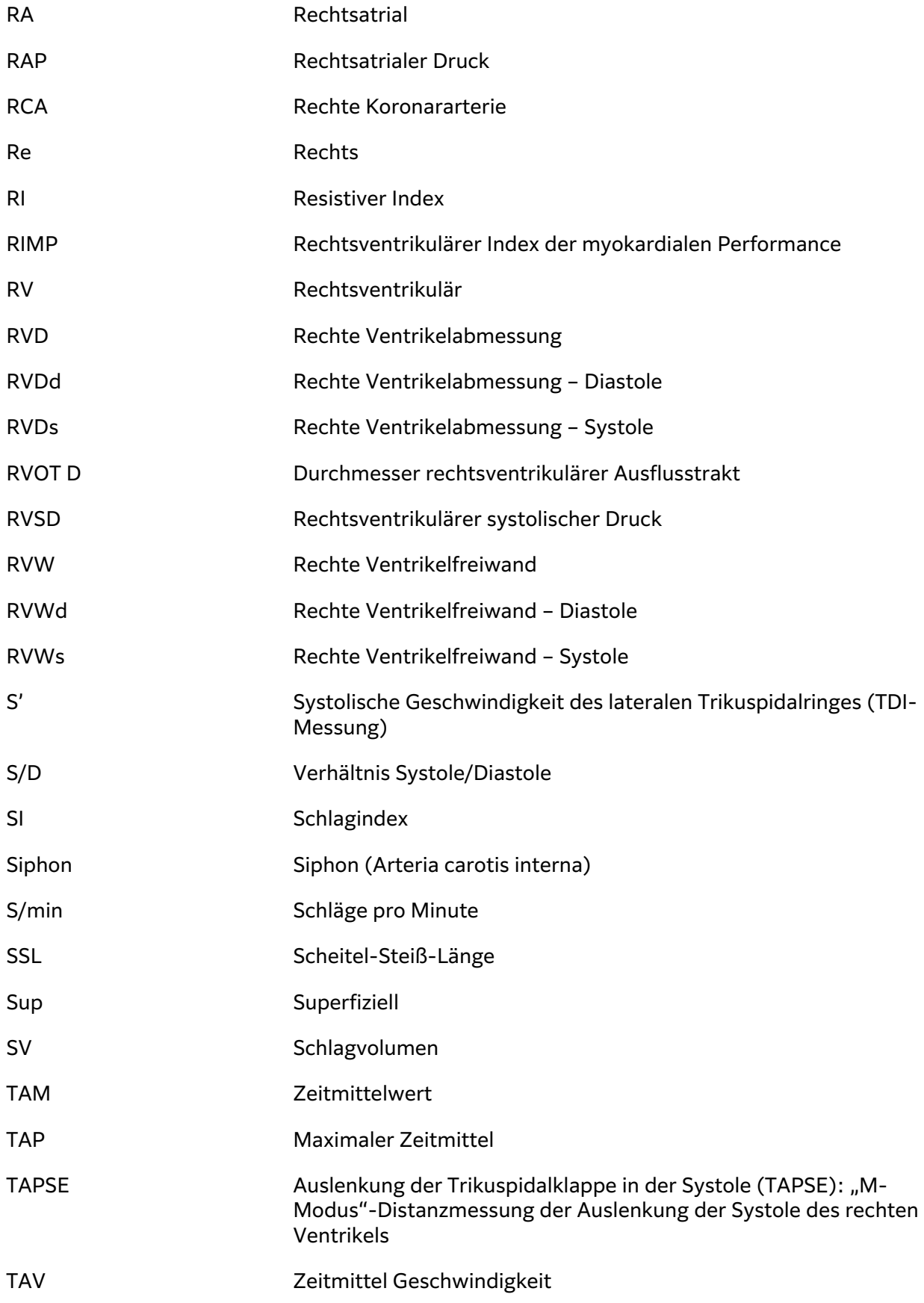
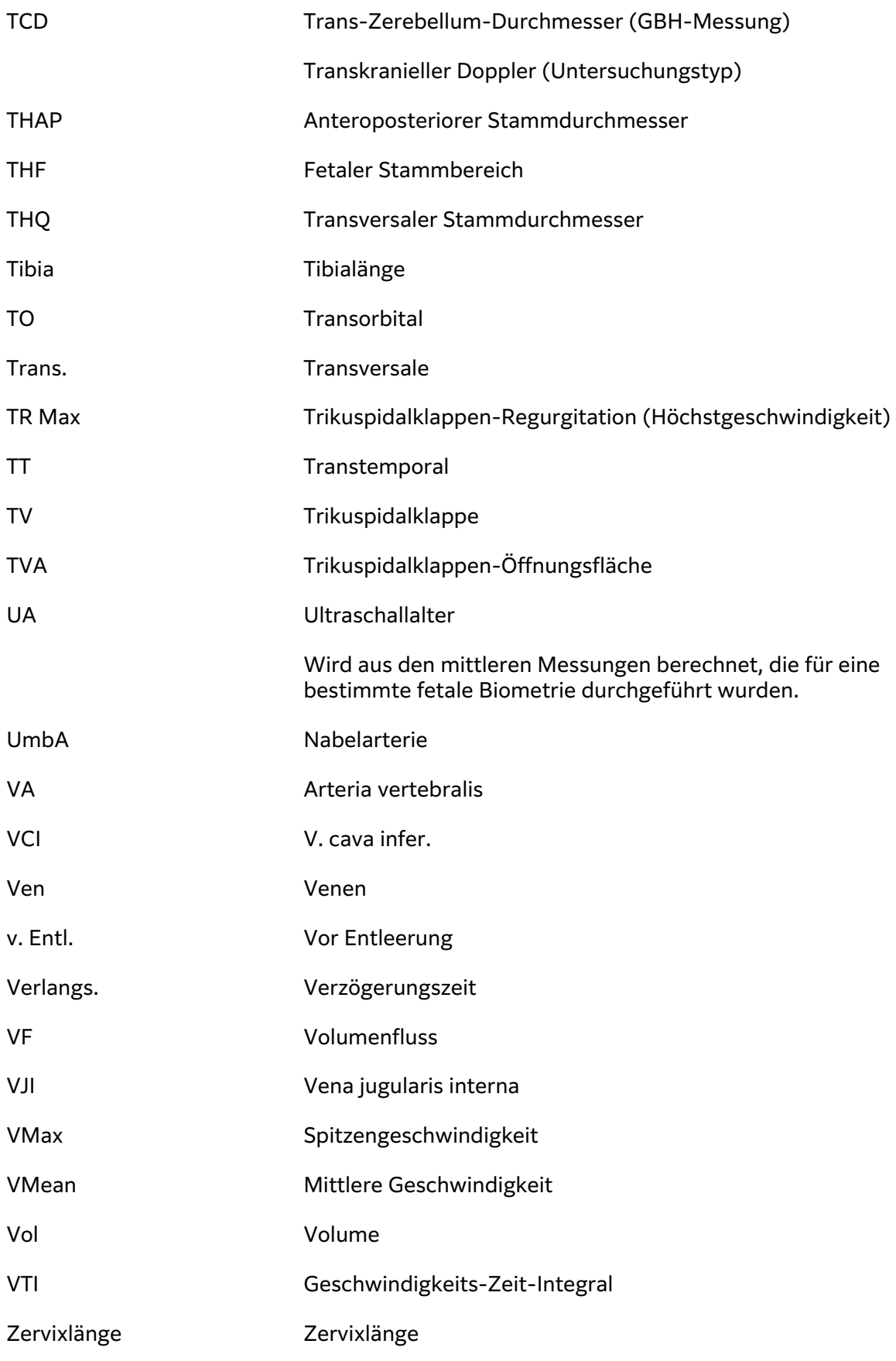

# **Index**

## **Symbole**

2D Bedienelemente, [79](#page-83-0) Bedientasten, [29](#page-33-0) Bildgebung oder Scannen, [79](#page-83-0) Definition, [78](#page-82-0) Messungen, [110](#page-114-0)

#### **A**

Abdocken, [19](#page-23-0) Abdomen Berechnungen, [118](#page-122-0) Einstellungen, [61](#page-65-0) umfang (AU), [166](#page-170-0) Untersuchungstyp, [35](#page-39-0) Verwendungszweck, [9](#page-13-0) Abstand 2D, [110](#page-114-0) M-Mode, [125](#page-129-0) Administrator Anmelden und Abmelden, [40](#page-44-0) Arbeitsblatt, [47](#page-51-0) System konfigurieren, [39](#page-43-0) Akku Anzeigen, [22](#page-26-0) Einsetzen oder Austauschen, [21](#page-25-0) Aktualisieren (Schaltfläche), [29](#page-33-0) Akustischer-Output -Messung, [229](#page-233-0) ALARA, Prinzip, [224](#page-228-0) anatomischer M-Mode, [81](#page-85-0) Anforderungen Netzwerk, [301](#page-305-0) Anmeldung, [50](#page-54-0) Anschlüsse, [15](#page-19-0) Aortenklappen-Öffnungsfläche (AVA), [131,](#page-135-0) [151](#page-155-0) Arbeitsblätter Anzeige, [144](#page-148-0) Ausfüllen, [144](#page-148-0) benutzerdefiniert, [47,](#page-51-0) [48,](#page-52-0) [145](#page-149-0)

Import, [48](#page-52-0) Informationen, [144](#page-148-0) Remote, [48](#page-52-0) Zugriff, [47,](#page-51-0) [145](#page-149-0) Arbeitsliste Barcode, [66](#page-70-0), [73](#page-77-0) geplante Verfahren, [76](#page-80-0) Konfiguration, [57](#page-61-0), [74](#page-78-0) löschen, [75](#page-79-0) Patientendaten, [73,](#page-77-0) [75](#page-79-0) Server, [57](#page-61-0) Suche, [75](#page-79-0) Zugriff, [74](#page-78-0) Archiv DICOM, [56](#page-60-0) Status, [142](#page-146-0) Archivieren Bilder und Clips, [105](#page-109-0) DICOM, [141](#page-145-0) manuell, [142](#page-146-0) Untersuchung oder Studie, [141](#page-145-0), [142](#page-146-0) Überprüfen, [141](#page-145-0) Arteriell Untersuchungstyp, [35](#page-39-0) Verwendungszweck, [12](#page-16-0) Assistiertes Herzzeitvolumen (ACO), [127](#page-131-0) Atriumvolumen, [129](#page-133-0), [155,](#page-159-0) [156](#page-160-0) Audio, [51](#page-55-0) Auswählen Schallsonde, [26,](#page-30-0) [34](#page-38-0) Schaltfläche, [29](#page-33-0) Untersuchungstyp, [26,](#page-30-0) [34](#page-38-0) Auto-Kurve, [115](#page-119-0), [116](#page-120-0) Auto-Verstärkung, [28](#page-32-0), [89](#page-93-0) Automatische Löschung, [46](#page-50-0)

## **B**

Barcode Arbeitsliste, [66,](#page-70-0) [73](#page-77-0) Patient, [73](#page-77-0) Batterie Einstellungen, [65](#page-69-0) Informationen, [221](#page-225-0) Sicherheit, [199](#page-203-0)

Bedienelemente 2D, [79](#page-83-0) Anpassen, [78](#page-82-0) Bildgebung oder Scannen, [78](#page-82-0) Doppler, [83](#page-87-0) Farbe, [86](#page-90-0) Fixieren, [29](#page-33-0) M-Mode, [82](#page-86-0) mehr, [78](#page-82-0) Nadelführung, [96](#page-100-0) physisch, [28](#page-32-0) Schall-Ausgangsleistung, [225](#page-229-0) Schallausgangsleistung, [80](#page-84-0) Speichern, [29](#page-33-0) Sprache, [29,](#page-33-0) [91](#page-95-0) Verstärkung, [28,](#page-32-0) [89](#page-93-0) Bedienfeld, [30](#page-34-0) Bedientasten 2D, [29](#page-33-0) Aktualisieren, [29](#page-33-0) Auswählen, [29](#page-33-0) Bildgebungsmodi, [29](#page-33-0) Doppler, [29](#page-33-0) Farbe, [29](#page-33-0) M-Modus, [29](#page-33-0) Tiefe, [29](#page-33-0) Benutzer Anmeldung und Abmeldung, [50](#page-54-0) löschen, [42](#page-46-0) Neu hinzufügen, [41](#page-45-0) Passwort ändern, [51](#page-55-0) Passwortanforderungen, [43](#page-47-0) Protokolle, [68](#page-72-0) Benutzer-Verwaltung, [41](#page-45-0), [42](#page-46-0) benutzerdefiniert Arbeitsblatt, [47,](#page-51-0) [145](#page-149-0) Bedienelemente, [78](#page-82-0) Untersuchungstyp, [61](#page-65-0), [62](#page-66-0) Berechnungen Abdomen, [118](#page-122-0) Bewegungsapparat (MUS), [138](#page-142-0)

Geburtshilfe, [135](#page-139-0) Geburtshilfe, Einrichtung, [60](#page-64-0) Gynäkologie, [133,](#page-137-0) [134](#page-138-0) Hüftwinkel, [138,](#page-142-0) [139](#page-143-0) Informationen, [107](#page-111-0) Karotis, [132](#page-136-0) Löschen aus dem Bericht, [146](#page-150-0) Schaltfläche, [29](#page-33-0) Volumen, [112](#page-116-0) Volumenfluss, [116](#page-120-0), [117](#page-121-0) Geburtshilfe, Einrichtung, [61](#page-65-0) ändern, [146](#page-150-0) Berichte Anzeige, [146](#page-150-0), [147](#page-151-0) Berechnungen löschen, [146](#page-150-0) Berechnungen ändern, [146](#page-150-0) geburtshilflich, [147](#page-151-0) Informationen, [144](#page-148-0) Speichern, [146](#page-150-0) Beschriftungen Anzeige, [101](#page-105-0) Einstellungen, [101](#page-105-0) Löschen, [103](#page-107-0) Piktogramme, [102](#page-106-0) Text, [101](#page-105-0) verschieben oder bearbeiten, [101](#page-105-0) vordefiniert, [101](#page-105-0) Überprüfung, [148](#page-152-0) Bewegungsapparat (MUS) Berechnungen, [138](#page-142-0) Untersuchungstyp, [35](#page-39-0) Verwendungszweck, [11](#page-15-0) Bilder und Clips Anhängen, [141](#page-145-0) Archivieren, [105](#page-109-0) Beschriftung, [101,](#page-105-0) [148](#page-152-0) Bildergalerie, [106](#page-110-0) Drucken, [103,](#page-107-0) [104](#page-108-0) Exportieren, [67](#page-71-0), [105](#page-109-0) Formate, [67](#page-71-0) Speichern, [100](#page-104-0), [101](#page-105-0) Überprüfen, [147](#page-151-0) Biometrie Eingabe, [72](#page-76-0) Geburtshilfe, [135](#page-139-0) Messungen, [13](#page-17-0)

Biparietaler Durchmesser (BPD), [135](#page-139-0), [166](#page-170-0) Blasen, [170](#page-174-0) Brust Untersuchungstyp, [35](#page-39-0) Verwendungszweck, [12](#page-16-0)

## **C**

Cephalica -Index (CI), [165](#page-169-0) Cine, [90](#page-94-0) Clips Abspielen, [147](#page-151-0) Einstellungen, [100](#page-104-0) Speichern, [101](#page-105-0)

## **D**

D-Linie Messvolumen, [83,](#page-87-0) [84](#page-88-0) Strahllenkung, [83](#page-87-0) Winkel, [83,](#page-87-0) [84](#page-88-0) Daten Bearbeiten, [76](#page-80-0) Eingabe, [71](#page-75-0), [72](#page-76-0), [73](#page-77-0), [75](#page-79-0) integrität, [306](#page-310-0) Löschen, [144](#page-148-0) Sicherung, [141,](#page-145-0) [142](#page-146-0), [175](#page-179-0) Speichern, [76](#page-80-0) Überprüfen, [76](#page-80-0) DICOM Archiv, [56](#page-60-0) konfigurieren, [52,](#page-56-0) [53](#page-57-0) MPPS, [58](#page-62-0) Normen, [222](#page-226-0) Protokoll, [69](#page-73-0) Speicherbestätigung, [57](#page-61-0) Distanz M-Mode, [112](#page-116-0) Dokument, angewandte Konventionen, [1](#page-5-0) Doppler Bedienelemente, [83](#page-87-0) Bedientasten, [29](#page-33-0) Bildgebung oder Scannen, [82](#page-86-0) Definition, [78](#page-82-0) Kurve, [115](#page-119-0) Laufgeschwindigkeit, [85](#page-89-0) Messungen, [113](#page-117-0) Messvolumen, [83,](#page-87-0) [84](#page-88-0) Modi, [82](#page-86-0)

drahtlos Netzwerk, [53](#page-57-0) Verbindung, [53](#page-57-0) Zertifikate, [49](#page-53-0) Übertragung, [204](#page-208-0) Drucken Bilder und Clips, [103](#page-107-0), [104](#page-108-0) **Drucker** Fehlerbehebung, [172](#page-176-0) Dual-Modus, [87](#page-91-0)

## **E**

Eierstock, [170](#page-174-0) Einstellung Speicherung, [46](#page-50-0) Einstellungen Abdomen, [61](#page-65-0) Audio, [51](#page-55-0) Beschriftungen, [101](#page-105-0) Clips, [100](#page-104-0) Datum und Uhrzeit, [63](#page-67-0) Geburtshilfe, [61](#page-65-0) Import und Export, [59](#page-63-0), [66](#page-70-0) Strom und Batterie, [65](#page-69-0) Untersuchungstypen, [61](#page-65-0), [62](#page-66-0) USB, [67](#page-71-0) Ejektionsfraktion (EF), [126](#page-130-0) EKG -Fehlerbehebung, [172](#page-176-0) -Funktion, [97](#page-101-0), [98](#page-102-0) elektrisch, [194,](#page-198-0) [197](#page-201-0) Elektrische Sicherheit, [222](#page-226-0) Elektromagnetische Verträglichkeit, [203,](#page-207-0) [205](#page-209-0), [222](#page-226-0) Entriegeln, [18](#page-22-0) errechneter Geburtstermin (EDD), [165](#page-169-0) Ethernet, [53](#page-57-0) Exportieren benutzerdefinierte Untersuchungen, [63](#page-67-0) Bilder und Clips, [105](#page-109-0) Deaktivieren oder Aktivieren, [45](#page-49-0) Einstellungen, [59,](#page-63-0) [66,](#page-70-0) [67](#page-71-0) Protokolle, [69](#page-73-0) Untersuchung oder Studie, [142,](#page-146-0) [143](#page-147-0)

## **F**

Farbe Bedienelemente, [86](#page-90-0) Bedientasten, [29](#page-33-0) Bildgebung oder Scannen, [85](#page-89-0) Definition, [78](#page-82-0) Strahllenkung, [86](#page-90-0) Typen, [85](#page-89-0) Fehler Algorithmisch, [151](#page-155-0) Aufnahme, [151](#page-155-0) Messung, [150](#page-154-0) Nachricht, [68,](#page-72-0) [172](#page-176-0) Fehlerbehebung, [171](#page-175-0) Netzwerk, [308](#page-312-0) Fehlersuche, [3](#page-7-0) Fixieren, [29](#page-33-0) Fläche Ellipse, [111](#page-115-0) Kurve, [111](#page-115-0) Follikel, [134](#page-138-0) Fruchtwasserindex (FWI), [136,](#page-140-0) [165](#page-169-0)

### **G**

**Geburtshilfe** Berechnungen, [135](#page-139-0) Einstellungen, [60,](#page-64-0) [61](#page-65-0) Messungen, [136](#page-140-0), [137,](#page-141-0) [138](#page-142-0) Referenzmaterial, [165](#page-169-0), [166,](#page-170-0) [167](#page-171-0) Tabellen, [60](#page-64-0) Untersuchungstyp, [35](#page-39-0) Verwendungszweck, [11](#page-15-0), [12](#page-16-0) geburtshilflich Bericht, [147](#page-151-0) Gebärmutter, [170](#page-174-0) Gel, [36](#page-40-0) Geschwindigkeit Maximal (Vmax), [115](#page-119-0) Messungen, [114](#page-118-0) Zeit-Integral (VTI), [115,](#page-119-0) [124](#page-128-0) Geschätzter Geburtstermin (ET), [135](#page-139-0) Geschätztes Fetalgewicht (GEW), [61](#page-65-0), [135](#page-139-0), [165](#page-169-0) Gestation Verwendungszweck, [12](#page-16-0)

Gestationsmessungen, [135](#page-139-0), [137](#page-141-0), [138](#page-142-0) Einstellungen, [60](#page-64-0), [61](#page-65-0) Referenzmaterial, [165](#page-169-0), [166](#page-170-0), [167](#page-171-0) Tabellen, [60](#page-64-0) Gewebemodelle, [231](#page-235-0) Grenzwerte, [220](#page-224-0) für den Versand, [220](#page-224-0) Grenzwerte für den Betrieb, [220](#page-224-0) Gynäkologie Berechnungen, [133](#page-137-0), [134](#page-138-0) Untersuchungstyp, [35](#page-39-0) Verwendungszweck, [11,](#page-15-0) [12](#page-16-0)

## **H**

Hardware, [15](#page-19-0) Harnblase, [61](#page-65-0) **Herz** Referenzmaterial, [151](#page-155-0) Transösophageal, [12](#page-16-0) Untersuchungstyp, [35](#page-39-0) Verwendungszweck, [10](#page-14-0) **Herzfrequenz** fetal, [137](#page-141-0) messen, [113,](#page-117-0) [114](#page-118-0) Referenz, [154](#page-158-0) Herzindex (CI), [126](#page-130-0) Herzzeitvolumen (CO), [126](#page-130-0) HIPAA, [222](#page-226-0) HPRF, [82](#page-86-0), [84](#page-88-0) Hüft -Referenz, [168](#page-172-0) Hüfte Messungen, [138,](#page-142-0) [139](#page-143-0)

#### **I**

Import Arbeitsblätter, [48](#page-52-0) benutzerdefinierte Untersuchungen, [63](#page-67-0) Einstellungen, [59](#page-63-0) Zertifikate, [49](#page-53-0) Intensitäten, Schall, [230](#page-234-0)

#### **K**

Kabel, Stromversorgung, [208](#page-212-0) Kardiologische Berechnungen ACO, [127](#page-131-0) Atriumvolumen, [129](#page-133-0)

CO und CI, [126](#page-130-0) dP:dT, [132](#page-136-0) Druckhalbwertszeit (PHT), [130](#page-134-0) Ejektionsfraktion (EF), [126](#page-130-0) FAC, [125](#page-129-0) Geschwindigkeits-Zeit-Integral (VTI), [124](#page-128-0) LV-Masse, [129](#page-133-0) LV-Volumen, [126](#page-130-0) MAPSE oder TAPSE, [127](#page-131-0) Qp:Qs, [129](#page-133-0) RAP, [131](#page-135-0) SV und SI, [126](#page-130-0) TDI-Kurve, [130](#page-134-0) VCI, [131](#page-135-0) Karotis -Referenz, [168](#page-172-0) Berechnungen, [132](#page-136-0) Untersuchungstyp, [35](#page-39-0) Verwendungszweck, [12](#page-16-0) Konfigurationsassistent, [39](#page-43-0) Kurve automatisch, [115,](#page-119-0) [116](#page-120-0) Doppler, [115](#page-119-0) manuell, [115](#page-119-0) Körperoberfläche (Körper Ofl.), [72,](#page-76-0) [152](#page-156-0)

#### **L**

Lagerung Schallsonde, [188](#page-192-0), [220](#page-224-0) spezifikationen, [220](#page-224-0) Laufgeschwindigkeit Doppler, [85](#page-89-0) M-Modus, [82](#page-86-0) Lautstärke Audio, [51](#page-55-0) LDAP/AD, [42](#page-46-0) linksventrikulär (LV) Ejektionsfraktion (EF), [157](#page-161-0) Volumen, [157,](#page-161-0) [159](#page-163-0), [160](#page-164-0) linksventrikuläre (LV) FAC, [157](#page-161-0) Masse, [158](#page-162-0) Opazifizierung (LVO), [79](#page-83-0) linksventrikulärer (LV) Ausflusstrakt, [159](#page-163-0) Lizenzschlüssel, [173](#page-177-0), [174](#page-178-0) Luftfeuchtigkeitsgrenzwerte, [220](#page-224-0)

Lunge Untersuchungstyp, [35](#page-39-0) Verwendungszweck, [10](#page-14-0)

#### **M**

M-Linie, [81](#page-85-0) M-Mode anatomisch, [81](#page-85-0) Bedienelemente, [82](#page-86-0) Bildgebung oder Scannen, [81](#page-85-0) Messungen, [112](#page-116-0), [113,](#page-117-0) [125](#page-129-0) M-Modus Bedientasten, [29](#page-33-0) Definition, [78](#page-82-0) Manuelle Kurve, [115](#page-119-0) Maximaler Zeitmittel (TAP), [115,](#page-119-0) [169](#page-173-0) Maximaler Zeitmittelwert (TAP), [113](#page-117-0) Mechanischer Index (MI), [225,](#page-229-0) [226](#page-230-0), [227](#page-231-0) Messungen 2D- und Farbmodus, [110](#page-114-0) Abstand, [110,](#page-114-0) [125](#page-129-0) Bearbeiten, [109](#page-113-0) Distanz, [112](#page-116-0) Doppler, [113,](#page-117-0) [115](#page-119-0), [116](#page-120-0) Fläche, [111](#page-115-0) Follikel, [134](#page-138-0) Geburtshilfe, [136,](#page-140-0) [138](#page-142-0) Genauigkeit, [150](#page-154-0) Geschwindigkeit, [114](#page-118-0) Gynäkologie, [134](#page-138-0) Herz, [125,](#page-129-0) [130](#page-134-0) Herzfrequenz, [113](#page-117-0), [114](#page-118-0), [137](#page-141-0) Informationen, [107](#page-111-0) Löschen, [109](#page-113-0) Slope, [115](#page-119-0) Tasterzirkel, [107](#page-111-0) Tiefe, [111](#page-115-0) Umfang, [111](#page-115-0) Zeit, [112](#page-116-0), [114](#page-118-0) Messvolumen, [83,](#page-87-0) [84](#page-88-0) Mittellinie, [93](#page-97-0) Mittleres Alter n. Ultraschall (MUA), [135](#page-139-0) Mittleres Ultraschallalter (MUA), [165](#page-169-0) Modi

Bildgebung oder Scannen, [78,](#page-82-0) [221](#page-225-0) Daten, [64](#page-68-0) Doppler, [82](#page-86-0) Monitor Anzeige, [64](#page-68-0) Monitor-Layout, [26](#page-30-0) MPPS -Server, [54](#page-58-0), [58](#page-62-0) Abbrechen, [142](#page-146-0)

#### **N**

nach Simpson, [126,](#page-130-0) [156](#page-160-0) Nadel Führung, [96](#page-100-0) Profilerstellung, [94,](#page-98-0) [95](#page-99-0) Neonatal, [10](#page-14-0) Warnung, [9,](#page-13-0) [10](#page-14-0) Nerv Untersuchungstyp, [35](#page-39-0) Verwendungszweck, [11](#page-15-0) Netzwerk Anforderungen, [301](#page-305-0) drahtlos, [53](#page-57-0) Ethernet, [53](#page-57-0) Fehlerbehebung, [308](#page-312-0) Sicherheit, [305](#page-309-0) Verzeichnisserver, [42](#page-46-0) Normen elektromechanisch, [222](#page-226-0) EMV-Klassifizierung, [222](#page-226-0) HIPAA, [222](#page-226-0)

## **O**

Oberflächennah Untersuchungstyp, [35](#page-39-0) Verwendungszweck, [11,](#page-15-0) [12](#page-16-0) Ophthalmisch Untersuchungstyp, [35](#page-39-0) Verwendungszweck, [11](#page-15-0) Orbital Untersuchungstyp, [35](#page-39-0) Verwendungszweck, [9](#page-13-0), [11](#page-15-0) Ovar, [134](#page-138-0)

#### **P**

Passwort -Anforderungen, [43](#page-47-0) Benutzer, [42](#page-46-0) Änderung, [51](#page-55-0)

Patient Anzeige, [64](#page-68-0) Bearbeiten, [76](#page-80-0) Eingabe, [26](#page-30-0) Formular, [71](#page-75-0), [72](#page-76-0), [75](#page-79-0) Informationen, [71](#page-75-0), [72](#page-76-0), [73](#page-77-0), [75](#page-79-0) Liste, [140](#page-144-0) neu, [71,](#page-75-0) [75](#page-79-0) Speichern, [76](#page-80-0) Peripheriegeräte, [16](#page-20-0), [207](#page-211-0) Periphervenöser Zugang (PVK) Untersuchungstyp, [35](#page-39-0) Piktogramme, [102](#page-106-0) Prostata Untersuchungstyp, [35](#page-39-0) Verwendungszweck, [12](#page-16-0) Protokolle Benutzer, [68](#page-72-0) DICOM, [69](#page-73-0) Export, [69](#page-73-0) Fehler, [69](#page-73-0) Schallsonde, [69](#page-73-0) Prüfung Untersuchung oder Studie, [141](#page-145-0) Pädiatrisch Verwendungszweck, [12](#page-16-0)

## **Q**

Qpath/Qview, [47,](#page-51-0) [145](#page-149-0)

## **R**

Referenzmaterial allgemein, [168](#page-172-0) Geburtshilfe, [165](#page-169-0), [166,](#page-170-0) [167](#page-171-0) Herz, [151](#page-155-0) Reinigung und Desinfektion Definitionen, [179](#page-183-0) Modus, [181,](#page-185-0) [185](#page-189-0) Spaulding-Klassifizierungen, [178](#page-182-0) System, Stativ und Schallsonde, [179](#page-183-0), [184](#page-188-0) Zubehör, [190](#page-194-0)

#### **S**

Scannen 2D, [79](#page-83-0)

Bedienelemente, [78,](#page-82-0) [79,](#page-83-0) [83,](#page-87-0) [86](#page-90-0) Doppler, [82](#page-86-0) Dual-Modus, [87](#page-91-0) Farbe, [85](#page-89-0) M-Mode, [81,](#page-85-0) [82](#page-86-0) Modi, [78,](#page-82-0) [221](#page-225-0) Nadel, [94](#page-98-0), [95](#page-99-0), [96](#page-100-0) Simultan oder Triplex, [87](#page-91-0) Verfahrensmodus, [80](#page-84-0) Schallausgangsleistung Begriffe, [299](#page-303-0) **Schallsonde** anschließen, [32](#page-36-0), [33](#page-37-0) auswählen, [26](#page-30-0), [34](#page-38-0) Definition, [310](#page-314-0) entfernen, [34](#page-38-0) Fehlerbehebung, [69](#page-73-0), [172](#page-176-0) Lagerung, [188,](#page-192-0) [220](#page-224-0) Reinigung und Desinfektion, [179](#page-183-0) Schutzhüllen, [36](#page-40-0) Transport, [188](#page-192-0), [189](#page-193-0) typen, [310,](#page-314-0) [311](#page-315-0) Versenden, [189](#page-193-0) versenden, [220](#page-224-0) Scheitel-Steiß-Länge (SSL), [166](#page-170-0) Schädel Verwendungszweck, [9](#page-13-0), [10](#page-14-0) Service, [175](#page-179-0), [176](#page-180-0) **Sicherheit** Batterie, [199](#page-203-0) elektrisch, [194,](#page-198-0) [197](#page-201-0) Elektromagnetische Verträglichkeit, [203](#page-207-0), [205](#page-209-0) Ergonomie, [192](#page-196-0) Gerät, [198](#page-202-0) klinisch, [201](#page-205-0) Normen, [222](#page-226-0) Verriegeln des Systems, [18](#page-22-0) Vorsichtsmaßnahmen, [305](#page-309-0) Simpsonregel, [159](#page-163-0) Simultan oder Triplex, [87](#page-91-0) Slope, [115](#page-119-0) Sonde (Siehe Schallsonde) Speicher Bilder und Clips, [221](#page-225-0) intern, [46,](#page-50-0) [141,](#page-145-0) [143](#page-147-0), [144](#page-148-0) Speichern Bericht, [146](#page-150-0)

Bilder und Clips, [100,](#page-104-0) [101](#page-105-0) Patient, [76](#page-80-0) Speicherung Meldungen, [46](#page-50-0) Sprachsteuerung, [29,](#page-33-0) [91](#page-95-0) Startbildschirm, [26](#page-30-0) Stativ -Abmessungen, [219](#page-223-0) Reinigung und Desinfektion, [179](#page-183-0), [184](#page-188-0) System andocken, [17](#page-21-0) System entfernen, [19](#page-23-0) Strahllenkung D-Linie, [83](#page-87-0) Doppler, [85](#page-89-0) Farbe, [86,](#page-90-0) [87](#page-91-0) Strom Anzeigen, [22](#page-26-0) Einstellungen, [65](#page-69-0) Stromversorgung Einstellungen, [65](#page-69-0) Standby, [65](#page-69-0) System, [20,](#page-24-0) [23](#page-27-0) Trennen von, [197](#page-201-0) Studie (Siehe Untersuchung) Suche, [140](#page-144-0) System Bedienelemente, [78](#page-82-0) Bedientasten, [28](#page-32-0) Funktionen, [15](#page-19-0) Protokolle, [68](#page-72-0) Reinigung und Desinfektion, [179](#page-183-0), [184](#page-188-0) Transport, [20](#page-24-0)

## **T**

Tastatur, [30](#page-34-0) Tasterzirkel Schaltfläche, [29](#page-33-0) Verwendung, [107](#page-111-0) Technische Daten System, [219](#page-223-0) Umgebung, [220](#page-224-0) technischer Kundendienst, [3](#page-7-0) Temperaturgrenzwerte, [220](#page-224-0) Text manuell, [101](#page-105-0) verschieben oder bearbeiten, [101](#page-105-0) vordefiniert, [101](#page-105-0)

Thermischer Index (TI), [225,](#page-229-0) [227](#page-231-0) thermischer Index (TI), [226](#page-230-0) Tiefe Anpassung, [88](#page-92-0) Skala, [27](#page-31-0) Tissue Harmonic Imaging (THI), [81](#page-85-0) Touchpad, [29](#page-33-0) **Transkraniell** Untersuchungstyp, [35](#page-39-0) Verwendungszweck, [9](#page-13-0) Transport Schallsonde, [188](#page-192-0), [189](#page-193-0) System, [20](#page-24-0) Transösophageal Untersuchungstyp, [36](#page-40-0) Verwendungszweck, [12](#page-16-0) Triplex, [87](#page-91-0)

## **U**

Ultraschallbegriffe, [299,](#page-303-0) [310](#page-314-0) Umfang Ellipse, [111](#page-115-0) Kurve, [111](#page-115-0) Untersuchung Anhängen, [141](#page-145-0) Archivieren, [141](#page-145-0) auswählen, [26](#page-30-0), [34](#page-38-0) beenden, [71](#page-75-0) benutzerdefiniert, [61](#page-65-0), [62](#page-66-0) Exportieren, [142](#page-146-0), [143](#page-147-0) Löschen, [141](#page-145-0) Prüfen, [141](#page-145-0) USB -Geräte, [24](#page-28-0) Einschränken, [45](#page-49-0) Einstellungen, [67](#page-71-0) Export, [66,](#page-70-0) [67](#page-71-0) Fehlerbehebung, [172](#page-176-0) Uterus, [134](#page-138-0) Überprüfen Bilder und Clips, [147](#page-151-0) Patientendaten, [76](#page-80-0) Überprüfung Beschriftungen, [148](#page-152-0) Überprüfung der Auditprotokolle, [306](#page-310-0)

#### **V**

Velozität

-Zeit-Integral (VTI), [169](#page-173-0) Maximum (VMax), [113](#page-117-0), [168](#page-172-0) Zeit-Integral (VTI), [113](#page-117-0) Venös Untersuchungstyp, [35](#page-39-0) Verwendungszweck, [12](#page-16-0) Verfahren Codes ändern, [76](#page-80-0) Änderung, [76](#page-80-0) Verriegeln, [18](#page-22-0) Versand Schallsonde, [189](#page-193-0) spezifikationen, [220](#page-224-0) Verstärkung Anpassen, [89](#page-93-0) Auto, [28](#page-32-0), [89](#page-93-0) Zurücksetzen, [90](#page-94-0) Verwendungszweck Abdomen, [9](#page-13-0) Bewegungsapparat (MSK), [11](#page-15-0) EKG, [10](#page-14-0) Geburtshilfe, [11](#page-15-0), [12](#page-16-0) Gestation, [12](#page-16-0) Gynäkologie, [11,](#page-15-0) [12](#page-16-0) Herz, [10](#page-14-0) Kleine Organe, [12](#page-16-0) Lunge, [10](#page-14-0) Ophthalmisch, [11](#page-15-0) Periphere Gefäße, [12](#page-16-0)

Prostata, [12](#page-16-0) Pädiatrisch, [12](#page-16-0) Schädel, [9,](#page-13-0) [10](#page-14-0) Video Clips, [100](#page-104-0), [101](#page-105-0), [147](#page-151-0) Hilfe, [3](#page-7-0), [26](#page-30-0), [37](#page-41-0) Lehr-, [3](#page-7-0) Lernen, [26](#page-30-0) Schulung, [37](#page-41-0) Volumen -Referenz, [169](#page-173-0) Atrium, [129,](#page-133-0) [155](#page-159-0), [156](#page-160-0) Berechnung, [112](#page-116-0) Blase, [170](#page-174-0) Fluss, [117](#page-121-0) fluss, [170](#page-174-0) Harnblase, [61](#page-65-0) LV, [126](#page-130-0), [157](#page-161-0) Ovarien, [134](#page-138-0), [170](#page-174-0) Schlag- (SV), [126](#page-130-0) Uterin, [134](#page-138-0) Uterus, [170](#page-174-0) Vorsichtshinweis, Definition, [1](#page-5-0)

#### **W**

Warnhinweise, Definition, [1](#page-5-0) Wartung, [174](#page-178-0), [175,](#page-179-0) [176](#page-180-0) Winkel D-Linie, [83](#page-87-0), [84](#page-88-0) Messung, [112](#page-116-0)

Wirbelsäule Untersuchungstyp, [35](#page-39-0) Verwendungszweck, [11](#page-15-0) Wireless-Konfiguration, [55](#page-59-0)

## **Z**

Zeit Doppler, [114](#page-118-0) M-Mode, [112](#page-116-0) Zeit-Verstärkungskompensation (TGC), [89](#page-93-0) Zeitmittel (TAM), [113](#page-117-0) Zeitmittelwert (TAM), [115](#page-119-0), [169](#page-173-0) Zoom, [90](#page-94-0) Zubehör, [16,](#page-20-0) [207](#page-211-0) Reinigung und Desinfektion, [190](#page-194-0) Zurücksetzen auf Werkseinstellung, [38](#page-42-0), [49](#page-53-0)

# **FUJIFILM SONOSITE**

P21896-05

\*P21896-05\*